# Aranda SERVICE DESK Versión 8.0

# Contenidos

## Artículos

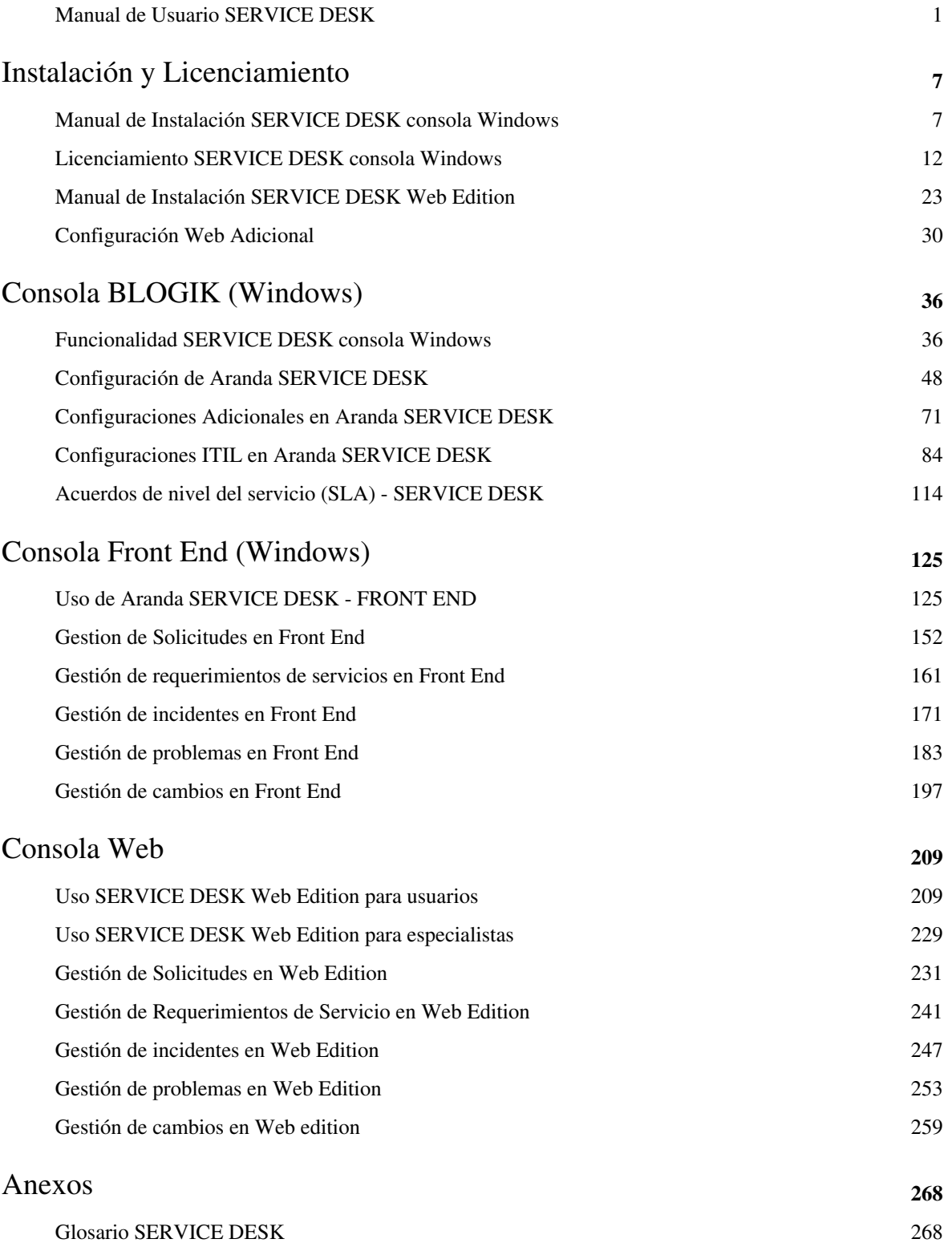

### Referencias

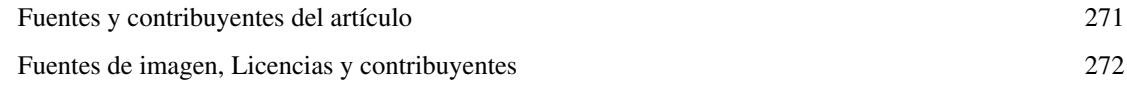

# **Manual de Usuario SERVICE DESK**

### **Qué es Aranda SERVICE DESK?**

Aranda SERVICE DESK Versión 8.0 es la solución de gestión de procesos y servicios de soporte, que permite implementar las mejores prácticas de gestión IT.

De esta manera, Aranda SOFTWARE le brinda la posibilidad de gestionar el área de servicio de soporte con los siguientes cinco procesos explicados brevemente a continuación:

- **EXPRESS** • Incident Management
- Problem Management
- Change Management
- **EXPRESS** • Configuration Management
- **EXPRESS** Service Level Management
- Release Management

### **Gestión de Incidentes (Incident Management)**

Este proceso tiene como objetivo restaurar la operación normal del Servicio tan rápido como sea posible minimizando de esta forma el impacto adverso que pueden generar las incidencias sobre las operaciones de negocio, apoyando la calidad y disponibilidad de los servicios, garantizando el cumplimiento del acuerdo de nivele de servicio o SLA.

### **Objetivos de la gestión de Incidentes**

Restablecer la operación normal del servicio lo más pronto posible. Minimizar el impacto adverso sobre las operaciones del negocio. Garantizar que los niveles de calidad y disponibilidad se mantengan en los niveles acordados con la Organización.

### **Terminología**

- **INCIDENTE:** Es cualquier evento que causa o puede causar la interrupción o reducción de la calidad de un servicio.
- **WORKAROUND:** Método para evitar un incidente, está orientado a restablecer el servicio.
- **SOLICITUD DE SERVICIO:** Cada evento, solicitud que no es un fallo en la infraestructura de TI y que es resuelta por el personal del Service Desk.

### **Beneficios**

- Mayor resolución dentro del tiempo estipulado de los incidentes reduciendo el impacto en el negocio. Mayor productividad para el usuario. Mejora del monitoreo, permitiendo una adecuada medición del rendimiento contra el SLA.
- Mejor y más eficaz uso del personal.
- Mejora en la satisfacción del usuario y del cliente.

### **Gestión de Problemas (Problem Management)**

Tiene como objetivo, a través de sus actividades reactivas y proactivas, minimizar el impacto adverso y negativo de Incidentes y Problemas en Organización, causado por errores en la infraestructura de IT, y prevenir la recurrencia de Incidentes relacionados con estos errores.

### **Objetivos de la gestión de problemas**

- Minimizar la adversidad del impacto de los incidentes y problemas en el negocio, que son causados por errores en la infraestructura.
- Prevenir la recurrencia de incidentes ocasionados por un mismo error.
- Encontrar la causa raíz de los errores e iniciar las acciones de corrección.

### **Terminología**

**Problema:** Un problema describe una situación no deseada, indicando la causa raíz desconocida de uno o más incidentes existentes o potenciales

**Error Conocido:** Un error conocido es un problema del que se ha determinado la causa.

#### **Beneficios de la Gestión de Problemas**

- Reducción en el volumen de incidentes.
- Mejorar la calidad de los servicios de TI.
- Soluciones permanentes.
- Mejorar el aprendizaje y conocimiento en la organización.

### **Gestión de Cambios (Change Management)**

La Gestión de Cambios tiene como meta asegurar que los métodos y procedimientos estandarizados son usados de forma eficiente para todos los cambios, en este orden minimizar el impacto adverso de cualquier cambio, sobre la calidad del servicio.

También tiene como objetivo el a segurar que los métodos y procedimientos estandarizados son usados de forma eficiente para todos los cambios, en este orden minimizar el impacto adverso de cualquier cambio, sobre la calidad del servicio.

#### **Responsabilidades**

- Levantar y grabar cambios.
- Evaluar el Impacto, costo, beneficios, requerimientos de recursos, y riesgos de los cambios propuestos.
- Desarrollar justificación para el negocio y obtener aprobación.
- Administrar y coordinar implementaciones de cambios. Revisar y cerrar los RFC (Requetés For Change).

### **Terminología**

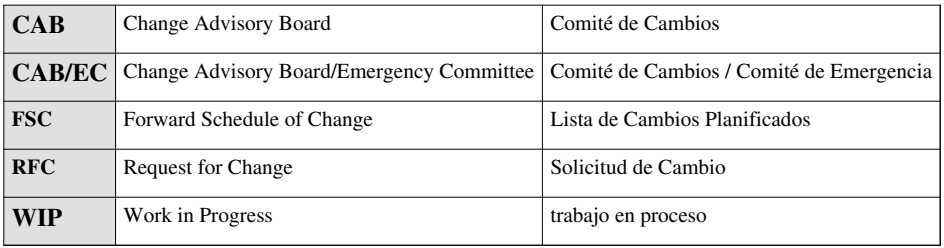

#### **Beneficios de Implementar la Gestión de Cambios**

- Incrementar la visibilidad de cambios para ambos
- Negocio y staff de soporte.
- Reducir el impacto adverso de los cambios, impacto técnico y evaluación de riesgos.
- Mejorar la productividad de los usuarios a través de minimizar las interrupciones y proveer alta calidad en el servicio. Mejor evaluación de los costos de los cambios propuestos.

### **Gestión de Versiones (Release management)**

Una liberaciónen Aranda SERVICE DESK se entiende como el proceso de gestión de servicios que incluye la planeación, diseño, contrucción, configuración y pruebas de versiones de hardware y software para crear y definir el grupo de componentes de la liberacion. Las actividades de entrega de versión incluyen planeación, preparación, programación, entrenamiento, documentación, distribución e instalacion de la versión en los diferentes usuarios y estaciones de trabajo. La gestion de entrega de versiones utiliza el proceso de control en gestion de cambio y configuracion.

### **Gestión de catalogo de servicios (Service Catalog Management)**

Un Catálogo de Servicios en Aranda SERVICE DESK se entiende como: "La gestión del Catálogo de Servicios tiene por objeto garantizar que un Catálogo de Servicios sea producido y mantenido, que contiene información precisa sobre todos los servicios operativos y los que están siendo preparados para ejecutar operativamente. La Gestión del Catálogo de Servicios proporciona información vital para todos los procesos de gestión de otros servicios: Los detalles del servicio, situación actual y las interdependencias de los servicios ".

### **Acuerdos de Nivel de Servicio (Service Level Management)**

El Objetivo de la Gestión de Niveles de Servicio es mantener y proveer calidad en los servicios de TI, a través de constantes ciclos de acuerdos, monitoreos y reportes. Mejorar las relaciones entre TI y los clientes.

#### **Terminología**

#### **Service Level Agreement:**

Es un acuerdo escrito entre el proveedor de servicio (IT) y el cliente de (IT), definiendo los objetivos Claves de los servicios y las responsabilidades de ambas partes.

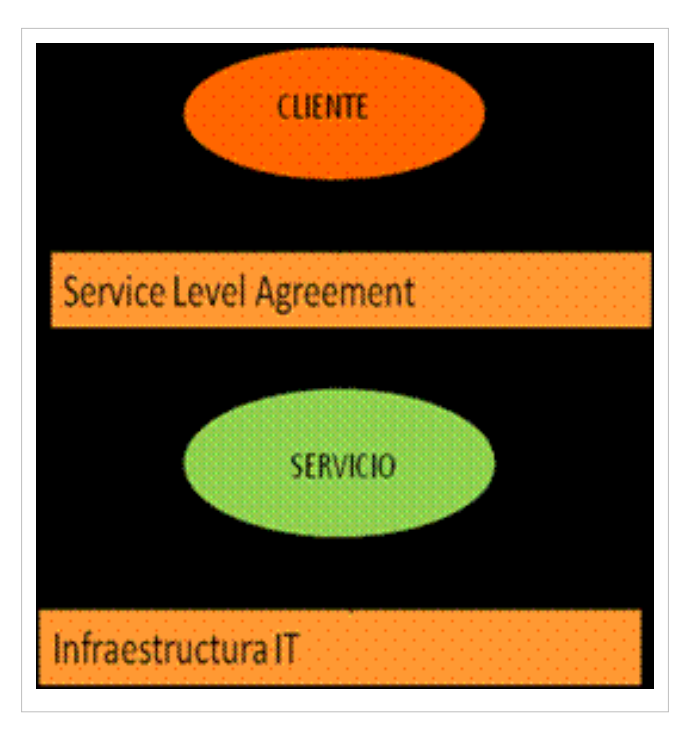

- **Requisitos de Nivel de Servicio (SLR)**: Definiciones detalladas de las necesidades del cliente para un servicio de TI.
- **Hoja de Especificación de Servicio**: Traducen los SLR en definiciones técnicas para la prestación de un servicio.
- **Catálogo de Servicios**: Descripción detallada de los servicios operativos en el lenguaje del cliente.Provee una descripción general, en términos del negocio y de infraestructura tecnológica, de los servicios ofrecidos, su costo o precio, y el esquema de facturación.
- **Acuerdo de Nivel Operacional (OLA)**: Acuerdo con un departamento de TI interno que detalla los acuerdos sobre la provisión de ciertos elementos de un servicio.
- **Contrato de Soporte (UC)**: Contrato con proveedores externos que define acuerdos sobre la provisión de ciertos servicios.

### **Integración con Aranda CMDB (Configuration Management)**

La meta de la Gestión de Configuraciones es proveer un MODELO LÓGICO de la Infraestructura de IT para la IDENTIFICACIÓN, CONTROL, MANTENIMIENTO y VERIFICACIÓN, de versiones de todos los CI (Configurations Items) en existencia.

### **Objetivos**

- Provee información exacta para soportar los otros procesos de Service Management.
- Mantener informes confiables de los detalles de los componentes de IT y de los servicios que brinda a la organización.
- Contribuir a la provisión de servicios de alta calidad.

### **Terminología**

- **CMDB:** Base de Datos que muestra un modelo lógico de la Infraestructura de TI. Esta contiene los C.I's y las relaciones entre ellos.
- **CI:** Configuration Item (Elemento de Configuración) que está bajo la administración de T.I.
- **Baseline SNAPSHOT:** La configuración de un producto o un sistema establecido en un punto especifico en el tiempo, capturando estructura y detalles.

### **Beneficios de la Gestión de Configuraciones**

- Provee información exacta de los CI's, su documentación para soportar otras disciplinas de Service Management.
- Mejora la seguridad en el control de versiones de los CI's que se encuentran en uso.
- Cumplimiento de los requisitos legales.
- Mayor precisión en la planificación del Gasto.
- Mejor control del Hardware y Software.
- Procesamiento de Cambio más veloz.

### **Multiproyecto**

Es posible gestionar los procedimientos de soporte de una o varias organizaciones y/o proyectos desde un único punto, visualizando toda la información asociada en la misma consola de forma centralizada.

### **Conceptos Básicos y Configuración**

Antes de comenzar a interactuar con el producto debemos conocer los requerimientos funcionales que requiere la consola WINDOWS, para su correcto funcionamiento.

### **Requerimientos Funcionales**

Previo a la instalación de Aranda SERVICE DESK consola Windows, debe tener en cuenta las siguientes características:

### **Hardware y Software**

Los requerimientos de hardware y software para el Servidor Aranda SERVICE DESK dependen principalmente del número casos a gestionar. A continuación, se indican las condiciones mínimas para la instalación. Sin embargo, estas características pueden ser, superiores a las indicadas.

#### **En el servidor**

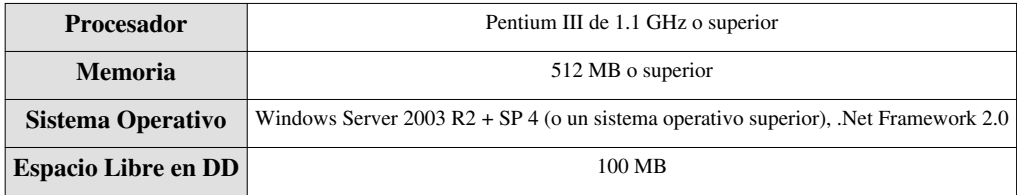

En el servidor Aranda SERVICE DESK es donde se realiza toda la configuración del ambiente SERVICE DESK, el cual puede tener o no instalada la consola FrontEnd.

#### **En las estaciones - consola**

Módulos: Aranda SERVICE DESK FrontEnd

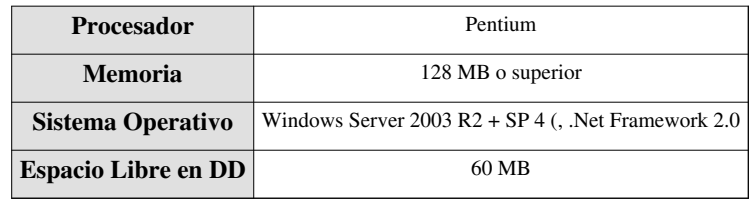

La consola Front End es instalada en las estaciones de los especialistas de la mesa de servicios, para consultar y administrar sus casos.

**Nota:** Tenga en cuenta que si la estación o servidor donde realizará la instalación de SERVICE DESK se utiliza con otros fines como: controlador de dominio, servidor de almacenamiento, servidor Web, servidor de impresión, Proxy,

Firewall, etc., a los requerimientos anteriores hay que sumarles los requerimientos mínimos de tales servicios

adicionales.

#### **En Base de Datos**

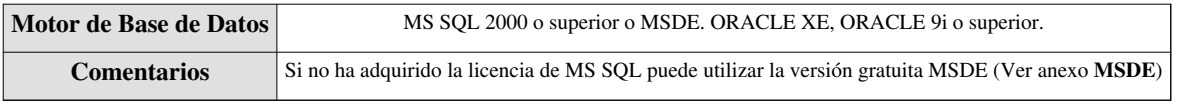

#### **De configuración**

El componente MDAC (Microsoft Data Access Component) debe estar actualizado a la versión 2.6 Service Pack 1 o superior. Si el MDAC no está actualizado, la instalación de SERVICE DESK lo actualizará. Dicha instalación/actualización requiere de un reinicio.

Aranda SERVICE DESK requiere para su funcionamiento el BDE (Borland Database Engine). Si la estación donde se realizará la instalación no cuenta con esta herramienta, la aplicación instaladora lo instalará. Si por el contrario, cuenta con alguna versión de BDE, la aplicación instaladora la sobrescribirá con la última versión del BDE.

En cualquier momento podrá regresar a los **[contenidos básicos de Aranda SERVICE DESK](http://www.arandatraining.com/wiki/index.php?title=Aranda_SERVICE_DESK_V8.0)**.

### **Artículos Relacionados**

Después de conocer los conceptos básicos de Aranda SERVICE DESK, debe continuar con la siguiente información de la Consola Windows:

- **[Instalación SERVICE DESK consola Windows](#page-9-0)**
- **[Funcionalidad SERVICE DESK consola Windows](#page-38-0)**

o continuar con la siguiente información de la Consola Web:

- **[Instalación SERVICE DESK Web Edition](#page-25-0)**
- **[Uso SERVICE DESK Web Edition para usuarios](#page-211-0)**

# <span id="page-9-0"></span>Instalación y Licenciamiento

# **Manual de Instalación SERVICE DESK consola Windows**

### **Instalación Aranda SERVICE DESK**

- 1. Cree la Base de Datos Aranda. Para ello remítase a la **Guía de Instalación de la Base de Datos Aranda,** contenida en el paquete de instalación de Aranda SERVICE DESK.
	- 2. Ejecute el instalador *asdk\_8.8.0.exe*
	- 3. Seleccione el idioma que desea utilizar para el proceso de instalación.
	- 4. Lea el contrato de la herramienta y si está de acuerdo, acepte los términos.

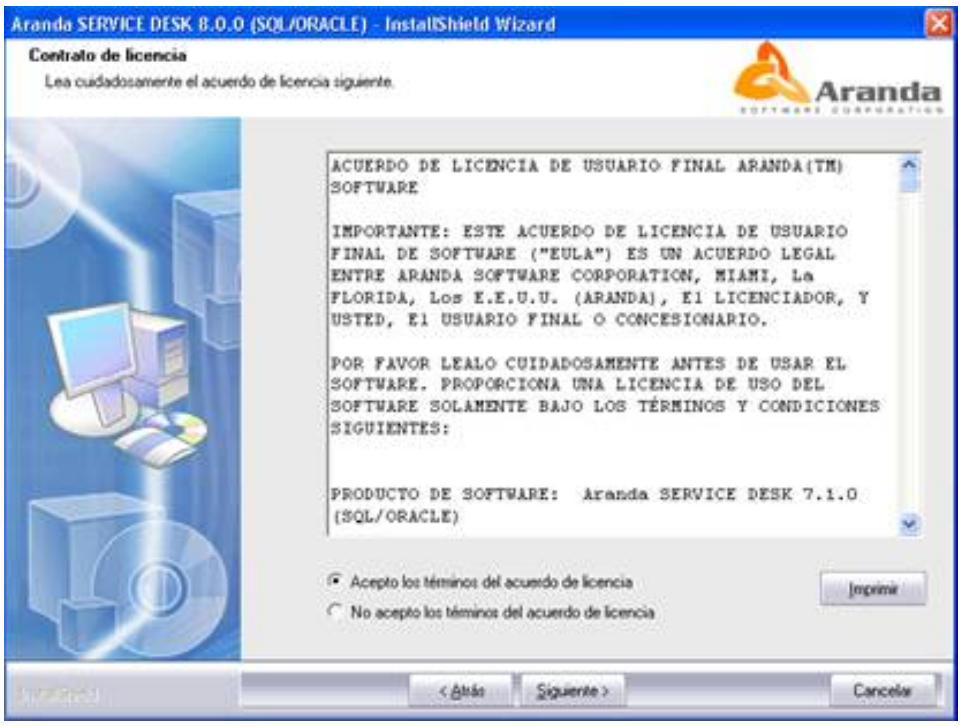

- 5. Presione **Siguiente.**
- 6. Ingrese el nombre del usuario y nombre de la organización y, presione **Siguiente.**

7. Si selecciona la opción **Completa,** se instalarán Aranda SERVER y la consola. Si selecciona personalizada, podrá escoger los módulos a instalar.

En caso de haber elegido la personalizada:

Presione **Cambiar** para modificar la ruta donde serán instalados los componentes de Aranda SERVICE DESK. Seleccione la nueva ubicación y presione **Aceptar.**

#### Presione **Siguiente.**

Seleccione el (los) componente(s) que desea instalar según requiera.

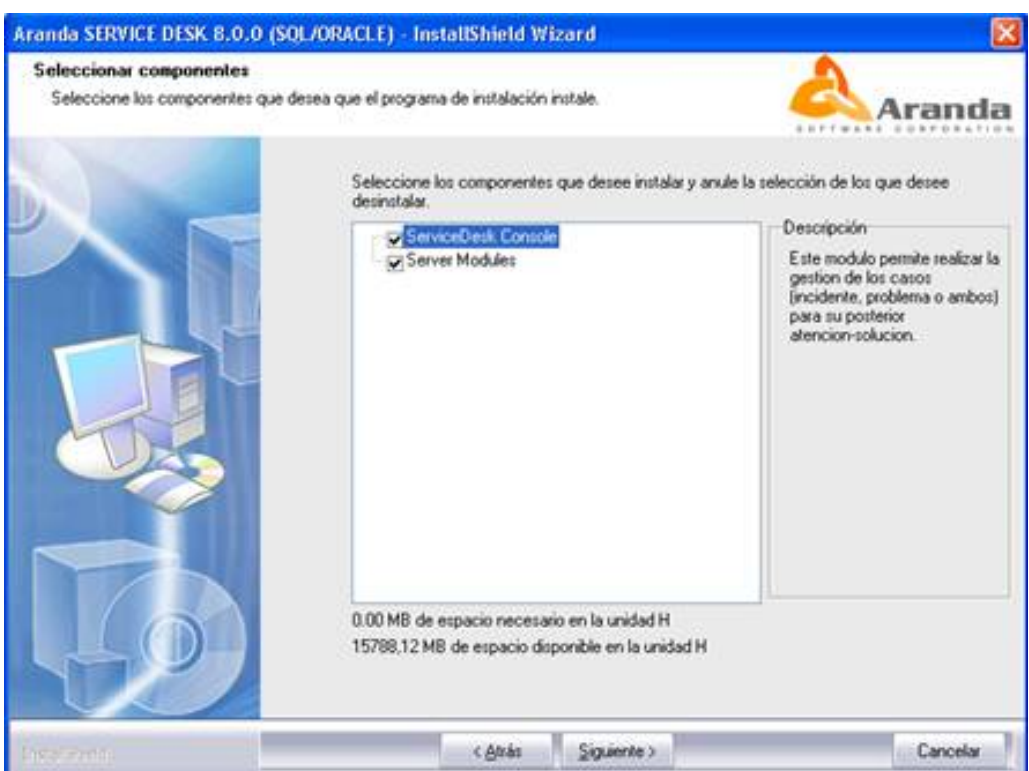

- **Service Desk Console:**Instala la consola Service Desk Front End, en la cual se puede realizar la gestión de los cinco procesos (Incident Management, Problem Management, Change Management, Configuration Management, Service Level Management).
- **Server Modules:**Instala los módulos de Aranda SERVICE DESK (Configuración ASDK, Mailer y DBManager).

8. Presione **Siguiente** y luego haga clic en**Instalar.**

9. De inmediato se inicia el proceso de instalación y una barra muestra el progreso del procedimiento.

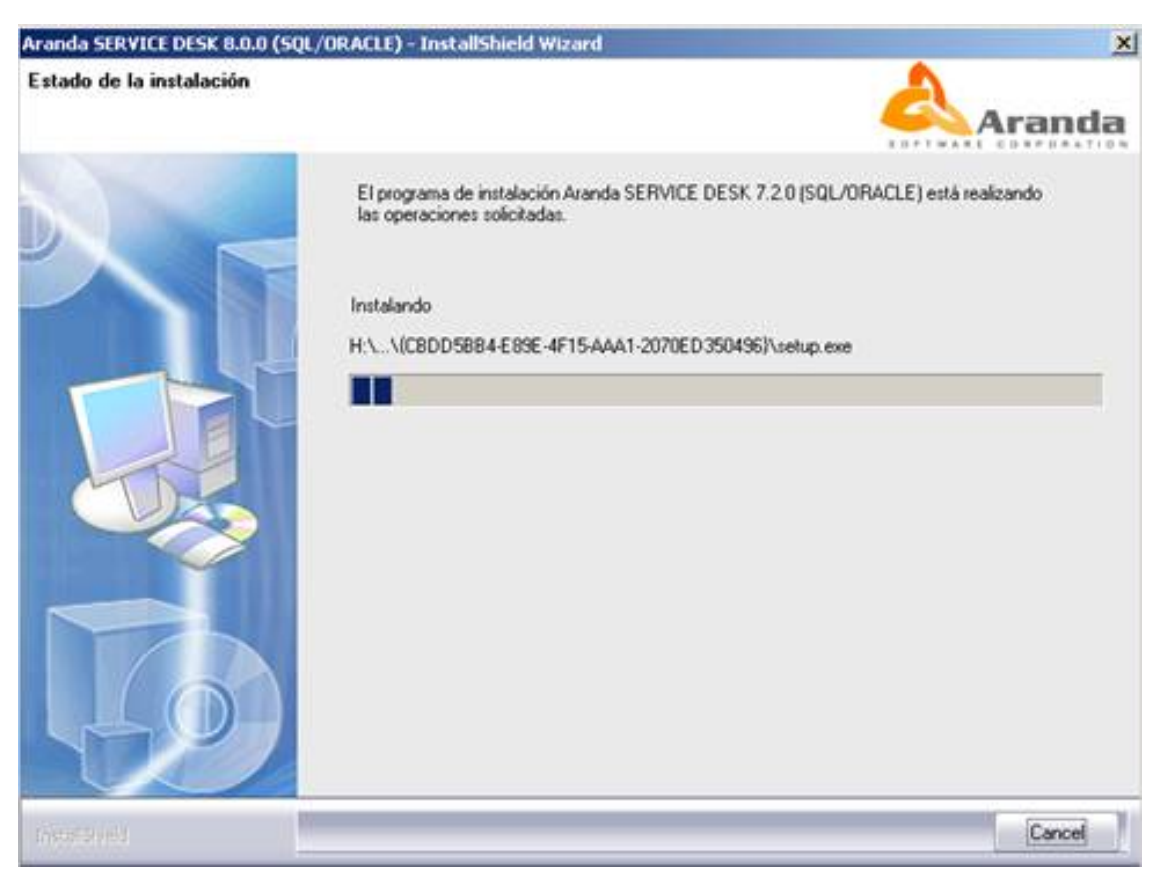

10. Presione **Finalizar.**

11. Aranda SERVICE DESK Versión 8.0 se ha instalado correctamente. Ahora proceda a registrar el licenciamiento de la herramienta.

### **Configuración de ASDK**

1. Diríjase a **Inicio -> Todos los programas -> Aranda Software -> Aranda Tools -> AAM Settings** Enseguida se despliega una ventana, donde debe configurar la base de datos a la cual se va a conectar y las credenciales de ingreso a la aplicación ASDK

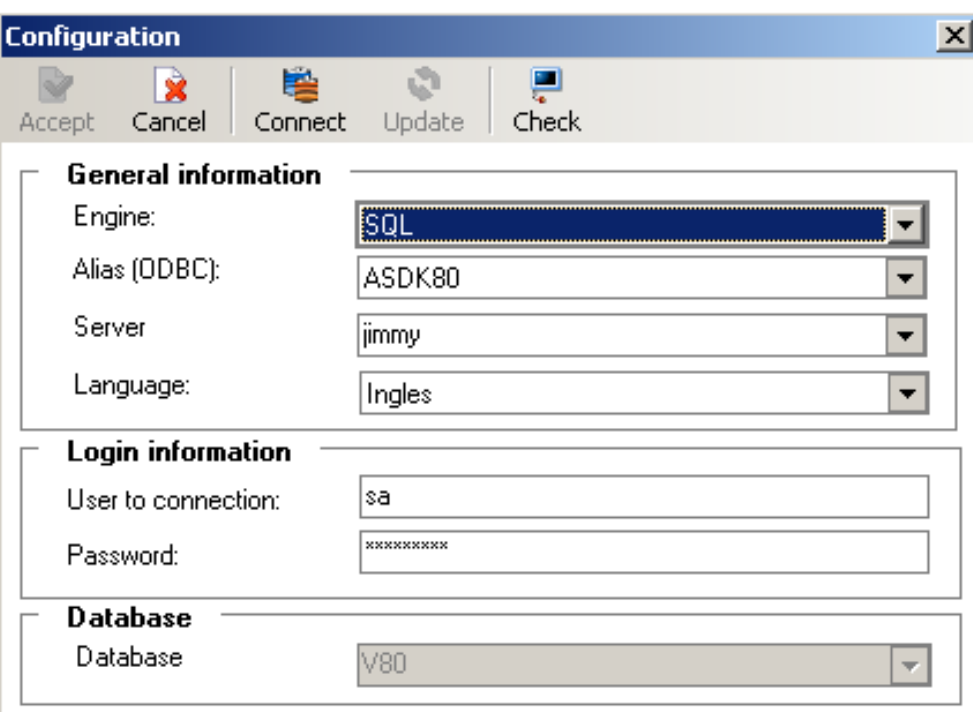

La información solicitada en la columna de la izquierda, pertenece a la base de datos a la cual se conecta la consola:

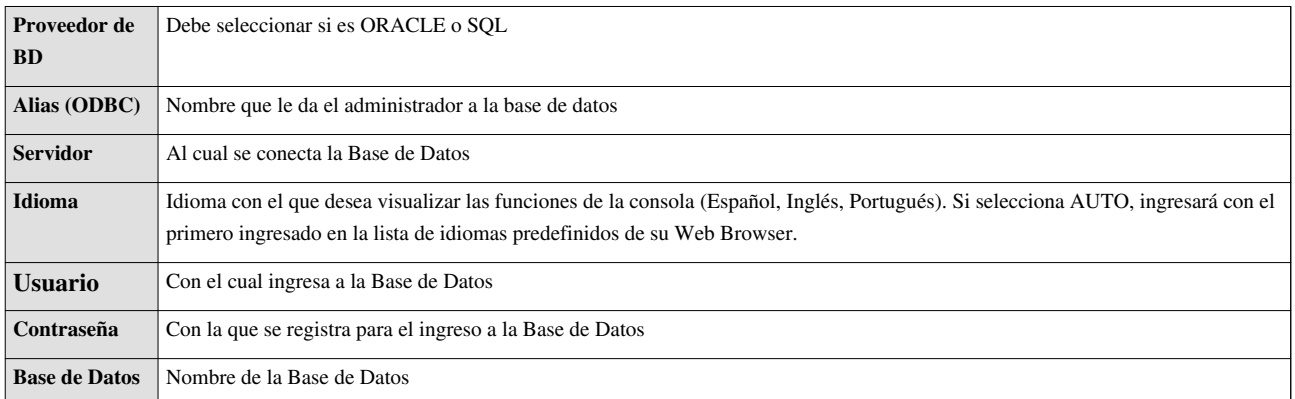

2. Pruebe si la conexión es correcta, presionando **Test.**

- 3. Guarde la configuración presionando **Guardar.**
- 4. Ahora puede ingresar a la aplicación ASLFS, desde su Web Browser.

### **Desinstalación de Aranda SERVICE DESK**

Antes de proceder con la desinstalación, es recomendable detener los servicios del Servidor: Aranda Mailer y Aranda DBManager. Aranda SERVICE DESK puede desinstalarse de la siguiente manera:

- 1. Diríjase a Inicio **->** Panel de Control **->** Agregar o quitar programas.
	- 2. Ubíquese sobre la opción Aranda SERVICE DESK 8.0.0 (SQL/ORACLE) y presione **Quitar.**
	- 3. De inmediato iniciará el proceso de desinstalación de la herramienta.

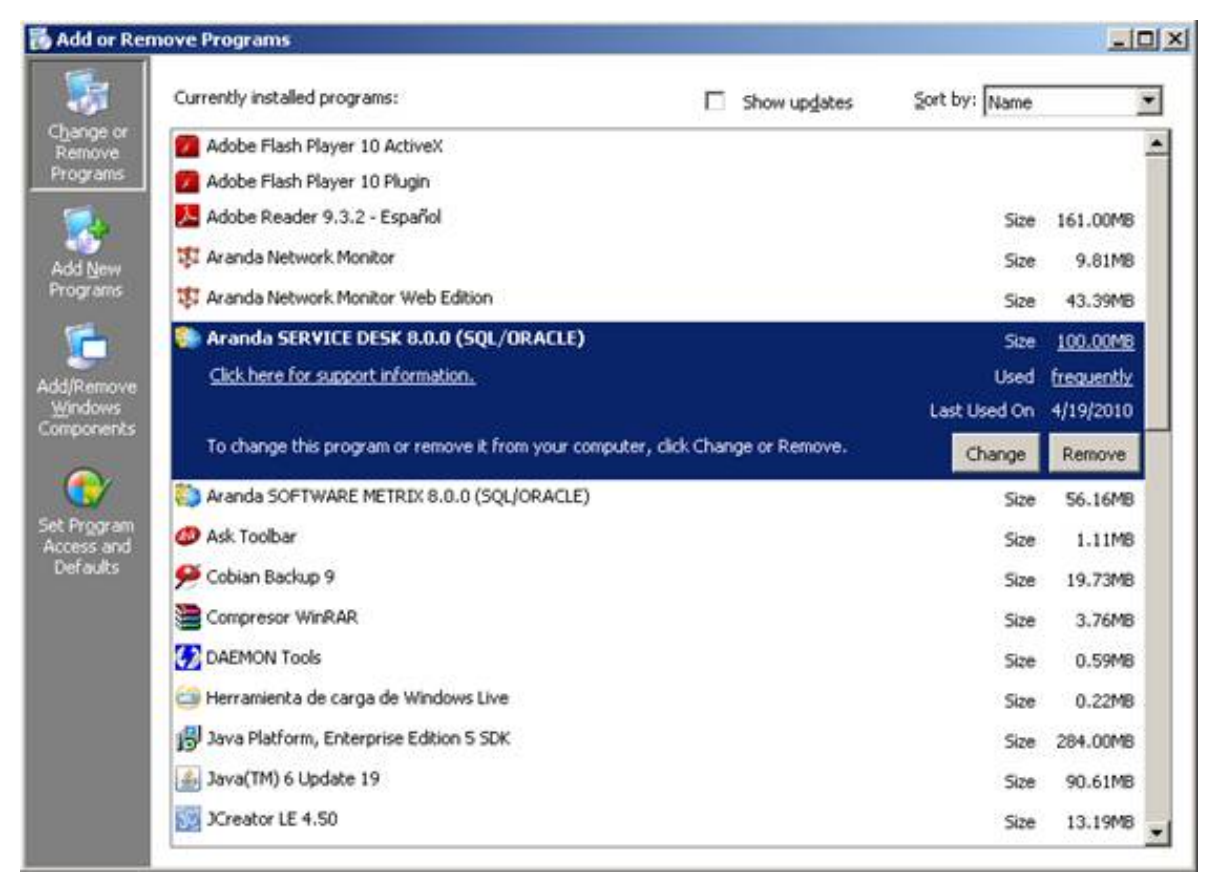

En cualquier momento podrá regresar a los **[contenidos básicos de Aranda SERVICE DESK.](http://www.arandatraining.com/wiki/index.php?title=Aranda_SERVICE_DESK_V8.0)**

### **Artículos Relacionados**

• **[Licenciamiento Aranda SERVICE DESK V 8.0](#page-14-0)**

# <span id="page-14-0"></span>**Licenciamiento SERVICE DESK consola Windows**

### **Licenciamiento de Aranda SERVICE DESK**

### **En el servidor**

Para registrar Aranda SERVICE DESK SERVER (con todos los módulos del servidor) siga los pasos explicados a continuación.

- 1. Ingrese al módulo Aranda Registry. Para ello, diríjase a **Inicio** -> **Todos los programas** -> **Aranda Software** -> **Aranda Tools** -> **Registry.**.
- 1. En la ventana donde aparecen listadas las soluciones Aranda, seleccione Aranda SERVICE DESK y presione **Siguiente.**

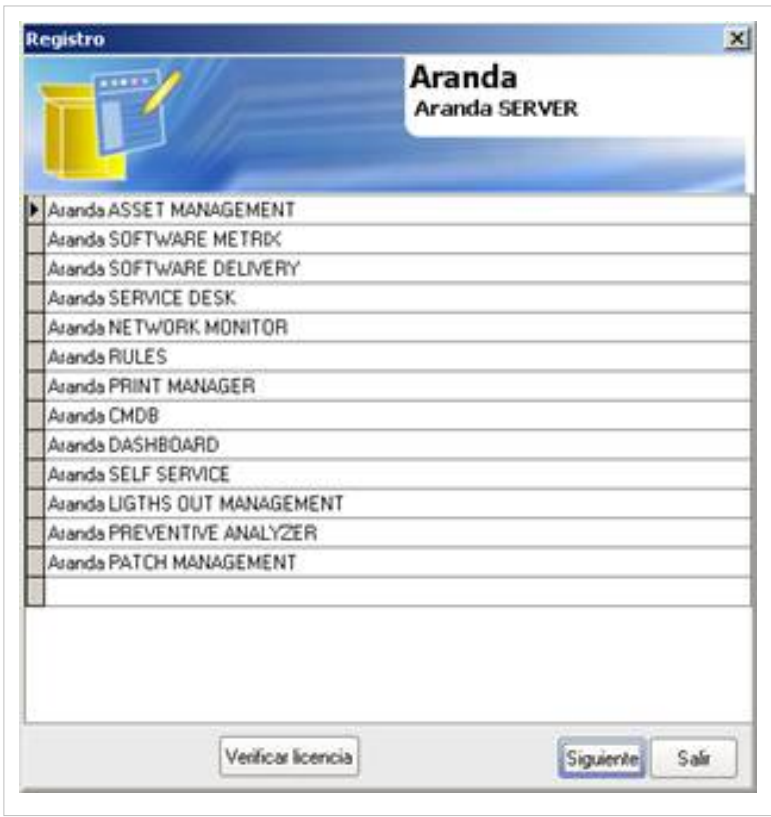

3. En el espacio **Nombre de Empresa** ingrese el nombre de su organización. Tenga en cuenta que dicho nombre deberá ser el mismo para todas las herramientas de Aranda Software.

4. Ingrese el nombre del usuario que utilizará la herramienta, donde dice **Nombre de Usuario.**

5. Presione**Siguiente**.

6. Presione **Nueva CD Key**. De inmediato el CD KEY generado aparece en el espacio de la parte superior.

7. Presione **Siguiente.**

8. Para poder continuar con el proceso, debe ingresar a la dirección: **[http://www.arandasoft.com/serials]**solicitando el serial correspondiente a su adquisición, teniendo los siguientes datos a la mano:

• Nombre de la compañía

- CDKey
- Nombre del Producto
- Versión
- Cantidad de licencias
- Tipo de Serial (Demo, Arriendo, Compra).
- 9. Ingrese el serial que le fue enviado por correo electrónico.

10. Presione el botón **Register**. En seguida aparece una ventana de notificación informando que el proceso fue exitoso. Presione **OK.**

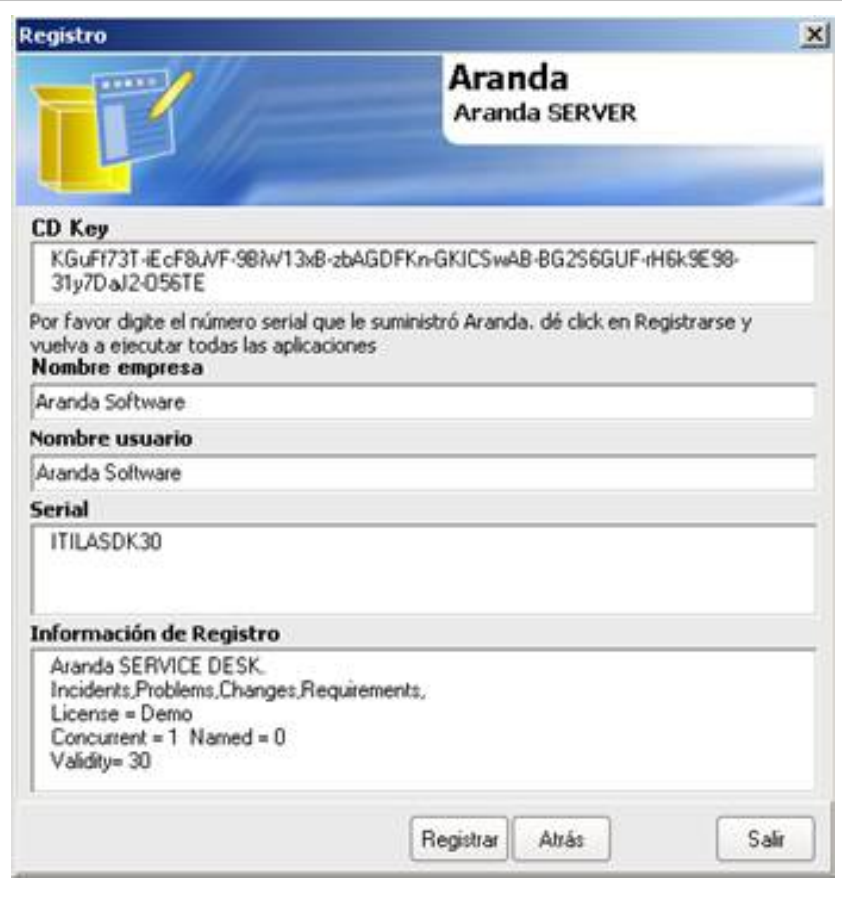

11. De inmediato en la ventana del módulo Registry aparece el número de licencias nombradas y concurrentes que fueron registradas con el serial correspondiente, como lo indica la anterior imagen.

### **Control de licenciamiento**

Es importante tener en cuenta que las licencias ingresadas a través del módulo Aranda Registry para la aplicación Aranda SERVICE DESK, indicarán la cantidad de consolas Service Desk Front End y Web que se pueden conectar a la base de datos en forma simultánea (Ver detalle resaltado en la imagen anterior).

Es decir, si el serial ingresado indica: "**Number of licences**:**Named = 5**", esto significa que 5 especialistas podrán conectarse en forma simultánea a la base de datos a través de las consolas Front End y Web.

Si indica "Concurrent = 5", significa que 5 licencias son concurrentes, es decir, que el usuario que tenga cierto tiempo de inactividad de la consola, se cerrará si otro usuario concurrente la necesita. Para mayor información sobre licencias nombradas y concurrentes, remítase al capítulo **Administrar licencias para ASDK** de la consola Configuración ASDK , del manual de uso de ASDK.

1. Cree las dependencias de los servicios de Aranda Software al motor de base de datos SQL Server. Para ello, siga los pasos explicados a continuación:

> Las dependencias se crean únicamente cuando el motor de base de datos SQL Server se encuentra en el mismo servidor donde se ha instalado Aranda SERVICE DESK, con el fin de que los servicios de Aranda suban únicamente cuando el motor de base de datos haya iniciado.

1.1 Diríjase a **Inicio -> Ejecutar.**

1.2 Ejecute el comando Regedit.

1.3 En la consola del editor del registro ubique la siguiente clave:

HKEY\_LOCAL\_MACHINE/System/CurrentControlSet/Services

1.4 Ubique cada uno de los servicios Aranda que se conectan a la Base de Datos y ejecute las siguientes instrucciones para cada uno de ellos:

- Aranda Cruncher
- Aranda Cruncher File
- Aranda Repserver
- DBManager
- Aranda Mailer Aranda

1.4.1 Haga clic derecho sobre el servicio correspondiente y seleccione la opción **Nuevo –> Valor cadena múltiple.**

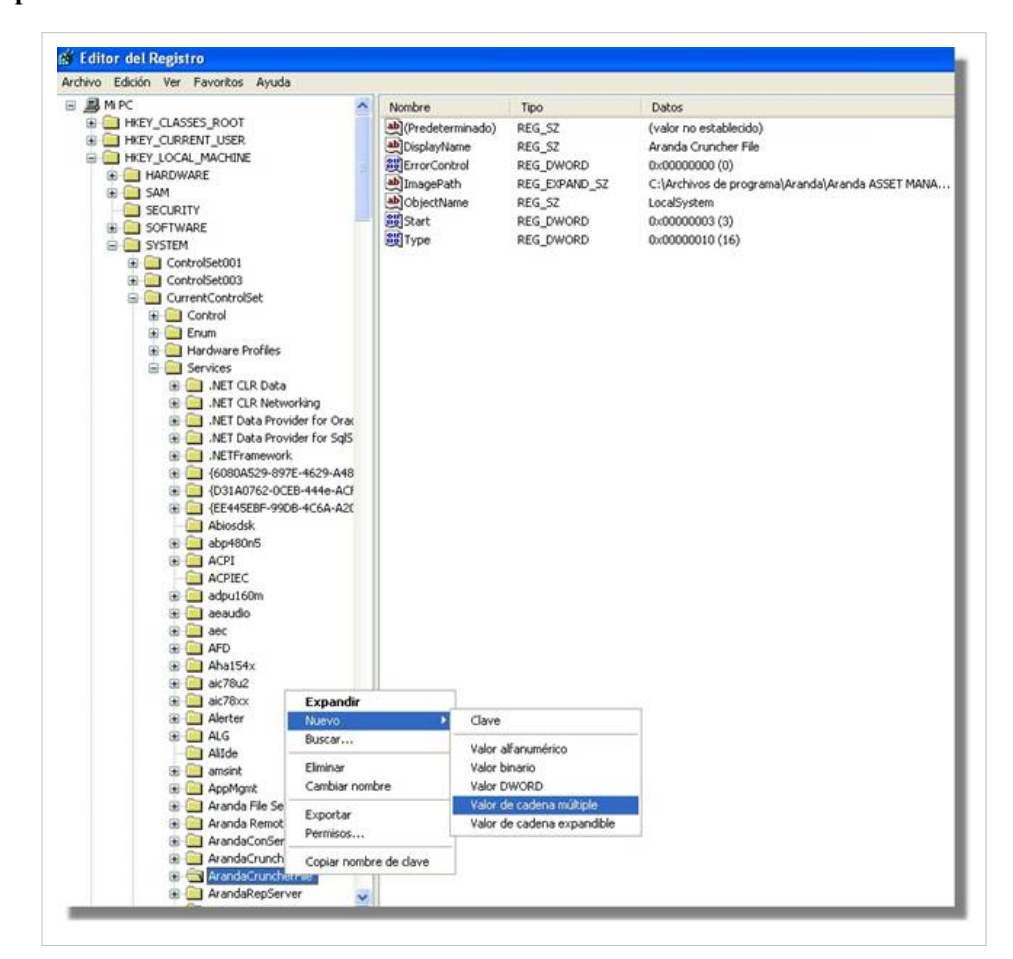

1.4.2 En el panel central aparecerá así: y en ese espacio ingrese el valor **DependOnService** y presione **Enter.**

1.4.3 Haga doble clic sobre el registro y en la ventana que se despliega ingrese el valor "**MSSQLServer"** para el tipo de datos REG\_MULTI\_SZ.

1.4.4 Presione **Aceptar.**

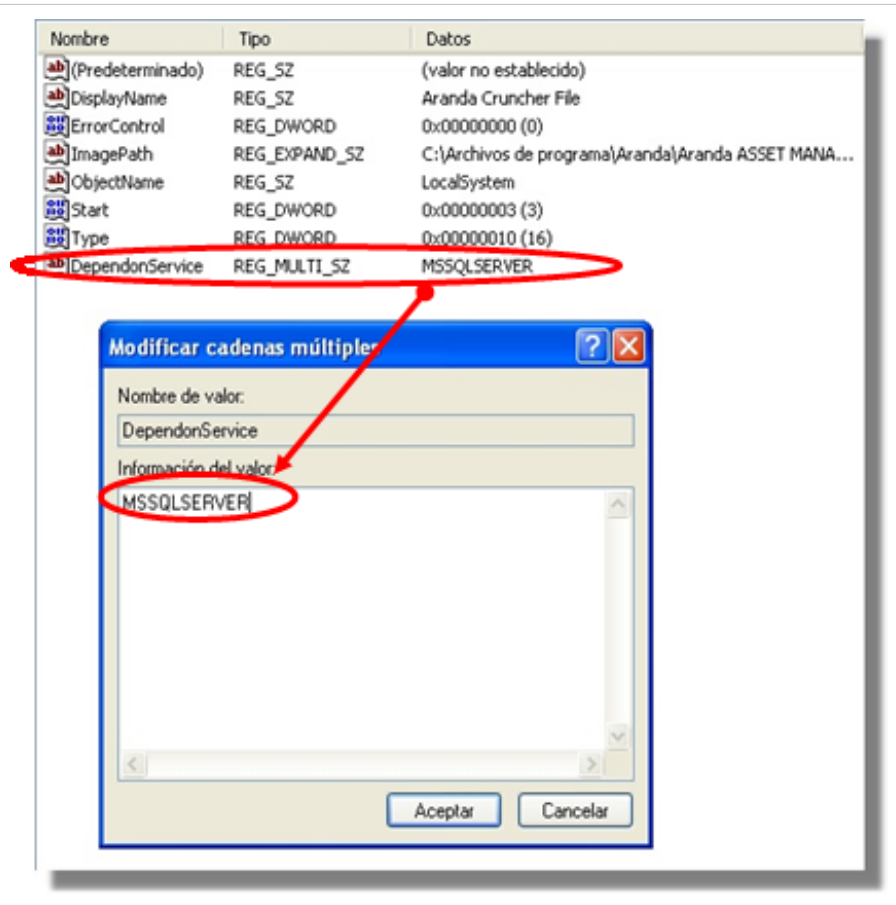

1.4.5Compruebe la dependencia creada en las propiedades de cada servicio, a través de **Inicio-> Ejecutar -> services.msc -> Aranda Cruncher /Aranda Cruncher File/ Aranda Repserver/ Aranda DBManager / Aranda Mailer -> Propiedades ->** pestaña **Dependencias.**

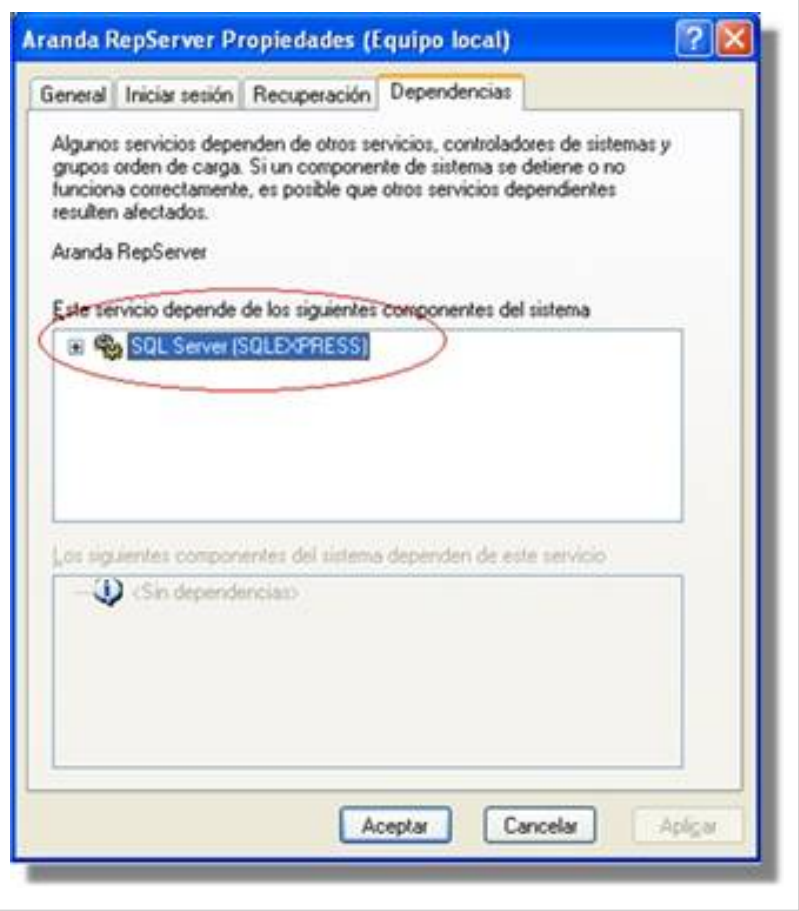

### **Almacenamiento y disponibilidad de licencias**

- 1. Una vez haya terminado el registro de la aplicación en el servidor, deberá subir el servicio Aranda DBManager para que la información sobre la licencia quede registrada en la base de datos Aranda y de esta forma, estén disponibles para ser usadas por los diferentes especialistas. Para ello, realice los siguientes pasos:
	- 1.1 Diríjase a Inicio -> Ejecutar
	- 1.2 Ingrese el siguiente comando: **services.msc** y presione **Aceptar.**
	- 1.3 En la interfaz que aparece, ubique el servicio **Aranda DBManager.**
	- 1.4 Haga clic derecho o doble clic y seleccione la opción **Iniciar.**

2. Tan pronto el administrador haya subido el servicio Aranda DBManager, es posible ver y administrar las licencias adquiridas a través de la vista Licencias de la consola Configuración ASDK.

### **Configurar los módulos Aranda Mailer y Aranda DBManager**

#### **Configurar módulo Aranda MAILER**

La función del módulo Aranda MAILER es ocuparse exclusivamente del envío de correos electrónicos, generados por el módulo DBManager cuando se genera una alarma.

Para llevar a cabo esta labor, el módulo monitorea periódicamente la base de datos de Aranda en busca de nuevas alarmas para las cuales se haya configurado el envío de correos electrónicos. Luego realiza esta labor de envío automáticamente. Además, permite el envío de información pendiente en cualquier momento, siempre y cuando el usuario así lo disponga.

### **Abrir la interfaz de Aranda MAILER**

Diríjase a **Inicio -> Todos los programas -> Aranda Software -> Aranda Tools –> Aranda Services.**

En la interfaz de Aranda Service Center haga clic en el ícono .

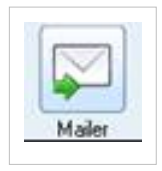

De inmediato en el panel central se muestran las funcionalidades del módulo Aranda Mailer.

Mailer presenta una ventana muy sencilla de utilizar. Contiene un cronómetro que recorre un ciclo predefinido de aproximadamente 1 minuto; cada vez que este ciclo se cumple, el módulo revisa nuevamente en la base de datos en busca de alarmas o mensajes programados para ser enviados y en caso de encontrar alguno, lo envía de inmediato.

### **Configurar Mailer**

1. Desde el panel central, haga clic en la opción Configuración Mailer. De inmediato se despliega la siguiente ventana:

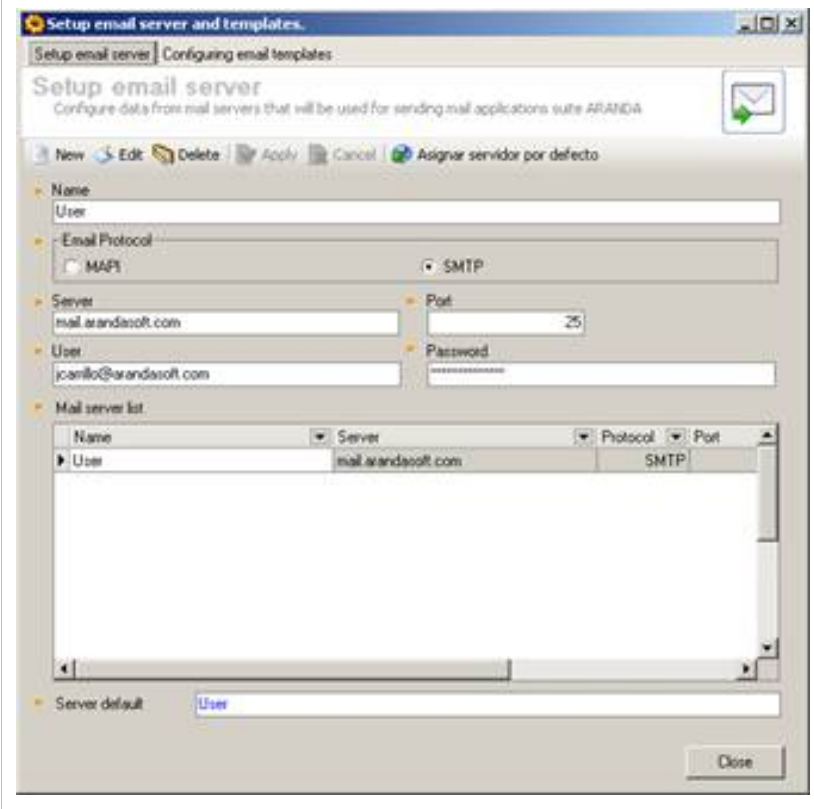

2. En el menú desplegable seleccione una de las cuatro plantillas del cuerpo del mensaje para que el DBmanager genere la información correspondiente a la seleccionada.

3. Ingrese el servidor de correo a través del cual se realizará el envío de correos.

- 4. Ingrese el puerto del servidor de correo.
- 5. Registre la dirección electrónica o cuenta por medio de la cual se enviarán los correos.
- 6. Ingrese la contraseña correspondiente a la cuenta de correo electrónico ingresada anteriormente.

7. Seleccione el nombre el remitente de los correos en el campo Nombre Usuario. Los usuarios que se listan son extraídos de la base de datos Aranda.

8. En el ampo Asunto, digite el nombre, motivo o título del correo.

9. En el cuerpo del mensaje se visualiza la información que va a generar el DBmanager, de acuerdo con la plantilla seleccionada.

- 10. Después de ingresar la información, haga clic en **Salvar**.
- 11. Para salir de la interfaz de configuración, presione **Cerrar.**

#### **Enviar mensajes pendientes**

Para enviar los correos electrónicos que por alguna falla de conexión o por programación, no han sido remitidos, presione el botón **Enviar mensajes pendientes.** De inmediato, los correos almacenados serán despachados a las cuentas de correo configuradas.

#### **Borrar Log**

Para eliminar los informes de envío presentados en el panel central, presione el botón **Borrar log**.

#### **Ver número de mensajes enviados y almacenados**

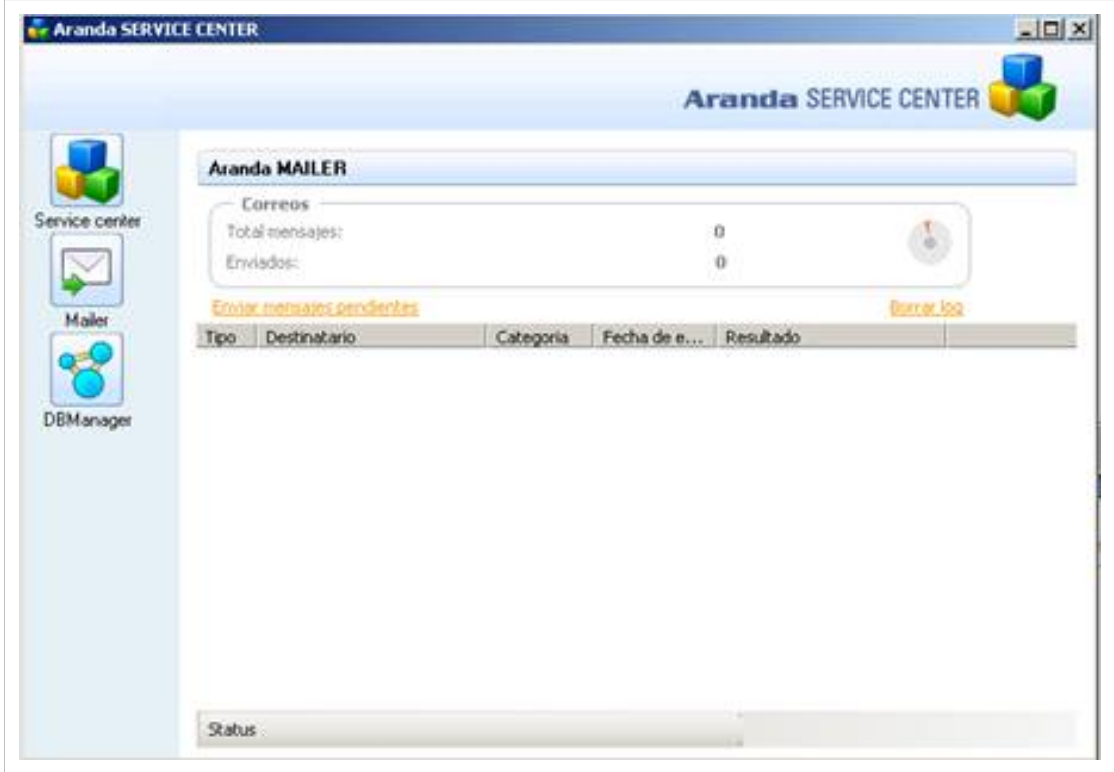

En la parte superior de la interfaz del Mailer se visualiza el número de correos generados y el número de éstos que ha sido enviado

#### **Configurar módulo DBmanager**

El módulo DBmanager se encarga de la ejecución de las reglas para Aranda SERVICE DESK. El servicio de DBmanager efectúa el monitoreo cada 24 horas como valor mínimo predeterminado.

El archivo del DBmanager quedará ubicado en la carpeta "C:\Archivos de programa\Aranda\Aranda SERVICEDESK".

#### **Abrir la interfaz de Aranda DBmanager**

1. Diríjase a **Inicio -> Todos los programas -> Aranda Software -> Aranda Tools –> Aranda Services.**

2. En la interfaz de Aranda Service Center haga clic en el ícono.

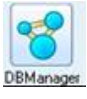

De inmediato en el panel central se muestran las funcionalidades del módulo Aranda DBManager.

#### **Configurar los tiempos de monitoreo del DBManager**

El usuario podrá configurar el tiempo del recorrido del DBmanager para el monitoreo de alarmas predeterminado para 24 Horas. En el caso de Aranda SERVICE DESK, el primer valor, configure el tiempo así:

- Desde el panel central, haga clic en el botón **Configurar Tiempos.**
- Seleccione el tiempo (en segundos) en el cual desea que el módulo DBManager monitoree la generación de nuevas alarmas para enviarlas al módulo Aranda Mailer. Tenga en cuenta que la configuración como mínimo debe ser de 2 segundos.

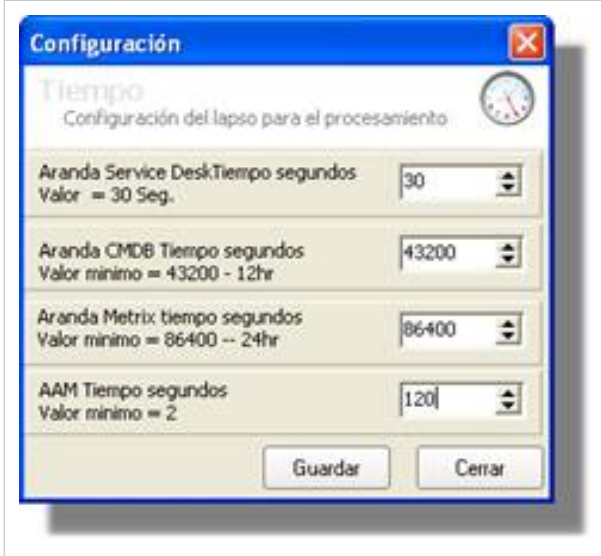

• Presione el botón**Guardar.**

#### **Visualizar el log de operaciones del DBManager**

En la interfaz principal del módulo, ubíquese sobre la pestaña **Log.** En la parte inferior del panel, ubíquese sobre la pestaña **Service Desk.** De inmediato visualizará el reporte de eventos realizados en el DBManager para Aranda SERVICE DESK (Fecha de inicio del evento, Estado -enviado, no enviado-, tiempo que duró la operación, si se presentó error o no y el mensaje que fue enviado al Mailer).

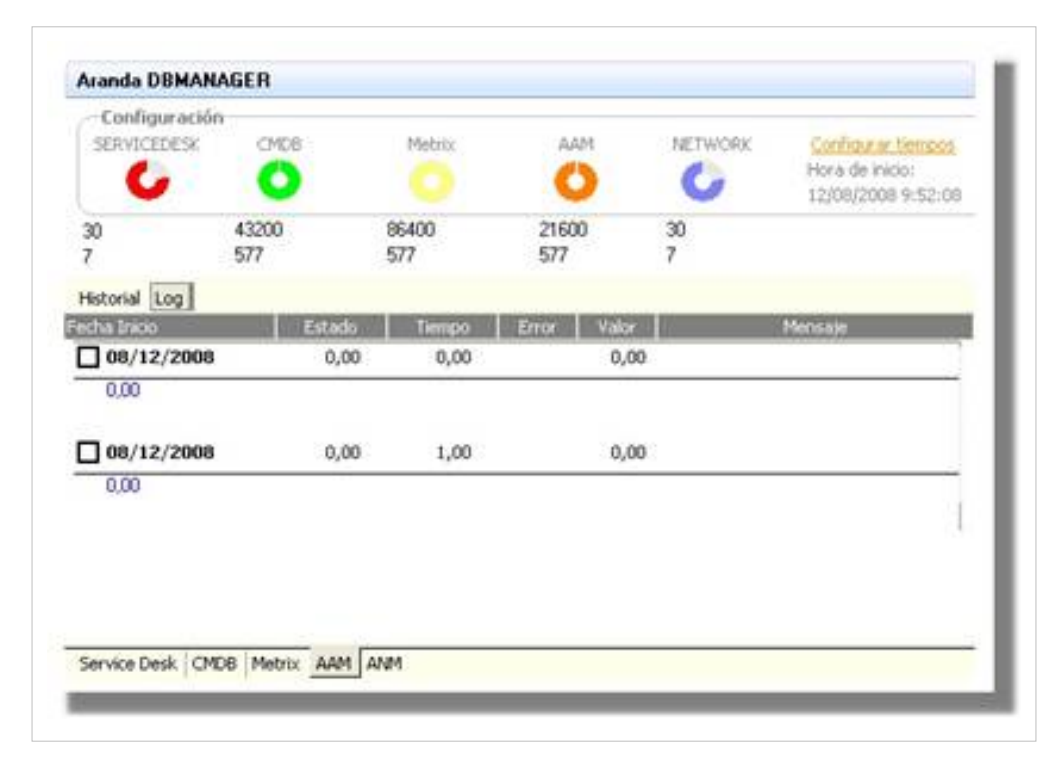

#### **Visualizar el rendimiento de las operaciones del DBManager**

En la interfaz principal del módulo DB Manager, ubíquese sobre la pestaña **Historial,** de inmediato visualizará el *performance* de procesos del DBManager para las siguientes cuatro aplicaciones que según corresponda, tenga instaladas en su organización (Aranda SERVICE DESK, Aranda CMDB, Aranda SOFTWARE METRIX y Aranda ASSET MANAGEMENT). El proceso se reconocerá por el color de cada una de las aplicaciones ilustrado en la parte superior de la interfaz.

En seguida configure los permisos de uso y acceso a las consolas Configuración ASDK y **FRONT END**, en el módulo PROFILE. Para ello, remítase al **manual de uso de Aranda PROFILE.**

#### **Definición de permisos con Aranda PROFILE**

En temas de autorización, Aranda SERVICE DESK, se integra con Aranda PROFILE que es el módulo encargado de administrar y asignar los permisos sobre las diferentes funcionalidades de Aranda SERVICE DESK. Aranda PROFILE permite el manejo de tres objetos principales:

- Usuarios
- Perfiles
- Permisos

Un usuario es la representación de una persona que interactua con la aplicación ASDK. Por ejemplo en la aplicación de usuario es quién genera incidentes, problemas, cambios, requerimientos de servicio, liberación de versiones, entre otros o es el usuario estándar que reporta un problema en su estacion de trabajo.

Aranda PROFILE es un módulo que representa un grupo de usuarios con similares características y privilegios sobre Aranda SERVICE DESK, por ejempo el personal encargado de crear incidentes.

Los permisos son los privilegios dados a los perfiles de las funcionalidades específicas de ASDK. Cada uno de los permisos es revisado por una acción en PROFILE para poder ejecutarlo con SERVICE DESK. Por ejemplo Crear incidentes/problemas/cambios/requerimientos de servicio; Editar incidentes/problemas/cambios/requerimientos de servicio, entre otros.

Adicionalmente con Aranda PROFILE podrá definir cual de las acciones permitidas, realizará un seguimiento y registro a través del módulo EventLog (registro de eventos) .

Aranda PROFILE permite la creacion y manejo de diferentes objetos (usuarios y perfiles) y asignar permisos si es necesario, proporcionando gran flexibilidad para definir los permisos.

#### **Seguimiento con registro de eventos (EventLog)**

ASDK incluye por cada registro generado por el sistema (solicitudes de sevicio, incidentes, problemas, cambios, tareas) una secuencia cronológica de registros auditados almacenados en el sistema de gestión de base de datos. Esta información se puede acceder por el módulo de registro de eventos (eventlog), otra parte está disponible en la pestaña **Historial** de Aranda SERVICE DESK y tambien está disponible con los datos de reportes.

A través del registro de eventos es posible identificar cada paso en el proceso, comenzando con la creación de un registro, todos los pasoshasta su cierre

El registro de eventos es un módulo integrado al sitema de gestion de base de datos de Aranda.

Cada entrada del registro de eventos contiene evidencia directamente relacionada con la ejecución de una función del sistema o una actividad detallada de cada cambio en la información, las anotaciones y el progreso de cada elemento, fecha/hora y usuario responsable.

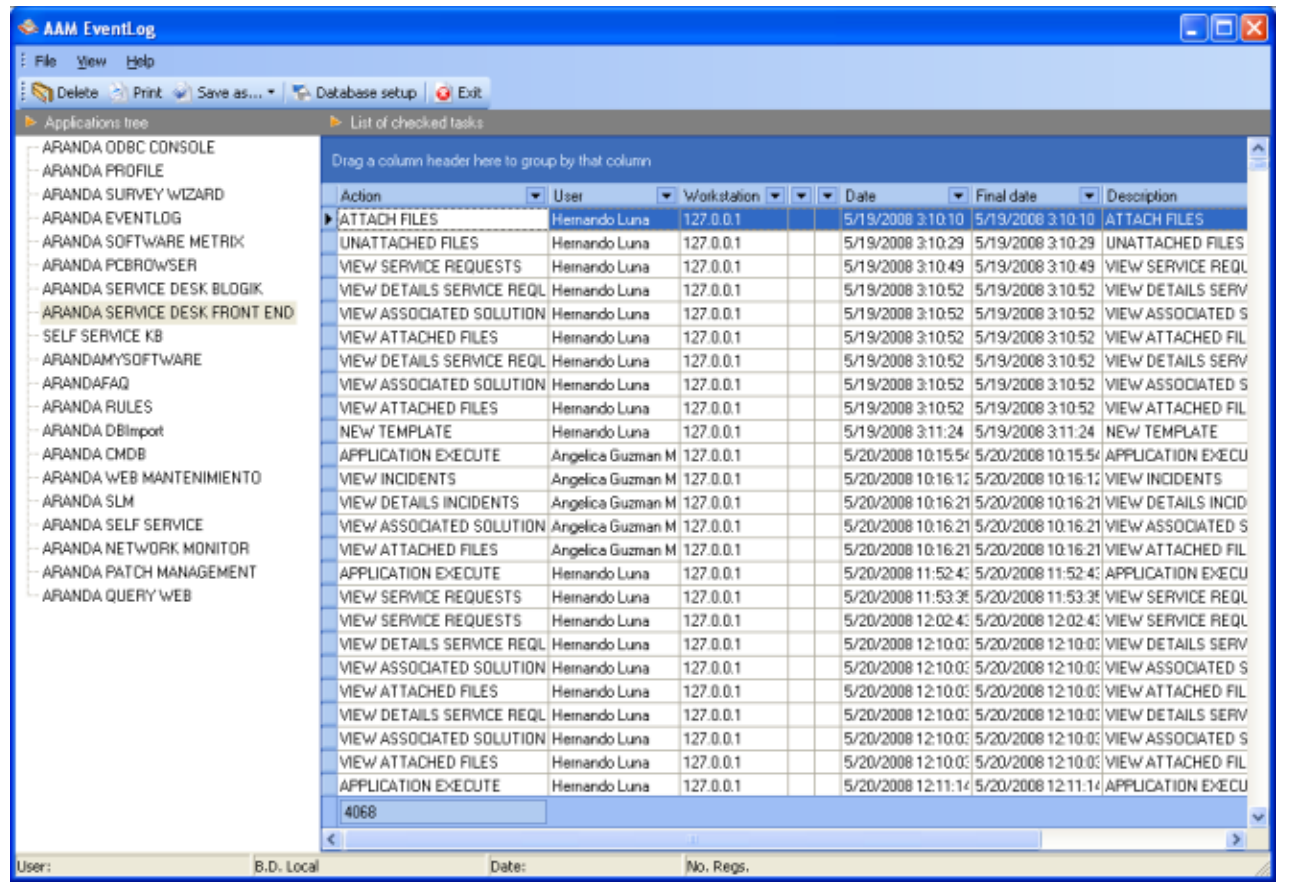

Tanto nombres de usuario como fechas son encontradas automaticamente por el sistema; la manipulacion externa de esta información no será posible.

### **Aranda QUERY MANAGER (AQM)**

Aranda SERVICE DESK facilita la generacion de reportes mediante Aranda QUERY MANAGER. Este módulo está totalmente integrado con ASDK para presentar reportes personalizados que contienen informacion detallada y muy clara.

Aranda QUERY MANAGER permite que usuarios finales puedan generar informes profesionales de negocio basados en los registros almacenados en la base de datos de ASDK. Estos reportes pueden ser programados para que se generen automáticamente en un momento determinado o con base en reglas de negocio y se distribuya vía correo electrónico; también puede guardarlo en un recurso compartido para que un grupo de usuarios finales que esten interesados en la información puedan utilizarla en cualquier momento.

AQM ofrece más de 100 reportes predefinidos para diferentes procesos como: incidentes,solicitudes de cumplimiento, problemas, cambios, liberación de versiones, niveles de servicio, catálogo de servicio; que la mayoría de veces cumplen con los requerimientos del usuario, pero en algunos casos los usuarios pueden crear tantos informes como deseen de acuerdo a sus necesidades y espectativas.

Para crear los reportes el usuario puede crear sentencias SQL directamente o usar el modelo de datos de ASDK que viene integrado dentro de Aranda QUERY MANAGER. El modelo dde datos de ASDK permite definir consultas SQL sin tener el conocimiento del esquema de base de datos de ASDK. Los reportes AQM pueden personalizarse totalmente utilizando el diseño y capacidades de control como parámetros, listas, imágenes, matrices,gráficos, calendarios. Los reportes se pueden almacenar en una estructura de jeraquías representada por archivos virtuales con permisos de seguridad asignados a la persona con autoridad de delegar.

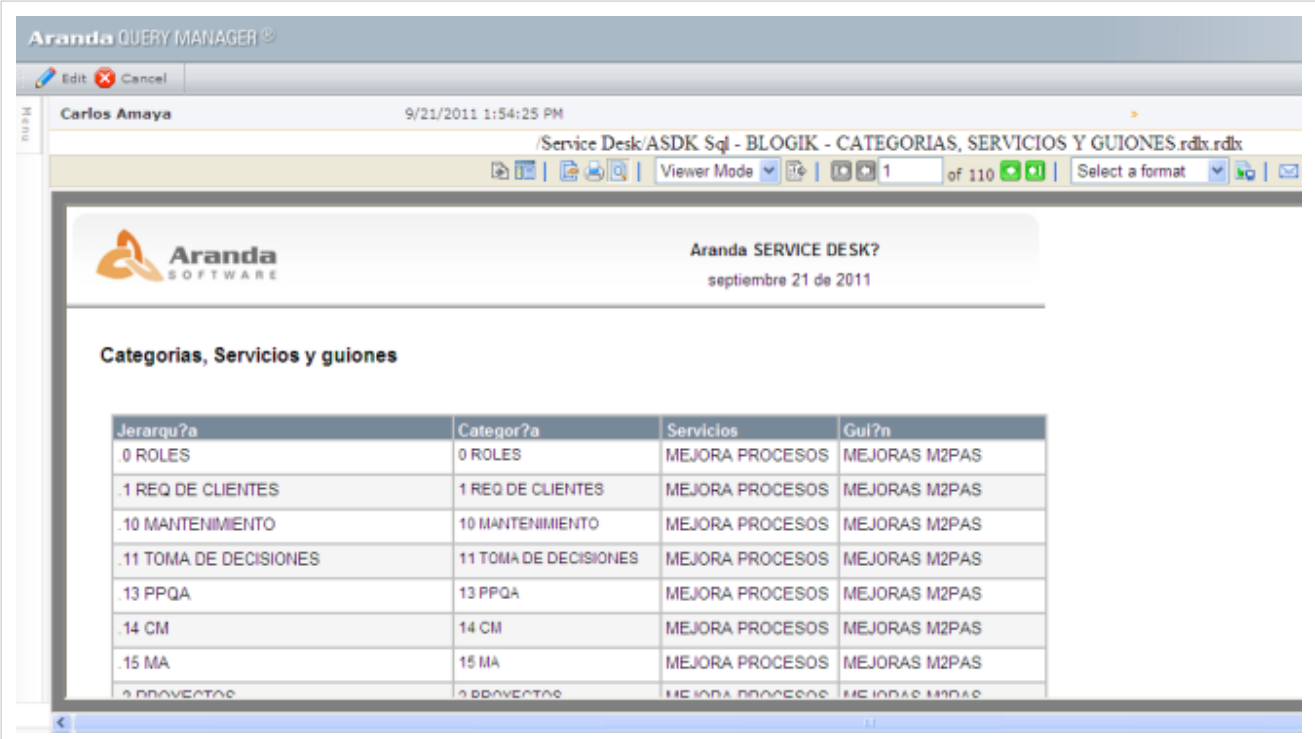

En cualquier momento podrá regresar a los **[contenidos básicos de Aranda SERVICE DESK](http://www.arandatraining.com/wiki/index.php?title=Aranda_SERVICE_DESK_V8.0).**

### **Artículos Relacionados**

• **[Funcionalidad Consola Windows Aranda SERVICE DESK V 8.0](#page-38-0)**

# <span id="page-25-0"></span>**Manual de Instalación SERVICE DESK Web Edition**

### **Instalación de ASDK Web**

1. Para empezar a instalar la consola de Aranda SERVICE DESK Web, se debe hacer doble clic en el archivo "Aranda.ASDK.Web.Installer.msi". Inmediatamente, aparecerá una ventana de Bienvenida al proceso de instalación.

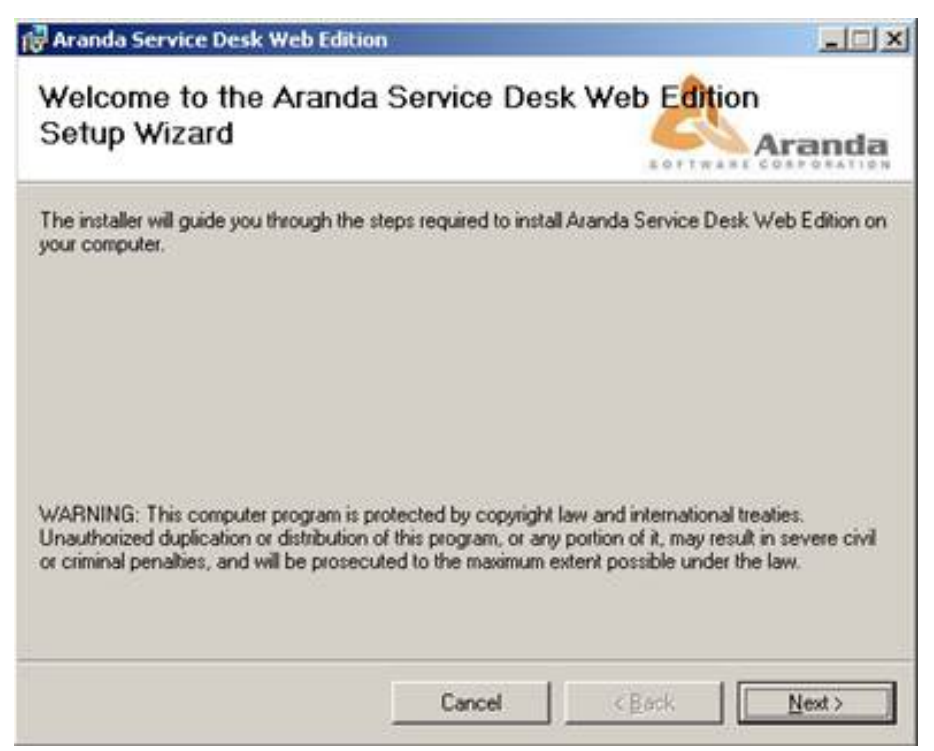

2. Haga clic en **Next**.

3. El nombre del Sitio donde se instalará Aranda SERVICE DESK Web está :predeterminado, al igual que el del Directorio Virtual del IIS. Sin embargo, si desea instalar la aplicación en otro directorio virtual, puede ingresarlo manualmente. Presione **Next**.

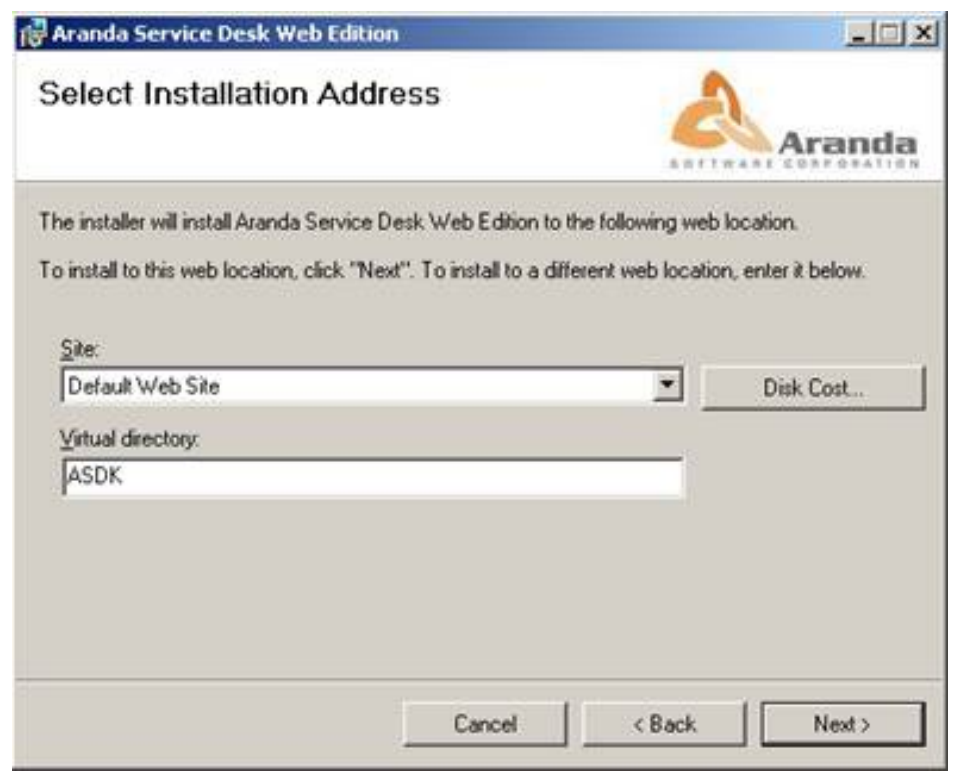

- 4. Confirme el inicio de la instalación presionando **Next.**
- 5. Espere a que los archivos se instalen.

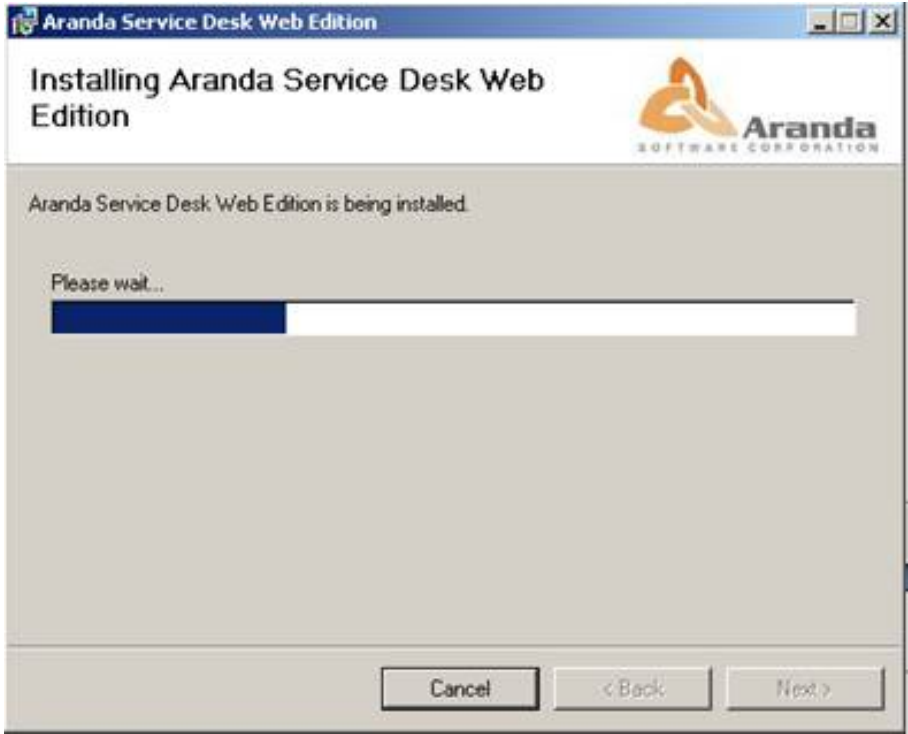

6. Cuando el proceso esté terminado, presione **Close**.

7. Diríjase a **Inicio -> Panel de Control -> Herramientas administrativas -> Servicios de Internet Information Server.**

8. Verifique que se haya creado dentro del Sitio Web :Predeterminado del servidor, un directorio virtual llamado **ASS, ASDK** y **USDK**. Tal como lo muestra la siguiente imagen:

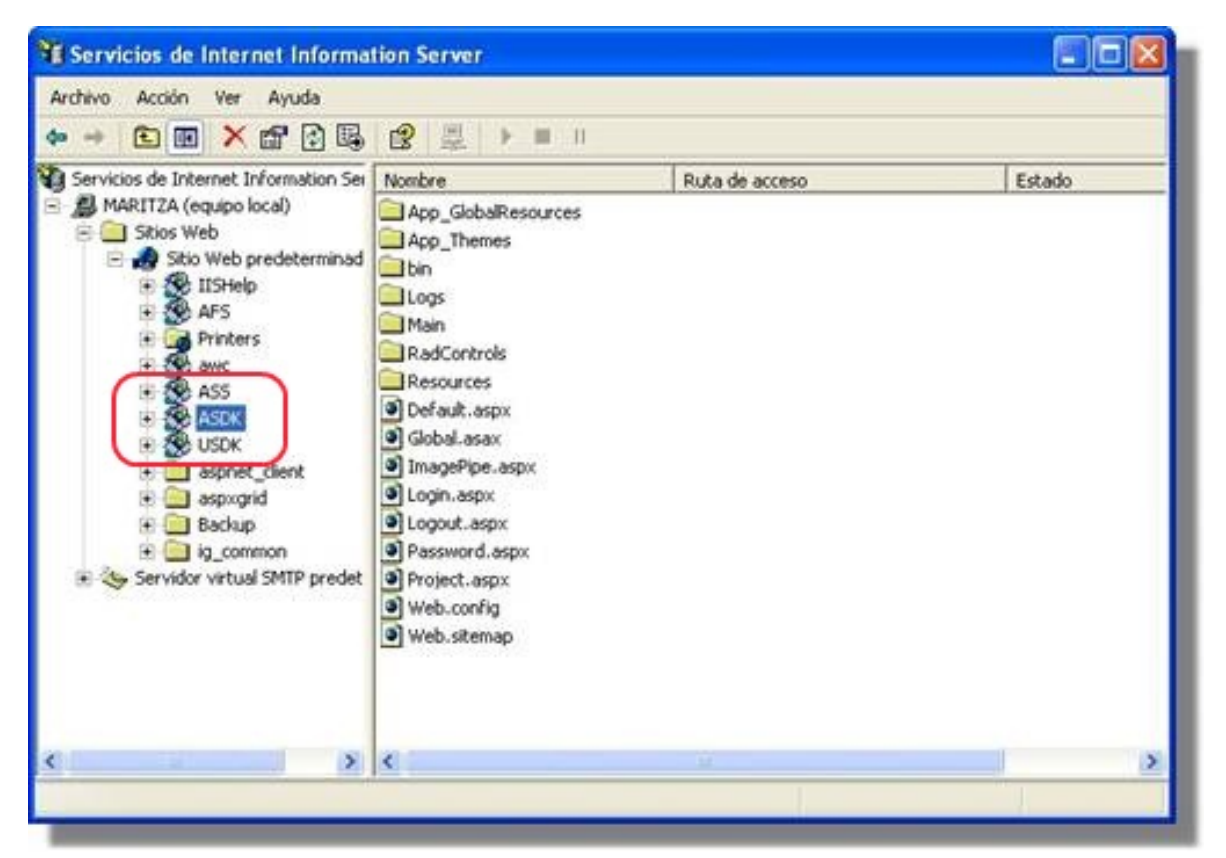

9. Haga **clic derecho -> Propiedades -> ASP.NET** sobre cada una de :las tres carpetas y verifique que se haya seleccionado el Framework 2.0. Haga clic en **Aceptar].**

10. Si desea que la aplicación Web sea accedida directamente sin que solicite las claves de autenticación, haga **clic derecho -> Propiedades -> Seguridad de directorios** sobre la carpeta **ASDK** del sitio Web predeterminado en el IIS. Presione **Modificar** y marque la casilla **Autenticación de Windows integrada.** Haga clic en **Aceptar.**

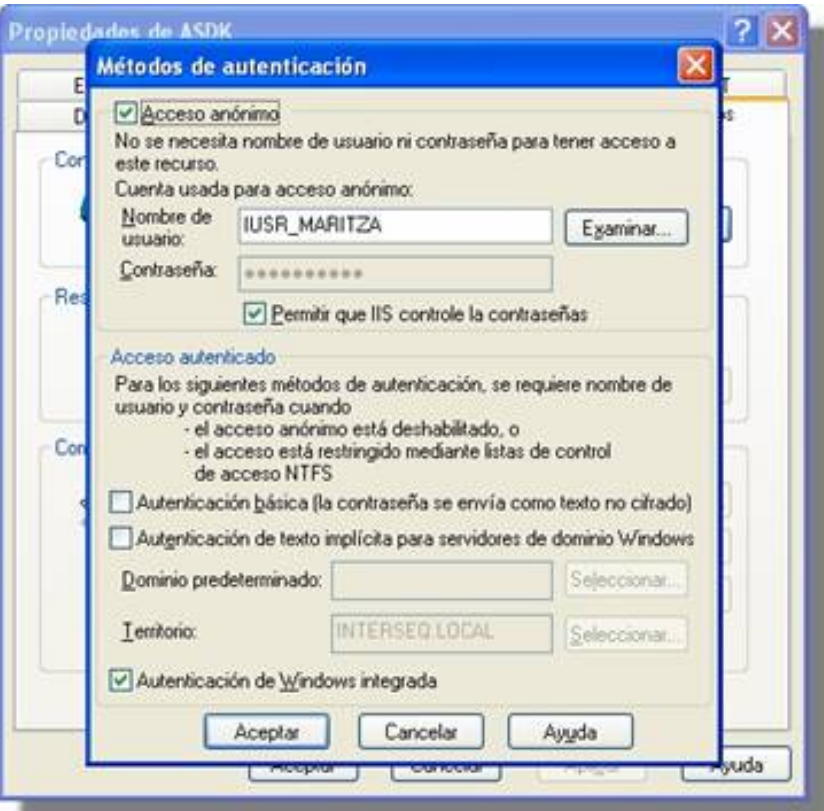

11. Instale el módulo Aranda FILE SERVER. (**Ver manual de instalación del módulo Aranda FILE SERVER**).

12. Proceda a configurar Aranda SERVICE DESK Web.

### **Configuración de ASDK Web**

- 1. Diríjase a **Inicio -> Todos los programas -> Aranda Software -> Aranda Tools -> ASDK Web Configurator.**
- 2. Enseguida se despliega una ventana, donde debe configurar la base de datos a la cual se va a conectar y las credenciales de ingreso a la aplicación ASDK Web.

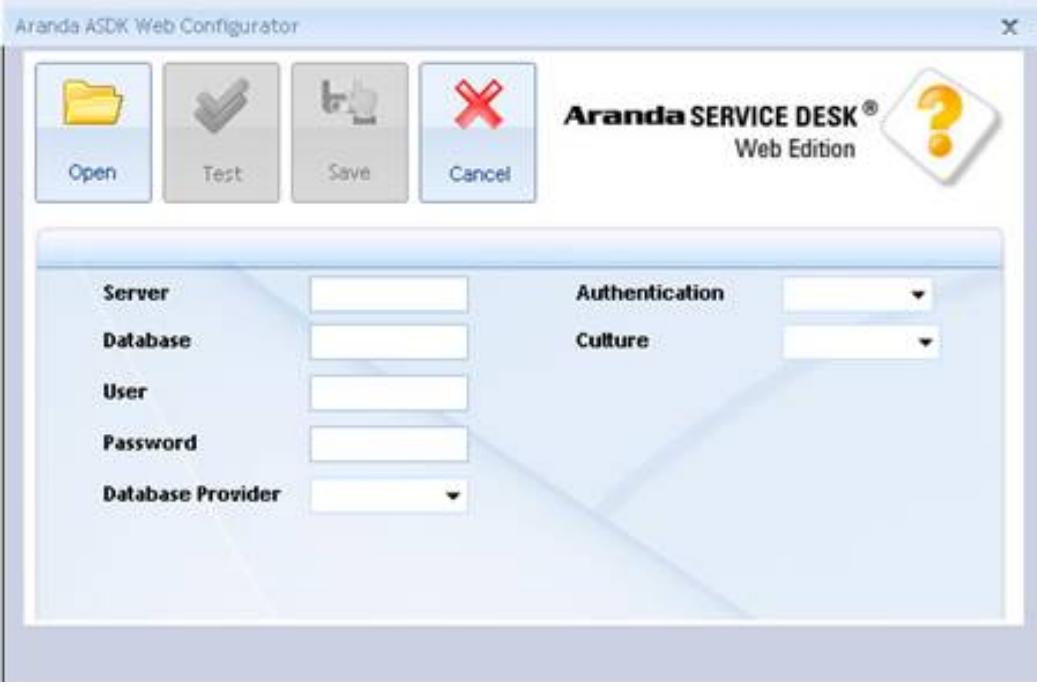

La información solicitada en la columna de la izquierda, pertenece a la base de datos a la cual se conecta la consola:

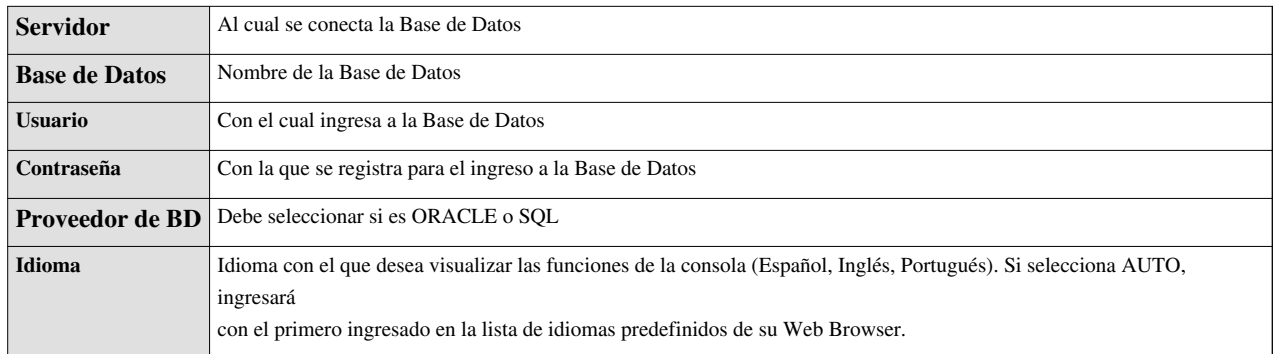

La información solicitada en la columna de la derecha, pertenece al registro con el cual se valida el usuario para ingresar a la aplicación Aranda SERVICE DESK Web Edition.

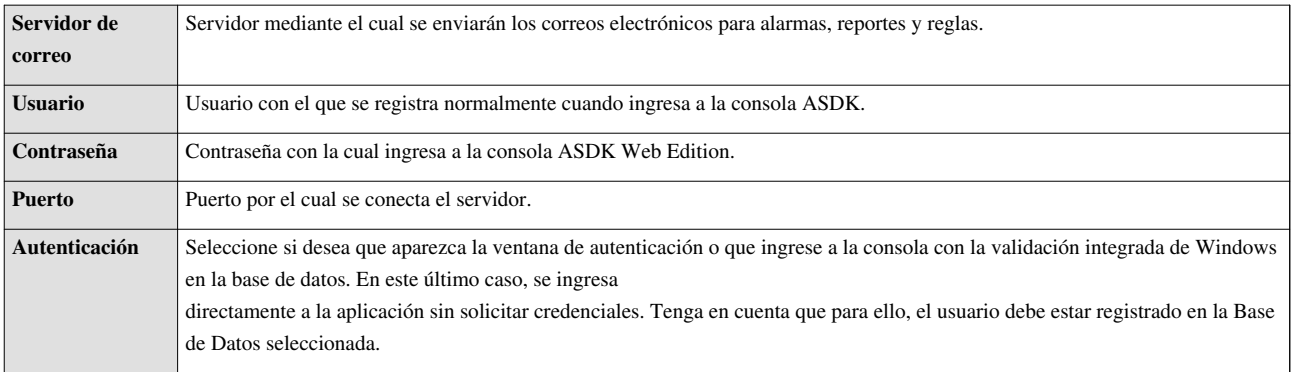

- 3. Pruebe si la conexión es correcta, presionando **[Test].**
- 4. Guarde la configuración presionando **[Guardar].**
- 5. Ahora puede ingresar a la aplicación ASDK WEB, desde su Web Browser.

### **Ingreso a la consola ASDK Web**

Una vez se ha completado exitosamente la instalación de Aranda SERVICE DESK, abra una instancia de su Web Browser y digite la siguiente URL:

- Para especialistas: http://server/USDK
- Para Usuarios: http://server/USDK
- Para Configuración ASDK: http://server/BASDK

Donde, "server" es el nombre del servidor Web o su dirección IP y ASDK/USDK el tipo de consola de Aranda SERVICE DESK que cargará.

Al pulsar la tecla **Enter**, se cargará la página de autenticación de Aranda SERVICE DESK Web Edition:

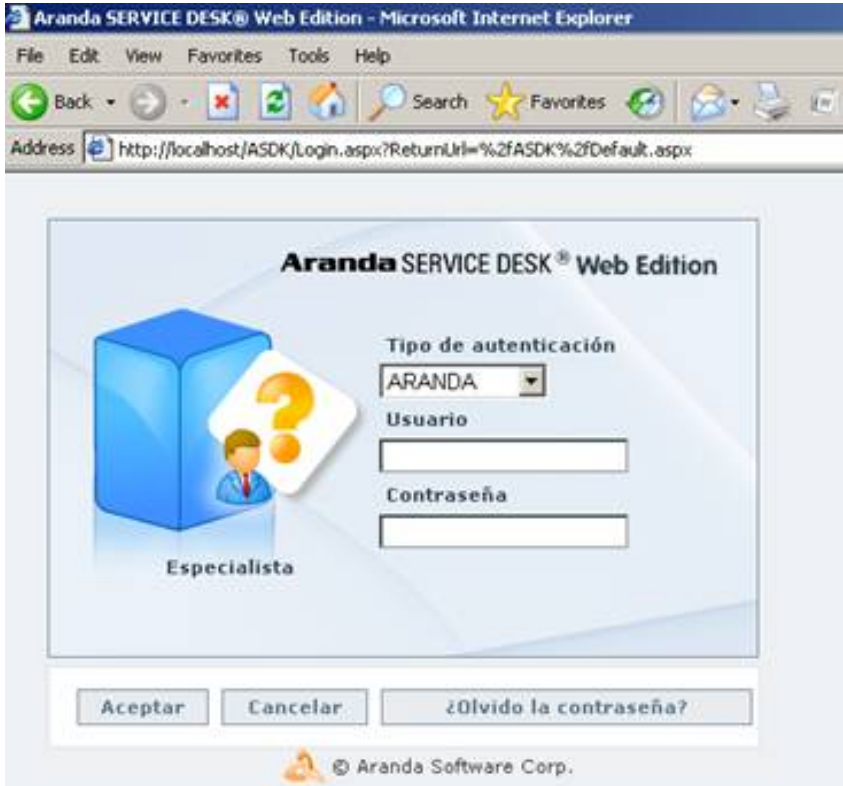

1. Ingrese el usuario y la contraseña, dependiendo del tipo de autenticación que elija: **Aranda /Windows / LDAP.**

#### 2.**Aranda**

Son los usuarios que pueden ser importados desde el Directorio Activo o creados previamente en el *módulo Profile de AAM.*

Son los usuarios que han sido creados en el módulo **Aranda PROFILE.**

- *Usuario:* Ingrese el usuario creado en **Aranda PROFILE**.
- *Contraseña:* Ingrese la contraseña creada manualmente. Si ingresa con el usuario **ADMINISTRATOR**, la contraseña asignada por definición es **root**.

3. **Windows / Dominio** (como fue nombrado el acceso en Windows)

Son los usuarios importados desde el Directorio Activo de Windows al módulo **Aranda PROFILE.**

*Usuario:* Ingrese el usuario correspondiente del Directorio Activo.

**Nota:** Esta opción sólo es posible si el alias del usuario en Windows es igual al del usuario en Aranda; para ello, se recomienda importar los usuarios del Directorio Activo **(Ver manual Aranda PROFILE).** 

*Contraseña:* Ingrese la contraseña con la que se valida en el Directorio Activo.

*Dominio:*Ingrese el dominio (servidor) al cual pertenece el usuario.

**Nota:** Recuerde que la definición de permisos se hace por grupo de trabajo, de tal forma que al ingresar un usuario a determinado grupo, aplicarán los permisos definidos para el grupo. (**Ver manual Aranda PROFILE)**

4.**LDAP** (como fue nombrado el acceso en LDAP)

Son los usuarios autenticados en los sistemas que manejan el protocolo LDAP. Aquí debe seleccionar el tipo de autenticación e ingresar con el usuario y contraseña correspondientes para dicho protocolo.

#### 5.**¿Olvido la Contraseña?**

En caso de haber perdido u olvidado la contraseña el usuario podrá volver a tener acceso a ella haciendo clic sobre este botón.

Para mayor información sobre las cuentas de usuario Aranda, sus roles y perfiles, remítase al manual de uso de Aranda PROFILE.

En cualquier momento podrá regresar a los **[contenidos básicos de Aranda SERVICE DESK.](http://www.arandatraining.com/wiki/index.php?title=Aranda_SERVICE_DESK_V8.0)**

### **Artículos Relacionados**

- **[Uso SERVICE DESK Web Edition para usuarios](#page-211-0)**
- **[Uso SERVICE DESK Web Edition para especialistas](#page-231-0)**
- **[Instalación SERVICE DESK consola Windows](#page-9-0)**

# **Configuración Web Adicional**

### **Introducción**

En la etapa de soluciones se generan contenidos complementarios a temas de instalación, configuración y funcionamiento del producto, que requieren un énfasis especial para dar respuesta puntual a temas externos que pueden afectar el aprendizaje del producto. Con procedimientos claros, ejemplos o aclaración de terminología del producto se apoyan llos contenidos generados.

### **Internet Information Services (IIS)**

Internet Information Services es un servidor Web, que incluye los servicios de: HTTP, HTTPS, FTP, SMTP (correo saliente) y NNTP (grupos de noticias). Además, ejecuta varios motores de *script* como: ASP, PHP, etc.

### **Instalacióndel IIS**

A diferencia del IIS 4.0, la nueva versión (IIS 5.0) está incluida en el sistema operativo Windows 2000 Server y superiores. En caso de no haber instalado IIS 5.0:

1. Diríjase a: **Inicio –> Panel de Control -> Añadir o quitar programas.** Seleccione**"Agregar o quitar componentes de Windows"**, seleccione Servicios de Internet Information Server (ISS).

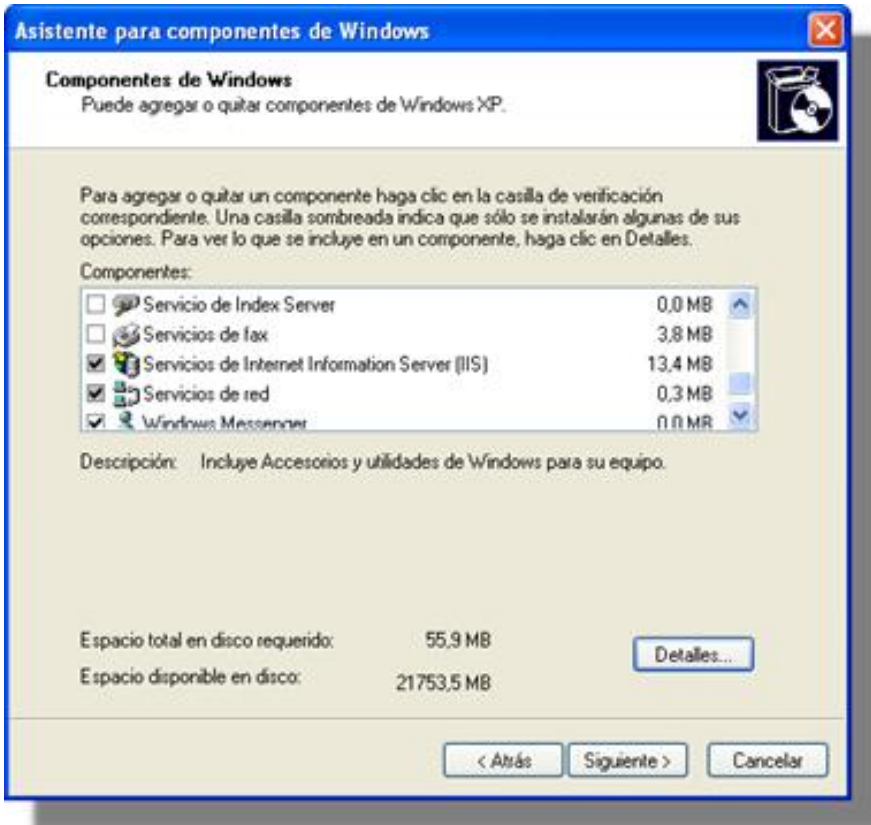

2. Luego, presione el botón **Detalles,** en donde podrá configurar componentes adiciones tales como FTP, SMTP y NNTP, entre otros. Si va a utilizar su servidor Web exclusivamente para soportar el acceso a sitios Web, debe instalar sólo los siguientes componentes, tal como se ilustra en esta imagen:

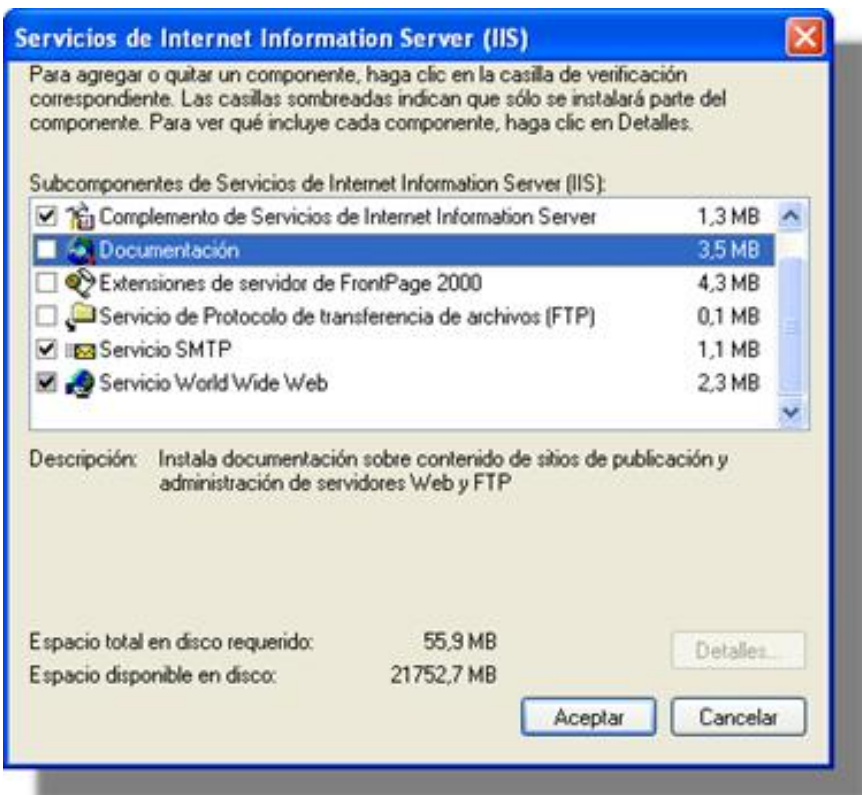

3. Presione **Aceptar** y en a ventana principal, presione **Siguiente.**

4. A continuación le pedirá el CD de Windows 2000 para copiar e instalar el programa de software. El directorio de instalación predeterminado es: *c:\inetpub\wwwroot.*

**Nota:** Si va a utilizar su servidor Web con otros fines, es importante que únicamente instale y configure los componentes que usted necesita, con el fin de mantener la seguridad de su servidor Web. Es importante especificar que la infraestructura de red que comunica sus estaciones cliente con el servidor Web u otros servidores, debe ser confiable. Se recomienda que esté determinada para el uso y la configuración de firewall, routers y demás componentes de red, que garantizan un nivel de seguridad óptimo.

### **Configuración del IIS**

Una vez instalado el IIS, es necesario configurar sus parámetros, para ellos siga los pasos explicados a continuación:

- 1. Diríjase a: **Inicio -> Panel de Control -> Herramientas Administrativas –> Servicios de Internet Information Server.** Desde donde podrá: administrar, instalar y modificar sus sitios Web.
- 2. Si la instalación se realizó con los componentes indicados en el anterior paso, la configuración se visualizará de la siguiente forma:

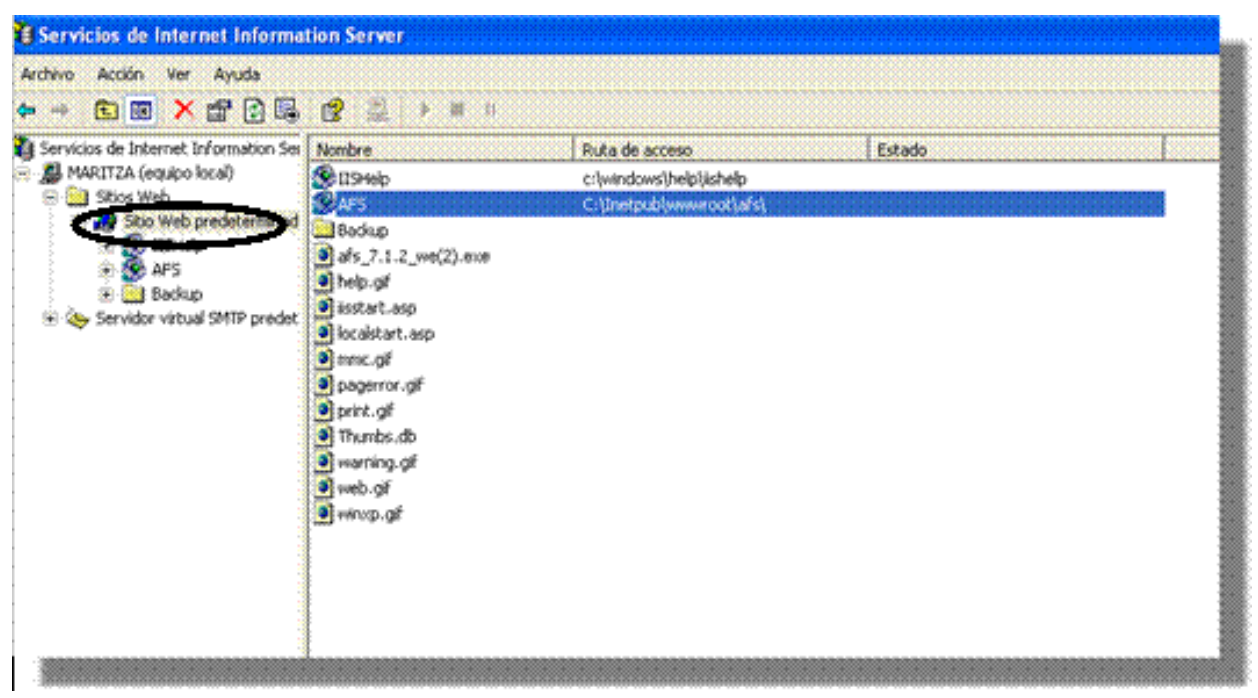

En esta ubicación, se crea por defecto el "Sitio Web Predeterminado". De acuerdo con sus necesidades y requerimientos, puede configurarlo. Para ello, haga clic derecho sobre esta carpeta y seleccione **Propiedades**.

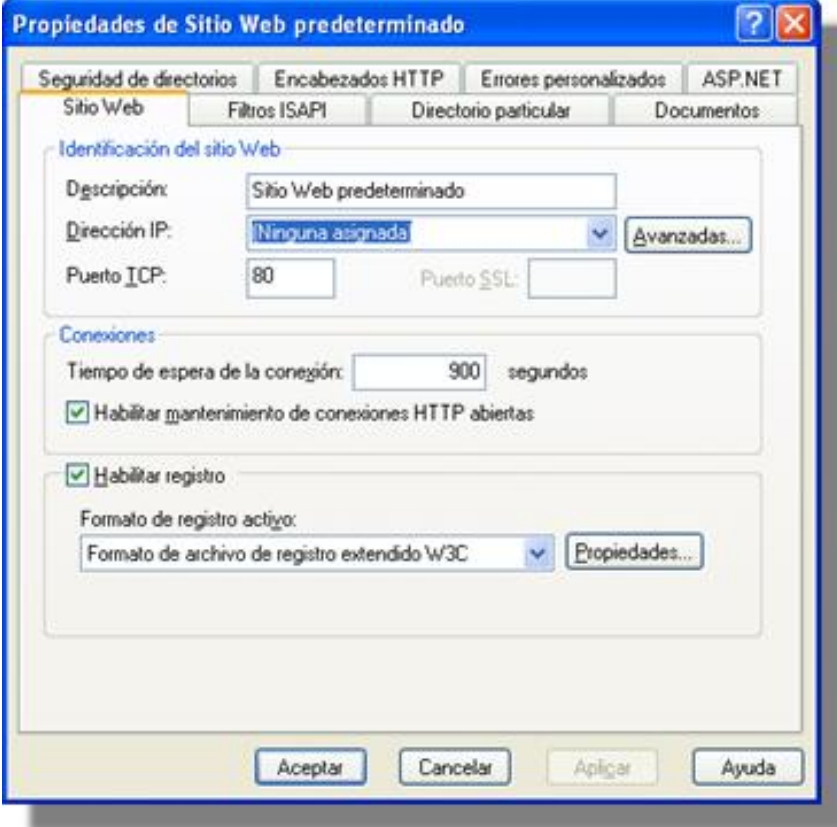

Esta ventana cuenta con múltiples pestañas que facilitan la configuración y optimización del Web Site. A continuación se describen las más importantes:

• **Sitio Web**

Permite asignarle al Sitio Web (en la consola del IIS) un nombre descriptivo para su identificación. También es posible asignarle una IP, cambiar el puerto que usará el HTTP (80 por defecto).

• **Directorio particular**

Cada Sitio Web debe tener una ruta de acceso local que indica la ubicación central donde se almacenarán las páginas Web y todos los componentes y subdirectorios del Sitio Web.

Existen tres opciones para seleccionar esta localización: en un directorio local (estación donde se realizó la instalación); en un recurso compartido de otra estación; y redireccionando una URL en particular.

Por defecto toma la ruta local: *c:\inetpub\wwwroot*

#### • **Documentos**

En esta pestaña se asigna un nombre de página para que se ejecute automáticamente al momento de ingresar la dirección Web. Por ejemplo, si la página por defecto es *index.asp,* cuando se ingrese en el navegador la dirección **http://www.prueba.com** el IIS mostrará por defecto la pagina index.asp.

• **Seguridad de directorios**

La seguridad del Web viene integrada en la seguridad de Windows 2000. A través de esta opción se puede permitir el acceso a todos los usuarios o restringírselo (excepto al administrador y usuarios validados). También es posible asignar permisos para que determinados grupos y/o usuarios tengan acceso al Web (si el Web no es de dominio público). Esto se debe hacer a través del explorador de Windows con la seguridad del sistema de archivos NTFS. Por lo tanto, es necesario que el volumen donde reside el directorio local del Sitio Web esté formateado bajo el formato NTFS y así, se controlan los usuarios no autorizados que pueden acceder o modificar los archivos y carpetas de su Sitio Web.

### **Crear un directorio dentro del Sitio Web Predeterminado**

Esto es posible en tres procedimientos diferentes:

- 1. Cree una carpeta o directorio dentro de la ruta de acceso local del Sitio Web (c:\inetpub\wwwroot).
- 2. Cree o seleccione una carpeta que resida en una ubicación diferente al directorio local del Sitio Web Predeterminado. Haga clic derecho sobre ésta y seleccione la opción **Propiedades**. Enseguida compártala como una carpeta Web.
- 3. Directamente desde el administrador de IIS, haga clic derecho sobre el **Sitio Web Predeterminado -> Nuevo -> Directorio Virtual.** De inmediato se mostrará un asistente en que debe ingresar un nombre o alias y la ubicación de la ruta local. Si selecciona un directorio que resida en otra estación, registre las credenciales de autenticación.

Por ejemplo, si creó una carpeta llamada *música*, puede acceder a ésta desde el *Web browser* así: http://ServidorWeb/musica.Donde: *ServidorWeb* es el nombre o dirección IP del Servidor Web donde realizó la instalación de IIS y *música* es el nombre con el cual compartió o creó la carpeta dentro de su Sitio Web Predeterminado.

**Nota:** La instalación de Aranda SERVICE DESK Web Edition crea por defecto una carpeta dentro del directorio local del Sitio Web Predeterminado (c:\inetpub\wwwroot\ASDK). Por lo tanto, al verificar localmente esta ruta encontrará que la carpeta ASDK no está compartida como Web por las razones que explicamos en la creación de un directorio.

Adicionalmente, un directorio tiene propiedades específicas que son similares a las que las tiene el Sitio Web Predeterminado; a continuación se describen algunas:
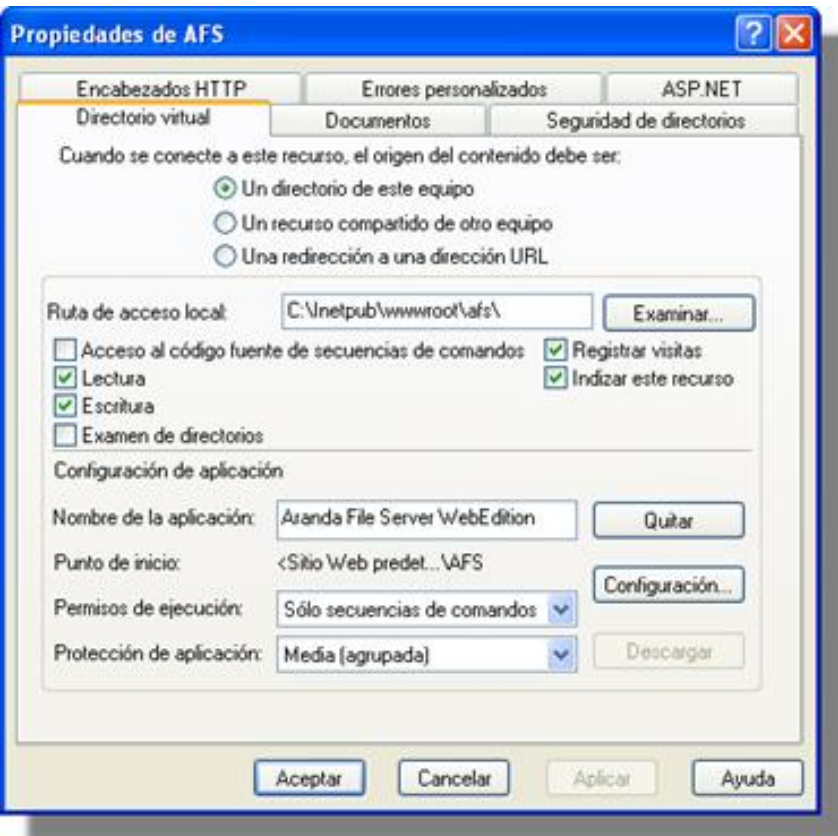

• **Directorio Virtual**

Es la ruta de acceso local que indica el origen de acceso a dicho recurso.

• **Documentos**

Contiene el nombre de la página que se debe mostrar al usuario cuando ingrese al respectivo directorio. Para ASDK debe aparecer únicamente la pagina *init.aspx,* es decir, que cuando se ingrese a la URL <http://ServidorWeb/PCWeb><sup>[\[1\]](http://ServidorWeb/PCWeb)</sup>, se mostrará esta página.

# **Registro de ASP.NET en IIS después de haber instalado .NET Framework**

En caso de haber instalado la plataforma .NET en un sistema operativo Windows 2000 y posteriormente, el IIS, pero las páginas ASP.NET no funcionan, la solución es la siguiente:

Utilizar la extensión ISAPI que controla las peticiones de ASP.NET (aspnet\_isapi.dll) y asociar las diferentes extensiones de archivo (aspx, asmx, axd, etc…) con esta biblioteca. La utilidad se llama *aspnet\_regiis.exe* y se encuentra en *C:\Windows\Microsoft.Net\Framework\v.a.b.cccc\,* siendo la última carpeta la correspondiente a la versión de la plataforma que desee utilizar. Para llamarla debe ingresar el parámetro -i desde la línea de comandos: *Aspnet\_regiis.exe -i.*

# **Service pack para Microsoft .NET Framework**

Del siguiente enlace, puede descargar el Service Pack más reciente y su respectiva actualización, para Microsoft.NET Framework, dependiendo del sistema operativo que tenga instalado en su servidor Web.

http:/ / www. microsoft. com/ downloads/ results. [aspx?freetext=service+](http://www.microsoft.com/downloads/results.aspx?freetext=service+pack&productID=C9C8FCFB-BFF3-40CA-B59D-216F6850000A&DisplayLang=es) pack& [amp;productID=C9C8FCFB-BFF3-40CA-B59D-216F6850000A&DisplayLang=es](http://www.microsoft.com/downloads/results.aspx?freetext=service+pack&productID=C9C8FCFB-BFF3-40CA-B59D-216F6850000A&DisplayLang=es) [\[2\]](http://www.microsoft.com/downloads/results.aspx?freetext=service+pack&productID=C9C8FCFB-BFF3-40CA-B59D-216F6850000A&DisplayLang=es)

Esta actualización es importante y necesaria, si está utilizando un motor de base de datos Oracle.

En cualquier momento podrá regresar a los **[contenidos básicos de Aranda SERVICE DESK](http://www.arandatraining.com/wiki/index.php?title=Aranda_SERVICE_DESK_V8.0)**.

## **Referencias**

- [1] <http://ServidorWeb/PCWeb>
- [2] [http://www.microsoft.com/downloads/results.aspx?freetext=service+pack&](http://www.microsoft.com/downloads/results.aspx?freetext=service+pack&productID=C9C8FCFB-BFF3-40CA-B59D-216F6850000A&DisplayLang=es) [productID=C9C8FCFB-BFF3-40CA-B59D-216F6850000A&DisplayLang=es](http://www.microsoft.com/downloads/results.aspx?freetext=service+pack&productID=C9C8FCFB-BFF3-40CA-B59D-216F6850000A&DisplayLang=es)

# Consola BLOGIK (Windows)

# **Funcionalidad SERVICE DESK consola Windows**

# **Funcionalidad**

Para entender el funcionamiento y uso de Aranda SERVICE DESK, se definirán unos conceptos y preguntas que servirán de guía para que el usuario identifique los tópicos necesarios para la configuración de la consola Windows.

# **Componentes de Aranda SERVICE DESK – Configuración**

## **Interfaz de la consola Configuración ASDK**

La interfaz de la consola Configuración ASDK está conformada por cuatro elementos: tres barras y el panel central.

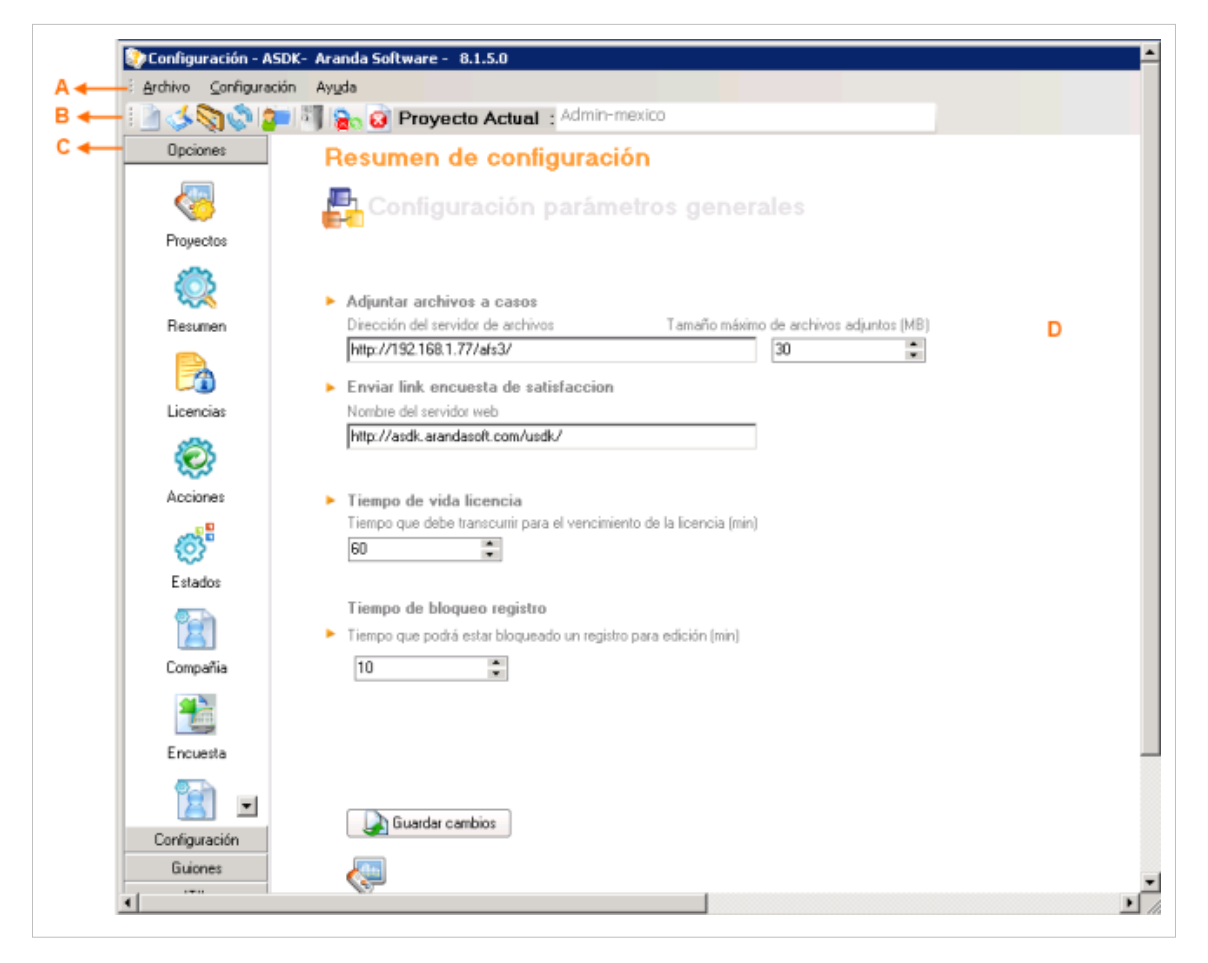

## **A.Barra de Herramientas**

Está compuesta por tres menús:

Archivo Configuración Ayuda

#### **Archivo**

Las primeras tres opciones aplican dependiendo del ítem en el que se esté ubicado en la barra de herramientas lateral. Los íconos que aparecen al lado de la funcionalidad, son los correspondientes en la barra de íconos horizontal.

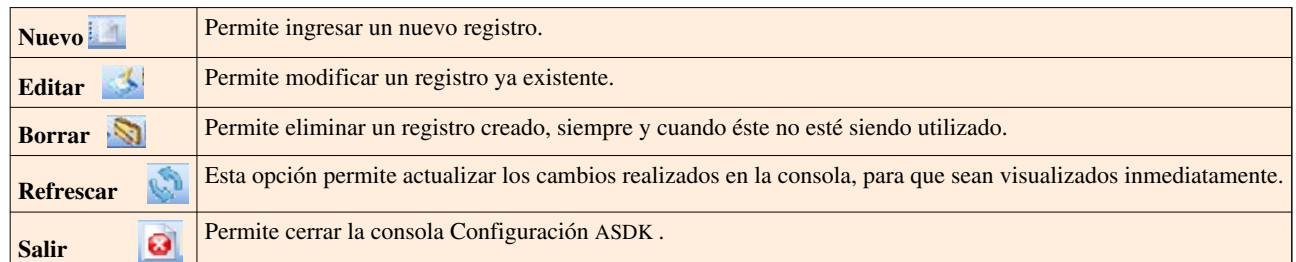

#### **Configuración**

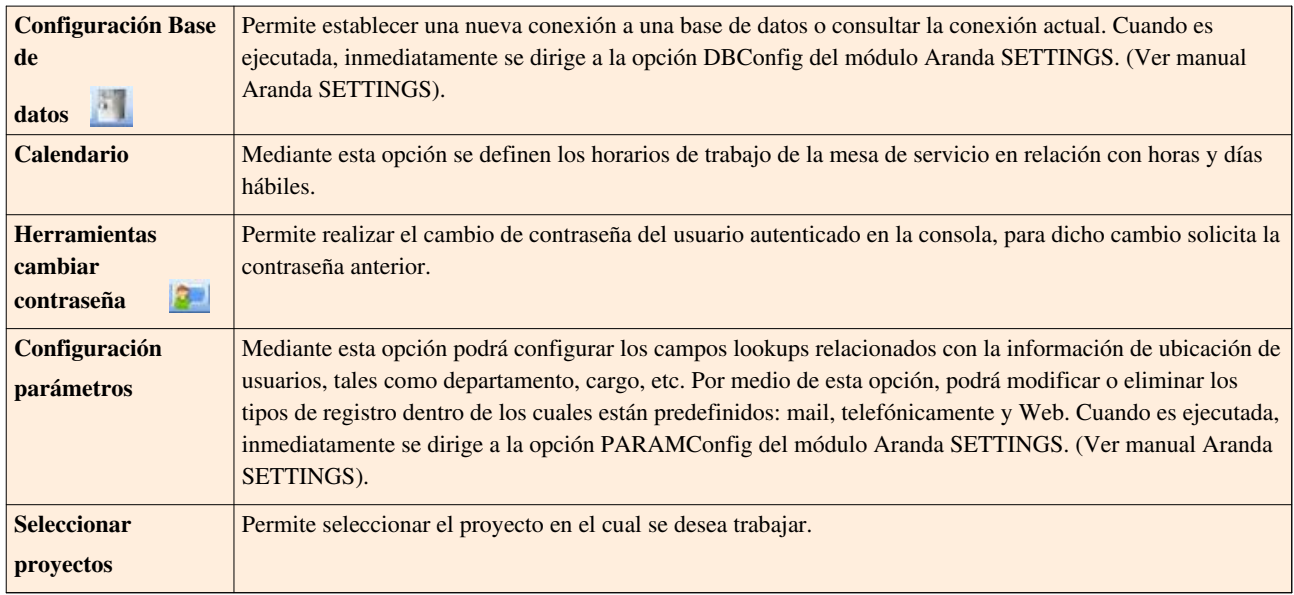

## **Ayuda**

Acerca de... Permite ver información técnica y legal sobre la interfaz Configuración ASDK.

### **B.Barra de íconos Horizontal**

Esta barra de herramientas cuenta con nueve botones, que cumplen las mismas funciones de las opciones presentes en el menú principal. Tenga en cuenta que para utilizar las opciones de los tres primeros botones debe ubicarse en un ítem de la barra de herramientas lateral.

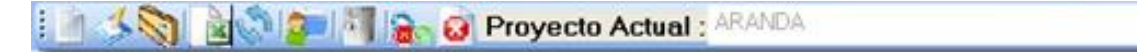

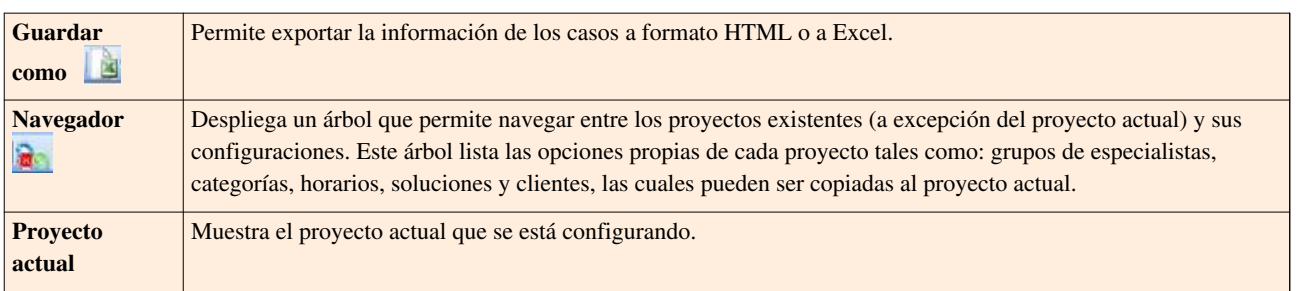

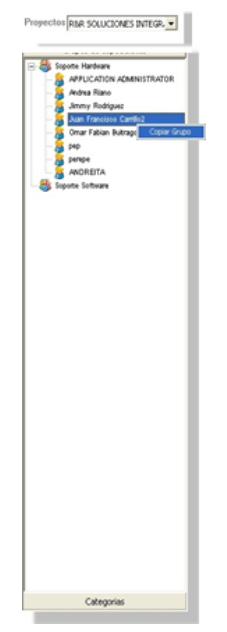

Para utilizar esta opción, ubíquese inicialmente en el proyecto que desea configurar y luego en el árbol ubique el proyecto del cual desea copiar una o varias opciones. Para copiar una opción haga clic secundario sobre la opción a copiar, tal como se muestra en la imagen anterior, donde se desea copiar el grupo de especialistas "Soporte Hardware" del proyecto R&R SOLUCIONES INTEGRALES al proyecto actual (Aranda). Esta opción es muy útil, pues permite utilizar una o varias opciones de otros proyectos para evitar tener que volver a crearlas en el actual.

## **C.Barra de íconos Vertical**

Mediante esta barra se configura todo el ambiente Aranda SERVICE DESK, es decir, creación de proyectos, definición de categorías, horarios, especialistas, soluciones, estados, etc. De esta configuración dependerá el funcionamiento y administración de su mesa de servicio. Está compuesta por cinco menús:

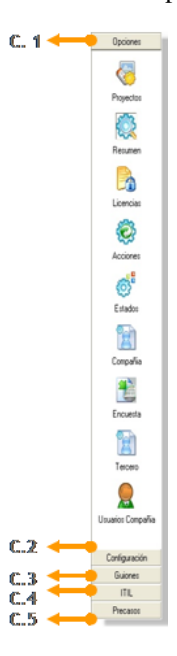

#### **C.1. Opciones**

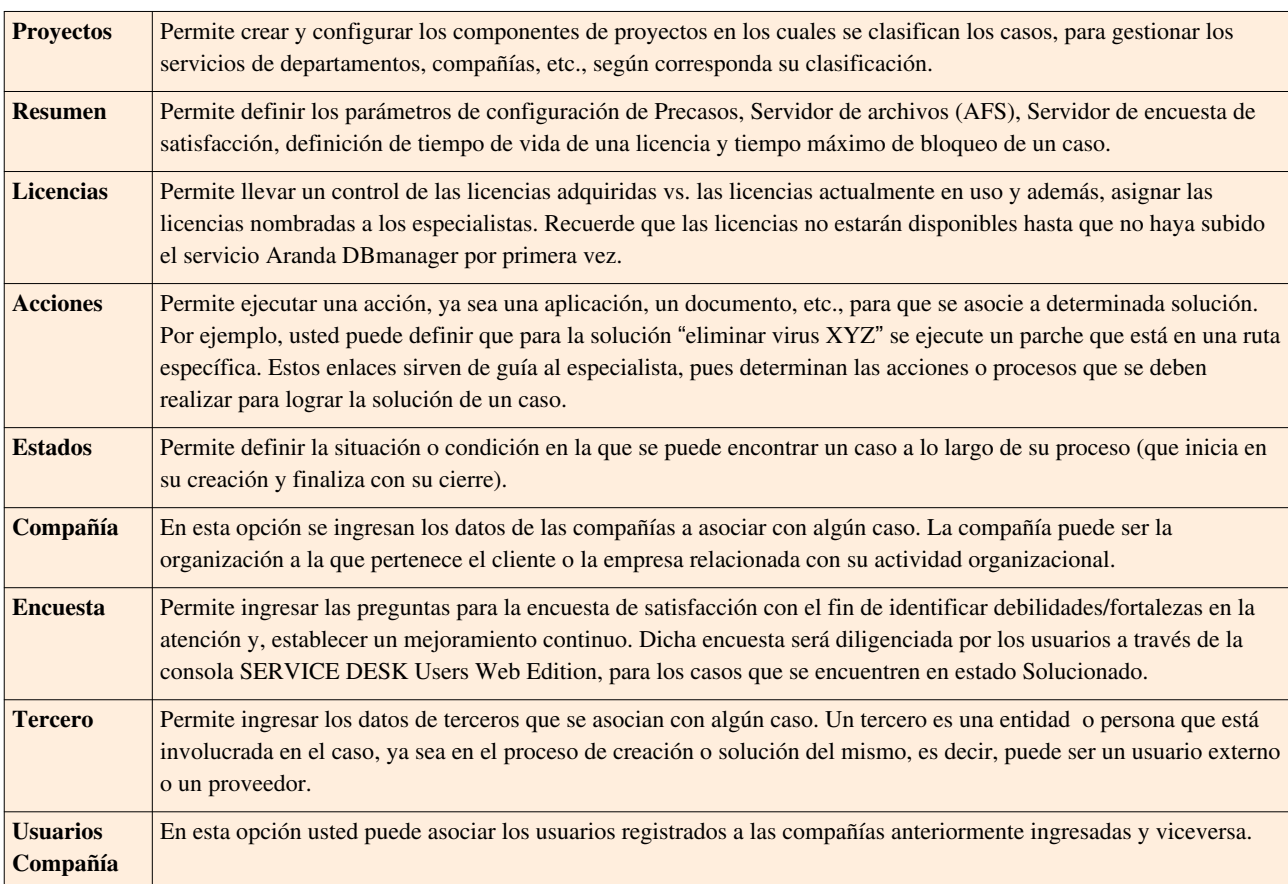

**C.2. Configuración**

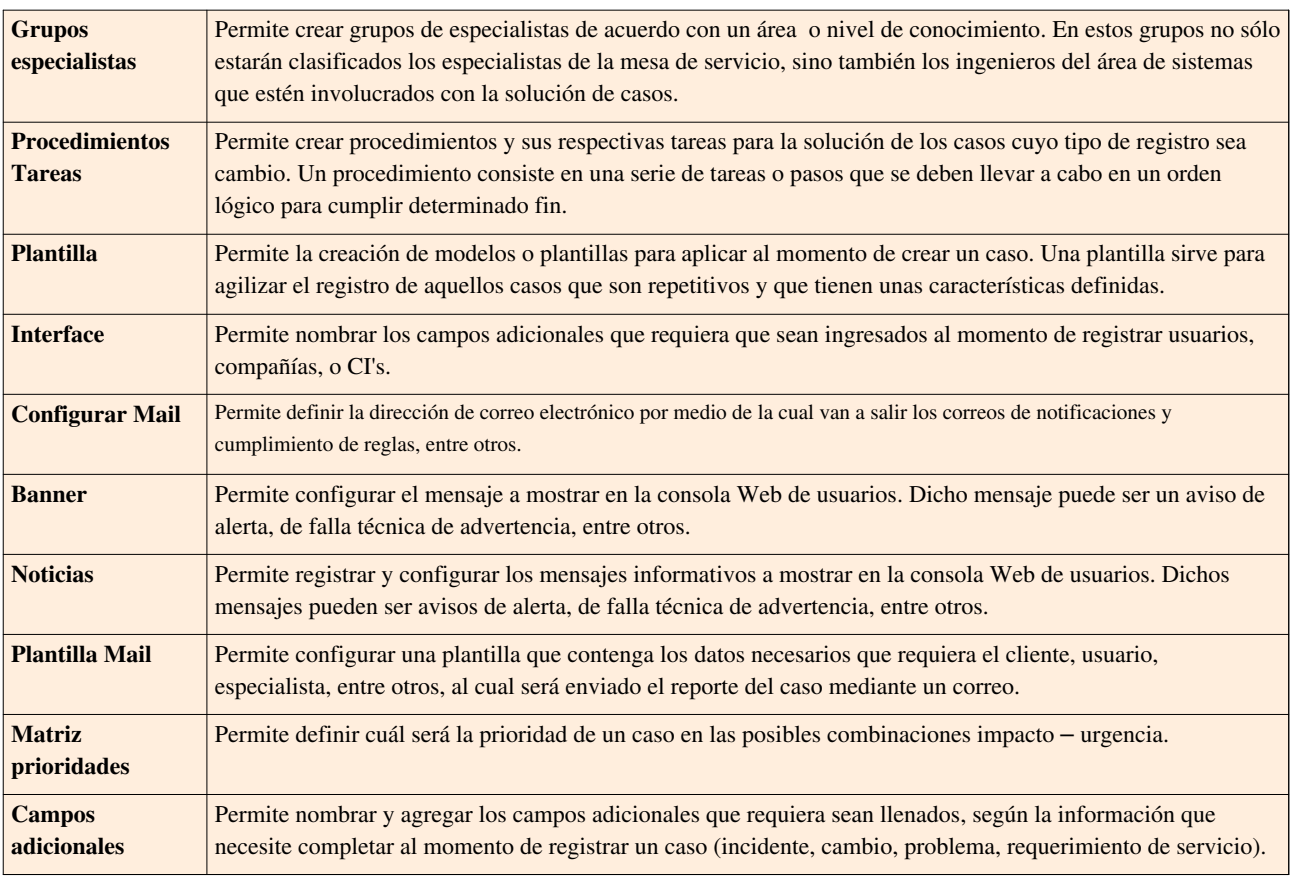

## **C.3. Guiones**

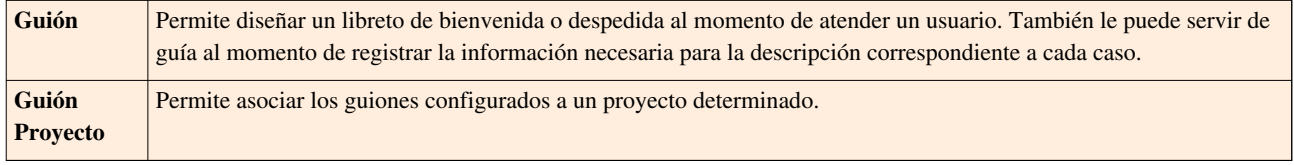

## **C.4. ITIL**

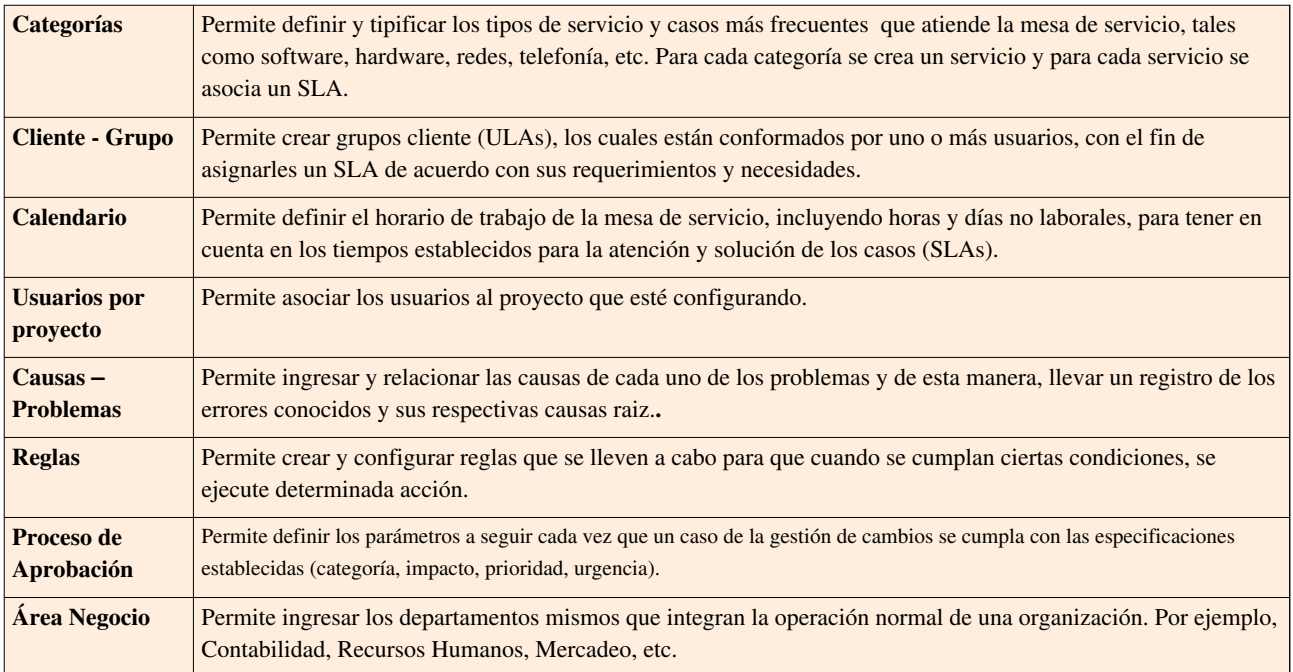

**C.5. Precasos**

Precasos Permite configurar cierto tipo de información básica, para que de manera automática, sea asignada en la consola Web de usuarios.

## **D.Panel Central**

En el panel central se muestra toda la información y se realizan todas las configuraciones de acuerdo con el ítem en el que se encuentre ubicado desde la barra de iconos vertical.

# **Componentes de Aranda SERVICES DESK - FRONT END**

## **Interfaz consola Web**

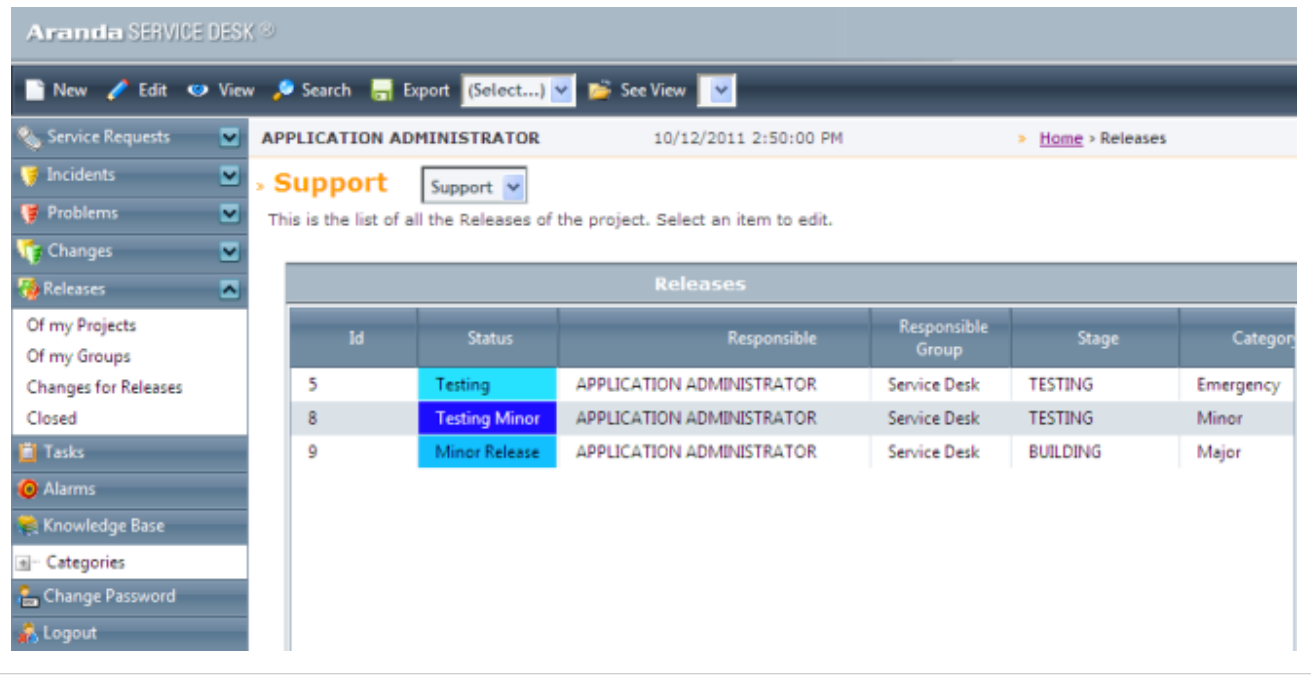

**Interfaz de la consola FRONT END**

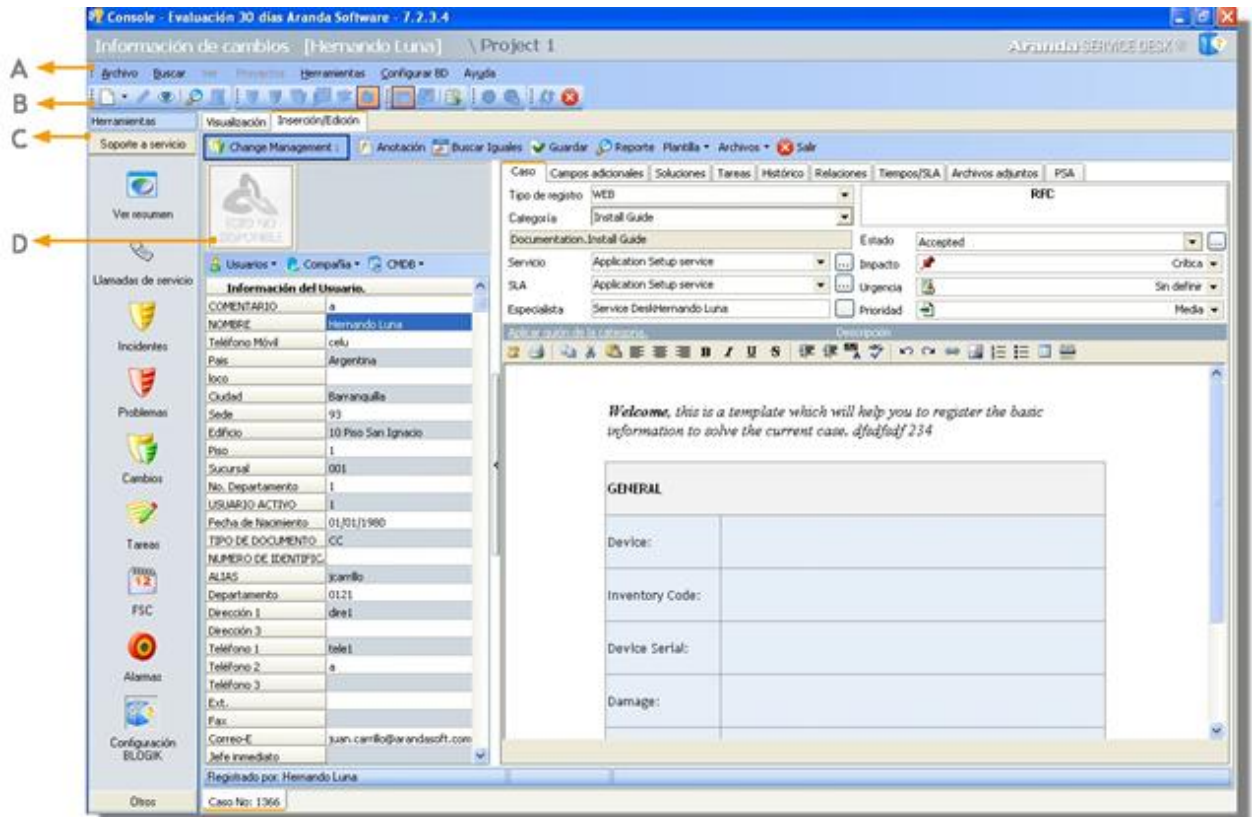

La interfaz de la consola FRONT END está conformada por cuatro elementos: tres barras y el panel central.

## **A.Menú Superior**

Está compuesta por siete menús:

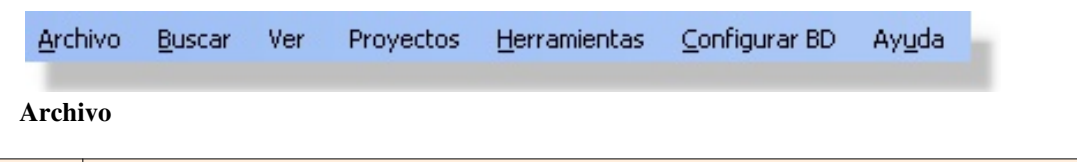

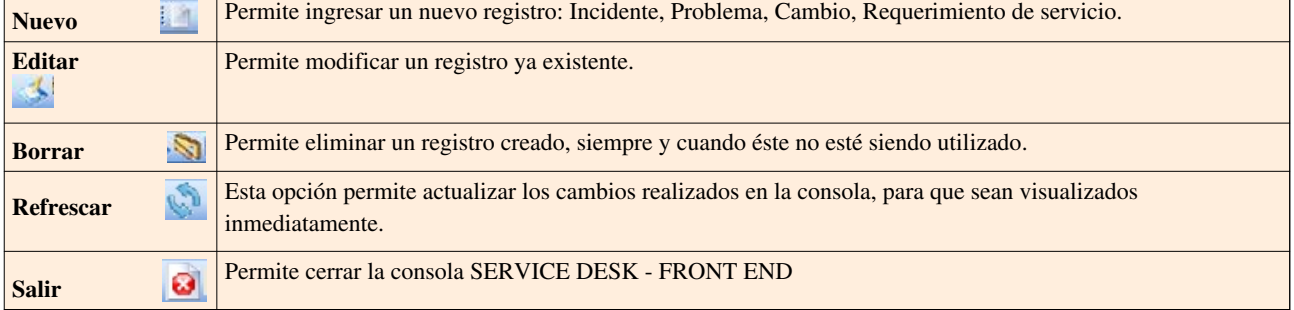

## **Buscar**

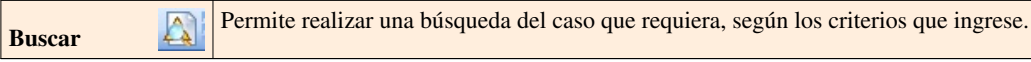

**Ver**

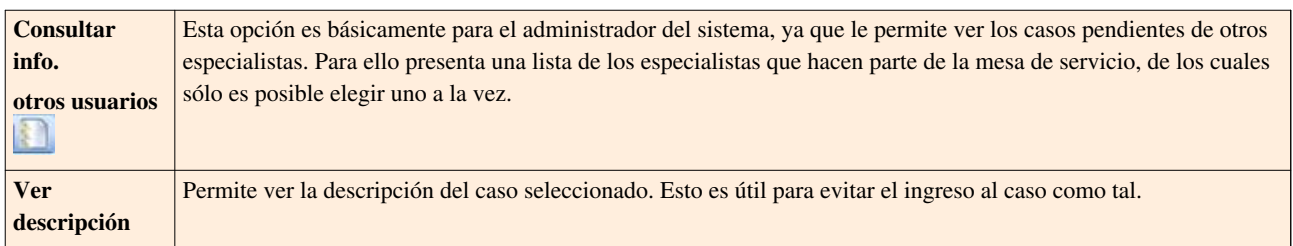

#### **Proyectos**

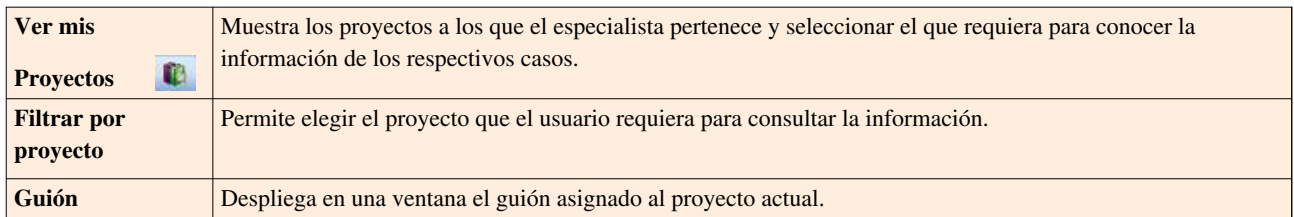

## **Herramientas**

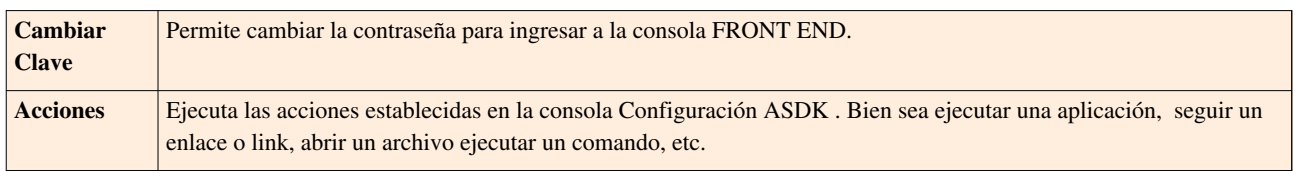

### **Configurar BD**

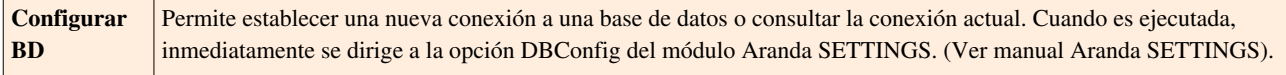

### **Ayuda**

**Acerca de…** Permite verinformación técnica y legal sobre la interfaz Aranda SERVICE DESK FRONT END.

## **B.Barra de acceso rápido**

Esta barra de herramientas cuenta con 18 botones, que cumplen las mismas funciones de las opciones presentes en el menú principal.

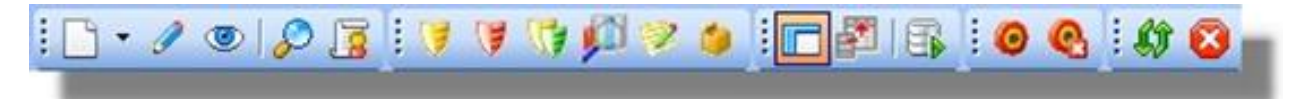

## **C.Panel de Herramientas**

Mediante esta barra se realiza toda la gestión de los casos en Aranda SERVICE DESK, es decir, gestión de Incidentes, de cambios, de problemas y de requerimientos de servicio.

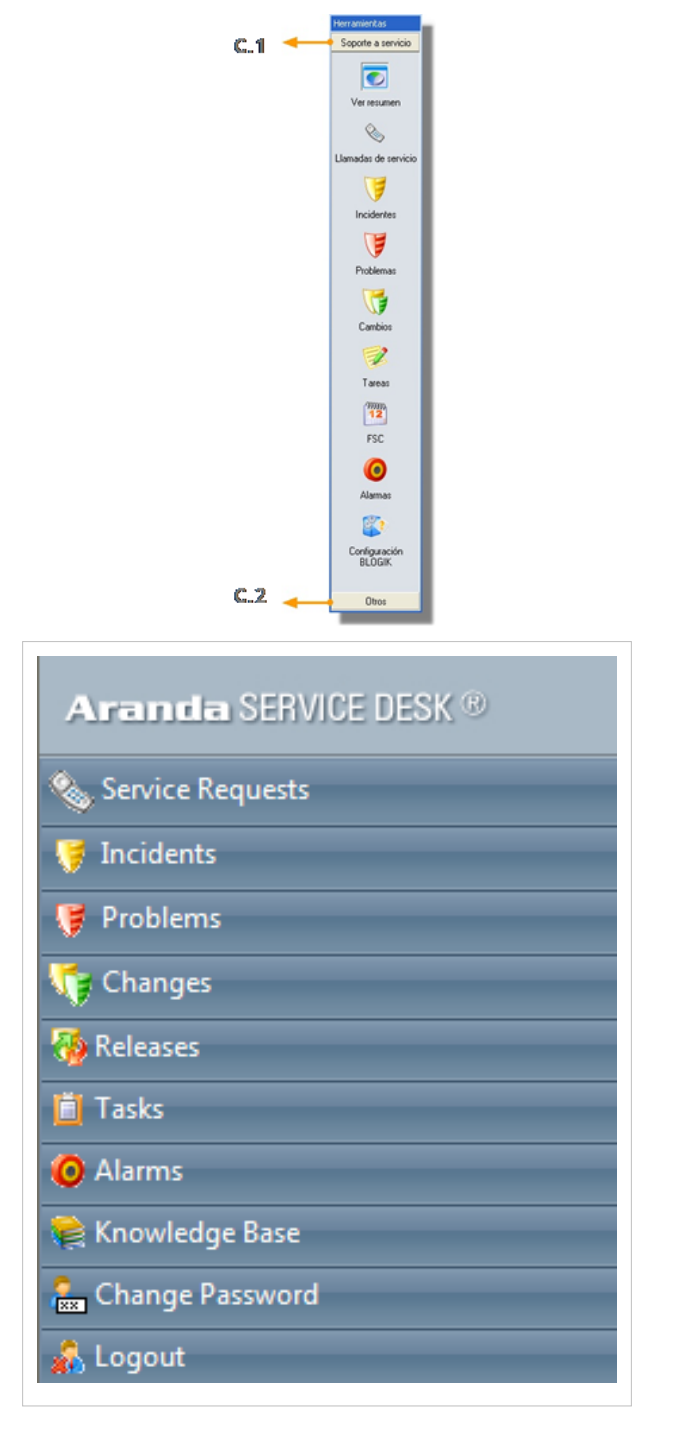

**C.1. Soporte a servicio**

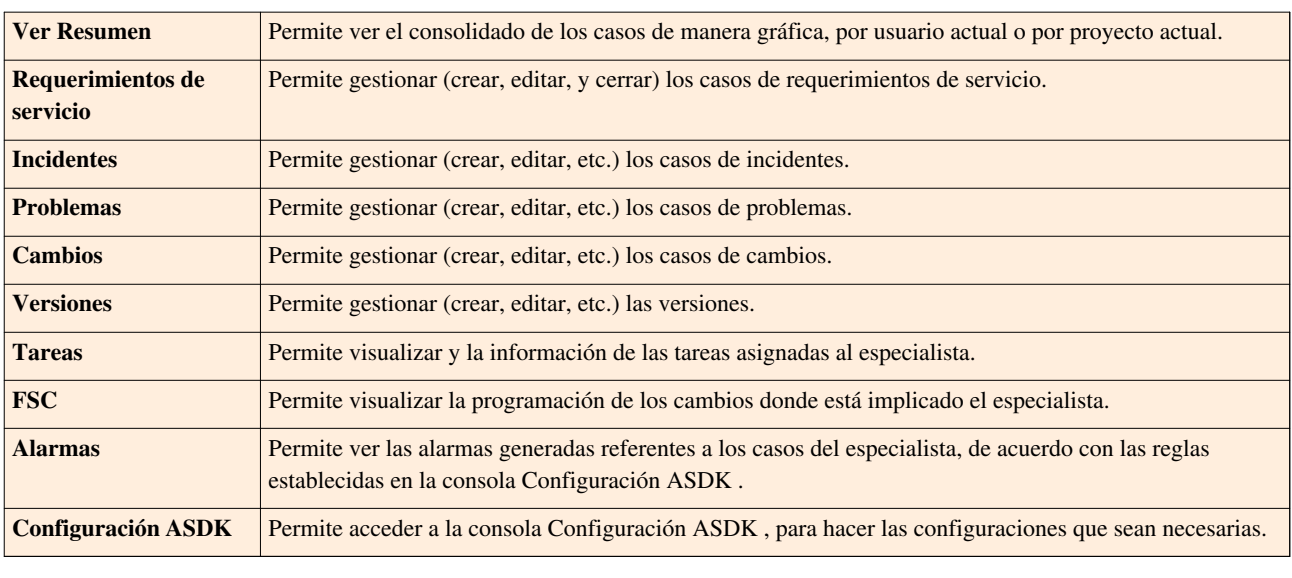

**C.2. Otros**

**Acerca de…** Permite ver información técnica y legal sobre la interfaz Aranda SERVICE DESK FRONT END.

## **D.Panel central**

En el panel central se muestra toda la información y se realizan todas las acciones de acuerdo con el ítem en el que se encuentre ubicado desde la barra de iconos vertical. Sin embargo, a continuación se explican los componentes del panel central al momento de editar o crear un caso (bien sea Requerimiento de servicio, incidente, problema, cambio).

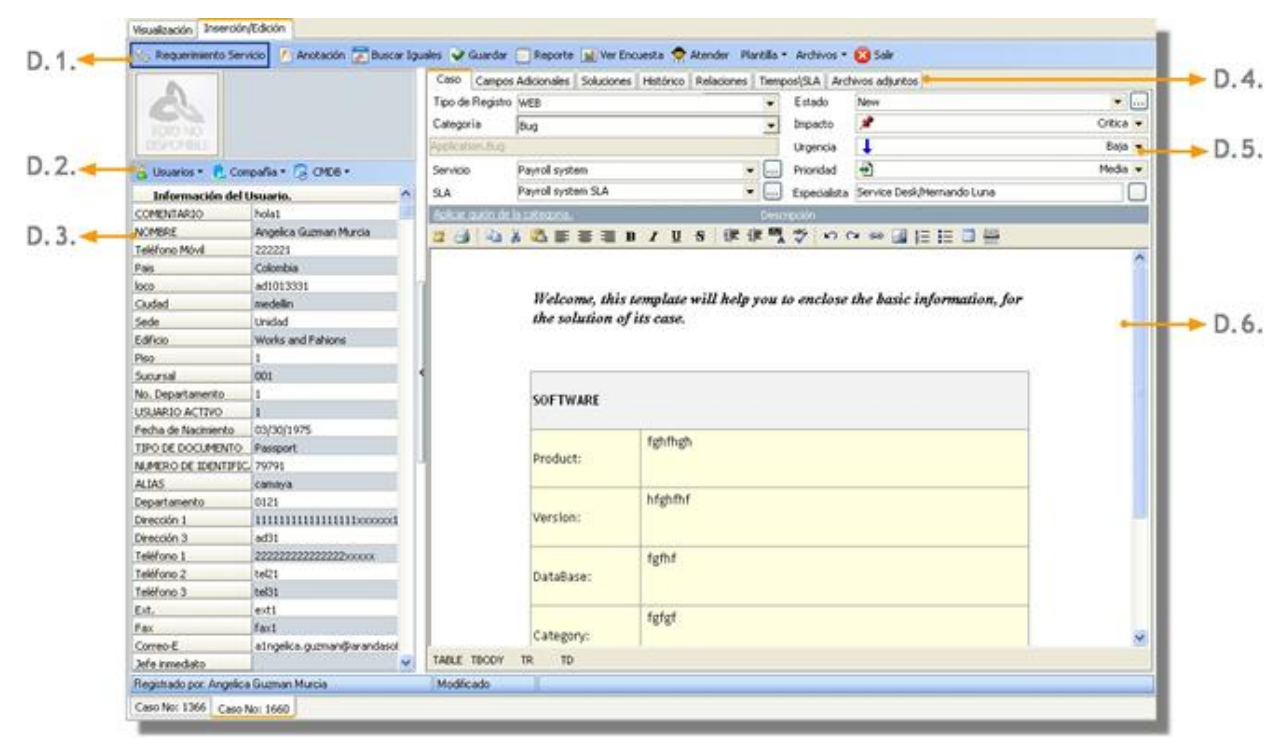

**D.1. Barra de tareas del proceso**

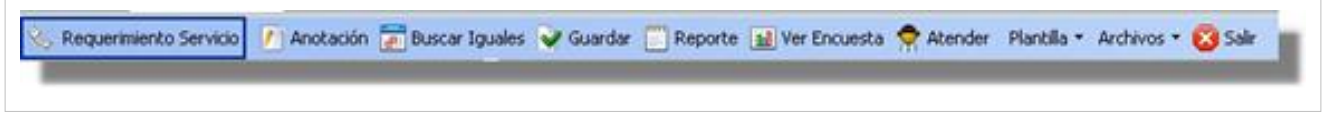

Esta barra tiene el nombre del proceso que esté creando o editando: Incident Management (incidente)/ Problem Management (problema)/ Change Management (cambio)/ Requerimiento de servicio.

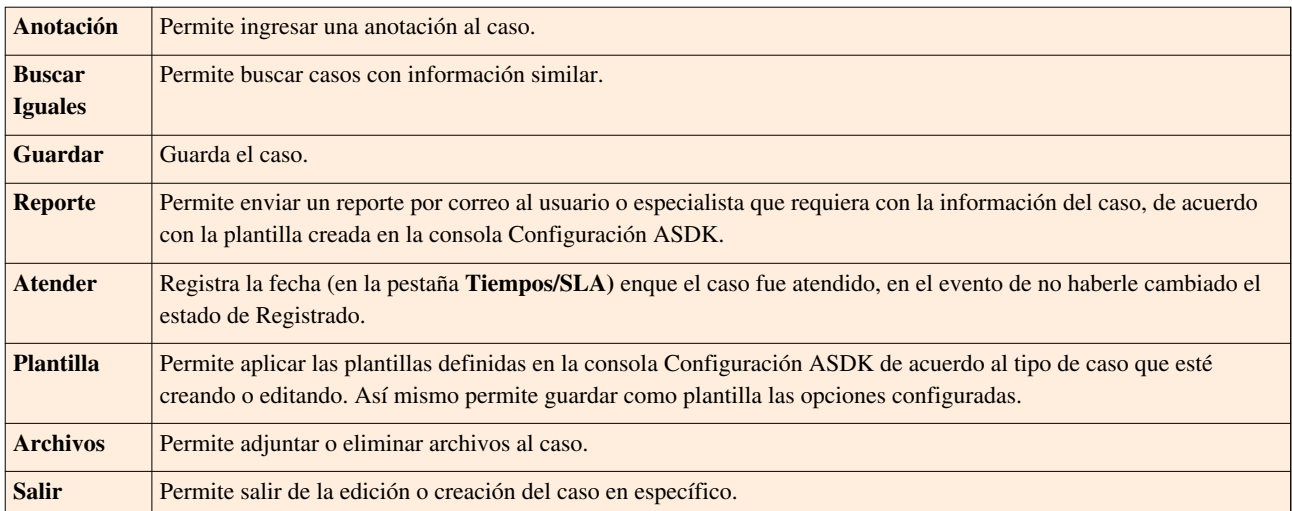

**D.2. Barra de opciones**

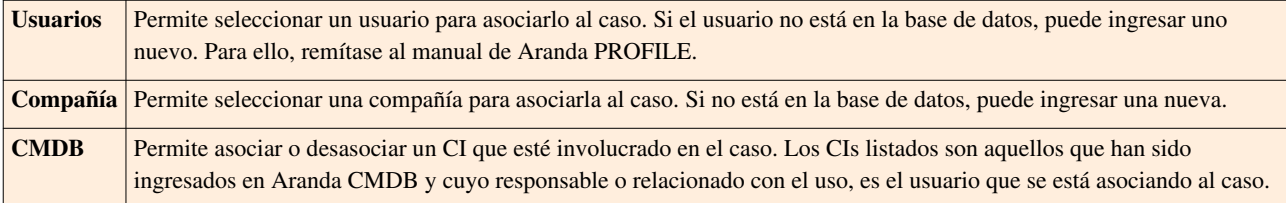

**D.3. Panel de información de opciones**

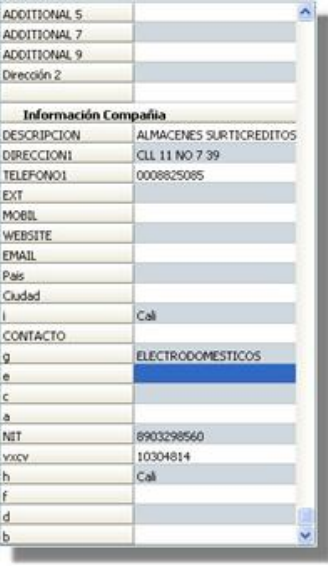

En este panel se muestra la información asociada al caso desde la barra de opciones.

**D.4. Pestañas del panel central**

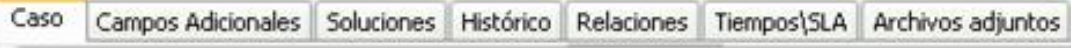

Las pestañas que se muestran, son los datos que se pueden ingresar para que la información del caso sea más completa.

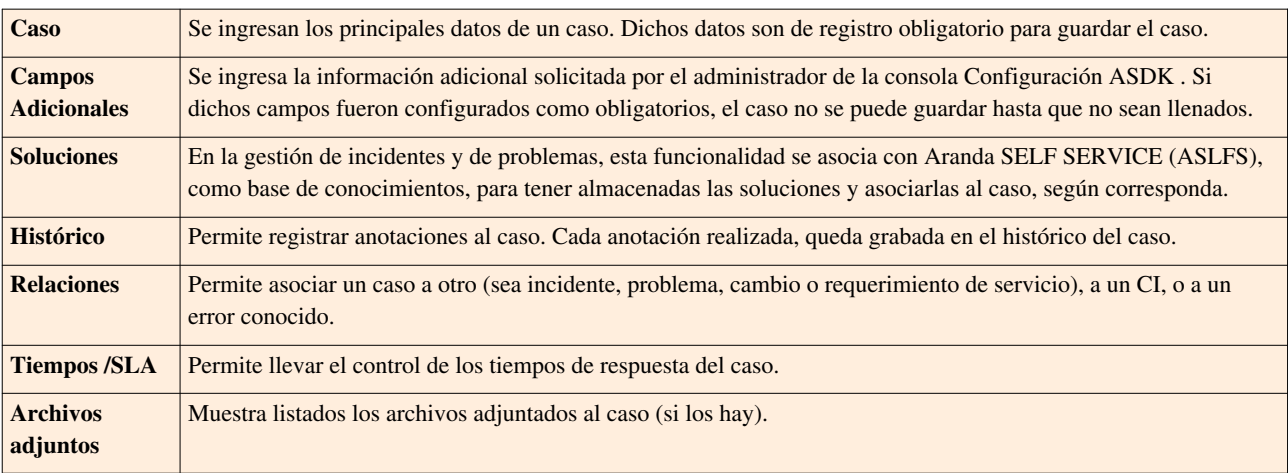

**D.5. Ítems de configuración seleccionables**

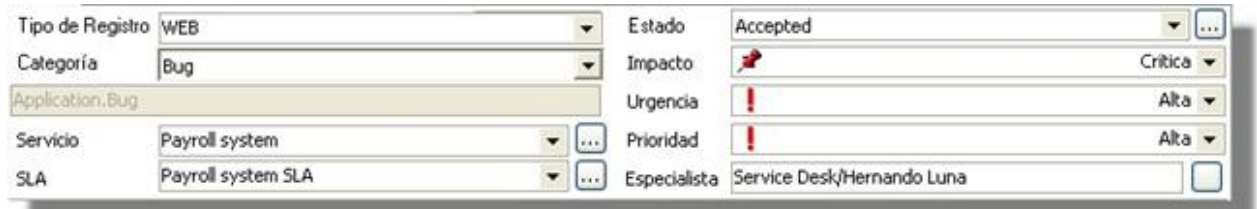

Estos datos son obligatorios a la hora de crear un incidente o un problema. Si no se completan, el caso no se puede guardar. Sin embargo, cuando se está creando un cambio, los ítems Estado, Impacto, Urgencia y Prioridad, se encuentran inhabilitados. Para habilitarlos, guarde el caso, ciérrelo y edítelo, e inmediatamente se dichas opciones se activan.

**D.6. Espacio de descripción**

Este espacio se muestra únicamente cuando está ubicado en la pestaña **Caso** del panel central y sirve para ingresar el contenido de la descripción del caso. En el evento de haber asignado un guión a la categoría, se mostrará en este espacio, para ser completado con los datos solicitados. En caso contrario, el espacio se mostrará en blanco para que la descripción sea escrita en formato de texto HMTL.

En cualquier momento podrá regresar a los **[contenidos básicos de Aranda SERVICE DESK.](http://www.arandatraining.com/wiki/index.php?title=Aranda_SERVICE_DESK_V8.0)**

## **Artículos Relacionados**

• **[Configuración de Aranda SERVICE DESK](#page-50-0)**

# <span id="page-50-0"></span>**Configuración de Aranda SERVICE DESK**

## **Introducción**

Este módulo permite realizar la configuración y parametrización del ambiente SERVICE DESK, en donde usted podrá: Construir una base de conocimiento que puede ser consultada por especialistas y usuarios finales para llegar a resolver fácilmente los incidentes más comunes, establecer horarios y días hábiles, definir plantillas que permitan facilitar la apertura y cierre de un caso frecuente, definir los Acuerdos Niveles de Servicios (SLAs y ULAs), crear Categorías, Sub-categorías y asignar los Niveles de Servicios, registrar la información de compañías involucradas con los clientes o con los casos, asignar Roles a especialistas, supervisores, administradores y grupos de trabajo, crear reglas para controlar los niveles de servicio establecidos y crear y definir los procedimientos de cambio de una forma estandarizada y programada entre otros parámetros. De dicha configuración depende el tratamiento que se le dará a cada uno de los casos registrados por los usuarios y atendidos por los especialistas encargados.

# **Ingresar a Configuración ASDK**

- 1. Diríjase a Inicio **->** Todos los programas **->** Aranda Software **->** Aranda Service Desk**–>** Configuración ASDK.
- 2. En la ventana de validación que aparece, ingrese el usuario y la contraseña, dependiendo del tipo de autenticación que elija: **Aranda** /**Windows.**

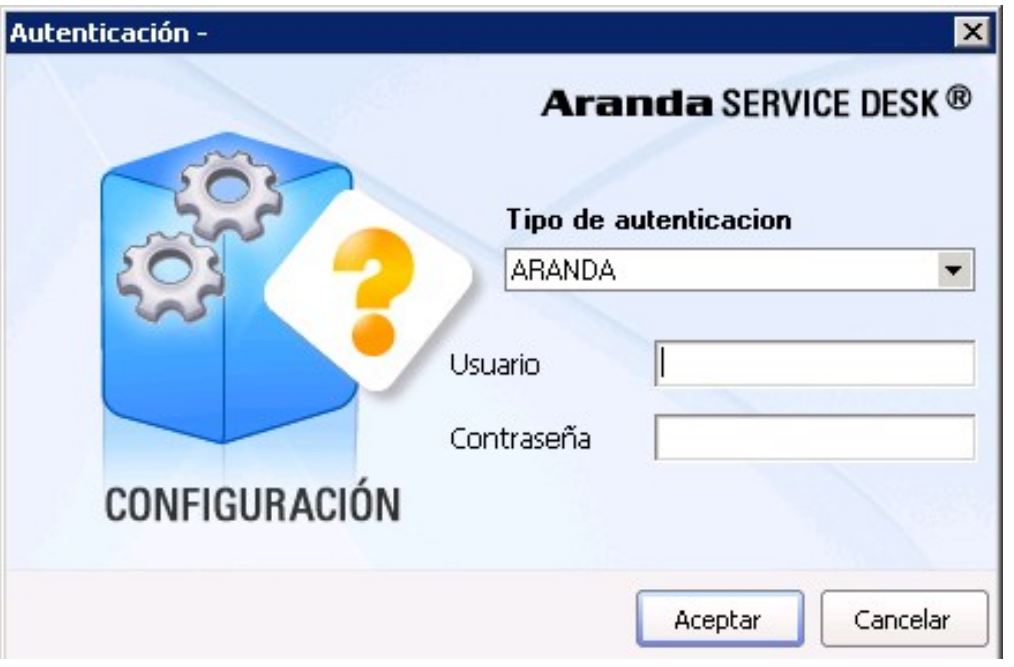

**Aranda:** Son los usuarios que pueden ser importados desde el Directorio Activo o creados previamente en el módulo Profile de Aranda ASSET MANAGEMENT*.*

*Usuario:* Ingrese el usuario importado desde el Directorio Activo.

*Contraseña:*Ingrese la contraseña creada manualmente. Si ingresa con el usuario ADMINISTRATOR, la contraseña creada por defecto es [root].

**Windows:** Son los usuarios que se validan con el Directorio Activo.

*Usuario:* Ingrese el usuario con el que se registra en Windows.

**Nota:** Esta opción sólo es posible si el alias del usuario en Windows es igual al del usuario en Aranda, para ello, se recomienda importar los usuarios del Directorio Activo **(Ver manual Aranda PROFILE).**

*Contraseña:* Ingrese la contraseña de registro de Windows.

*Dominio:* Ingrese el dominio (servidor) al cual pertenece el usuario.

**Nota:** Recuerde que la definición de permisos se hace por grupo de trabajo, de tal forma que al ingresar un usuario a determinado grupo aplicarán los permisos definidos para el grupo.

3. Presione **Aceptar**.

De inmediato ingresa a la consola **Configuración ASDK**, donde inicialmente debe seguir unos pasos en el orden consecutivo explicado a continuación.

## **Opciones Generales**

## **Crear un proyecto**

- 1. Desde la barra de iconos vertical del lado izquierdo de la consola, diríjase a**Opciones -> Proyectos.**
- 2. Haga clic e[n](http://www.arandatraining.com/wiki/index.php?title=Archivo:Aranda_SERVICE_DESK_image002.jpg) **Archivo -> Nuevo**, o también desde la barra de iconos horizontal, haga clic en la imagen enseguida se cargará la interfaz de creación de proyectos de la Configuración ASDK.

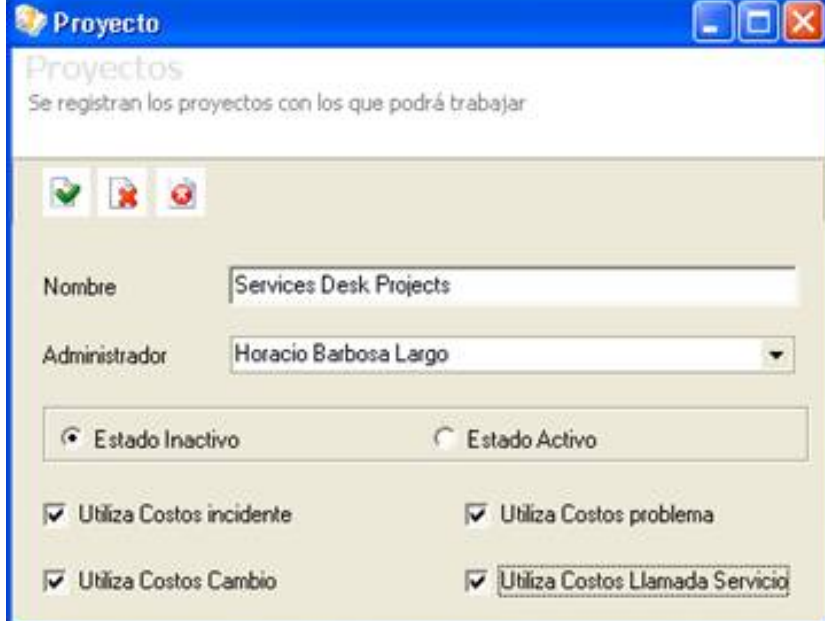

Inserte el nombre del proyecto y desde el menú desplegable, seleccione el especialista que requiera como administrador de éste. Escoja si desea que esté activo o inactivo. En caso de estar inactivo, el proyecto no se visualizará en la consola FrontEnd de ASDK. Seleccione si desea que se calculen los costos por incidente, cambio, problema o por llamada de servicio, estos se activan cuando en el proyecto usted activa las opciones costos ubicadas frente a los usuarios especialistas salen dichas columnas precio y costo. Haga clic en **Aceptar.**

Por cada parámetro configurado, se muestra en el panel derecho la verificación de cada uno de éstos así:

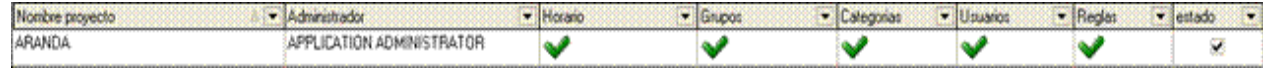

3. Para editar un proyecto, ubíquese sobre éste y haga clic en **Archivo -> Editar,** o también desde la barra de iconos horizontal, haga clic en la image[n](http://www.arandatraining.com/wiki/index.php?title=Archivo:Aranda_SERVICE_DESK_image005.jpg) . Configure los datos que desea cambiar y haga clic en **Aceptar.**

4. Si desea borrar un proyecto, ubíquese sobre éste y haga clic en **Archivo -> Borrar,** o también desde la barra de ico[n](http://www.arandatraining.com/wiki/index.php?title=Archivo:Aranda_SERVICE_DESK_image006.gif)os horizontal, haga clic en la imagen **v** y presione cambiar y haga clic en **Aceptar.** 

**Nota:** Tenga en cuenta que para poder activar el proyecto, es necesario tener configurados: categorías, grupos, usuarios por proyecto, reglas y horarios.

## **Configurar parámetros generales**

1. Desde la barra de íconos vertical del lado izquierdo de la consola, diríjase a **Opciones -> Resumen.**

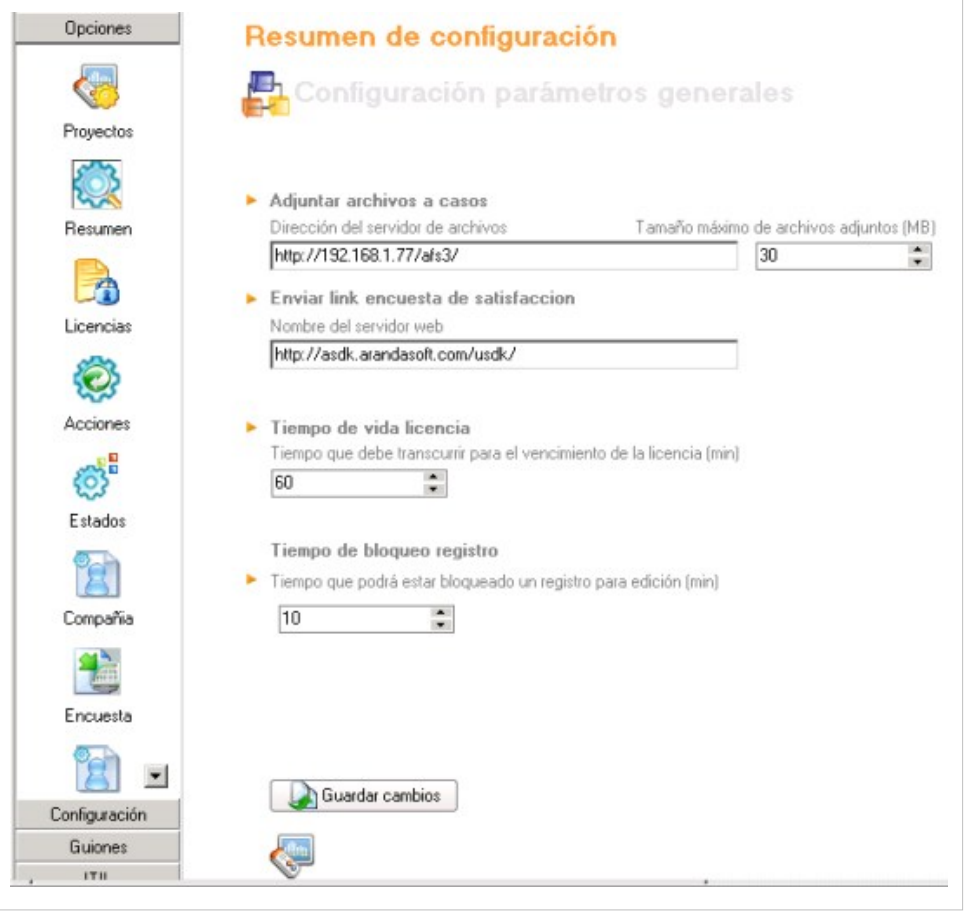

2. Ingrese la dirección URL donde se encuentra el AFS en el cual se van a almacenar los archivos que se adjunten en la consola FRONT END de Aranda SERVICE DESK. Para ello, debe haber instalado el módulo Aranda FILE SERVER (AFS) y haberlo configurado. (**Ver manual de instalación Aranda FILE SERVER**).

3. Con el fin de que no se congestione la red ni el servidor AFS, especifique el tamaño máximo de los archivos que serán adjuntados en la consola Front End.

4. Ingrese el link del servidor donde se encuentra el AFS, en donde se almacena la encuesta. (**Ver capítulo configurar encuesta**).

5. Ingrese el tiempo de inactividad de la consola (en minutos) en el que es activa la sesión (concurrente). Al cumplirse dicho lapso, la licencia se vence y la consola termina su ejecución y presenta un mensaje de confirmación de finalización de la sesion.

6. Ingrese el tiempo (en minutos) máximo en el cual un especialista podrá tener bloqueado un registro para su uso en la consola Web de Aranda SERVICE DESK. Por ejemplo, si un especialista abre un caso para su edición, el tiempo que puede tener dicho caso bloqueado para su uso estará indicado por este parámetro.

7. Para finalizar, guarde la configuración realizada, presionando el botón **Guardar Cambios.**

8. En la parte inferior de la consola se visualiza el número de acciones de categorías y de reglas existentes.

## **Administrar licencias para ASDK**

Desde la barra de íconos vertical del lado izquierdo de la consola, diríjase a **Opciones -> Licencias.**

Con Aranda SERVICE DESK es posible llevar un control de las licencias adquiridas vs. las licencias actualmente en uso. También, ver el tipo de licencia (nombrada o concurrente) y asociar las nombradas a los usuarios.

- **Licencias Nombradas:**Esta licencia se asocia a un usuario y le garantiza acceso ilimitado a la consola, sin importar la cantidad de usuarios que estén haciendo uso de ésta.
- **Licencias Concurrentes:**Esta licencia no es asociada a un usuario en específico, por lo tanto, puede utilizarla cualquiera que esté registrado y autorizado para ingresar a la consola.

## **Ver información de licencias**

En la parte superior de la consola, en la pestaña **Licencias** se encuentra la relación entre la totalidad de las licencias registradas, las que se encuentran en uso y las nombradas. Como lo muestra la siguiente gráfica:

Licencias Nombrar Licencias

Listado de licencias vigentes

Cantidad de licencias usadas =0 Cantidad de licencias registradas =15 Cantidad de licencias nombradas =5 En el panel central se lista la información correspondiente a cada licencia en uso:

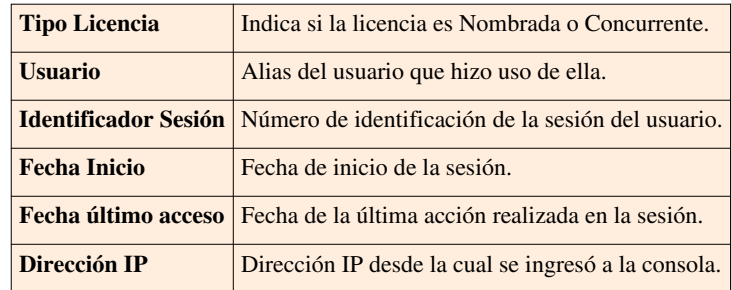

## **Asignar licencias nombradas**

- 1. Ubíquese sobre la pestaña **Nombrar Licencias.**
- 2. De la columna del centro, seleccione el o los especialistas a los que les vaya a asignar las licencias nombradas (de acuerdo con el número de licencias nombradas que su organización haya adquirido).
- 3[.](http://www.arandatraining.com/wiki/index.php?title=Archivo:SERVICE_DESK_Image046.jpg) Presione el botón  $\mathbb{R}$ .
- 4. Para desasocia[r uno](http://www.arandatraining.com/wiki/index.php?title=Archivo:SERVICE_DESK_Image047.jpg) o más especialistas a las licencias nombradas, selecciónelo(s) desde el panel principal y haga clic en el botón  $\leq$ .

## **Definir acciones para la solución de los casos**

- 1. Desde la barra de iconos vertical del lado izquierdo de la consola, diríjase a**Opciones -> Acciones.**
- 2. Haga clic e[n](http://www.arandatraining.com/wiki/index.php?title=Archivo:Aranda_SERVICE_DESK_image002.jpg) **Archivo -> Nuevo,** o también desde la barra de iconos horizontal, haga clic en la imagen **. Otra**

forma es haciendo clic derecho**-> Nuevo** sobre el panel central.

3. En la ventana que aparece, ingrese los siguientes datos:

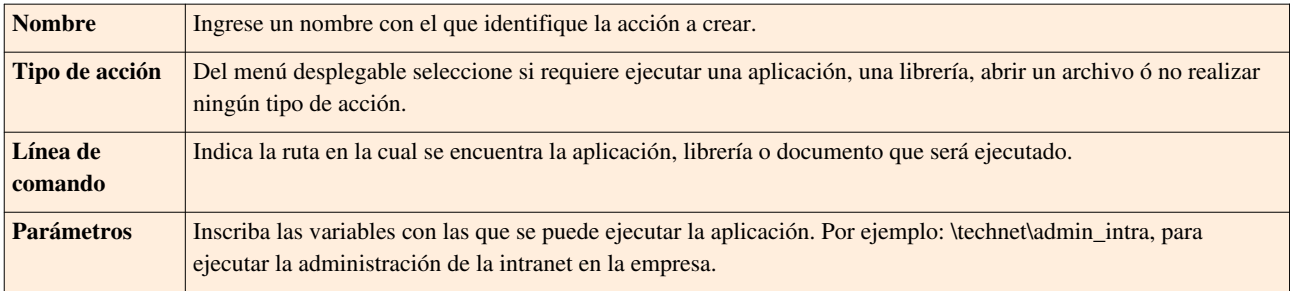

## **Crear estados para cada caso**

Un estado es la etapa o fase en la que se puede encontrar un caso a lo largo de su ciclo de vida, el cual inicia cuando se registra, y finaliza con su respectivo cierre. Tenga en cuenta que para cada tipo de caso (Solicitudes,requerimientos de servicio, incidentes, problemas, cambios, liberación de versiones, catalogo de servicios y tareas), los estados son autónomos; es decir, que para cada tipo, es necesario crear los posibles estados, también estos son independientes para cada proyecto es decir que por cada proyecto creado, podrán existir distintos estados para cada uno de los casos registrados.

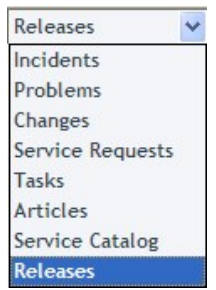

Tenga en cuenta que una vez que el registro este cerrado este es archivado en el sistema de base de datos incluyendo toda la información e historia y ya no aprecera en la consola de Aranda SELF SERVICE la tabla de datos.

Los registros cerrados permanecen disponibles usando las opciones de búsqueda de la aplicación y también se incluyen en los reportes y otras estadísticas.

Desde una perspectiva más técnica, el sistema de gestión de base de datos maneja dos particiones para las tablas que guardan los registros (de incidentes, problemas, cambios, versiones, solicitudes de servicio, artículos, servicios y elementos de configuración CI's), una vez el registro llega a un estado terminado en la operacion, es posible mover el registro cerrado a la segunda partición. De esta manera todos los registros abiertos se almacenan y se manejan por separado en la partición principal.

Insertar y actualizar procedimientos incluye la función de calcular si un registro esta cerrado (en estado terminado) y el motor de base de datos esta parametrizado en orden para obtener el comportamiento requerido y ser capaz de mover los registros cerrados a la partición secundaria.

Aranda Software le recomienda crear los siguientes estados por cada tipo de caso:

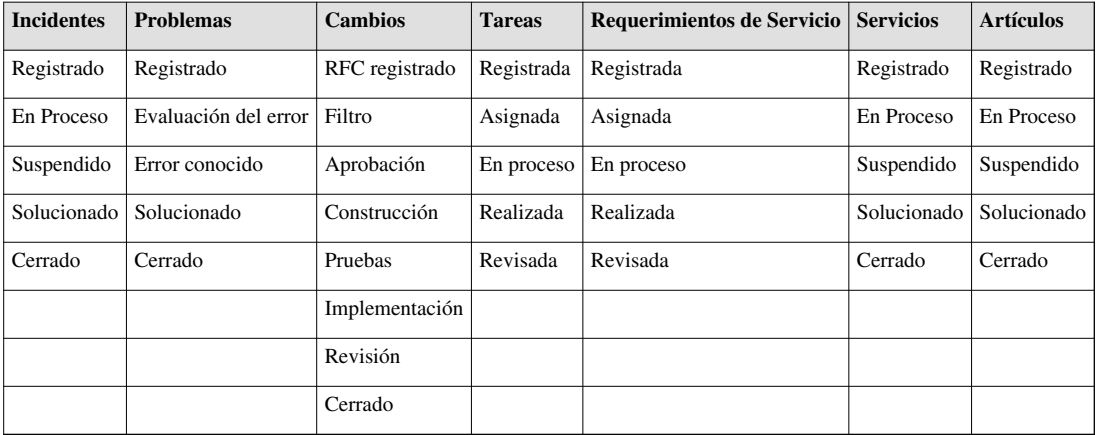

## **Crear estado para solicitudes**

Antes de crear un estado por solicitudes, debe tener en cuenta que Aranda SERVICE DESK tiene estados predefinidos como registrado,solucionado y cerrado. Para el tipo de caso Solicitudes solo estarán disponibles los estados Registrado y finalizado.

**Nota:** En La opción Solicitudes sólo podrá definir dos tipos de estados configurados por el usuario y una sola transición.

Los estados que se creen en esta opción aplicarán en las consolas Windows y Web de especialista, durante la gestión de una solicitud.

- 1. Desde la barra de iconos vertical del lado izquierdo de la consola, diríjase a **Opciones-> Estados.**
- 2. Haga clic sobre la pestaña**Solicitudes,** ubicada en la parte superior de la consola.
- 3. Haga clic e[n](http://www.arandatraining.com/wiki/index.php?title=Archivo:Aranda_SERVICE_DESK_image002.jpg) **Archivo -> Nuevo,** o también desde la barra de iconos horizontal, haga clic en la imagen **. Otra** forma es haciendo clic derecho sobre el panel central, donde aparecen los estados listados.

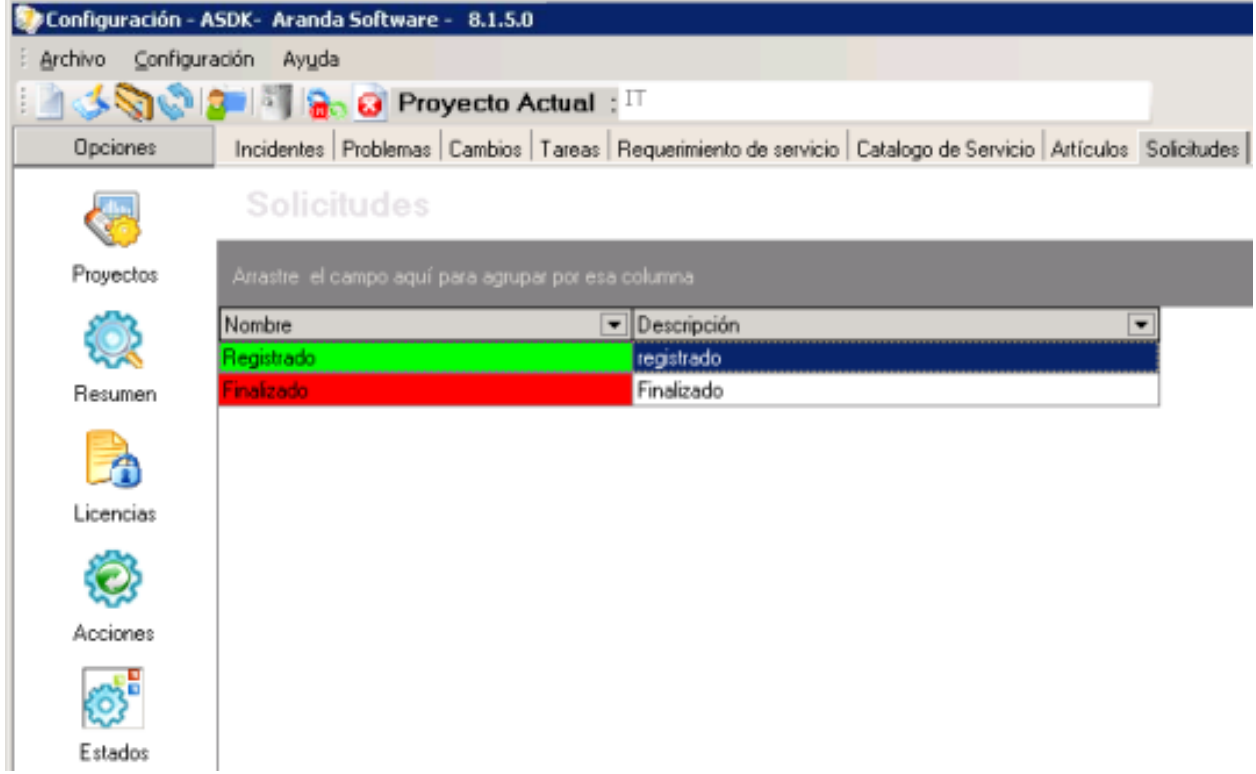

4. Ingrese el nombre del estado, su descripción. Seleccione el color de fondo que lo representará y el color de la letra que indicará el nombre correspondiente.

5. Defina la transición para los dos estados configurados.

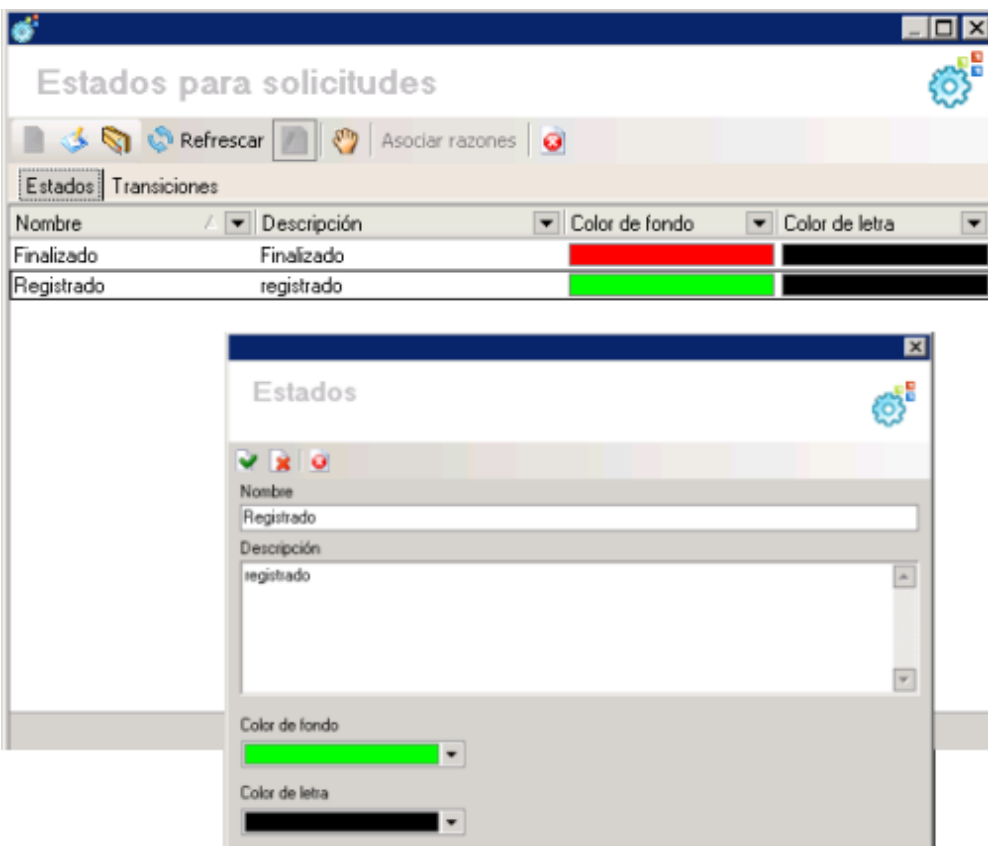

6. Para fi[n](http://www.arandatraining.com/wiki/index.php?title=Archivo:SERVICE_DESK_Image026.jpg)alizar la creación del estado, presione el botón  $\blacksquare$ .

**Nota:** La opción de Solicitudes de la consola web de especialista, solo estará habilitada si los estados de la solicitud y su transición fueron creados desde la consola de Configuración ASDK.

### **Crear estado para incidentes**

Antes de crear un estado por incidentes,debe tener en cuenta que Aranda SERVICE DESK tiene estados predefinidos como registrado,solucionado y cerrado para facilitar el diseño del ciclo de vida del incidente.

Los estados que se creen en esta opción aplicarán en las consolas Windows y Web para incidentes y para requerimientos de servicio.

- 1. Desde la barra de iconos vertical del lado izquierdo de la consola, diríjase a **Opciones-> Estados.**
- 2. Haga clic sobre la pestaña**Incidentes,** ubicada en la parte superior de la consola.
- 3. Haga clic e[n](http://www.arandatraining.com/wiki/index.php?title=Archivo:Aranda_SERVICE_DESK_image002.jpg) **Archivo -> Nuevo,** o también desde la barra de iconos horizontal, haga clic en la imagen **. Otra** forma es haciendo clic derecho sobre el panel central, donde aparecen los estados listados.
- 4. Ingrese el nombre del estado, su descripción. Seleccione el color de fondo que lo representará y el color de la letra que indicará el nombre correspondiente.
- 5. Active las casillas respectivas de acuerdo con lo que desee:

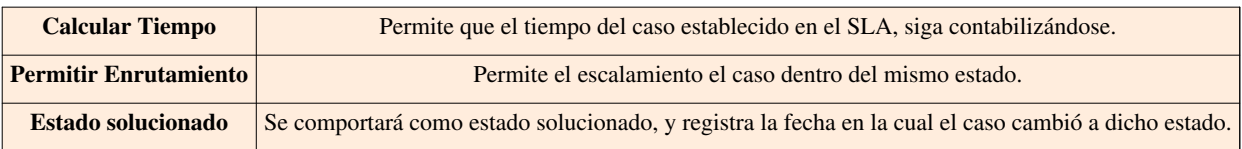

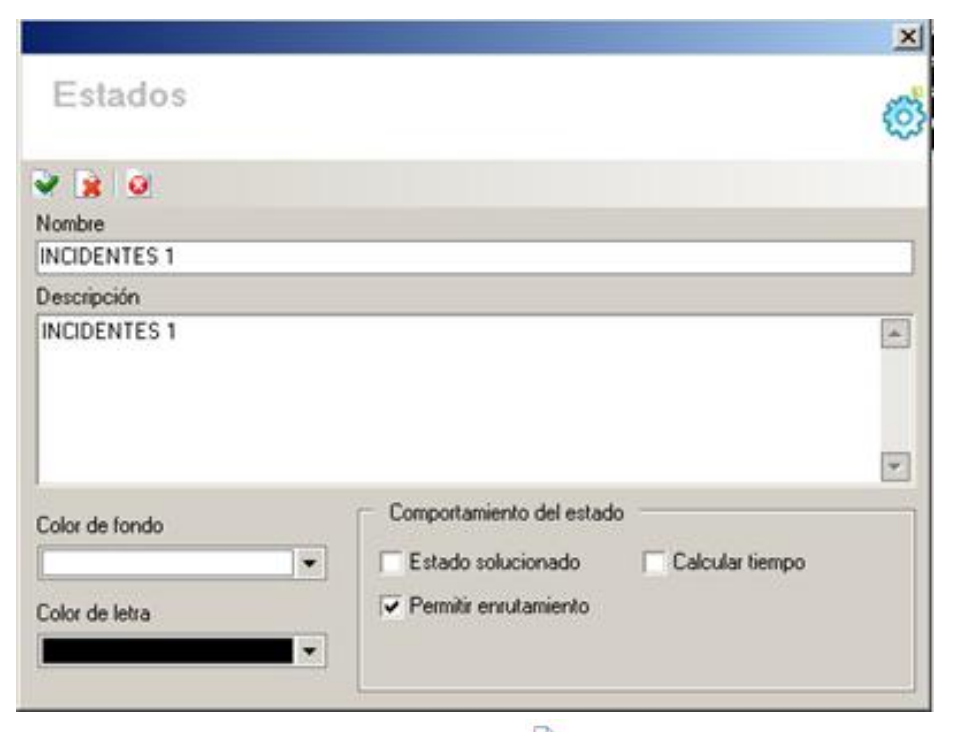

6. Para fi[n](http://www.arandatraining.com/wiki/index.php?title=Archivo:SERVICE_DESK_Image026.jpg)alizar la creación del estado, presione el botón  $\blacksquare$ .

## **Crear estado para problemas**

Antes de crear un estado por problemas,debe tener en cuenta que Aranda SERVICE DESK tiene estados predefinidos como registrado, solucionado y cerrado para facilitar el diseño del ciclo de vida del problema.

- 1. Desde la barra de íconos vertical del lado izquierdo de la consola, diríjase a**Opciones-> Estados.**
- 2. Haga clic sobre la pestaña**Problemas,** ubicada en la parte superior de la consola.
- 3. Haga clic en **Archivo -> Nuevo,** o también desde la barra de iconos horizontal, haga clic en la image[n](http://www.arandatraining.com/wiki/index.php?title=Archivo:Aranda_SERVICE_DESK_image002.jpg) . Otra forma es haciendo clic derecho sobre el panel central, donde aparecen los estados listados.
- 4. Ingrese el nombre del estado, su descripción. Seleccione el color de fondo que lo representará y el color de la letra que indicará el nombre correspondiente.
- 5. Active las casillas respectivas de acuerdo con lo que desee:

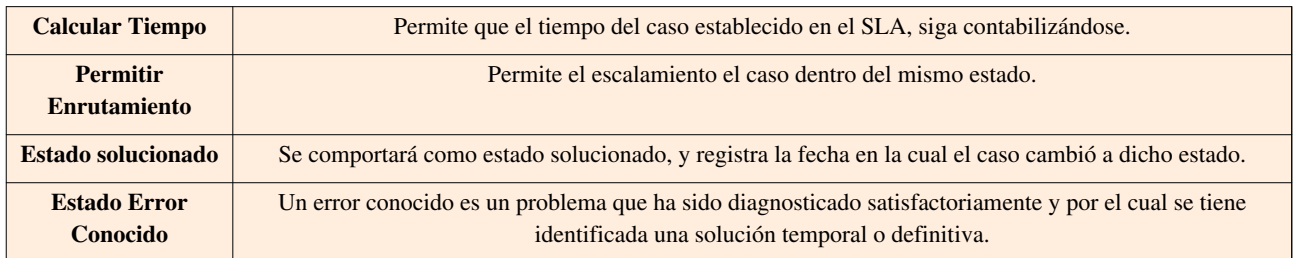

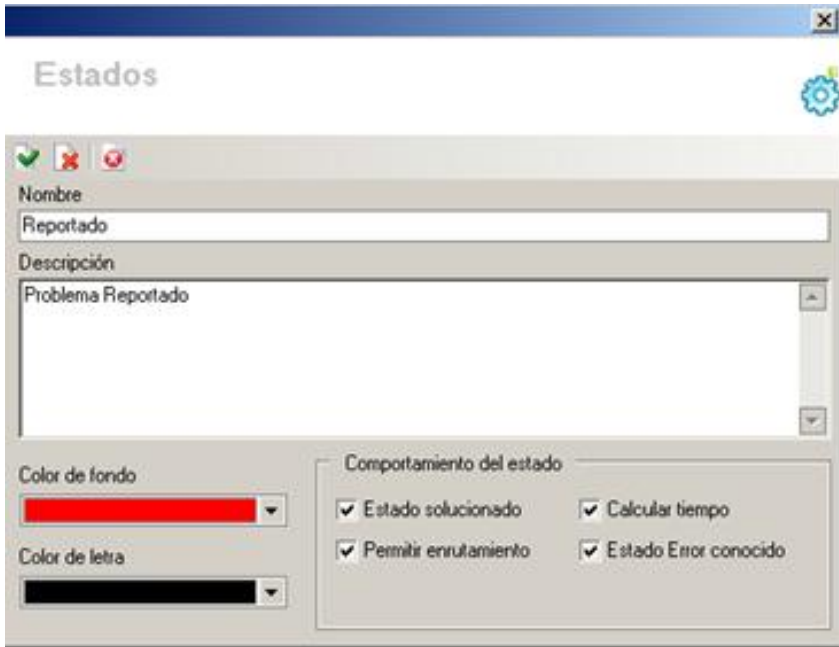

6. Para fi[n](http://www.arandatraining.com/wiki/index.php?title=Archivo:SERVICE_DESK_Image026.jpg)alizar la creación del estado, presione el botón  $\blacksquare$ .

## **Crear estado para cambios**

Antes de crear un estado por cambios, debe tener en cuenta que Aranda SERVICE DESK tiene estados predefinidos como RFC, CAB, construcción, pruebas, implementación, revisado y cerrado, para facilitar el diseño del ciclo de vida del cambio. Cuando un registro de cambio es creado el escenario esta listo para RFC, una vez que el RFC sea aprobado su etapa ya no sera RFC, y pasara a la siguiente etapa deacuerdo al flujo de trabajo.

- 1. Desde la barra de iconos vertical del lado izquierdo de la consola, diríjase a**Opciones-> Estados.**
- 2. Haga clic sobre la pestaña**Cambios,** ubicada en la parte superior de la consola.
- 3. Haga clic en **Archivo -> Nuevo,** o también desde la barra de iconos horizontal, haga clic en la image[n](http://www.arandatraining.com/wiki/index.php?title=Archivo:Aranda_SERVICE_DESK_image002.jpg) . Otra forma es haciendo clic derecho sobre el panel central, donde aparecen los estados listados.
- 4. Ingrese el nombre del estado, su descripción. Seleccione el color de fondo que lo representará y el color de la letra que indicará el nombre correspondiente.
- 5. Active las casillas respectivas de acuerdo con lo que desee:

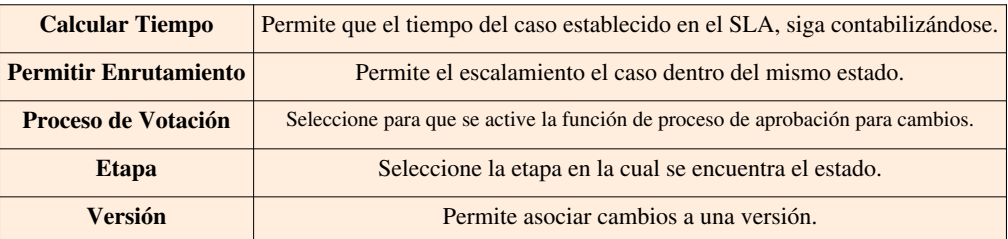

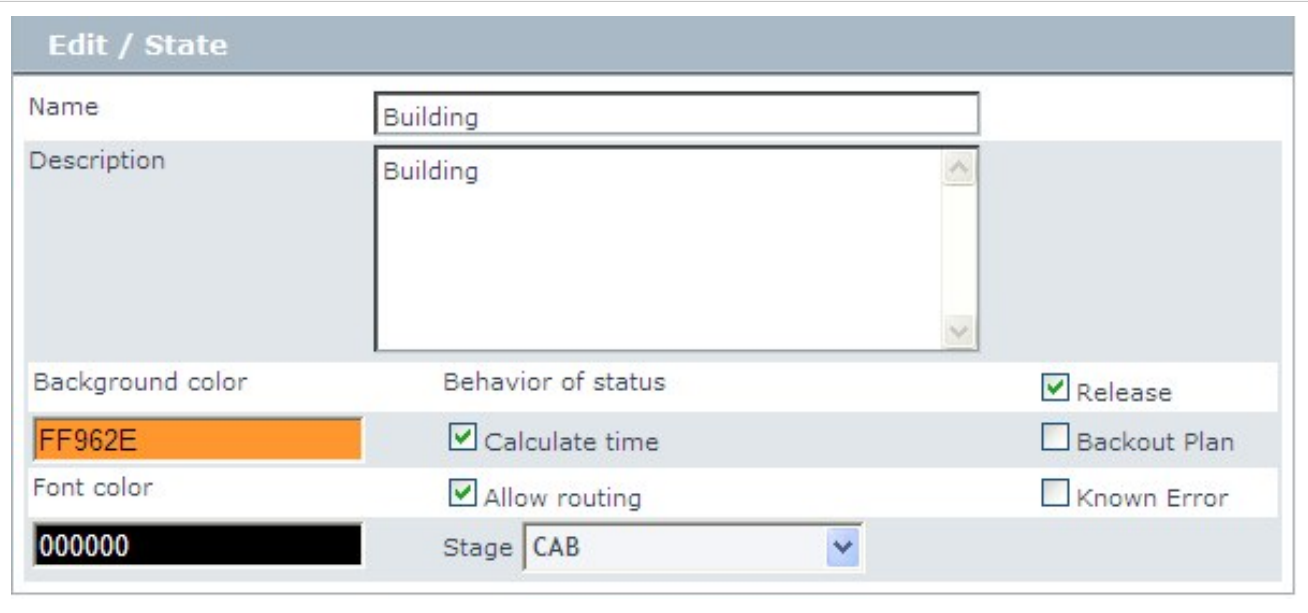

- 6. Seleccione la etapa a la cual quiere asignar el estado que se está creando.
- 7. Para finalizar la creación del estado, presione el botó[n](http://www.arandatraining.com/wiki/index.php?title=Archivo:SERVICE_DESK_Image026.jpg)

## **Establecer Proceso de Aprobación para Cambios**

- 1. Desde la barra de íconos vertical del lado izquierdo de la consola, diríjase a**Opciones-> Estados.**
- 2. Haga clic sobre la pestaña **Cambios,** ubicada en la parte superior de la consola.

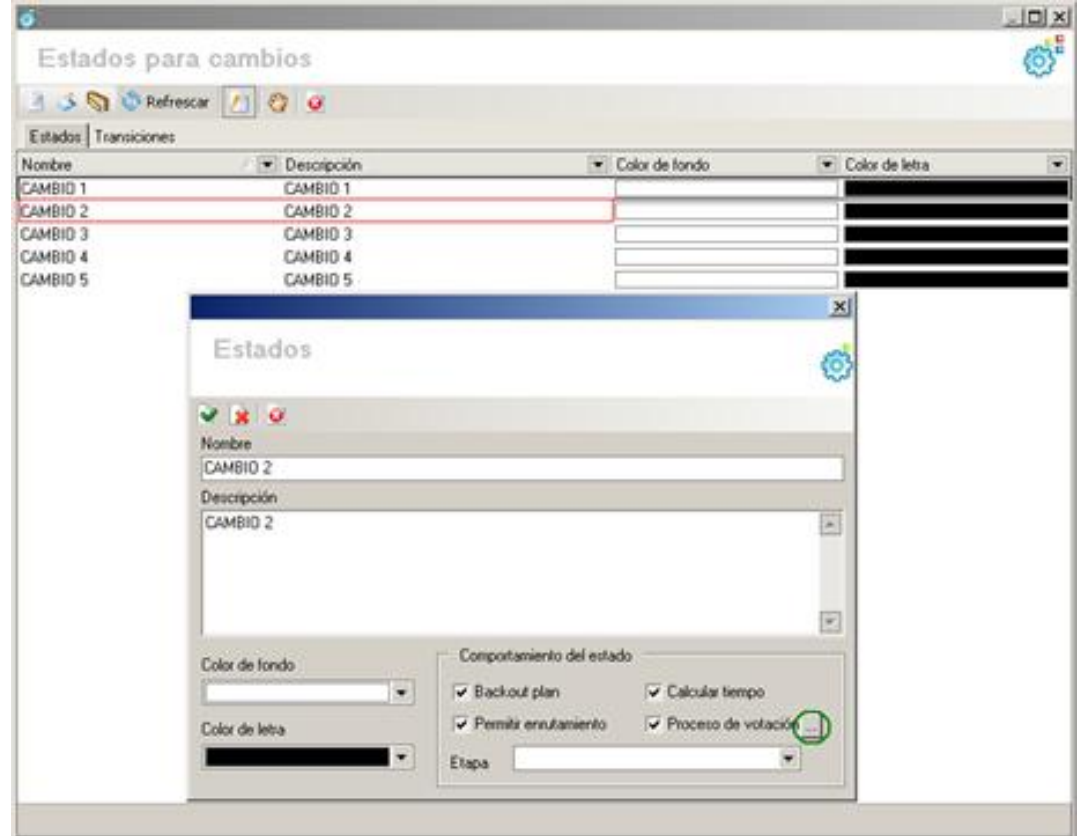

- 3. Seleccione el estado desde el cual se va a establecer el proceso de aprobación.
- 4. Haga clic sobre el botón  $\ldots$ [,](http://www.arandatraining.com/wiki/index.php?title=Archivo:SERVICE_DESK_Image053.jpg) enseguida se cargará la interfaz de procesos de aprobación.

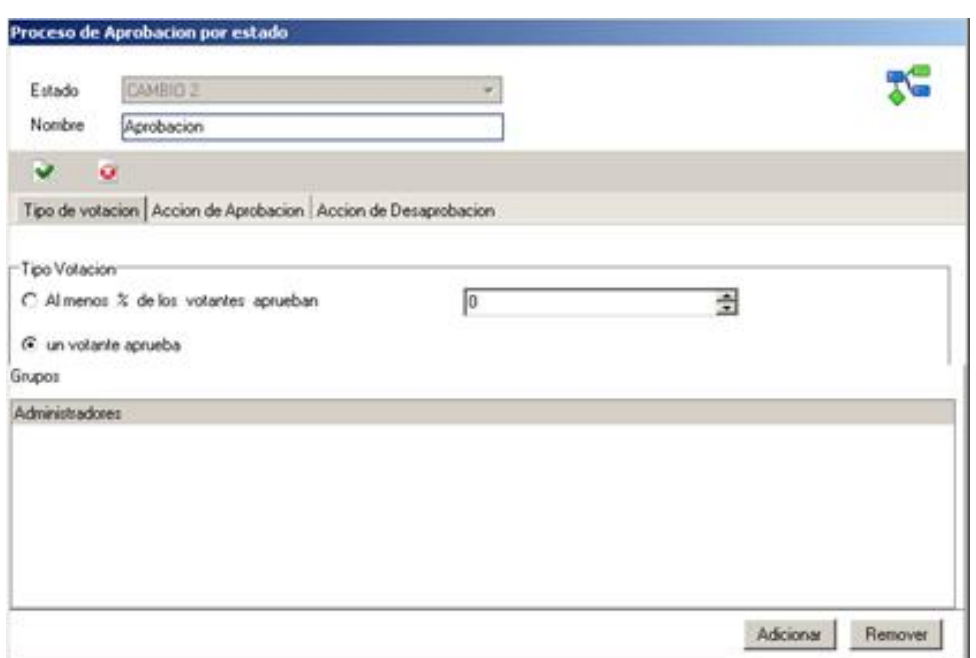

5. En la pestaña **Tipo de votación,** podrá establecer las reglas que se implementarán para el grupo de especialistas en el momento de evaluar los estados de los cambios.

6. Seleccione la opción **Al menos % de los votantes aprueban,** si desea que el estado se apruebe tras una votación de los especialistas, por ejemplo. Si el 70 % de los especialistas decide aprobar el estado.

7. Seleccione la opción **Un votante aprueba,** para que uno solo de los especialistas decida si aprobar o no los estados.

8. En la pestaña **Acción de Aprobación,** podrá seleccionar el estado al cual pasara el cambio tras haber sido aprobado.

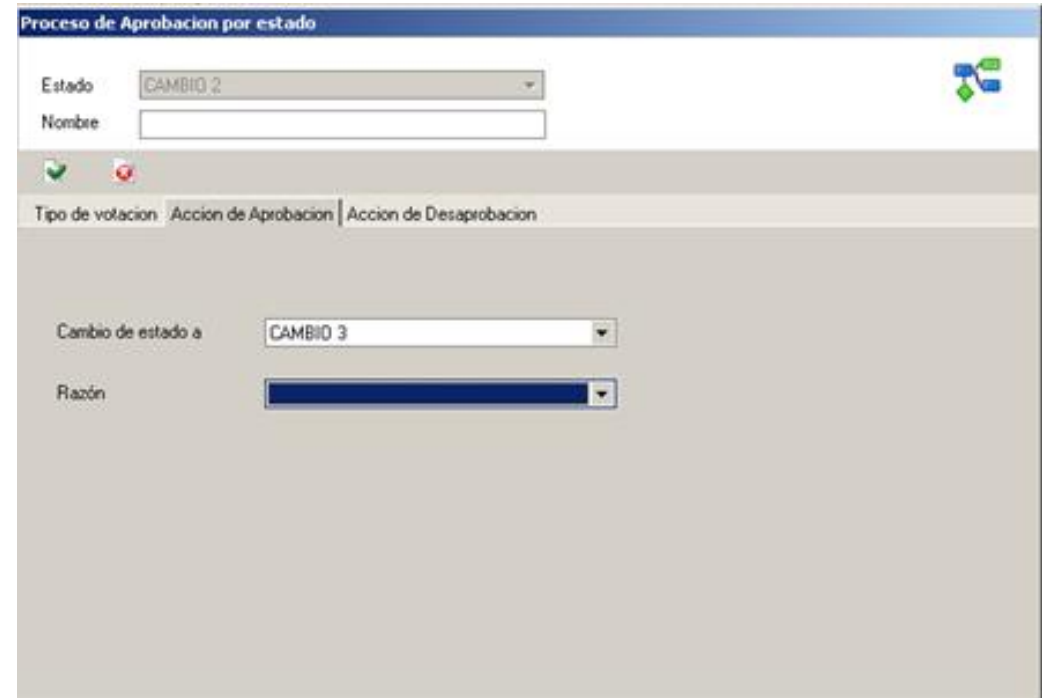

9. En el menú **Cambio de estado A:**, seleccione el estado al cual pasará el cambio tras ser aprobado

10. En el campo **Razón,** Seleccione el motivo por el cual se pasa de un estado al otro.

11. En la pestaña **Acción de Desaprobación,** podrá seleccionar el estado al cual pasara el cambio tras haber sido desaprobado.

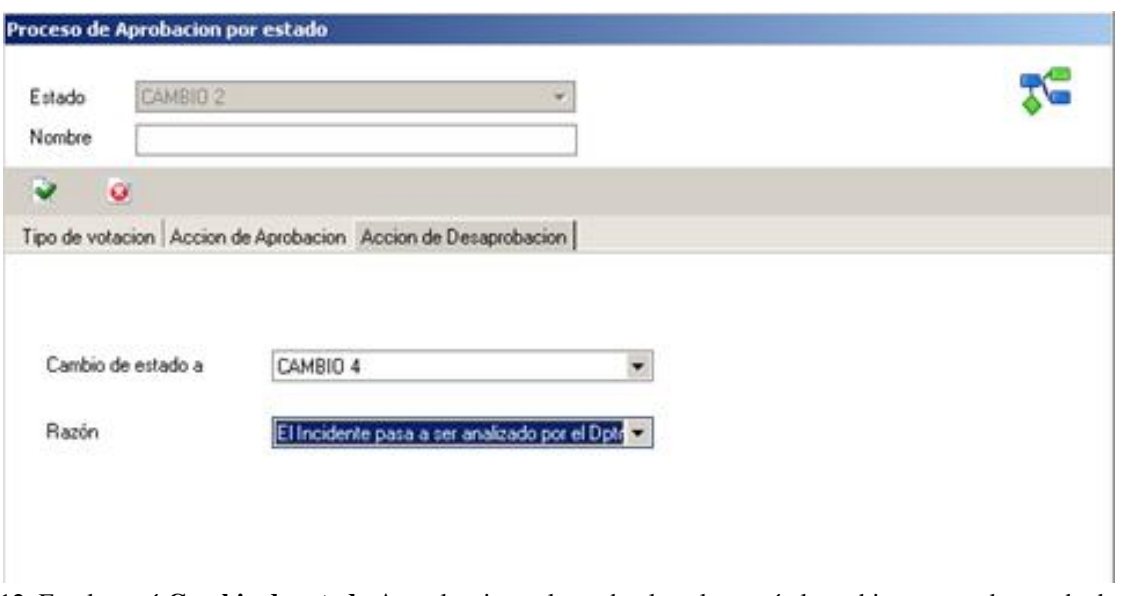

- 12. En el menú **Cambio de estado A:**, seleccione el estado al cual pasará el cambio tras ser desaprobado
- 13. En el campo **Razón,** Seleccione el motivo por el cual se pasa de un estado al otro.

## **Crear estado para tareas**

- 1. Desde la barra de íconos vertical del lado izquierdo de la consola, diríjase a**Opciones-> Estados.**
- 2. Haga clic sobre la pestaña**Tareas,** ubicada en la parte superior de la consola.
- 3. Haga clic e[n](http://www.arandatraining.com/wiki/index.php?title=Archivo:Aranda_SERVICE_DESK_image002.jpg) **Archivo -> Nuevo,** o también desde la barra de iconos horizontal, haga clic en la imagen **. Otra**
- forma es haciendo clic derecho sobre el panel central, donde aparecen los estados listados. 4. Ingrese el nombre del estado, su descripción. Seleccione el color de fondo que lo representará y el color de la

letra que indicará el nombre correspondiente.

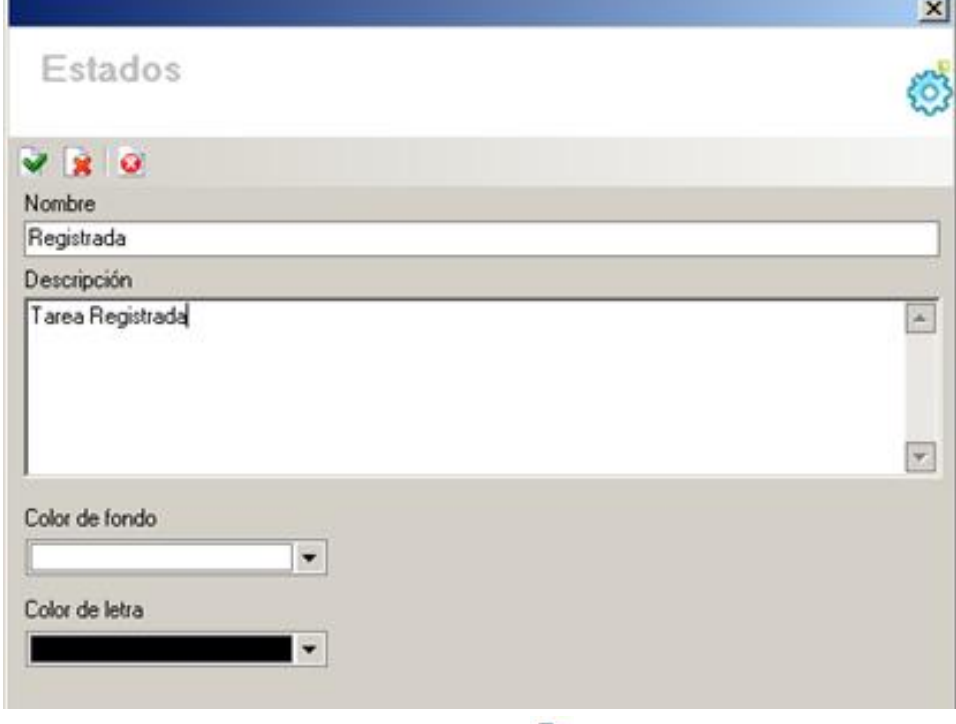

5. Para fi[n](http://www.arandatraining.com/wiki/index.php?title=Archivo:SERVICE_DESK_Image026.jpg)alizar la creación del estado, presione el botón  $\blacksquare$ .

## **Crear estado para Requerimientos de servicio.**

Los estados que se creen en esta opción aplicarán en las consolas Windows y Web para incidentes y para requerimientos de servicio.

- 1. Desde la barra de iconos vertical del lado izquierdo de la consola, diríjase a**Opciones-> Estados.**
- 2. Haga clic sobre la pestaña**Requerimientos de Servicio,** ubicada en la parte superior de la consola.
- 3. Haga clic e[n](http://www.arandatraining.com/wiki/index.php?title=Archivo:Aranda_SERVICE_DESK_image002.jpg) **Archivo -> Nuevo**, o también desde la barra de iconos horizontal, haga clic en la imagen **. Otra** forma es haciendo clic derecho sobre el panel central, donde aparecen los estados listados.
- 4. Ingrese el nombre del estado, su descripción. Seleccione el color de fondo que lo representará y el color de la letra que indicará el nombre correspondiente.
- 5. Active las casillas respectivas de acuerdo con lo que desee:

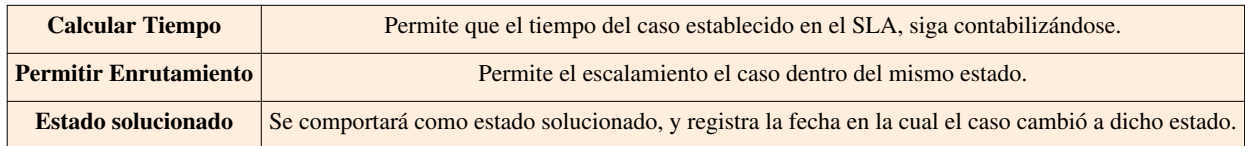

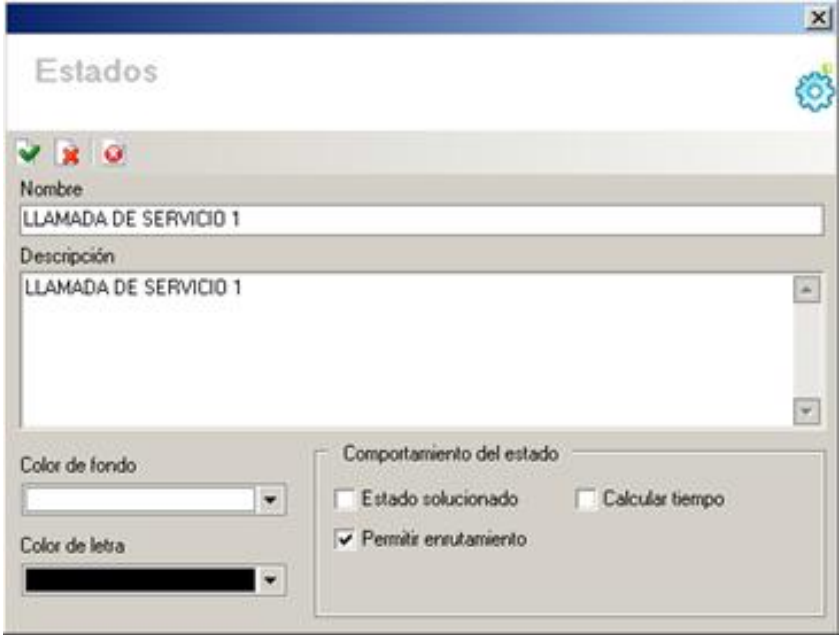

### **Crear estado para Servicios.**

- 1. Desde la barra de iconos vertical del lado izquierdo de la consola, diríjase a**Opciones-> Estados.**
- 2. Haga clic sobre la pestaña**Servicios,** ubicada en la parte superior de la consola.
- 3. Haga clic e[n](http://www.arandatraining.com/wiki/index.php?title=Archivo:Aranda_SERVICE_DESK_image002.jpg) **Archivo -> Nuevo,** o también desde la barra de iconos horizontal, haga clic en la imagen **. Otra** forma es haciendo clic derecho sobre el panel central, donde aparecen los estados listados.
- 4. Ingrese el nombre del estado, su descripción. Seleccione el color de fondo que lo representará y el color de la letra que indicará el nombre correspondiente.
- 5. Active las casillas respectivas de acuerdo con lo que desee:

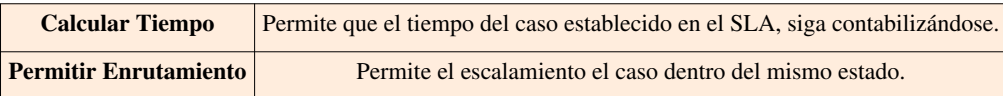

## **Crear estado para Artículos**

- 1. Desde la barra de iconos vertical del lado izquierdo de la consola, diríjase a**Opciones-> Estados.**
- 2. Haga clic sobre la pestaña**Artículos,** ubicada en la parte superior de la consola.
- 3. Haga clic e[n](http://www.arandatraining.com/wiki/index.php?title=Archivo:Aranda_SERVICE_DESK_image002.jpg) **Archivo -> Nuevo,** o también desde la barra de iconos horizontal, haga clic en la imagen **. Otra**. Otra
- forma es haciendo clic derecho sobre el panel central, donde aparecen los estados listados.
- 4. Ingrese el nombre del estado, su descripción. Seleccione el color de fondo que lo representará y el color de la letra que indicará el nombre correspondiente.
- 5. Active las casillas respectivas de acuerdo con lo que desee:

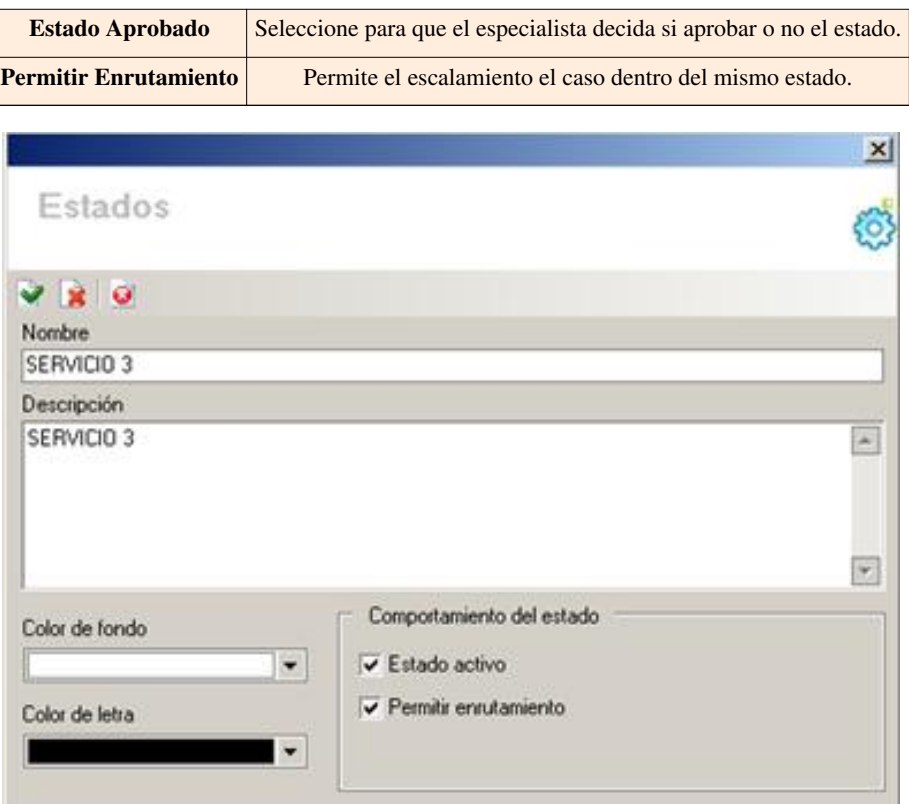

## **Crear estado por Versión**

- 1. Desde la barra de íconos vertical del lado izquierdo de la consola, diríjase a **Opciones-> Estados**.
- 2. Haga clic sobre la pestaña **Versiones**, ubicada en la parte superior de la consola.
- 3. Haga clic en **Archivo -> Nuevo,** o también desde la barra de iconos horizontal, haga clic en la imagen . Otra forma es haciendo clic derecho sobre el panel central, donde aparecen los estados listados.
- 4. Ingrese el nombre del estado, su descripción. Seleccione el color de fondo que lo representará y el color de la letra que indicará el nombre correspondiente.
- 5. Active las casillas respectivas de acuerdo con lo que desee:

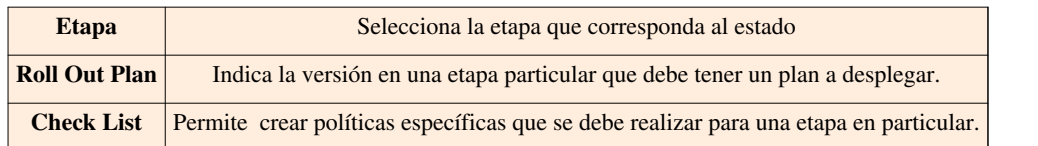

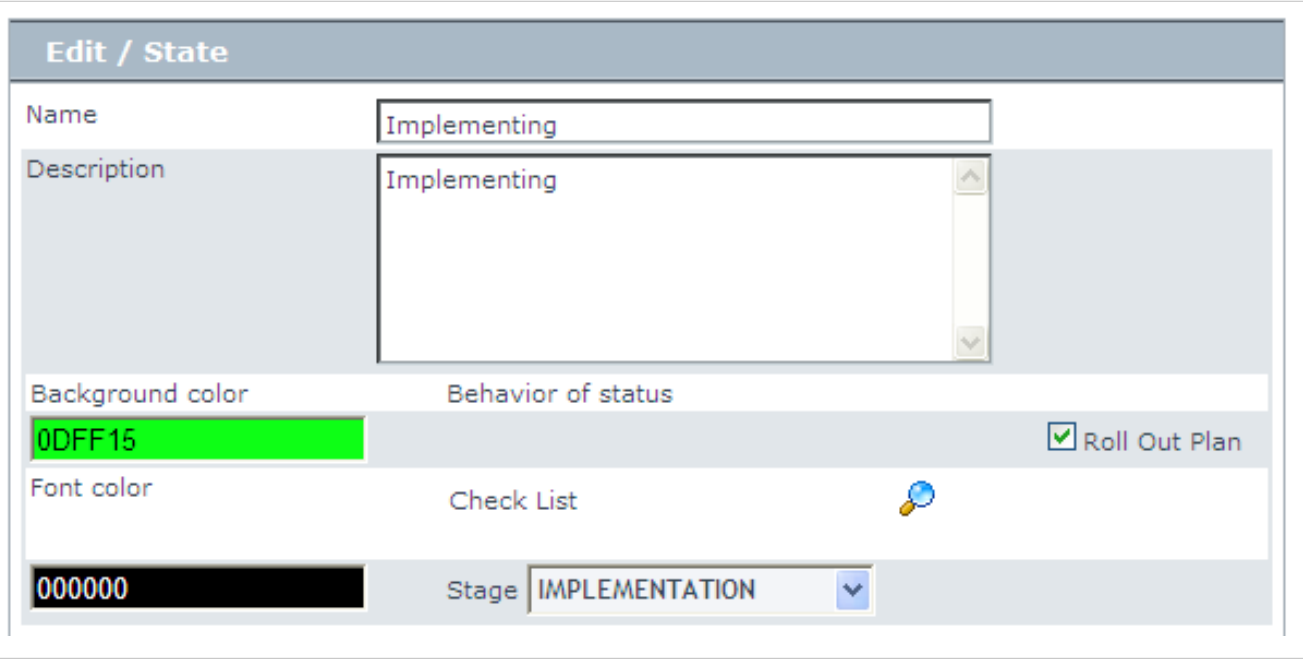

## **Establecer una lista de Control( Check List)**

Es posible definir un grupo de lista de control para diferentes etapas (construcción, pruebas, implementación y cerrado). El registro de la la liberación de versión puede cambiar una etapa a menos que la lista de control este preconfigurada para cuando la actual etapa se complete con éxito.

Cuando el administrador de la liberacion de version crea una lista de control para una etapa, debe especificar nombre, descripción,orden y políticas obligatorias.El administrador puede crear, actualizar y eliminar una opción específica de la lista de control.

Esta funcionalidad aplica para todo tipo de requerimientos (exámenes, tecnologías, licencias y documentos) a través de los ciclos de vida definido por la liberación.

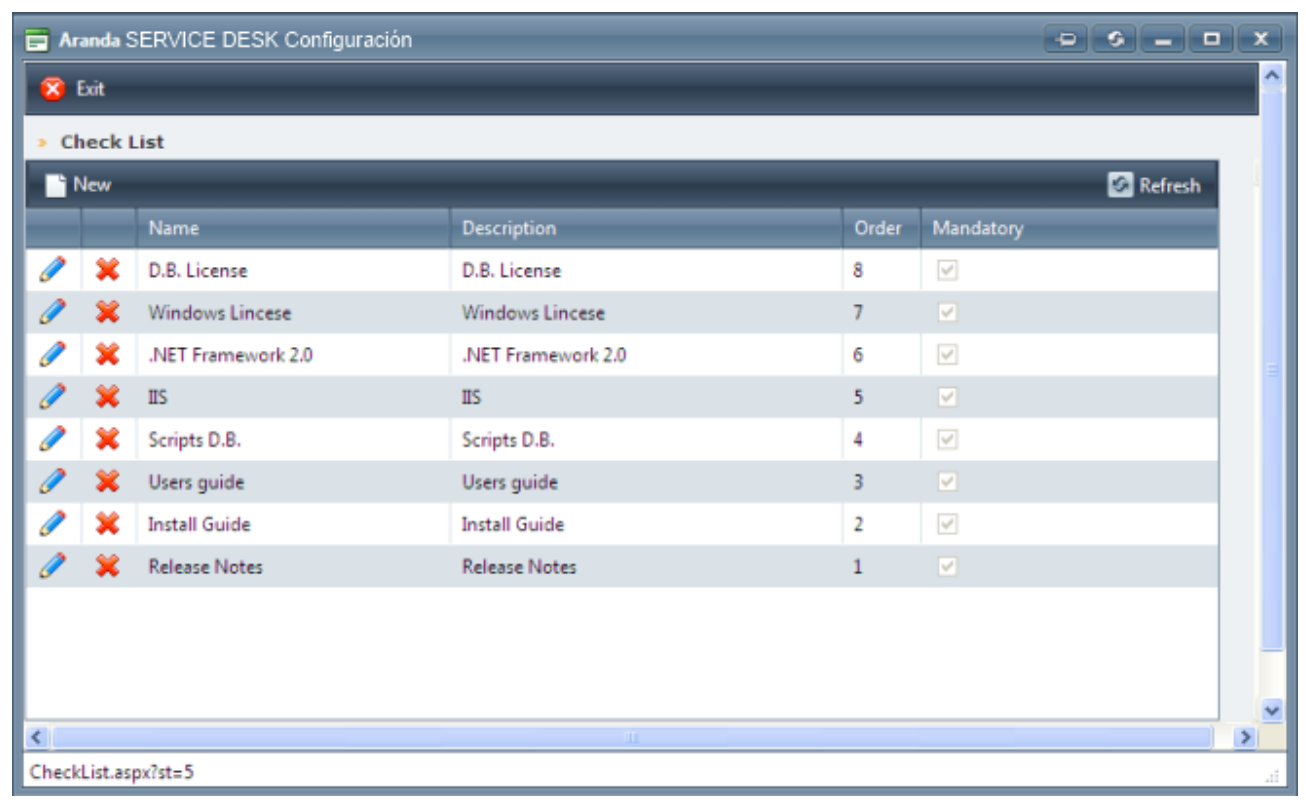

## **Configurar flujo para la transición de estados**

Para que los especialistas que atienden la mesa de servicios puedan llevar un ciclo de vida ordenado y consecuente de los diferentes tipos de casos, es necesario crear un flujo de transiciones, de tal manera que sólo se pueda cambiar de estados en el orden asignado en dicho flujo. Tenga en cuenta que para cada tipo de casos (incidentes, problemas, cambios, tareas, etc.) se debe configurar un flujo de acuerdo con los estados respectivos. Para ello, realice los siguientes pasos:

- 1. Ubíquese sobre la pestaña del tipo de caso al cual desea configurar el flujo (**Solicitudes**/**Incidentes** /**Problemas**/**Cambios**/**Tareas/Versiones, etc.**). Para el caso de incidentes, también aplica a los Requerimientos de Servicio.
- 2. Haga clic derecho sobre el panel central y seleccione editar, ó desde la barra de iconos horizontal seleccione la image[n](http://www.arandatraining.com/wiki/index.php?title=Archivo:Aranda_SERVICE_DESK_image005.jpg) . Otra opción es haciendo clic en **Archivo -> Editar.**
- 3. De inmediato se despliegan dos ventanas: la del estado a editar y la de la lista de los estados creados. Cierre la ventana del estado a editar.
- 4. La ventana que visualiza entonces debe ser similar a la que se muestra en la siguiente imagen:

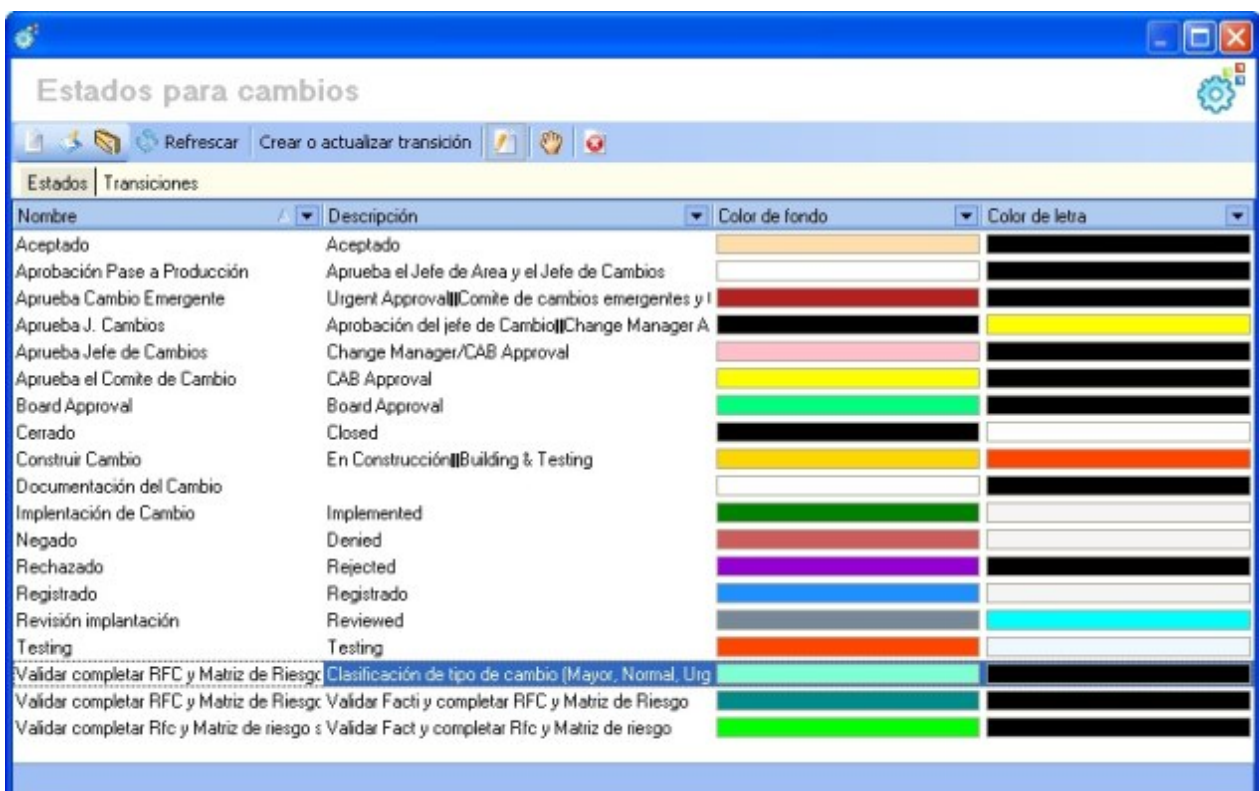

### 5. Ubíquese sobre la pestaña **Transiciones**.

6. De inmediato visualizará todos los estados ordenados en cuadros para que sean asociados por líneas. Para establecer el flujo por orden, ubíquese sobre el estado inicial y con el clic sostenido del Mouse trace una línea hasta el estado al que desee hacer la transición. Realice el mismo procedimiento de estado a Razones.

Por ejemplo, en la siguiente imagen se han asociado los tres primeros estados de tareas para la transición y se está asociando el cuarto estado: De "**Registrada"** pasa a "**Asignada"** y de ésta a "**En proceso**". La transición de este último estado se está asignando a **"Realizada".**

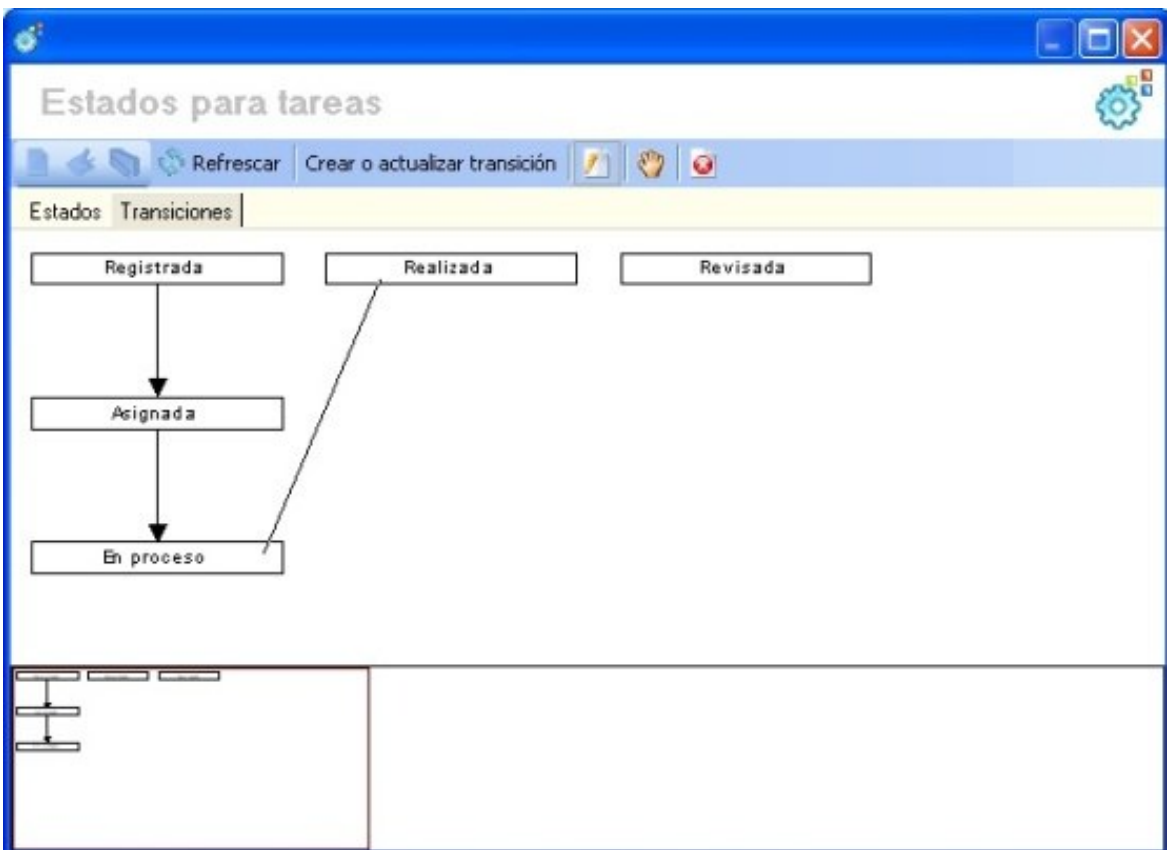

7. Para guardar la configuración realizada, haga clic en **Crear o actualizar transición.** Si desea deshacerla, sin haberla guardado, haga clic en **Refrescar.**

8. Para hacer *zoom* al diagrama de flujo, aumente o disminuya el recuadro rojo de la parte inferior de la ventana, haciendo clic sostenido desde alguno de los extremos y moviendo el Mouse de acuerdo con el tamaño que requiera.

9. Si desea eliminar una relación, haga clic en  $\mathbb{P}$ . Luego ubíquese sobre la línea y presione la tecla **Supr.** Guarde la configuración realizada.

10. Para cerrar la ve[n](http://www.arandatraining.com/wiki/index.php?title=Archivo:SERVICE_DESK_Image062.jpg)tana de configuración de estados, haga clic en  $\boxed{\Theta}$ .

El flujo del ciclo de vida pasa a través de diferentes estados terminando con varios (al menos uno) estados terminados.

Tenga en cuenta para los cambios, un nombre puede ser asignado a una ruta específica en el flujo de trabajo. Esta opción con transición de estado, de acuerdo a la ruta seleccionada, el tipo de cambio es presentado con el proceso de aprobación de activos acordado para el tipo de cambio. Al instalar Aranda SERVICE DESK está incluido el paquete de configuración por defecto. Este paquete configura el sistema basado en un modelo básico que incluye modelos de flujo de trabajo para cada tipo de registro y para cambio de registros un conjunto básico de estados con procesos de aprobación se definen incluyendo las rutas estandar, normal y de emergencia

Aranda Software recomienda las siguientes transiciones de acuerdo con los estados sugeridos anteriormente en el capítulo **crear estados para cada caso.**

## **Configurar Razones de Creación**

Una razón de creación es el motivo o el argumento por el cual un incidente, problema, cambio, etc. Pasa de un estado a otro.

1. En la pestaña **Transiciones,** seleccione el botón **Seleccionar Línea[s](http://www.arandatraining.com/wiki/index.php?title=Archivo:Aranda_SERVICE_DESK_image008.jpg)** .

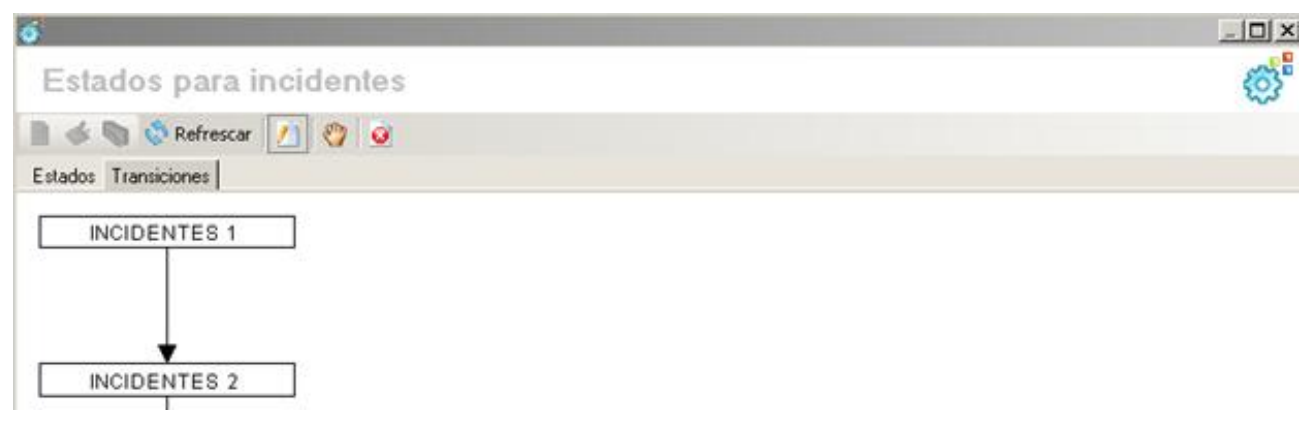

2. Haga clic derecho sobre la línea (razón) que uno a los estados en el ejemplo de la imagen anterior la línea o razón uno a los estados Incidentes1 e Incidentes2, una vez haya hecho clic derecho se cargará la interfaz de creación y edición de razones.

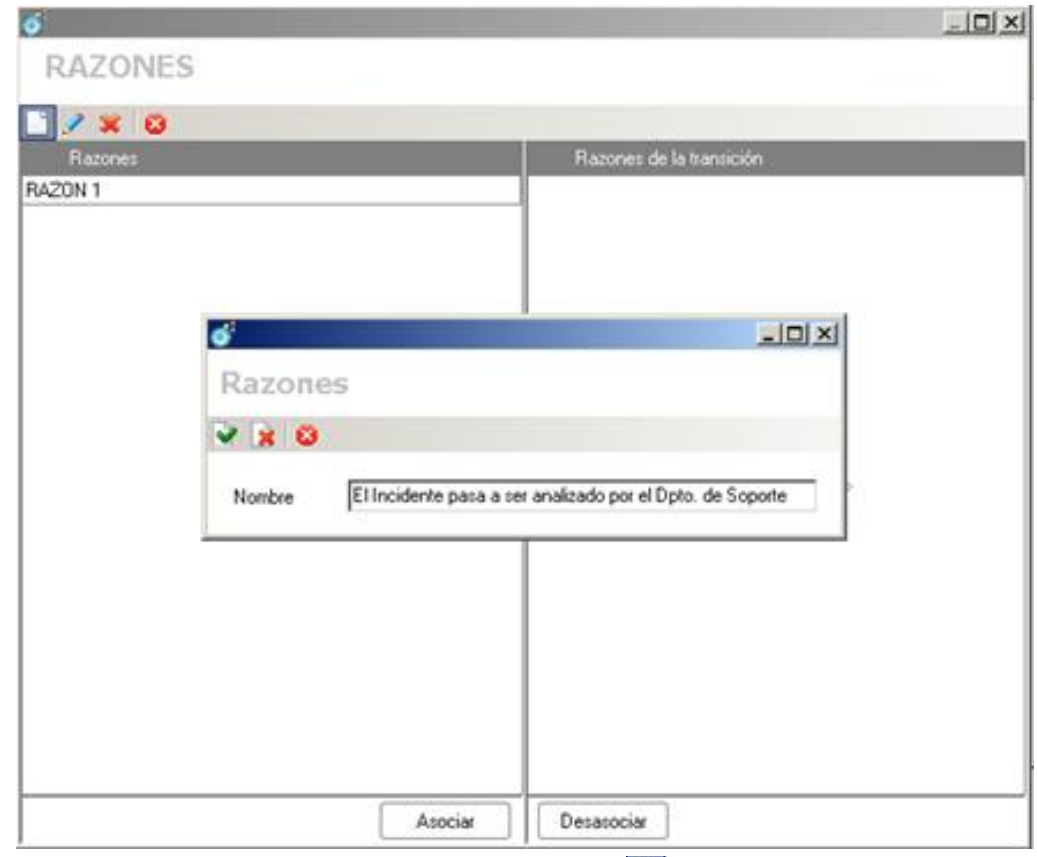

- 3. Para crear una nueva razón haga clic sobre el botón **Nuev[o](http://www.arandatraining.com/wiki/index.php?title=Archivo:Aranda_SERVICE_DESK_image011.jpg) .**
- 4. Escriba la nueva razón y presione sobre el botón **Guardar .**
- 5. Una vez creada la razón haga clic sobre el botón **Asociar.**
- 6. Si desea borrar una razón, haga clic sobre el botón**Eliminar [.](http://www.arandatraining.com/wiki/index.php?title=Archivo:Aranda_SERVICE_DESK_image013.jpg)**
- 7. Si requiere Modificar una razón, haga clic sobre el botón **Editar [.](http://www.arandatraining.com/wiki/index.php?title=Archivo:Aranda_SERVICE_DESK_image014.jpg)**

## **Flujo de estados para Incidentes**

Registrado [E](http://www.arandatraining.com/wiki/index.php?title=Archivo:Aranda_SERVICE_DESK_Image015.gif)n Pr[o](http://www.arandatraining.com/wiki/index.php?title=Archivo:Aranda_SERVICE_DESK_Image015.gif)ceso Suspendido Solucionado Cerrado

## **Flujo de estados para Problemas**

Registrado [E](http://www.arandatraining.com/wiki/index.php?title=Archivo:Aranda_SERVICE_DESK_Image015.gif)valuación del err[o](http://www.arandatraining.com/wiki/index.php?title=Archivo:Aranda_SERVICE_DESK_Image015.gif)r Error conocido Solucionado Cerrado

## **Flujo de estados para Cambios**

RFC R[egistrad](http://www.arandatraining.com/wiki/index.php?title=Archivo:Aranda_SERVICE_DESK_Image015.gif)o [F](http://www.arandatraining.com/wiki/index.php?title=Archivo:Aranda_SERVICE_DESK_Image015.gif)iltro Aprobación [C](http://www.arandatraining.com/wiki/index.php?title=Archivo:Aranda_SERVICE_DESK_Image015.gif)o[n](http://www.arandatraining.com/wiki/index.php?title=Archivo:Aranda_SERVICE_DESK_Image015.gif)strucción Pruebas Implementación Revisión Cerrado

## **Flujo de estados para Tareas**

Registr[a](http://www.arandatraining.com/wiki/index.php?title=Archivo:Aranda_SERVICE_DESK_Image015.gif)da **Asignada** En Pr[o](http://www.arandatraining.com/wiki/index.php?title=Archivo:Aranda_SERVICE_DESK_Image015.gif)ceso Realizada Revisada

## **Flujo de estados paraLlamadas de Servicio**

Registr[a](http://www.arandatraining.com/wiki/index.php?title=Archivo:Aranda_SERVICE_DESK_Image015.gif)da **Asignada** En Pr[o](http://www.arandatraining.com/wiki/index.php?title=Archivo:Aranda_SERVICE_DESK_Image015.gif)ceso Realizada Revisada

### **Flujo de estados para Servicios**

Registrado [E](http://www.arandatraining.com/wiki/index.php?title=Archivo:Aranda_SERVICE_DESK_Image015.gif)n Pr[o](http://www.arandatraining.com/wiki/index.php?title=Archivo:Aranda_SERVICE_DESK_Image015.gif)ceso Suspendido Solucionado Cerrado

## **Flujo de estados para Artículos**

Registrado [E](http://www.arandatraining.com/wiki/index.php?title=Archivo:Aranda_SERVICE_DESK_Image015.gif)n Pr[o](http://www.arandatraining.com/wiki/index.php?title=Archivo:Aranda_SERVICE_DESK_Image015.gif)ceso Suspendido Solucionado Cerrado

### **Flujo de estados para Versiones**

Registrad[o](http://www.arandatraining.com/wiki/index.php?title=Archivo:Aranda_SERVICE_DESK_Image015.gif)Mayor(construcción) Pruebas Implementado Cerrado

Registrad[o](http://www.arandatraining.com/wiki/index.php?title=Archivo:Aranda_SERVICE_DESK_Image015.gif)Menor(construcción) Pruebas Implementado Cerrado

Registrad[o](http://www.arandatraining.com/wiki/index.php?title=Archivo:Aranda_SERVICE_DESK_Image015.gif) Emergencia (construcción) [P](http://www.arandatraining.com/wiki/index.php?title=Archivo:Aranda_SERVICE_DESK_Image015.gif)ruebas [I](http://www.arandatraining.com/wiki/index.php?title=Archivo:Aranda_SERVICE_DESK_Image015.gif)mplementado Cerrado

## **Crear Compañías**

Para registrar los datos de las organizaciones a las cuales usted brinda soporte (interno o externo), siga los pasos explicados a continuación:

- 1. Desde la barra de íconos vertical del lado izquierdo de la consola, diríjase a **Opciones-> Resumen.**
- 2. Haga clic derecho sobre el panel central y seleccione **Nuevo.**
- 3. De inmediato se despliega una ventana compuesta por cuatro pestañas diferentes, en las cuales se debe ingresar toda la información referente a la organización. En la pestaña **Detalles** registre lo siguiente:
	- Nombre de la empresa
	- Identificación de la empresa
	- Contacto
	- Correo electrónico
	- Dirección URL o Página Web
	- Descripción
	- País
	- Ciudad

4. En la pestaña **Dirección** registre la(s) dirección(es), el(los) teléfono(s), la extensión y el celular del contacto de la empresa.

5. En la pestaña **Comentarios** escriba observaciones que requiera al respecto de la compañía.

6. En la pestaña **Adicionales** ingrese datos adicionales que sean necesarios y que no estén incluidos en las pestañas anteriores. El nombre de los campos para los datos adicionales, se configura en la opción **Interface.**

7. Después de haber ingresado los datos que requiera para el registro de la compañía, haga clic en **Aceptar,** para guardar la información.

8. Para editar el registro de una compañía, ubíquese sobre ésta y haga clic derecho. Seleccione la opción **Editar**, configure la información que necesite, y presione **Aceptar.**

## **Registrar la información de Proveedores**

- 1. Desde la barra de iconos vertical del lado izquierdo de la consola, diríjase a**Opciones -> Proveedores.**
- 2. Haga clic e[n](http://www.arandatraining.com/wiki/index.php?title=Archivo:Aranda_SERVICE_DESK_image002.jpg) **Archivo -> Nuevo**, o también desde la barra de iconos horizontal, haga clic en la imagen **de la contra**. Otra forma es haciendo clic derecho**-> Nuevo** sobre el panel central.
- 3. De inmediato se despliega una ventana compuesta por cuatro pestañas diferentes, en las cuales se debe ingresar toda la información referente al proveedor o tercero. En la pestaña **Detalles** registre lo siguiente:
	- Nombre de la empresa
	- Identificación de la empresa
	- Contacto
	- Correo electrónico
	- Dirección URL o Página Web
	- Descripción
	- País
	- Ciudad

4. En la pestaña **Dirección** registre la(s) dirección(es), el(los) teléfono(s), la extensión y el celular del contacto de la empresa.

5. En la pestaña **Comentarios** escriba observaciones que requiera al respecto de la compañía.

6. En la pestaña **Adicionales** ingrese datos adicionales que sean necesarios y que no estén incluidos en las pestañas anteriores. El nombre de los campos para los datos adicionales, se configura en la opción **[Configurar](http://www.arandatraining.com/wiki/index.php?title=Configuraciones_Adicionales_en_Aranda_SERVICE_DESK%23Configurar_los_campos_de_la_interfaz) [campos de interfaz](http://www.arandatraining.com/wiki/index.php?title=Configuraciones_Adicionales_en_Aranda_SERVICE_DESK%23Configurar_los_campos_de_la_interfaz)**.

7. Después de haber ingresado los datos que requiera para el registro del tercero, haga clic en **Aceptar,** para guardar la información.

8. Para editar el registro de un tercero, ubíquese sobre éste y haga clic derecho. Seleccione la opción **Editar,** configure la información que necesite, y presione **Aceptar.**

9. Para borrar el registro de un tercero[,](http://www.arandatraining.com/wiki/index.php?title=Archivo:Aranda_SERVICE_DESK_image006.gif) ubíquese sobre éste y presione el ícono , de la barra de tareas horizontal.

## **Formular preguntas de la encuesta**

Para identificar las debilidades y/o fortalezas en la atención de la gestión de servicios y establecer un mejoramiento continuo, es puede diseñar una encuesta de satisfacción. Dicha encuesta podrá ser enviada al usuario desde la consola FRONT END, en un correo electrónico.

- 1. Desde la barra de iconos vertical del lado izquierdo de la consola, diríjase a**Opciones -> Encuesta.**
- 2. Haga clic e[n](http://www.arandatraining.com/wiki/index.php?title=Archivo:Aranda_SERVICE_DESK_image002.jpg) **Archivo -> Nuevo,** o también desde la barra de iconos horizontal, haga clic en la imagen **. Otra** forma es haciendo clic derecho**-> Nuevo** sobre el panel central.
- 3. En la ventana que aparece, ingrese una pregunta en el recuadro.
- 4. Si desea deshacer la pregunta escrit[a, haga](http://www.arandatraining.com/wiki/index.php?title=Archivo:SERVICE_DESK_Image026.jpg) clic en el íc[o](http://www.arandatraining.com/wiki/index.php?title=Archivo:SERVICE_DESK_Image062.jpg)no **[.](http://www.arandatraining.com/wiki/index.php?title=Archivo:SERVICE_DESK_Image063.jpg)..**
- 5. Para guardarla, haga clic en el ícono  $\blacktriangledown$  y luego presione  $\blacktriangledown$ , para cerrar la ventana.
- 6. Repita los pasos **1** al **5** para formular el número de preguntas que requiera.
- 7. Para editar una pregunta, haga clic derecho sobre el registro y seleccione **Editar.** También puede hacer clic en el ícono [.](http://www.arandatraining.com/wiki/index.php?title=Archivo:Aranda_SERVICE_DESK_image005.jpg) Ó ingrese a **Archivo -> Editar.**
- 8. Para borrar la pregunta, haga clic derecho sobre el registro y seleccione **Borrar.** También puede hacer clic en el ícono [.](http://www.arandatraining.com/wiki/index.php?title=Archivo:Aranda_SERVICE_DESK_image006.gif) Ó ingrese a **Archivo -> Borrar.**

La respuestas de la encuesta se puede abrir, lo que permite el registro de quejas de los clientes.

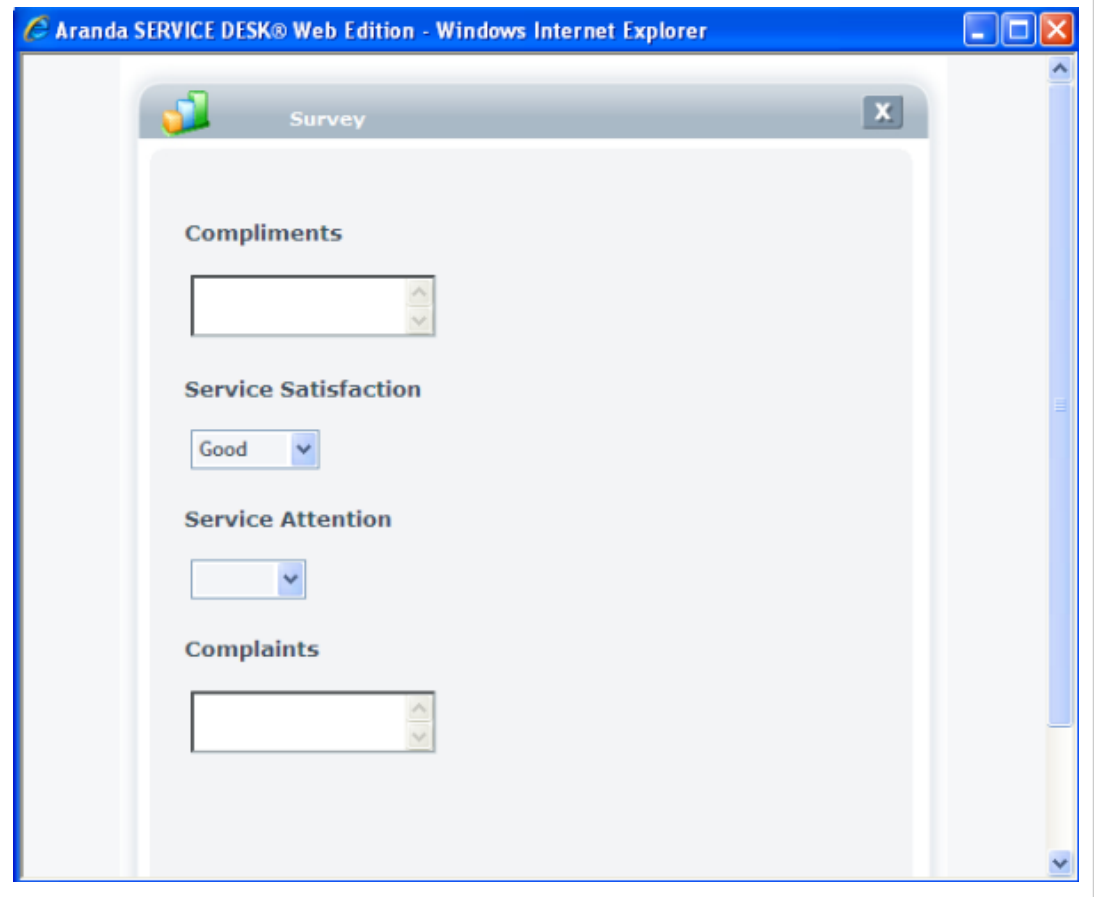
## **Asociar usuarios a una compañía**

- 1. Desde la barra de iconos vertical del lado izquierdo de la consola, diríjase a**Opciones -> Usuarios Compañía.**
- 2. Ubíquese sobre la pestaña **Compañías,** de la parte superior del panel central. Seleccione uno de los registros que aparecen listados en la columna central.
- 3. Presione **Asociar.**
- 4. En la ventana de búsqueda que aparece, ingrese los criterios necesarios para buscar los usuarios registrados en la base de datos. Por ejemplo: Nombre o alias del usuario o las letras iniciales de los mismos. Si desea que se listen todos los usuarios, no ingrese ningún criterio y presione la opción **Buscar.**
- 5. Seleccione el(los) usuario(s) que desea asociar y presione **Aceptar.**
- 6. Si desea desasociar uno o más usuarios, selecciónelo(s) en el panel derecho y presione el botón **Desasociar.**

## **Asociar compañías a usuarios**

- 1. Desde la barra de iconos vertical del lado izquierdo de la consola, diríjase a **Opciones -> Usuarios Compañía.**
- 2. Ubíquese sobre la pestaña **Usuarios Compañías,** de la parte superior del panel central. Seleccione el(los) registro(s) de usuarios que desee asociar a una o más compañías.
- 3. Presione **Asociar Compañías.**
- 4. En la ventana de búsqueda que aparece, ingrese los criterios necesarios para buscar las compañías registradas en la base de datos. Por ejemplo: Nombre de la compañía o las letras iniciales de las mismas. Si desea que se listen todas las compañías registradas, no ingrese ningún criterio y presione la opción **Buscar.**
- 5. Seleccione la(s) compañía(s) que desea asociar y presione **Aceptar.**
- 6. Si desea desasociar una o más compañías, selecciónela(s) en el panel derecho y presione el botón **Desasociar Compañías.**

En cualquier momento podrá regresar a los **[contenidos básicos de Aranda SERVICE DESK.](http://www.arandatraining.com/wiki/index.php?title=Aranda_SERVICE_DESK_V8.0)**

# **Artículos Relacionados**

• **[Configuraciones Adicionales en Aranda SERVICE DESK V 8.0 \(Consola Windows\)](#page-73-0)**

# <span id="page-73-0"></span>**Configuraciones Adicionales en Aranda SERVICE DESK**

# **Crear grupos de especialista**

- 1. Desde la barra de iconos vertical del lado izquierdo de la consola, diríjase a **Configuración -> Grupos de especialistas.**
- 2. Haga clic e[n](http://www.arandatraining.com/wiki/index.php?title=Archivo:SERVICE_DESK_Image025.jpg) **Archivo -> Nuevo,** o también desde la barra de iconos horizontal, haga clic en la imagen **al a**. Otra forma de crear grupos de especialistas es haciendo clic derecho sobre el panel de la mitad, donde aparecen los grupos listados.
- 3. Ingrese el nombre del grupo y del menú desplegable, seleccione el especialista responsable del mismo.
- 4. Presione **Aceptar.**

#### **Asociar usuarios a grupos de especialista**

- 1. Ubíquese sobre el grupo al cual desea asociar los especialistas.
- 2. Haga clic en el botón **Asociar.**
- 3. De inmediato se despliega una ventana con el listado de especialistas, donde usted puede seleccionar uno o más usuario(s).
- 4. Escriba los costos y precio por hora del colaborador que trabajará en el Servicio, articulo, incidente, etc.

#### **Desasociar usuarios a grupos de especialista**

- 1. Ubíquese sobre el grupo del cual desea desasociar los especialistas.
- 2. Seleccione el (los) especialista(s) que requiera.
- 3. Presione **Desasociar].**
- 4. En la ventana de confirmación, presione **[Yes].**

## **Editar un grupo de especialistas**

Aquí podrá activar los precios y costos para cada usuario dependiendo del grupo y el rol.

- 1. Ubíquese sobre el grupo de especialistas que desea editar.
- 2[.](http://www.arandatraining.com/wiki/index.php?title=Archivo:Aranda_SERVICE_DESK_image005.jpg) Haga clic derecho y seleccione editar, ó desde la barra de íconos horizontal seleccione la imagen . También puede editar el grupo haciendo clic en **Archivo -[> Edit](http://www.arandatraining.com/wiki/index.php?title=Archivo:SERVICE_DESK_Image026.jpg)ar.**
- 3. Configure la información que requiera y presione  $\blacksquare$

## **Eliminar un grupo de especialistas**

- 1. Ubíquese sobre el grupo de especialistas que desea remover.
- 2. Haga clic derecho y seleccio[n](http://www.arandatraining.com/wiki/index.php?title=Archivo:Aranda_SERVICE_DESK_image006.gif)e borrar, ó desde la barra de iconos horizontal seleccione la imagen **alguna**. También puede eliminar el grupo haciendo clic en **Archivo -> Borrar.**
- 3. En la ventana de confirmación, presione **[Yes].**

# **Crear procedimientos**

Un procedimiento está conformado por varias tareas o pasos que se deben llevar a cabo en un orden lógico para realizar determinado cambio o tarea para llamada de servicio. Dichos procedimientos se crean para ser asociados únicamente a la gestión de cambios y requerimientos de servicios. Sin embargo, no es obligatorio que un caso tipo

cambio o llamada de servicio tenga asociado un procedimiento y tampoco es obligatorio que un procedimiento este asociado a una tarea, para alternar entre estos tipos en la parte superior en el menú **Categorías,** y seleccione Cambios, Versiones o Requerimientoss de servicios.

- 1. Desde la barra de iconos vertical del lado izquierdo de la consola, diríjase a **Configuración -> Procedimientos tareas.**
- 2. Haga clic derecho **-> Nuevo** sobre el panel central.
- 3. Ingrese el nombre y la descripción del procedimiento.
- 4. Si desea deshacer el registro (nombre/descripción), haga clic en el ícono **8.**
- 5. Para guardar el procedimiento, haga clic e[n el íc](http://www.arandatraining.com/wiki/index.php?title=Archivo:SERVICE_DESK_Image062.jpg)[o](http://www.arandatraining.com/wiki/index.php?title=Archivo:SERVICE_DESK_Image026.jpg)no  $\vee$ .
- 6. Cierre la ventana haciendo clic en el ícono  $\bullet$ .

#### **Crear y asociar tareas al procedimiento**

- 1. En el panel central, seleccione el procedimiento al cual desea asignar las tareas.
- 2. Haga clic derecho **-> Nuevo** sobre el panel superior derecho.
- 3. En la ventana que aparece, ubíquese sobre la pestaña **Datos Generales** e ingrese el nombre y la descripción de la tarea.
- 4. Si desea asignar la tarea a un calendario, para que sea tenida en cuenta en su respectiva realización, presione **[…] -> Asociar calendario** y escoja el calendario requerido. Presione **Aceptar.**
- 5. Asigne el tiempo de duración (en minutos) de la tarea.
- 6. Si desea deshacer el registro (nombre/des[cripció](http://www.arandatraining.com/wiki/index.php?title=Archivo:SERVICE_DESK_Image026.jpg)n/ duración), haga clic en el ícono  $\mathbf{R}$ [.](http://www.arandatraining.com/wiki/index.php?title=Archivo:SERVICE_DESK_Image063.jpg)
- 7. Para guardar la tarea, haga clic en el ícono  $\blacktriangleright$ .
- 8. Cierre la ventana haciend[o](http://www.arandatraining.com/wiki/index.php?title=Archivo:SERVICE_DESK_Image062.jpg) clic en el ícono  $\bullet$ .

#### **Asignar el orden de las tareas**

- 1. En el panel central, seleccione el procedimiento al cual desea ordenar las tareas creadas.
- 2. Seleccione la tarea y haga clic derecho **-> Editar.**
- 3. En la ventana que aparece, ubíquese sobre la pestaña **Predecesores** y haga clic derecho **-> Nuevo.**
- 4. Donde dice **Predecesor** seleccione el nombre de la tarea que antecede a la que está configurando.
- 5. Para guardar el cambio, presione el ícono  $\blacksquare$
- 6. Cierre la ventana de los predecesores haciendo clic en el ícono  $\bullet$ .
- 7. Continúe con los pasos **1** al **6** para asignar el orden a las demás tareas.

# **Crear plantillas**

Una plantilla se crea para aquellos casos que son repetitivos y que tienen ciertas características similares, con el fin de agilizar su registro.

- 1. Desde la barra de iconos vertical del lado izquierdo de la consola, diríjase a**Configuración -> Plantilla.**
- 2. En la parte superior del panel central, en el campo **Tipo de registro,** seleccione para qué clase de casos (Incidentes (aplica también para requerimientos de servicio) / Problemas / Cambios) desea crear la plantilla.
- 3. Haga clic en **Archivo -> Nuevo,** o también desde la barra de íconos horizontal, haga clic en la image[n](http://www.arandatraining.com/wiki/index.php?title=Archivo:Aranda_SERVICE_DESK_image002.jpg) . Otra forma es haciendo clic derecho**-> Nuevo** sobre el panel central.
- 4. Desde la ventana que aparece, en el primer campo asigne un nombre a la plantilla.
- 5. Haga doble clic en cada uno de los registros de la información que desea predeterminar y seleccione la configuración deseada:

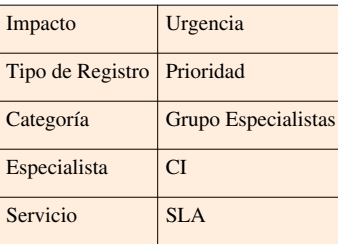

6. Guarde la plantilla, presionand[o](http://www.arandatraining.com/wiki/index.php?title=Archivo:SERVICE_DESK_Image026.jpg) .

7[.](http://www.arandatraining.com/wiki/index.php?title=Archivo:SERVICE_DESK_Image063.jpg) Para cerrar la ventana de configuración de la plantilla, haga clic en  $\mathbf{\mathbf{\mathbb{R}}}$ .

8. Si desea editar una plantilla, ubíquese sobre el registro, haga clic derecho y seleccione **Editar.** También puede hacer clic en el ícono [.](http://www.arandatraining.com/wiki/index.php?title=Archivo:Aranda_SERVICE_DESK_image005.jpg) Ó ingrese a **Archivo -> Editar.**

9. Si quiere eliminar una plantilla, ubíquese sobre el registro de ésta, haga clic derecho y seleccione **Borrar.** También puede hacer clic en el íc[o](http://www.arandatraining.com/wiki/index.php?title=Archivo:Aranda_SERVICE_DESK_image006.gif)no **.** Ó ingrese a **Archivo -> Borrar.** 

# **Configurar los campos de la interfaz**

Aranda SERVICE DESK le permite asignar nombres para los campos configurables, tanto de la consola FRONT END como en la consola Configuración ASDK. Así, esta solución facilita la personalización de la información a sus necesidades.

- 1. Desde la barra de iconos vertical del lado izquierdo de la consola, diríjase a **Configuración -> Interfaz.**
- 2. En el panel central se listan todos los campos del tipo de información seleccionada, para ser activados como visibles o no.

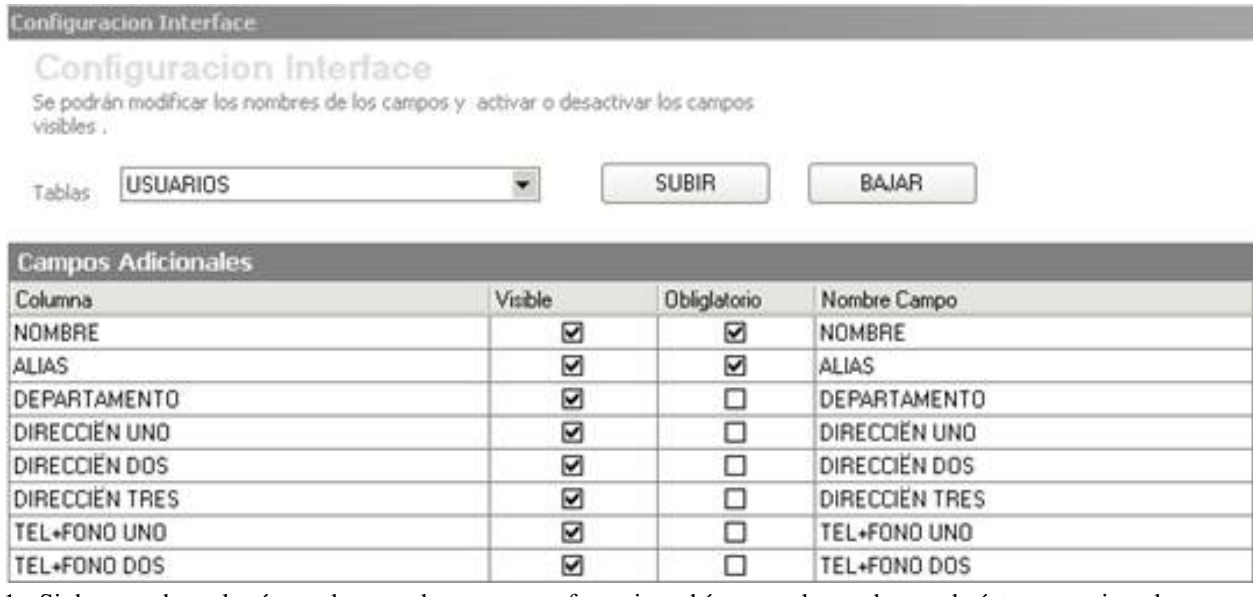

- 1. Si desea ordenar los ítems de acuerdo con sus preferencias, ubíquese sobre cada uno de éstos y presione las flechas [/](http://www.arandatraining.com/wiki/index.php?title=Archivo:SERVICE_DESK_Image065.jpg) [.](http://www.arandatraining.com/wiki/index.php?title=Archivo:SERVICE_DESK_Image066.jpg)
- 2. Para asignarle un nombre a los campos adicionales, ubíquese en el panel derecho superior; seleccione uno de los registros y en la columna **Nombre campo,** ingrese el nombre que desea registrar para ese campo.
- 3. Para guardar la configuración realizada y cada vez que haga alguna modificación a los campos, presione **Aplicar Cambios**.

## **Activar/Desactivar los campos obligatorios**

Si desea que algún dato sea ingresado de forma indispensable, en esta etapa se activa su obligatoriedad al momento de registrar un *Usuario o Compañía.* Es decir, que si la información en este campo no es ingresada, no se puede crear/editar el usuario o compañía, según corresponda.

- 1. En la tabla Ubíquese sobre la columna **Campos Obligatorios.**
- 2. En la parte superior del panel central, en el campo **Tablas,** seleccione para qué tipo de información (Usuarios /Compañías) desea realizar la activación de los campos.
- 3. Active la casilla **Obligatorio,** para cada uno de los campos que requiera cumplan esta condición.
- 4. Al finalizar la selección de la información obligatoria, presione **Aplicar Cambios,** para que la configuración sea guardada.

# **Configurar correo electrónico**

Para cada proyecto es necesario definir la dirección de correo electrónico por medio de la cual van a salir los correos de notificaciones y cumplimiento de reglas, entre otros. Recuerde que sólo se puede establecer un correo por proyecto.

- 1. Desde la barra de íconos vertical del lado izquierdo de la consola, diríjase a**Configuración -> Configurar Mail.**
- 2. Haga clic en **Archivo -> Nuevo,** o también desde la barra de iconos horizontal, haga clic en la image[n](http://www.arandatraining.com/wiki/index.php?title=Archivo:Aranda_SERVICE_DESK_image002.jpg) . Otra forma es haciendo clic derecho**-> Nuevo** sobre el panel central.
- 3. Ingrese los siguientes datos:

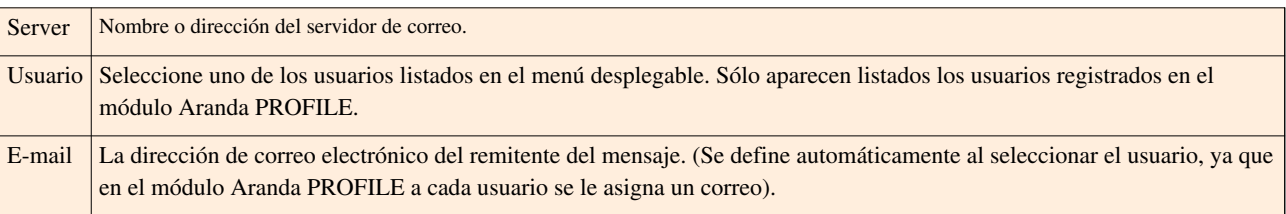

Si el servidor SMTP de su organización exige credenciales para ingresar, registre además la siguiente información:

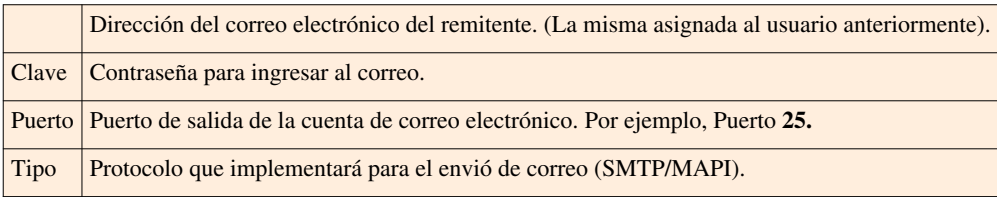

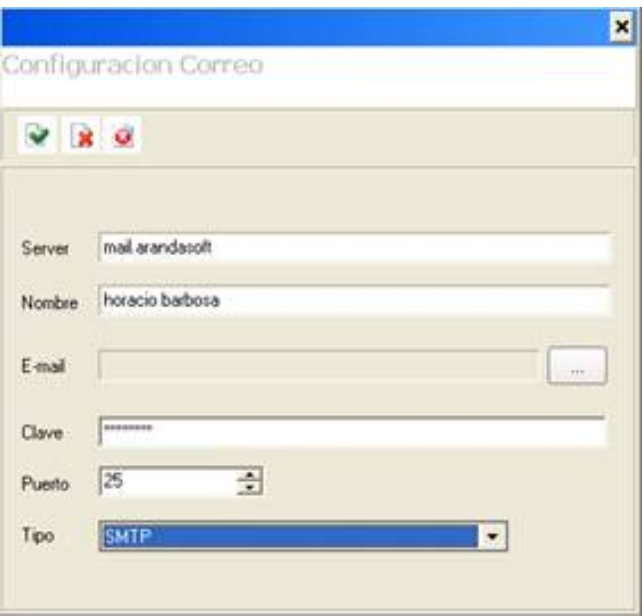

4. Para editar la configuración del correo haga clic derecho sobre el registro y seleccione **Editar.** También puede hacer clic en el icono [.](http://www.arandatraining.com/wiki/index.php?title=Archivo:Aranda_SERVICE_DESK_image005.jpg) Ó ingrese a **Archivo -> Editar.**

5. Para eliminar la configuración del correo, haga clic derecho sobre el registro, seleccione **Borrar** y presione **Yes** en la ventana de confirmación.

Recuerde que desde la consola AAM Settings también puede configurar el Mailer de ASDK, para ello cumpla los siguientes pasos:

1. Diríjase a **Inicio -> Todos los Programas -> Aranda Software -> Aranda Tools -> Settings,** enseguida se cargará la interfaz de AAM Settings.

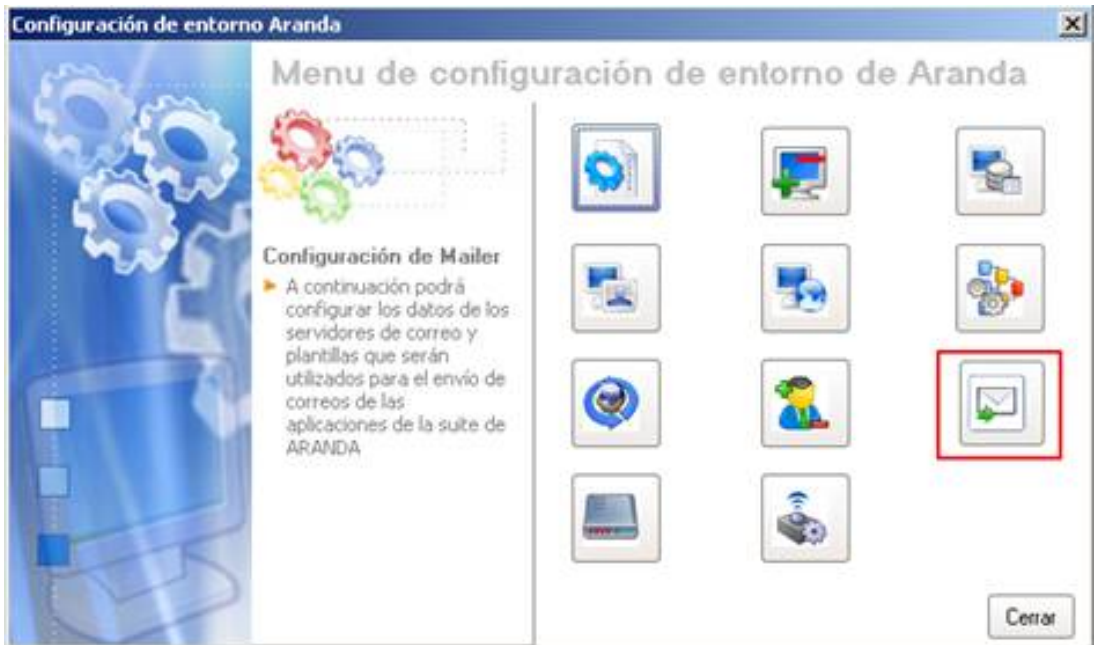

2. Haga clic sobre el botón **Configuración de Mailer,** enseguida se cargará la interfaz de configuración.

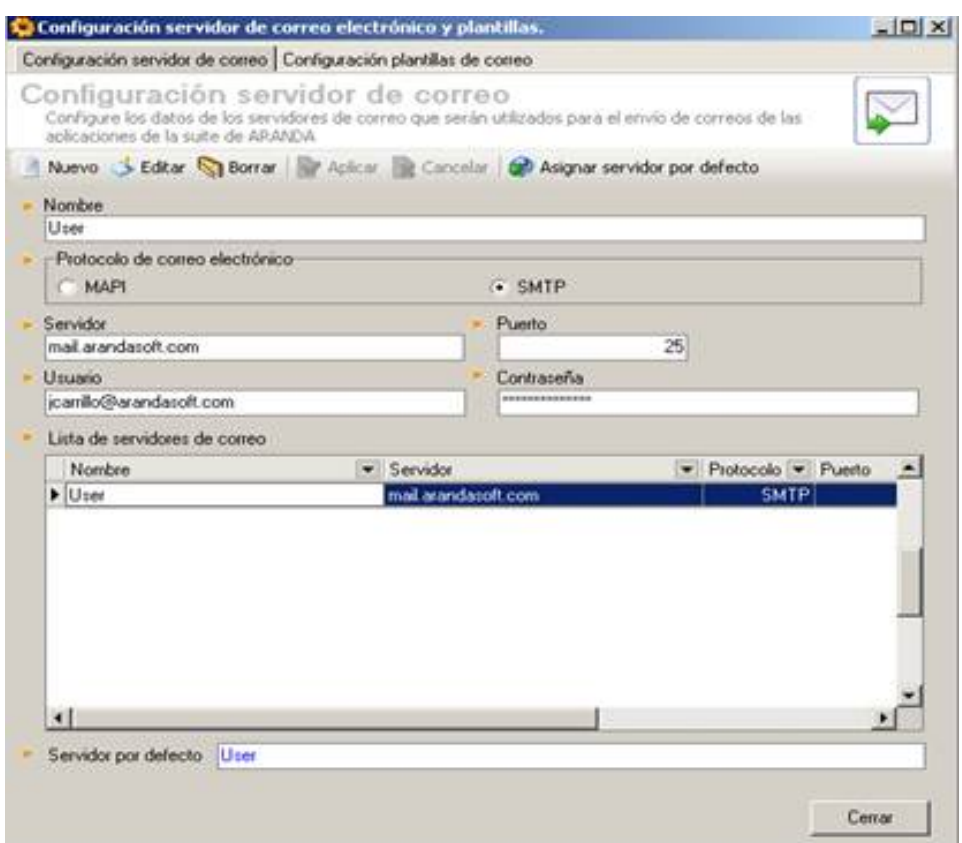

En la pestaña de configuración de servidor de correo establezca la siguiente información:

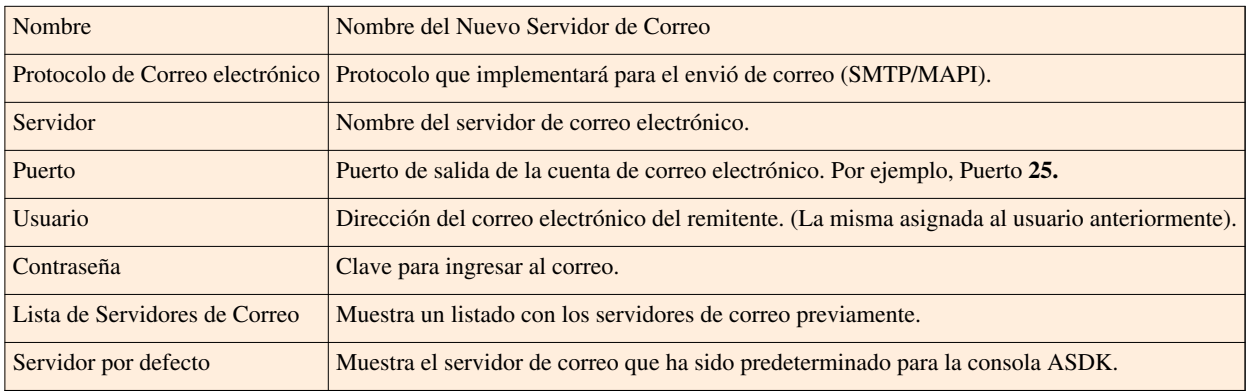

6. Para guardar la configuración, pr[e](http://www.arandatraining.com/wiki/index.php?title=Archivo:SERVICE_DESK_Image026.jpg)sione  $\blacktriangleright$ .

# **Creación Banner**

En esta opción se configura el mensaje a mostrar en la consola Web de usuarios. Dicho mensaje puede ser un aviso de alerta, de falla técnica, de advertencia, entre otros.

- 1. Desde la barra de iconos vertical del lado izquierdo de la consola, diríjase a**Configuración -> Banner.**
- 2. Haga clic en **Archivo -> Nuevo.**
- 3. En la ventana que aparece escriba el mensaje.
- 4. Presione **Aceptar.**

El contenido del banner, aparecerá con movimiento horizontal de izquierda a derecha.

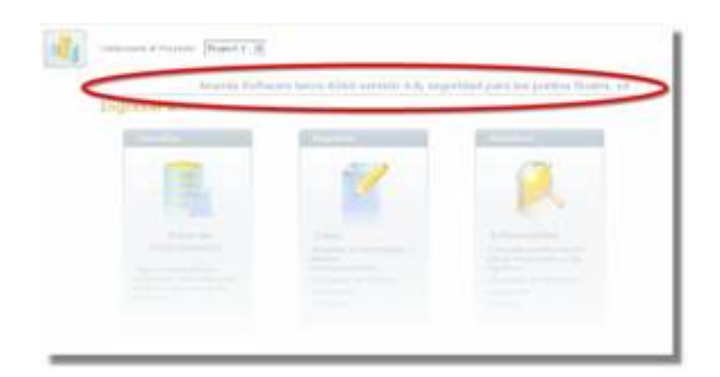

#### **Editar banner**

Para cambiar el banner actual haga clic derecho **-> Editar** en el panel central.

Sólo es posible insertar un único banner por proyecto, por esta razón si ya ha ingresado un mensaje, la opción **Nuevo** es deshabilitada y sólo se puede editar el texto anterior

# **Registrar noticias**

Aranda SERVICE DESK le permite registrar y configurar los mensajes que serán mostrados en la consola Web de usuarios USDK. Pueden ser avisos de alerta, de falla técnica, de advertencia, entre otros. El número de noticias registradas no es limitado, pero es aconsejable que no se exceda, debido a que el usuario tendría que esperar mucho tiempo para visualizar la totalidad de las mismas.

- **[Ver Gestión de Noticias en Configuración ASDK Web](http://www.arandatraining.com/wiki/index.php?title=Gesti%C3%B3n_de_Noticias_en_Configuraci%C3%B3n_ASDK)**
- **[Ver Gestión de Noticias en Configuración ASDK Windows](http://www.arandatraining.com/wiki/index.php?title=Gesti%C3%B3n_de_Noticias_en_Configuraci%C3%B3n_ASDK_Windows)**.

# **Configurar plantillas para correos**

Para agilizar el **[envío de reportes](http://www.arandatraining.com/wiki/index.php?title=Configuraciones_ITIL_en_Aranda_SERVICE_DESK%23Defina_puestos_de_trabajo_y_reportes)**con la información del caso, es necesario configurar una plantilla que contenga los datos necesarios que requiera el cliente, usuario, especialista, entre otros, al cual será enviado dicho informe mediante un correo. Para crear una plantilla en específico, siga los pasos explicados a continuación:

- 1. Desde la barra de íconos vertical del lado izquierdo de la consola, diríjase a **Configuración -> Plantilla Mail.**
- 2. En la parte superior del panel central, en el campo **Tipo Registro,** seleccione para qué clase de casos (Incidentes /Problemas /Cambios) desea crear las plantillas.
- 3. Haga clic en **Archivo -> Nuevo,** o también desde la barra de íconos horizontal, haga clic en la image[n](http://www.arandatraining.com/wiki/index.php?title=Archivo:Aranda_SERVICE_DESK_image002.jpg) . Otra forma es haciendo clic derecho**-> Nuevo** sobre el panel central.
- 4. En la ventana que aparece, en la parte superior escoja alguna de las dos opciones (HTML / Sin formato), según la forma como desea sea enviado el correo: Con texto enriquecido o texto plano.
- 5. En los siguientes campos, ingrese la información que corresponda:

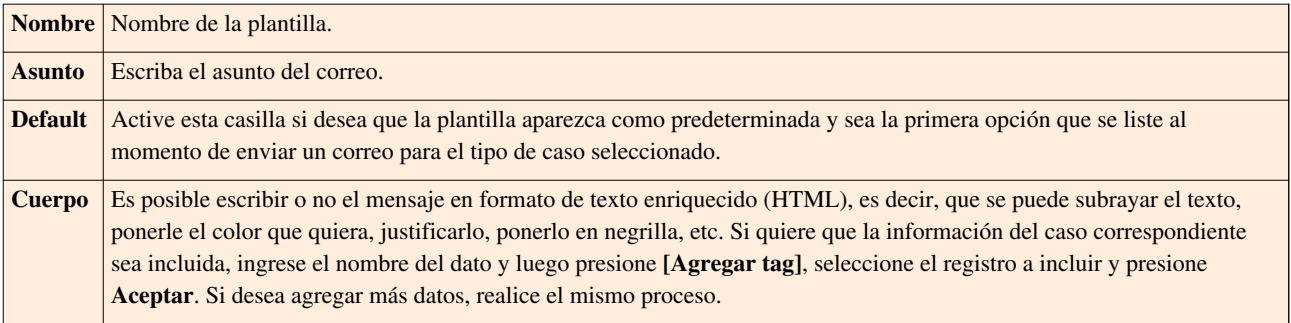

6. Para guardar la configuración r[e](http://www.arandatraining.com/wiki/index.php?title=Archivo:SERVICE_DESK_Image026.jpg)alizada en el envío de correo, presione  $\blacksquare$ .

7. Para editar una plantilla, ubíquese en el panel central y haga clic derecho **-> Editar** sobre el registro res[p](http://www.arandatraining.com/wiki/index.php?title=Archivo:SERVICE_DESK_Image026.jpg)ectivo. Modifique la información que desea y presione  $\vee$  para guardar los cambios.

8. Si desea eliminar una plantilla de correo, ubíquese en el panel central y haga clic derecho **-> Eliminar** sobre el registro respectivo. Presione **Yes** en la ventana de confirmación.

# **Configurar la matríz de prioridades**

Cuando se atiende un número considerable de incidentes en determinado tiempo, es necesario establecer cuáles son los casos que se deben atender de manera prioritaria. La prioridad es calculada tomando en cuenta los valores de impacto y urgencia que haya asignado el especialista, de acuerdo con la información brindada por el usuario.

> **Impacto** Número de usuarios y/o estaciones de trabajo que se ven afectados con el incidente. **Urgencia** El tiempo de demora aceptable para el usuario y/o negocio.

- 1. Desde la barra de íconos vertical del lado izquierdo de la consola, diríjase a**Configuración -> Matriz Prioridades.**
- 2. De inmediato se visualiza en el panel central un cuadro con los valores del impacto y la urgencia, de tal manera que al desplegar el menú para cada uno de los campos, se configura la prioridad según la combinación **nivel de impacto**+**nivel de urgencia**.

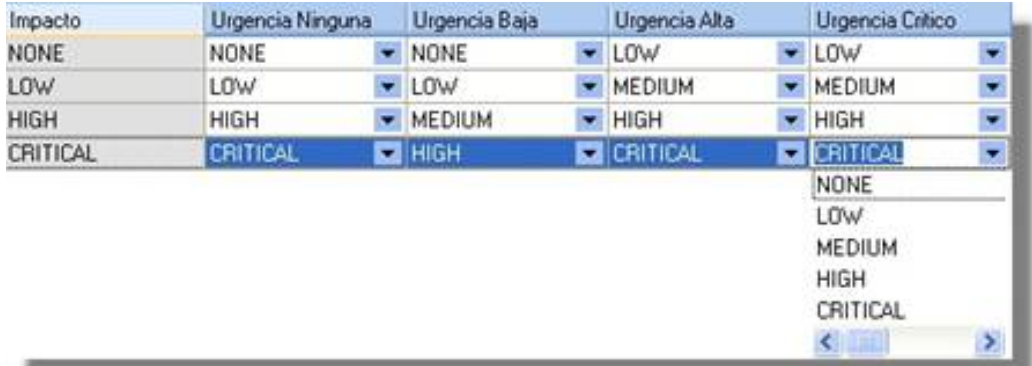

Tomando el ejemplo de la columna **Impacto**, con la columna **Urgencia Baja** de la gráfica anterior, la configuración quedaría así:

- Si el impacto es "N*inguno*" y la urgencia es "*Baja*", la prioridad es "*Ninguna*".
- Si el impacto es "*Bajo*" y la urgencia es "*Baja*", la prioridad es "*Baja*".
- Si el impacto es "*Alto*" y la urgencia es "*Baja*", la prioridad es "*Media*".
- Si el impacto es "*Crítico*" y la urgencia es "*Baja*", la prioridad es "*Alta*"*.*

El administrador puede habilitarr permisos para los perfiles que deben ser autorizados para modificar la matriz de prioridad para que ellos puedan definir los valores para los campos de Impacto, urgencia y prioridad

# **Crear campos adicionales**

- 1. Desde la barra de íconos vertical del lado izquierdo de la consola, diríjase a**Configuración -> Campos Adicionales.**
- 2. En la parte superior del panel central, en el campo **categoría,** seleccione para qué clase de casos (Solicitudes/Incidentes /Problemas /Cambios, versiones, servicios, SLAs) desea crear el(los) campo(s) adicional(es).
- 3. Haga clic en **Archivo -> Nuevo,** o también desde la barra de iconos horizontal, haga clic en la image[n](http://www.arandatraining.com/wiki/index.php?title=Archivo:Aranda_SERVICE_DESK_image002.jpg) . Otra forma es haciendo clic derecho**-> Nuevo** sobre el panel central.

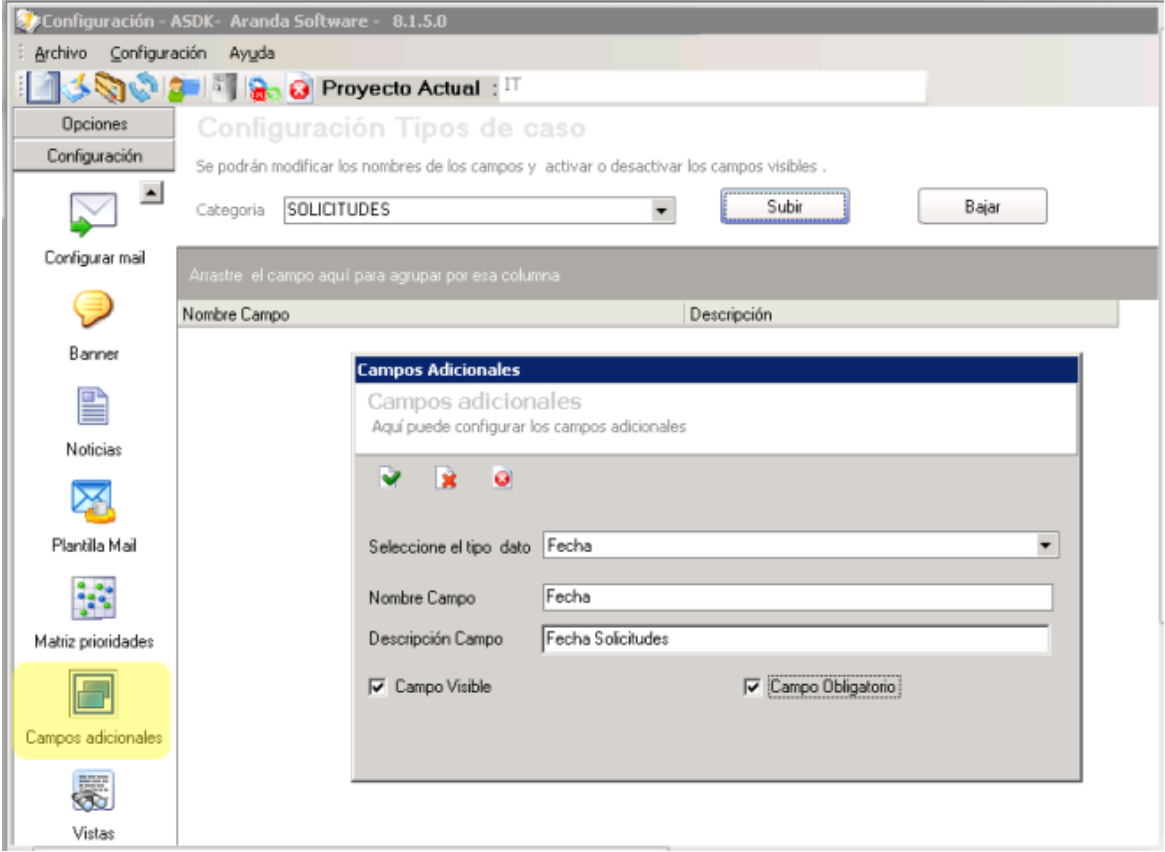

4. En la ventana **Campos Adicionales**, seleccione el tipo de dato que desea sea ingresado en el campo:

- Texto corto
- Fecha
- Combo
- Texto Largo
- Check Box
- Numérico
- 5. Ingrese la siguiente información

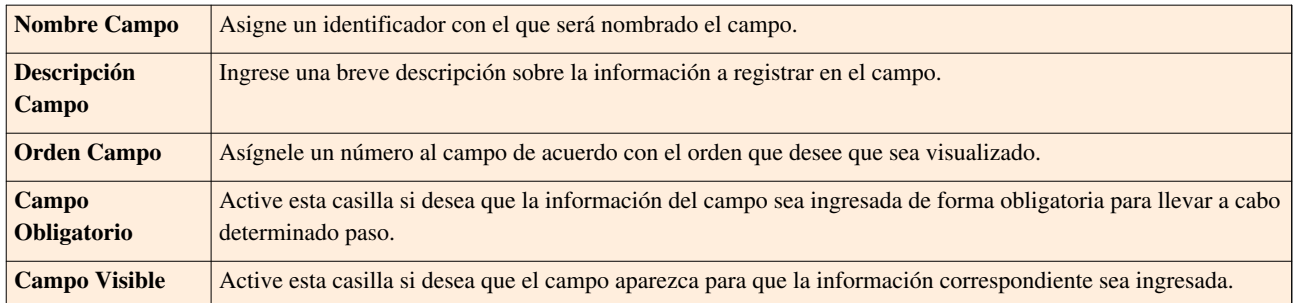

6. Para guardar [e](http://www.arandatraining.com/wiki/index.php?title=Archivo:SERVICE_DESK_Image026.jpg)l campo adicional, presione  $\blacksquare$ .

7. Para editar un campo, ubíquese en el panel central y haga **clic derecho -> Editar** sobre el respectivo r[e](http://www.arandatraining.com/wiki/index.php?title=Archivo:SERVICE_DESK_Image026.jpg)gistro. Modifique la información que desea y presione  $\vee$  para guardar los cambios.

8. Si desea eliminar un campo adicional, ubíquese en el panel central y haga **clic derecho -> Eliminar** sobre el registro respectivo. Presione **[Yes]** en la ventana de confirmación.

# **Reasignaciones**

Aranda SERVICE DESK le permite registrar y configurar la reasignación masivas de casos,mediante la definición de los motivos o razones de reasignación , la programación de fechas de inactivación del especialista a reemplazar y la configuración de nuevos responsables para atender los casos que lleva el especialista inactivo.

- **[Ver Reasignaciones en la consola de Configuración ASDK](http://www.arandatraining.com/wiki/index.php?title=Reasignaciones_en_la_consola_de_Configuraci%C3%B3n_ASDK)**
- **[Ver Reasignaciones en la Consola de Configuración ASDK Windows](http://www.arandatraining.com/wiki/index.php?title=Reasignaciones_en_la_Consola_de_Configuraci%C3%B3n_ASDK_Windows)**
- **[Reasignaciones masivas en la consola web de especialsta](http://www.arandatraining.com/wiki/index.php?title=Reasignaciones_Masivas_en_web_Edition)**
- **[Reasignaciones masivas en consola FrontEnd](http://www.arandatraining.com/wiki/index.php?title=Reasignaciones_Masivas_en_FrontEnd)**

#### **Crear Guión EXPRESS**

Un guión es el diseño de un formato de bienvenida o despedida al momento de crear un caso. También puede servir de guía al momento de registrar la información correspondiente a cada caso.

Aranda SERVICE DESK contiene algunos guiones predeterminados que le servirán como guía para el usuario.

- 1. Desde la barra de íconos vertical del lado izquierdo de la consola, diríjase a **Guiones -> Guión.**
- 2. Haga clic en **Archivo -> Nuevo.**
- 3. Asígnele un nombre al guión.
- 4. Ingrese la descripción en formato de texto enriquecido. En el ejemplo, el contenido está en una tabla dentro de la cual se encuentra el diseño de la información a registrar: Dispositivo, Código de Inventario, Serial del Dispositivo, etc.
- 5. Para guardar la información, puls[é](http://www.arandatraining.com/wiki/index.php?title=Archivo:SERVICE_DESK_Image026.jpg)  $\blacksquare$ .

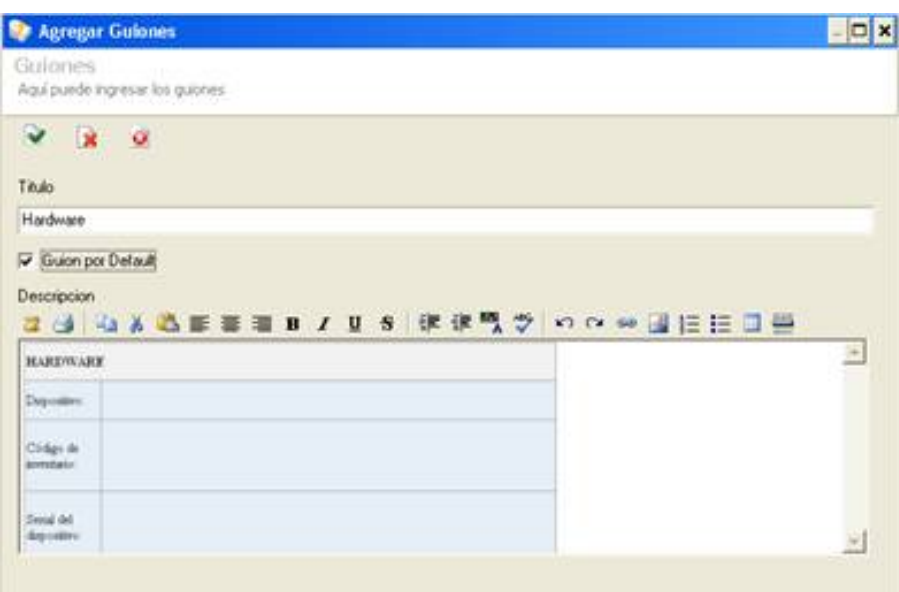

6. Si desea editar alguno de los guiones, ubíquese sobre el respectivo registro en el panel central y haga **clic** d[e](http://www.arandatraining.com/wiki/index.php?title=Archivo:SERVICE_DESK_Image026.jpg)recho **-> Editar.** Configure la información que requiera y pulse **v** para guardar los cambios.

7. Para eliminar uno o más guiones, selecciónelo(s) y haga **clic derecho -> Borrar**. Presione **Yes** en la ventana de confirmación.

# **Configurar información básica de Caso[s](http://www.arandatraining.com/wiki/index.php?title=Archivo:ServiceDesk_Express.png)**

## **Creación de Casos**

Con el fin de agilizar el registro de casos, ASDK le permite configurar cierto tipo de información básica, para que de manera automática, sea asignada en la consola Web de usuarios, la creación y modificación de casos

- 1. Desde la barra de íconos vertical del lado izquierdo de la consola, diríjase a**Consola de Usuario -> Creacion de Casos.**
- 2. En el panel central ubíquese sobre el tipo de casos que desea configurar (incidentes / cambios/Requerimientos de Servicio/ Solicitudes).
- 3. Seleccione alguna de las 4 opciones de selección, según requiera.

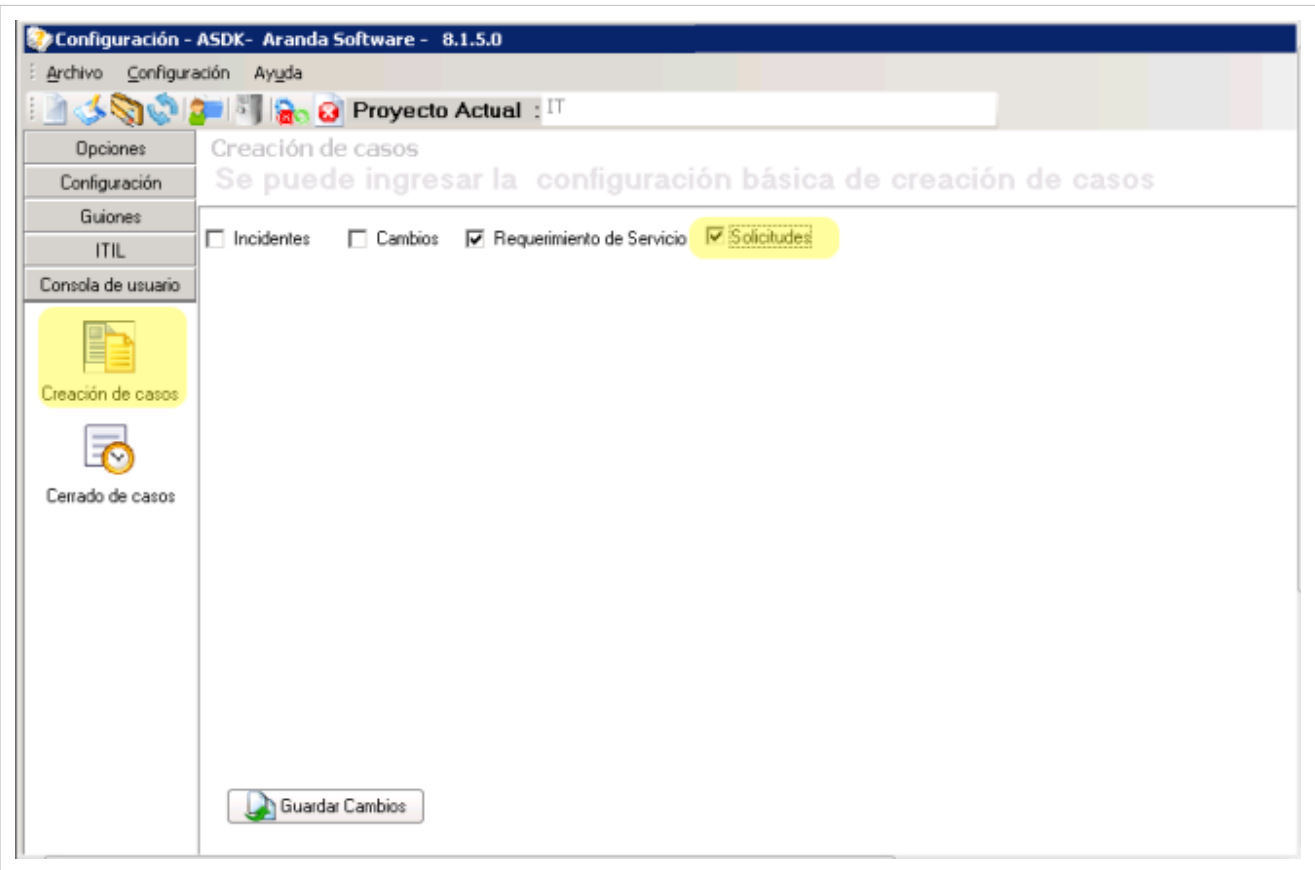

4. Si decide configurar la creación de casos para las opciones incidentes, requerimientos de servicio o cambios, se habilitan secciones para definir permisos de acceso o selección y para realizar asignaciones específicas asi:

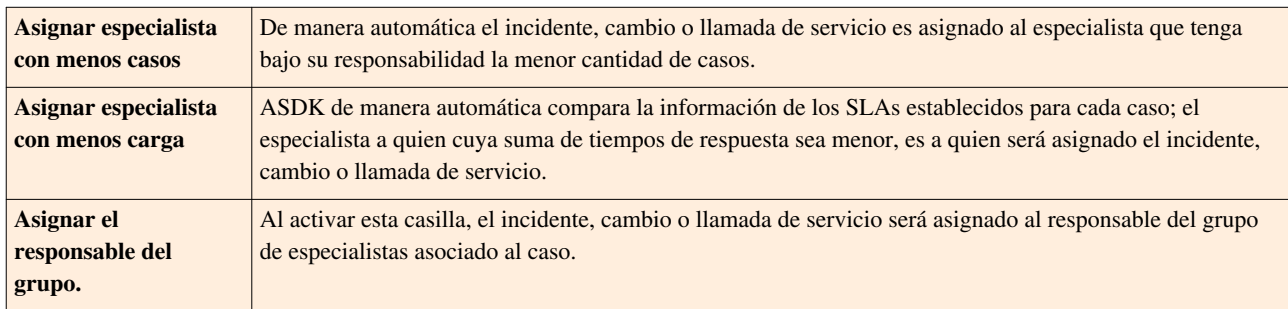

5. Si desea que el usuario seleccione la categoría y el servicio a los que pertenece el incidente, cambio o llamada de servicio, active la casilla **Permitir al cliente escoger servicio.**

6. Si quiere que el usuario tenga asignada de manera predeterminada una categoría y un servicio al incidente, cambio o llamada de servicio, no active la casilla**"***'Permitir al cliente escoger servicio*" 'y en cambio, seleccione la categoría requerida y el servicio correspondiente.

7. Si decide configurar la creación de casos para solicitudes, solo se habilita el campo de chequeo para la configuración web de este módulo.

**Nota:** El módulo **solicitudes** en la creacion de casos, solo estará activo, hasta que se hayan definido y configurado los estados y la transición para el tipo de caso solicitud. [Ver Creación de estados para solicitudes.](http://www.arandatraining.com/wiki/index.php?title=Configuraci%C3%B3n_de_Aranda_SERVICE_DESK%23Crear_estado_para_solicitudes) De no cumplirse esta condición se presenta un mensaje informativo para configurar los estados en un paso previo.

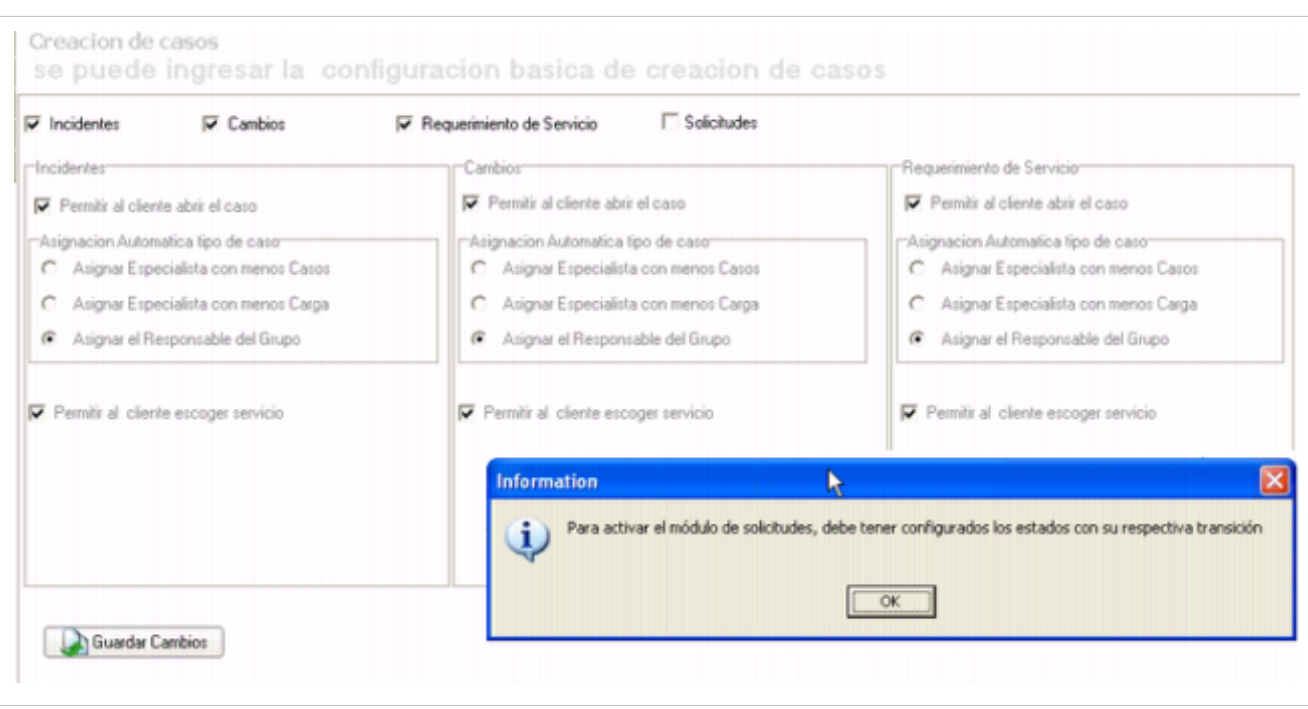

8. Guarde l[o](http://www.arandatraining.com/wiki/index.php?title=Archivo:SERVICE_DESK_Image075.jpg)s cambios haciendo clic en el ícono

**Nota:** El módulo **Solicitudes** sólo estará habilitado y será visible en la consola windows de especialista y en la consola web de usuario USDK, si el especialista habilita la opción Solicitudes para la Creación de Casos en la consola Configuración ASDK (Windows o Web).

#### **Cerrado de Casos**

Le permitirá al cliente cerrar casos para Incidentes, Cambios o Requerimientos de servicio.

- 1. Desde la barra de iconos vertical del lado izquierdo de la consola, diríjase a **Consola de Usuario-> Cerrado de Casos.**
- 2. Seleccione si desea que el cliente cierre los casos para Incidentes, Cambios o Requerimientos de servicio.

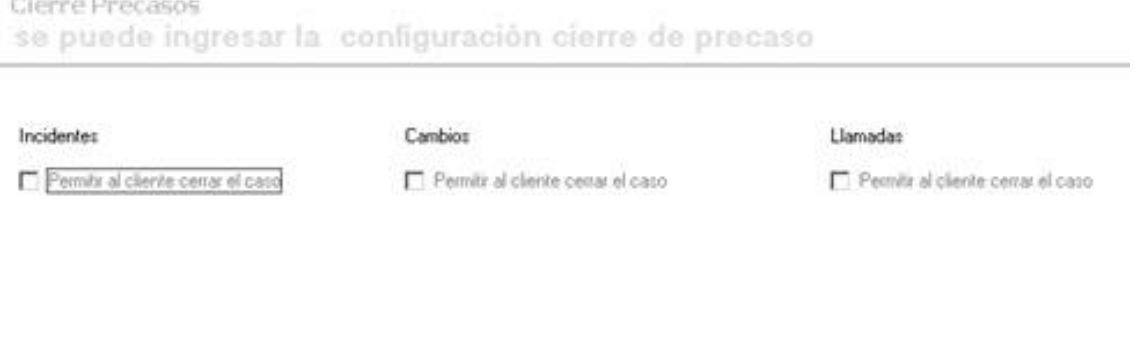

Guardar Cambios

3. Guarde l[o](http://www.arandatraining.com/wiki/index.php?title=Archivo:SERVICE_DESK_Image075.jpg)s cambios haciendo clic en el ícono

En cualquier momento podrá regresar a los **[contenidos básicos de Aranda SERVICE DESK.](http://www.arandatraining.com/wiki/index.php?title=Aranda_SERVICE_DESK_V8.0)**

# **Artículos Relacionados**

• **[Configuración ITIL Aranda SERVICE DESK V 8.0 \(Consola Windows\)](#page-86-0)**

# <span id="page-86-0"></span>**Configuraciones ITIL en Aranda SERVICE DESK**

## **Crear categorías**

Las categorías permiten definir y clasificar los tipos de servicio y casos más frecuentes que atiende la mesa de servicio, por ejemplo: software, hardware, redes, telefonía, etc.

Usted puede definir el nivel de detalle que requiera para cada categoría. Entre mejor sea esta definición, podrá asignar especialistas, SLA, grupo cliente y métricas a cada una de estas subcategorías más fácilmente.

## **Crear una nueva categoría**

- 1. Desde la barra de iconos vertical del lado izquierdo de la consola, diríjase a**ITIL -> Categorías.**
- 2. Haga clic e[n](http://www.arandatraining.com/wiki/index.php?title=Archivo:SERVICE_DESK_Image025.jpg) **Archivo -> Nuevo**, o también desde la barra de iconos horizontal, haga clic en la imagen **de la contra**. Otra forma de crear una categoría es haciendo clic derecho sobre el panel de la mitad, donde aparecen las categorías listadas. En este último caso, elija si desea crear una categoría padre, o una subcategoría.
- 3. Ingrese el nombre de la categoría y de los menús desplegables seleccione: el icono que la representará, el especialista responsable, si desea que esté activa o inactiva y para cuáles tipos de casos (incidentes, problemas y/o cambios) se encontrará disponible. En caso de estar creando una subcategoría, seleccione el nodo principal al que desea asociarla.

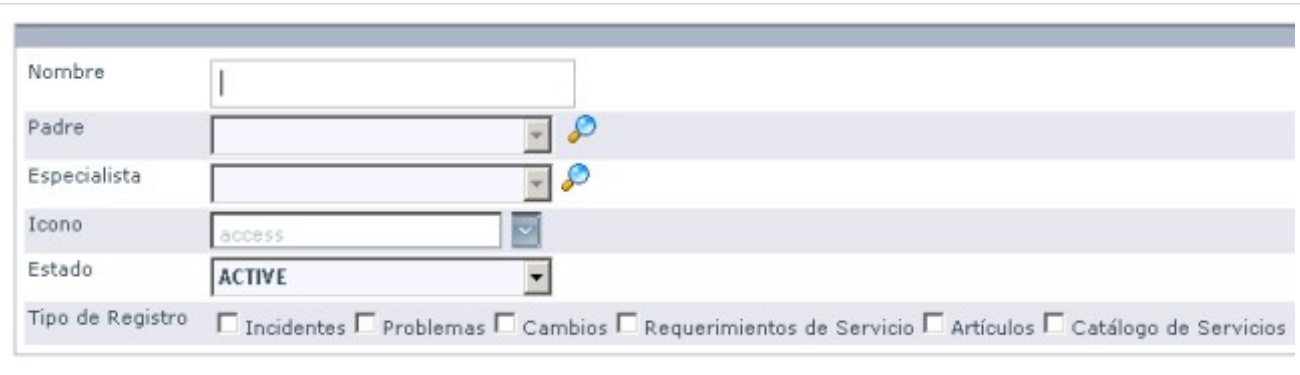

4. Presione **Aceptar.**

## **Ver resumen de categorías**

Para ver el consolidado de la información referente a las categorías, siga los pasos explicados a continuación:

- 1. Diríjase a la pestaña **Resumen,** ubicada en la parte superior del panel central de las categorías.
- 2. Si desea saber qué categorías pertenecen a un tipo de caso, seleccione **Incidente /Cambio /Problema**, en el menú desplegable del campo **Tipo Registro.** De inmediato en la columna del centro, se listarán únicamente las categorías que estén asociadas a Incidentes/Problemas/Cambios/Requerimientos de servicio/Catalogo de Servicio/Artículos, según haya escogido.
- 3. Si desea saber a qué tipo de registro pertenece una categoría en particular, desde la columna del centro ubíquese sobre la categoría y de inmediato en el panel central aparece activada la casilla del(os) registro(s) al(os) que

#### pertenece.

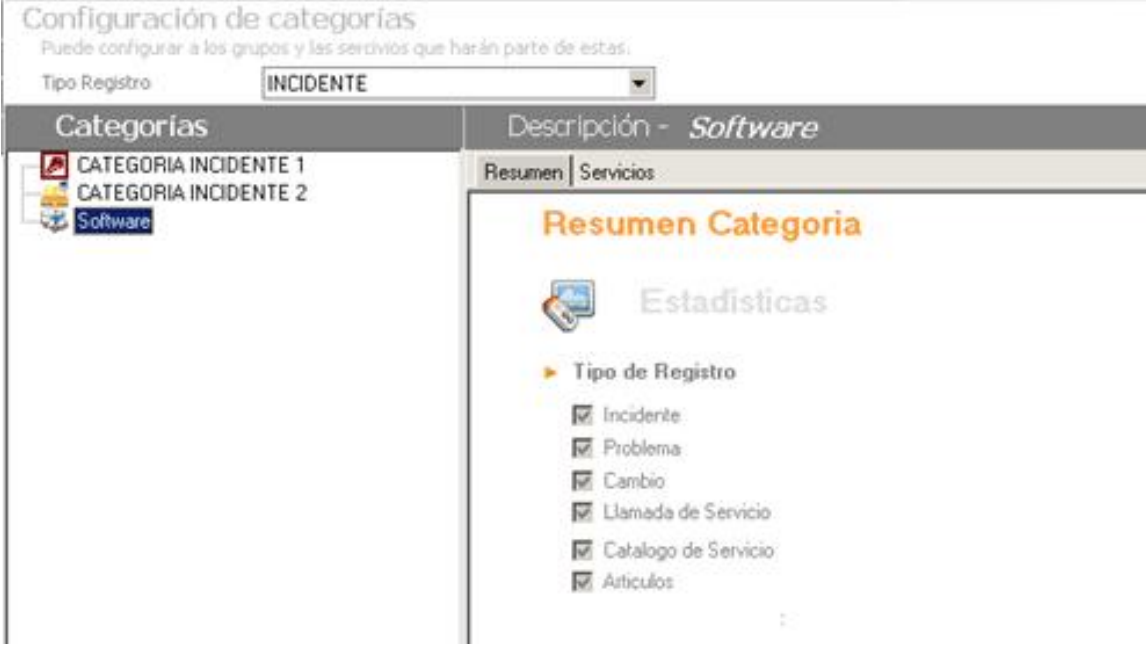

## **Crear un nuevo servicio para asociarlo a la categoría**

- 1. Desde el panel donde se listan las categorías, seleccione la que requiera para crear el servicio.
- 2. Ubíquese sobre la pestaña **Servicios,** ubicada en la parte superior del panel central.
- 3. Haga clic derecho sobre el panel central y seleccione la opción **Nuevo.**
- 4. De inmediato se despliega una ventana con dos opciones. Ubíquese sobre la pestaña **Datos Generales** e ingrese la siguiente información:
	- Nombre del servicio
	- Estado del servicio (activo / inactivo)
	- Impacto del servicio dentro del funcionamiento de la organización.
	- Responsable del servicio
		- 5. Copie una breve descripción del servicio.

6. De i[n](http://www.arandatraining.com/wiki/index.php?title=Archivo:SERVICE_DESK_Image026.jpg)mediato guarde el servicio con la información básica registrada, haciendo clic en  $\blacksquare$ . Continúe completando la información de acuerdo con los requerimientos de su organización

7. Recuerde que si el servicio no tiene estados y transiciones no se deja crear.

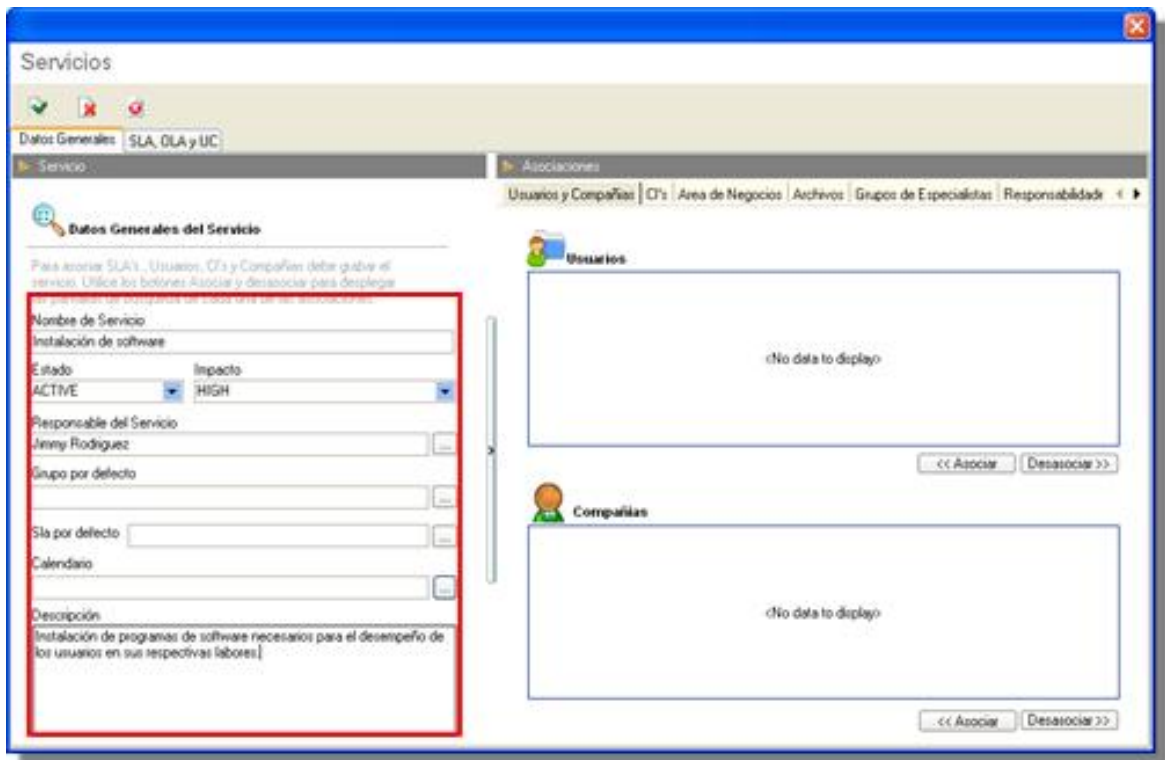

## **Asociar usuarios y compañías al servicio**

- 1. Desde el panel derecho en la ventana de configuración del servicio, ubíquese sobre la pestaña **Usuarios y Compañías.**
- 2. Si desea asignar usuario(s) al servicio, ubíquese en el recuadro superior. Si desea asignarle compañía(s), ubíquese en el recuadro inferior y presione **<<Asociar.**
- 3. En la ventana que aparece, ingrese los criterios necesarios para buscar los usuarios /compañías registrados. Por ejemplo, nombre o alias del usuario /compañía o las letras iniciales de los mismos. Si desea que se listen todos los registros, no ingrese ningún criterio y presione la opción **Buscar.**
- 4. Seleccione la(s) compañía(s)/usuario(s) que desea asociar y presione **Aceptar.**
- 5. Si desea desasociar uno o más registros, selecciónelo(s) en el recuadro superior /inferior según corresponda y presione el botón **Desasociar>>.**

## **Asociar CI's al servicio**

- 1. Desde el panel derecho en la ventana de configuración del servicio, ubíquese sobre la pestaña **CIs.**
- 2. Haga clic en **<<Asociar** en el recuadro central.
- 3. En la ventana que aparece, ingrese los criterios necesarios para buscar los CIs registrados. Por ejemplo, nombre, tipo, marca, centro de costo al cual pertenece, entre otros o las letras iniciales de los mismos. Si desea que se listen todos los registros, no ingrese ningún criterio y presione la opción **Buscar.**
- 4. Seleccione el(los) CI(s) que desea asociar y presione **Aceptar.**
- 5. Si desea desasociar uno o más registros, selecciónelo(s) y presione el botón **Desasociar>>.**

# **Asociar Áreas del negocio al servicio**

- 1. Desde el panel derecho en la ventana de configuración del servicio, ubíquese sobre la pestaña **Área de Negocios.**
- 2. Haga clic en <<Asociar en el recuadro central.
- 3. En la ventana que aparece, seleccione el(las) área(s) que desea asociar y presione **Aceptar.**
- 4. Si desea desasociar uno o más registros, selecciónelo(s) y presione el botón **Desasociar>>.**

## **Asociar Grupos de Especialistas al servicio**

- 1. Desde el panel derecho en la ventana de configuración del servicio, ubíquese sobre la pestaña **Grupos de Especialistas.**
- 2. Haga clic en **<<Asociar** en el recuadro central.
- 3. En la ventana que aparece, ingrese el nombre o las letras iniciales de los grupos registrados. Si desea que se listen todos, no ingrese ningún criterio y presione la opción **Buscar.**
- 4. Seleccione el(los) grupo(s) que desea asociar y presione **Aceptar.**
- 5. Si desea desasociar uno o más registros, selecciónelo(s) y presione el botón **Desasociar>>.**

## **Crear S.I.P al servicio**

- 1. Desde el panel superior del servicio seleccione la pestaña S.I.P.
- 2. Ingrese la información requerida.
- 3. Presione el botón <<Guardar y el plan sera almacenado.

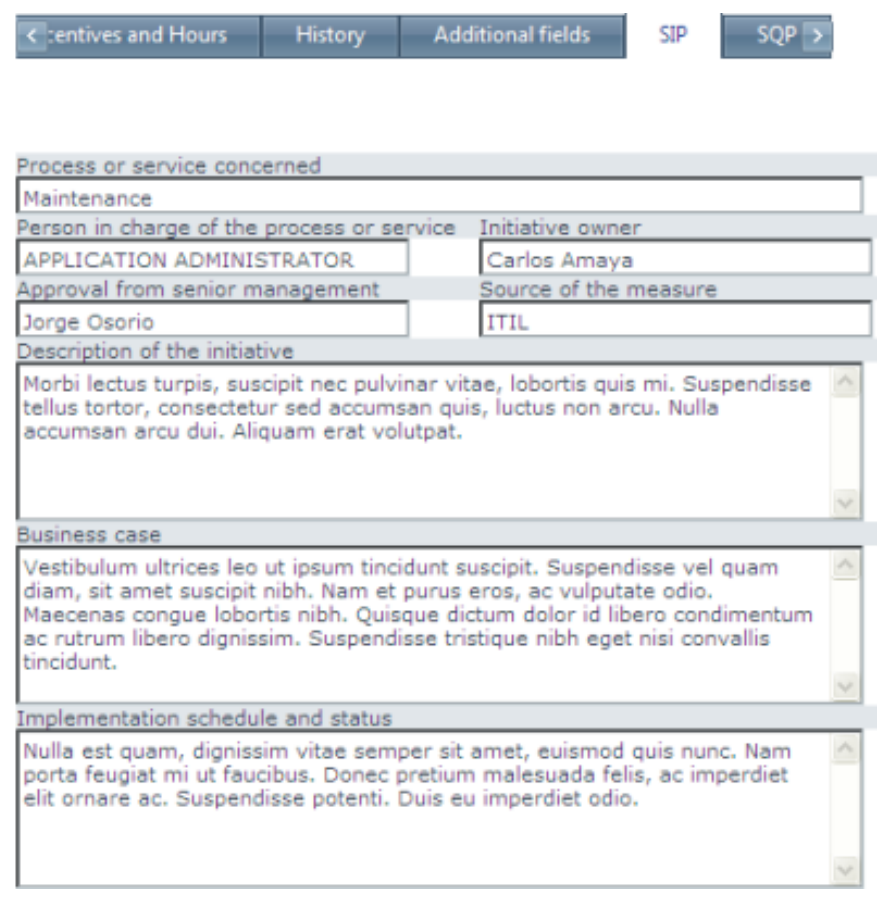

## **Crear S.Q.P al servicio**

- 1. Desde el panel superior del servicio seleccione la pestaña S.Q.P.
- 2. Ingrese la información requerida.
- 3. Presione el botón **<<Guardar** y el plan sera almacenado.

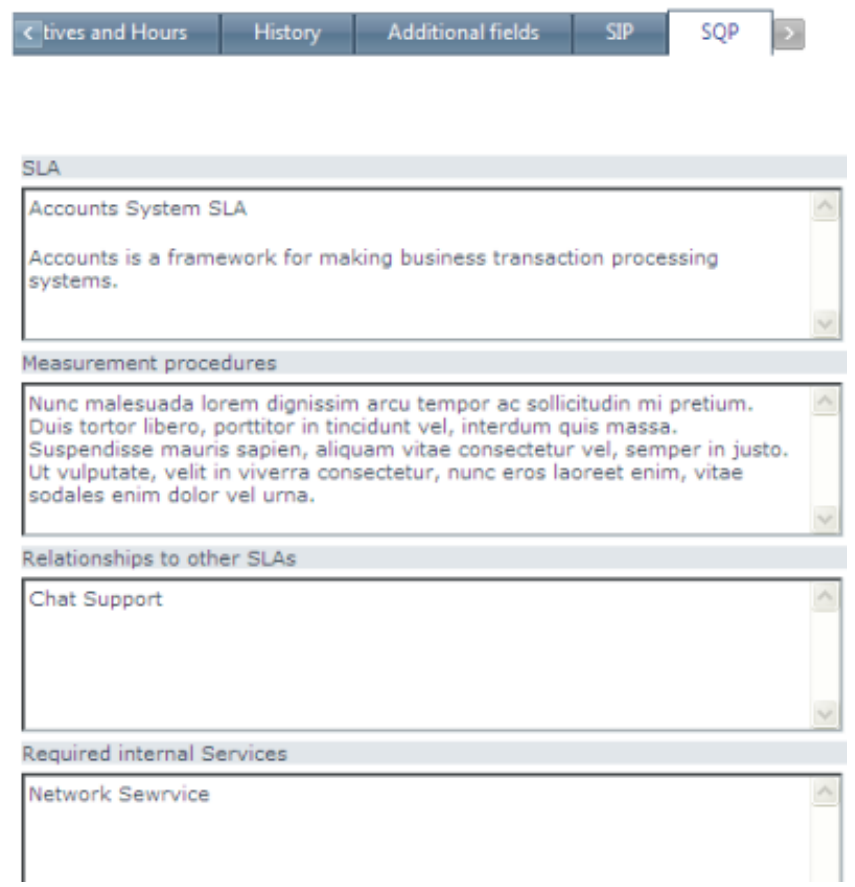

#### **Revisiones al servicio**

En la pestaña Información General revise en conjunto la fecha y los días para enviar notificaciones vía correo electrónico. El administrador del servicio define la revisión de un servicio en particular y activa las alarmas. Cuando el tiempo avanza esta alerta de alarma del servicio envía al responsable un Correo electrónico que tiene que revisar el servicio.

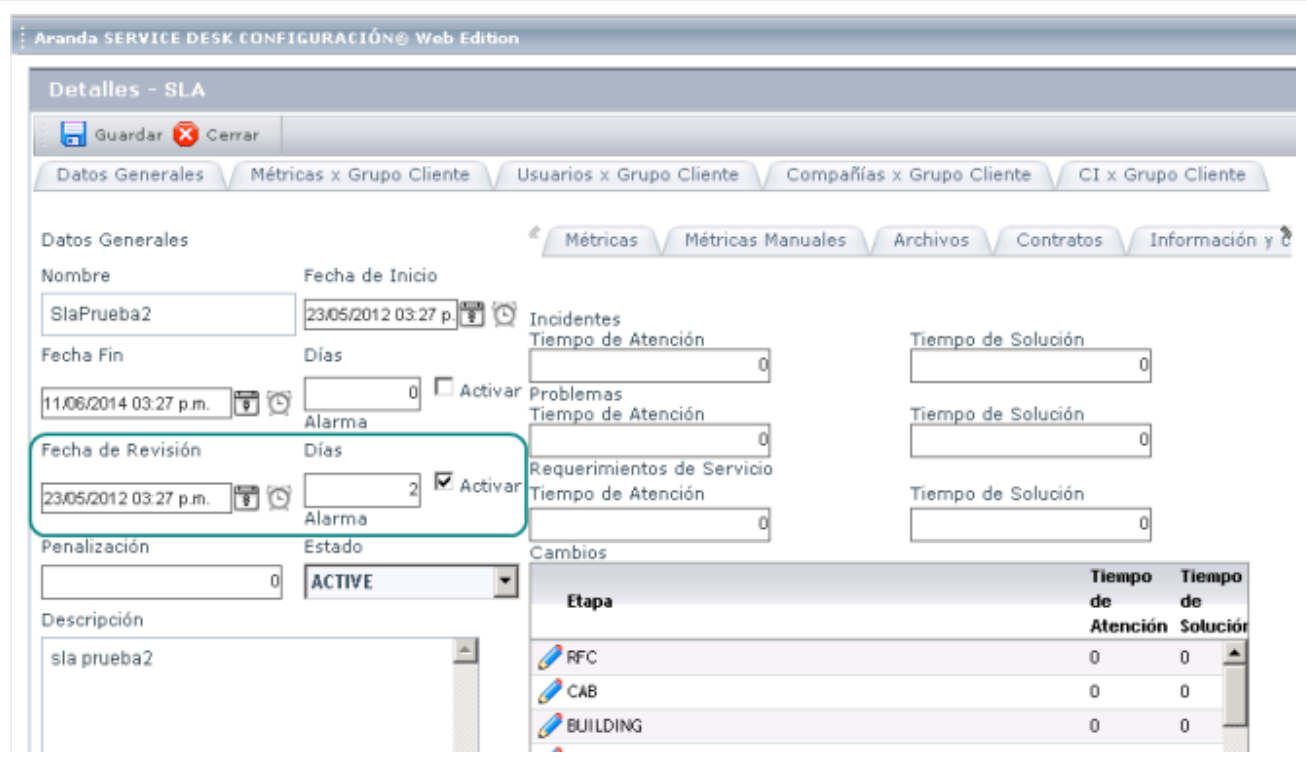

Los resultados de las revisiones se almacenan en la pestaña Historial. Seleccione el botón **Nuevo** para agregar los resultados de la revisión

#### **Adjuntar archivos al servicio**

- 1. Si usted necesita adjuntar acuerdos, operaciones de compra u otros documentos o archivos, vaya a la pestaña **Archivos** en el panel derecho.
- 2. Presione el botón **Asociar Archivo**.
- 3. En el campo texto presione el boton […] y encuentre el archivo que requiere adjuntar.
- 4[.](http://www.arandatraining.com/wiki/index.php?title=Archivo:Aranda_SERVICE_DESK_Adjuntar.jpg) Haga clic en el ícono  $\boxed{4}$ .
- 5. Si desea eliminar los archivos adjuntos, seleccione los archivos y presione el botón Desasociar>>.

## **Ver campos adicionales**

- 1. Desde el panel derecho en la ventana de configuración del servicio, ubíquese sobre la pestaña **Campos Adicionales.**
- 2. En esta pestaña podrá observar los nuevos campos de información que han sido añadidos al servicio.

## **Ver Histórico**

- 1. Desde el panel derecho en la ventana de configuración del servicio, ubíquese sobre la pestaña **Histórico.**
- 2. En esta pestaña podrá observar los últimos cambios realizados sobre el servicio.

Para asociar archivos; establecer responsabilidades de las partes intervinientes, la disponibilidad y confiabilidad, los criterios de rendimiento y seguridad; asignar cargos extra y reportes; y definir incentivos y horas aplicados al servicio, realice los mismos pasos correspondientes a la asignación de estos mismos ítems para el SLA, los cuales se encuentran explicados en el respectivo capítulo.

## **Ver lista de servicios**

- 1. En el panel donde se listan las categorías, seleccione una categoría para ver los servicios asociados.
- 2. En esta pestaña usted puede ver la lista de servicios

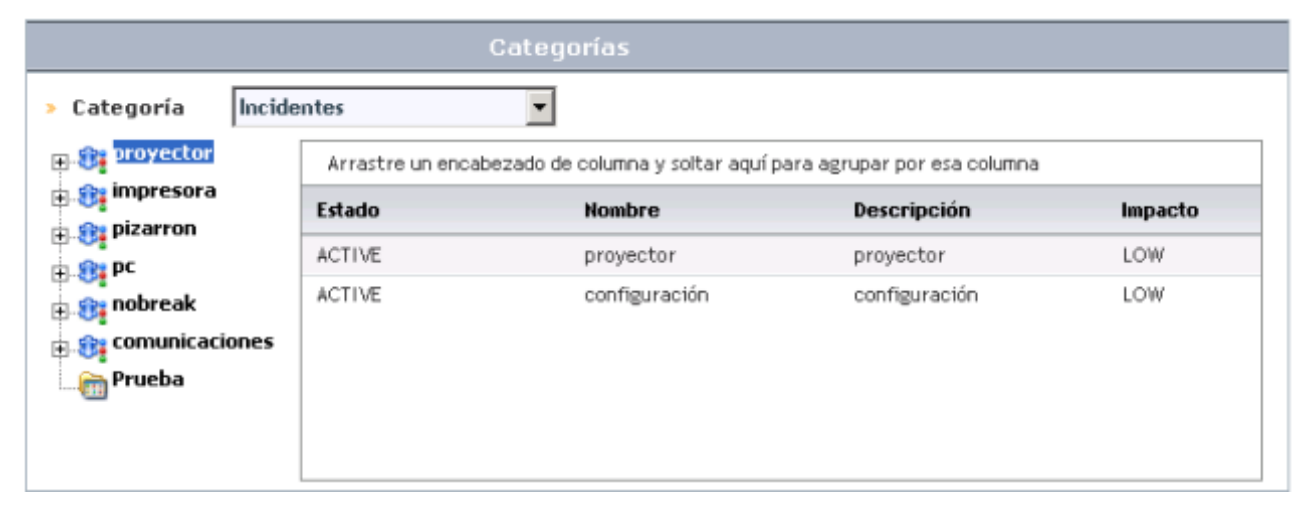

El módulo muestra la lista de servicios y presenta varios campos. Es posible para interactuar con la tabla y hacer filtros con estos campos.

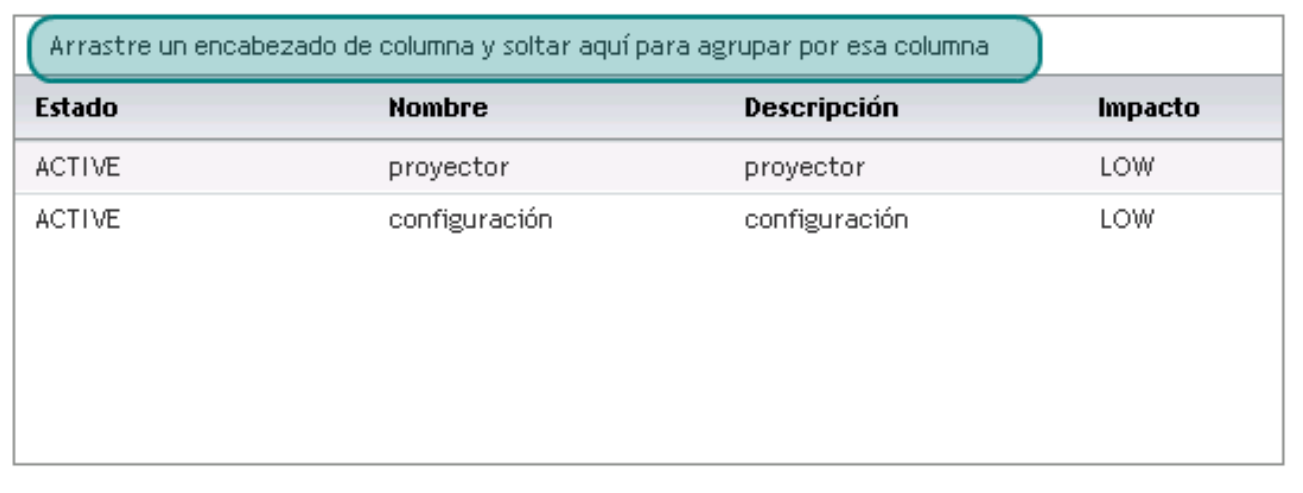

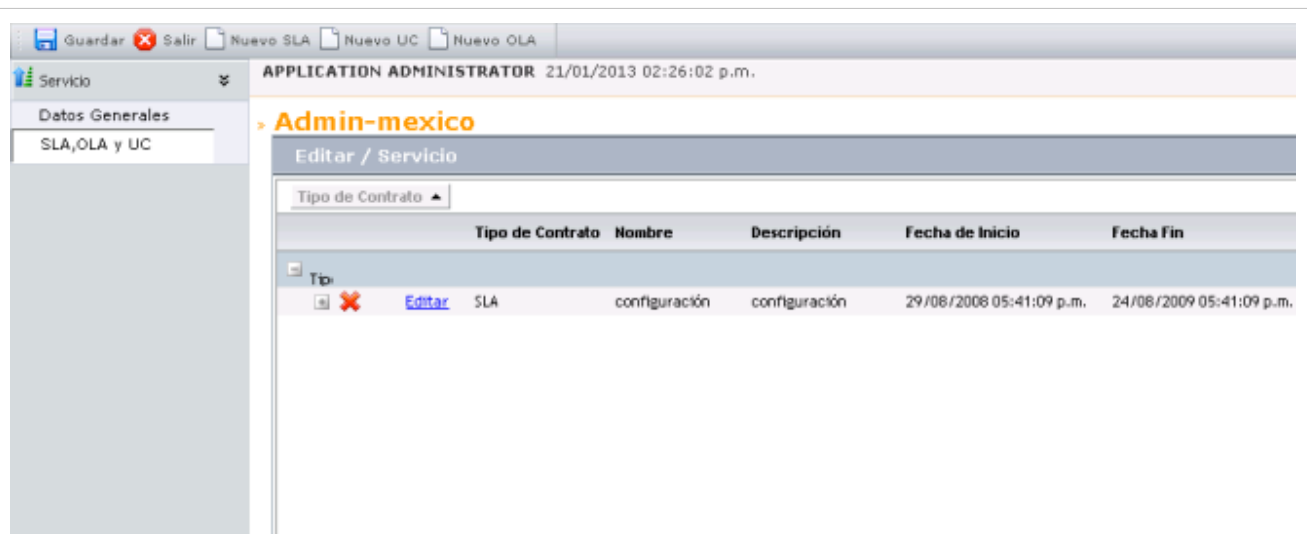

El servicio de edición de la herramienta presenta el SLA, OLA Ucs asociados a un servicio en particular.

A través de una Intranet los usuarios finales pueden acceder al catálogo de servicios. http://localhost/USDK

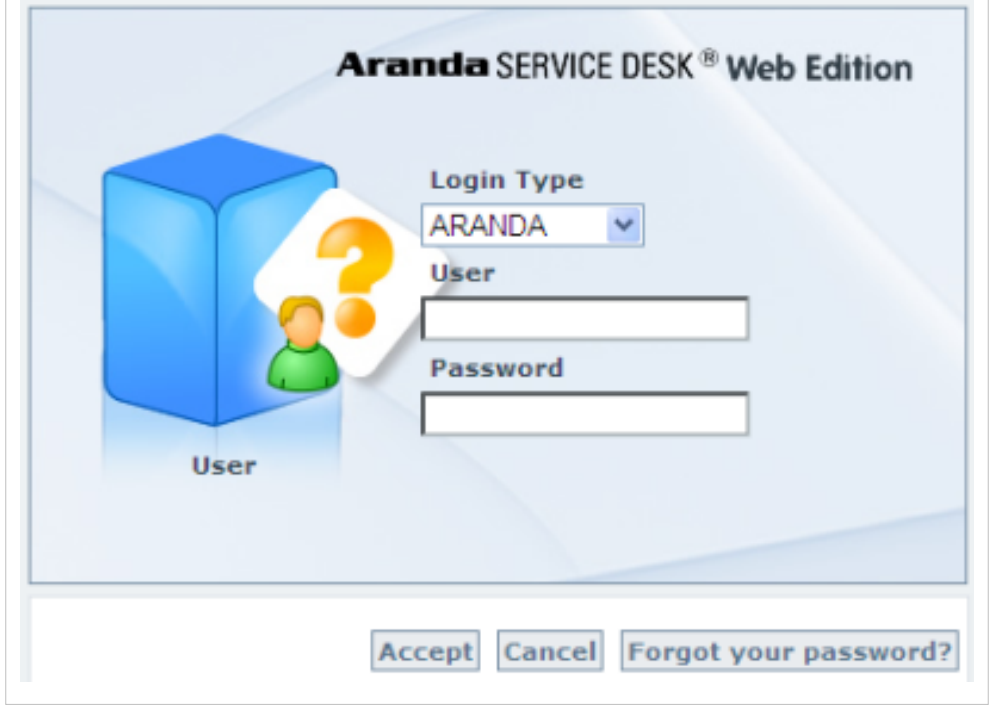

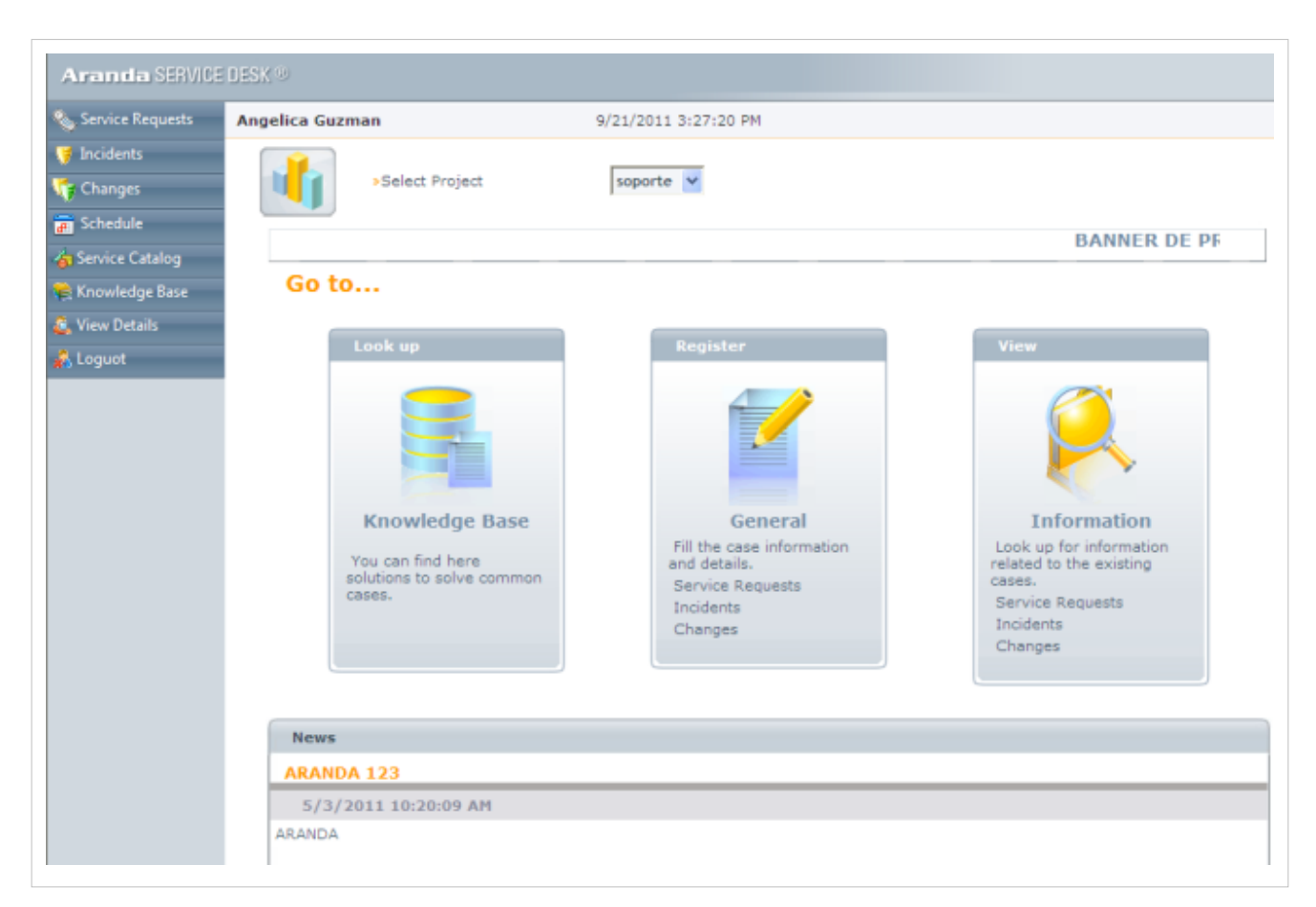

El usuario final puede buscar los servicios.

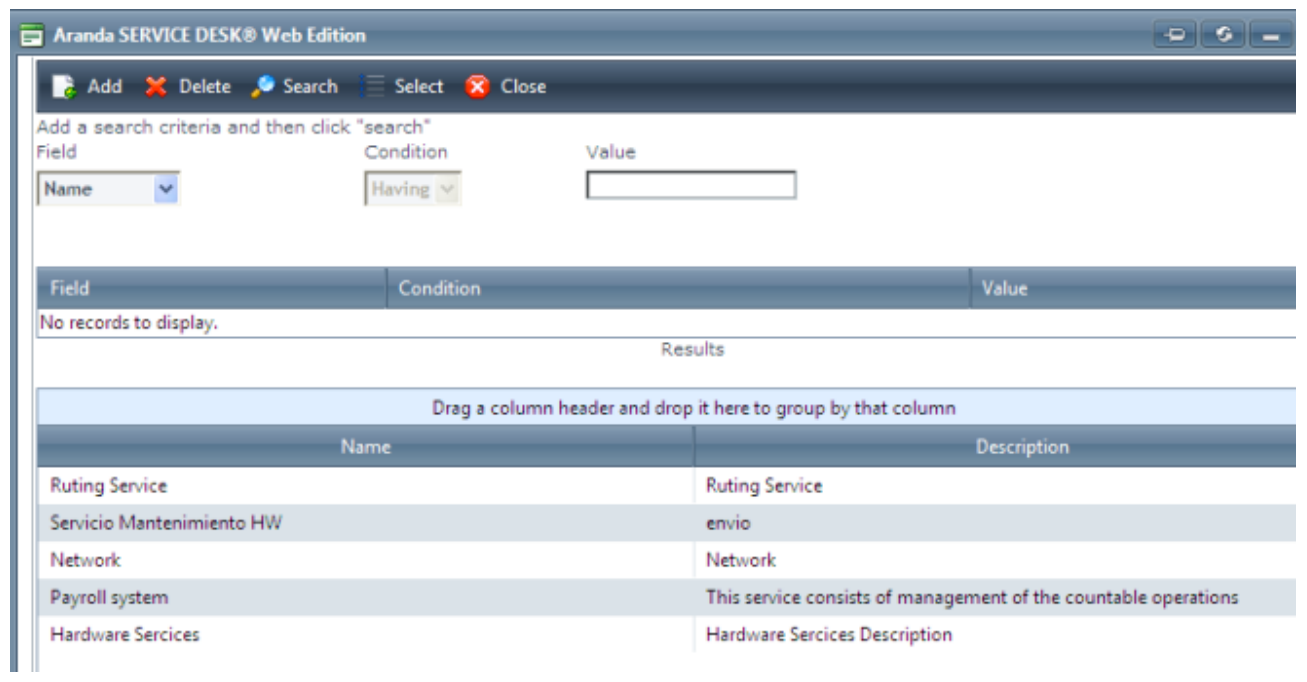

Tambien el usuario puede ver en un descripción emergente las instrucciones de acceso, el estado y nombre del servicio en particular.

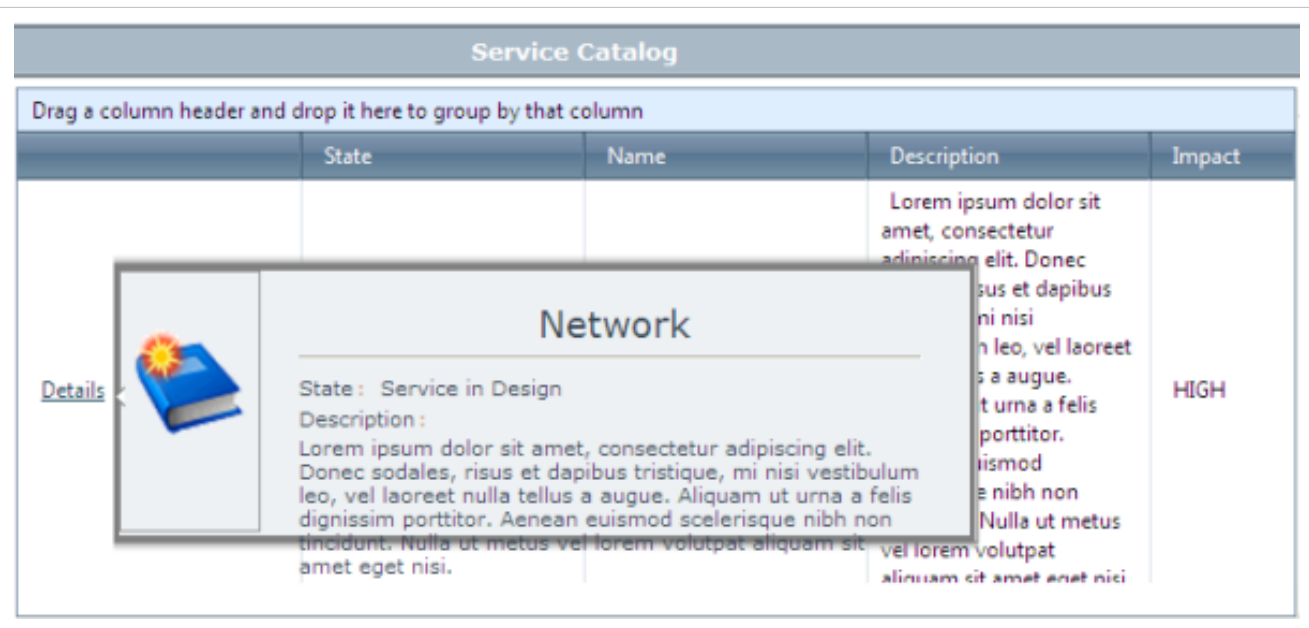

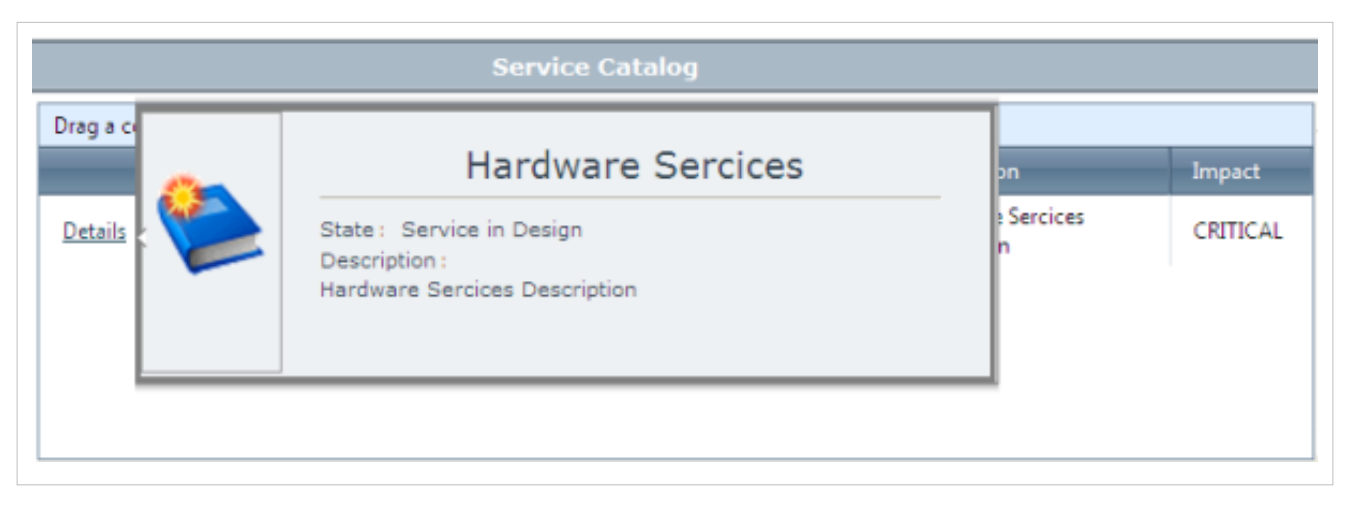

El usuario final puede crear un registro de solicitud de cumplimiento de un registro de servicio. En este caso cuando la solicitud de cumplimiento es creada la información básica se tomará con base en el registro del servicio

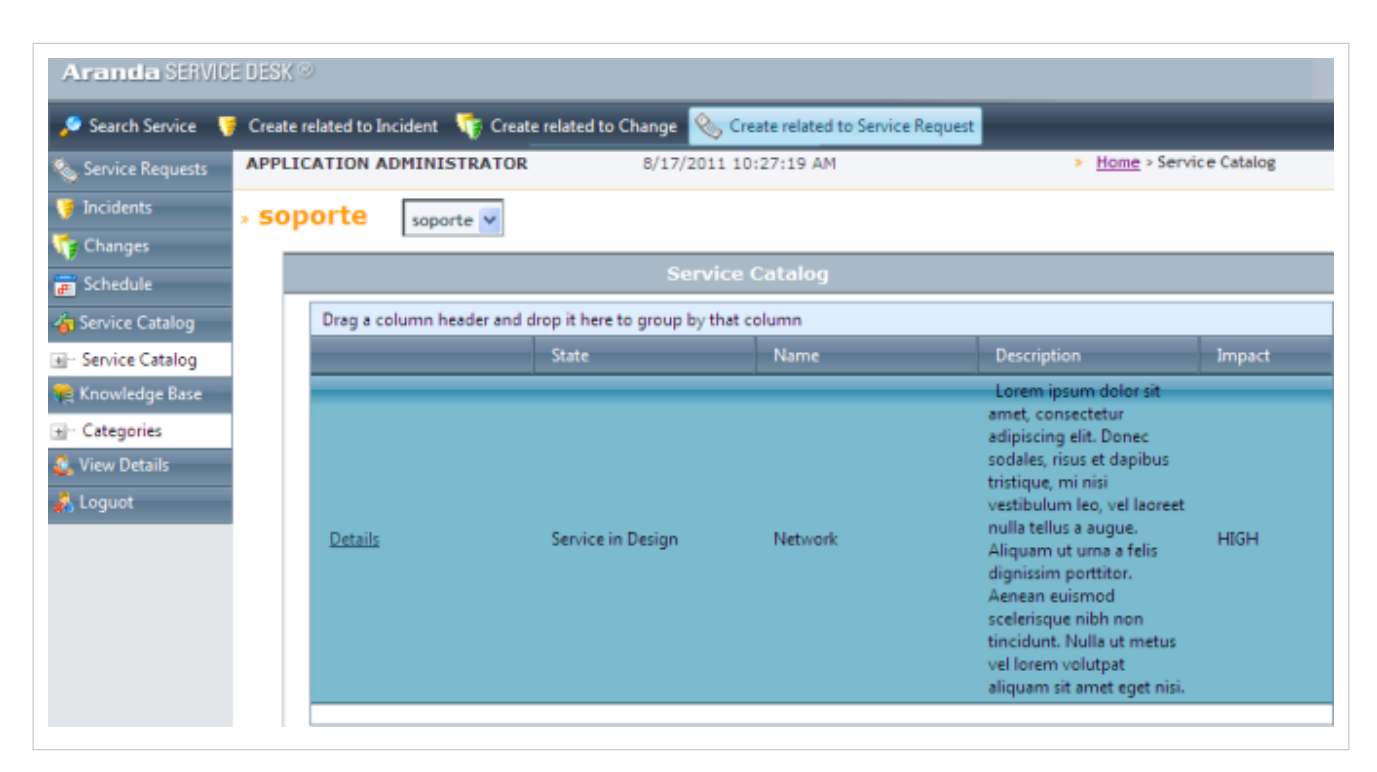

Los servicios son utilizados por un cliente.

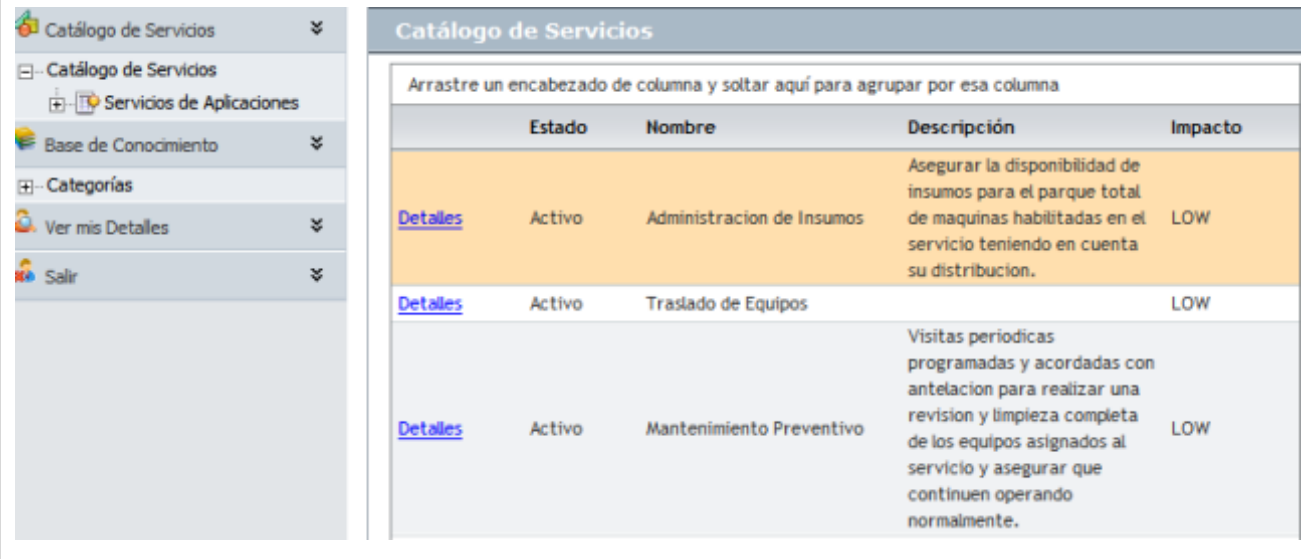

Los usuarios/personal pueden ver el nombre, la descripción y el impacto del servicio.

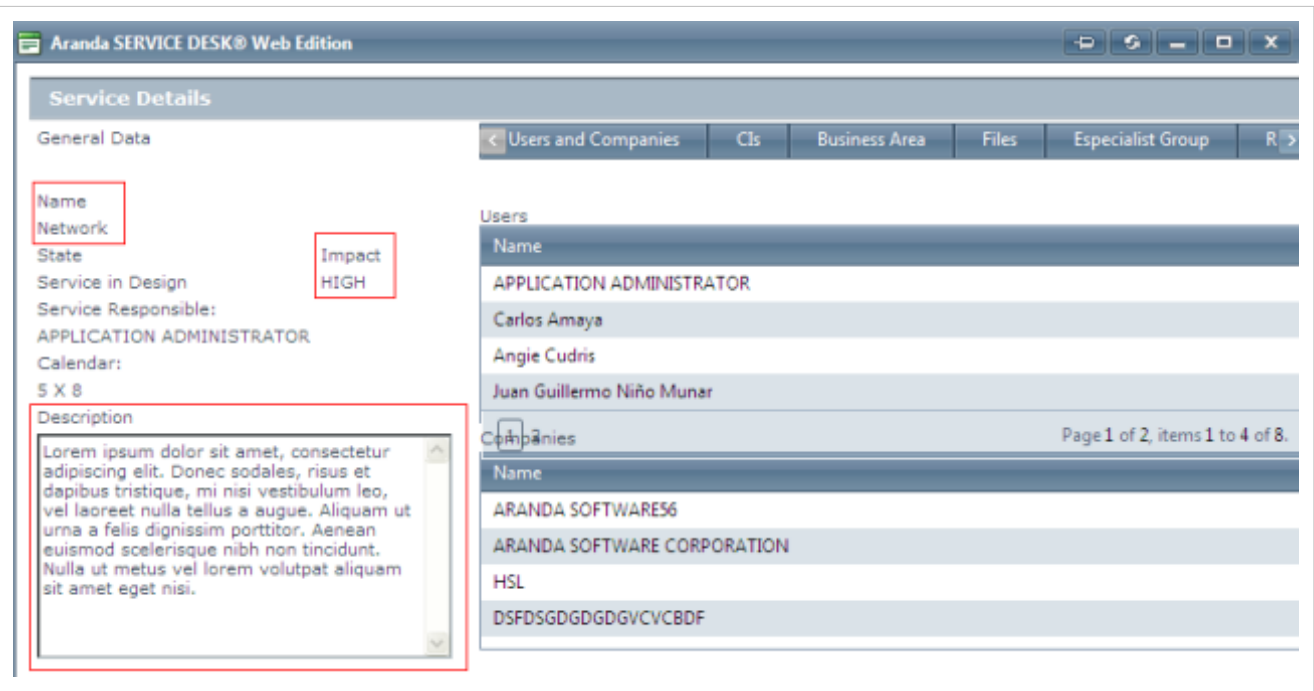

Los usuarios/personal pueden ver las áreas de negocio.

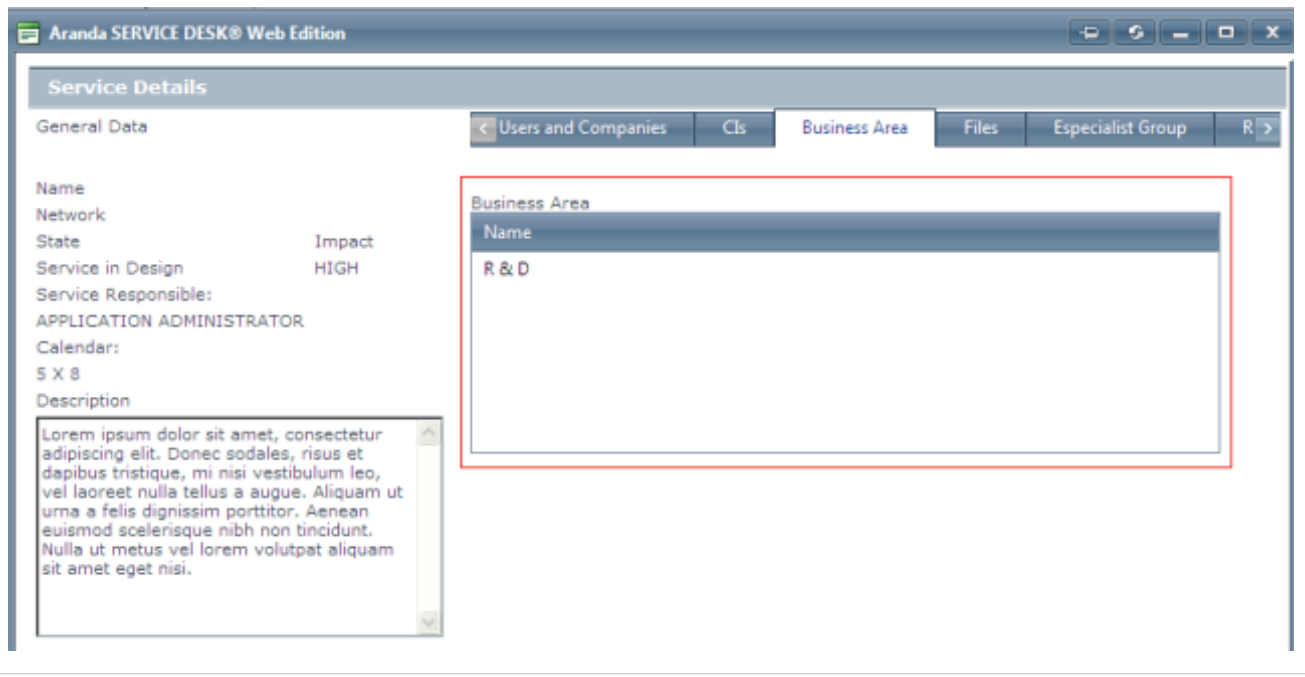

También se puede ver a los especialistas

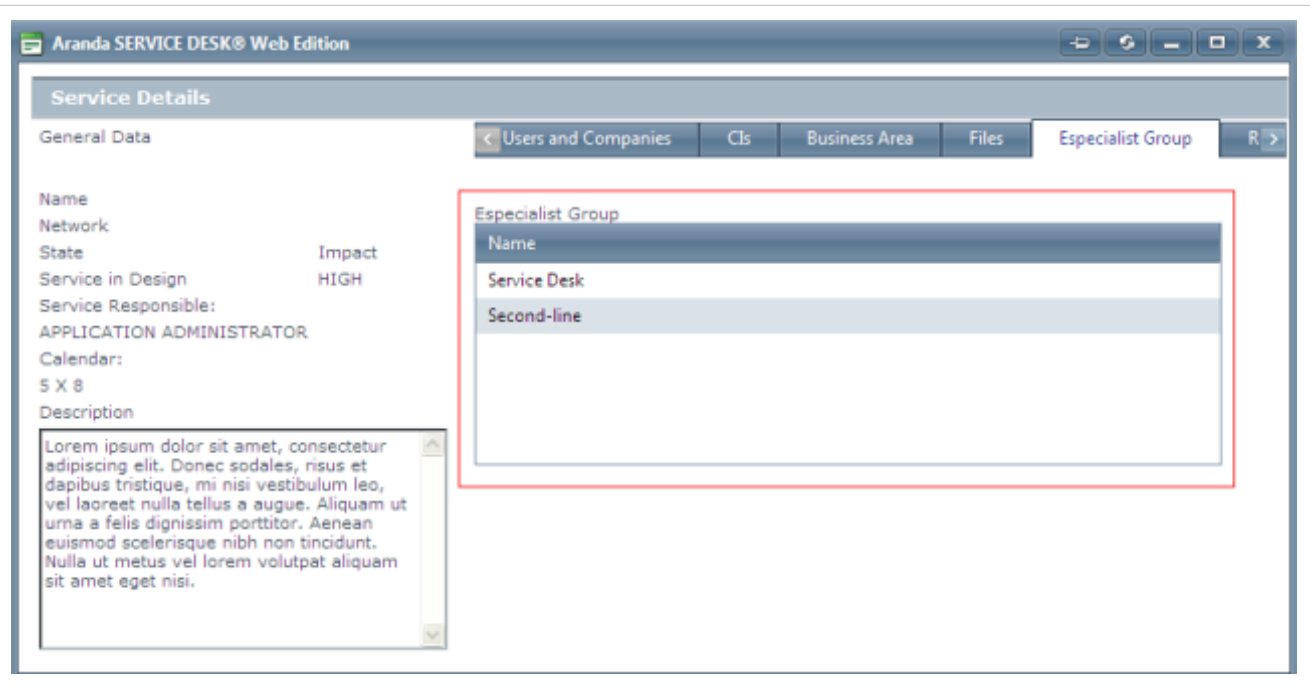

El calendario, el servicio y horas de soporte

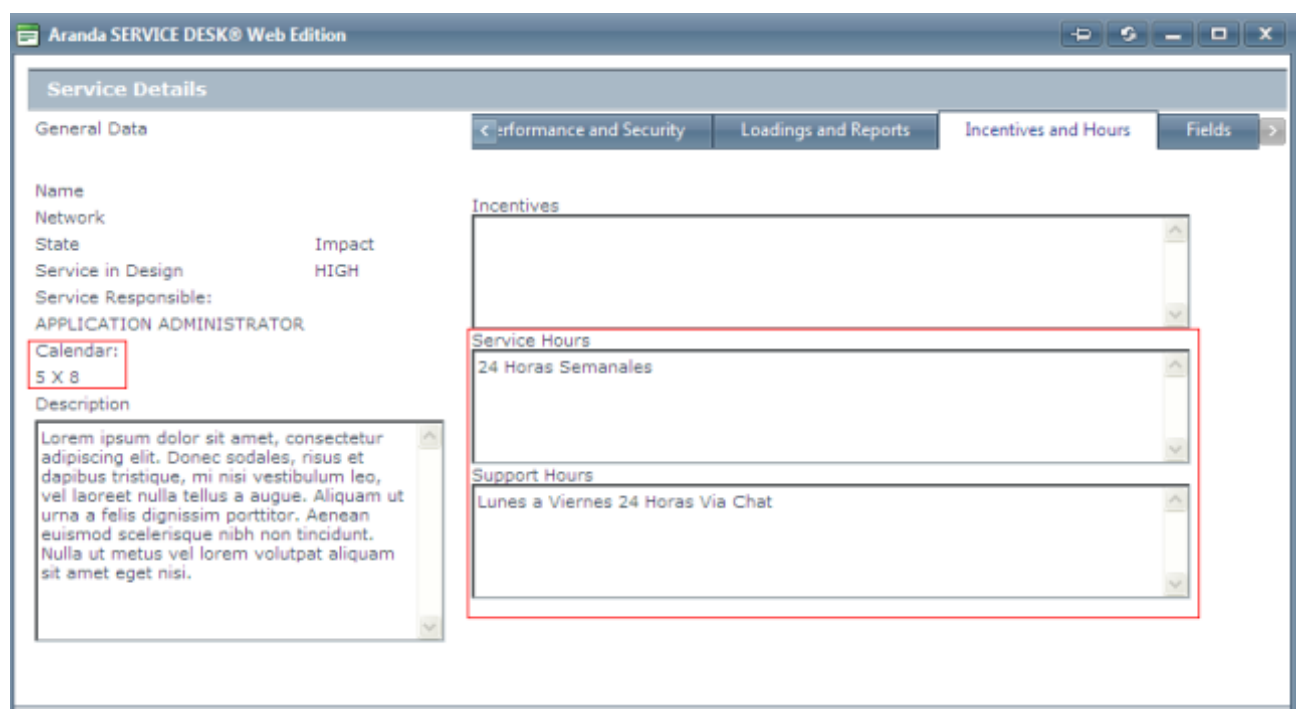

También a través de un sitio diferente que el personal pueda acceder al catálogo de servicios.http://localhost/BASDK

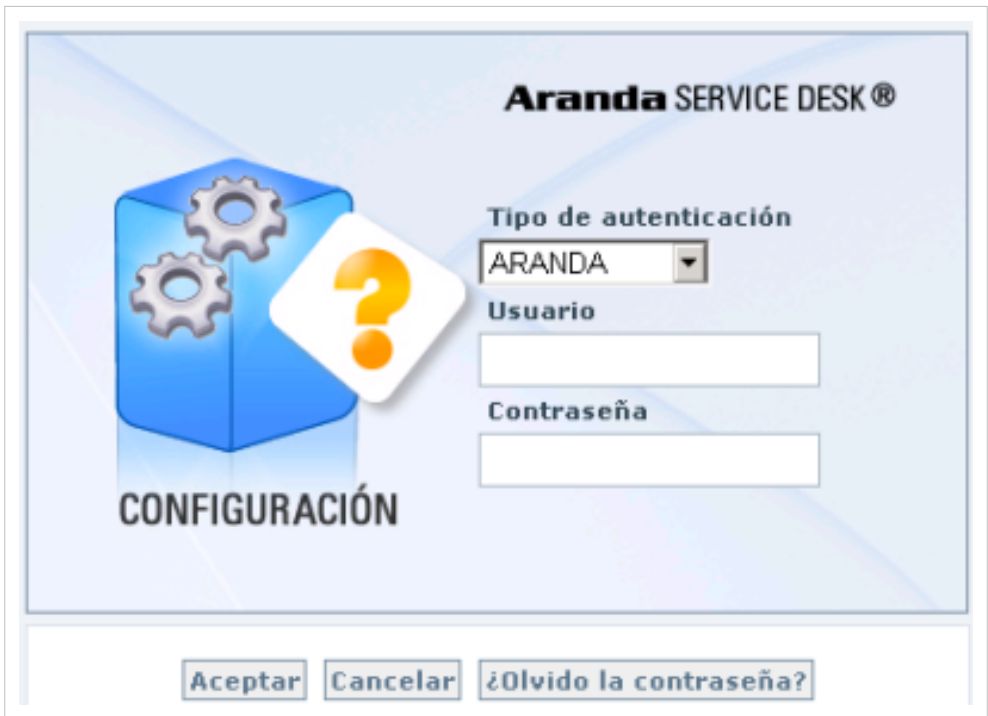

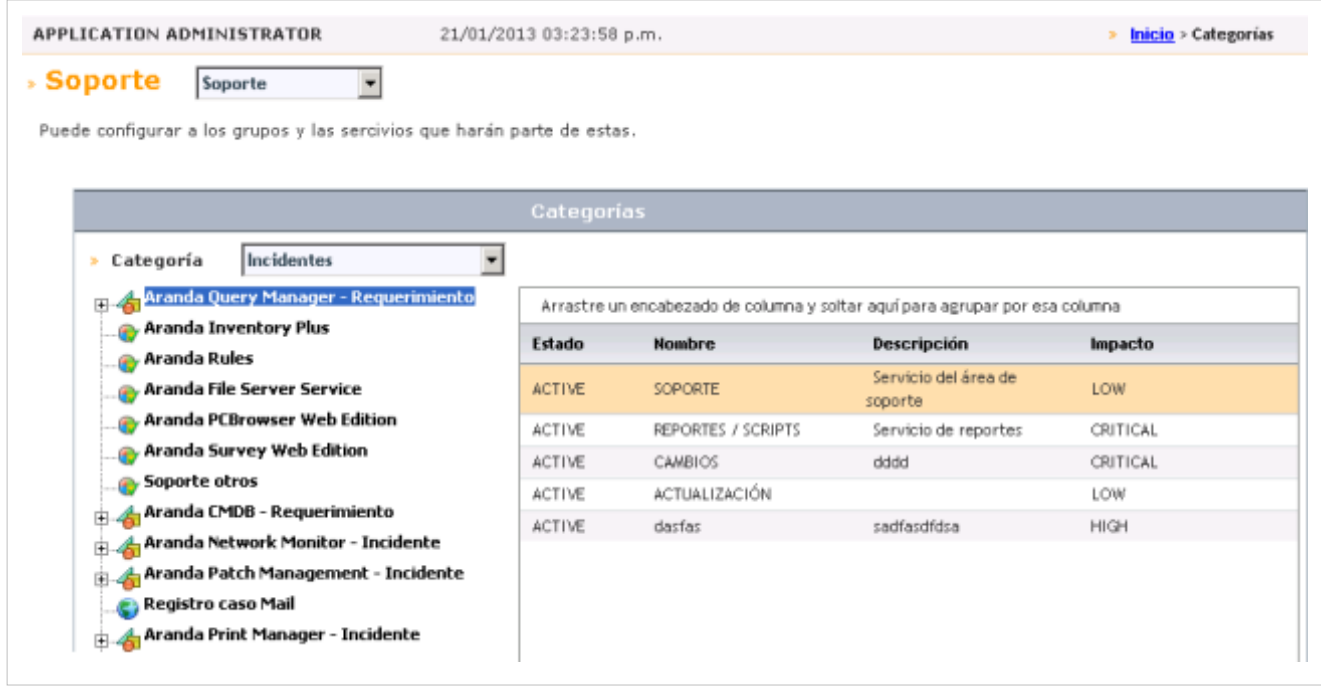

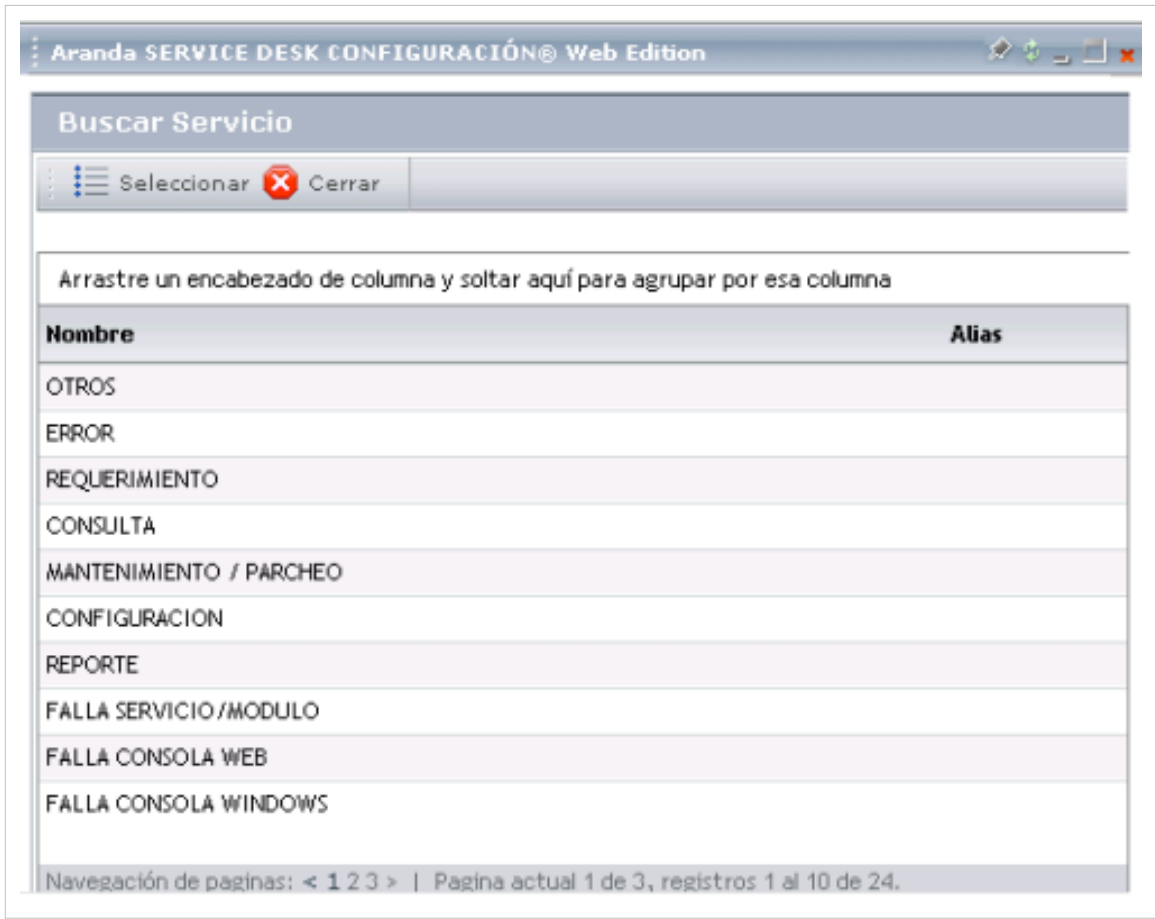

## **Servicios y Catálogo Técnico**

Es importante para definir y distinguir dos grupos de servicios: Técnico (almacenamiento, conectividad) y negocios (CRM, ERP, INTRANET) y solo asociar usuarios finales al catalogo de negocios.

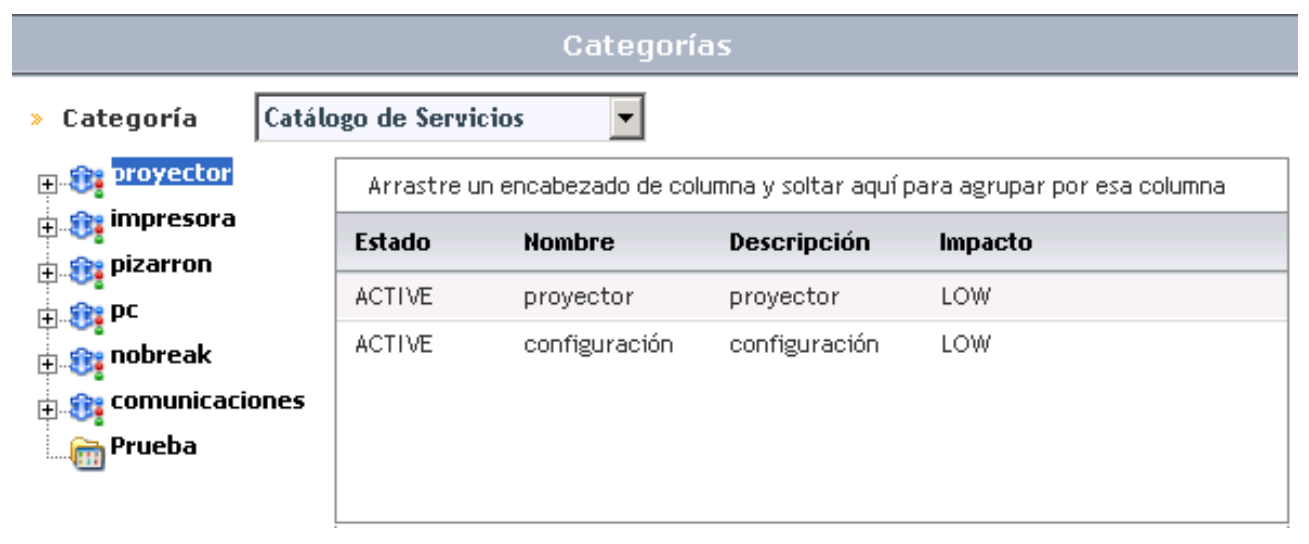

#### **Ver cliente basado en SLAs**

- 1. En el panel derecho en la ventana configuracion de servicios, seleccione la pestaña **Cliente**.
- 2. En esta pestaña puede ver los servicios del cliente.
- 3. En la consola de usuarios web, también es posible ver los servicios usados por el cliente.

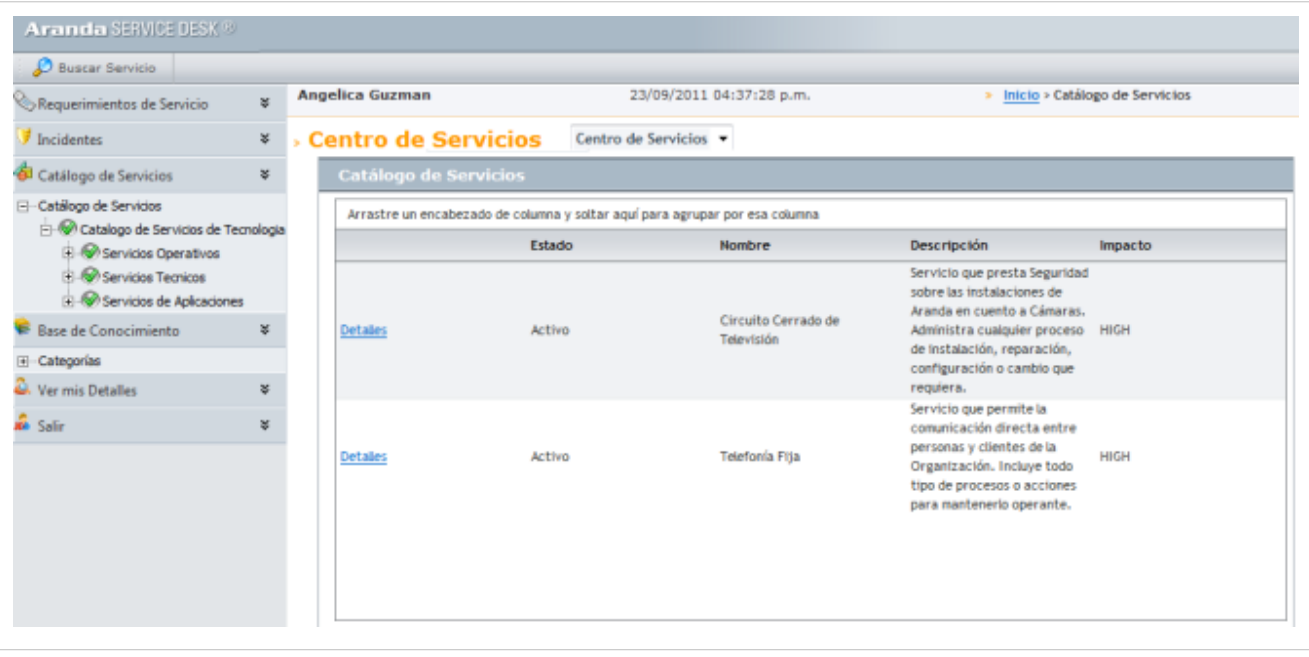

## **Ver servicios basados en SLAs**

- 1. En el panel derecho en la ventana configuracion de servicios, seleccione la pestaña **Usuarios y Compañias**.
- 2. En esta pestaña puede ver todos los clientes que estan usando el servicio.

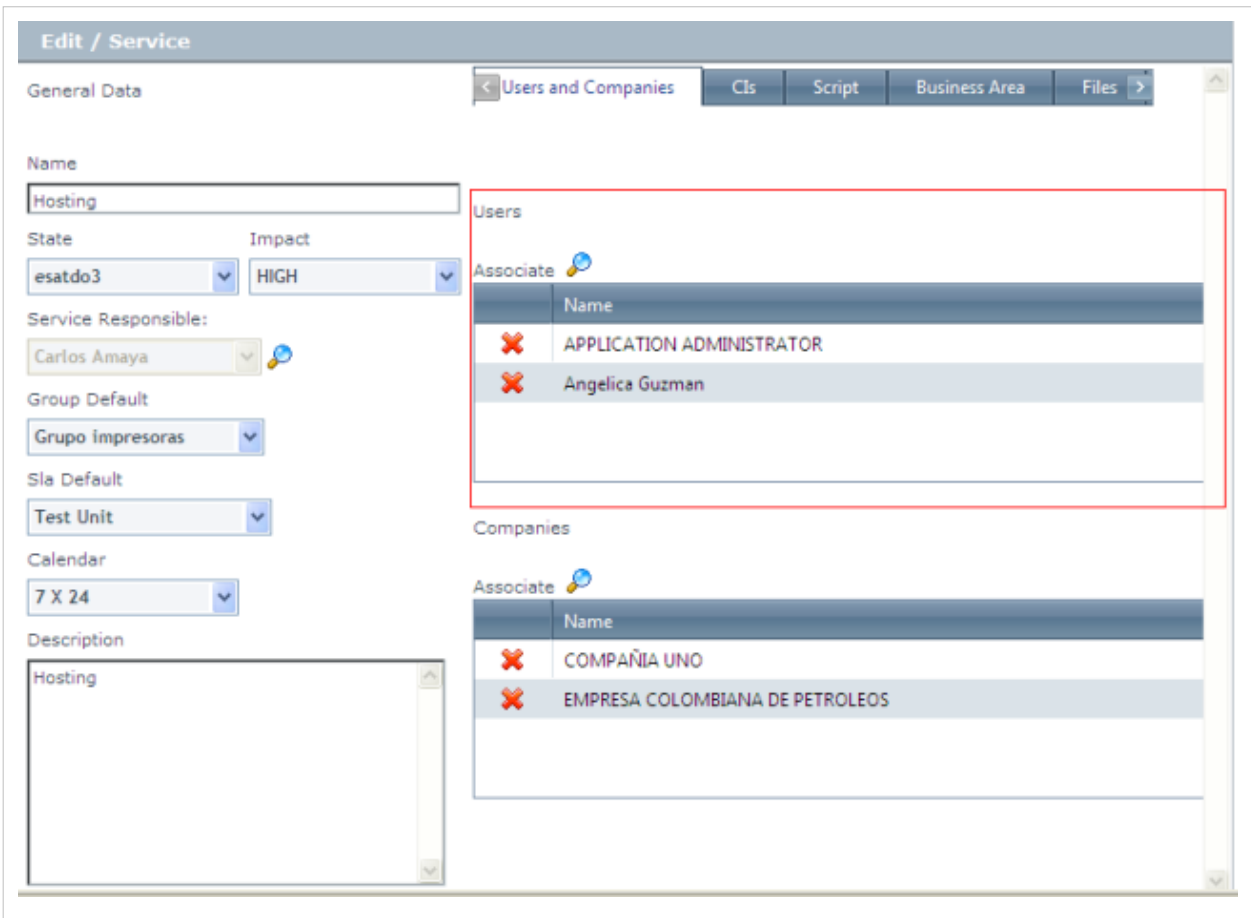

## **Crear SLR para el servicio**

El documento de requerimientos de nivel de servicio contiene los requerisitos del servicio IT desde el punto de vista del cliente; es para la especificación del servicio y el acuerdo de nivel de servicio.

- 1. En la ventana del servicio para el que quiere crear el SLR, vaya a la pestaña **SLR**.
- 2. Haga clic derecho en el panel central y seleccione la opción **Nuevo > SLR**.
- 3. La ventana para crear el SLR se despliega. Ingrese los datos generales de los requerimientos como nombre, breve descripción de los requisitos y fechas

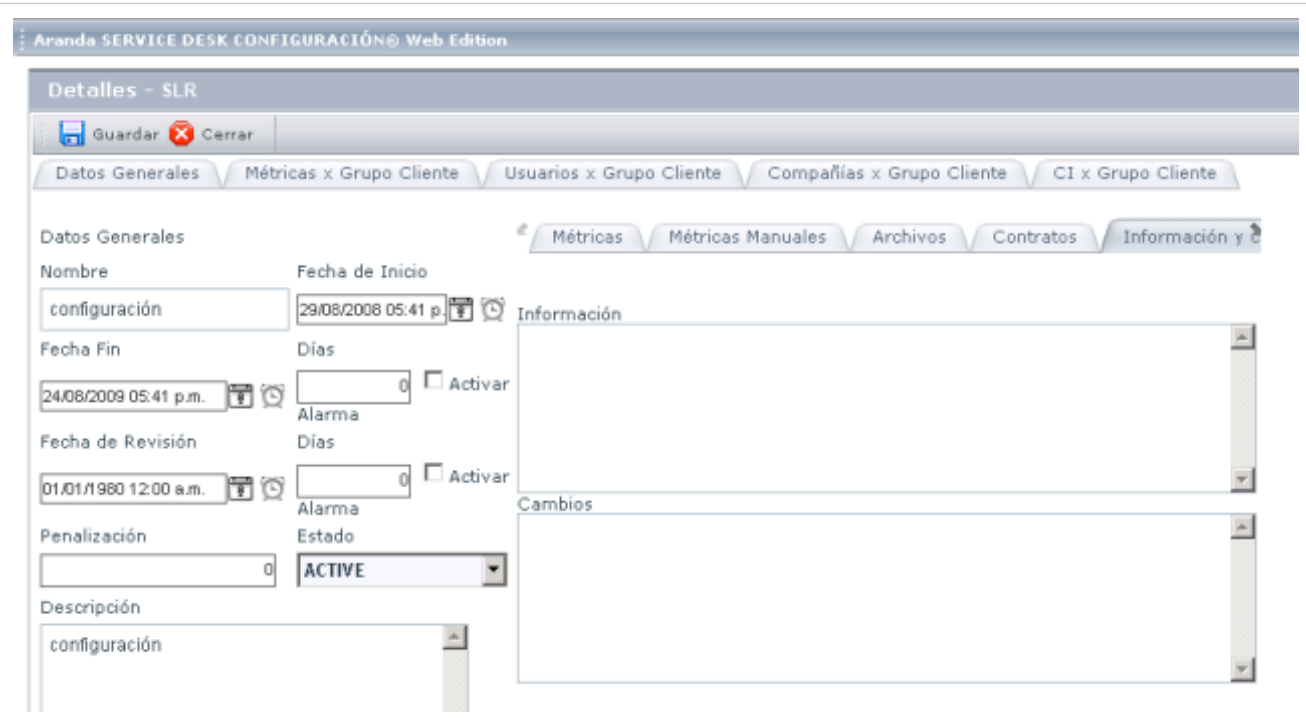

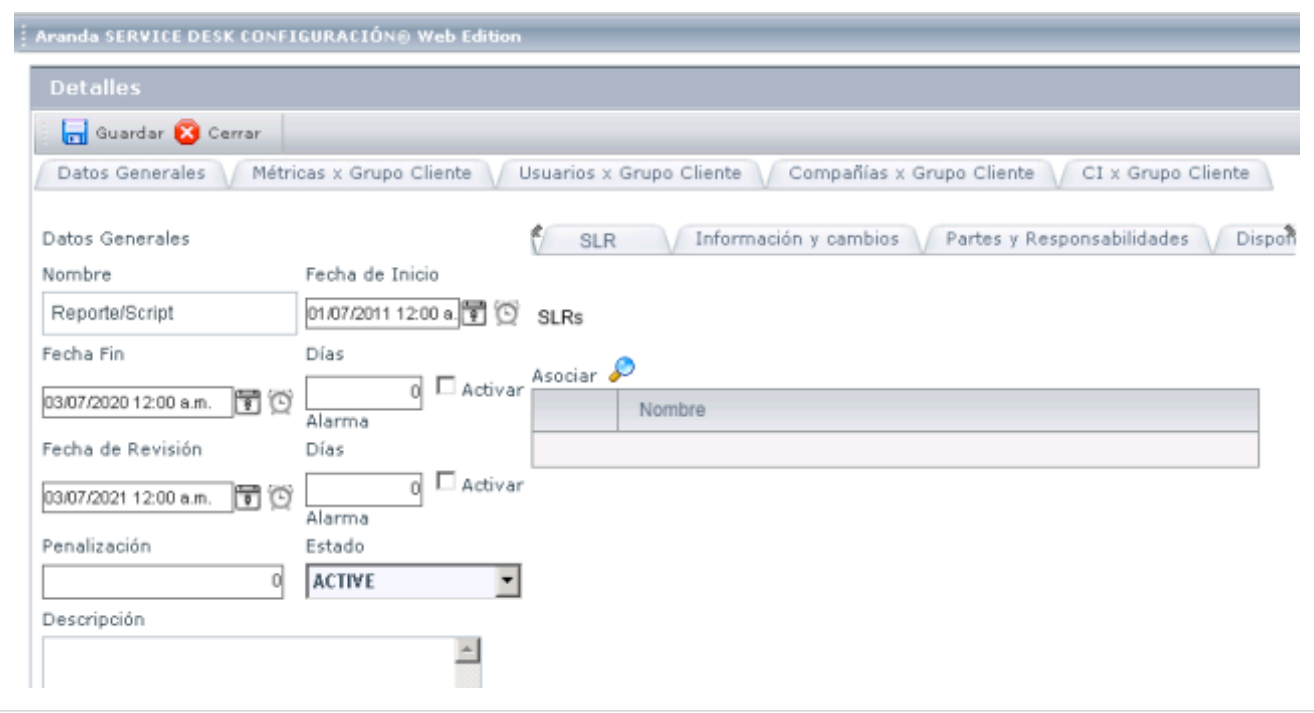

En el panel derecho de a ventana, encuentra nueve diferentes pestañas donde usted puede ingresar información complementaria de los datos generales, que se explican a continuación:

## **Establecer Métricas**

- 1. Ingrese a la pestaña métricas en el panel derecho
- 2. Ingrese el tiempo de servicios y soluciones (en minutos) para incidentes.
- 3. Ingrese el tiempo de servicios y soluciones (en minutos) para problemas.
- 4. Ingrese el tiempo de servicios y soluciones (en minutos) para cambio de estados

## **Adjuntar archivos para el SLR**

- 1. Si usted desea adjuntar un acuerdo, o otro documento o archivo, vaya a la pestaña **Archivos** en el panel derecho.
- 2. Haga clic en **Asociar Archivo.**
- 3. En el campo de texto, haga clic en el botón […] y busque el archivo para adjuntar.
- 4. Haga clic en el ícono  $\boxed{\triangle}$ .
- 5. Si usted quiere eliminar un archivo adjunto, seleccione el archivo y haga clic en la opción **Desasociar>>**.

## **Asociar contratos con el SLR**

- 1. Si usted desea asociar un contrato con la SLR, vaya a la pestaña Contratos en el panel derecho.
- 2. Haga clic en **<<Asociar.**
- 3. En la ventana donde los contratos registrados se enumeran, seleccione el contrato requerido y haga clic en **Aceptar**.
- 4. Para desasociar un contrato seleccione y haga clic en la opción **Desasociar >>**.

## **Establezca la confiabilidad y disponibilidad del servicio**

- 1. Vaya a la pestaña Confiabilidad y Disponibilidad en el panel derecho.
- 2. En la seccion superior ingrese la información sobre la disponibilidad real del servicio. Esta información se verá reflejada en la gestión del nivel de servicio. por ejemplo: La disponibilidad del servicio de instalación de software es 90%, porque cuando la persona responsable está en vacaciones no hay nadie para reemplazarlo a el/ella.
- 3. En la sección inferior ingrese sobre la confiabilidad del servicio, es decir, la capacidad del servicio para cumplir con la función requerida en las condiciones indicadas para el período de tiempo específico. Por ejemplo la confiabilidad del servicio de instalacion de software es 80%, porque parte de los materiales de instalación (CDs) pueden fallar, rayarse u otras circunstancias imprevistas.

## **Establezca el flujo de trabajo y seguridad**

- 1. Ubiquese en la pestaña capacidad de procesamiento y seguridad del panel derecho.
- 2. En la seccion superior ingrese la información sobre la cantidad de trabajo realizado en la prestación de servicios y los parámetros en que se proporcionan. Por ejemplo si dos o más usuarios solicitan el mismo servicio, el SLA debe ir por el doble de tiempo, porque solo un especialista esta a cargo del servicio.Otro ejemplo es ingresar el hecho que no más de dos usuarios soliciten el mismo servicio en un día de terminado.
- 3. En la sección inferior, ingrese la clausula de seguridad que garantiza que el servicio sera prestado apropiadamente a los usuarios adecuados

#### **Defina puestos de trabajo y reportes**

- 1. Ubiquese en la pestaña Cargos y Reportes en el panel derecho.
- 2. En la sección superior, ingrese los cargos para factura o cuenta. por ejemplo, soporte durante nueve horas y tiempo extra, \$25 dolares por hora.
- 3. En la sección inferior, ingrese la información de reportes preparados mientras la prestación del servicio y/o cumplimiento de los SLA.

# **Crear SLA al servicio**

Para conocer qué es un SLA, cómo se crea un SLA y accones relacionadas a éste, diríjase al artículo **[Acuerdos de](#page-116-0) [nivel de servicio \(SLA\).](#page-116-0)**

# **Configurar calendari[o](http://www.arandatraining.com/wiki/index.php?title=Archivo:ServiceDesk_Express.png)**

Para llevar una gestión exacta sobre el servicio de soporte, es necesario configurar los horarios y días laborales en los que el departamento de IT, o los grupos dentro de éste, atienden las solicitudes de asistencia técnica.

## **Crear Calendario**

- 1. Desde la barra de iconos vertical del lado izquierdo de la consola, diríjase a **ITIL -> Calendario.**
- 2. Haga clic sobre el botón **Nuevo calendario**, ubicado en la parte superior del panel central.
- 3. Ingrese el nombre del horario y la descripción de este grupo
- 4. Presione **Aceptar.**

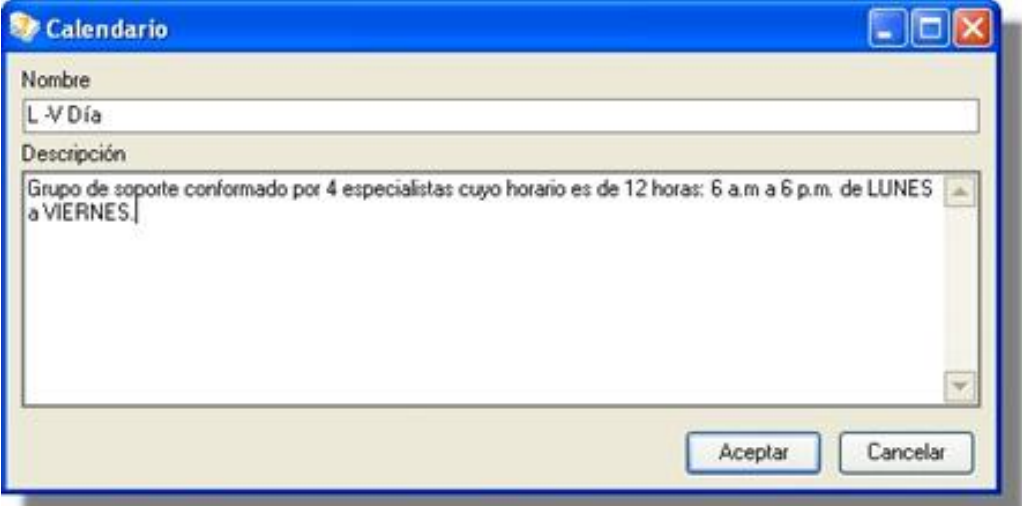

## **Editar Calendario**

- 1. Ubíquese sobre el calendario que desea editar.
- 2. Pulse el botón **Editar calendario.**
- 3. Configure la información que desee y pulse **Aceptar.**

## **Eliminar Calendario**

- 1. Ubíquese sobre el calendario que desea borrar.
- 2. Pulse el botón **Eliminar calendario.**
- 3. Confirme que desea remover el calendario, pulsando **Yes.**

#### **Asignar horas laborales a un calendario**

- 1. De la lista de calendarios configurados, elija el que requiera.
- 2. Ubíquese en la pestaña **Horas laborales.**
- 3. Active la casilla **Horas hábiles.**
- 4. Seleccione los días y horas laborales para el grupo de calendario seleccionado. De inmediato las casillas que marque, se resaltarán en verde. Las casillas que se encuentran en blanco, son las horas no laborales.
- 5. Si desea marcar una hora y día como no hábil, active la casilla **Horas inhábiles** y marque los días y horas que requiera.

Si en su empresa hay diferentes turnos para el departamento de soporte, o si varios departamentos/proyectos intervienen en la atención de casos en la mesa de servicio, es posible crear varios grupos de horarios y configurarlos de acuerdo con los requerimientos de cada uno de los grupos. Por ejemplo:

La empresa R & R Systems brinda soporte 7 X 24 a sus usuarios. Por tal motivo tiene 2 turnos de lunes a viernes y otros 2 los fines de semana en el área de soporte. Es decir, 4 turnos en total (4 horarios diferentes). Cada uno consta de 12 horas. Por lo que los horarios se distribuyeron así:

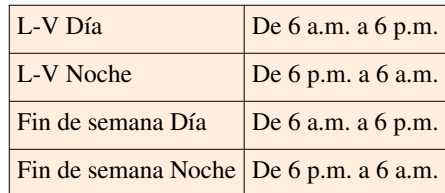

La configuración de los horarios para el grupo del horario de lunes a viernes de 6 p.m. a 6 a.m. quedó así:

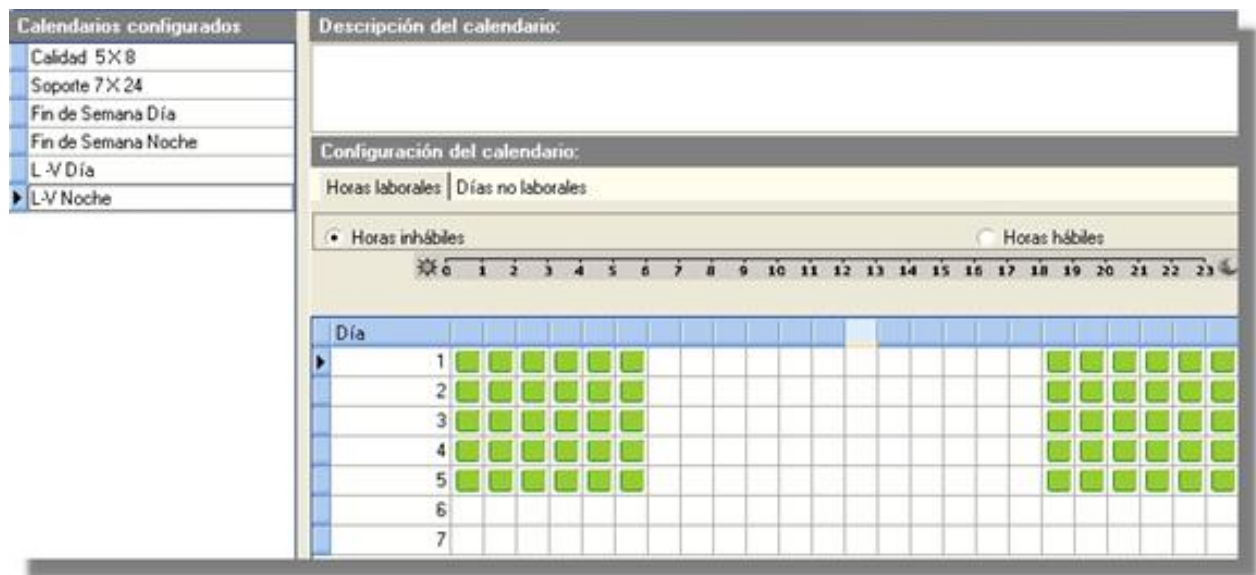

#### **Marcar días no laborales**

Es posible definir aquellos días en los que la mesa de servicio no prestará servicio, bien sea porque son días festivos o por otros motivos. Para marcar estos días, realice los siguientes pasos:

- 1. Ubíquese sobre la pestaña **Días no laborales.**
- 2. De inmediato aparece un calendario, donde se visualizan 6 meses. Haga doble clic sobre los días que desea marcar como no laborales.
- 3. Para visualizar otros meses, haga clic en la flecha sencilla hacia delante o atrás según correspon[da:](http://www.arandatraining.com/wiki/index.php?title=Archivo:SERVICE_DESK_Image037.jpg)  $\langle / \rangle$  $\langle / \rangle$  $\langle / \rangle$ .
- 4. Para visualizar otros años, haga clic en la flecha doble, hacia delante o atrás, según corresponda:  $\bigoplus$  .

## **Asociar usuarios al proyecto**

Para cada proyecto es necesario asociar los usuarios que intervienen en él, bien sea como especialistas o como usuarios finales. Para ello, siga estos pasos:

- 1. En la Barra de herramientas, diríjase a **Configuración -> Seleccionar Proyecto.** Del menú desplegable seleccione el proyecto al cual desea asociar usuarios.
- 2. Desde la barra de íconos vertical del lado izquierdo de la consola, diríjase a **ITIL-> Usuarios por Proyecto.**
- 3. Haga clic en **Asociar.**
- 4. En la ventana que aparece, ingrese los criterios de búsqueda (nombre / alias) y las primeras letras o palabras a buscar. Si desea que se listen todos los usuarios, no ingrese ningún criterio y presione únicamente **Buscar.**
- 5. Seleccione el(los) usuario(s) que desea asignar al proyecto y presione **Aceptar.**
- 6. Si desea desasociar uno o más usuarios, selecciónelo(s), presione **Desasociar** y pulse **Yes** en la ventana de confirmación que aparece.

## **Crear reglas**

La notificacion y escalamiento automático es posible con el motor de reglas de ASDK. usando el motor de reglas, el conjunto de reglas puede ser definido en orden para tener una o varias condiciones que de forma automática dispara una acción con el propósito de informar a los usuarios de posibles problemas o avances.

A través del motor de reglas de alarmas puede crear y las comunicaciones por correo electrónico se pueden enviar.

#### **Motor de Reglas**

El motor de reglas es un componente de la suite de Aranda SERVICE DESK, la administración del motor de reglas se lleva a cabo a través del módulo Configuración ASDK,con el fin de manejar los registros de reglas de mesa de servicio y a través de la sección de reglas de Aranda SELF SERVICE con el fin de manejar los registros del artículo.

El motor de reglas está diseñado para automatizar comportamientos relacionados con los Aranda SERVICE DESK y los registros de Aranda SELF SERVICE ,mediante la activación de acciones cada vez que un conjunto de condiciones predefinidas que se alcanza.

Para crear una regla el usuario autorizado debe seguir los siguientes pasos:

- 1. Seleccione Destino: seleccione el tipo de registro de la regla que aplicará
- 2. Defina una serie de Condiciones:Una o varias condiciones se pueden definir para establecer lo que debe llevarse a cabo con el fin de activar las acciones definidas en el paso 3. Cada condición se crea por separado. Hay tres tipos de condiciones:

**a.** La Condicion1 está compuesta por un campo, un operador y un valor. Este tipo de condición permite comparar un campo específico de la información de un registro con un valor. Las opciones del operador son:  $>$ ,  $\lt$ ,  $\lt$ =,  $>$ =,  $=$ ,  $\lt$  $\gt$ , y dependiendo del campo seleccionado algunas opciones del operador se
ocultan para coincidir con una comparación consistente. Los campos disponibles varian de acuerdo al tipo de registro. Cuando el valor por cierto campo pertenece a una lista predefinida, un menú desplegable con los valores permitidos se mostrará, de lo contrario un campo de texto para introducir el valor encontrará.

**b**. La Condición 2 está compuesta por 2 campos y un operador. Este tipo de condición permite comparar entre dos campos que corresponden a tipos de fecha determinados, tales como: fecha de atención, fecha de cierre, fecha de registro, fecha de solución, fecha máxima de atención y fecha máxima de solución, entre otros. Las opciones del operador son  $\langle \rangle, \langle \rangle = \rangle$  =. Los campos disponibles pueden variar según el tipo de registro. Cuando el primer campo se ha seleccionado sólo los campos comparables se incluyen en el segundo campo para poder ser elegidos.

**c.** La Condición 3 está compuesta por un campo y un operador. Las opciones del operador son: EXIST, NOT EXIST, >Now, <Now, TRUE, FALSE, y dependiendo del campo seleccionado algunas de las opciones del operador se oculta con el fin de coincidir con una comparación coherente.

**d.**Definidas las condiciones, la sentencia lógica es creada para articular las condiciones. Después de creada cada condición se establece un nombre C1, C2, C3... Usando el nombre de la condición y el operador lógico AND y OR entre comillas, el conjunto de condiciones principal se define obteniendo algo como: "C1 AND (C2 OR C3) AND C4" .

3. Defina acciones: Una o varias acciones puede ser activado una vez al conjunto de condiciones dentro del ciclo de vida del registro. El motor de reglas maneja siete tipos de acciones:

**a. Envio un Correo Electrónico**. Un Email será enviado para el especialista asignado al caso, el cliente o cierto grupo de especialistas. El asunto y contenido del correo electrónico puede ser personalizado adicionando etiquetas predefinidas relacionadas con el registro ( la etiqueta cambia de acuerdo al tipo de registro).

**b. Crear una Alarma:** Una alarma puede ser creada e incluida por el especialista asignado para el caso o a cierto grupo de especialistas.Una vez que la alarma se mostraráen la sección de alarmas de la consola de especialista.

**c. Modificar Item**: El elemento esta directamente relacionado con el registro para que la regla generada sea modificada. La información para modificar incluye: Estado, razones de la transición, impacto/urgencia/prioridad, grupo de especialista y/o especialista asignado. Los campos de información varían de acuerdo al tipo de registro.

**d. Modificar elemento relacionados:** todos los artículos relacionados para el registro pueden modificarse (incidentes, problemas, cambios, liberación de versión, elementos de configuración CIs, catalogo de servicios, SLAs, OLAs, UCs y solicitudes de servicio). La información para modificar incluye: Estado, razón de transición, impacto/urgencia/prioridad, grupo de especialista yo especialista asignado. Los campos de información varían de acuerdo al tipo de registro.

**e. Crear un Caso**: El nuevo registro puede crearse automáticamente (incidente, problema, cambio, requerimiento de servicio). La información básica para el caso de acuerdo con el tipo de registro puede ingresar con el fin de generar un nuevo caso. El nuevo registro estrá disponible en la consola de especialista asignado.

**f. Invocar un Servicio Web**: un web service puede invocarse, al ingresar la ruta o URL destino del servicio web.

Si varias acciones se define en orden secuencial, para que se ejecuten, se deben definir.

Por ejemplo, es posible crear una regla cuyas políticas sean las siguientes: Cuando un incidente pase a estado vencido, se genere una alarma en la bandeja del especialista asignado al caso, y se envíe un correo al usuario del caso.

Para crear una regla, siga los pasos explicados a continuación:

- 1. Desde la barra de íconos vertical del lado izquierdo de la consola, diríjase a **ITIL -> Reglas.**
- 2. Haga clic e[n](http://www.arandatraining.com/wiki/index.php?title=Archivo:SERVICE_DESK_Image025.jpg) **Archivo -> Nuevo**, o también desde la barra de iconos horizontal, haga clic en la imagen **. Otra**
- forma es haciendo clic sobre el botón **Nueva regla,** de la barra de tareas de la parte superior del panel central. 3. Seleccione el tipo de casos (incidentes, problemas, etc.) para los cuales va a aplicar la regla.
- 4. De inmediato aparece una ventana donde se ingresan todos los criterios para tomar una acción en el momento en que se cumplan las condiciones establecidas en la regla.
- 5. Haga clic en el botón **Nueva condición.**
- 6. Seleccione el tipo de condición:

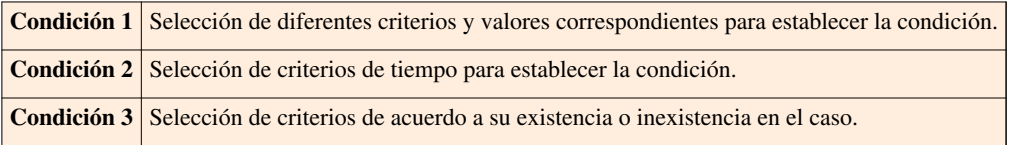

- 7. Donde dice **Campo** seleccione el criterio de la condición
- 8. En el espacio **Operador** seleccione:
- $\bullet$  = Igual que
- **>** Mayor que
- **<** Menor que
- **Exist** Si está especificado en el caso (únicamente aparece en **Condición 3**).
- **Not Exist** Si no está especificado en el caso (únicamente aparece en **Condición 3**).
- **Like** Únicamente aparece cuando el criterio es **Descripción.**

9. En el espacio **Valor** asigne la variable correspondiente al criterio seleccionado.

10. Para guardar la condición, presione el botón **Aplicar.**

Por ejemplo: El especialista desea crear una regla en la que se cumpla la condición para todos los casos que tengan como grupo especialista "*Soporte Hardware*". Para ello, debe chequear la casilla **Condición 1;** en la variable **Campo** debe seleccionar la opción *Grupo Especialista* y en el **Operador** debe seleccionar *(=)* para finalmente unirla con el **Valor**, donde debe escoger "*Soporte Hardware*". Una vez f[o](http://www.arandatraining.com/wiki/index.php?title=Archivo:SERVICE_DESK_Image026.jpg)rmulada la condición, debe guardar los cambios haciendo clic en el ícono  $\mathbb{R}$ . La condición se mostrará en el panel de visualización de condiciones.

11. Repita los pasos anteriores para crear otra(s) condición(es) y de esta manera, poder combinarlas para crear la regla.

12. Desde el recuadro "**Condiciones de la regla"** (ubicado en la parte inferior), se crea una sentencia condicional para que se defina la ejecución de la regla. Esta sentencia se puede escribir relacionando varias condiciones con los conectores "*or",* "*and",* además, también es posible agruparlas con paréntesis **( )**. En la siguiente gráfica usted verá un ejemplo de ello:

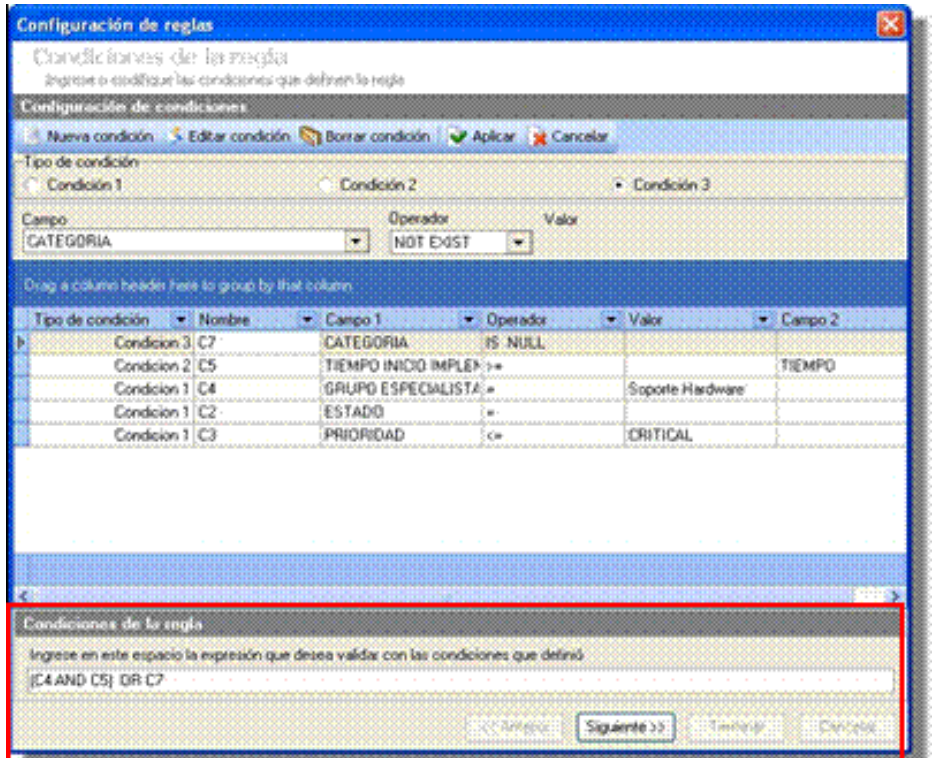

#### 13. Presione **Siguiente].**

14. Seleccione **Nueva acción,**despliegue el menú y escoja alguna de las siete que aparecen listadas:

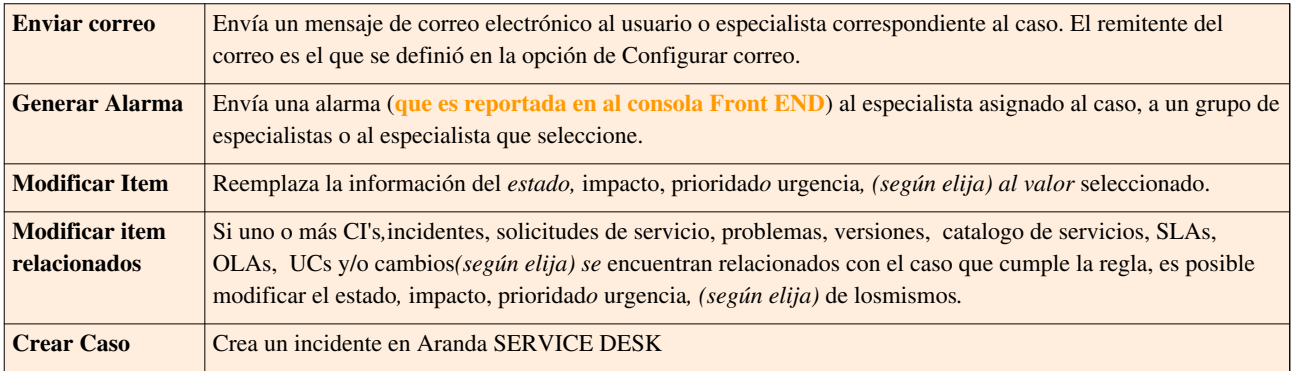

14.1. En caso de haber seleccionado **Enviar Correo**, ingrese la siguiente información:

A. Escoja a quién se enviará el correo (*Especialista asignado al caso / Cliente / Autor/ Responsable del grupo / Responsable del servicio* y *Grupo de especialistas;* este último puede seleccionarlo mediante el botón **[…]**).

B. Escriba el asunto del correo, o si desea que el mensaje tenga como título algún dato importante del caso en cuestión, ubíquese sobre el espacio y presione **Agregar tag].** Seleccione el dato que desea sea incluido en el asunto y presione **Aceptar.**

C. En el cuerpo del mensaje, usted tiene la opción de ingresar el texto enriquecido (HTML), es decir, que se puede subrayar el texto, ponerle el color que quiera, justificarlo, ponerlo en negrita, etc. Si quiere que la información del caso correspondiente sea incluida, ingrese el nombre del dato y luego presione **Agregar tag,** seleccione el registro a incluir y presione **Aceptar.** Si desea agregar más datos, realice el mismo proceso.

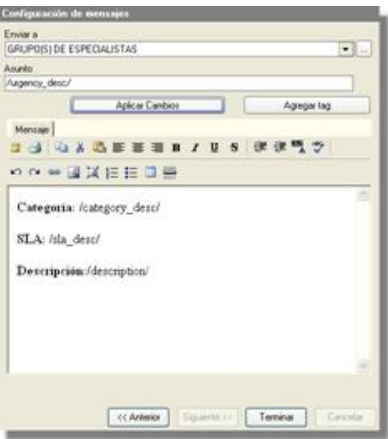

- D. Para guardar la configuración realizada en el envío de correo, presione **Aplicar Cambios.**
- 14.2. En caso de haber seleccionado **Enrutar** siga estos pasos:
	- A. Active la casilla **Grupo(s) de especialistas.**

B. Seleccione el(los) grupo(s) de especialistas al(os) cual(es) desea escalar el caso. También es posible escoger uno o más especialistas de uno o más grupos.

- C. Presione **Aceptar.**
- D. Presione **Aplicar Cambios.**
- 14.3. En caso de haber seleccionado **Generar Alarma,** siga estos pasos:

A. Si desea que la alarma se envíe a un grupo o a uno o más especialistas, active la casilla Grupo(s) de especialistas, escoja el(los) grupo(s) y/o el(los) usuario(s) haciendo doble clic y presione **Aceptar.** Si desea que la alarma sea generada al especialista asignado al caso, active la casilla del mismo nombre.

- B. Presione **Aplicar Cambios.**
- 14.4. En caso de haber seleccionado **Modificar Ítem,** siga estos pasos:

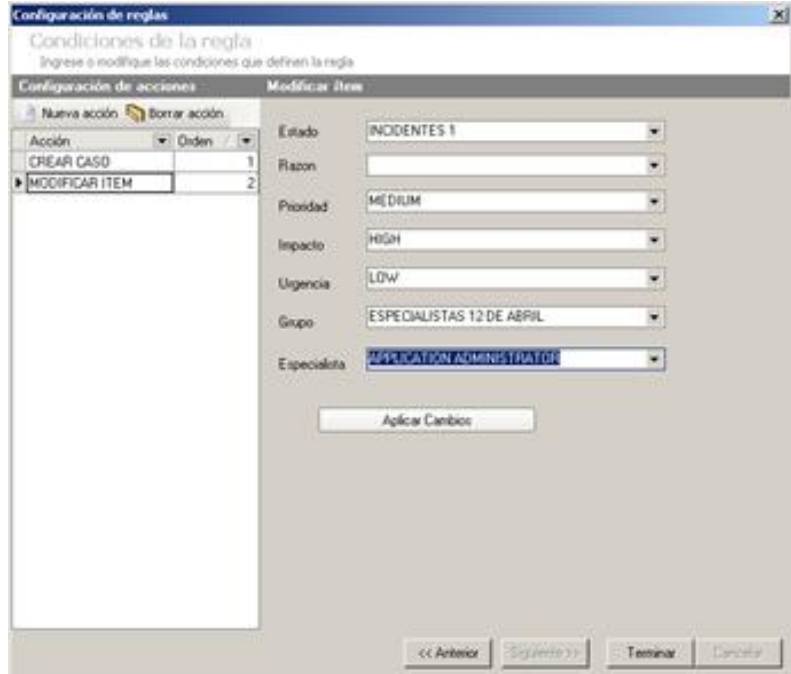

A. Escoja el registro que desea cambiar (Estado, Razón, impacto, Prioridad, Urgencia, Grupo o Especialista).

B. Presione **Aplicar Cambios.**

- **Configuración de reglas** xndiciones de la regla Ingrese a modifique las condiciones que definen la redi-Modificar Re diguración de acciones Mueva acción S Borrar acción  $-$  Orden Tables Acción  $\overline{\phantom{a}}$ **COS** CREAR CASO MODIFICAR<br>RELACIONADOS **INCIDENTES** G, PROBLEMAS CAMBIOS **CIS** FILLAMADA DE SERVICIO Aplicar Cambios **CC Antenior** Teminar
- 14.5. En caso de haber seleccionado **Modificar Relacionados,** siga estos pasos:

A. Donde dice **Tabla,** escoja el registro que desea cambiar (Incidente, Problemas, Cambios, CI'S, Requerimientos de Servicio).

B. Del menú desplegable de la opción **Valor**, seleccione la información que desea asignarle al ítem que será modificado.

C. Presione **Aplicar Cambios.**

14.6. En caso de haber seleccionado **Crear caso,** siga estos pasos:

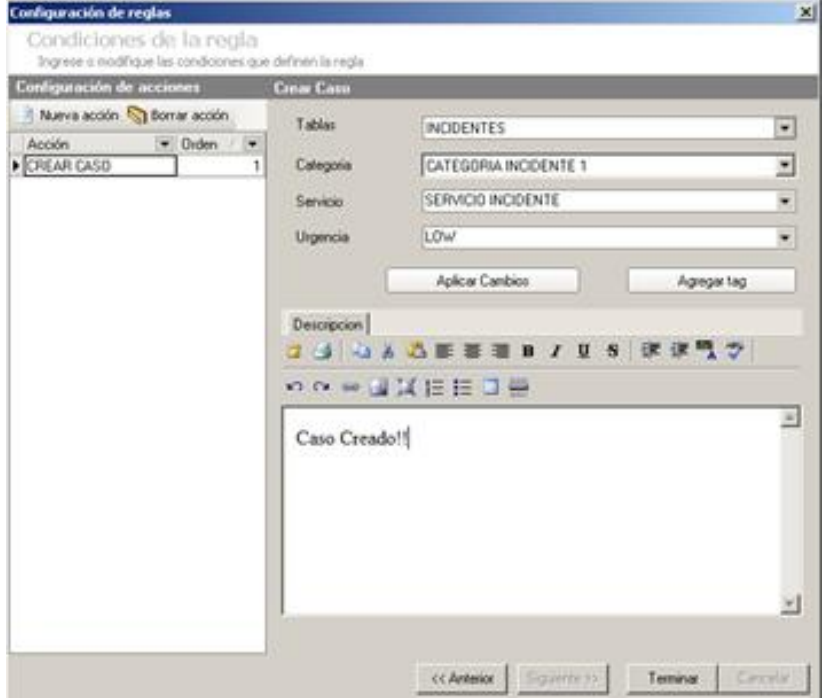

A. Donde dice **Tablas,** escoja el tipo de caso que desea elaborar (Incidentes, Problemas, Cambios o Requerimientos de servicio).

B. Del menú desplegable de la opción **Categorías**, seleccione la clase de Incidente, problema, cambio o requerimientos de servicio que desea crear

- C. En el campo **Servicios,** Seleccione el Tipo de servicio.
- D. En el menú desplegable **Urgencia,** seleccione la prioridad del caso.
- E. En la pestaña **Descripción,** De una breve explicación del caso.
- F. Presione **Aplicar Cambios.**
- 15. Presione **Terminar,** para finalizar la configuración de la regla.

## **Crear Grupo cliente**

El grupo cliente está conformado por uno o más usuarios, con el fin de asignarle un SLA de acuerdo con sus requerimientos y necesidades.

- 1. Desde la barra de iconos vertical del lado izquierdo de la consola, diríjase a**ITIL-> Cliente grupo.**
- 2. Haga clic derecho sobre el panel central y seleccione la opción **Nuevo.**
- 3. En la nueva ventana que se despliega ingrese el nombre y la descripción del grupo cliente.
- 4. Presi[o](http://www.arandatraining.com/wiki/index.php?title=Archivo:SERVICE_DESK_Image026.jpg)ne el ícono  $\blacksquare$ . De inmediato en el panel central se listan los grupos clientes creados con su respectiva descripción.

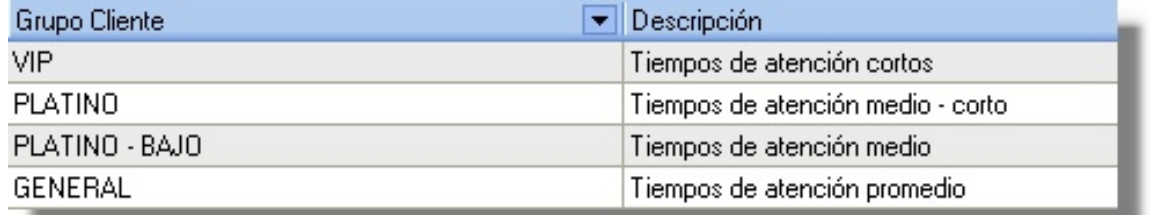

5. Para editar un grupo cliente, selecciónelo y haga clic derecho. Escoja la opción **Editar**. Configure la información que requiera y presione  $\blacktriangleright$ [.](http://www.arandatraining.com/wiki/index.php?title=Archivo:SERVICE_DESK_Image026.jpg)

6. Para eliminar un grupo cliente, selecciónelo y haga clic derecho. Escoja la opción **Eliminar.**

**Nota:**La asociación de usuarios a los grupos cliente se realiza en la configuración de los SLA. Para saber cómo hacerla, remítase al capítulo **Asociar usuarios a un grupo cliente**.

## **Registrar causas de los problemas**

Para llevar a cabo la gestión de problemas de manera eficiente, es necesario ingresar y relacionar las causas de cada uno de los problemas y de esta manera, llevar un registro de los errores conocidos y sus respectivas causas raíz.

- 1. Desde la barra de iconos vertical del lado izquierdo de la consola, diríjase a **ITIL -> Causas Problemas.**
- 2. Haga clic en **Archivo -> Nuevo.**
- 3. En la ventana que aparece, ingrese el nombre de la causa del problema y su respectiva descripción.
- 4[.](http://www.arandatraining.com/wiki/index.php?title=Archivo:SERVICE_DESK_Image026.jpg) Guarde el registro, presionando el ícono

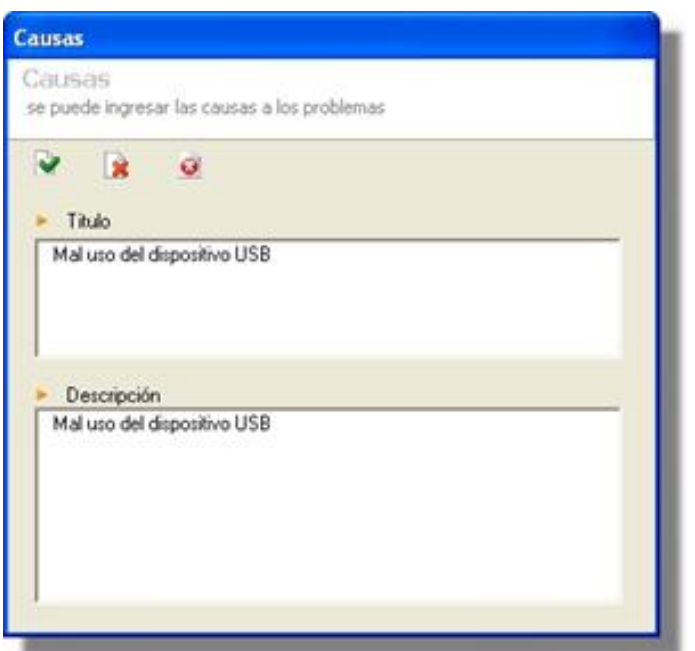

5. Si desea editar alguna de las causas, ubíquese sobre el respectivo registro en el panel central y haga **clic d[e](http://www.arandatraining.com/wiki/index.php?title=Archivo:SERVICE_DESK_Image026.jpg)recho -> Editar.** Configure la información que requiera y pulse **v** para guardar los cambios.

6. Para eliminar una o más causas, selecciónela(s) y haga **clic derecho -> Borrar**. Presione **Yes** en la ventana de confirmación.

## **Ingresar un área de negocio**

Las áreas del negocio son los departamentos mismos que integran la operación normal de una organización. Por ejemplo, Contabilidad, Recursos Humanos, Mercadeo, etc. En Aranda SERVICE DESK es posible gestionar los SLAs por áreas de negocio, dependiendo de las necesidades de cada una de éstas.

- 1. Desde la barra de iconos vertical del lado izquierdo de la consola, diríjase a**ITIL -> área Negocio.**
- 2. Haga clic en **Archivo -> Nuevo.**
- 3. En la ventana que se despliega, ingrese el nombre y la descripción del área de negocio.

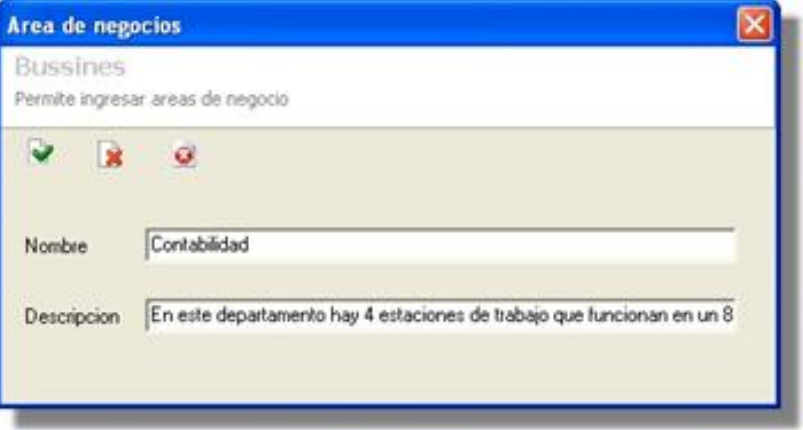

4. Guarde el registr[o](http://www.arandatraining.com/wiki/index.php?title=Archivo:SERVICE_DESK_Image026.jpg), presionando el icono  $\blacksquare$ .

5. Si desea editar una de las áreas de negocios, ubíquese sobre el respectivo registro en el panel central y haga **clic derecho -> Editar**. Configure la información que requiera y [p](http://www.arandatraining.com/wiki/index.php?title=Archivo:SERVICE_DESK_Image026.jpg)ulse **v** para guardar los cambios.

6. Para eliminar uno o más registros, selecciónelo(s) y haga**clic derecho -> Borrar**. Presione **Yes** en la ventana de confirmación.

7. Para asociar un área del negocio a un SLA, diríjase a **ITIL -> Categorías,** en la pestaña **Servicios** (Debe haber creado previamente el servicio).

8. Siga los pasos explicados en el capítulo**Asociar áreas de Negocio al servicio.**

## **Administrar Costos y Precios**

Con esta función podrá gestionar los costos y precios para cada caso así mismo como para el especialista que lleva el caso.

1. Diríjase a**Opciones -> Proyectos,** cree un nuevo proyecto haciendo clic en el botón **Nuevo** ó seleccione uno ya creado y haga clic en el botón **Edita[r](http://www.arandatraining.com/wiki/index.php?title=Archivo:Aranda_SERVICE_DESK_image005.jpg)** , enseguida se cargará la interfaz de creación y edición de proyectos.

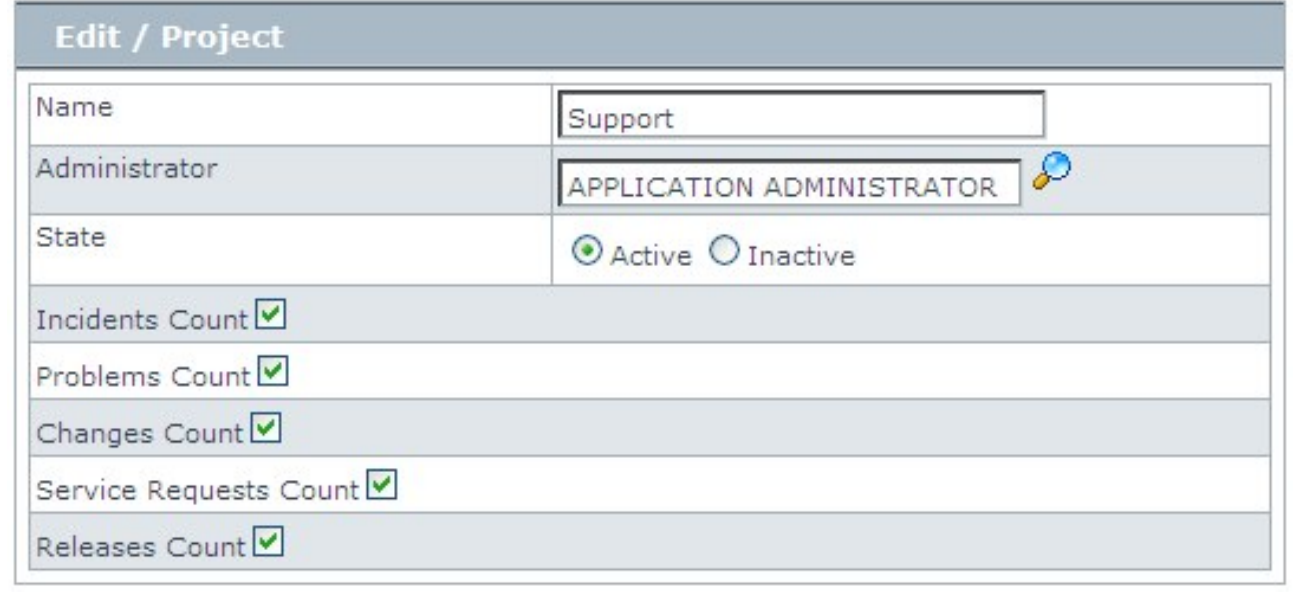

2. Indique para que tipo de casos desea que se gestionen sus respectivos costos y precios, enseguida haga clic en el botón **Salva[r](http://www.arandatraining.com/wiki/index.php?title=Archivo:SERVICE_DESK_Image026.jpg)** .

3. Una vez hecho el paso anterior diríjase a **Configuración -> Grupos de Especialistas,** enseguida se cargará la interfaz de administracón de especialistas.

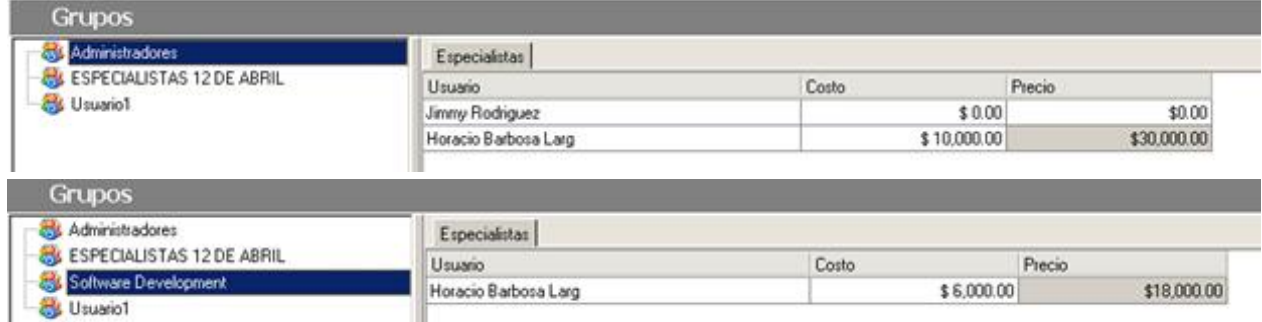

4. Cree o edite un grupo de especialistas, para ello diríjase a la sección **Grupos de Especialistas**.

5. Digite el costo y precio del especialista, recuerde que costo es el valor que tiene para la empresa la manutención del especialista y precio es el valor que se cobra a un tercero por brindar un servicio.

**Nota:** Por cada grupo encontrará varios especialistas asociados recuerde que un especialista podrá estar asociado a varios grupos la diferencia radica en que el costo y precio del especialista en cada grupo variara debido a la función que desempeñe en dicho grupo, por ejemplo para el especialista **Horacio Barbosa** asociado al grupo **Administradores** su costo será de \$ 10.000.00 pesos por hora de trabajo y su precio será de \$ 30.000.00 pesos, en

cambio el mismo especialista asociado al grupo **Software Development,** tendrá un costo de \$ 6.000.00 pesos y un precio de \$18.000 pesos por hora trabajada.

6. Los costos y precios los vera reflejados en la pestaña **Tiempos/SLA** en el momento de crear o editar un caso para Incidentes, Cambios, Problemas, ETC.

### **Asociar perfil al grupo**

Es posible asociar los perfiles (creados en el módulo Aranda PROFILE - **Ver manual de uso Aranda PROFILE-)** a los grupos de especialistas. Para ello:

- 1. Ubíquese sobre el grupo al cual desea asociar un perfil.
- 2. haga clic en la pestaña **Perfil.**
- 3. Pulse el botón **Asociar.**
- 4. De inmediato se despliega una lista con los perfiles existentes. Seleccione el que requiera y presione **Aceptar.**

En cualquier momento podrá regresar a los **[contenidos básicos de Aranda SERVICE DESK.](http://www.arandatraining.com/wiki/index.php?title=Aranda_SERVICE_DESK_V8.0)**

## **Artículos Relacionados**

• **[Acuerdos de nivel del servicio \(SLA\) Aranda SERVICE DESK V 8.0](#page-116-0)**

# <span id="page-116-0"></span>**Acuerdos de nivel del servicio (SLA) - SERVICE DESK**

## **Crear SLA al servicio**

Un SLA es un acuerdo entre un proveedor de servicios y su(s) cliente(s). Éste es además documentado, estableciendo unos tiempos de respuesta y solución para determinado servicio.

- 1. Dentro de la ventana del servicio al cual desee crear el SLA, diríjase a la pestaña **SLA.**
- 2. Haga clic derecho sobre el panel central y seleccione **Nuevo -> SLA.**
- 3. Enseguida se despliega la ventana de creación del SLA. Ingrese los datos generales del acuerdo:
	- Nombre del contrato
	- Fecha en que inicia el acuerdo
	- Fecha en la que se vence el contrato
	- Si desea o no activar la alarma de aviso determinada por el número de días antes de la fecha de vencimiento.
	- Fecha en la cual se establece la revisión de cumplimiento del contrato.
	- Si desea o no activar la alarma de aviso determinada por el número de días antes de la fecha de revisión.
	- La penalización establecida en caso de incumplimiento del contrato (dinero, extensión del contrato, entre otros).
	- Seleccione el estado (activo / inactivo) del contrato.
	- Copie una breve descripción del contrato.

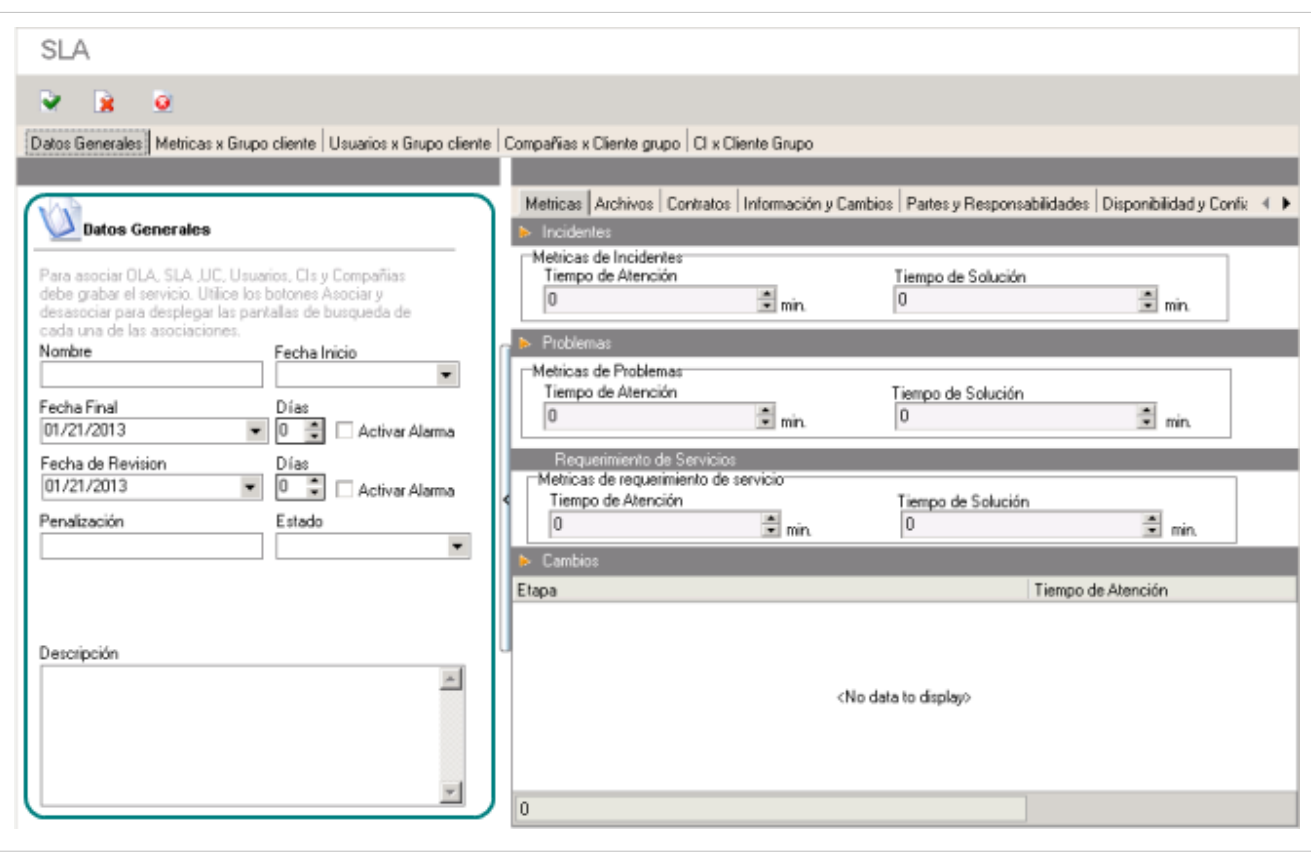

4. Guarde la i[n](http://www.arandatraining.com/wiki/index.php?title=Archivo:SERVICE_DESK_Image026.jpg)formación ingresada, haciendo clic en  $\vee$ .

5. En el panel derecho de la ventana se encuentran nueve diferentes pestañas, donde puede ingresar la información complementaria de los datos generales. A continuación se explica cada una de ellas:

#### **Configurar métricas para el SLA**

- 1. Ubíquese sobre la pestaña **Métricas** del panel derecho.
- 2. Ingrese el tiempo (en minutos) de atención y solución para los incidentes.
- 3. Ingrese el tiempo (en minutos) de atención y solución para los problemas.
- 4. Ingrese el tiempo (en minutos) de solución para cada etapa de cambios.

#### **Configurar métricas manuales**

- 1. Una vez guardado el SLA, cierre la ventana y haga clic derecho sobre el registro de éste en la rejilla del panel central de la pestaña **SLA, OLA y UC.**
- 2. Seleccione **Editar.**
- 3. Ubíquese sobre la pestaña **Métricas Manuales** del panel derecho de la ventana del SLA en mención y haga clic derecho.
- 4. Seleccione **Nueva Métrica.**
- 5. De inmediato se despliega una pequeña ventana, donde debe ingresar el nombre de la métrica, límite máximo o mínimo de ésta y su respectiva descripción.
- 6. Para establecer los tiempos de la métrica, diríjase a la pestaña **Programación**.
- 7. Ingrese la fecha en la que entra en vigencia la métrica, la fecha en la que se vence, el tipo de programación (diario, semanal, mensual) y la hora en la que se debe ejecutar. Además, seleccione si desea programar la tarea cada *X* número de meses, el día *X* de cada mes ó determinado día de la semana en el mes.
- 8. Presione **Aceptar.**

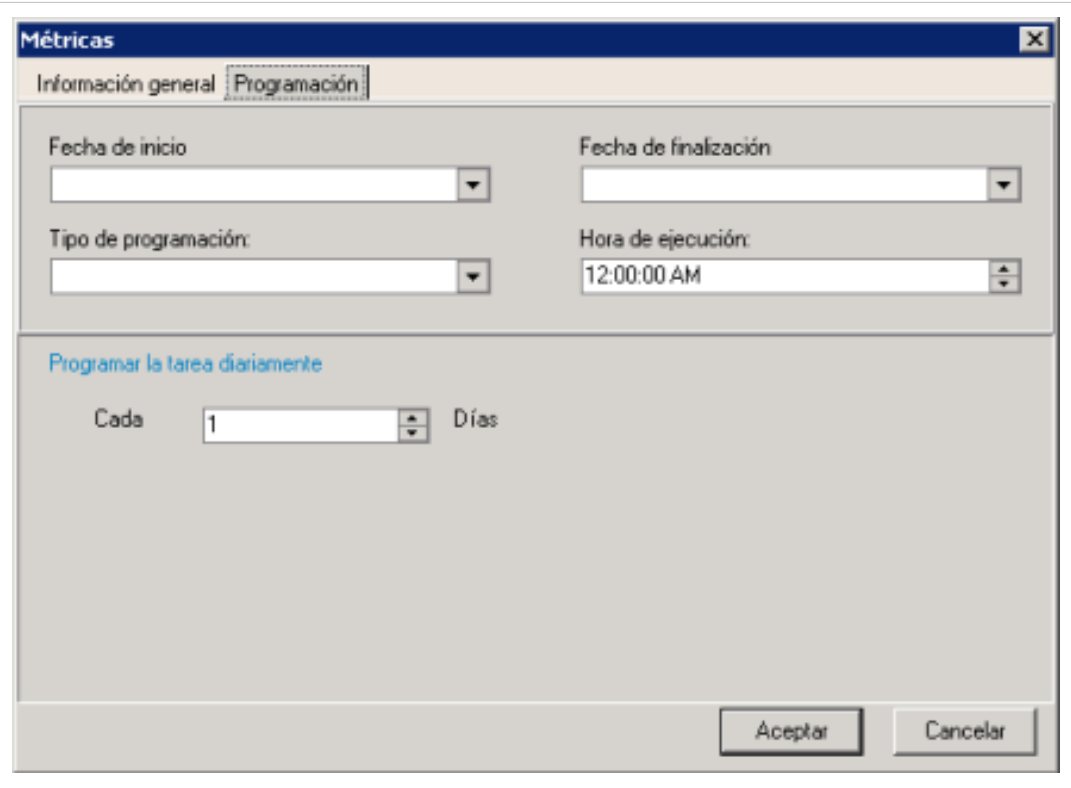

#### **Adjuntar archivos al SLA**

- 1. Si desea adjuntar el acuerdo, u otros documentos o archivos, ubíquese sobre la pestaña **Archivos** del panel derecho.
- 2. Presione **Asociar archivo.**
- 3. En el campo **Texto** presione el botón **[…]** y ubique el archivo a adjuntar.
- 4[.](http://www.arandatraining.com/wiki/index.php?title=Archivo:Aranda_SERVICE_DESK_Adjuntar.jpg) Presione el ícono  $\boxed{4}$ .
- 5. Si desea eliminar un archivo adjunto, selecciónelo y haga clic en **Desasociar>>**.

#### **Asociar contratos al SLA**

- 1. Si desea asociar un contrato al SLA, ubíquese sobre la pestaña **Contratos** del panel derecho.
- 2. Presione **<<Asociar.**
- 3. De la ventana donde se listan los contratos registrados, seleccione el que requiera y presione **Aceptar.**
- 4. Para desasociar un contrato, escoja el que requiera y presione **Desasociar>>.**

**Nota:** Esta funcionalidad aplica únicamente cuando además de Aranda SERVICE DESK, también se tiene instalada **Aranda CMDB Enterprise.**

#### **Ingrese los objetivos de nivel de servicio para el SLA**

Los objetivos de nuvel de servicio se pueden almacenarn en lo siguientes campos:

#### **Registrar información adicional y cambios al SLA**

Si necesita ingresar información adicional que no esté establecida dentro de los datos generales o el contrato de niveles de servicio, es posible hacerlo de la siguiente manera:

- 1. Ubíquese sobre la pestaña **Información y Cambios** del panel derecho.
- 2. En el recuadro superior ingrese la información adicional que desee.
- 3. En el recuadro inferior ingrese la información referente a los cambios realizados al SLA.

#### **Registrar las partes participantes y las responsabilidades de las mismas**

- 1. Ubíquese sobre la pestaña **Partes y Responsabilidades** del panel derecho.
- 2. En el recuadro superior ingrese el nombre de las partes que intervienen en el contrato.
- 3. En el recuadro medio ingrese las responsabilidades o deberes a los que se compromete el proveedor del servicio.
- 4. En el recuadro inferior ingrese las responsabilidades o deberes a los que se compromete el cliente para que el servicio sea prestado.

#### **Establecer la disponibilidad y confiabilidad del servicio**

- 1. Ubíquese sobre la pestaña **Disponibilidad y Confiabilidad** del panel derecho.
- 2. En el recuadro superior ingrese la información de la disponibilidad real del servicio. Dicha información se verá reflejada en la gestión de niveles de servicio. Por ejemplo: La disponibilidad del servicio de instalación de software es del 90%, en tanto que el responsable de éste sale a vacaciones y no hay personal que lo reemplace.
- 3. En el recuadro inferior ingrese la información referente a la confiabilidad del servicio, es decir, la capacidad del servicio para cumplir con la función requerida, bajo las condiciones planteadas por el periodo de tiempo definido. Por ejemplo, el servicio de instalación de software tiene una confiabilidad del 80% en tanto que parte del material de instalación (los CDs) pueden tener fallas, estar rayados, entre otros imprevistos.

#### **Establecer el flujo de trabajo y seguridad**

- 1. Ubíquese sobre la pestaña **Capacidad de Procesamiento y Seguridad** del panel derecho.
- 2. En el recuadro superior ingrese la información referente al volumen de trabajo que se lleva a cabo en la prestación de los servicios y los parámetros de prestación de los mismos. Por ejemplo, si dos o más usuarios están solicitando el mismo servicio, el SLA debe contarse por el doble de tiempo, debido a que es un solo especialista el responsable del servicio. Otro ejemplo es registrar que no más de dos usuarios en un día pueden solicitar el mismo servicio.
- 3. En el recuadro inferior ingrese las cláusulas de seguridad que garantizan que el servicio será prestado de una forma adecuada, a los usuarios apropiados.

#### **Definir cargos y reportes**

- 1. Ubíquese sobre la pestaña **Cargos y Reportes** del panel derecho.
- 2. En el recuadro superior inscriba los cargos a la factura o a la cuenta de cobro. Por ejemplo, Soporte en horas nocturnas extra, U\$ 25 por hora.
- 3. En el recuadro inferior ingrese la información de los reportes generados en la prestación del servicio y/o cumplimiento del SLA

#### **Registrar incentivos y horas en la prestación del servicio**

- 1. Diríjase a la pestaña **Incentivos y Horas (Servicio y Soporte)** del panel derecho.
- 2. En el recuadro superior ingrese el incentivo que considere. Por ejemplo: Si el servicio es prestado dentro del 20% menos de las métricas acordadas, se concede un bono al responsable del servicio.
- 3. En el recuadro del medio ingrese las horas de servicio prestadas, para el cumplimiento del incentivo.
- 4. En el recuadro inferior ingrese las horas de soporte que son necesarias para el incentivo.

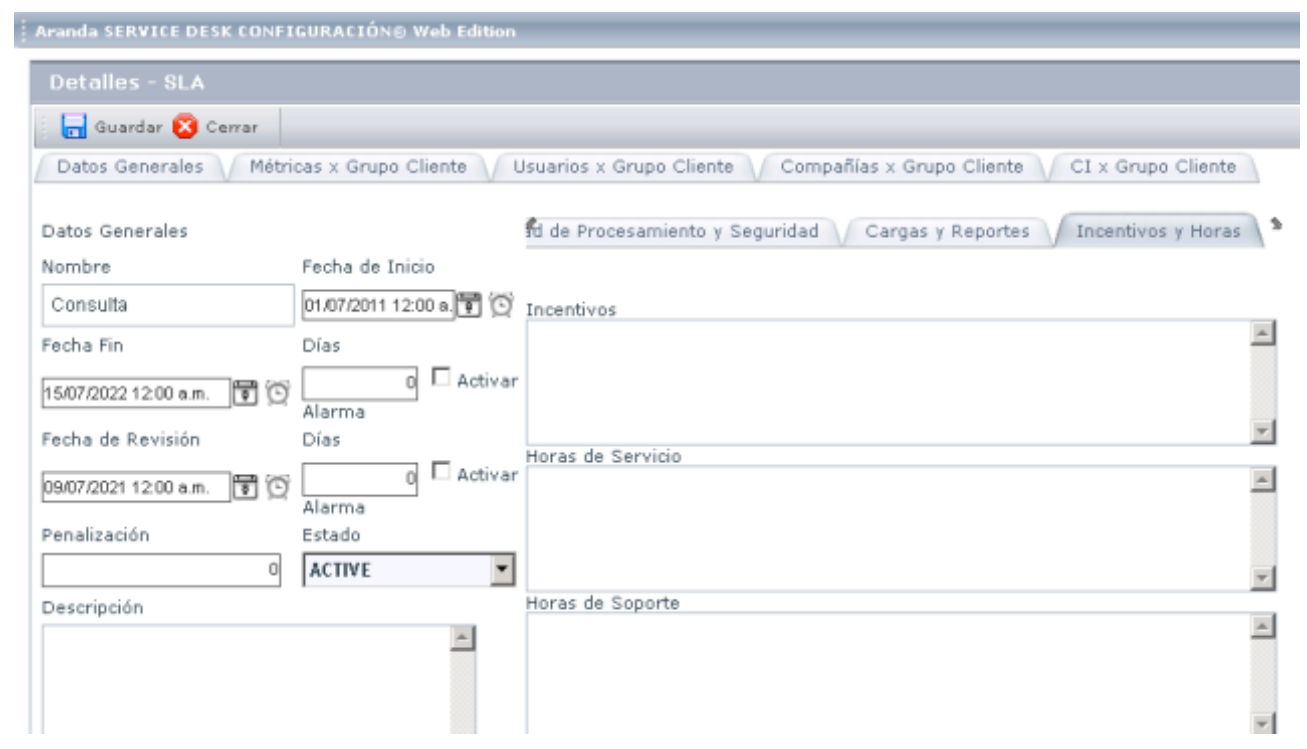

#### **Establecer métricas por Grupo Cliente**

- 1. Diríjase a la pestaña **Métricas x Grupo cliente,** ubicada en la parte superior de la ventana de configuración del SLA.
- 2. En el panel lateral izquierdo seleccione el grupo al cual vaya a asignar las métricas.
- 3. En el panel central configure el tiempo (en minutos) de atención y solución de incidentes y el de los problemas.
- 4. Ingrese el tiempo (en minutos) de atención para cada etapa de cambios.

#### **Asociar usuarios al Grupo cliente**

- 1. Diríjase a la pestaña **Usuarios x Grupo cliente,** ubicada en la parte superior de la ventana de configuración del SLA.
- 2. En el panel lateral izquierdo seleccione el grupo al cual vaya a asignar usuarios.
- 3. Presione el botón **<<Asociar** de la parte inferior del panel derecho.
- 4. En la ventana de búsqueda que aparece, ingrese los criterios necesarios para buscar los usuarios registrados en la base de datos. Por ejemplo: Nombre o alias del usuario o las letras iniciales de los mismos. Si desea que se listen todos los usuarios, no ingrese ningún criterio y presione la opción **Buscar.**
- 5. Seleccione el(los) usuarios que desea asociar y presione **Aceptar.**
- 6. Si desea desasociar uno o más usuarios, selecciónelo(s) del panel central y presione el botón **Desasociar>>.**

#### **Asociar compañías al grupo cliente**

- 1. Diríjase a la pestaña **Compañías x Grupo cliente,** ubicada en la parte superior de la ventana de configuración del SLA.
- 2. En el panel lateral izquierdo seleccione el grupo al cual vaya a asignar la(s) compañía(s).
- 3. Presione el botón **<<Asociar** de la parte inferior del panel derecho.
- 4. En la ventana de búsqueda que aparece, ingrese los criterios necesarios para buscar las compañías registradas. Por ej. Nombre o alias del usuario o las letras iniciales de los mismos. Si desea que se listen todas las compañías, no ingrese ningún criterio y presione la opción **Buscar.**
- 5. Seleccione la(s) compañías que desea asociar y presione **Aceptar.**
- 6. Si desea desasociar una o más compañías, selecciónela(s) del panel central y presione el botón **Desasociar>>.**

Para guardar la co[n](http://www.arandatraining.com/wiki/index.php?title=Archivo:SERVICE_DESK_Image026.jpg)figuración del SLA, haga clic en  $\vee$ .

#### **Asociar guiones a las categorías**

Es posible asignar un formato de bienvenida o despedida al momento de crear un caso; también le puede servir de guía al momento de registrar la información correspondiente a cada caso, de acuerdo con la categoría que requiera.

- 1. Diríjase a la pestaña **Guión,** ubicada en la parte superior de del panel central de las categorías.
- 2. Presione **Asociar** en la parte inferior de la consola.
- 3. En la ventana que se despliega, seleccione el guión que requiera de acuerdo con la categoría escogida y presione **Aceptar.**
- 4. Para desasociar un guión, selecciónelo y presione**Desasociar.**
- 5. Recuerde que los guiones también se pueden asignar al momento de crear un servicio, para ello Ubíquese en el panel derecho en la ventana de configuración del servicio, ubíquese sobre la pestaña **Guión.**
- 6. Seleccione el guión para el incidente, Problema. Llamada de Servicio, etc.

### **Asociar campos adicionales a Objetivo**

Campos adicionales y configurables como escalamiento, investigación, evaluación y procedimientos de soporte especial.

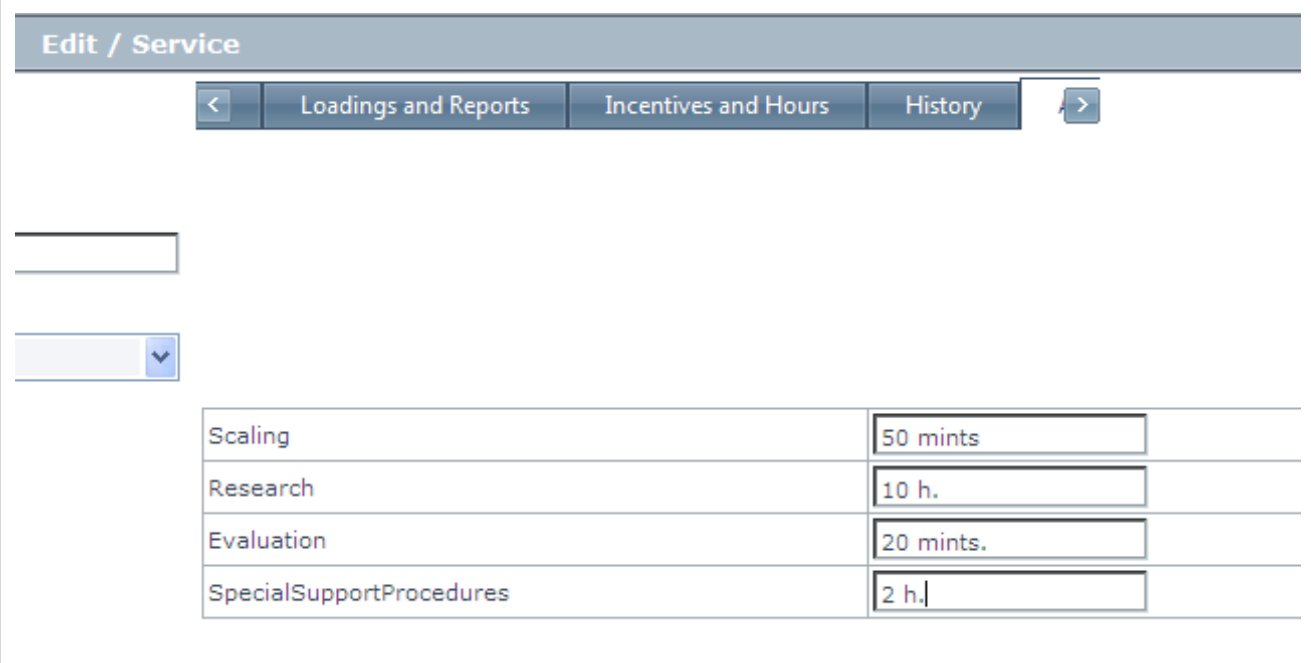

#### **Gráficos de monitoreo SLA**

Es posible observar un gráfico SLAM que el sistema genera de forma automática basado en los datos almacenados en el sitema de gestión de base de datos. Este gráfico presenta si cada objetivo de nivel de servicio acordado se ha cumplido, o se perdió durante cada uno de los últimos 12 meses.

Para ver el gráfico haga clic en la pestaña SLAM

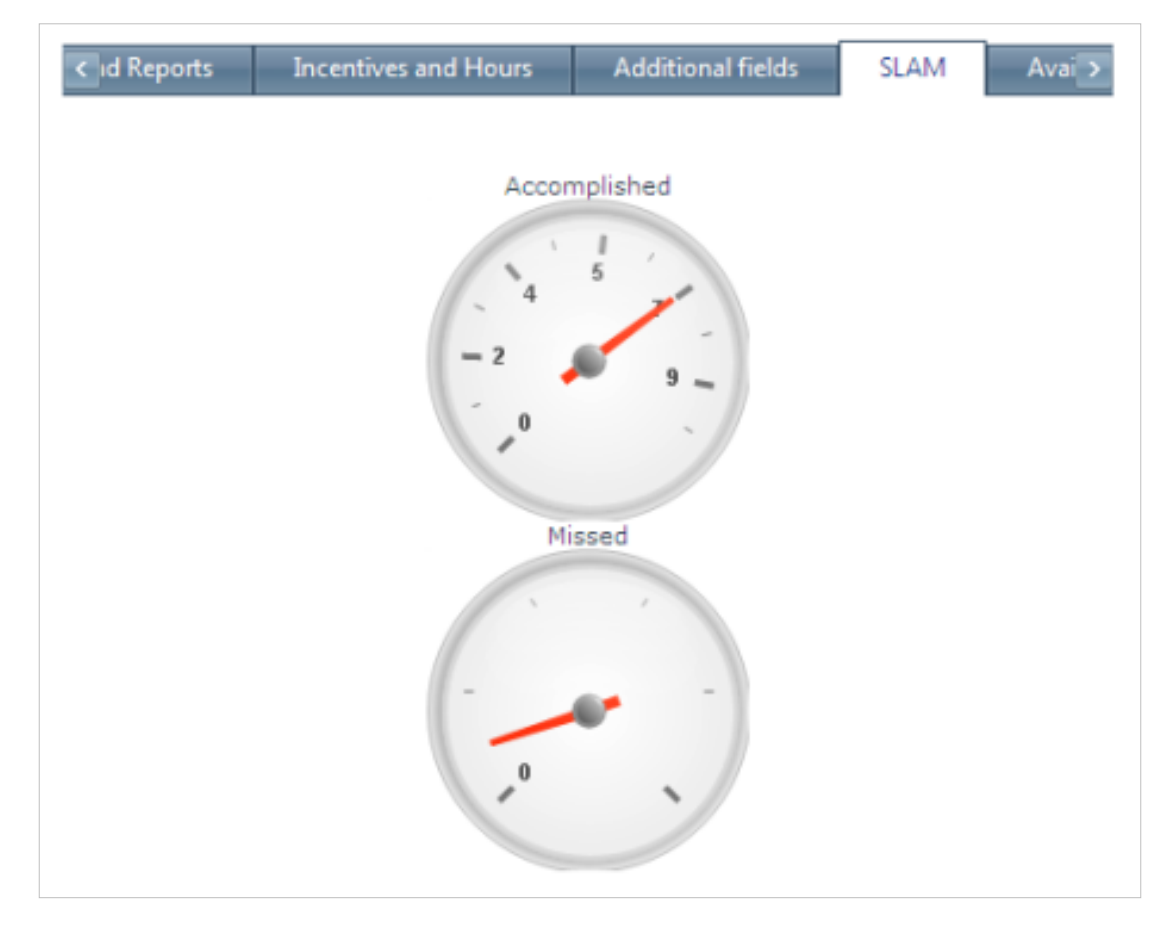

#### **Crear un OLA para el servicio**

Acuerdo con el departamento interno de IT que la lista de acuerdos en la prestación de ciertos elelemtos de servicio.

- 1. En la ventana del servicio cuando se quiera crear el OLA, vaya a la pestaña **OLA**.
- 2. Haga clic derecho en el panel central y seleccione **Nuevo OLA.**
- 3. La ventana para crear el OLA se presenta a continuación. Ingrese en datos generales del acuerdo:
	- Nombre del contrato
	- Fecha en que el acuerdo entra en funcionamiento
	- Fecha en que expira el contrato
	- Quieralo o no, para activar la alarma de aviso para el número de días antes de la fecha de expiración.
	- Fecha en la que lam ejecución del contrato es revisado y establecido.
	- Quieralo o no, para activar la alarma de aviso para el número de días antes de la fecha de revisión.
	- La penalidad establecida en el evento de no cumplir el contrato (dinero, extensión, entre otros).
	- Seleccione el estado del contrato (activo/inactivo).
	- Ingrese una corta descripción del contart

#### **Configurar las métricas para el OLA**

- 1. Ingrese a la pestaña Métricas en el panel derecho.
- 2. Ingrese el tiempo de servicios y soluciónes (en minutos) para incidentes.
- 3. Ingrese el tiempo de servicios y soluciónes (en minutos) para problemas.
- 4. Ingrese el tiempo de servicios y soluciónes (en minutos) para cada etapa de los cambios.

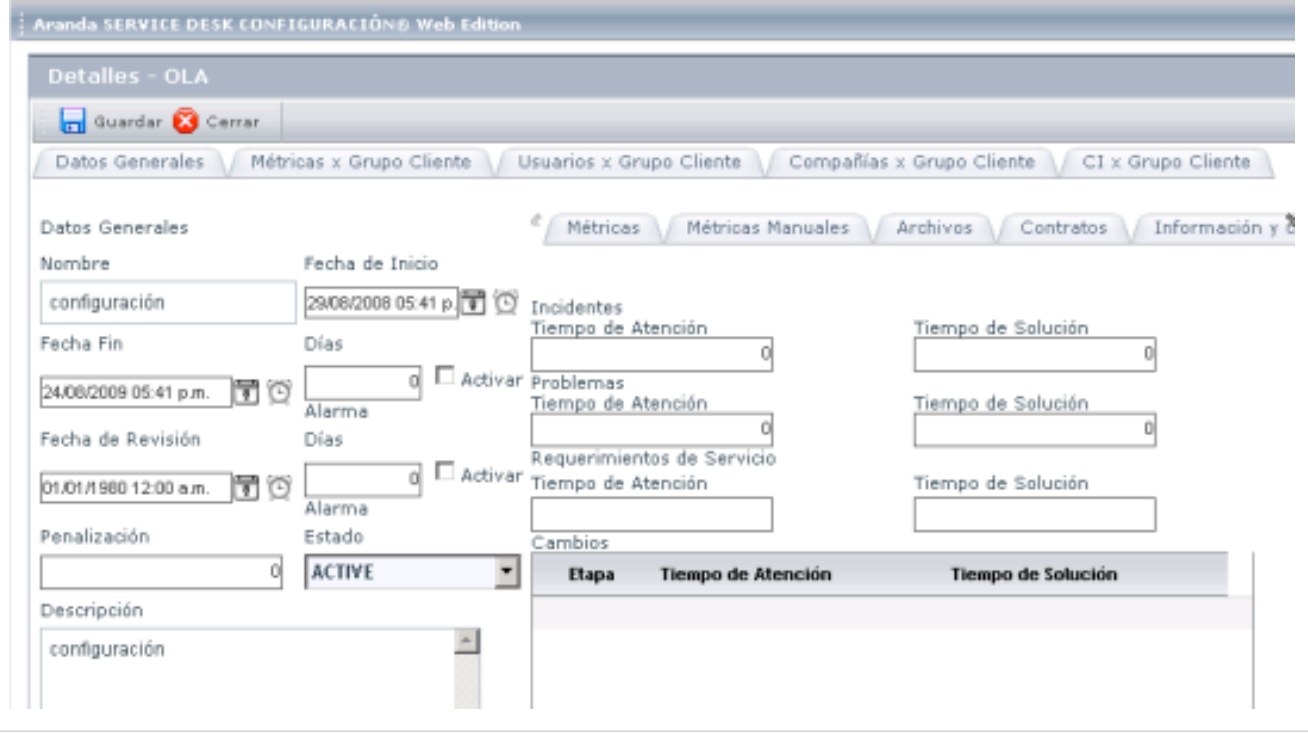

#### **Crear UCs para el servicio**

- 1. Acuerdo con el departamento interno de IT, que las listas de los acuerdos en la prestación de ciertos elementos de un servicio.
- 2. En la ventana del servicio para el que quiera crear el UC, vaya a la pestaña **UC**.
- 3. Haga clic derecho en el panel central y seleccione la opción **Nuevo > UC**.
- 4. La ventana para crear el UCs se muestra a continuación. Ingrese los datos generales del acuerdo.
	- Nombre del contrato
	- Fecha en que el acuerdo entra en funcionamiento.
	- Fecha en que expira el contrato.
	- Quieralo o no, para activar la alarma de aviso para el número de días antes de la fecha de expiración.
	- Fecha en la que lam ejecución del contrato es revisado y establecido.
	- Quieralo o no, para activar la alarma de aviso para el número de días antes de la fecha de revisión.
	- La penalidad establecida en el evento de no cumplir el contrato (dinero, extensión, entre otros).
	- Seleccione el estado del contrato (activo/inactivo).
	- Ingrese una corta descripción del contrato.
	- El proveedor.

#### **Configurar las métricas para el contrato de soporte UC**

- 1. Ingrese a la pestaña Métricas en el panel derecho.
- 2. Ingrese el tiempo de servicios y soluciones (en minutos) para incidentes.
- 3. Ingrese el tiempo de servicios y soluciones (en minutos) para problemas.
- 4. Ingrese el tiempo de servicios y soluciones (en minutos) para cada etapa de los cambios.

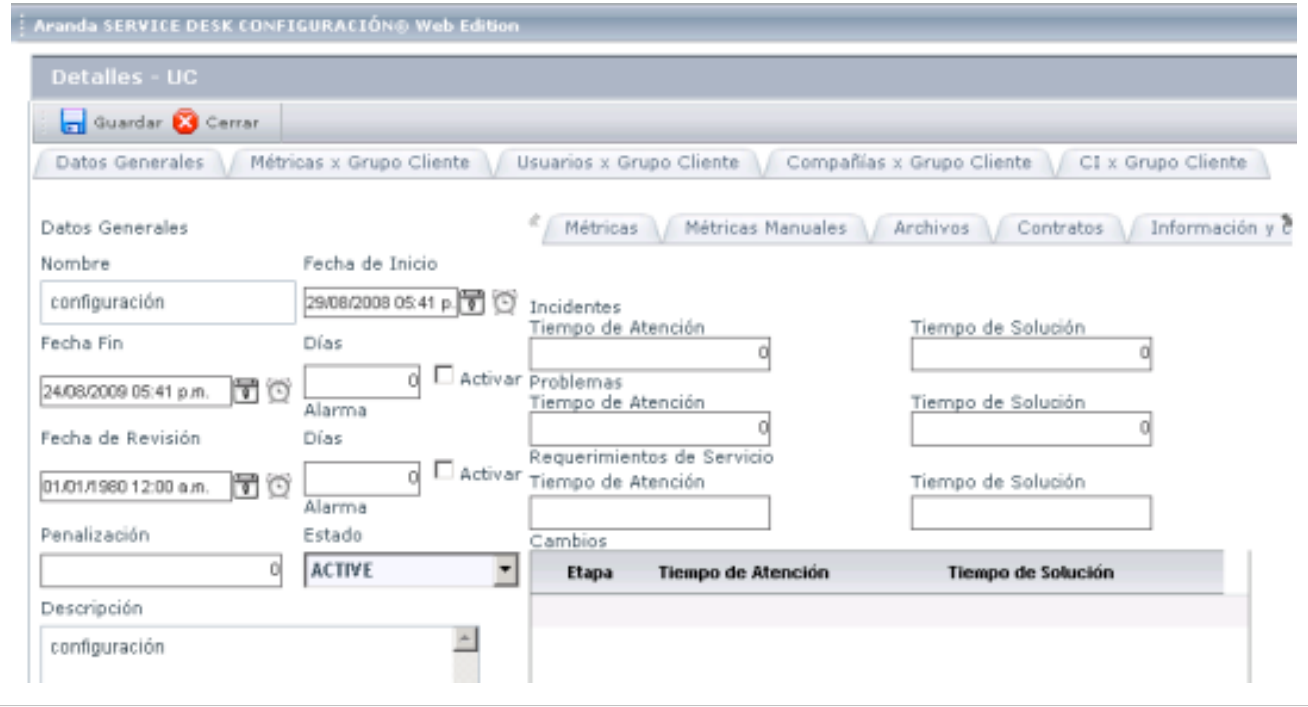

#### **Edición de SLR, SLA, UCs, OLAs**

Haga clic en el link Editar y la forma de un registro en particular aparece y el usuario puede editar toda la información.

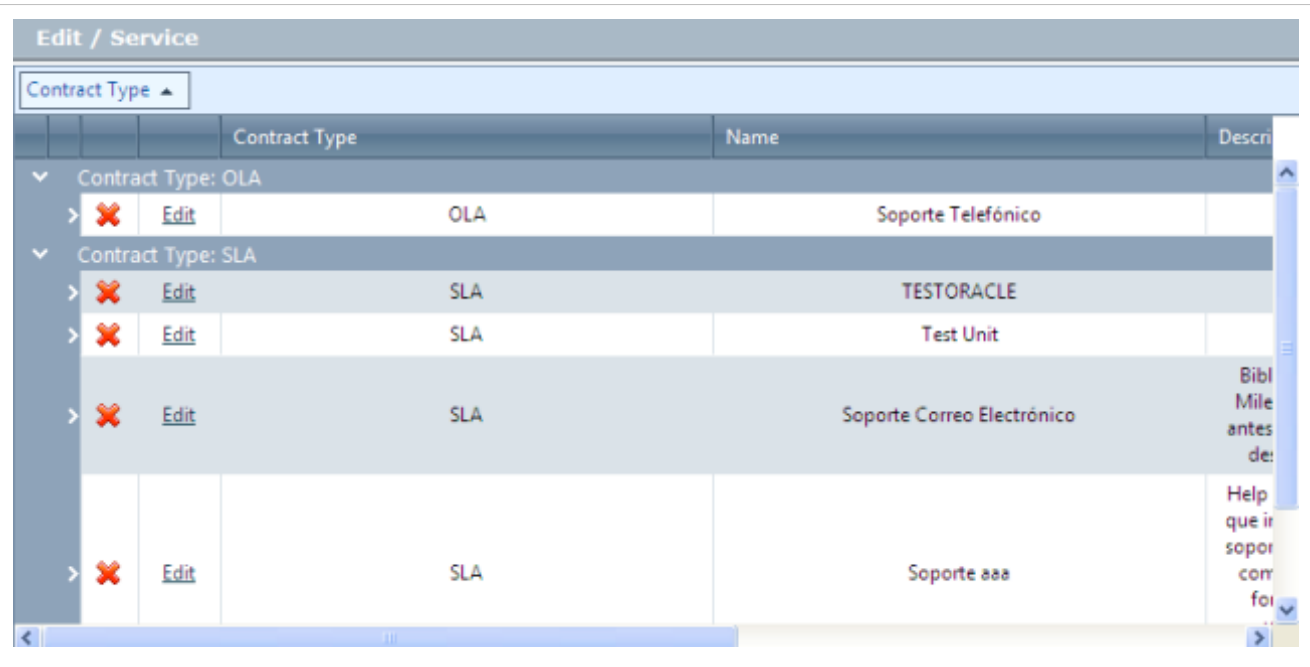

En cualquier momento podrá regresar a los **[contenidos básicos de Aranda SERVICE DESK.](http://www.arandatraining.com/wiki/index.php?title=Aranda_SERVICE_DESK_V8.0)**

# **Artículos Relacionados**

• **[Uso Consola FRONT END \(Windows\) Aranda SERVICE DESK V 8.0](#page-127-0)**

# <span id="page-127-0"></span>Consola Front End (Windows)

# **Uso de Aranda SERVICE DESK - FRONT END**

## **Introducción**

Desde la consola Front End de Aranda SERVICE DESK es posible llevar el registro y control de todos los incidentes, problemas, cambios y tareas que se presenten en la organización, de tal forma que le permitirá restaurar la operación normal, minimizar el impacto que estos produzcan y definir procedimientos de cambio de una forma estandarizada y programada.

Mediante esta consola los supervisores y especialistas de la mesa de servicio podrán visualizar la configuración realizada en el módulo Configuración ASDK, pero representando dicha configuración en los casos que se han registrado. Este módulo es indispensable para la mesa de servicio, ya que permite ver las colas de casos, estados y detalles de los mismos, además de reasignarlos, darles prioridad, realizar búsquedas y consultas de casos por cualquier criterio, revisar alarmas, solucionar casos, etc. Es decir, todo el ambiente de funcionamiento y operación de la mesa de servicio será reflejado y soportado por esta consola.

Una vez se ha completado exitosamente la instalación de Aranda SERVICE DESK, puede ejecutar la aplicación desde el grupo de programas: Inicio -> Programas -> Aranda Software -> Aranda Service Desk -> Service Desk Front End.

## **Ingresar a Aranda SERVICE DESK – FRONT END**

- 1. Diríjase a Inicio **->**Todos los programas **->**Aranda Software **->**Aranda Service Desk**–>**Service Desk Front End.
- 2. En la ventana de autenticación que aparece, ingrese el usuario y la contraseña, dependiendo del tipo de autenticación que elija: **Aranda** /**Windows.**

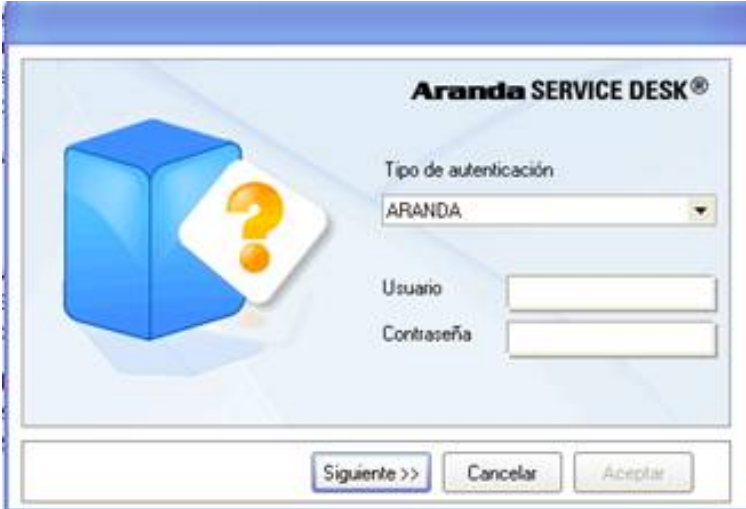

**Aranda:**Son los usuarios que pueden ser importados desde el Directorio Activo o creados previamente en el módulo Profile de AAM.

*Usuario:* Ingrese el usuario importado desde el Directorio Activo.

*Contraseña:*Ingrese la contraseña creada manualmente. Si ingresa con el usuario ADMINISTRATOR, la contraseña creada por defecto es [root].

**Windows:**Son los usuarios que se validan con el Directorio Activo.

*Usuario:* Ingrese el usuario con el que se registra en Windows.

**Nota:** Esta opción sólo es posible si el alias del usuario en Windows es igual al del usuario en Aranda, para ello, se recomienda importar los usuarios del Directorio Activo**(Ver manual Aranda PROFILE).**

*Contraseña:*Ingrese la contraseña de registro de Windows.

*Dominio:* Ingrese el dominio (servidor) al cual pertenece el usuario.

**Nota:** Recuerde que la definición de permisos se hace por grupo de trabajo, de tal forma que al ingresar un usuario a determinado grupo aplicarán los permisos definidos para el grupo.

#### 3. Presione**Aceptar**.

En caso tal que el usuario registrado esté asociado a varios proyectos, se despliega una ventana donde éstos son listados, para que seleccione el que desee consultar o administrar. Una vez escogido, presione **Aceptar.**

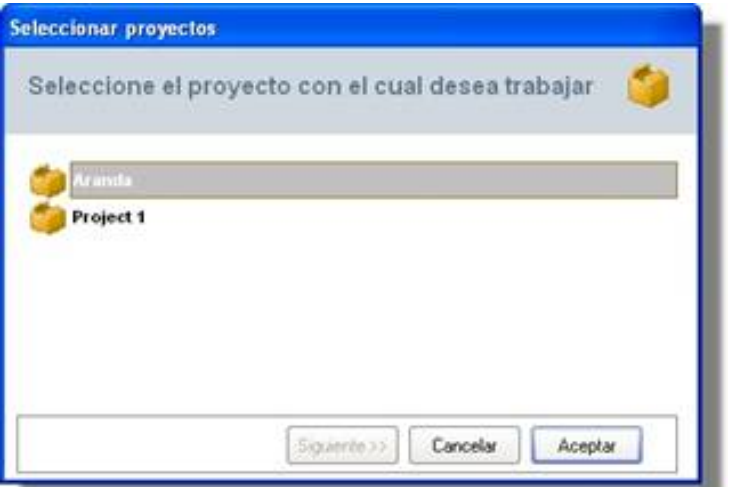

De inmediato ingresa a la consola de especialista Front End con la información correspondiente al proyecto seleccionado. Para cada tipo de registro es necesario seguir un orden de pasos explicado a continuación.

## **Consultar tareas del especialista**

Si usted como especialista desea consultar y editar las tareas que le fueron asignadas mediante la gestión de cambios, siga los pasos explicados a continuación:

- 1. Diríjase a **Soporte a servicio -> Tareas,** de la barra de íconos vertical del lado izquierdo de la consola.
- 2. En el panel central se listan todas las tareas asignadas al usuario.
- 3. Si desea, editar alguna de las tareas listadas, ubíquese sobre le registro correspondiente y haga **doble clic.**
- 4. De inmediato se despliega una ventana en la cual puede modificar la información de la tarea seleccionada. Remítase al capítulo **Asociar procedimientos al cambio,**y siga los pasos explicados a partir del Número **6**.

## **Visualizar la programación de los cambios**

Es posible consultar la programación de los cambios, siempre y cuando el estado de éstos haya superado el de Building, bien sea que se encuentre en una de las etapas de este estado o en un estado superior, de acuerdo con el flujo definido en la consola Configuración ASDK . Para ello, siga estos pasos:

- 1. Diríjase a**Soporte a servicio -> FSC,** de la barra de iconos vertical del lado izquierdo de la consola.
- 2. De inmediato en un diagrama de Gantt se visualizan gráficamente los tiempos de inicio y solución de cada tarea.
- 3. El nombre de cada tarea es listado en el panel de la mitad y justo al frente son mostrados sus respectivos tiempos (en días).
- 4. Si desea hacerle zoom al diagrama, se reduce el tiempo de días a horas o minutos, según corresponda, en la siguiente escala:

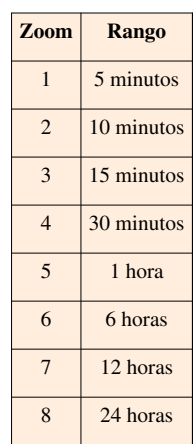

5. Si requiere desplazarse sobre el gráfico a través de las fechas, minutos u horas, de acuerdo con la medida de tiempo que seleccione, ingrese los valores correspondientes en el campo **Mover**. Una vez haya seleccionado los parámetros para el movimiento, puede hacer clic sobre las flechas de desplazamiento hacia la izquierda y hacia la derecha.

## **Gestión de liberación de versiones**

Una liberación de versión en Aranda SERVICE DESK es entendido asi: el proceso de gestión de servicios comprende la planeación, diseño, construcción, configuración y pruebas de versiones de hardware y software para crear un conjunto definido de componentes de versión.

Las actividades de liberación de versión también incluye la planeación, preparación, programación, entrenamiento, documentación, distribución e instalación de la versión para diferentes usuarios y lugares. La gestión de liberación de versión utiliza los procesos de control de cambios y configuración

## **Crear una Versión**

1. En la barra vertical en el lado izquierdo de la consola, ir a la **Versiones**.

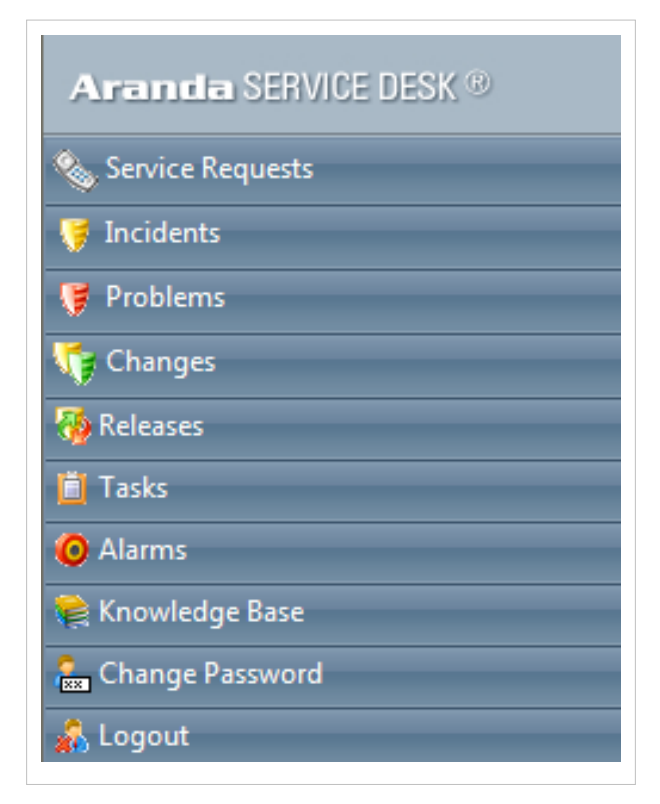

1. Vaya al panel superior y haga clic en la opción **Nuevo**.

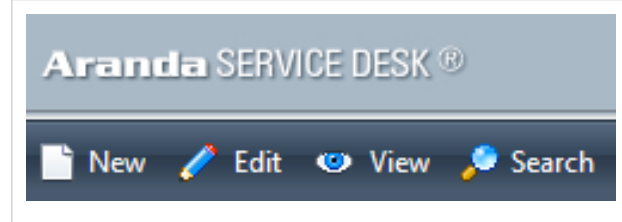

1. En la ventana que se abre usted puede registrar los datos necesarios para crear la versión.

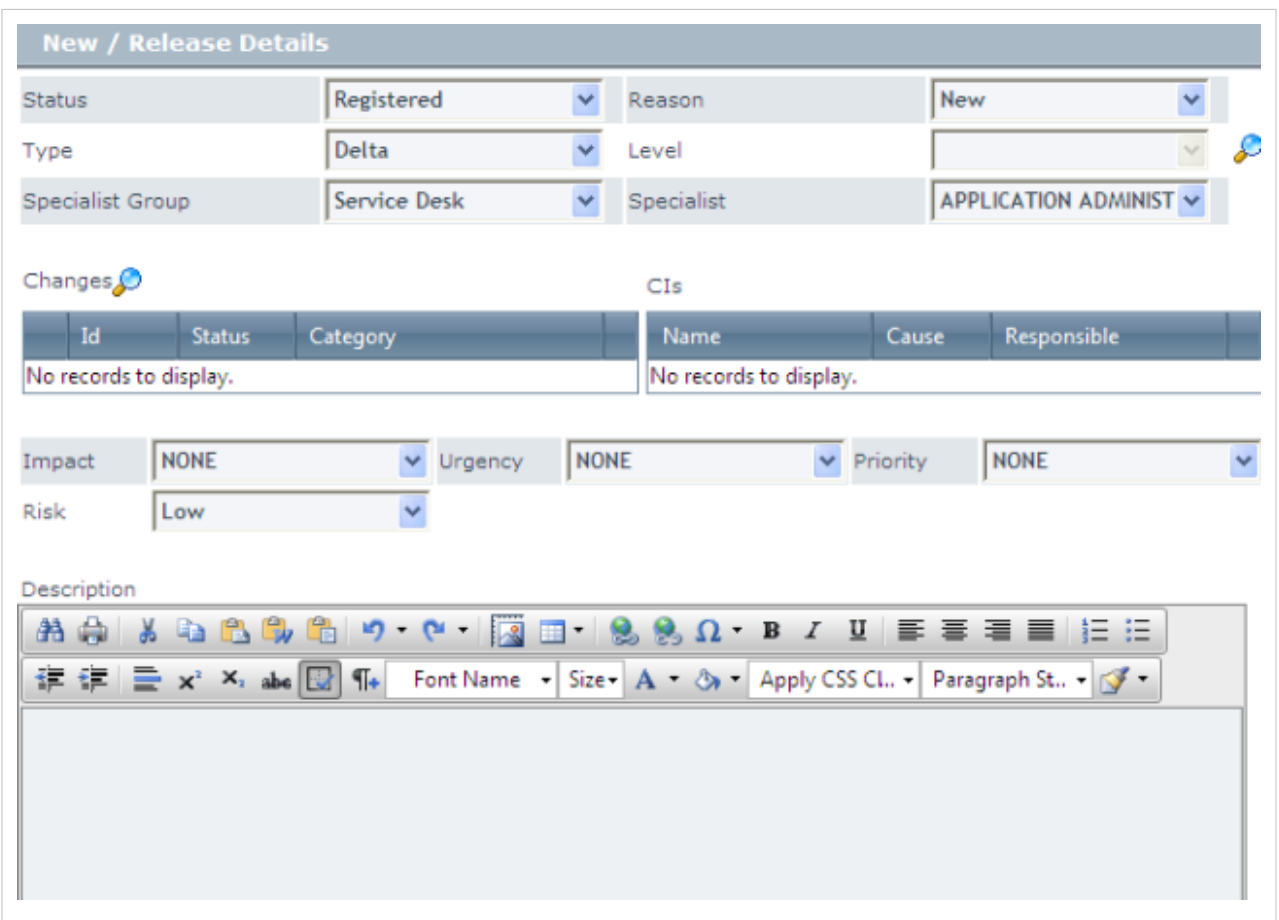

- Seleccione el tipo, grupo de especialista y especialista
- Haga clic en el ícono y en la ventana que se despliega usted podrá seleccionar los niveles de la versión.

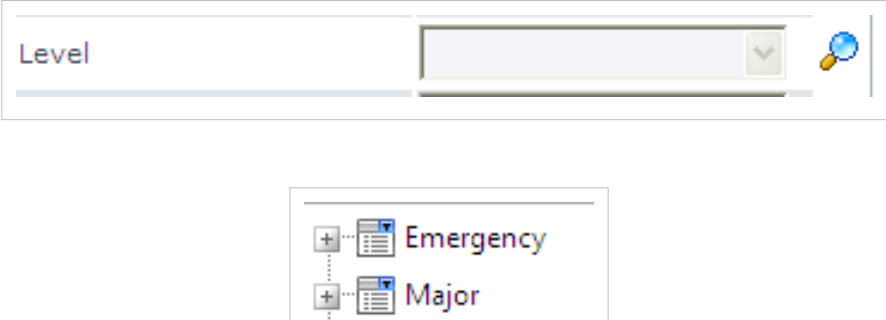

 $\blacksquare$  Minor

Ė

• Seleccione los cambios que se relacionane n la versión

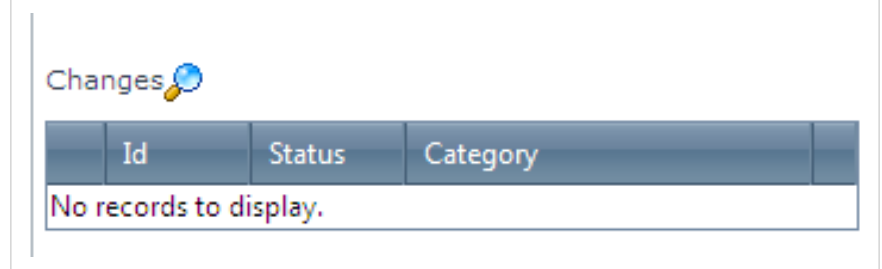

•Haga clic en el ícono  $\mathcal{P}$  y en la ventana que se habilita puede seleccionar los cambios que estan listos para la liberación de la versión

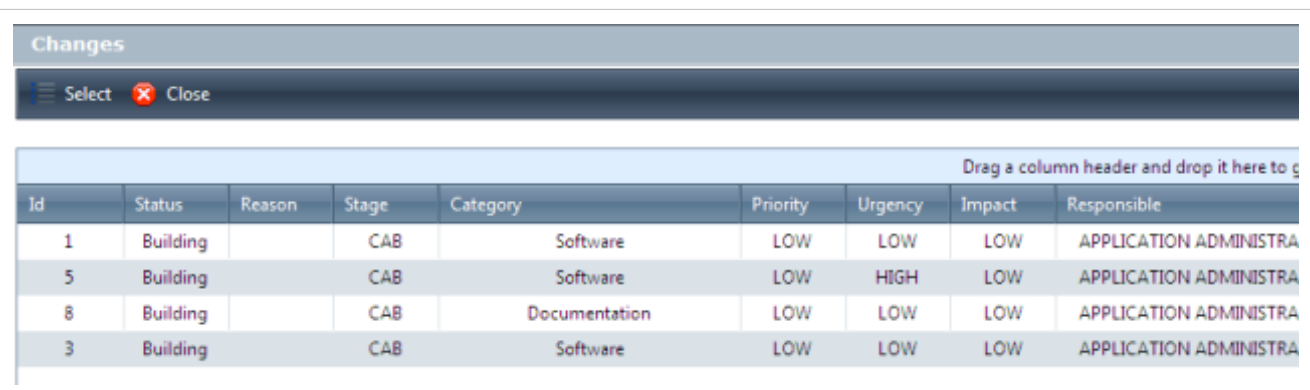

• Es posible seleccionar más de uno y es posible eliminar una versión si previamente fue asociada al dar clic en el ₩ ícono

Al dar clic en el cambio usted puede ver los CIs relacionados del cambio

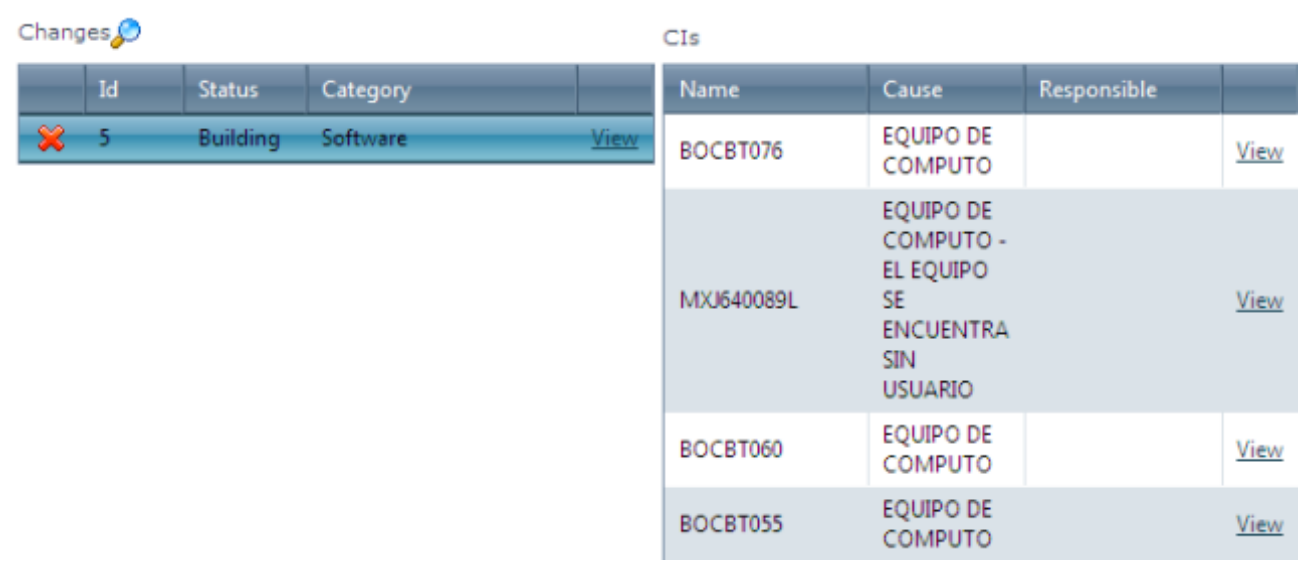

También es posible para ver el cambio y el detalle del CI hacer clic en el vículo **View**.

**Detalles del cambio**

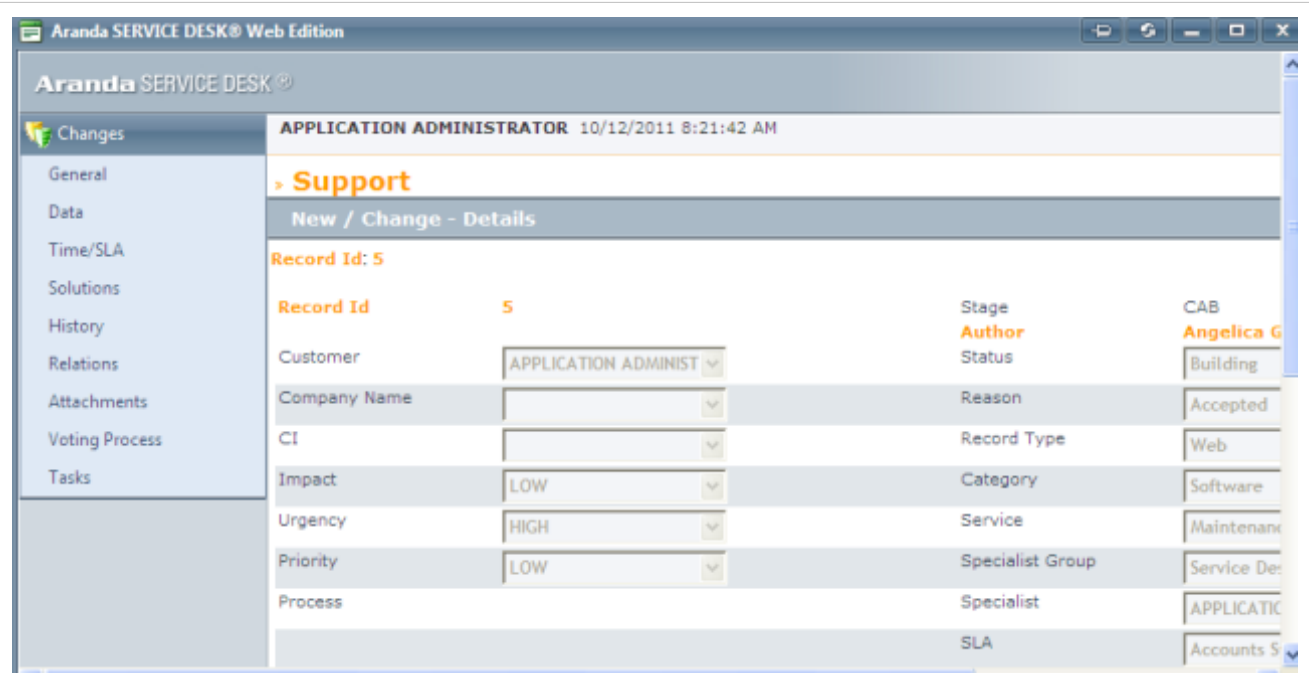

#### **Detalles del CI**

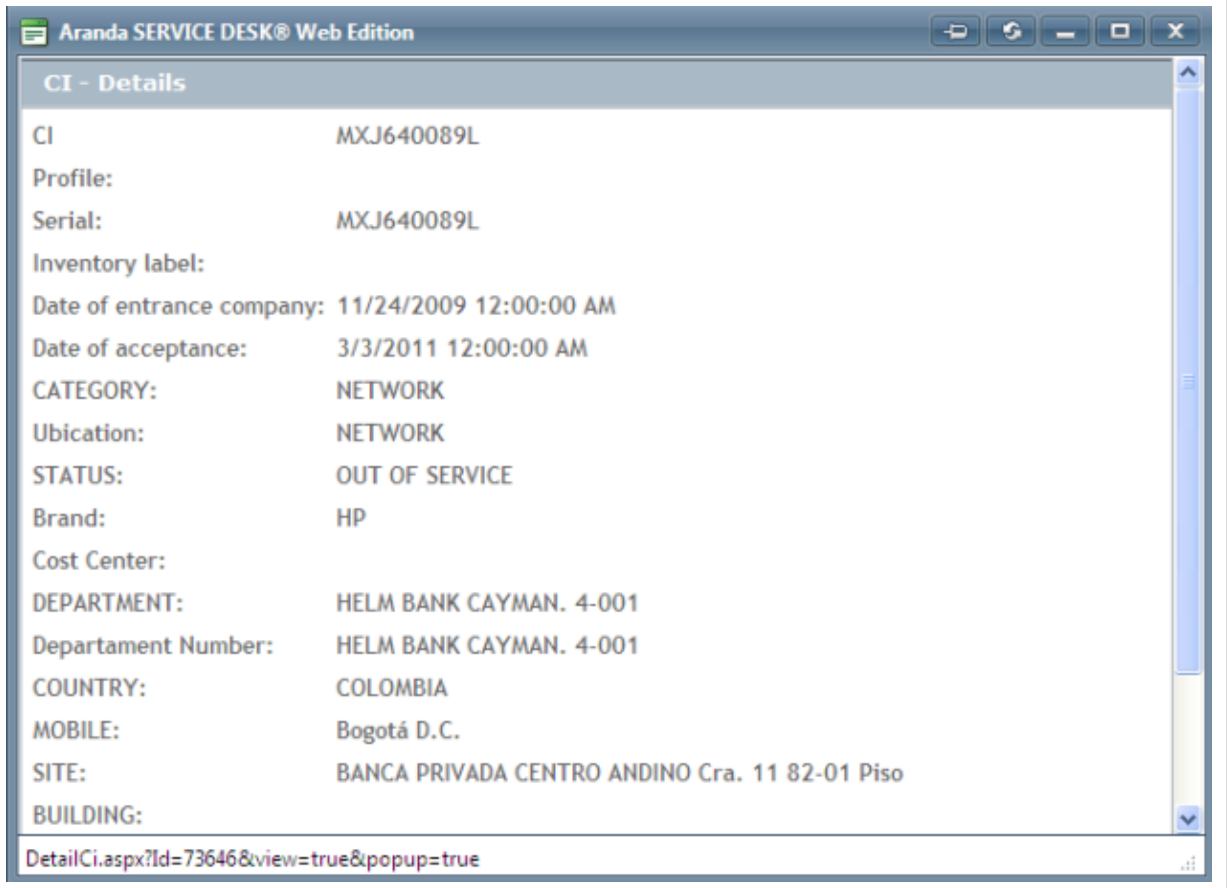

También en el panel principal del proceso de liberación de versión, podrá ver los cambios aceptados listos para la liberación.

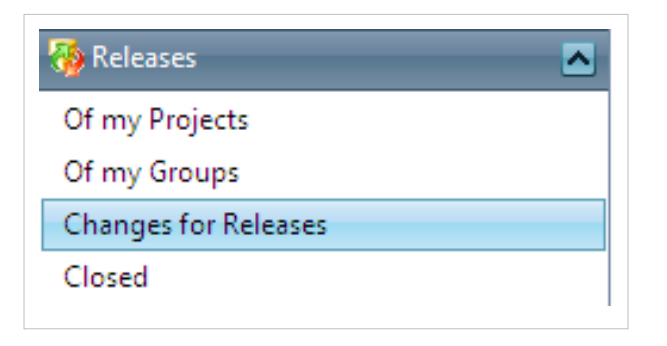

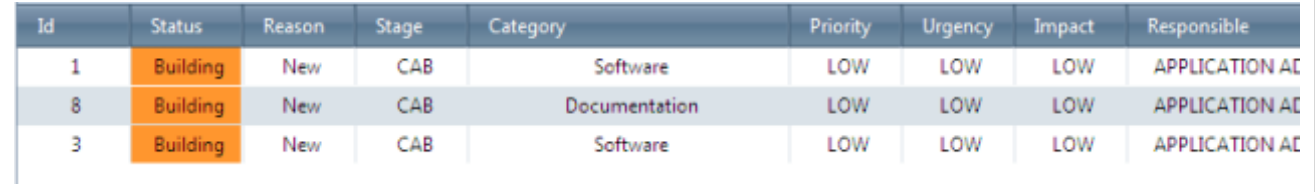

• Seleccione el impacto, urgencia, prioridad y riesgo para la liberación de la versión

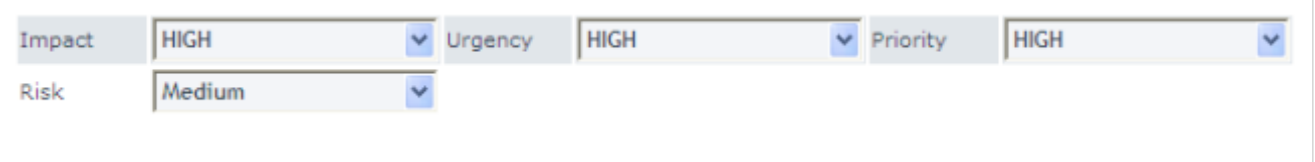

- En el espacio para la descripción ingrese la explicación del caso. Como el contenido se introduce en formato HTML, se puede resaltar el texto si lo desea, lo justifican, cambiar los colores, modificar la fuente, etc.
- Vaya a la pestaña datos en el panel izquierdo y registre la información solicitado en los campos. Si los campos son obligatorios, el caso no se puede guardar hasta que se hayan completado.

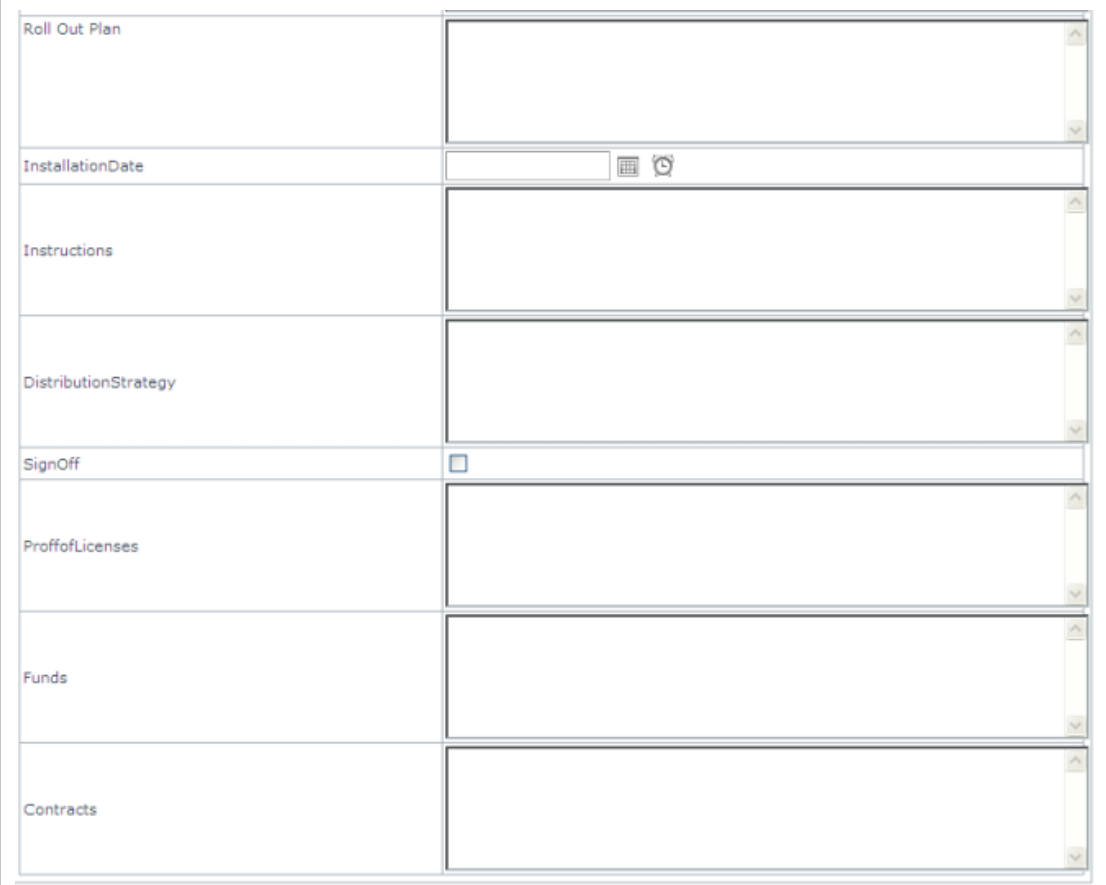

• Guarde el caso haciendo clic en el ícono localizado en la barra superior.

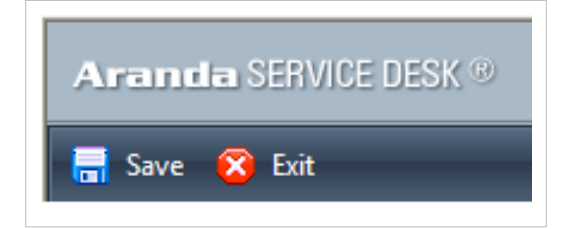

• Internamente el sistema es soportado por secuencias automáticas manejados por el sistema de gestión de base de datos que generan las identificaciones garantizando un número de identificación único para cada registro.

El sistema asigna automáticamente un identificador único, una vez un registro RFC / registro versión es creado por el tiempo que la información se guarda por primera vez.

La información de identificación se muestra en todas laas tablas de datos que contiene el RFC / listados de resgistros de versión. Cuando se trabaja en un registro (Ver/editar) su identificador se muestra siempre. Los Identificadores también son útiles para fines de búsqueda con el fin de ir directamente a un registro específico.

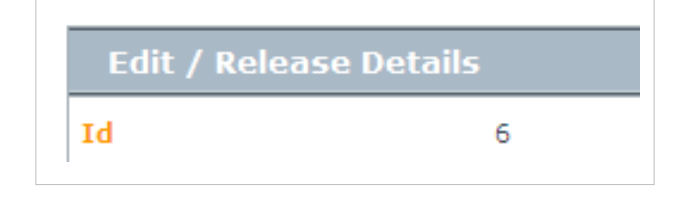

## **Ciclo de vida de la versión**

1. Cuando la versión es creada, el sistema asigna una fecha de registro de acuerdo a la fecha del sistema actual.

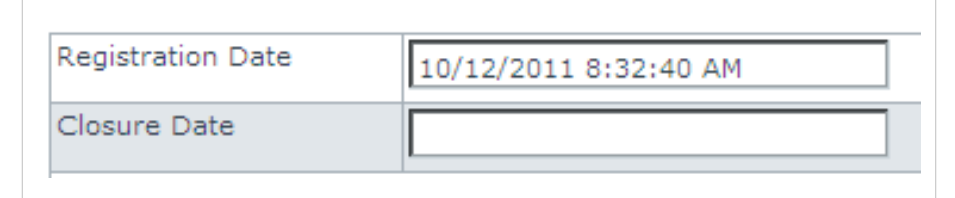

2. Cuando quiera iniciar el preoceso de versión, cambie el estado de la version al selñeccionar uno.

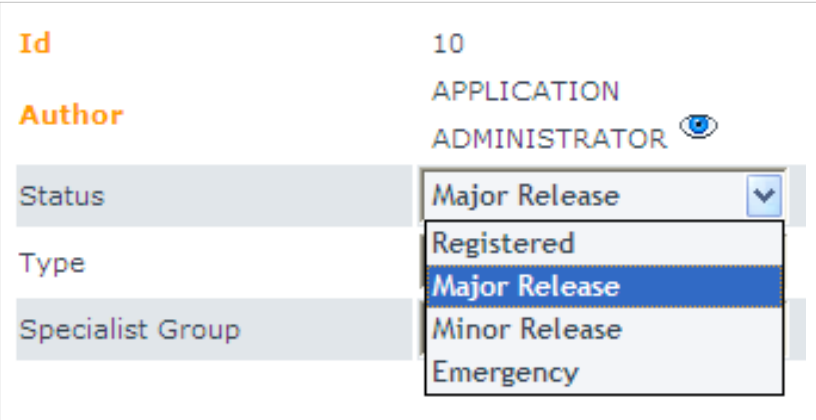

Este estado puede asociarse con una etapa en particular (construcción, implementación, pruebas) de modo que si ese es el caso, el sistema le preguntará por las fechas de una etapa concreta.

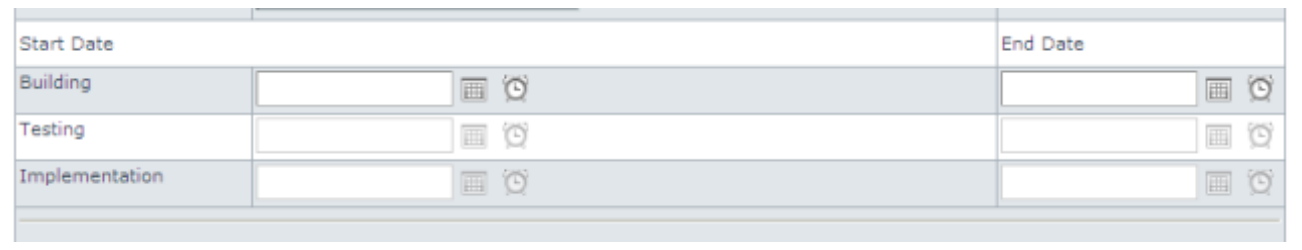

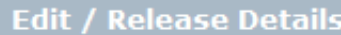

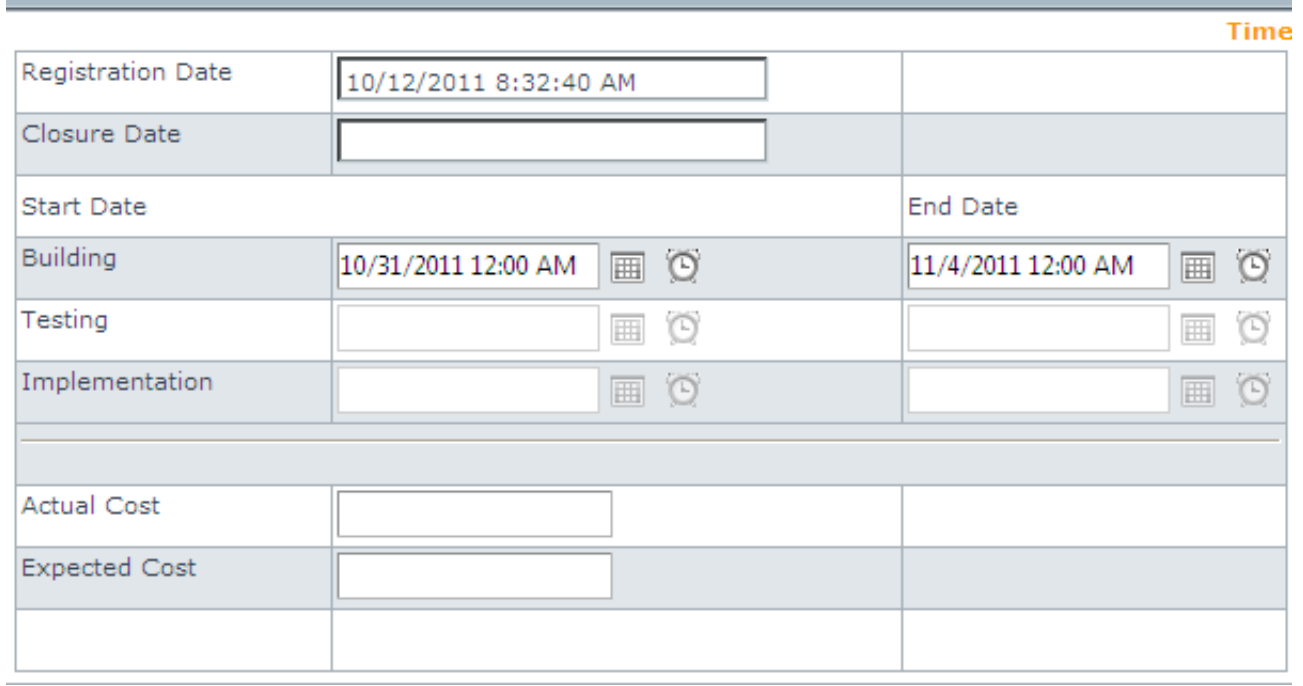

También una lista de verificación (políticas para confirmar un estado en particular de la versión) tal vez asociada con un estado en particular (construcción, implementación, pruebas). Revise la lista de verificación para continuar con la siguiente etapa.

### **Flujo del estado de la versión**

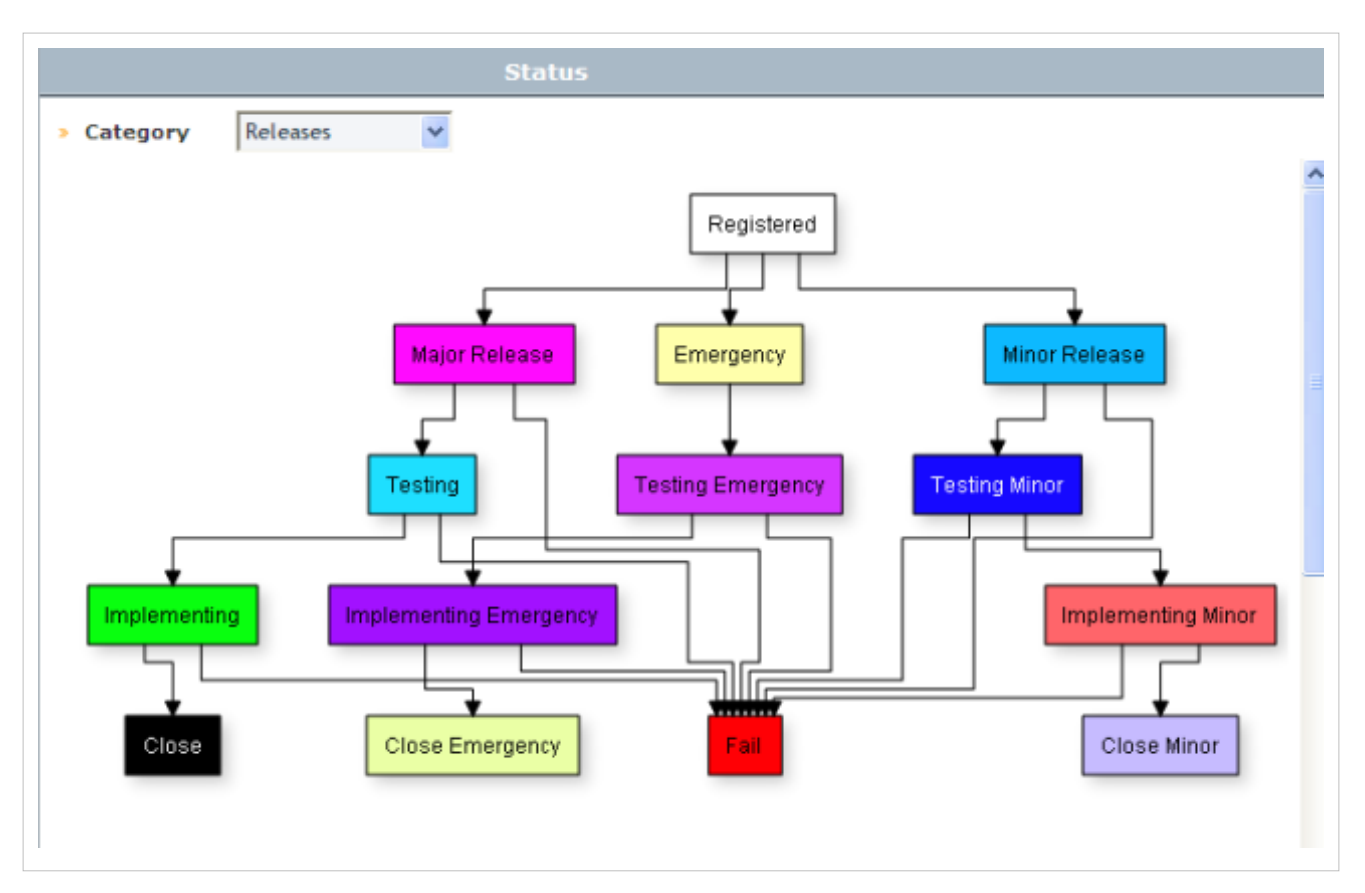

#### **Lista de verificación para el estado construcción**

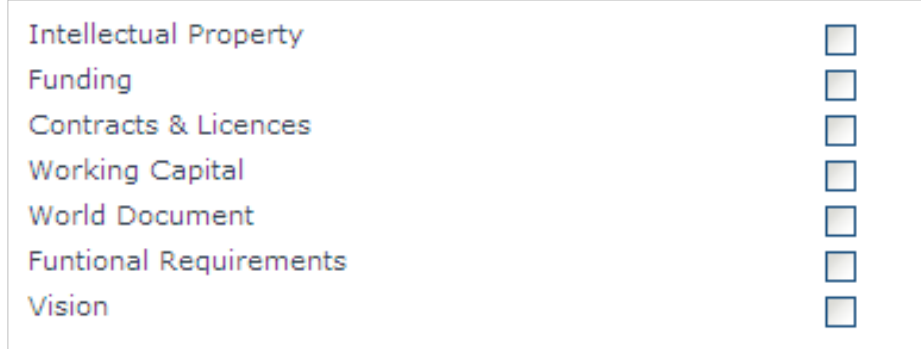

También un Plan de Despliegue puede asociarse con un estado particular, por lo que si ese es el caso, tiene que describir en el campo el despliegue del Plan. Luego puede continuar con el ciclo de vida de la versión.

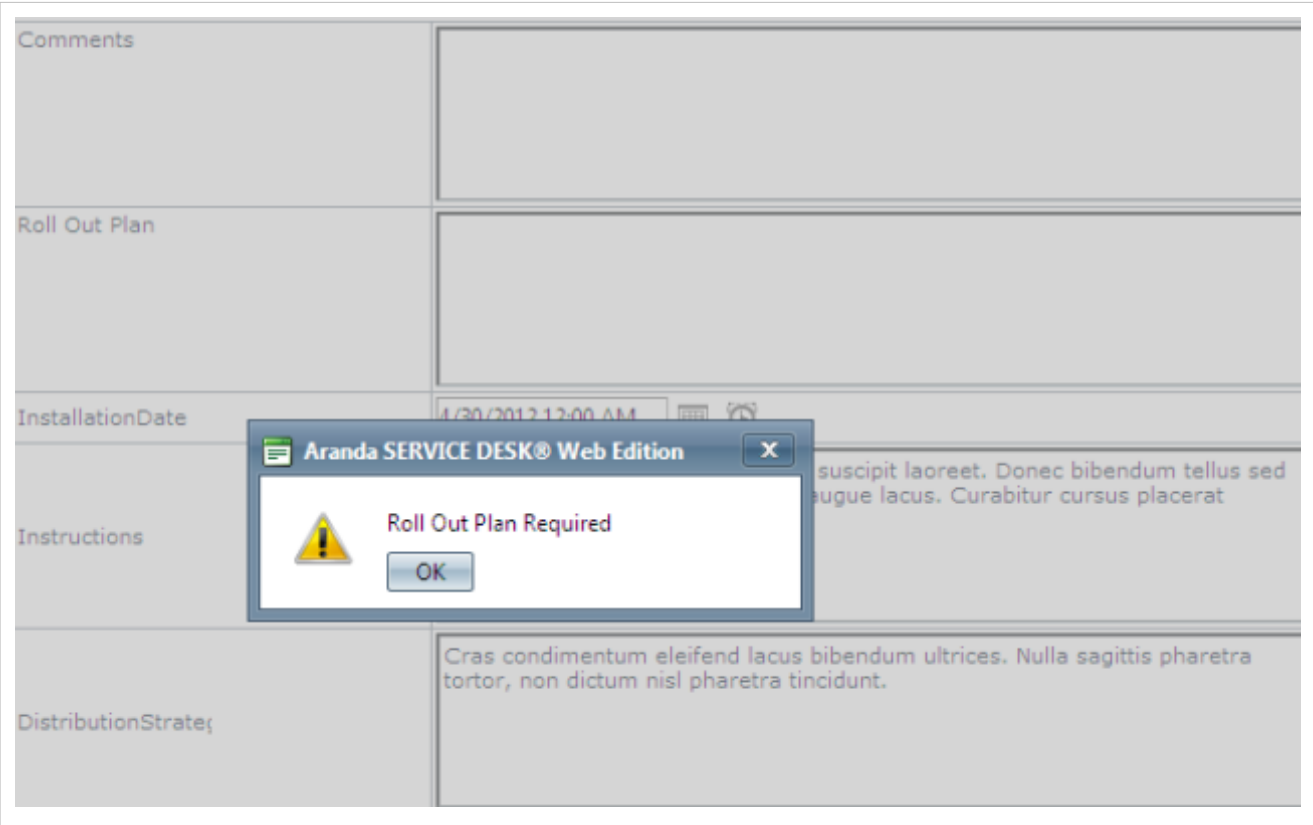

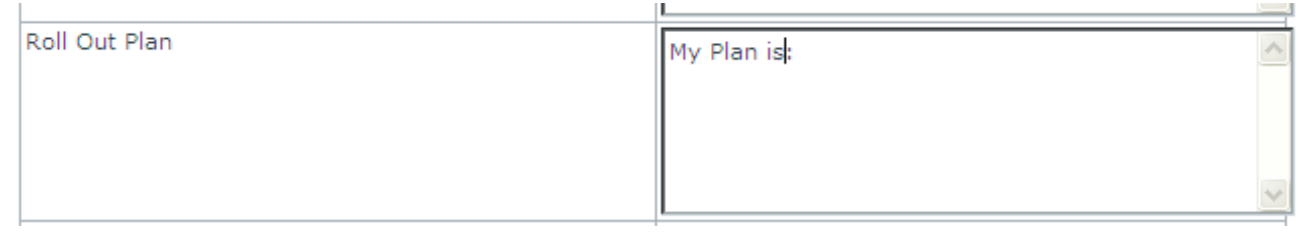

**Etapa de pruebas**

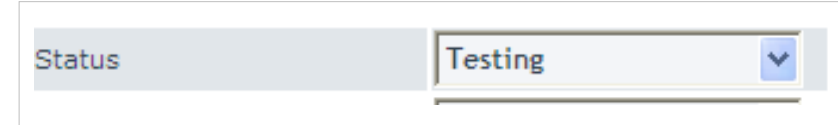

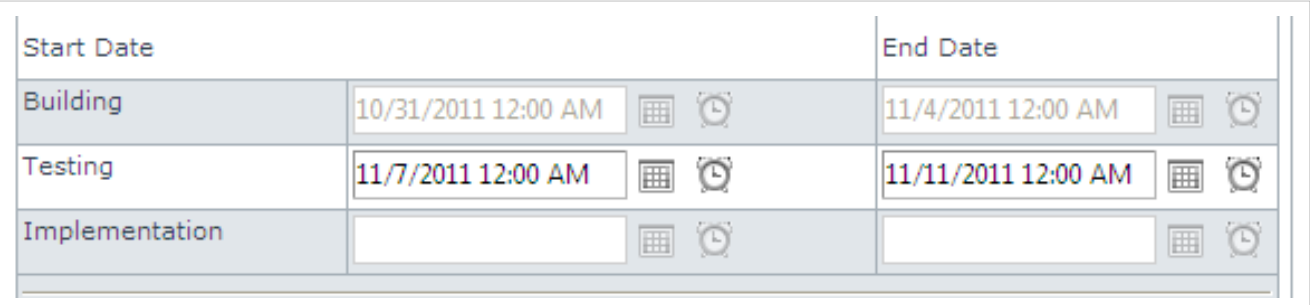

**Lista de verificación del la etapa de pruebas**

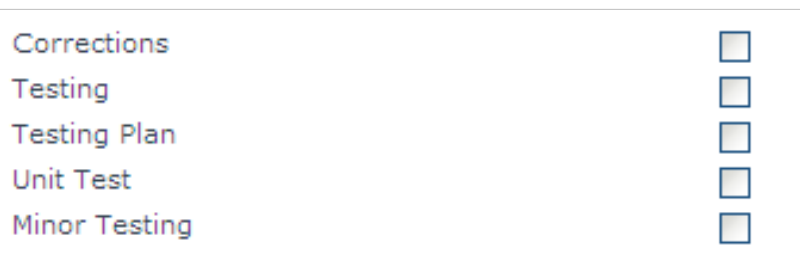

#### *Etapa de implementación*

Implementing **Status** 

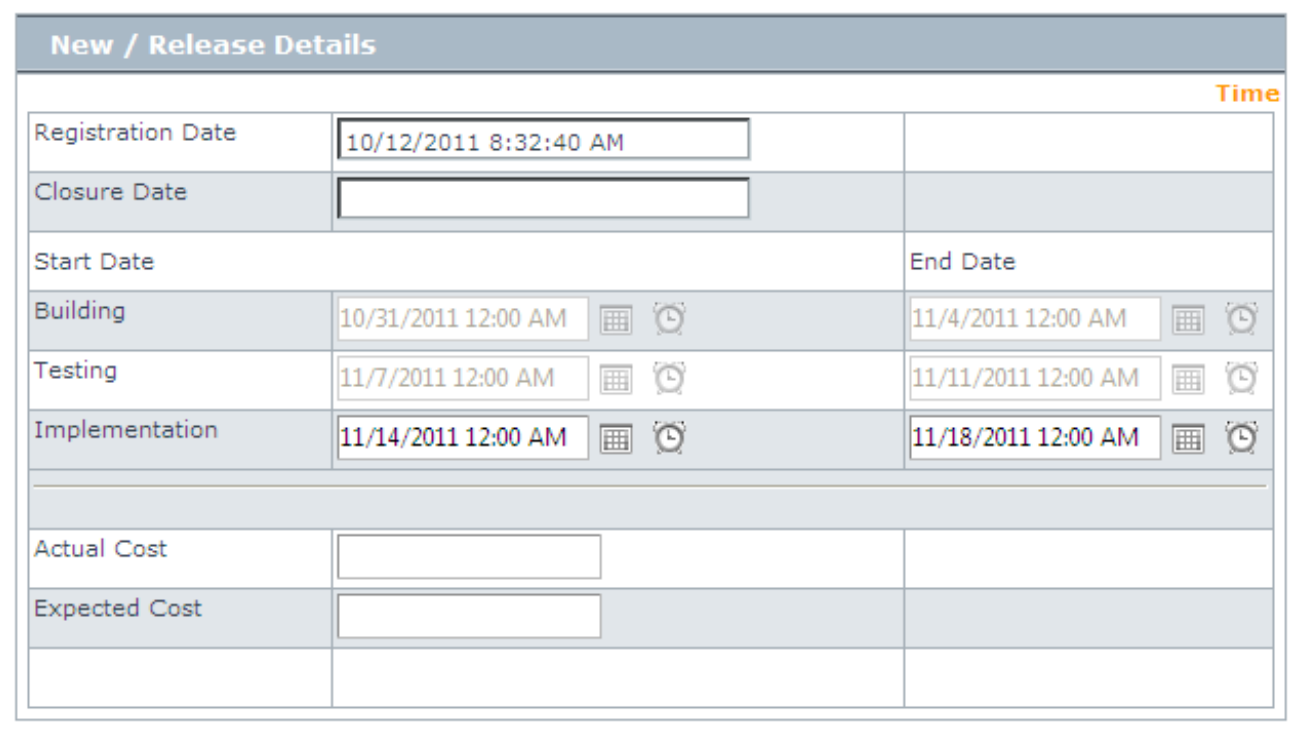

#### **Lista de verificación para la etapa de implementación**

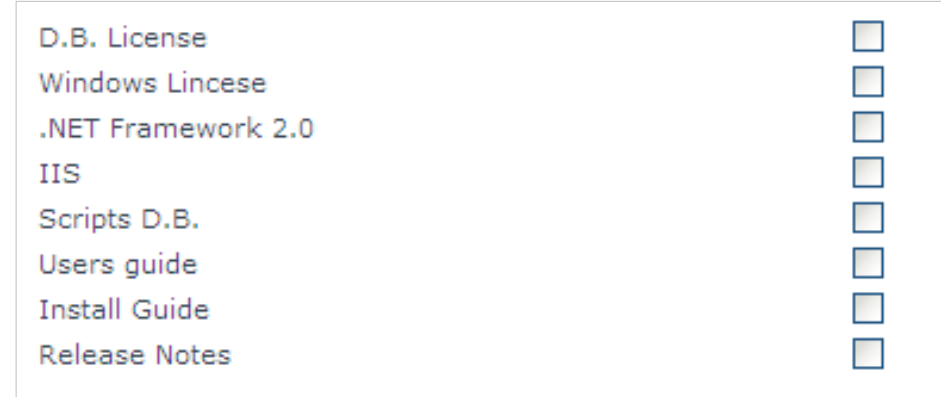

#### **Cerrar el registro**

El paso final es cerrar el registro. Sería el éxito de la liberación de versión. Así que cuando todo se haya cumplido lo que tiene que establecer el estado de la liberación para cerrar la etapa.

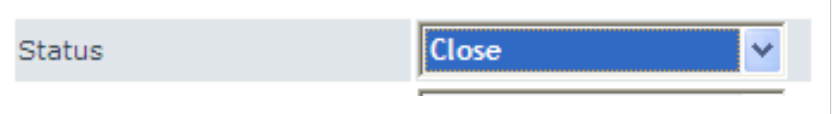

Cuando el caso está cerrado y no puede editar el caso, usted sólo puede ver sus características. El sistema fija la fecha clausurado por la liberación de acuerdo a la fecha del sistema.

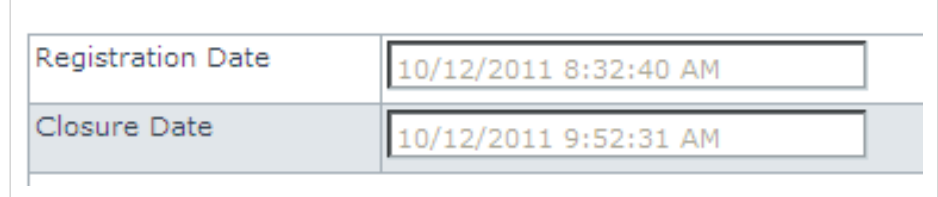

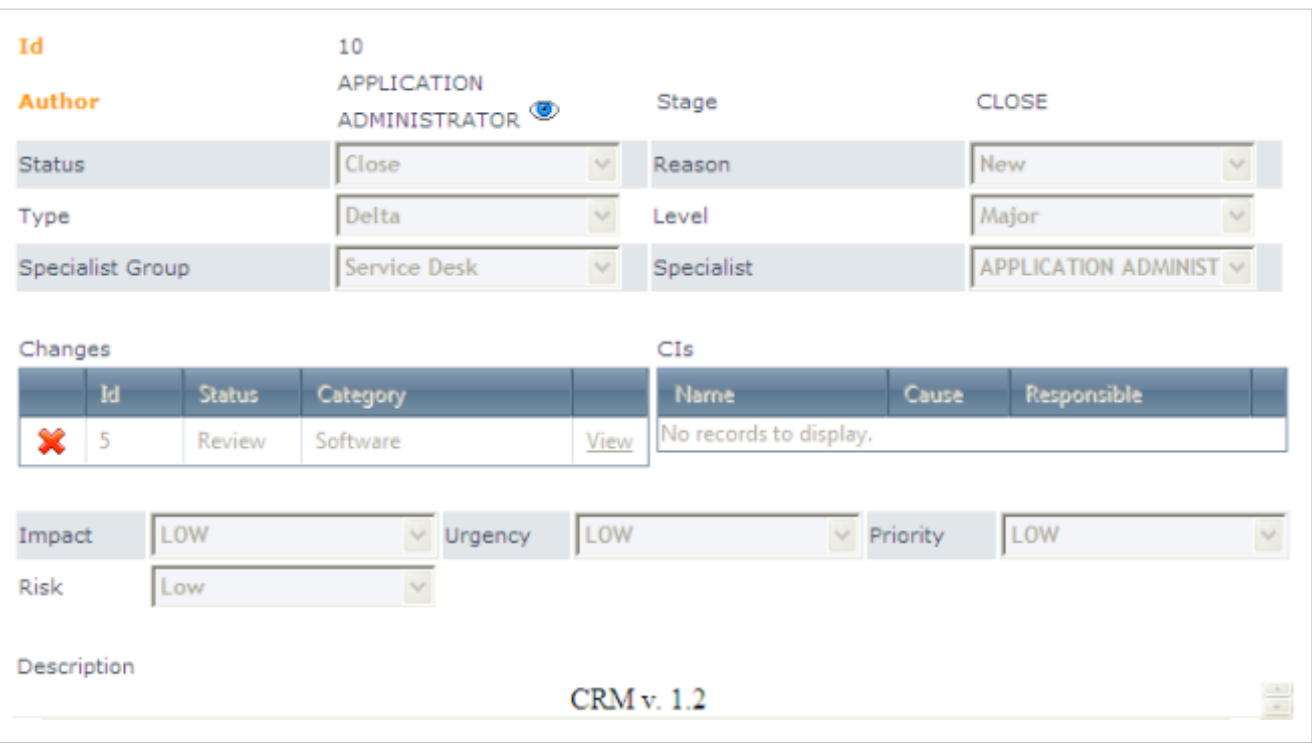

#### **Criterios de fallo**

Cuando algo sucedió con la versión que no puede ser resuelto y con el fin de prevenir la progresión de la versión, se puede establecer el estado de versión para fallos.

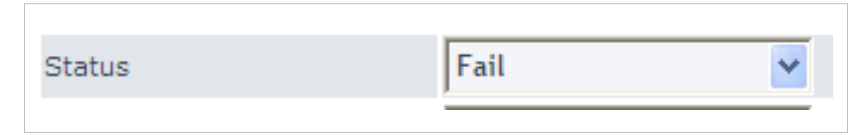

Así, en el panel principal de las versiones se pueden ver las versiones cerradas y en fallo haciendo clic en la pestaña cerrada.

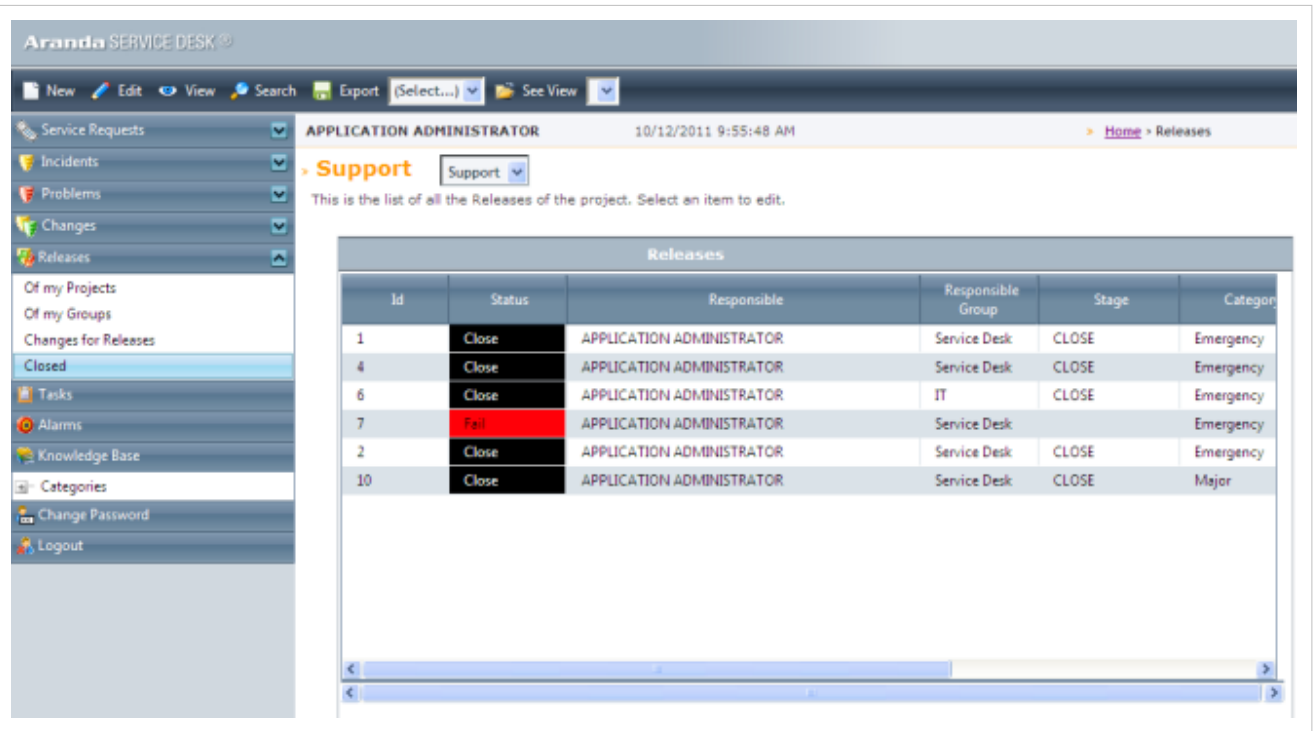

#### **Ingrese y relacione las notas del caso**

En cada una de las etapas del ciclo de vida de la versión, Aranda SERVICE DESK automáticamente actualiza los registros de la información actual, la fecha, hora, estado y observaciones hechas por el usuario. Además si hay una transición entre las etapas de registro de la etapa inicial y final.

Para mantener el registro de todas las notas, transiciones del ciclo de vida y fechas de cada actualización hecha por la versión, vaya a la pestaña **Historial** en el panel izquierdo.

Para mantener el registro de todas la notas hechas para el caso, vaya a la pestaña **Historial** en el panel izquierdo.

- 1. En la tabla en el panel de la mitad haga clic en -**>Adicionar Anotación**.
- 2. En el campo cuadro de texto se presenta acontinuación: Si desea que la nota que se muestra en la consola Web del usuario, active la opcion permitir anotación pública, de lo contrario, desactive la opción.
- 3. En el espacio en blanco ingrese la nota que quiera y guarde los cambios.
- 4. Si quiere hacer referencia al contenido de cada nota, haga clic en el ícono  $\mathscr{O}|y$  el contenido correspondiente se muestra.

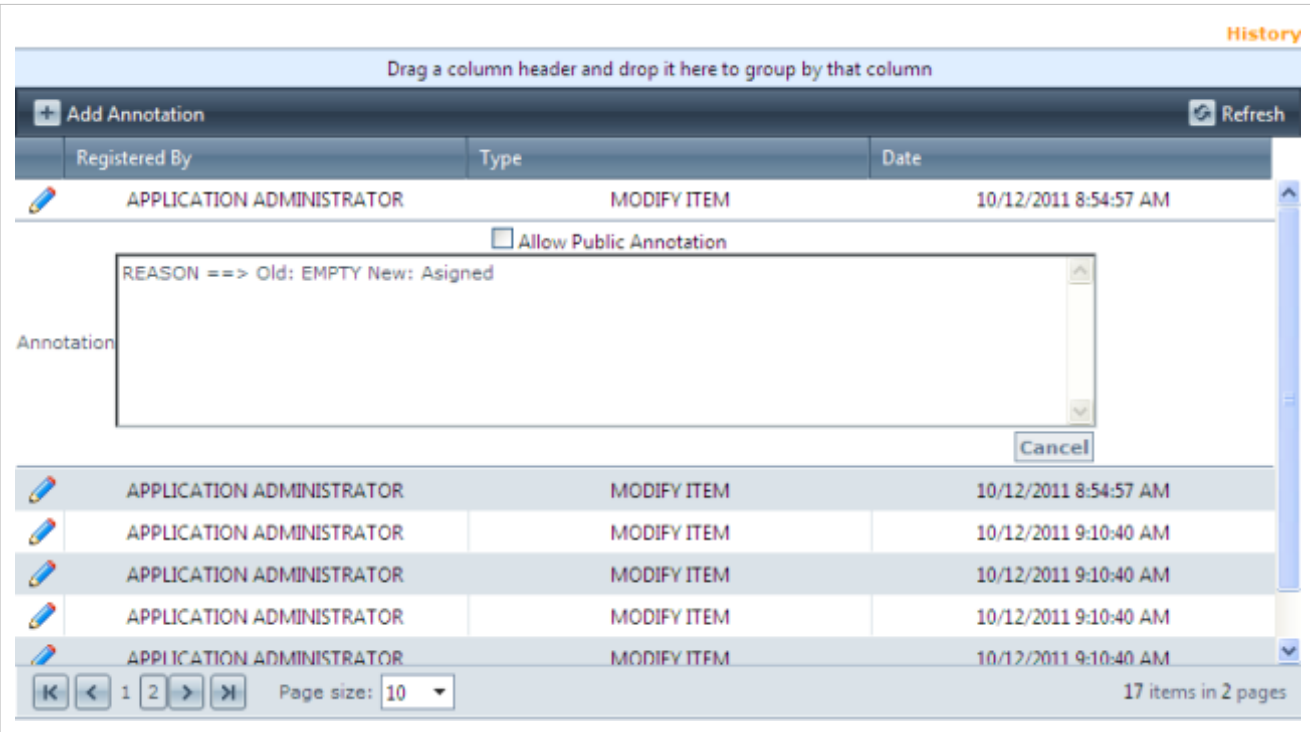

#### **Adjunte archivos a la version**

Si usted quiere adjuntar documentos, ejecutables o otros para la versión tenga toda la información en un sólo lugar, siga estos pasos:

- 1. En la barra de la izquierda haga clic en **Archivos Adjuntos**.
- 2[.](http://www.arandatraining.com/wiki/index.php?title=Archivo:ServiceDesk_VersionAdjuntarArchivo1.png) Encuentre la ruta donde se almacena el archivo, haga clic en el ícono  $\frac{2}{\sqrt{3}}$ .
- 3. Seleccione el archivo y haga clic en subir.

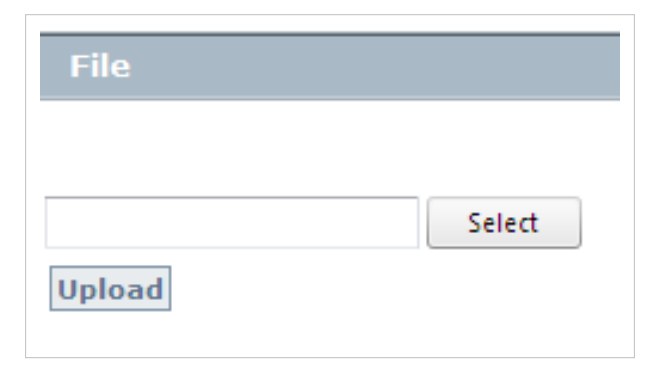

4. Si usted quiere ver archivos adjuntos a la versión, vaya a la pestaña ArchivosAdjuntos en el panel izquierdo a la lista de entradas que se han asociado.
### **Asociar procedimientos con la versión**

Un procedimiento está compuesto por varias tareas o pasos que deben llevarse a cabo en un orden lógico para realizar una versión específica.

- 1. Vaya a la pestaña **Tareas** en el panel izquierdo.
- 2. Donde dice el procedimiento, despliegue el menú y seleccione el procedimiento necesario (de los creados e ingrese a la consola Configuración ASDK).
- 3. Haga clic en la opción **Asociado**.
- 4. El panel central muestra las tareas relacionadas para el procedimiento seleccionado.

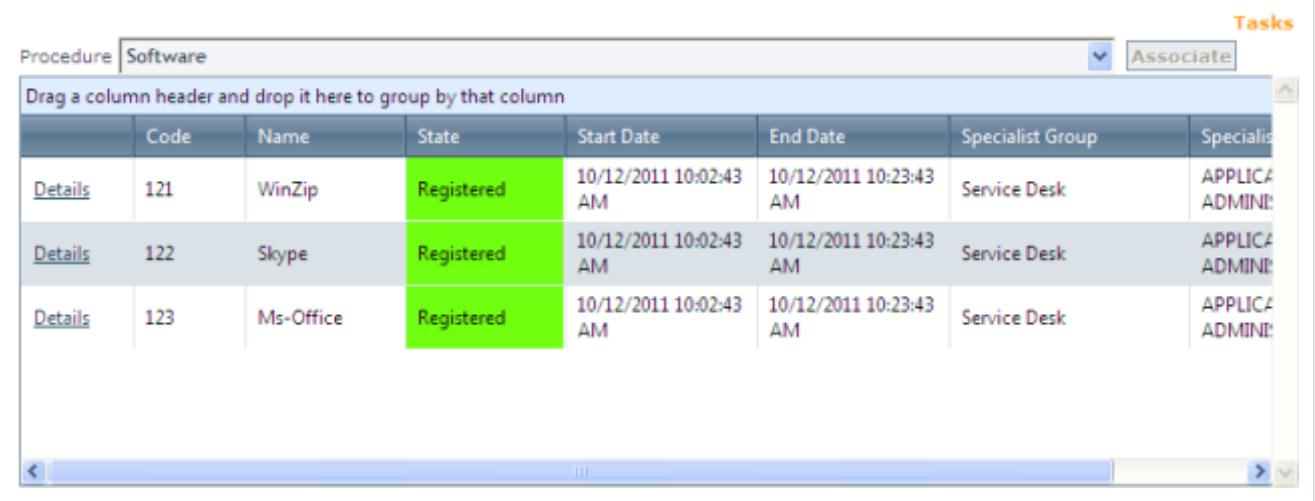

5. Si necesita editar uno o más tareas, vaya a la tabla y haga clic en el link **Detalles**. La ventana se compone de cuatro pestañas, enttonces se abrirá, en cada pestaña puede editar la información requerida.

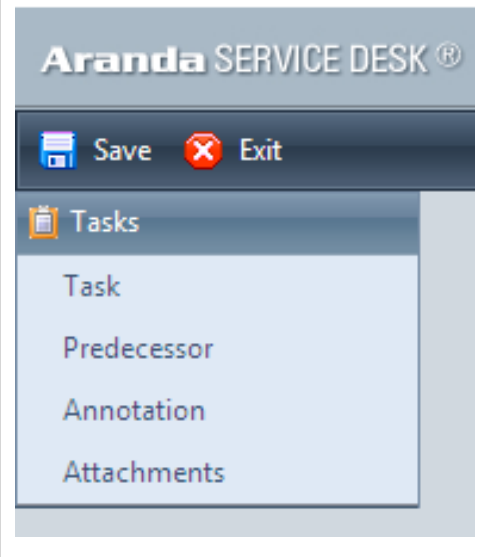

- **Tareas**: En esta pestaña, usted puede editar la información relacionada la tareas que ha seleccionado: Nombre, estado, especialista asignado y el respectivo grupo de especialistas; La fecha inicial y final en la que se realizó y la descripción.
- **Predecesor**: En esta pestaña usted puede ver las tareas anteriores de la tarea seleccionada, es decir, las que se realizarán en primer lugar.
- **Anotacón**: En esta opción usted puede ingresar observaciones adicionales para la tarea.
- **Adjuntos**: Si usted quiere adjuntar diferentes archivos para la tarea, que ha seleccionado.

Es posible para definir un grupo de tareas (procedimientos) que incluyen una combinación duración/calendario para establecer horarios para actividades paralelas como formación, entregas, ambientes de transición y personal.

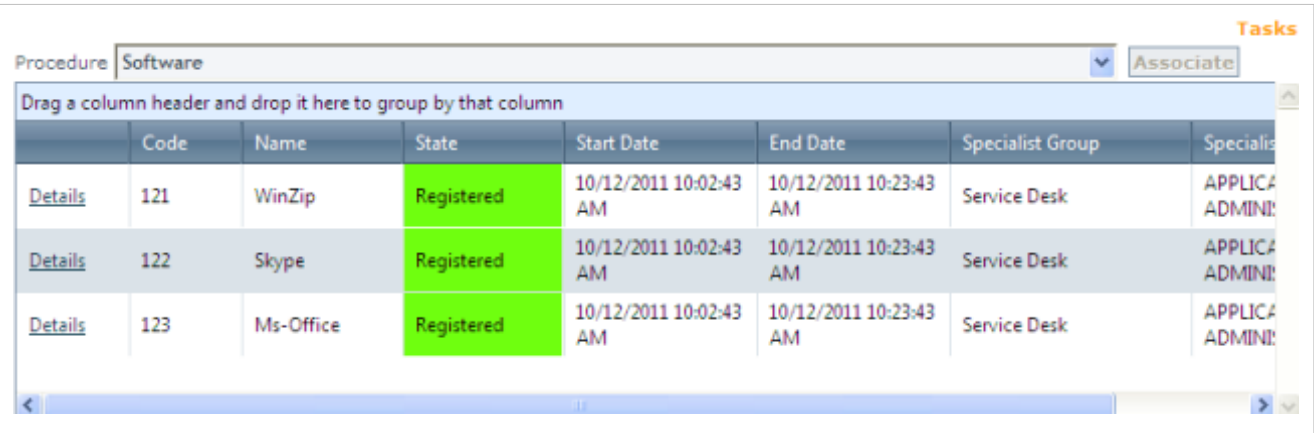

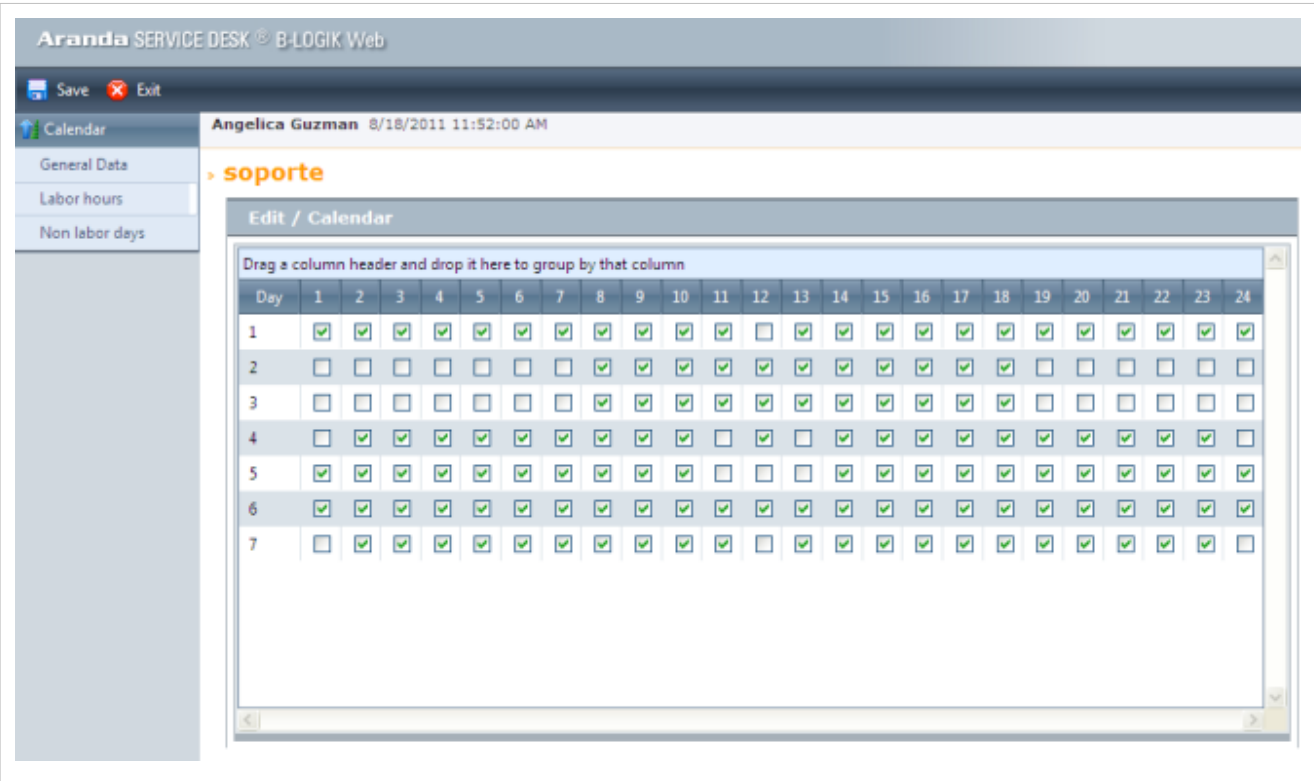

### **Relaciones con paquetes**

ASDK esta totalmente integrado con Aranda CMDB y en la pestaña de relaciones puede ver los paquetes asociados con la versión

Para la creación del paquete remitase al mabnual de Aranda CMDB.

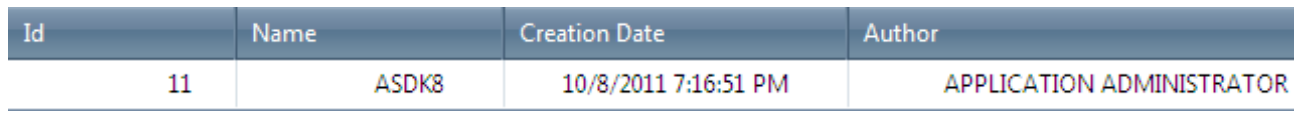

### **Planes de financiación**

ASDK tiene campos específicos y obligatorios para poder proporcionar los controles financieros para la generación de la versión.

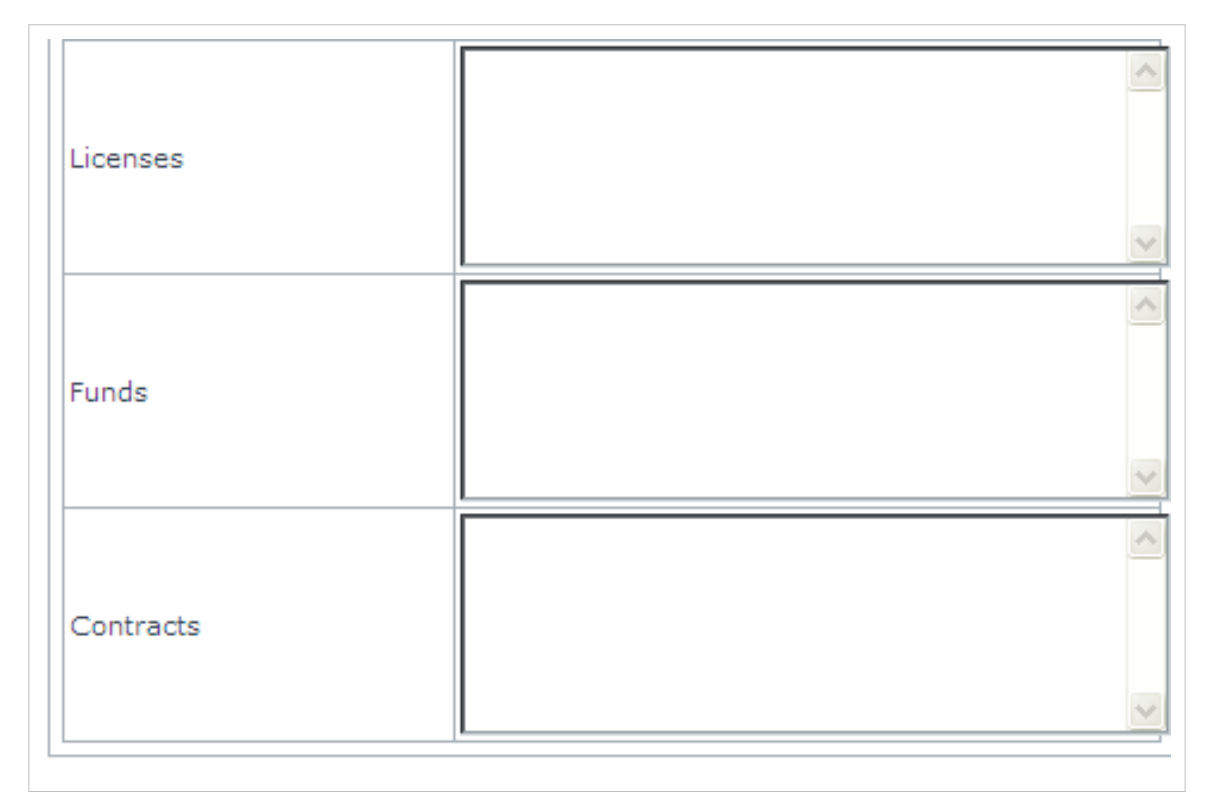

También es posible crear campos nuevos y adicionales preconfiguradocon el fin de proporcionar los controles financieros para la generación de versión.

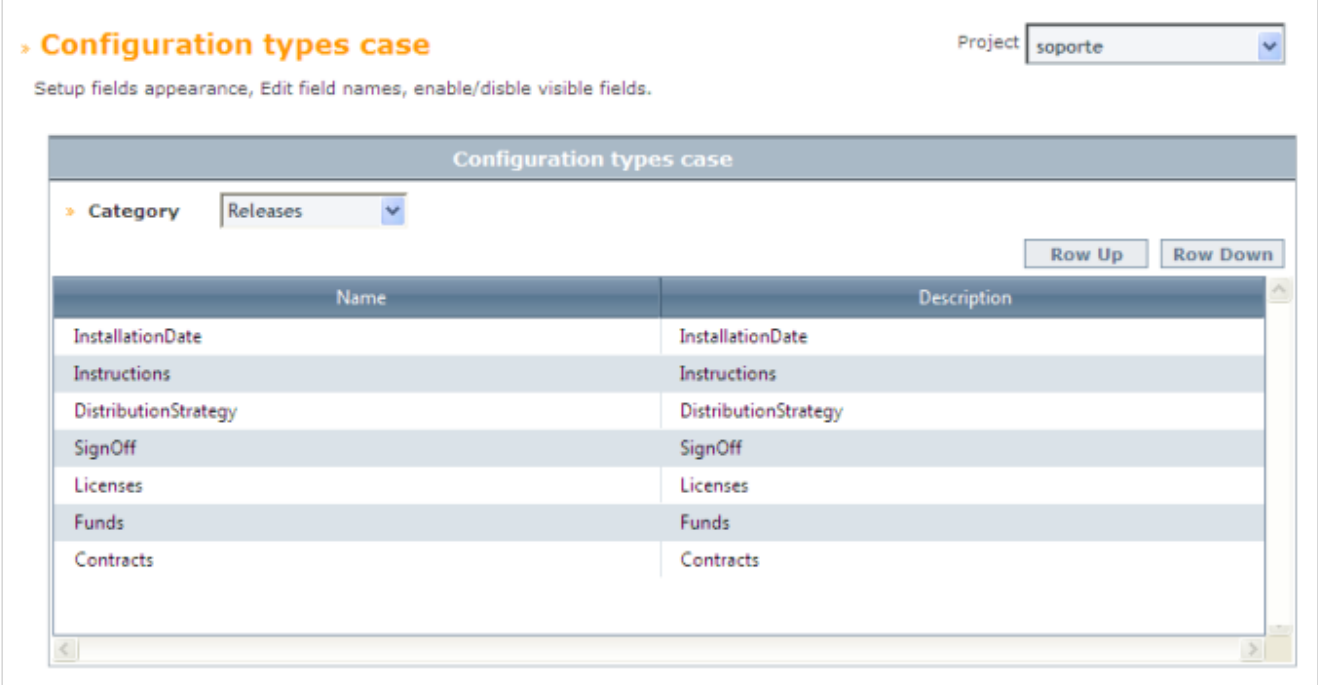

En cada versión es posible asociar los archivos que los vínculos con todas las relaciones de plan financiero.

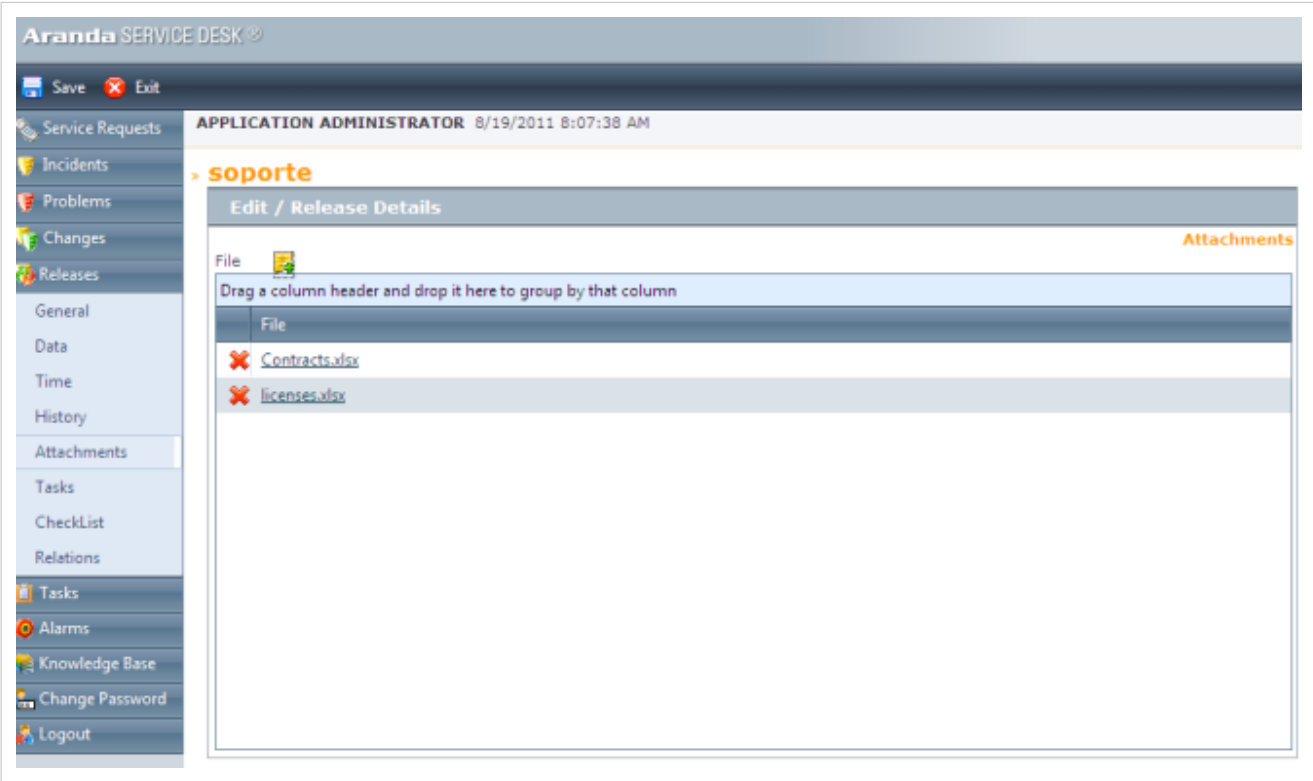

También para cada versión es posible establecer el costo real y el esperado.

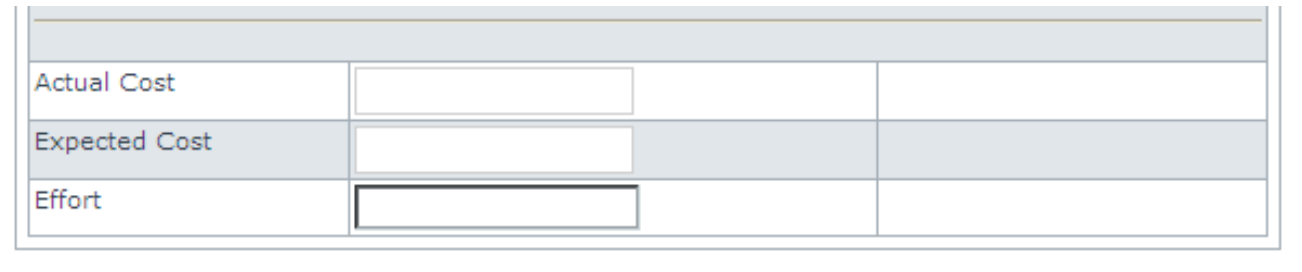

### **Integración Adquisiciones**

Integración con los sistemas de contratación es posible mediante el uso de una integración de servicios web.

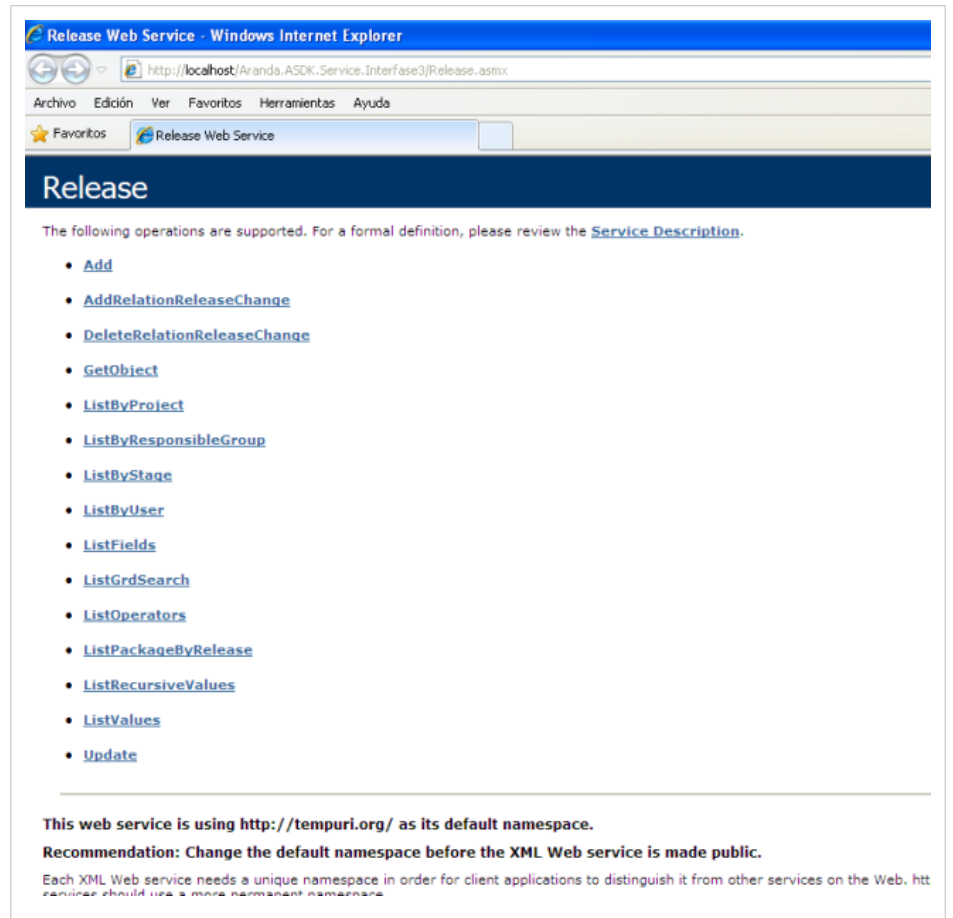

También a través del motor de reglas de una regla que desencadena una acción de servicio web se debe crear incluida, dentro de sus condiciones, los parámetros adecuados con el fin de coincidir con un estado de flujo de trabajo determinado.

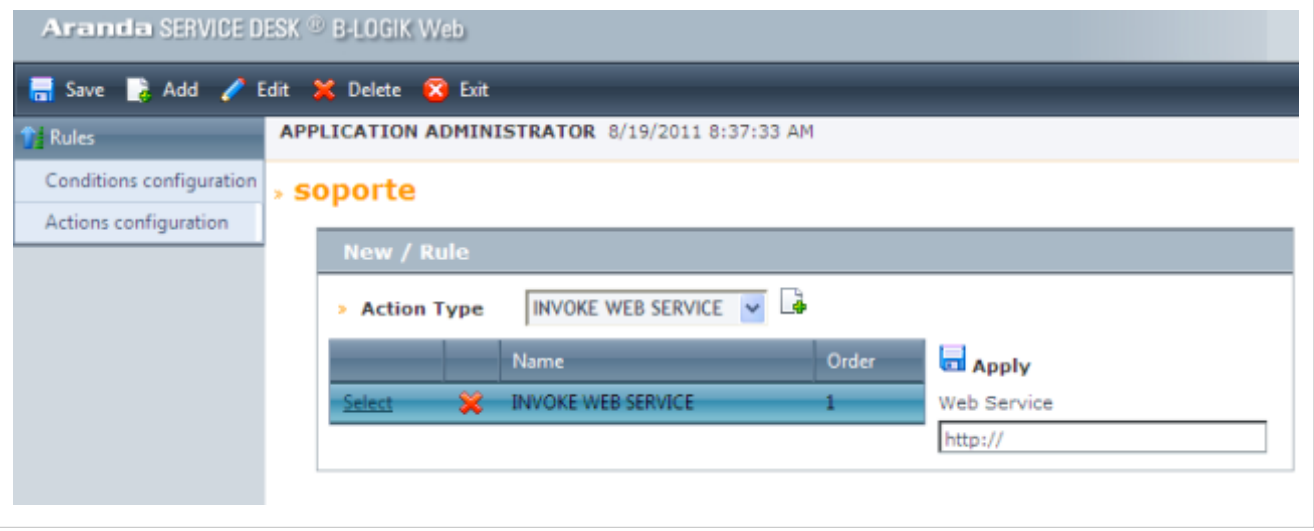

También es posible para asociar archivos de vínculos con el proceso de contratación.

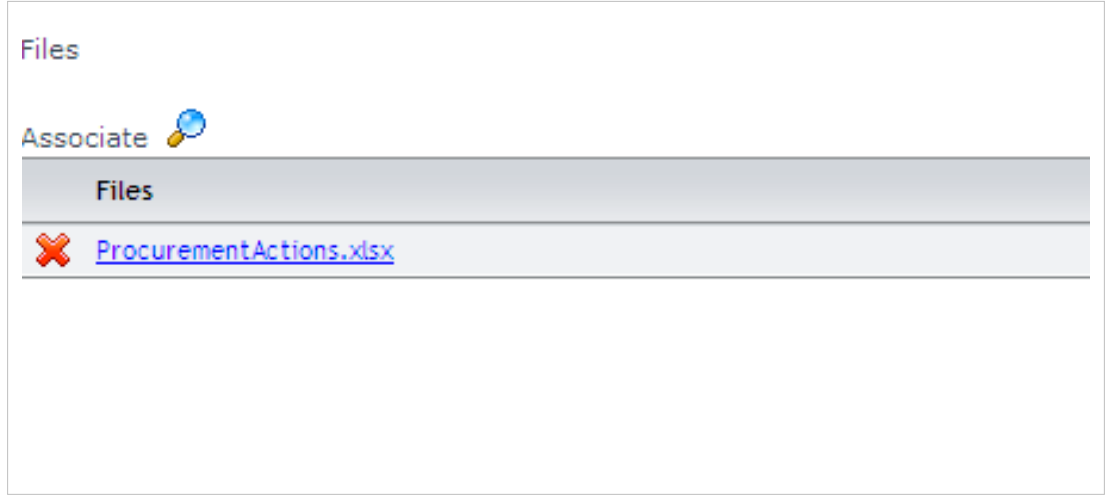

# **Consultar alarmas generadas**

Para visualizar las alarmas que están activas y que han sido generadas al especialista, diríjase a **Soporte a servicio -> Alarmas.** En el panel central se listan todas las alarmas correspondientes, con la siguiente información:

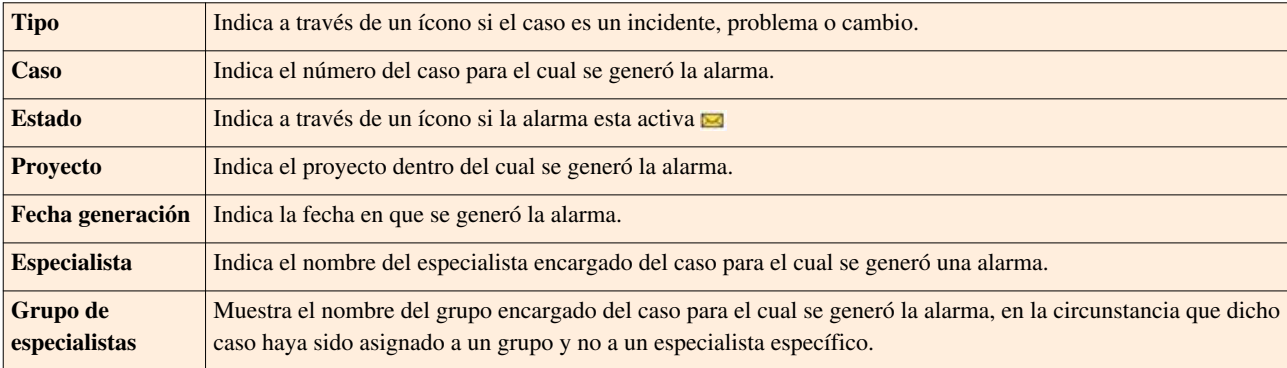

En la parte inferior del panel central es posible visualizar la descripción de la alarma.

### **Desactivar alarmas**

Si desea deshabilitar una alarma en específico[,](http://www.arandatraining.com/wiki/index.php?title=Archivo:SDK_FrontEnd_Image053.jpg) ubíquese sobre el registro y presione el ícono , ubicado en la **[barra de iconos horizontal](http://www.arandatraining.com/wiki/index.php?title=Funcionalidad_SERVICE_DESK_consola_Windows%23B._Barra_de_acceso_r.C3.A1pido)**. Confirme la configuración en la ventana que aparece.

**Nota:** Recuerde que al desactivar una alarma, no aparecerá en el listado; sin embargo, nunca se borrarán de la base de datos y será posible verlas mediante el buscador, sin atender, en proceso, etc., dependiendo de los criterios y condiciones con los que hayan sido creadas dichas alarmas en el módulo Configuración ASDK .

# **Buscar casos**

Para hacer más fácil y ágil el seguimiento a determinados casos, es posible ubicarlos mediante una búsqueda, según necesite. Para ello siga los pasos explicados a continuación:

- 1. Diríjase a**Otros -> Buscar,** de la barra de iconos vertical del lado izquierdo de la consola.
- 2. De inmediato se despliega una ventana con varios criterios de búsqueda. Seleccione la información correspondiente al filtro por el cual desea encontrar el (los) caso(s).
- 3. Una vez seleccionados los criterios, presione **Buscar,** desde la parte superior del panel central.

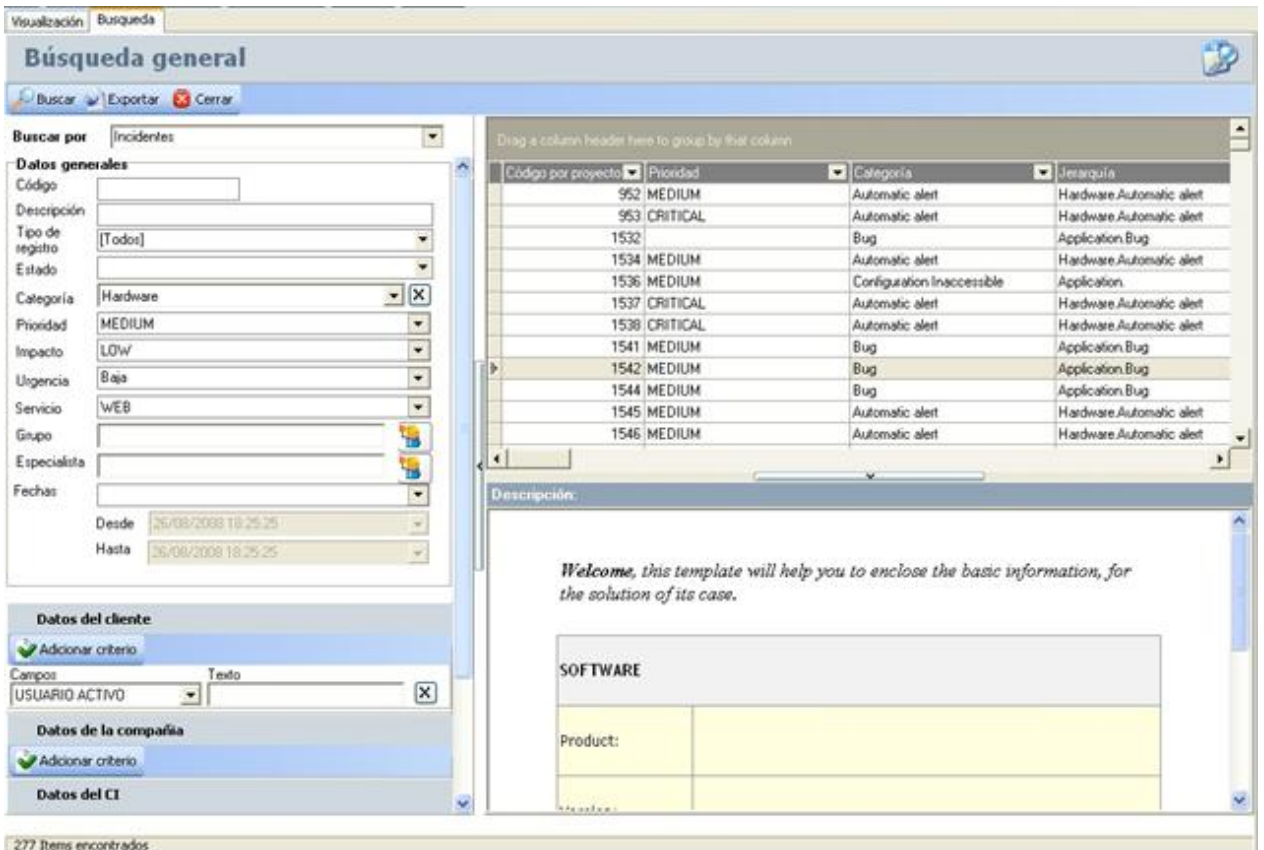

# **Ingresar a la consola CONFIGURACIÓN ASDK**

Si desea realizar configuraciones en Aranda SERVICE DESK , ingrese desde la barra de íconos vertical, a la opción **Soporte a servicio -> CofiguraciónASDK.** De inmediato se despliega la consola de configuración.

# **Consultar resumen de los casos**

Para ver de forma gráfica la síntesis actualizada del estado de todos los casos de la bandeja del especialista, o del proyecto, diríjase a la opción **Soporte a servicio -> Ver resumen,** de la barra de iconos vertical del lado izquierdo de la consola.

En seguida se muestra en una gráfica de barras, los casos por problemas, incidentes, cambios y requerimientos de servicio que están registrados, vencidos y los que vencen el día de consulta. En la parte superior, usted puede seleccionar si desea ver el resumen por el proyecto actual o por el usuario validado o elegido.

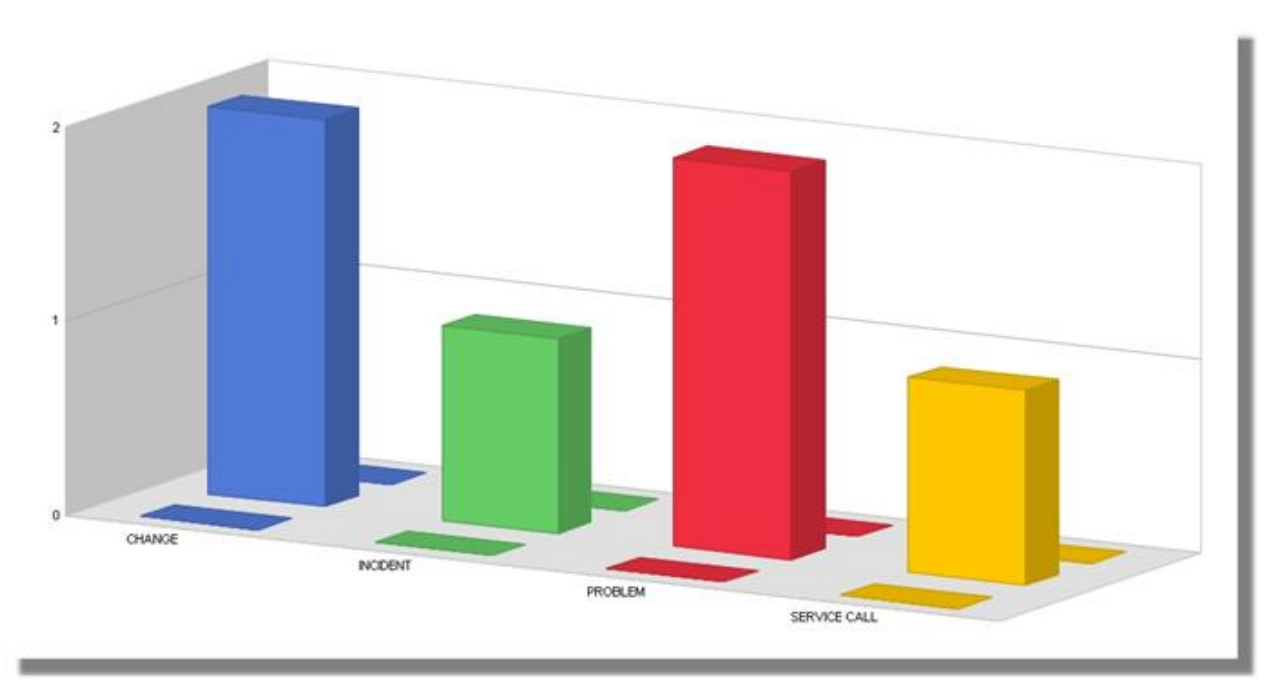

En la parte superior aparece una rejilla con la información del consolidado, en la cual si usted se ubica sobre el número requerido, la gráfica resalta la barra correspondiente a dicho número.

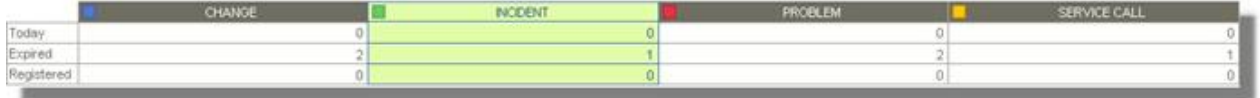

## **Consultar información de otros usuarios**

Esta opción aplica básicamente para el administrador del sistema, ya que le permite ver los casos pendientes de otros especialistas. Para ello siga los pasos a continuación:

- 1. Ubíquese sobre cualquiera de las opciones de la barra de iconos vertical de la consola (Resumen, requerimientos de servicio, incidentes, problemas y cambios).
- 2. Desde la **[barra de herramientas](http://www.arandatraining.com/wiki/index.php?title=Funcionalidad_SERVICE_DESK_consola_Windows%23A._Barra_de_Herramientas_2)**, diríjase a **Ver -> Consultar info otros usuarios.**
- 3. De inmediato se despliega una ventana donde se listan todos los grupos de especialistas creados en la consola Configuración ASDK y los especialistas asociados a éstos. Seleccione un grupo o un especialista en específico y presione **Aceptar.**

**Nota:** Tenga en cuenta que la información que se muestra en la bandeja del especialista seleccionado y la posibilidad de editarla, depende del tipo de permisos asignados al usuario.

4. En seguida, la información de los casos mostrada, es la del grupo o especialista, seleccionado.

# **Filtrar la información por proyectos**

Gracias a la característica de multiproyecto de Aranda SERVICE DESK, es posible gestionar los servicios por medio de una clasificación en proyectos. Por tal motivo si usted desea agrupar sus casos por departamentos, empresas, entre otros, es posible por medio de la **[creación de proyectos,](http://www.arandatraining.com/wiki/index.php?title=Configuraci%C3%B3n_de_Aranda_SERVICE_DESK%23Crear_un_proyecto)**en Configuración ASDK . Para administrar los casos por proyecto, siga los pasos explicados a continuación:

- 1. Desde la **[barra de herramientas](http://www.arandatraining.com/wiki/index.php?title=Funcionalidad_SERVICE_DESK_consola_Windows%23A._Barra_de_Herramientas_2),**diríjase a **Proyectos -> Ver mis proyectos / Filtrar por proyecto,** según requiera.
- 2. De inmediato se despliega una columna en central en la consola, donde se listan los registros existentes. Elija el que requiera y presione **Seleccionar.**
- 3. De inmediato se muestran los casos relacionados al proyecto escogido. Tenga en cuenta que es posible que existan casos con el mismo número pero con diferente nombre de proyecto, puesto que cada proyecto maneja números de casos de manera independiente. Si desea cerrar la columna central, haga clic en la X que está en la parte superior de la misma.

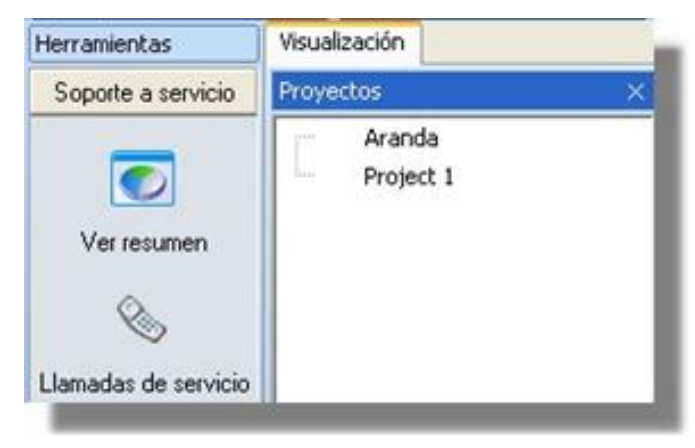

# **Visualizar guión del proyecto**

Después de haber seleccionado el proyecto, usted puede ver el guión que respectivamente fue asignado a éste en la consola CONFIGURACIÓN ASDK , para la atención al usuario. Para que sea mostrado, diríjase a **Proyectos -> Guión,** desde la barra de tareas. De inmediato se despliega una ventana con el guión seleccionado, en la cual puede graduar el nivel de visibilidad dentro de la consola.

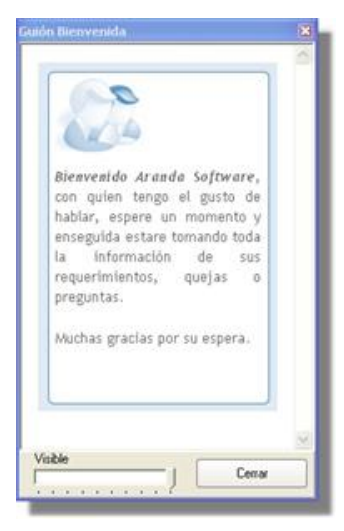

# **Cambiar clave de ingreso a la consola Front End**

Si usted desea cambiar su clave y contraseña de usuario para el ingreso a la consola, diríjase a **Herramientas -> Cambiar clave,** de la barra de tareas. En la ventana que aparece, ingrese la clave actual y si es la correcta, se activan los otros dos campos, en los cuales debe escribir la nueva contraseña y su respectiva confirmación. Presione **Aceptar.**

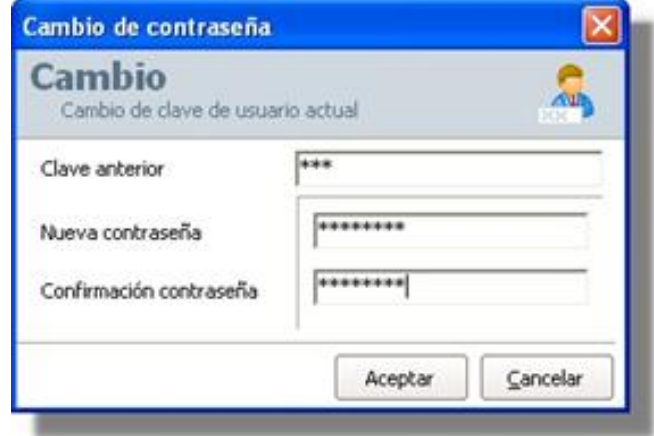

# **Ejecutar acciones**

Si desea ejecutar las **[Acciones configuradas en la consola Configuración ASDK](#page-50-0)**, diríjase desde la barra de tareas a **Herramientas -> Acciones ->** *Acción***.** De inmediato se ejecuta lo que se definió previamente. **[Ver descripción](http://www.arandatraining.com/wiki/index.php?title=Funcionalidad_SERVICE_DESK_consola_Windows%23A._Barra_de_Herramientas_2) [acciones.](http://www.arandatraining.com/wiki/index.php?title=Funcionalidad_SERVICE_DESK_consola_Windows%23A._Barra_de_Herramientas_2)**

En cualquier momento podrá regresar a los **[contenidos básicos de Aranda SERVICE DESK.](http://www.arandatraining.com/wiki/index.php?title=Aranda_SERVICE_DESK_V8.0)**

# **Artículos Relacionados**

- **[Gestión de Solicitudes en Front End](#page-154-0)**
- **[Gestión de requerimientos de servicios en Front End](#page-163-0)**

# <span id="page-154-0"></span>**Gestion de Solicitudes en Front End**

# **Solicitudes**

Una solicitud en Aranda SERVICE DESK es un primer registro de un caso antes de convertirse en un requerimiento de servicio, un incidente o un cambio.

El registro de una solicitud se convierte en el insumo para un futuro incidente, cambio o requerimiento de servicio, que será definido y clasificado por un especialista que será el encargado de convertir esta solicitud en un nuevo caso en la mesa de servicio, desde la consola windows de ASDK.

## **Lista de Solicitudes**

Esta funcionalidad facilita la gestión y el seguimiento de las solicitudes de servicio creadas.

1. En la Consola windows de especialista identifique y seleccione la opción **Solicitudes** del panel de herramientas en la parte izquierda de la aplicación.

**Nota:** La opción Solicitudes sólo estará habilitada y será visible en la consola windows de especialista, si está asociada a un proyecto o si previamente en la consola Configuración ASDK (windows o web), durante la definición de los servicios, el especialista habilita la opción Solicitudes para la Creación de Casos.

2. En el área de trabajo identifique la pestaña de **Visualización** y acceda al listado de solicitudes disponibles, donde podrá crear o editar un registro y convertir una solicitud seleccionada al tipo de caso deseado (requerimiento de servicio, incidente o cambio). Ver Cómo crear una nueva solicitud.

3. Las opciones de visualización de las solicitudes generadas se presentan en una lista desplegable de la siguiente forma:

- **Solicitudes Clasificadas**: Son las solicitudes credas que han sido convertidas en un caso tipo requerimiento de servicio, incidente o cambio
- **Solicitudes Sin Clasificar**: Son las solicitudes credas que no tienen una clasificación definida
- **Del Proyecto**: Aparecen todas las solicitudes generadas para un proyecto e incluyen los registros clasificados y sin clasificar.

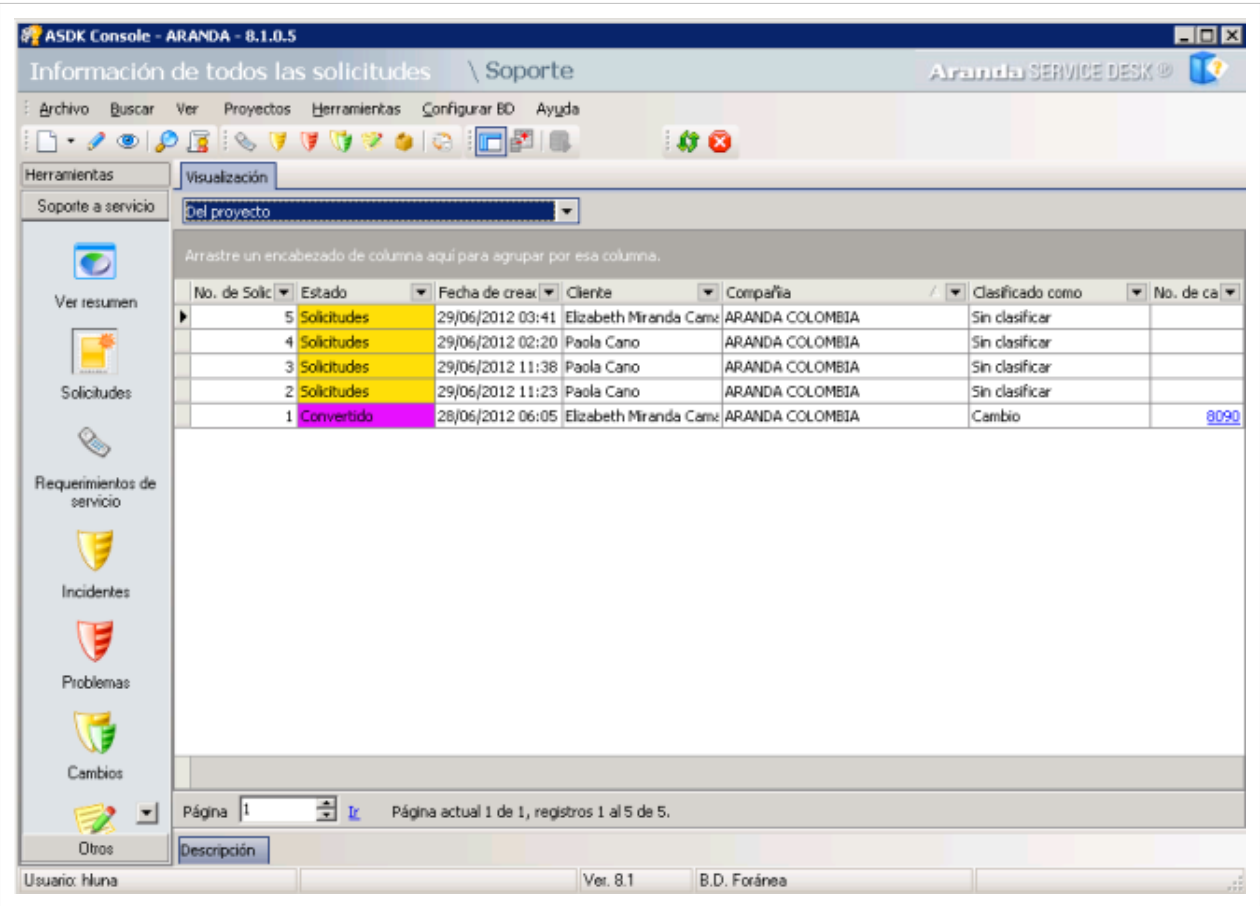

### **¿Cómo crear una nueva solicitud?**

Esta funcionalidad permite generar un ticket o turno para el inicio de un caso en la mesa de servicio.

1. En la Consola windows de especialista identifique y seleccione la opción **Archivo** en el menú superior. En la lista que se depliega seleccione la opción **Nuevo** y **Nueva Solicitud**. En lel área de trabajo se habilita el panel lateral y el panel central donde se completa la información del caso como clientes, compañía, descripción del caso, campos adicionales, entre otros.

> De forma alternativa en la barra de acceso rápido de la consola, seleccione el botón **Nuevo** y la opción **Nueva Solicitud**.

> También puede crear un nueva solicitud así: En el área de trabajo de la consola windows identifique la pestaña de **Visualización** y acceda al listado de solicitudes disponibles; haga clic derecho sobre una solicitud y sleccione las opciones **Nuevo** y **Nueva Solicitud**.

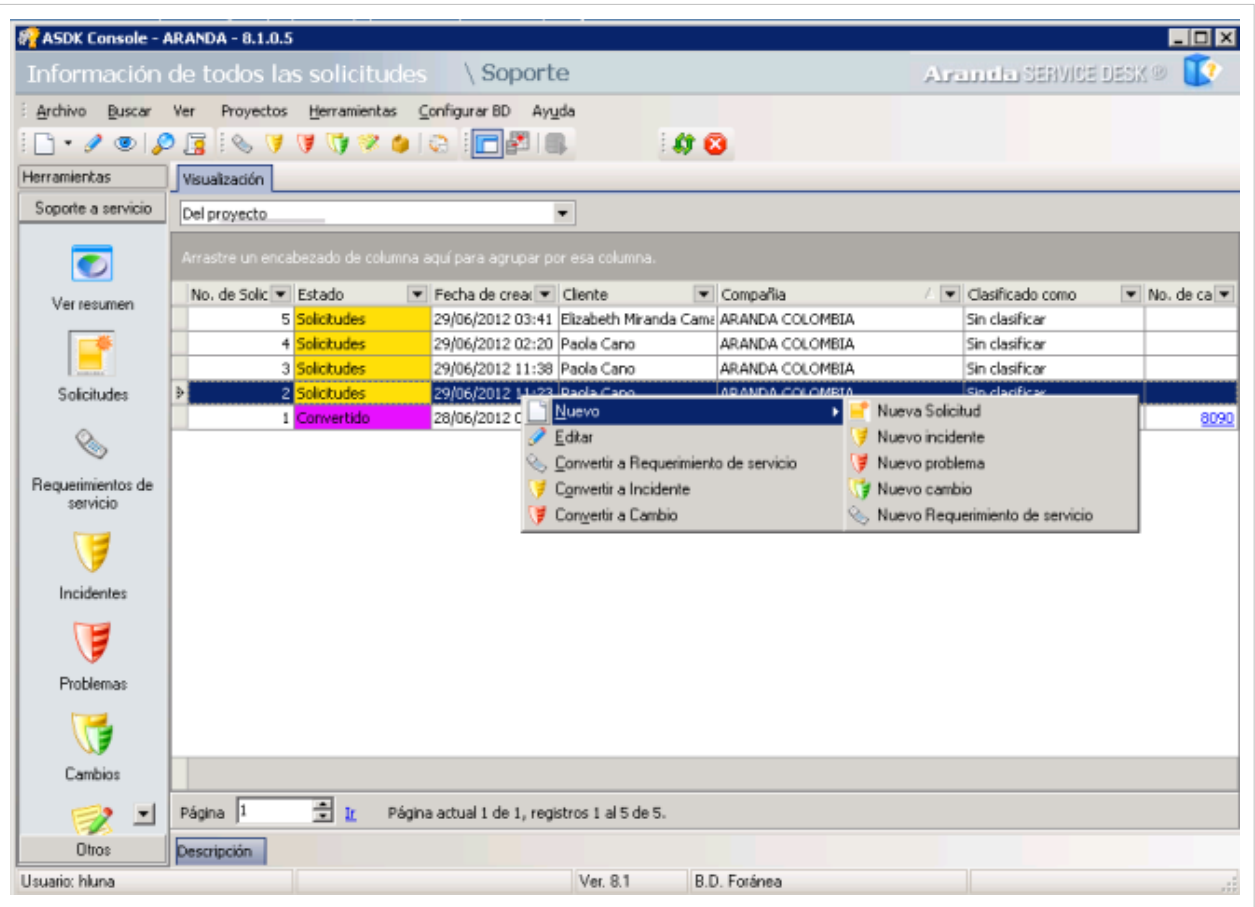

2. En el área de trabajo de la consola se habilita la pestaña **Inserción/Edición** de la barra de tareas del panel central. Realice la búsqueda y definición de usuario y compañía que estarán asociados a la solicitud. Ver Búsqueda de Usuarios y Ver Búsqueda de Compañías.

3. En el panel central del área de trabajo complete la información relacionada con el nuevo caso como descripción, campos adicionales y datos adjuntos.

4. En la pestaña **Caso** del panel central, defina el proyecto donde se debe crear el registro. Adicionalmente ingrese en el campo respectivo la descripción o la explicación del caso reportado de acuerdo con la información suministrada por el usuario. Debido a que el contenido se ingresa en formato HTML, es posible resaltar el texto que desee, justificarlo, cambiar el color, modificar el tipo de fuente, etc.

5. En la pestaña **Campos Adicionales** del panel central, ingrese la información solicitada en dichos campos. De haber sido configurados como obligatorios en la consola Configuración ASDK, el caso sólo se puede guardar hasta que sean llenados.

**Nota:** La pestaña Archivos Adjuntos del panel central no estará disponible, hasta después de creada la solicitud.

6. Al terminar el registro del caso presione el botón **Guardar** de la barra de tareas del panel central.

Generada la solicitud, puede regresar a la lista de registros creados en la pestaña Visualización del panel central de la consola windows y editar o modificar la información relacionada y acceder a la sección de Archivos Adjuntos. Ver Archivos Adjuntos; Ver Cómo Editar una solicitud.

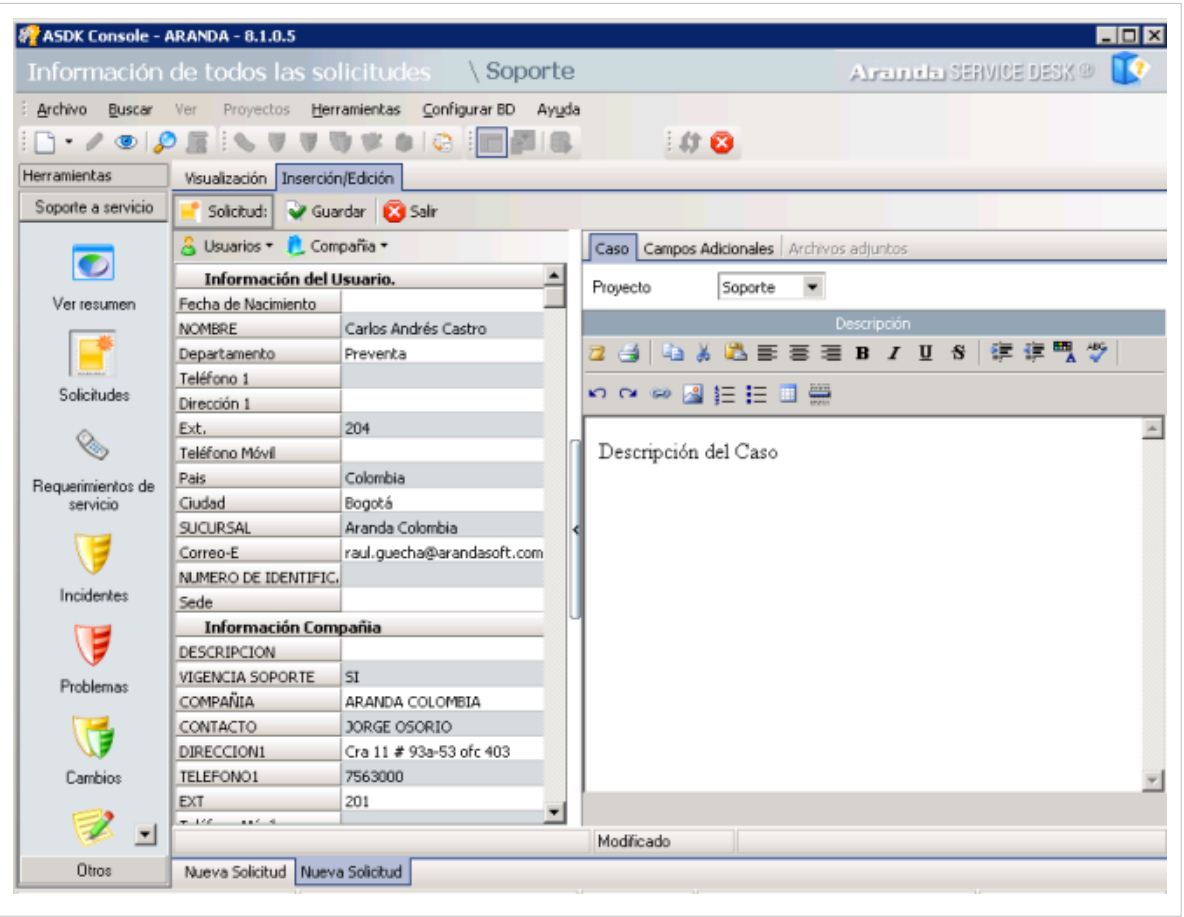

### **Búsqueda de Usuarios**

- 1. En la barra de opciones del panel central, haga clic en la opción **Usuarios** y escoja el item **Seleccionar**. También es posible desasociar el usuario esogido para la solicitud, escogiendo el item **Desasociar**.
- 2. Se habilita la ventana **Buscar Clientes** donde podrá realizar una búsqueda de usuarios por diferentes criterios de acuerdo a un campo y un valor definido. También podrá agregar o eliminar diferentes criterios de consulta.
- 3. Ingrese los criterios necesarios para buscar los usuarios registrados en la base de datos. Por ejemplo: Nombre o alias del usuario o las letras iniciales de los mismos, departamento, País, identificación cargo, entre otros.
- 4. Haga clic en el botón **Buscar** y en los resultados aparecen los usuarios encontrados organizados por nombre, alias, cargo, telefono, email, entre otros.
- 5. Si desea que se listen todos los usuarios, no ingrese ningún criterio y presione la opción **Buscar**.
- 6. Seleccione el nombre del usuario que reporta el caso y haga clic en **Aceptar**.

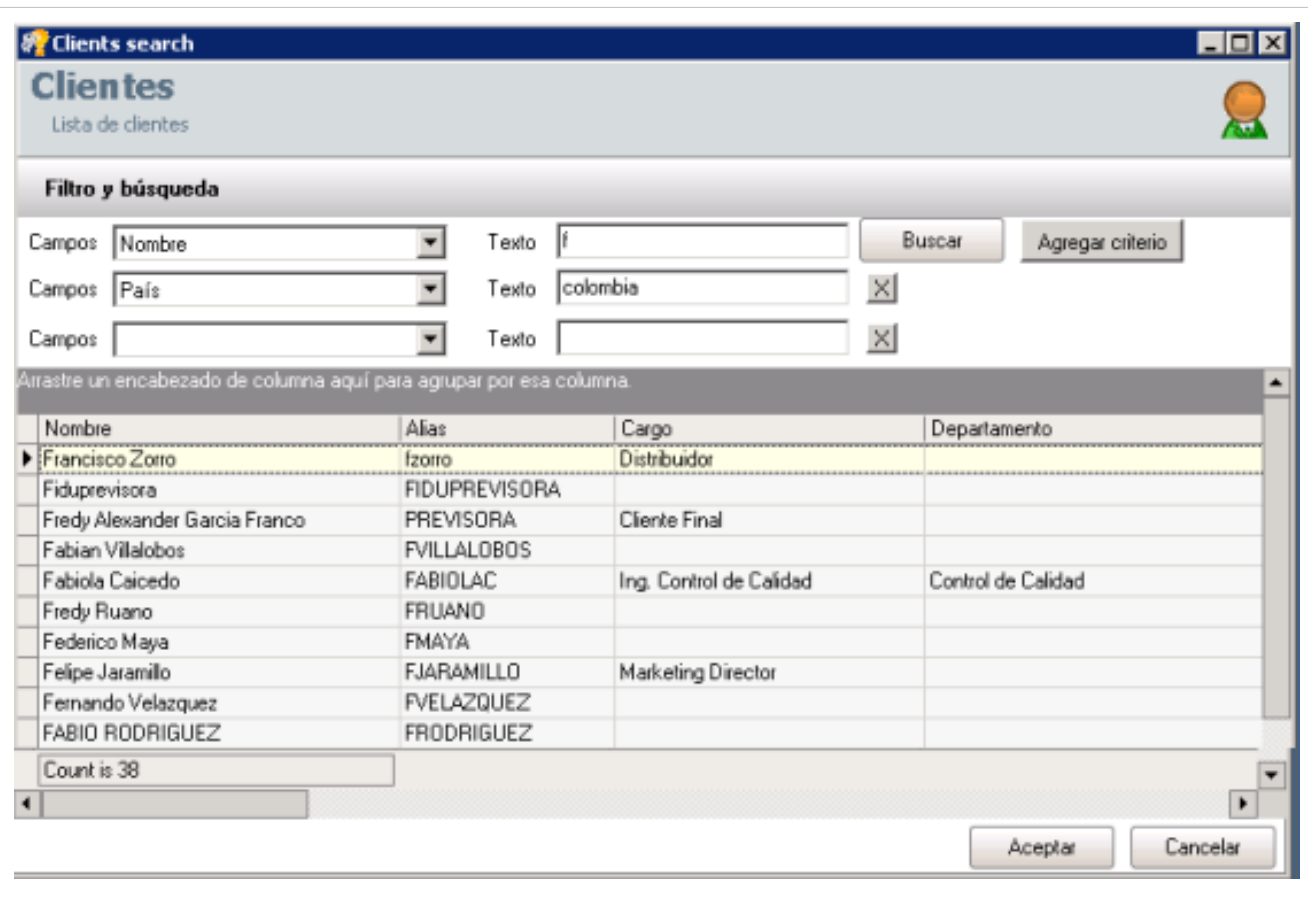

### **Búsqueda de Compañías**

- 1. En la barra de opciones del panel central, haga clic en la opción **Compañía** y escoja el item **Seleccionar**. También es posible desasociar la empresa esogida para la solicitud, escogiendo el item **Desasociar**.
- 2. Se habilita la ventana Búsqueda Compañía donde podrá realizar una búsqueda de empresas por diferentes criterios de acuerdo a un campo y un valor definido. También podrá agregar o eliminar diferentes criterios de consulta.
- 3. Ingrese los criterios necesarios para buscar las compañías registrados en la base de datos. Por ejemplo: Nombre, contacto, identificador, dirección, entre otros.
- 4. Haga clic en el botón **Buscar** y en los resultados aparecen las empresas encontradass organizados por nombre, contacto, identificador, dirección, entre otros.
- 5. Si desea que se listen todas las compañías, no ingrese ningún criterio y presione la opción **Buscar**.
- 6. Seleccione el nombre de la empresa y haga clic en **Aceptar**.

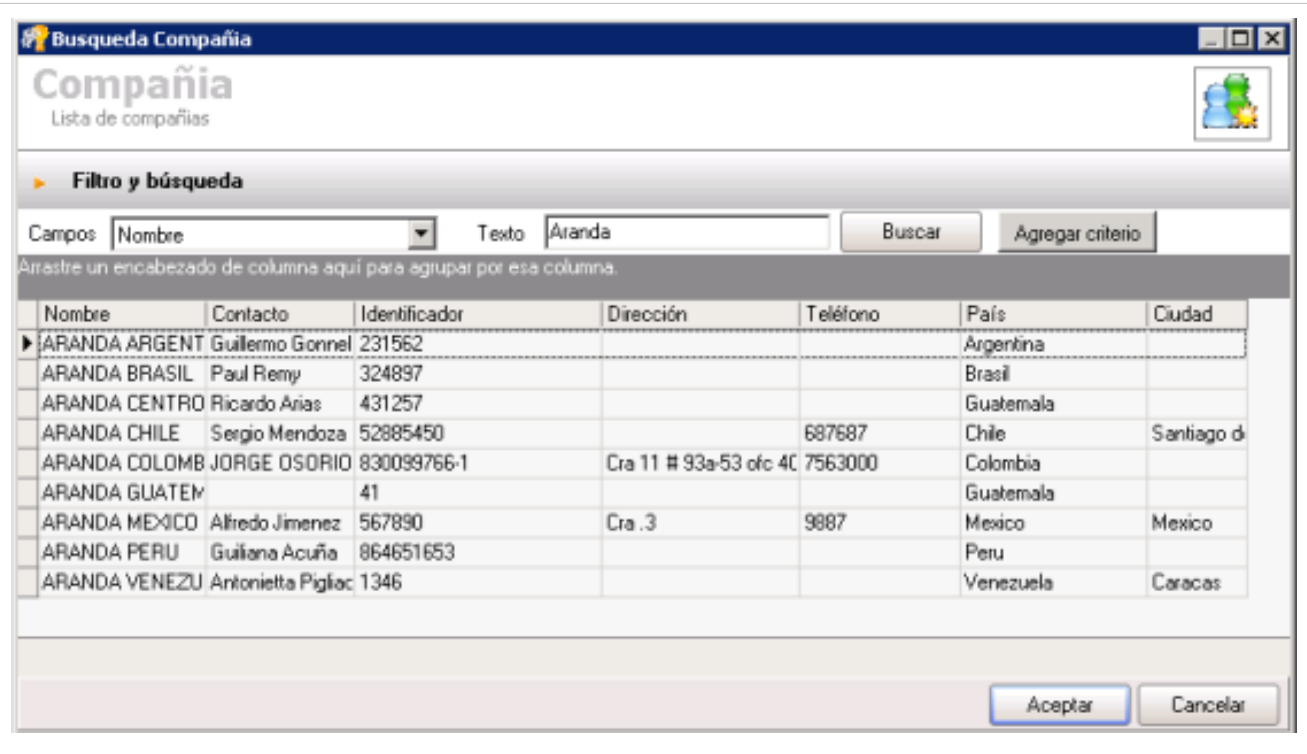

### **Archivos Adjuntos a la solicitud**

Si al caso desea adjuntarle documentos, ejecutables, entre otros, para tener toda la información de manera centralizada, debe tener en cuenta lo siguiente:

1. En la pestaña **Archivos Adjuntos** del panel central, seleccione la opción **Adjuntar**.

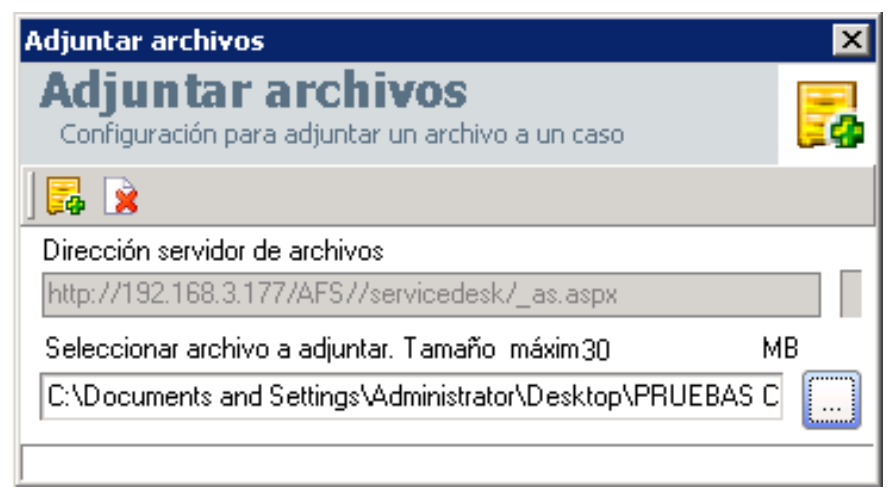

2. Se habilita la ventana Adjuntar Archivos del AFS, donde podrá adjuntar el tipo de documento requerido para compleme[n](http://www.arandatraining.com/wiki/index.php?title=Archivo:ServiceDesk_CWindowsV8_AdjuntarArchivos_BotonAbrir.png)tar el caso, presionando el botón , ubica la ruta del archivo que será agregado.

3. Des[p](http://www.arandatraining.com/wiki/index.php?title=Archivo:ServiceDesk_CWindowsV8_BotonAdjuntar.png)ués de escoger el archivo, presione el botón **Adjuntar to** para incluir el documento al caso o presione el botón **Cancelar** para no incluir el archivo seleccionado.

4. Si desea consultar los archivos adjuntos al requerimiento, ubíquese sobre la pestaña **Archivos adjuntos** del panel central, e inmediatamente se listarán los registros que hayan sido asociados.

# **¿Cómo editar una solicitud?**

Esta funcionalidad permite modificar y visualizar la información de una solicitud generada, antes de que sea clasificada como incidente, cambio o requerimiento de servicio. Podrá adicionar información relevante al caso o eliminar errores de escritura, adjuntar archivos o incluir información adicional.

- 1. En la Consola windows de especialista identifique y seleccione la opción **Solicitudes** del panel de herramientas en la parte izquierda de la aplicación.
- 2. En el área de trabajo de la consola windows identifique la pestaña de **Visualización** y acceda al listado de solicitudes disponibles; haga clic derecho sobre una solicitud y seleccione la opción **Editar**.

De forma alternativa, después de seleccionar una solicitud de listado existente, en la barra de acceso rápido de la consola, seleccione el botón **Editar**.

También puede crear un nueva solicitud así: después de elegir una solicitud de listado existente,seleccione la opción Archivo en el menú superior y de la lista que se depliega seleccione la opción **Editar**.

3. En el área de trabajo se habilita el panel lateral y el panel central donde podrá modificar la información de la solicitud como usuario asociado, compañía asociada, descripción del caso, campos adicionales y adjuntar archivos o documentos

4. Al terminar las modificaciones en la solicitud, presione el botón **Guardar** de la barra de tareas del panel central.

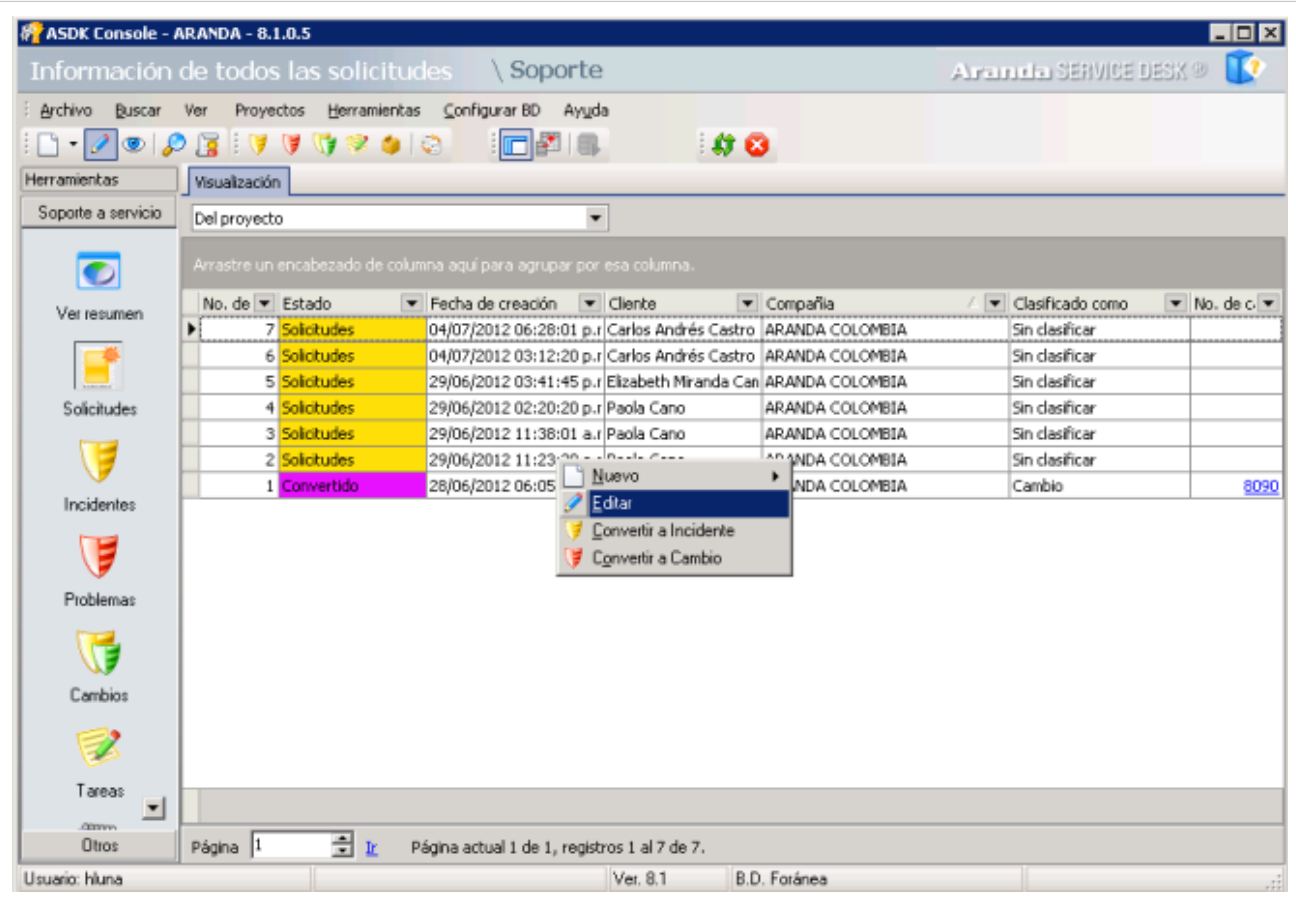

# **Convertir una solicitud**

La radicación de una solicitud por parte el usuario desde la consola web USDK o con la intermediación de un especialista en la consola windows de ASDK, es el regsistro previo de un caso en la mesa de servicio.

El especialista es el encargado de valorar la solicitud registrada y definir si puede ser escalada o convertida a un caso tipo requerimiento de servicio, incidente o cambio. Convertir una solicitud es dar un trámite correcto en la definición de un caso, que será resuelto en forma eficiente y adecuada en la mesa de servicio.

## **¿Cómo convertir una solicitud?**

- 1. En la Consola windows de especialista identifique y seleccione la opción **Solicitudes** del panel de herramientas en la parte izquierda de la aplicación.
- 2. En el área de trabajo de la consola windows identifique la pestaña de **Visualización** y acceda al listado de solicitudes disponibles; haga clic derecho sobre una solicitud y de acuerdo a las características del caso, seleccione el tipo de caso en que se convertirá la solicitud:
	- Convertir a Requerimiento de Servicio
	- Convertir a Incidente
	- Convertir a Cambio

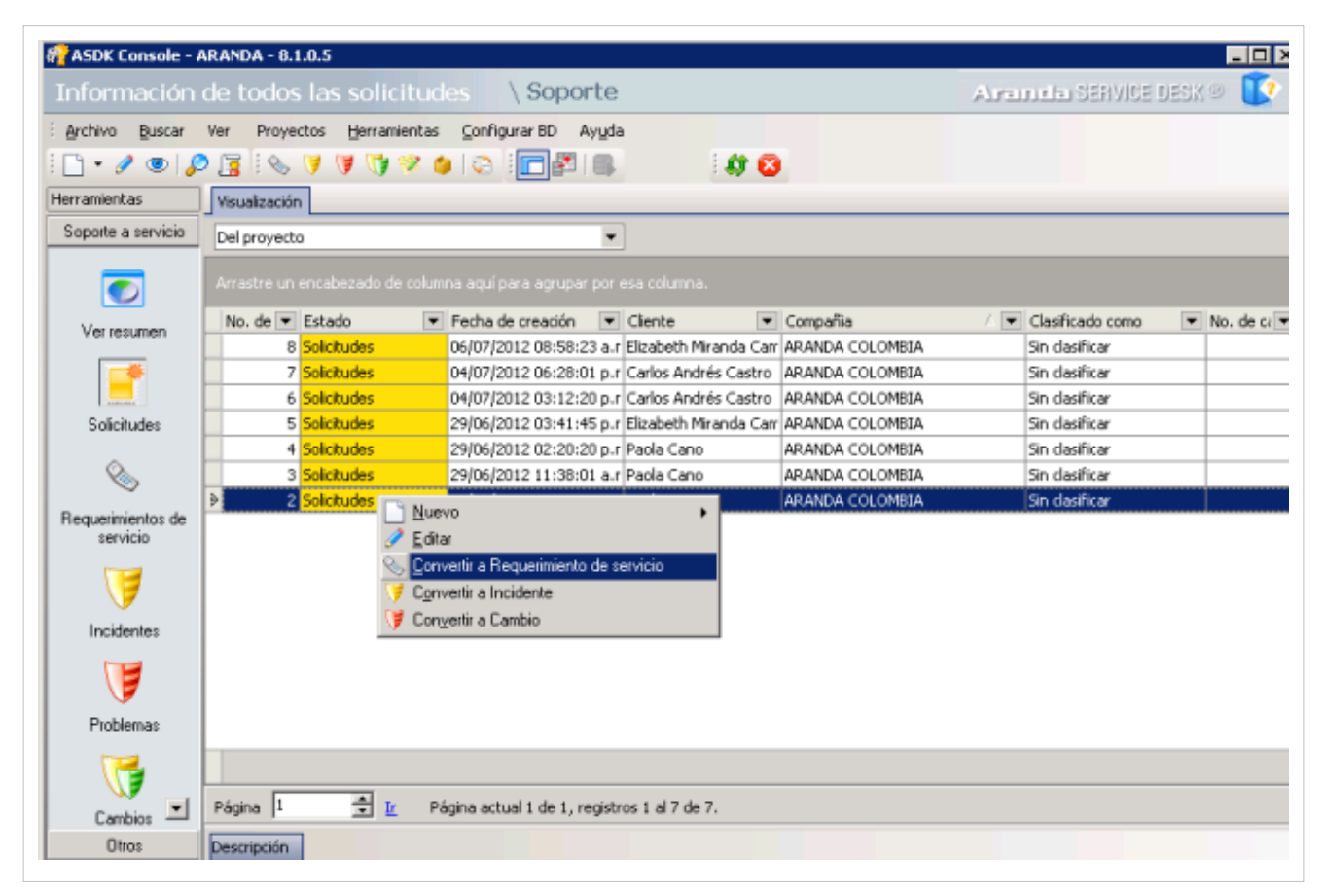

3. Dependiendo del tipo de caso escogido, en el área de trabajo de la consola windows se habilita el panel central y el panel lateral, con las opciones propias del caso (Requerimiento de Servicio-Incidente o Cambio) donde podrá completar la información del caso como tipo de registro, categoría, servicio, SLA, estado, impacto, urgencia, prioridad, asociar un CI; tambien podrá incluir información de campos adicionales, soluciones, tareas, histórico, relaciones y demás características del caso.

**Nota:** Al convertir una solicitud en un caso específico (Requerimiento de Servicio-Incidente o Cambio), la información registrada para la solicitud hara parte del nuevo caso. El registro o modificación de la información para

el nuevo caso (Requerimiento de Servicio-Incidente o Cambio) se realiza de acuerdo a los procedimientos definidos para cada tipo de caso.

[Ver Cómo Crear un Requerimiento de Servicio en la Consola Windows](http://www.arandatraining.com/wiki/index.php?title=Gesti%C3%B3n_de_requerimientos_de_servicios_en_Front_End%23Crear_un_requerimiento_de_servicio.C2.A0)

[Ver Cómo Crear un incidente en la Consola Windows](http://www.arandatraining.com/wiki/index.php?title=Gesti%C3%B3n_de_incidentes_en_Front_End%23Crear_un_incidente)

[Ver Cómo Crear un Cambio en la consola windows](http://www.arandatraining.com/wiki/index.php?title=Gesti%C3%B3n_de_cambios_en_Front_End%23Crear_un_cambio)

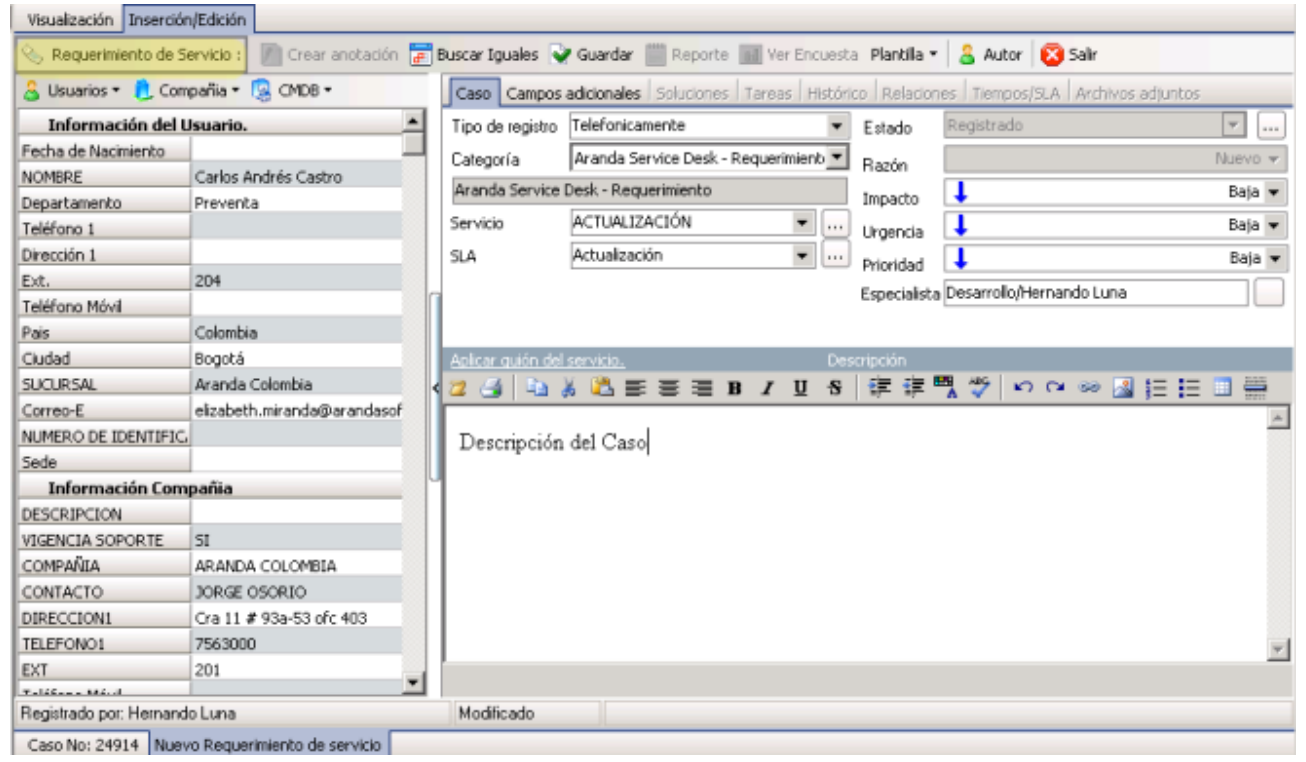

4. Al terminar el registro del nuevo caso tipo requerimiento de servicio, incidente o cambio, presione el botón **Guardar** de la barra de tareas del panel central, para confirmar la conversión de la solicitud a un caso específico.

5. Generado el nuevo caso, puede regresar al listado de solicitudes clasificadas del proyecto e identificar las nuevas características de la solicitud:

- **Estado**: Clasificado o convertido
- **Clasificado como**: Requerimiento de servicio, incidente o cambio.
- **Id del caso**: Toda solicitud convertida, tendrá un número de registro o id asociado, que lo llevará al formulario del nuevo caso.

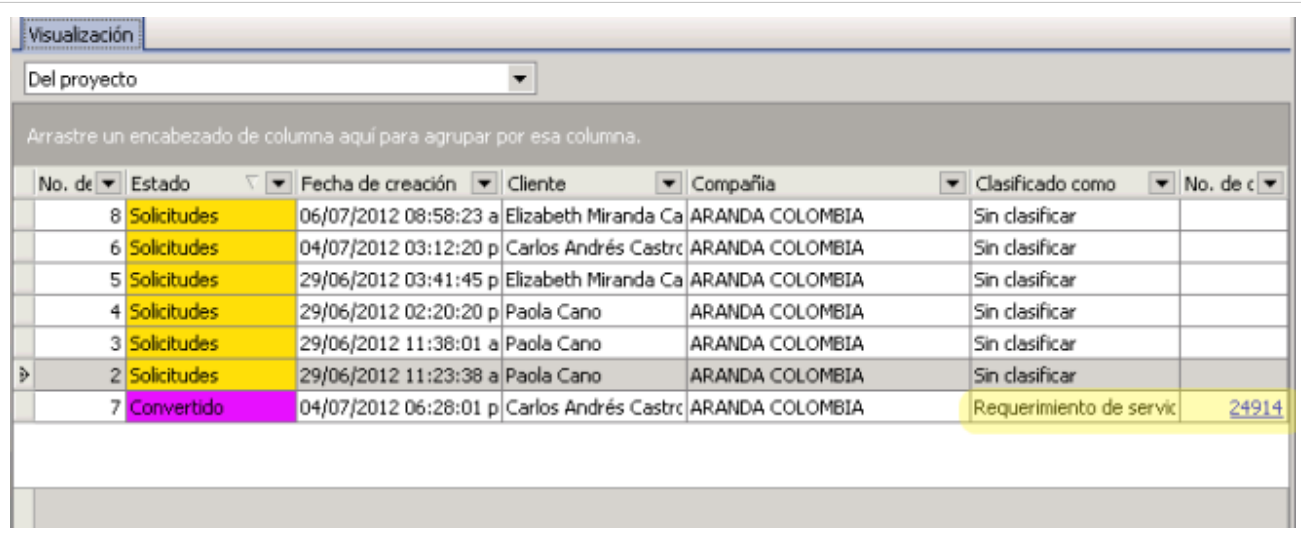

En cualquier momento podrá regresar a los **[contenidos básicos de Aranda SERVICE DESK.](http://www.arandatraining.com/wiki/index.php?title=Aranda_SERVICE_DESK_V8.0)**

# **Artículos Relacionados**

- **[Gestión de requerimientos de servicios en Front End](#page-163-0)**
- **[Gestión de Solicitudes en Consola Web de Especialista](#page-233-0)**
- **[Gestión de Solicitudes en la consola de Usuario USDK Web](http://www.arandatraining.com/wiki/index.php?title=Uso_SERVICE_DESK_Web_Edition_para_usuarios%23Solicitud)**

# <span id="page-163-0"></span>**Gestión de requerimientos de servicios en Front End**

#### **Requerimientos de Servicio EXPRESS**

Un requerimiento de servicio se podría determinar como "un suceso provocado por un usuario final que se aleja del funcionamiento adecuado y correcto de un sistema o servicio". También puede gestionar todas las consultas de los usuarios y proveer servicios estándar para los cuales existe una aprobación predefinida.

Algunos ejemplos para llamadas de servicio podrían ser:

- Un cliente llama al servicio de ayuda porque una impresora de la red está defectuosa.
- Un cliente solicita una nueva contraseña porque ha olvidado la actual.

Un requerimiento de servicio no siempre representa un fallo en la infraestructura de TI; por ejemplo, el segundo ejemplo de arriba muestra una petición de soporte más no un fallo.

En el panel central se listan todos los casos (asignados al usuario validado, los del proyecto, los de los grupos de especialistas a los cuales pertenece el usuario, los incidentes cerrados, y los próximos a vencer) según seleccione desde el filtro ubicado en la parte superior de la lista.

#### **Técnicas**

- Muchas peticiones de servicio (SR) son resueltas directamente por el usuario a través de herramientas de auto-ayuda.
- El cumplimiento de las SR`s es realizado por SERVICE DESK y grupos de soporte local. Una vez cumplida, una SR debe ser cerrada siguiendo procedimientos similares a un incidente.

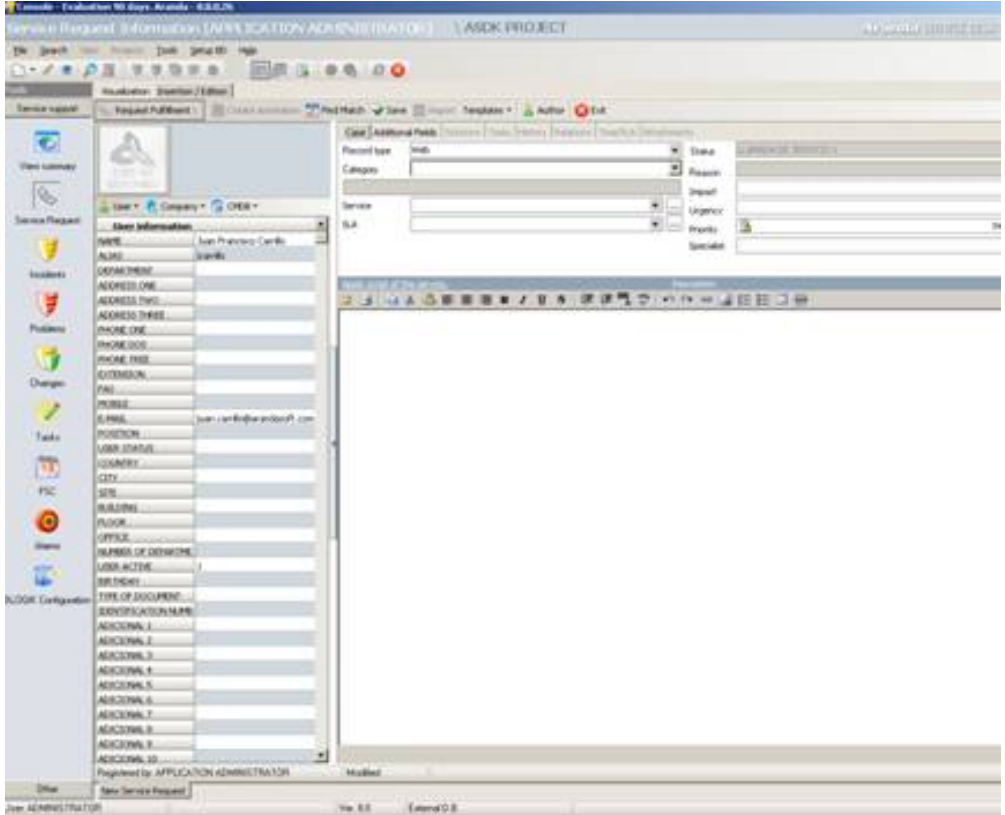

#### **Crear un requerimiento de servicio EXPRESS**

- 1. Desde la barra de íconos vertical del lado izquierdo de la consola, diríjase a**Soporte a servicio ->Requermientos de Servicio**
- 2. Ubíquese sobre el panel central y haga **clic derecho -> Nuevo -> Nuevo Requerimiento Servicio.**

De inmediato se despliega la ventana donde debe ingresar los datos necesarios para crear el requerimiento.

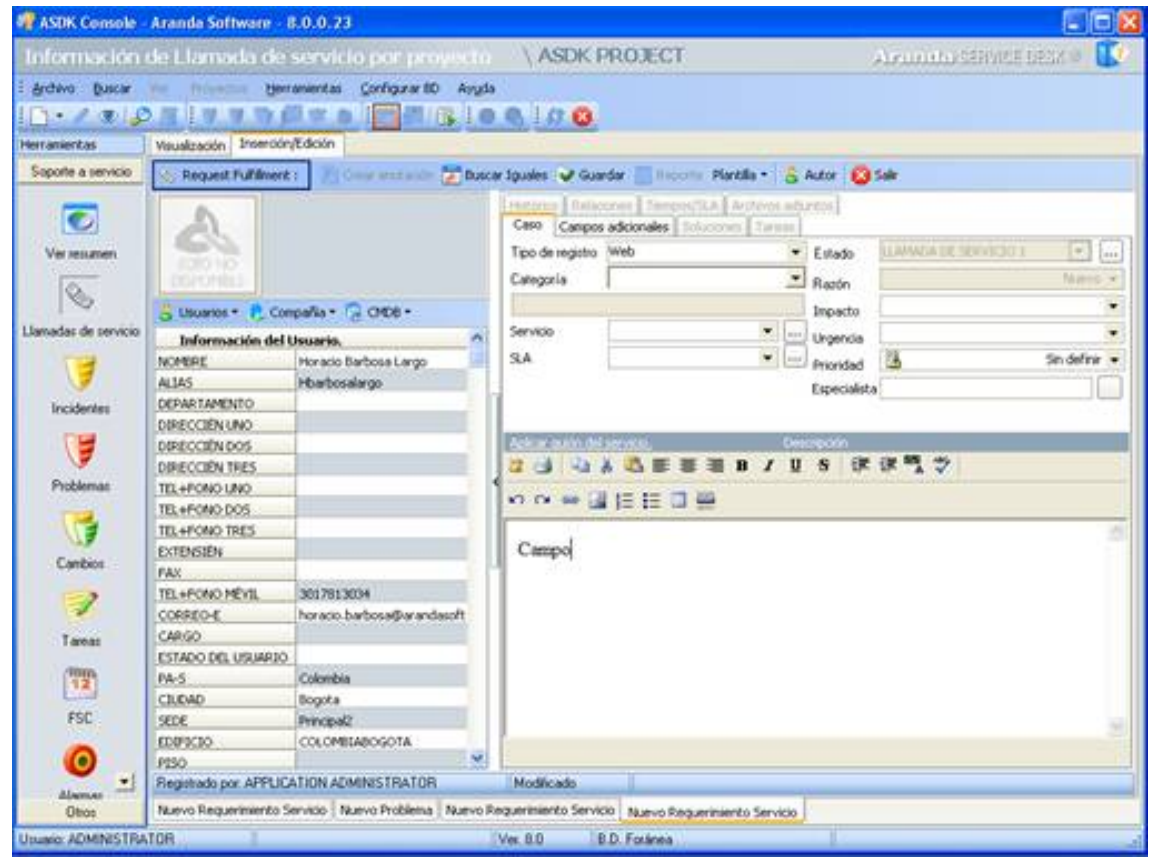

3. En el panel de la mitad haga clic sobre **Usuarios -> Seleccionar.**

4. En la ventana de búsqueda que aparece, ingrese los criterios necesarios para buscar los usuarios registrados en la base de datos. Por ejemplo: Nombre o alias del usuario o las letras iniciales de los mismos. Si desea que se listen todos los usuarios, no ingrese ningún criterio y presione la opción **Buscar.**

5. Seleccione el usuario que reporta el evento.

6. Si desea, ingrese la **compañía** a la cual pertenece el usuario, o si el caso será registrado sólo a nombre de ésta.

7. Es recomendable que se asocie un CI al caso, de tal manera que la gestión del ciclo de vida de los activos, se lleve a cabo de manera correcta. para esto haga clic en el ícono de CMDB y seleccione la opción **Asociado** para ejecutar CMDB y ser capaz de buscar el elemento de configuración CI relacionado.

8. En la pestaña **Caso** del panel derecho, seleccione el **origen** de la creación del caso, es decir, cómo fue reportado (telefónicamente, por vía Web o por mail).

9. Asigne una **categoría** al requerimiento de servicio. De inmediato en el espacio donde se ingresa la descripción del caso, aparecerá el guión respectivo (en caso de haberle asociado alguno en ASDK – Configuración).

10. Seleccione uno de los **servicios** asociados a la categoría, según corresponda al caso que está registrando. Tenga en cuenta que el usuario tiene la capacidde ver todos los servicios disponibles para las categorías mostradas, seleccionando la pestaña Catálogo de Servicios que está presente en la interfaz de usuario ASDK

#### Web.

11. Escoja uno de los**SLAs** asociados al servicio elegido.

12. El **impacto** del requerimiento está predefinido cuando se selecciona el servicio. Sin embargo, usted puede cambiarlo, desplegando el menú de opciones (Baja/ Alta/ Crítica).

13. De acuerdo con la información del caso, escoja la **Urgencia** del requerimiento (Baja/ Alta/ Crítica).

14. Según la matriz de prioridades configurada en la consola ASDK Configuración, se establece por defecto la **prioridad,** basada en la **[Urgencia](#page-270-0)** y el **[Impacto](#page-270-0)**.

15. El especialista asignado al caso, se lista por defecto al momento de seleccionar el servicio (en caso de haberlo escogido en la consola ASDK Configuración).

16. En el espacio de la descripción, ingrese la explicación del caso reportado de acuerdo con la información suministrada por el usuario. Debido a que el contenido se ingresa en formato HTML, es posible resaltar el texto que desee, justificarlo, cambiar el color, modificar el tipo de fuente, etc.

17. Diríjase a la pestaña **Campos Adicionales** del panel derecho e ingrese la información solicitada en dichos campos. De haber sido definidos como obligatorios en la consola ASDK Configuración, el caso sólo se puede guardar hasta que sean llenados.

18. Guarde el cas[o](http://www.arandatraining.com/wiki/index.php?title=Archivo:SDK_FrontEnd_Image005.jpg) haciendo clic en el ícono **de Guardar**, ubicado en la **[barra de tareas del proceso](http://www.arandatraining.com/wiki/index.php?title=Funcionalidad_SERVICE_DESK_consola_Windows%23D._Panel_central_2).** 

Hasta este punto, el requerimiento de servicio ha sido creado y registrado con un identificador único que se mantiene duranta todo el ciclo de vida. El identificador es utilizado para relacionar toda la información dada por el usuario con el requerimiento del servicio. Puede ser utilizado por el usuario en operaciones de búsqueda y para establecer relaciones entre incidentes, problemas, solicitudes de cambio, CIs, requerimientos de servicio y errores conocidos asi:

Las siguientes funcionalidades dependen del desarrollo del caso y los procesos que el(los) especialista(s) asignado(s) lleve(n) a cabo para su solución.

#### **Crear un requerimiento de servicio a partir de una plantilla**

Si en el registro de los casos se repiten algunos datos, es recomendable **[crear una plantilla](http://www.arandatraining.com/wiki/index.php?title=Configuraciones_Adicionales_en_Aranda_SERVICE_DESK%23Crear_plantillas)**(en la consola ASDK Configuración) y aplicarla al momento de registrar un requerimiento. Por tal motivo, antes de empezar a ingresar la información del caso, seleccione la plantilla que requiera, para ello siga los pasos explicados a continuación:

- 1. Desde la **[barra de tareas del proceso](http://www.arandatraining.com/wiki/index.php?title=Funcionalidad_SERVICE_DESK_consola_Windows%23D._Panel_central_2)**, haga clic en **Plantilla.**
- 2. Despliegue el menú y escoja la plantilla que se ajuste a la información del caso.
- 3. Si algunos de los datos del requerimiento que está registrando son diferentes a los predefinidos en la plantilla, es posible cambiarlos, seleccionando o ingresando los que requiera (**[ver Crear un Requerimiento de Servicio](http://www.arandatraining.com/wiki/index.php?title=Gesti%C3%B3n_de_requerimientos_de_servicios_en_Front_End%23Crear_un_requerimiento_de_servicio.C2.A0)**).
- 4. Si al momento de guardar el requerimiento, desea almacenar los datos registrados como plantilla, ubíquese sobre la **[barra de tareas del proceso](http://www.arandatraining.com/wiki/index.php?title=Funcionalidad_SERVICE_DESK_consola_Windows%23D._Panel_central_2)**y haga clic en **Plantilla -> Guardar.**

Aranda SERVICE DESK permite la creación de requerimientos de servicio relacionados con registros previos de un incidente. El usuario hace clic sobre el incidente y selecciona la opción **Crear Incidente relacionado**.

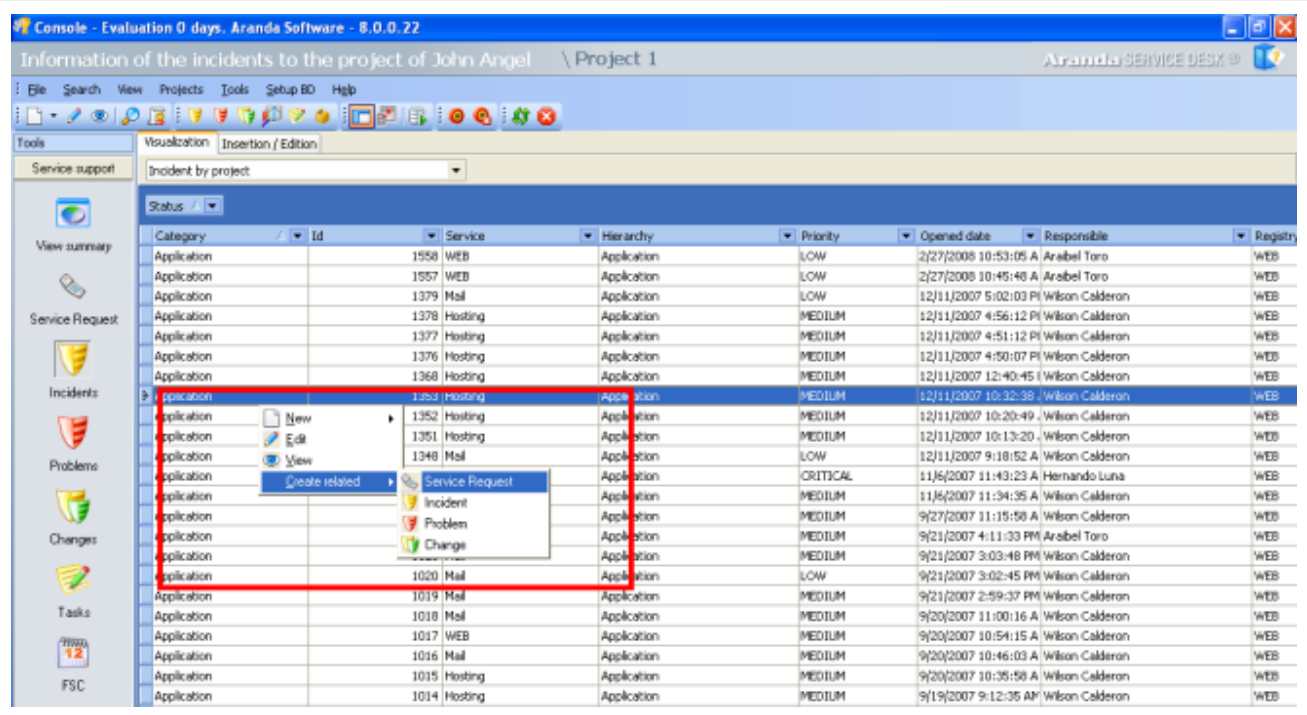

#### **Buscar casos coincidentes**

Con el fin de no duplicar los eventos que se registren, es recomendable que busque casos con los mismos usuarios, compañías, CI's, descripción, cliente o categoría, después de haber guardado el caso. Para ello, siga estos pasos:x

- 1. Desde la **[barra de tareas del proceso](http://www.arandatraining.com/wiki/index.php?title=Funcionalidad_SERVICE_DESK_consola_Windows%23D._Panel_central_2)**, haga clic en **Buscar iguales.**
- 2. De inmediato se despliega una ventana, en la cual se listan los valores ingresados al caso. En el panel de búsqueda (ubicado en la parte inferior izquierda) seleccione el tipo de caso que desea buscar (incidentes, problemas, cambios, errores conocidos, llamadas de servicio).
- 3. En los criterios de búsqueda, escoja los valores por los cuales desea realizar el filtro. Recuerde que entre más valores seleccione, más específicos serán los resultados.
- 4. Presione **[Buscar].** Enseguida en la rejilla del panel derecho de la ventana aparecen los resultados. Ubíquese sobre el registro que requiera y en el panel inferior de la derecha, se muestra la descripción del caso seleccionado.
- 5[.](http://www.arandatraining.com/wiki/index.php?title=Archivo:SDK_FrontEnd_Image006.jpg) Para salir de la ventana, presione  $\boxed{\text{G}$  Cerrar

### **Asociar soluciones al requerimiento de servicio**

Esta funcionalidad se encuentra directamente integrada con la base de conocimientos, Aranda SELF SERVICE (ASLFS). Diríjase a la pestaña **Soluciones.**

#### **Asociar una solución existente**

1. Si desea buscar una solución ya registrada en la base de conocimientos de ASLFS, presione **[Buscar]** desde el panel derecho.

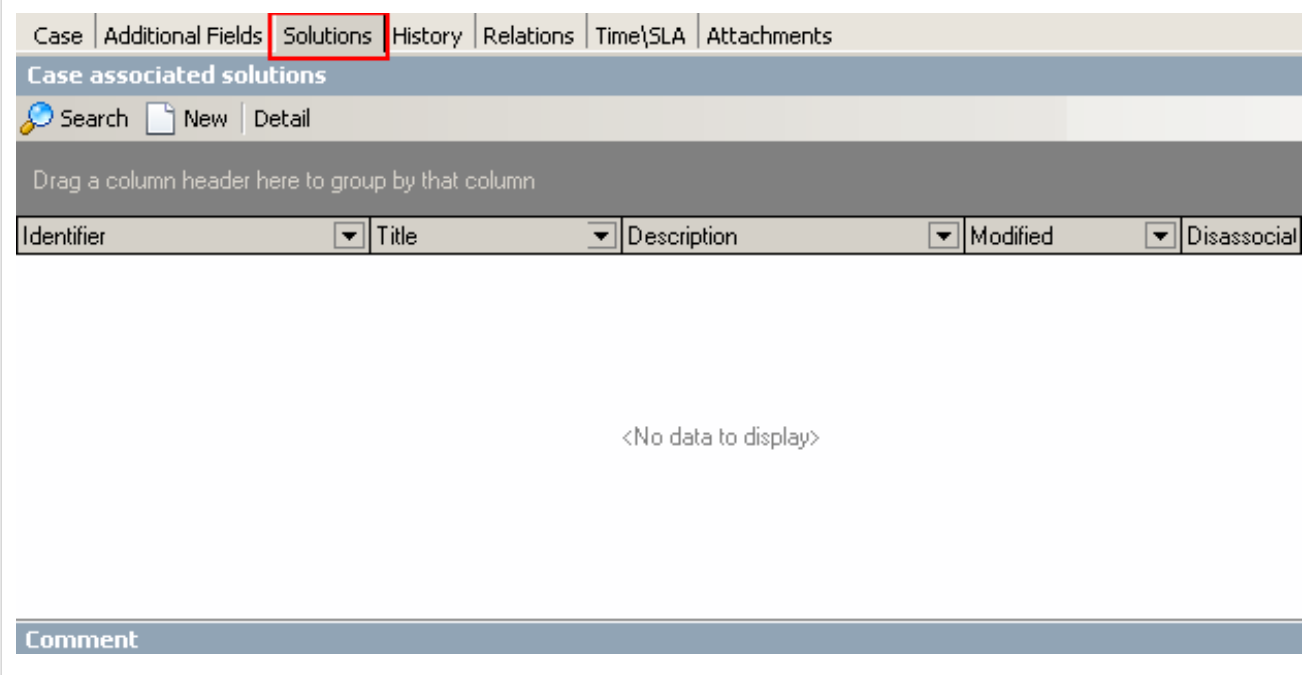

2. En la ventana que aparece, ingrese los criterios por los cuales desea realizar la búsqueda de las soluciones (Identificador/ Título/ Descripción/ Tipo) y presione **Filtro.**

3. Si el resultado es demasiado amplio y desea incluir más criterios de búsqueda, haga clic en **Agregar criterio.**

4. Seleccione la(s) solución(es) que requiera y presione **Aceptar.**

#### **Ingresar una nueva solución**

- 1. Si la solución al requerimiento de servicio no se encuentra registrada en la base de conocimientos Aranda SELF SERVICE, presione **Nuevo** desde el panel derecho.
- 2. De inmediato se despliega una ventana, en la cual usted debe ingresar toda la información referente a la solución:
	- Título
	- Descripción
	- Identificador
	- Palabras clave (para agilizar la búsqueda)
	- Tipo de solución
	- Clase de solución
	- Contenido (el texto donde se explica la solución)
	- Archivos adjuntos (en caso de necesitarlos)

Si desea ampliar la información sobre el registro de soluciones, consulte el manual de Aranda SELF SERVICE.

En caso que requiera editar la solución, selecciónela, y pulse **Editar,** desde el panel derecho. Si desea calificarla, haga doble clic en el registro e ingrese su calificación.

### **Registrar y consultar anotaciones del caso**

Para llevar el reporte de todas las anotaciones realizadas al caso, diríjase a la pestaña **Histórico,** en el panel derecho.

- 1. En la rejilla del panel central, haga **clic derecho -> Crear anotación.** También es posible desde la **[barra de](http://www.arandatraining.com/wiki/index.php?title=Funcionalidad_SERVICE_DESK_consola_Windows%23D._Panel_central_2) [tareas del proceso,](http://www.arandatraining.com/wiki/index.php?title=Funcionalidad_SERVICE_DESK_consola_Windows%23D._Panel_central_2)**haciendo clic en **Anotación.**
- 2. De inmediato se despliega una ventana. Si desea que la anotación que está registrando sea visible en la consola Web de usuarios, active la casilla **Permitir que la anotación sea pública para el cliente,** de lo contrario, desactívela.
- 3. En el espacio en blanco, ingrese la anotación que requiera y presione **Grabar.**
- 4. Si desea consultar el contenido de cada anotación, desde la rejilla del panel central, ubíquese sobre el registro que requiera y en la parte inferior de este panel, se muestra el contenido correspondiente.

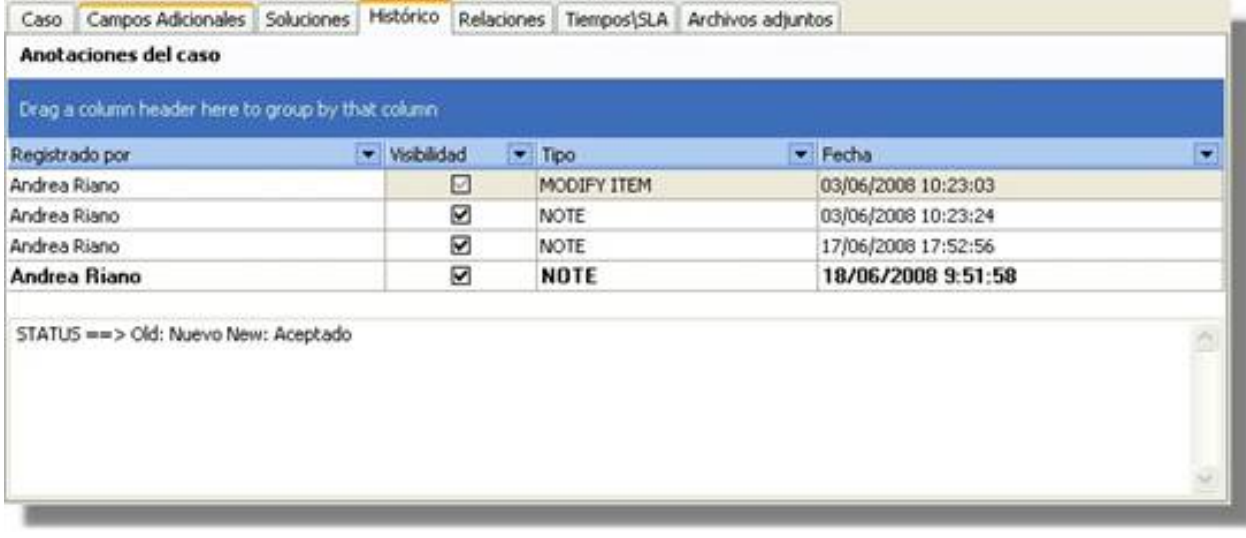

#### **Crear relaciones al requerimiento de servicio**

Para llevar una completa gestión IT, es recomendable que asocie cada requerimiento a todos aquellos procesos o elementos que se relacionen directa o indirectamente. Para ello, ubíquese sobre la pestaña **Relaciones** del panel derecho.

#### **Relacionar otros procesos**

Cuando se relacionan otros procesos (incidentes, cambios, problemas, CIs, requerimientos de servicio y errores conocidos) al que está configurando, éste que queda definido como padre.

**Nota:** Según las mejores prácticas ITIL, es recomendable que cuando se cierre el caso padre, los procesos que estén asociados a éste (problemas, incidentes, cambios y/o requerimientos de servicios) también sean cerrados. Para ello, es necesario crear una regla en la que se cumplan los criterios que usted requiera. (Remítase al capítulo **[Crear](http://www.arandatraining.com/wiki/index.php?title=Configuraciones_ITIL_en_Aranda_SERVICE_DESK%23Crear_reglas) [Reglas](http://www.arandatraining.com/wiki/index.php?title=Configuraciones_ITIL_en_Aranda_SERVICE_DESK%23Crear_reglas)**).

1. En la barra de procesos seleccione la pestaña del proceso o elemento que desee relacionar al requerimiento: **Incidentes** / **Problemas** / **Cambios** / **CI**/ **Requerimiento de servicio** / **Errores conocidos.**

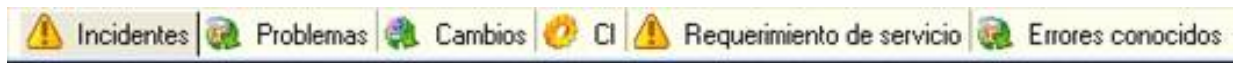

2. En la barra de tareas de relaciones (ubicada en la parte superior de la barra de procesos), haga clic en **Crear relación.**

3. De inmediato se despliega una ventana, donde debe ingresar los criterios por los cuales desea buscar el(los) caso(s) o CI(s) a asociar. Luego presione **Buscar.**

4. En la rejilla del panel derecho de la ventana se listarán los resultados que coincidan con los criterios de búsqueda que ingresó anteriormente. Seleccione el(los) caso(s) o CI(s) que desea asociar y presione **Relacionar.**

5. Al cerrar la ventana de búsqueda, aparece una nueva ventana en la que se listan los procesos relacionados y en la parte inferior, debe seleccionar la causa de la relación: Causado por/ Relacionado con/ Resuelto por/ Reportado/ Otra.

#### 6. Presione **Aceptar.**

7. De inmediato en el panel principal de la consola, aparecen listados en la rejilla los procesos que fueron relacionados, con su respectiva causa de asociación, ID del caso, usuario que lo creó, fecha de creación, categoría a la que corresponde y estado del caso. Para los CIs, la información que se muestra en la rejilla es el nombre del CI relacionado, el responsable del mismo, la causa de la relación, la fecha de creación y el estado del CI.

8. Si desea consultar la descripción de cada caso, ubíquese sobre el registro y en la parte inferior se muestra el contenido.

9. Si desea editar la causa de la relación, seleccione el caso y presione **Editar causa de la relación,** en la barra de tareas de Relaciones.

10. Si desea eliminar la relación del requerimiento con un proceso asociado, ubíquese sobre el registro que requiera y presione **Borrar relación,** en la barra de tareas de Relaciones.

#### **Registrar tiempos y SLA al requerimiento de servicio**

Para realizar un seguimiento a los tiempos de respuesta y solución que se le da a los requerimientos, es recomendable registrarlos en cada proceso que se realiza con el caso. Para ello, diríjase a la pestaña **Tiempos/SLA** del panel derecho.

- 1. En la parte superior del panel central se muestran las fechas máximas de atención y solución del caso. No se pueden modificar debido a que están preestablecidas en el SLA.
- 2. En la parte media del panel central se muestra la siguiente información:
	- **Fecha de registro**: Día, mes, año y hora en que el caso fue registrado.
	- **Fecha real de atención:**Día, mes, año y hora en que el caso fue atendido (cambió el estado de registrado a **Aceptado,** ó se presionó el ícono **Atender**.
	- **Fecha real de solución:**Fecha en la que el caso pasó al estado**"Solucionado"**.
	- **Fecha de cierre:**Día, mes, año y hora en que el caso pasó a estado **Cerrado.**

**Nota:** Tenga en cuenta que esta información no puede ser configurada, ya que los tiempos son registrados automáticamente y almacenados en la herramienta.

3. Donde dice costos podrá observar 3 campos los cuales son:

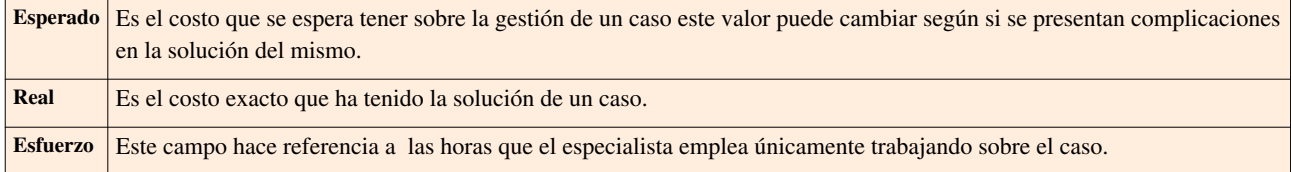

4. Para guardar los cambios r[e](http://www.arandatraining.com/wiki/index.php?title=Archivo:SDK_FrontEnd_Image005.jpg)alizados, presione v Guardar

#### **Adjuntar archivos al requerimiento de servicio**

Si al caso desea adjuntarle documentos, ejecutables, entre otros, para tener toda la información de manera centralizada, siga estos pasos:

- 1. Desde la **[barra de tareas del proceso](http://www.arandatraining.com/wiki/index.php?title=Funcionalidad_SERVICE_DESK_consola_Windows%23D._Panel_central_2)**,haga clic en **Archi[vos -](http://www.arandatraining.com/wiki/index.php?title=Archivo:SDK_FrontEnd_Image012.jpg)> Adjuntar.**
- 2. Ubique la ruta donde se encuentra el archivo, presionando ...
- 3. Pulse  $\boxed{\triangle}$  [p](http://www.arandatraining.com/wiki/index.php?title=Archivo:Aranda_SERVICE_DESK_Adjuntar.jpg)ara adjuntar.
- 4. Si desea consultar los archivos adjuntos al requerimiento, ubíquese sobre la pestaña **Archivos adjuntos** del panel derecho, e inmediatamente se listarán los registros que hayan sido asociados.

#### **Generar reportes del caso**

Si desea enviarle un informe al cliente, usuario, especialista(s), etc., sobre la información concerniente al caso, siga los pasos explicados a continuación:

- 1. Desde la **[barra de tareas del proceso](http://www.arandatraining.com/wiki/index.php?title=Funcionalidad_SERVICE_DESK_consola_Windows%23D._Panel_central_2),**haga clic en .
- 2. Enseguida se despliega una ventana en la que debe configurar la información que tendrá el reporte.
- 3. En caso de haber definido plantilla(s) (en la consola ASDK Configuración) para el envío de reportes, despliegue el menú donde dice **Plantillas,** y seleccione el registro que requiera. Presione **Aplicar.**
- 4. De inmediato en el panel central aparece el contenido que configuró en la consola ASDK Configuración.
- 5. Escoja el formato en el cual desea que aparezca la información: HTML / Texto plano

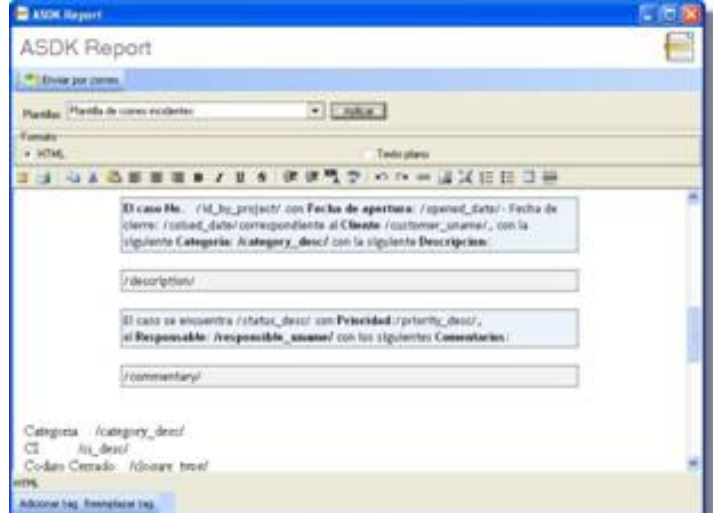

6. Si desea adicionar más datos en el reporte, presione **Adicionar tag** y seleccione los datos a incluir.

7. Si desea reemplazar los *tags* con la información del caso, presione**Reemplazar tag,** y de inmediato se muestran los datos referentes al caso.

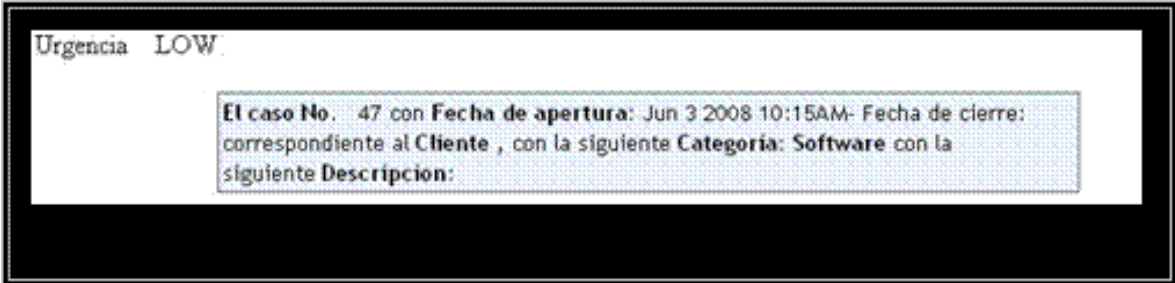

8. Presione el botón **Enviar por correo.**

9. De inmediato aparece una ventana en la cual debe ingresar los datos correspondientes a la generación del correo.

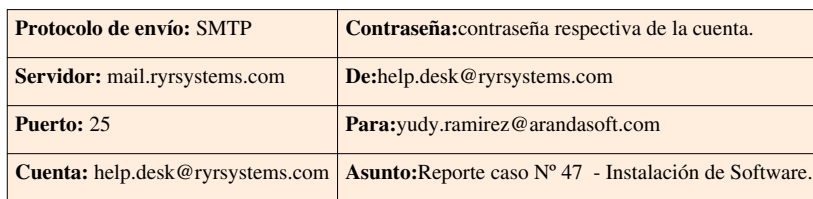

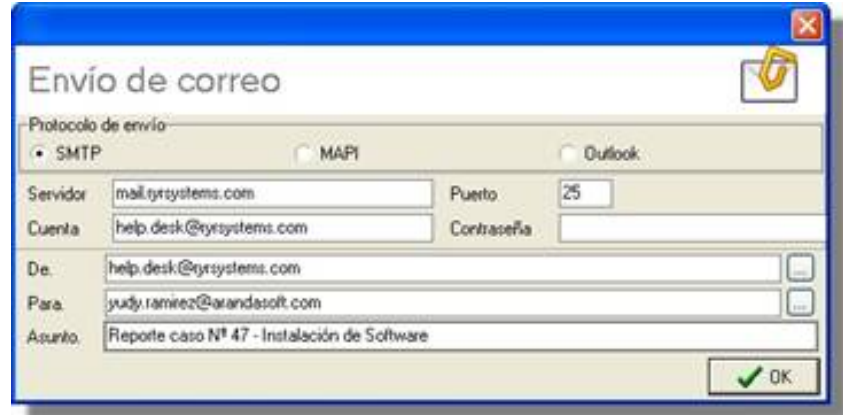

10. Presione **OK** para enviar el correo.

En cualquier momento podrá regresar a los **[contenidos básicos de Aranda SERVICE DESK.](http://www.arandatraining.com/wiki/index.php?title=Aranda_SERVICE_DESK_V8.0)**

# **Artículos Relacionados**

• **[Gestión de Incidentes Consola FrontEnd \(Windows\) Aranda SERVICE DESK V 8.0](#page-173-0)**

# **Gestión de incidentes en Front End**

# **Gestión de Incidentes**

Los Incidentes usualmente se implementan para la comunicación entre especialistas, aunque la información que estos poseen también se puede manejar para argumentar una situación a un cliente; por ejemplo, para explicar al cliente el por qué un elemento de configuración no funciona correctamente.

Algunos ejemplos para Incidentes:

• Se envía un mensaje de seguridad a un administrador del servicio de ayuda cuando un usuario no puede iniciar sesión en Aranda SERVICE DESK porque no hay licencias suficientes.

<span id="page-173-0"></span>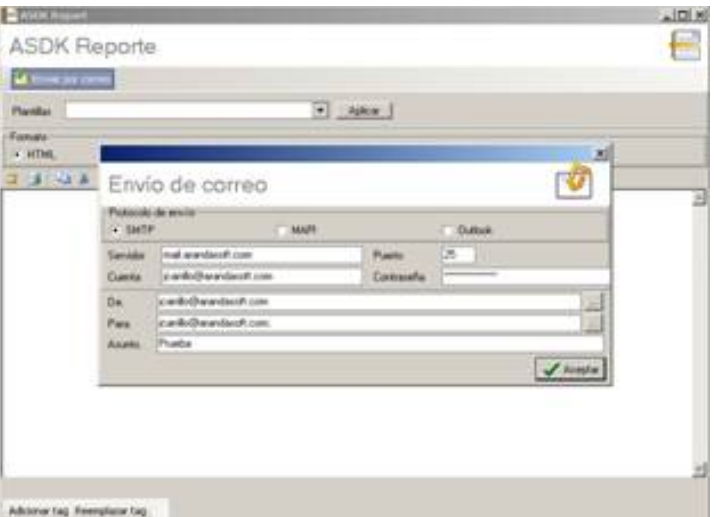

- Se crea un mensaje automáticamente para avisar al administrador de sistemas de que se ha sobrepasado la capacidad máxima de uso del disco duro de un servidor de correo.
- Se produce un mensaje automáticamente cuando una impresora no trabaja correctamente.

### **Qué tipo de información puede mostrar Service Desk sobre un Incidente**

La información que se muestra en un incidente depende de la configuración de Aranda SERVICE DESK en la compañía. Los acuerdos de nivel de servicio y los niveles de servicio son los primordiales factores que determinan la fecha límite del incidente la información que se muestra incluirá:

• Detalles sobre los niveles de servicio y servicios perjudicados por el incidente en el momento en el que o se guarda la información sobre dicho incidente, el nivel de servicio asociado al incidente es un factor sumamente importante para establecer la fecha límite de resolución. Service Desk evalúa y determina el nivel de servicio más destacado; es decir, puede establecer el nivel de servicio más preciso con el que se relacionará el incidente.

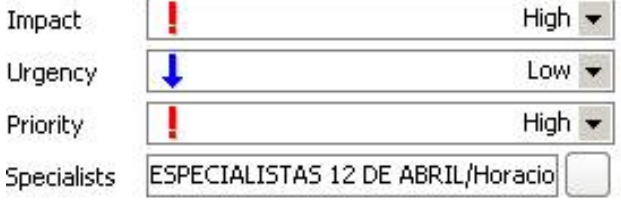

- Gestión de incidentes a su vez, establece la fecha límite de resolución del caso. En la interfaz de incidentes también se puede relacionar "manualmente" un incidente con un servicio o elemento de configuración.
- Puede evidenciarse una vista con los detalles de los servicios afectados por el incidente.
- Se pueden ver los detalles de los elementos de configuración asociados al incidente.

• Se recibe información relacionada con la gestión de problemas. La causa raíz del incidente, después de que se ha establecido y solucionado, puede brindar información para la gestión de problemas, proceso en el que se gestionan y solucionan "requerimientos de servicio o incidentes que no se pueden solucionar y que requieren más análisis e investigación" Por ejemplo, si una configuración produce cierta cantidad de incidentes relacionadas con un servidor de correo y no hay existe causa aparente de forma inmediata, se puede iniciar un proceso de gestión de problemas para encontrar la causa raíz del incidente.

## **Acuerdo de nivel de servicio (SLA)**

Es "Un acuerdo entre una organización de soporte (TI) y una comunidad de clientes donde se establecen las responsabilidades y deberes de ambas las partes y que obliga a que la Gestión de servicios de TI proporcione un determinado servicio, con la calidad y cantidad establecidas, durante un período concreto". Un **nivel de servicio** posee información que determina la "calidad acordada" específica, es decir, un nivel de soporte aceptable.

# **Procesamiento de una incidencia**

Si es administrador o usuario de un servicio, lo más posible es que sus principales tareas sean:

- Resolver el incidente lo más rápido posible. Para ello se intentarán llevar y cumplir a cabalidad los acuerdos de nivel de servicio establecidos con el cliente.
- Evaluar el incidente para evitar que posiblemente se repita.

### **Recepción**

Los especialistas del Centro de Soporte de Tecnología Informática de CLIENTE, reciben los requerimientos de servicio reportados a través de la WEB, teléfono, y correo electrónico, en esta actividad en la recepción de requerimientos vía telefónico, se realiza una verificación de los datos personales y de ubicación del usuario y se actualizan de ser necesario.

### **Registro**

El especialista de Primer Nivel que recibe el requerimiento inmediatamente procede al registro de este en la herramienta Aranda SERVICE DESK.

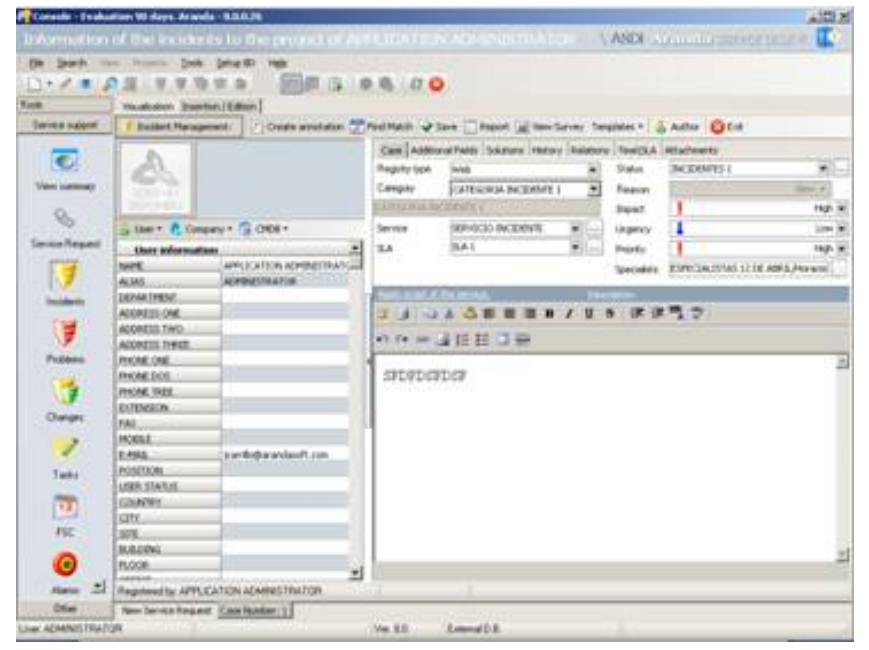

Durante el registro del caso se realizaran las siguientes sub-actividades:

- Asignación de un número de ticket, generado automáticamente por la herramienta Aranda SERVICE DESK.
- Registro de información básica para el diagnostico, tal como, Hora, síntomas, usuario(s) afectados, comportamientos, imágenes representativas, equipos, hardware o software afectados.
- Complementar la información de diagnostico del incidente con las guías o check list disponibles según el caso reportado.
- El especialista dispondrá en la herramienta Aranda SERVICE DESK de la información del inventario de la(s) estacione(s) que se encuentran asociadas al usuario que solicita el servicio para facilitar su pronta solución. Adicionalmente, si el caso puede ser solucionado remotamente el especialista podrá ingresar remotamente a la estación del usuario con previa autorización de este. La solución entregada deberá ser documentada completamente en la herramienta.
- Si el incidente reportado es de gran impacto para CLIENTE, como por ejemplo caída del servidor de correo, caída de Sistemas de Información de la Cadena de Valor, entre otros, se debe alertar inmediatamente a los otros usuarios finales, y coordinación de soporte a usuarios.

### **Clasificación**

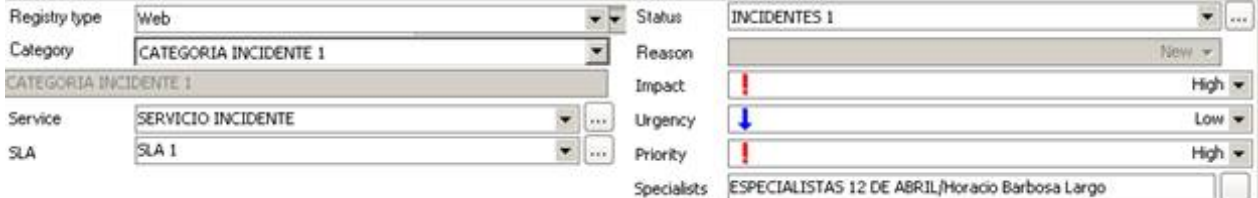

El especialista de primer nivel categorizará el incidente según la tipificación definida y con base en el diagnostico inicial realizado. Luego de clasificar el incidente el especialista asignara la urgencia al incidente basándose en los ANS establecidos, **GRUPO** al que pertenece el usuario que reporta el caso (V.I.P, o ESTANDAR), y en la **URGENCIA** (¿Con qué rapidez se debe resolver el caso?) y en el **IMPACTO** (¿Cuánto daño causará si no se soluciona rápido el caso?).

Si el especialista de Primer Nivel del Centro de Soporte de Tecnología Informática de CLIENTE, no puede resolver el caso de forma inmediata se enruta el caso al grupo especifico según la categoría definida en el incidente.

### **Administración del Incidente**

El especialista de Primer Nivel del el Centro de Soporte de Tecnología Informática de CLIENTE, deberá informar al usuario final el tiempo máximo estimado para la resolución del incidente teniendo en cuenta los Acuerdos de Niveles de Servicio establecidos y su número de solicitud.

### **Comparación con incidentes similares**

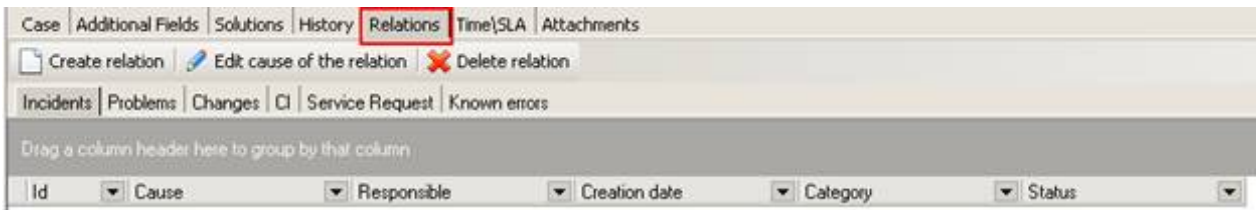

El especialista de primer Nivel, investigara si existen otros incidentes relacionados o soluciones publicadas en la Base de Datos de Conocimiento y de ser así podrá resolver su caso de inmediato o relacionarlo a otros incidentes similares, como apoyo al proceso de Problem Management que permitirá encontrar la causa raíz de incidentes repetitivos o de gran impacto.

### **Investigación y Diagnóstico**

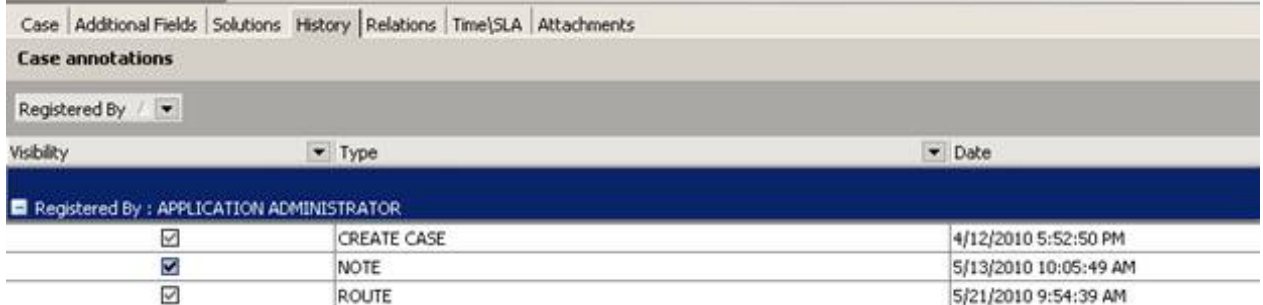

Los especialistas de Primer Nivel del el Centro de Soporte de Tecnología Informática de CLIENTE, investigaran y resolverán el incidente buscando una solución al mismo, de no ser así, se enrutara el incidente al nivel correspondiente, cada especialista que se involucre en el incidente actualizara el estado, creara anotaciones de las acciones realizadas, permitiendo de esta forma proveer información a los otros especialistas por donde pueda llegar a pasar el caso, y evitar de esta forma repetir actividades. Los especialistas del Centro de Soporte de TECNOLOGÍA INFORMÁTICA. deberán consultar previamente la información de inventario de hardware y software de la estación que tiene asignado el usuario, o de cualquier otro dispositivo que pueda estar involucrado en el caso reportado por el usuario, esta información le permitirá realizar diagnósticos más acertados, o validar información previa para el diagnostico sin necesidad de solicitársela al usuario final.

### **Resolución y Recuperación**

Después de haber finalizado el análisis del incidente y de resolverlo el especialista asignado al caso, debe documentar de la forma mas completa la solución aplicada al incidente, si el incidente aun no tiene una solución este debe permanecer abierto.

#### **Seguimiento al proceso y monitoreo**

Durante la vida de una solicitud registrada en la herramienta, se deberá realizar un seguimiento completo desde el momento de su apertura hasta el cierre, verificando que se cumplan los tiempos de servicios estimados y generando las respectivas alarmas por incumplimiento.

#### **Cierre**

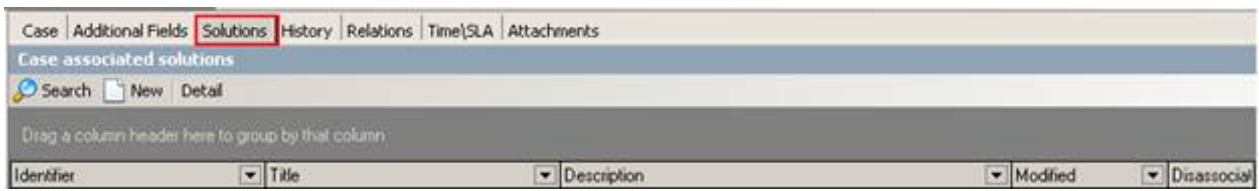

Después de implementadas las soluciones el especialista de los *N* niveles de Soporte deberá enrutar nuevamente el incidente a la primera línea de Soporte del Centro de Soporte de TECNOLOGÍA INFORMÁTICA. de CLIENTE.

A continuación la Primera Línea de Soporte se comunicara con el usuario final que reporto el incidente y verificara que todo este resuelto, si se confirma que realmente el incidente se encuentra resuelto se cierra el incidente.

En el panel central se listan todos los casos (asignados al usuario validado, los del proyecto, los de los grupos de especialistas a los cuales pertenece el usuario, los incidentes cerrados, y los próximos a vencer) según seleccione desde el filtro ubicado en la parte superior de la lista. (**[Ver Gestión de Incidentes](http://www.arandatraining.com/wiki/index.php?title=Gesti%C3%B3n_de_incidentes_en_Front_End%23Gesti.C3.B3n_de_Incidentes)**).

# **Crear un incidente**

- 1. Desde la barra de iconos vertical del lado izquierdo de la consola, diríjase a **Soporte a servicio -> Incidentes.**
- 2. Ubíquese sobre el panel central y haga **clic derecho -> Nuevo -> Nuevo Incidente.**

De inmediato se despliega la ventana donde debe ingresar los datos necesarios para crear el incidente

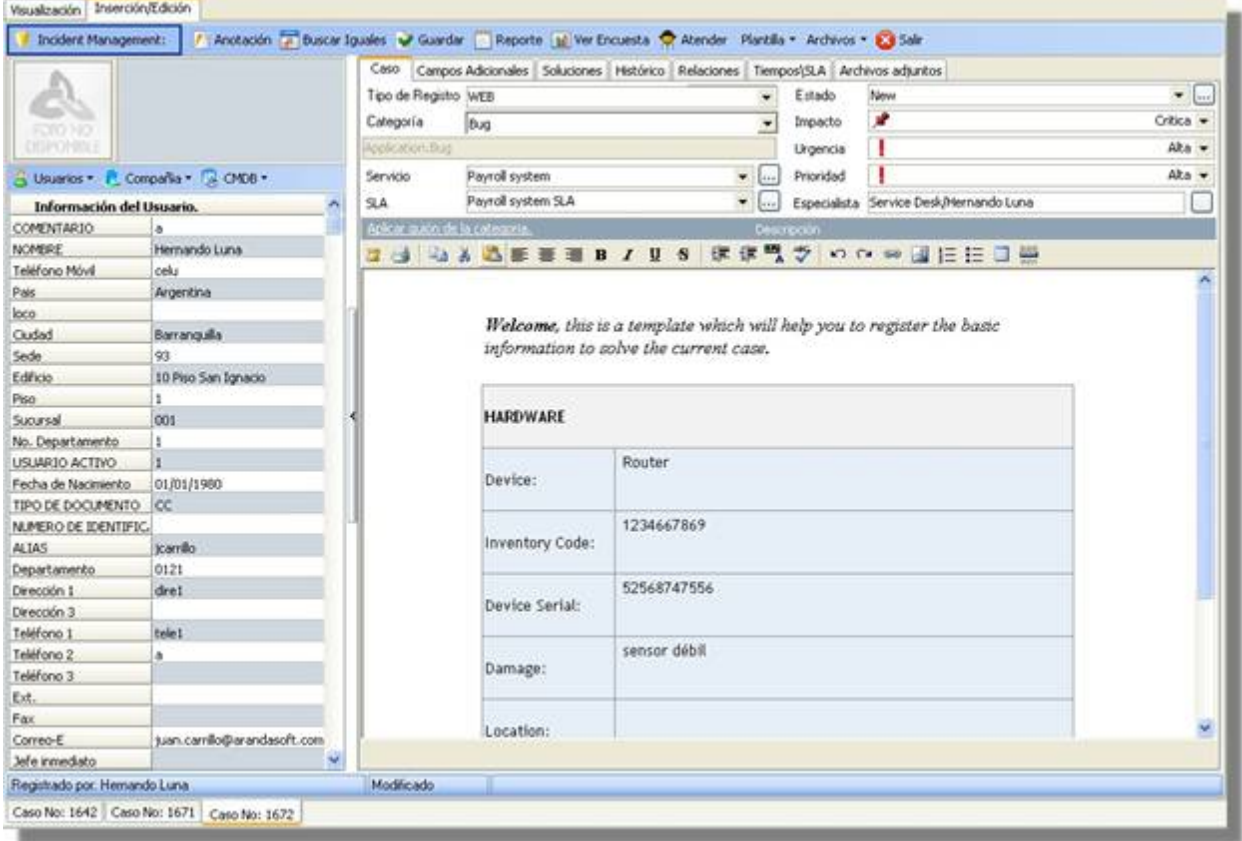

3. En el panel de la mitad haga clic sobre **Usuarios -> Seleccionar.**

4. En la ventana de búsqueda que aparece, ingrese los criterios necesarios para buscar los usuarios registrados en la base de datos. Por ejemplo: Nombre o alias del usuario o las letras iniciales de los mismos. Si desea que se listen todos los usuarios, no ingrese ningún criterio y presione la opción **Buscar.**

5. Seleccione el usuario que reporta el evento.

6. Si desea, ingrese la **compañía** a la cual pertenece el usuario, o si el caso será registrado sólo a nombre de ésta.

7. Es recomendable que se asocie un CI al caso, de tal manera que la gestión del ciclo de vida de los activos, se lleve a cabo de manera correcta. Una vez el Ci es asociado, la información esta disponible y vinculada en cualquier momento durante todo el ciclo de vida del incidente.

8. En la pestaña **Caso** del panel derecho, seleccione el **origen** de la creación del caso, es decir, cómo fue reportado (telefónicamente, por vía Web o por mail).

9. Asigne una **categoría** al incidente. De inmediato en el espacio donde se ingresa la descripción del caso, aparecerá el guión respectivo (en caso de haberle asociado alguno en Configuración ASDK ).

10. Seleccione uno de los **servicios** asociados a la categoría, según corresponda al caso que está registrando.

11. Escoja uno de los**SLAs** asociados al servicio elegido.

12. El **impacto** del incidente está predefinido cuando se selecciona el servicio. Sin embargo, usted puede cambiarlo, desplegando el menú de opciones (Baja/ Alta/ Crítica).

13. De acuerdo con la información del caso, escoja la **Urgencia** del incidente (Baja/ Alta/ Crítica).

14. Según la matriz de prioridades configurada en la consola Configuración ASDK , se establece por defecto la **prioridad,** basada en la **[Urgencia](#page-270-0)**y el **[Impacto.](#page-270-0)**

15. El especialista asignado al caso, se lista por defecto al momento de seleccionar el servicio (en caso de haberlo escogido en la consola Configuración ASDK ).

16. En el espacio de la descripción, ingrese la explicación del caso reportado de acuerdo con la información suministrada por el usuario. Debido a que el contenido se ingresa en formato HTML, es posible resaltar el texto que desee, justificarlo, cambiar el color, modificar el tipo de fuente, etc.

17. Diríjase a la pestaña **Campos Adicionales** del panel derechoe ingrese la información solicitada en dichos campos.**[De haber sido configurados como obligatorios en la consola Configuración ASDK](http://www.arandatraining.com/wiki/index.php?title=Configuraciones_Adicionales_en_Aranda_SERVICE_DESK%23Crear_campos_adicionales)**,el caso sólo se puede guardar hasta que sean llenados.

18. Guarde el cas[o](http://www.arandatraining.com/wiki/index.php?title=Archivo:SDK_FrontEnd_Image005.jpg) haciendo clic en el ícono **de Guardar**, ubicado en la **[barra de tareas del proceso](http://www.arandatraining.com/wiki/index.php?title=Funcionalidad_SERVICE_DESK_consola_Windows%23D._Panel_central_2)**. Hasta este punto, el incidente ha sido creado y registrado. Las siguientes funcionalidades dependen del desarrollo del caso y los procesos que el(los) especialista(s) asignado(s) lleve(n) a cabo para su solución.

### **Crear un incidente a partir de una plantilla**

Si en el registro de los casos se repiten algunos datos, es recomendable**[crear una plantilla](http://www.arandatraining.com/wiki/index.php?title=Configuraciones_Adicionales_en_Aranda_SERVICE_DESK%23Crear_plantillas)**(en la consola Configuración ASDK ) y aplicarla al momento de registrar un incidente. Por tal motivo, antes de empezar a ingresar la información del caso, seleccione la plantilla que requiera, para ello siga los pasos explicados a continuación:

- 1. Desde la **[barra de tareas del proceso](http://www.arandatraining.com/wiki/index.php?title=Funcionalidad_SERVICE_DESK_consola_Windows%23D._Panel_central_2)**, haga clic en **Plantilla.**
- 2. Despliegue el menú y escoja la plantilla que se ajuste a la información del caso.
- 3. Si algunos de los datos del incidente que está registrando son diferentes a los predefinidos en la plantilla, es posible cambiarlos, seleccionando o ingresando los que requiera (**Ver Crear un incidente**).
- 4. Si al momento de guardar el incidente, desea almacenar los datos registrados como plantilla, ubíquese sobre la **[barra de tareas del proceso](http://www.arandatraining.com/wiki/index.php?title=Funcionalidad_SERVICE_DESK_consola_Windows%23D._Panel_central_2)**y haga clic en **Plantilla -> Guardar.**

### **Crear un incidente de un requerimiento de servicio**

Aranda SERVICE DESK permite la creación de incidentes relacionados con registros previos de un requerimiento de servicio. El usuario hace clic sobre el requerimiento de servicioy selecciona la opción Crear Incidente relacionado.

#### **Buscar casos coincidentes**

Con el fin de no duplicar los casos que se registren, es recomendable que busque los registros con los mismos usuarios, compañías, CI's, descripción, cliente o categoría, después de haber guardado el caso. Para ello, siga estos pasos:

- 1. Desde la **[barra de tareas del proceso](http://www.arandatraining.com/wiki/index.php?title=Funcionalidad_SERVICE_DESK_consola_Windows%23D._Panel_central_2)**, haga clic en **Buscar iguales.**
- 2. De inmediato se despliega una ventana, en la cual se listan los valores ingresados al caso. En el panel de búsqueda (ubicado en la parte inferior izquierda) seleccione el tipo de caso que desea buscar (incidentes, problemas, cambios, errores conocidos, llamadas de servicio).
- 3. En los criterios de búsqueda, escoja los valores por los cuales desea realizar el filtro. Recuerde que entre más valores seleccione, más específicos serán los resultados.
- 4. Presione **Buscar.** Enseguida en la rejilla del panel derecho de la ventana aparecen los resultados. Ubíquese sobre el registro que requiera y en el panel inferior de la derecha, se muestra la descripción del caso seleccionado.
- 5[.](http://www.arandatraining.com/wiki/index.php?title=Archivo:SDK_FrontEnd_Image006.jpg) Para salir de la ventana, presione  $\boxed{G}$  Cerrar

### **Asociar soluciones al incidente**

Esta funcionalidad se encuentra directamente integrada con la base de conocimientos, Aranda SELF SERVICE (ASLFS). Diríjase a la pestaña **Soluciones.**

#### **Asociar una solución existente**

1. Si desea buscar una solución ya registrada en la base de conocimientos de ASLFS, presione **Buscar** desde el panel derecho.

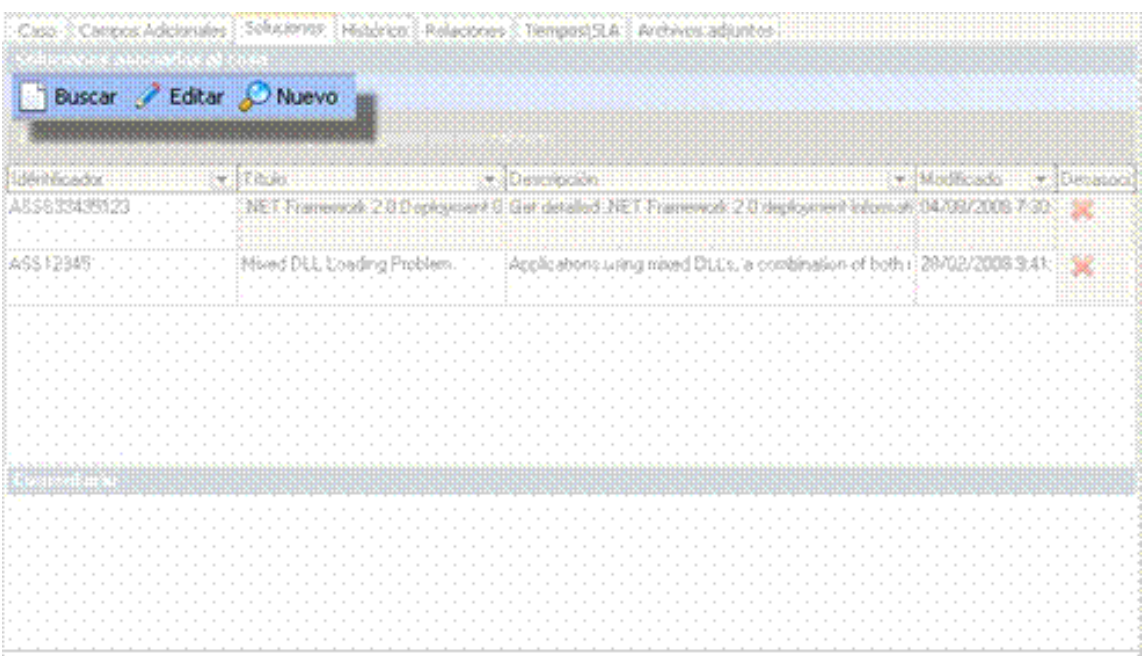

2. En la ventana que aparece, ingrese los criterios por los cuales desea realizar la búsqueda de las soluciones (Identificador/ Título/ Descripción/ Tipo) y presione **Filtro.**

3. Si el resultado es demasiado amplio y desea incluir más criterios de búsqueda, haga clic en **Agregar criterio.**

4. Seleccione la(s) solución(es) que requiera y presione **Aceptar.**

#### **Ingresar una nueva solución**

- 1. Si la solución al incidente no se encuentra registrada en la base de conocimientos Aranda SELF SERVICE, presione **Nuevo** desde el panel derecho.
- 2. De inmediato se despliega una ventana, en la cual usted debe ingresar toda la información referente a la solución:
	- Título
	- Descripción
	- Identificador
	- Palabras clave (para agilizar la búsqueda)
	- Tipo de solución
	- Clase de solución
	- Contenido (el texto donde se explica la solución)
	- Archivos adjuntos (en caso de necesitarlos)

Si desea ampliar la información sobre el registro de soluciones, consulte el manual de Aranda SELF SERVICE.

En caso que requiera editar la solución, selecciónela, y pulse **Editar,** desde el panel derecho. Si desea calificarla, haga doble clic en el registro e ingrese su calificación.
### **Completar el registro de la solución**

- 1. Si desea incluir un comentario al proceso de soluciones del caso, ingrese el contenido del mismo y pulse **Guardar.**
- 2. Para que la solución esté completamente documentada, se recomienda seleccionar alguna de las opciones que se encuentran listadas en el campo **Código cerrado:** No pudo ser replicado/ Resuelto/ No pudo ser resuelto/ Workaround (solución temporal)/ Anulado. Esto quiere decir que, a pesar de que el caso se cerró, el resultado de la solución fue el que se ingresó en este campo.

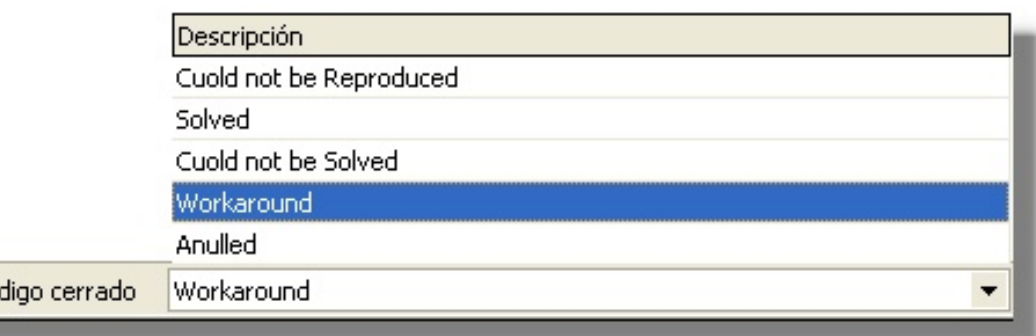

### **Registrar y consultar anotaciones del caso**

Co

Para llevar el reporte de todas las anotaciones realizadas al incidente, diríjase a la pestaña **Histórico,** en el panel derecho.

- 1. En la rejilla del panel central, haga **clic derecho -> Crear anotación***.*También es posible desde la **[barra de](http://www.arandatraining.com/wiki/index.php?title=Funcionalidad_SERVICE_DESK_consola_Windows%23D._Panel_central_2) [tareas del proceso,](http://www.arandatraining.com/wiki/index.php?title=Funcionalidad_SERVICE_DESK_consola_Windows%23D._Panel_central_2)**haciendo clic en **Anotación.**
- 2. De inmediato se despliega una ventana. Si desea que la anotación que está registrando sea visible en la consola Web de usuarios, active la casilla **Permitir que la anotación sea pública para el cliente,** de lo contrario, desactívela.
- 3. En el espacio en blanco, ingrese la anotación que requiera y presione **Grabar.**
- 4. Si desea consultar el contenido de cada anotación, desde la rejilla del panel central, ubíquese sobre el registro que requiera y en la parte inferior de este panel, se muestra el contenido correspondiente

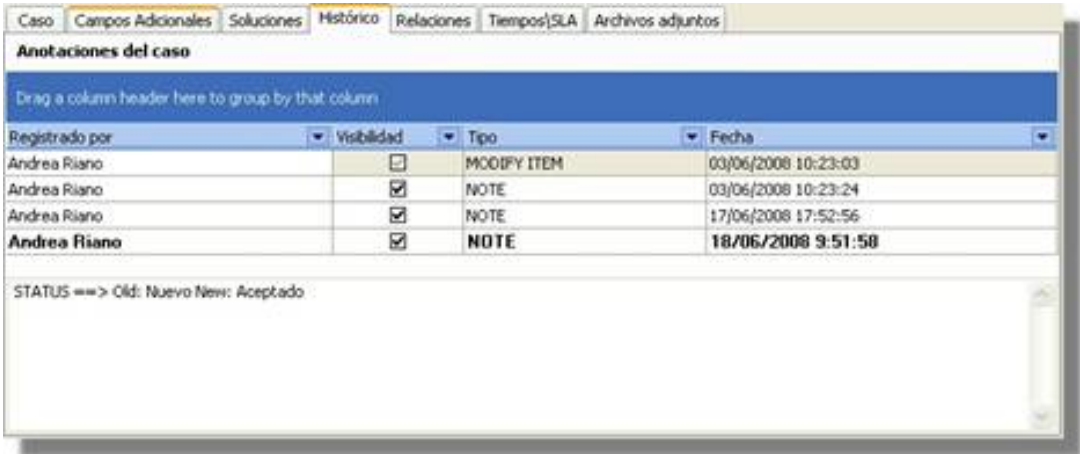

# **Crear relaciones al incidente**

### **Asociación entre llamadas de servicio e incidencias**

El administrador del servicio de ayuda recibe una variedad de mensajes de incidentes producidos automáticamente y que están relacionados con el uso de la CPU de un equipo. Los mensajes muestran que el uso de la CPU ha sobrepasado el 80% durante 5 minutos en diez ocasiones. Al mismo tiempo, se recibe de un cliente una llamada de servicio relacionada con estos incidentes. Por tanto, la llamada de servicio y las incidencias están relacionadas, por lo que este suceso se puede registrar en el formulario del incidente.

Para llevar una completa gestión IT, es recomendable que asocie cada incidente a todos aquellos procesos o elementos que se relacionen directa o indirectamente. Para ello, ubíquese sobre la pestaña **Relaciones** del panel derecho.

### **Relacionar otros procesos**

Cuando se relacionan otros procesos (incidentes, cambios, problemas, CIs, requerimientos de servicio y errores conocidos) al que está configurando, éste que queda definido como padre.

**Nota:** Según las mejores prácticas ITIL, es recomendable que cuando se cierre el caso padre, los procesos que estén asociados a éste (problemas, incidentes, cambios y/o requerimientos de servicios) también sean cerrados. Para ello, es necesario crear una regla en la que se cumplan los criterios que usted requiera. (Remítase al capítulo **[Crear](http://www.arandatraining.com/wiki/index.php?title=Configuraciones_ITIL_en_Aranda_SERVICE_DESK%23Crear_reglas) [Reglas](http://www.arandatraining.com/wiki/index.php?title=Configuraciones_ITIL_en_Aranda_SERVICE_DESK%23Crear_reglas)**).

1. En la barra de procesos seleccione la pestaña del proceso o elemento que desee relacionar al incidente:

**[Incidentes]** / **[Problemas]** / **[Cambios]** / **[CI]**/ **[Requerimiento de servicio]** / **[Errores conocidos].**

Requerimiento de servicio de Errores conocidos Incidentes Problemas Cambios D CI

2. En la barra de tareas de relaciones (ubicada en la parte superior de la barra de procesos), haga clic en **Crear relación.**

3. De inmediato se despliega una ventana, donde debe ingresar los criterios por los cuales desea buscar el(los) caso(s) o CI(s) a asociar. Luego presione **Buscar.**

4. En la rejilla del panel derecho de la ventana se listarán los resultados que coincidan con los criterios de búsqueda que ingresó anteriormente. Seleccione el(los) caso(s) o CI(s) que desea asociar y presione **Relacionar.**

5. Al cerrar la ventana de búsqueda, aparece una nueva ventana en la que se listan los procesos relacionados y en la parte inferior, debe seleccionar la causa de la relación: Causado por/ Relacionado con/ Resuelto por/Reportado/ Otra.

### 6. Presione **Aceptar.**

7. De inmediato en el panel principal de la consola, aparecen listados en la rejilla los procesos que fueron relacionados, con su respectiva causa de asociación, ID del caso, usuario que lo creó, fecha de creación, categoría a la que corresponde y estado del caso. Para los CI's, la información que se muestra en la rejilla es el nombre del CI relacionado, el responsable del mismo, la causa de la relación, la fecha de creación y el estado del CI.

8. Si desea consultar la descripción de cada caso, ubíquese sobre el registro y en la parte inferior se muestra el contenido.

9. Si desea editar la causa de la relación, seleccione el caso y presione **Editar causa de la relación,** en la barra de tareas de Relaciones.

10. Si desea eliminar la relación del incidente con un proceso asociado, ubíquese sobre el registro que requiera y presione **Borrar relación,** en la barra de tareas de Relaciones.

## **Registrar tiempos y SLA al incidente**

### **Acuerdo de nivel de servicio (SLA)**

Es "Un acuerdo entre una organización de soporte (TI) y una comunidad de clientes donde se establecen las responsabilidades y deberes de ambas las partes y que obliga a que la Gestión de servicios de TI proporcione un determinado servicio, con la calidad y cantidad establecidas, durante un período concreto". Un **nivel de servicio** posee información que determina la "calidad acordada" específica, es decir, un nivel de soporte aceptable.

Para realizar un seguimiento a los tiempos de respuesta y solución que se le da a los incidentes, es recomendable registrarlos en cada proceso que se realiza con el caso. Para ello, diríjase a la pestaña **Tiempos/SLA** del panel derecho.

- 1. En la parte superior del panel centralse muestran las fechas máximas de atención y solución del caso. No se pueden modificar debido a que están preestablecidas en el SLA.
- 2. En la parte media del panel central se muestra la siguiente información:
	- **Fecha de registro**: Día, mes, año y hora en que el caso fue registrado.
	- **Fecha real de atención**: Día, mes, año y hora en que el caso fue atendido (cambió el estado de registrado a Aceptado, ó se presionó el íconoAtender**.**
	- **Fecha real de solución:**Fecha en la que el caso pasó al estado**"Solucionado"**.
	- **Fecha de cierre:**Día, mes, año y hora en que el caso pasó a estado **Cerrado.**

**Nota:** Tenga en cuenta que esta información no puede ser configurada, ya que los tiempos son registrados automáticamente y almacenados en la herramienta.

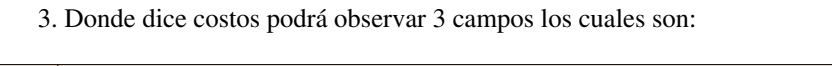

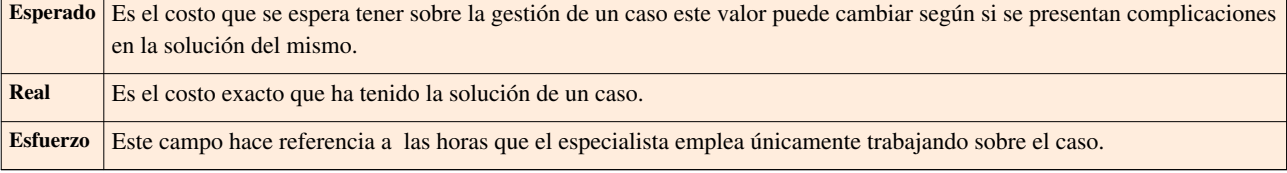

4. Para guardar los cambios r[e](http://www.arandatraining.com/wiki/index.php?title=Archivo:SDK_FrontEnd_Image005.jpg)alizados, presione Suardar

### **Adjuntar archivos al incidente**

Si al caso desea adjuntarle documentos, ejecutables, entre otros, para tener toda la información de manera centralizada, siga estos pasos:

- 1. Desde la **[barra de tareas del proceso](http://www.arandatraining.com/wiki/index.php?title=Funcionalidad_SERVICE_DESK_consola_Windows%23D._Panel_central_2)**,haga clic en **Archi[vos -](http://www.arandatraining.com/wiki/index.php?title=Archivo:SDK_FrontEnd_Image012.jpg)> Adjuntar.**
- 2. Ubique la ruta donde se encuentra el archivo, presionando  $\Box$ .
- 3. Pulse  $\Box$  [p](http://www.arandatraining.com/wiki/index.php?title=Archivo:Aranda_SERVICE_DESK_Adjuntar.jpg)ara adjuntar.
- 4. si desea consultar los archivos adjuntos al incidente, ubíquese sobre la pestaña **[Archivos adjuntos]** del panel derecho, e inmediatamente se listarán los registros que hayan sido asociados.

### **Generar reportes del caso**

Si desea enviarle un informe al cliente, usuario, especialista(s), etc., sobre la información concerniente al incidente, siga los pasos explicados a continuación:

- 1. Desde la **[barra de tareas del proceso](http://www.arandatraining.com/wiki/index.php?title=Funcionalidad_SERVICE_DESK_consola_Windows%23D._Panel_central_2),**haga clic en .
- 2. Enseguida se despliega una ventana en la que debe configurar la información que tendrá el reporte.
- 3. En caso de haber configurado (en la consola Configuración ASDK ) plantilla(s) para el envío de reportes, despliegue el menú donde dice **Plantillas,** y seleccione el registro que requiera. Presione **Aplicar.**
- 4. De inmediato en el panel central aparece el contenido que configuró en la consola Configuración ASDK .
- 5. Escoja el formato en el cual desea que aparezca la información: HTML / Texto plano.

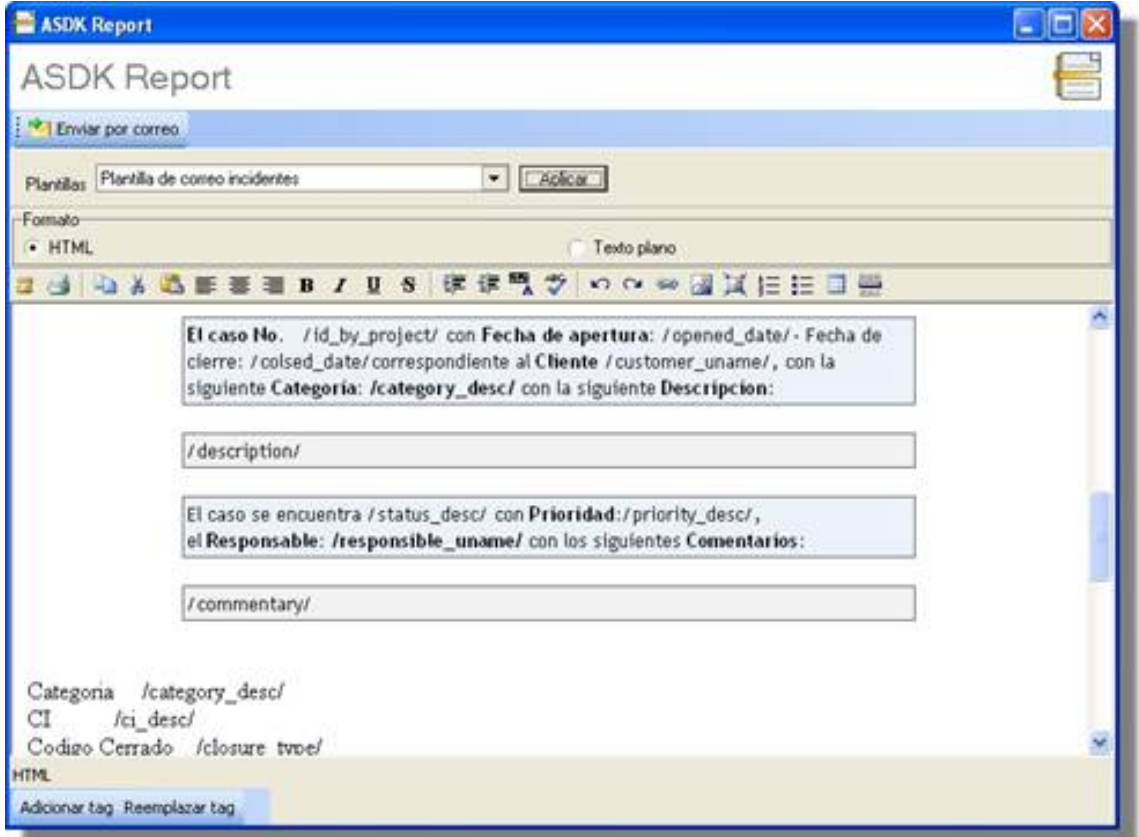

6. Si desea adicionar más datos en el reporte, presione **Adicionar tag** y seleccione los datos a incluir.

7. Si desea reemplazar los *tags* con la información del caso, presione **Reemplazar tag,** y de inmediato se muestran los datos referentes al mismo.

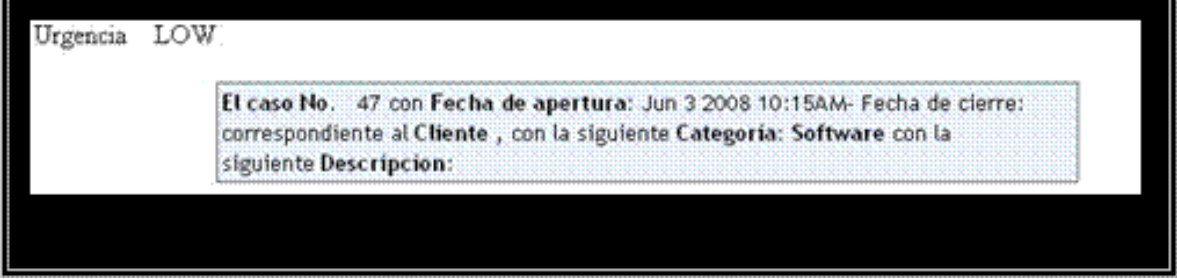

### 8. Presione el botón **Enviar por correo.**

9. De inmediato aparece una ventana en la cual debe ingresar los datos correspondientes a la generación del correo. Por ejemplo:

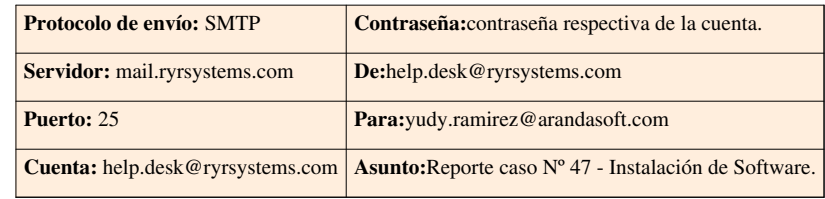

En caso de haber seleccionado el protocolo MAPI o Outlook, únicamente debe ingresar el asunto del correo y la dirección electrónico a la cual será enviado el reporte.

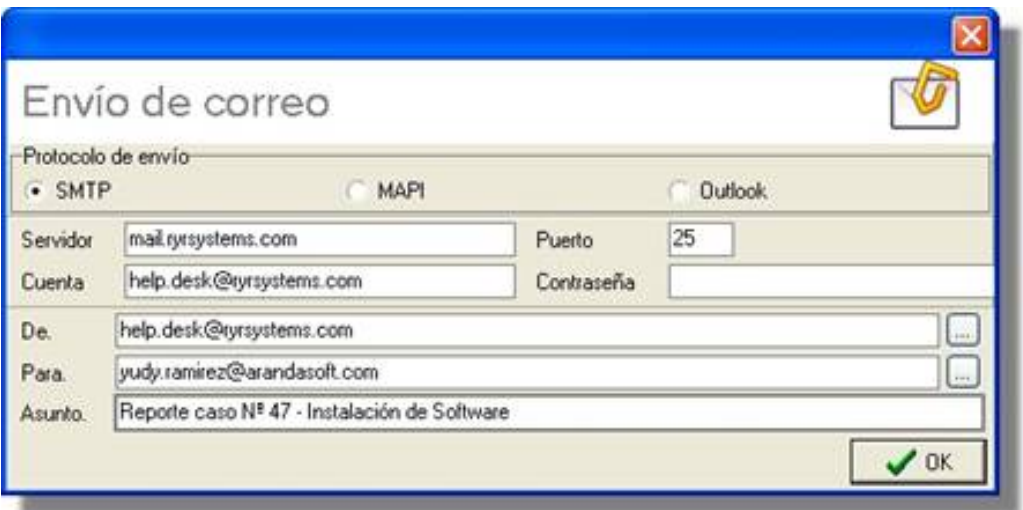

10. Presione **OK** para enviar el correo.

En cualquier momento podrá regresar a los **[contenidos básicos de Aranda SERVICE DESK.](http://www.arandatraining.com/wiki/index.php?title=Aranda_SERVICE_DESK_V8.0)**

# **Artículos Relacionados**

• **[Gestión de problemas Consola Front End \(Windows\) Aranda SERVICE DESK V 8.0](#page-185-0)**

# <span id="page-185-0"></span>**Gestión de problemas en Front End**

# **Gestión de problemas**

La gestión de problemas analiza las posibles causas de las llamadas de servicio y los incidentes. La gestión de problemas también se encarga de prevenir que el mismo incidente suceda de nuevo. La gestión de problemas brinda información primordial para otros procesos de ITIL, como la gestión de cambios, y produce información de gestión sobre la eficacia y el rendimiento del proceso de gestión de problemas en la compañía.

### **¿Qué es un problema en Aranda SERVICE DESK?**

En Aranda SERVICE DESK, un problema se establece de la siguiente manera: "La causa desconocida de una o varias llamadas de servicio o incidentes" Se basa en una adecuación de la definición de ITIL, que se ha cambiado ligeramente para añadir la distinción que se hace en SERVICE DESK entre llamadas de servicio e incidentes.

La definición conlleva que el problema se ha detectado a través de una o varias requerimientos de servicio e incidentes; en otras palabras, se ha producido un fallo en la infraestructura de TI que ha sido advertido mediante llamadas de servicio o incidentes.

**Errores conocidos***:* un concepto que guarda relación con la idea de problema es un *error conocido*. En Aranda SERVICE DESK, un error conocido es un problema o un incidente al cual se le ha encontrado una solución temporal.

Cada uno de estos errores es una entidad totalmente independiente con campos, ciclos de vida y etapas por su propia cuenta. Una de las principales differencias entre problemas e incidentes es que un problema no puede ser relacionado a un usuario sino a un elemento de configuración CI. El razonamiento detras de esto es que un problema refleja un problema en un componente que se ha identificado. Adicionalmente a esto, los problemas pueden distinguirse fácilmente de los incidentes en la interfaz de usuario de ASDK mediante la comprobación de la lista de los problemas/incidentes creados, el títilo de la ventana actual y los elementos disponibles en la lista (visualización desplegable). Una vez el usuario a seleccionado un problema o incidente, el título de la ventana indica el tipo de registro con que el usuario está interactuado. Además de esto, para los problemas es posible clasificarlos como un error conocido y relacionar la causa del problema basado en información previa del registro.

Para clasificar un problema como error conocido, el usuario debe comprobar el campo error conocido y buscar la causa posible para relacionarlo. Una vez se ha relacionado, la interfaz de usuario de ASDK presenta la información en la parte inferior de la descripción del problema.

### **¿Cuál es el origen de los problemas?**

Un problema posiblemente puede tener varias procedencias. Por ejemplo:

- El servicio de ayuda recibe varios requerimientos de servicio o incidentes que muestran síntomas comunes. Se decide investigar la causa raíz. Después de una investigación inicial, el servicio de ayuda o grupo de trabajo decide que puede solucionarlo pero se necesita realizar un cambio en la infraestructura actual. El grupo de trabajo inicia un procedimiento de cambio (una petición de cambio).
- El servicio de ayuda no puede solucionar un requerimiento de servicio o un incidente. Crean un problema para investigar el error y solucionarlo completamente.
- El servicio de ayuda puede tener una solución temporal para una llamada de servicio o incidente, pero el error requiere una solución a largo plazo. Para ello, se registra el problema.
- El uso cada vez mayor de la infraestructura de TI de la compañía genera problemas estructurales que pueden poner en riesgo los niveles de servicio acordados.

# **¿Cuál es la relación entre la gestión de problemas y otros procesos de ITIL?**

### **Gestión de llamadas de servicio e incidentes**

- Dar información al propietario del incidente o al propietario de la llamada de servicio sobre el progreso y resolución de la misma.
- Determinar la urgencia de las llamadas de servicio o incidentes pendientes.
- Indicar los cambios que son necesarios para resolver los errores conocidos de manera permanente.

### **Gestión de cambios**

La gestión de problemas otorga datos de entrada para el proceso de gestión de cambios por medio de la emisión de peticiones de cambio. Una petición de cambio (RFC) indica que alguien desea o necesita cambiar (parte de) la infraestructura existente o un servicio para satisfacer sus necesidades. Una RFC puede ser una petición para implementar una nueva función (por ejemplo, un nuevo elemento de configuración) o para editar o borrar una característica existente. El proceso de gestión de cambios necesita evaluar la RFC. La evaluación tiene dos objetivos: la gestión del riesgo y la planificación general de todos los cambios permitidos. Si el riesgo de la RFC para los servicios operativos es aceptable y no existen problemas con otros cambios, el administrador de cambios la aprobará. Si el riesgo es grande o si la implementación del cambio entra en conflicto con otros cambios, es posible que no se autorice.

### **Gestión de nivel de servicio**

La gestión de problemas autoriza identificar la causa de los incidentes y llamadas de servicio, esto a su vez disminuiría el riesgo de incumplir los acuerdos de servicio aplicables. Si el error o el problema hacen que se incumpla el acuerdo, la gestión de problemas puede notificárselo al centro de servicio al usuario.

### **Resolución de problemas**

Como administrador del servicio de ayuda, sus principales metan para la gestión de problemas serán:

- Reducir al mínimo la continuación del problema en la organización.
- Impedir que se repita el incidente o el fallo que dio a origen el Problema.

### **Cuestiones a considerar**

- ¿Qué elementos de configuración se ven implicados?
- ¿Qué clientes se ven afectados?
- ¿Cuáles son las incidencias o llamadas de servicio que desencadenaron el problema?
- ¿Cuáles son los síntomas?
- ¿Cuáles son las causas?
- ¿Cuáles son las soluciones temporales actuales?
- ¿Qué cambios están relacionados con el EC asociado al problema?
- ¿Qué niveles de servicio están relacionados con el EC?
- ¿Cuál es el esfuerzo necesario para resolver el problema y cuál es el intervalo de tiempo asociado?

### **ITIL y la gestión de problemas**

### • **Registro e identificación**

En el momento en el qué se genera un problema, debe disponer de las herramientas necesarias y adecuadas para identificar, clasificar y registrar su causa raíz, así como saber sus implicaciones para las operaciones del cliente. Por ejemplo, debe saber cuál es el problema que tiene la mayor repercusión en la empresa. Debe conocer la repercusión del problema en los niveles de servicio aplicables.

### • **Análisis y clasificación**

Las causas de las llamadas de servicio e incidencias se analizan con objetivo a su eliminación permanente. Para este proceso puede ser necesario emitir una petición de cambio (RFC) a fin de iniciar un proceso de cambio. Su intervención debe ser tanto reactiva (identificar las causas subyacentes de un error) como proactiva (identificar los problemas antes de que se produzcan).

### • **Investigación y diagnóstico**

Debe poseer de las herramientas e información necesarias para establecer el error y la causa del problema.

• **Asignación de recursos**

Debe poder asignar un problema al recurso correspondiente.

• **Generación de informes**

El análisis de las tendencias permite mejorar el rendimiento.

### **Herramientas de Aranda SERVICE DESK para la gestión de problemas**

Las funciones de Aranda SERVICE DESK que pueden ayudar a cumplir las directrices de gestión de problemas de ITIL se resumen en el siguiente listado:

- Asignar el problema a una *categoría*.
- *Clasificar* el problema; por ejemplo, indicar si está relacionado con el rendimiento, la seguridad, el sistema operativo, etc. De esta forma, los administradores podrán asignar prioridades a los problemas y programar sus soluciones de manera más sencilla.
- *Relacionar los eventos de servicio con el problema:* se pueden asociar incidencias, elementos de configuración o llamadas de servicio a un problema.
- *Consultar una base de datos de errores conocidos:* los errores conocidos se almacenan en la base de datos de gestión de configuración (CMDB). Si el problema se diagnostica como un error conocido, el usuario o grupo de trabajo al que se asigna el problema puede consultar la base de datos e implementar la solución temporal recomendada.
- *Grupos de trabajo*: el problema puede asignarse a un grupo de trabajo en función de su experiencia y conocimiento especializado. Solucionar. Si el error conocido tiene definición; el administrador de problemas puede enviar una petición de cambio (RFC) a gestión de cambios a fin de solucionarlo.

### **Alcance de la Gestión de Problemas Reactiva**

Cuando algún tipo de incidente se convierte en recurrente o tiene un fuerte impacto en la infraestructura TI es la función de la Gestión de Problemas la encargada de determinar sus causas y encontrar posibles soluciones.

### **Funciones**

A continuación se detallan las funciones establecidas para realizar la Gestión de Problemas:

- Identificar, registrar y clasificar los problemas.
- Analizar y determinar las causas de los problemas y proponer soluciones.
- Solicitar requerimientos formales de cambio a la Gestión de Cambios para llevar a cabo los cambios necesarios en la infraestructura TI.
- Realizar un seguimiento tras implementación de todos los cambios para asegurar su correcto funcionamiento.
- Realizar informes que documenten no sólo los orígenes y soluciones a un problema sino que también sirvan de soporte a la estructura TI en su conjunto.
- Analizar tendencias para prevenir incidentes potenciales.

### **Actividades**

### • **Detectar y registrar**

Los especialistas de Gestión de Problemas, deberán registrar en Aranda SERVICE DESK, los problemas detectados para efectuar el seguimiento adecuado, dentro la descripción del caso, DEBERA quedar correctamente plasmado el PROBLEMA IDENTIFICADO. Adicionalmente se deberán asociar los incidentes relacionados al problema, basándose en el criterio de INCIDENTES REPETITIVOS, e INCIDENTES DE GRAN IMPACTO para la organización, que generaron la creación del problema.

### • **Categorización**

Los especialistas de Gestión de problemas deberán tipificar el problema dentro de las categorías definidas, orientadas a los posibles orígenes del mismo.

### • **Priorización de problemas**

Los especialistas de Gestión de Problemas deberán establecer la prioridad de atención del Problema, basándose en los procesos críticos del negocio, establecidos dentro de este modelo.

### • **Analizar y diagnosticar**

El especialista de Gestión de Problemas, deberá realizar un análisis completo de la información recopilada del problema, e IDENTIFICAR LA CAUSA RAIZ DEL PROBLEMA, esta deberá quedar registrada en el caso, bajo la especificación de ERROR CONOCIDO.

### • **Resolución de problemas**

El especialista de Gestión de Problemas deberá documentar completamente la solución dada al problema en la BASE DE DATOS DE CONOCIMIENTO

### • **Cierre de problemas**

El especialista de Gestión de Problemas deberá notificar a la Gestión de incidentes la Solución establecida para el problema y realizar el respectivo cierre del Problema y de los incidentes relacionados.

### • **Política**

- Todos los problemas identificados deben ser registrados
- Acciones preventivas deben ser tomadas para reducir los problemas potenciales
- Cambios requeridos en orden de corregir la causa raíz de los problemas deben ser delegados al proceso de gestión del cambio
- La resolución de problemas debe ser monitoreada, revisada y reportada basada en efectividad
- Debe existir responsabilidad para asegurar información actualizada de errores conocidos y problemas corregidos durante el proceso anterior
- Acciones identificadas de mejoramiento deben ser registradas y tenidas en cuenta dentro del plan de mejoramiento del servicio

### **Relación entre incidencias, gestión de problemas y gestión de cambios**

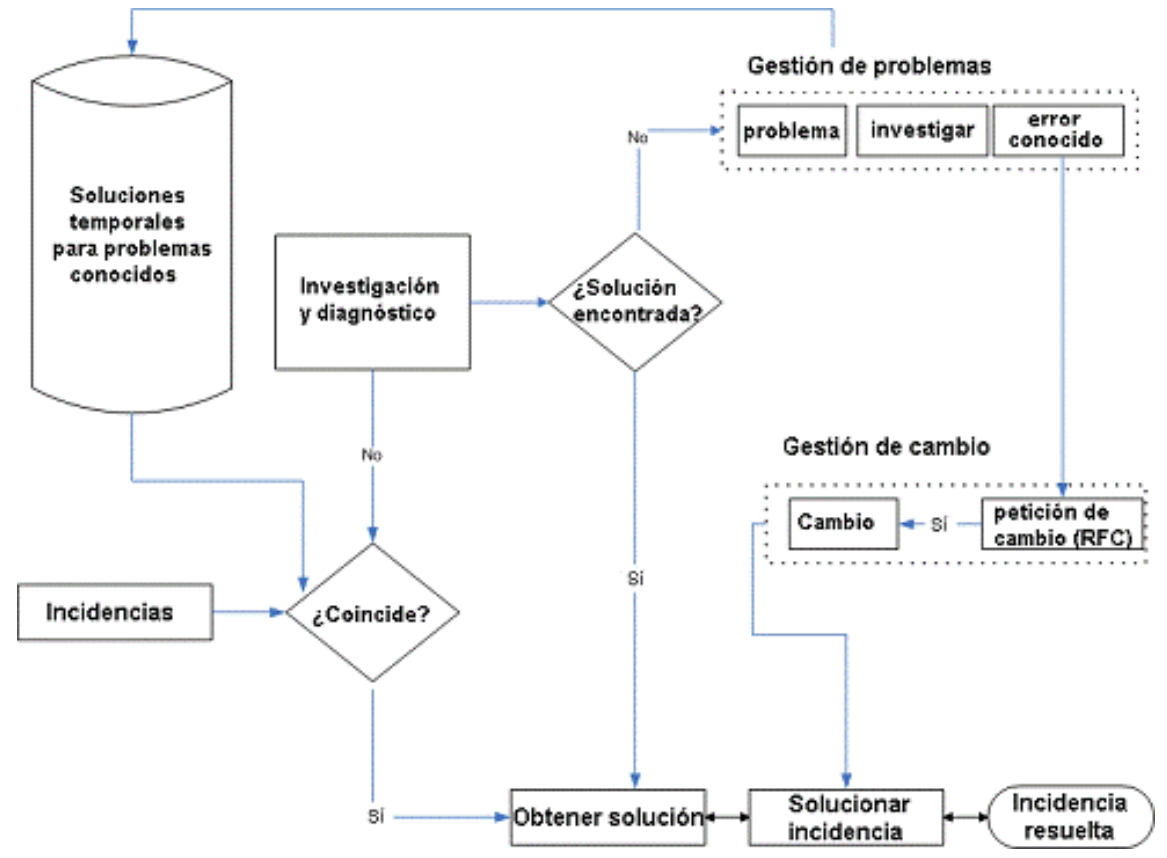

En el panel central se listan todos los problemas (asignados al usuario validado, los del proyecto, los de los grupos de especialistas a los cuales pertenece el usuario, los problemas cerrados, y los próximos a vencer), según seleccione desde el filtro ubicado en la parte superior de la lista. (Ver **[Gestión de Problemas](http://www.arandatraining.com/wiki/index.php?title=Gesti%C3%B3n_de_problemas_en_Front_End%23Gesti.C3.B3n_de_problemas)**).

# **Crear un problema**

- 1. Desde la barra de íconos vertical del lado izquierdo de la consola, diríjase a**Soporte a servicio -> Problemas.**
- 2. Ubíquese sobre el panel central y haga **clic derecho -> Nuevo -> Nuevo problema.**

De inmediato se despliega la ventana donde debe ingresar los datos necesarios para crear el problema

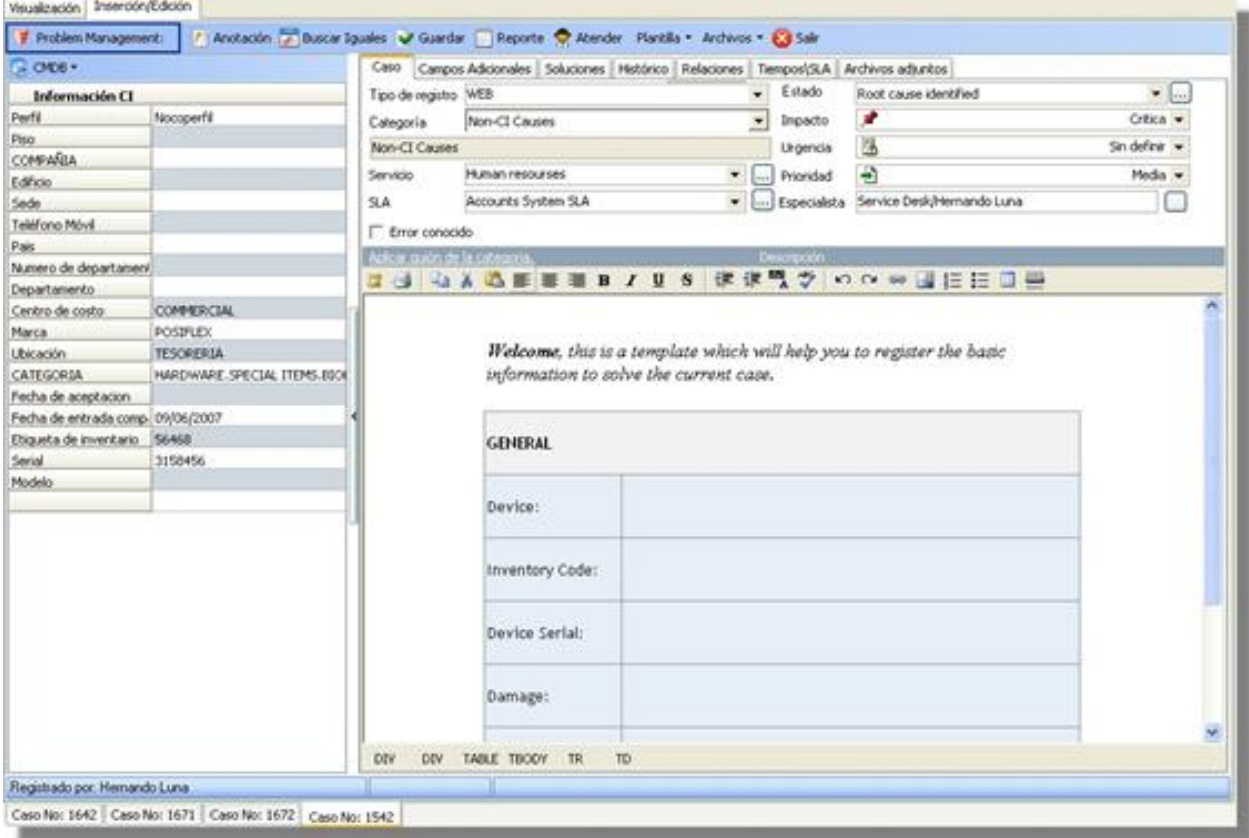

3. En el panel de la mitad haga clic sobre **CMDB -> Seleccionar.**

4. En la ventana de búsqueda que aparece, ingrese los criterios necesarios para buscar los CIs registrados en la base de datos. Por ejemplo: Nombre, tipo, etc., o las letras iniciales de los mismos. Si desea que se listen todos los CIs, no ingrese ningún criterio y presione la opción **Buscar.**

5. Seleccione el CI que esté relacionado con el evento.

6. En la pestaña **Caso** del panel derecho, seleccione el **origen** de la creación del caso, es decir, cómo fue reportado (telefónicamente, por vía Web o por mail).

7. Asigne una **categoría** al problema. De inmediato en el espacio donde se ingresa la descripción del caso, aparecerá el guión respectivo (en caso de haberle asociado alguno en ConfiguraciónASDK).

8. Seleccione uno de los **servicios** asociados a la categoría, según corresponda al caso que está registrando.

9. Escoja uno de los**SLAs** asociados al servicio elegido.

10. El **impacto** del problema está predefinido cuando se selecciona el servicio. Sin embargo, usted puede cambiarlo, desplegando el menú de opciones (Baja/ Alta/ Crítica).

11. De acuerdo con la información del caso, escoja la **Urgencia**del problema (Baja/ Alta/ Crítica).

12. Según la matriz de prioridades configurada en la consola ConfiguraciónASDK, se establece por defecto la **prioridad,** basada en la **[Urgencia](#page-270-0)**y el **[Impacto](#page-270-0)**.

13. El especialista asignado al caso, se lista por defecto al momento de seleccionar el servicio (en caso de haberlo escogido en la consola ConfiguraciónASDK; sino seleccionó un especialista en particular sino que asoció uno o más grupos, en la consola Windows podrá seleccionar uno de los especialistas que se encuentran

en el grupo).

14. En el espacio de la descripción, ingrese la explicación del caso reportado de acuerdo con la información suministrada por el usuario. Debido a que el contenido se ingresa en formato HTML, es posible resaltar el texto que desee, justificarlo, cambiar el color, modificar el tipo de fuente, etc.

15. Si el problema es un error conocido, puede clasificarlo como tal, activando la casilla **Error Conocido.** En el panel inferior seleccione la causa (bien sea buscándola o ingresando una nueva). De inmediato la descripción de la causa aparece explicada en el panel. Es posible editarla, si así lo considera.

16. Diríjase a la pestaña **Campos Adicionales** del panel derechoe ingrese la información solicitada en dichos campos. De haber sido configurados como obligatorios, el caso sólo se puede guardar hasta que sean llenados.

17.Guarde el problema haciendo clic en el ícono , ubicado en la **[barra de tareas del proceso](http://www.arandatraining.com/wiki/index.php?title=Funcionalidad_SERVICE_DESK_consola_Windows%23D._Panel_central_2)**. 18. Hasta este punto, el problema ha sido creado y registrado con un identificador único y se mantiene durante todo el ciclo de vida. El identificador es usado para relacionar toda la información dada por el usuario con el problema. Puede ser utilizado por el usuario en la operaciones de búsqueda y establecer relaciones entre incidentes, problemas, solicitudes de cambios, CIs, requerimientos de servicio y errores conocidos también. Tenga en cuenta que cada problema tiene información de contacto de dos fuentes:

- El usuario responsable para el CI relacionado con el problema que se puede ver mediante la selección de **Detalles CMDB ->**. Esta información ha sido previamente definida con Aranda CMDB, la gestión de configuración de la base de datos. En CMDB el administrador es habilitado para registrar todos los CIS de la organización y relaciona estos con el reponsable.
- El usuario que registra el problema en ASDK se puede ver al seleccionar la opción Autor. Esta información ha sido previamente definida enel módulo PROFILE.

Las siguientes funcionalidades dependen del desarrollo del caso y los procesos que el(los) especialistas asignados lleven a cabo para su solución.

### **Crear un problema a partir de una plantilla**

Si en el registro de los casos se repiten algunos datos, es recomendable **[crear una plantilla](http://www.arandatraining.com/wiki/index.php?title=Configuraciones_Adicionales_en_Aranda_SERVICE_DESK%23Crear_plantillas)** (en la consola ConfiguraciónASDK) y aplicarla al momento de registrar un problema. Por tal motivo, antes de empezar a ingresar la información del caso, seleccione la plantilla que requiera; para ello siga los pasos explicados a continuación:

- 1. Desde la **[barra de tareas del proceso](http://www.arandatraining.com/wiki/index.php?title=Funcionalidad_SERVICE_DESK_consola_Windows%23D._Panel_central_2)**, haga clic en **Plantilla.**
- 2. Despliegue el menú y escoja la plantilla que se ajuste a la información del caso.
- 3. Si algunos de los datos del problema que está registrando son diferentes a los predefinidos en la plantilla, es posible cambiarlos, seleccionando o ingresando los que requiera (ver **Crear un Problema**).
- 4. Si al momento de guardar el problema, desea almacenar los datos registrados como plantilla, ubíquese sobre la **[barra de tareas del proceso](http://www.arandatraining.com/wiki/index.php?title=Funcionalidad_SERVICE_DESK_consola_Windows%23D._Panel_central_2)**y haga clic en **Plantilla -> Guardar.**

### **Crear un problema de un incidente**

Aranda SERVICE DESK permitre crear problemas relacionados desde un registro previo del incidente. El usuario realiza un clic en el incidente y selecciona la opción Crear Problemas relacionados.

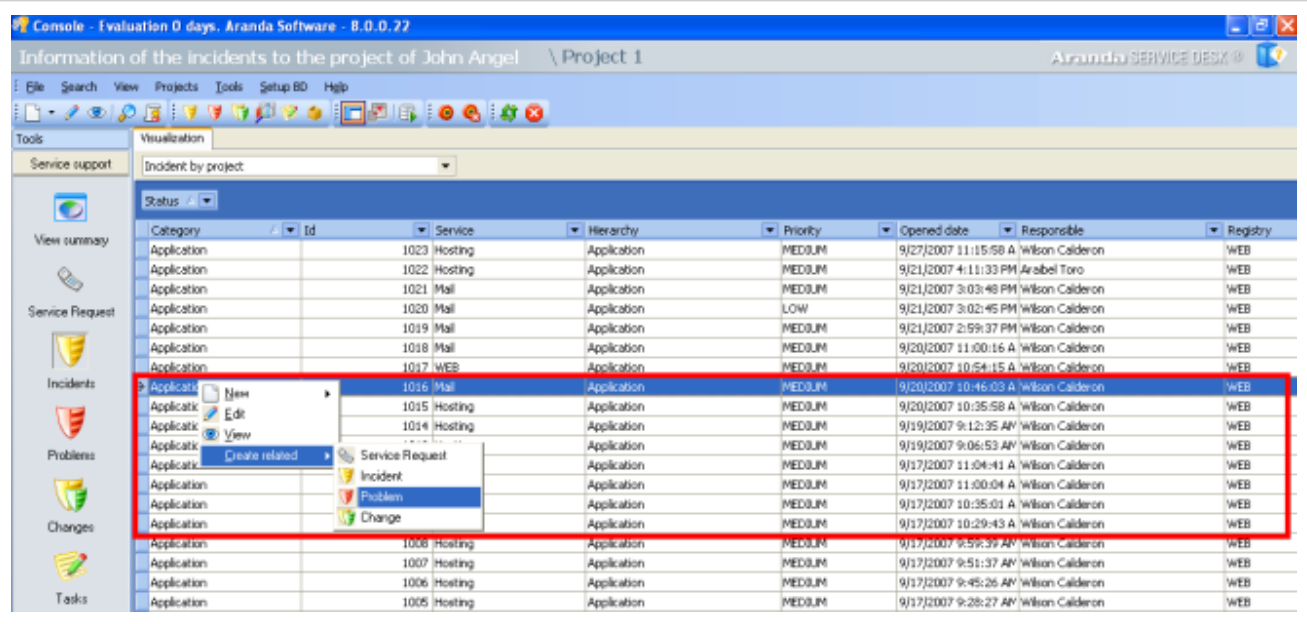

### **Buscar casos coincidentes**

Con el fin de no duplicar los eventos que se registren, es recomendable que busque casos con los mismos usuarios, compañías, CI's, descripción, cliente o categoría, después de haber guardado el caso. Para ello, siga estos pasos:

- 1. Desde la **[barra de tareas del proceso](http://www.arandatraining.com/wiki/index.php?title=Funcionalidad_SERVICE_DESK_consola_Windows%23D._Panel_central_2)**, haga clic en **Buscar iguales.**
- 2. De inmediato se despliega una ventana, en la cual se listan los valores ingresados al caso. En el panel de búsqueda (ubicado en la parte inferior izquierda) seleccione el tipo de caso que desea buscar (incidentes, problemas, cambios, errores conocidos, llamadas de servicio).
- 3. En los criterios de búsqueda, escoja los valores por los cuales desea realizar el filtro. Recuerde que entre más valores seleccione, más específicos serán los resultados.
- 4. Presione **Buscar.** Enseguida en la rejilla del panel derecho de la ventana aparecen los resultados. Ubíquese sobre el registro que requiera y en el panel inferior de la derecha, se muestra la descripción del caso seleccionado.
- 5[.](http://www.arandatraining.com/wiki/index.php?title=Archivo:SDK_FrontEnd_Image006.jpg) Para salir de la ventana, presione  $\frac{1}{\sqrt{1-\frac{1}{c^2}}\sqrt{1-\frac{1}{c^2}}}$

### **Asociar soluciones al problema**

Esta funcionalidad se encuentra directamente integrada con la base de conocimientos, Aranda SELF SERVICE (ASLFS). Diríjase a la pestaña **Soluciones.**

### **Asociar una solución existente**

1. Si desea buscar una solución ya registrada en la base de conocimientos de ASLFS, presione **Buscar** desde el panel derecho.

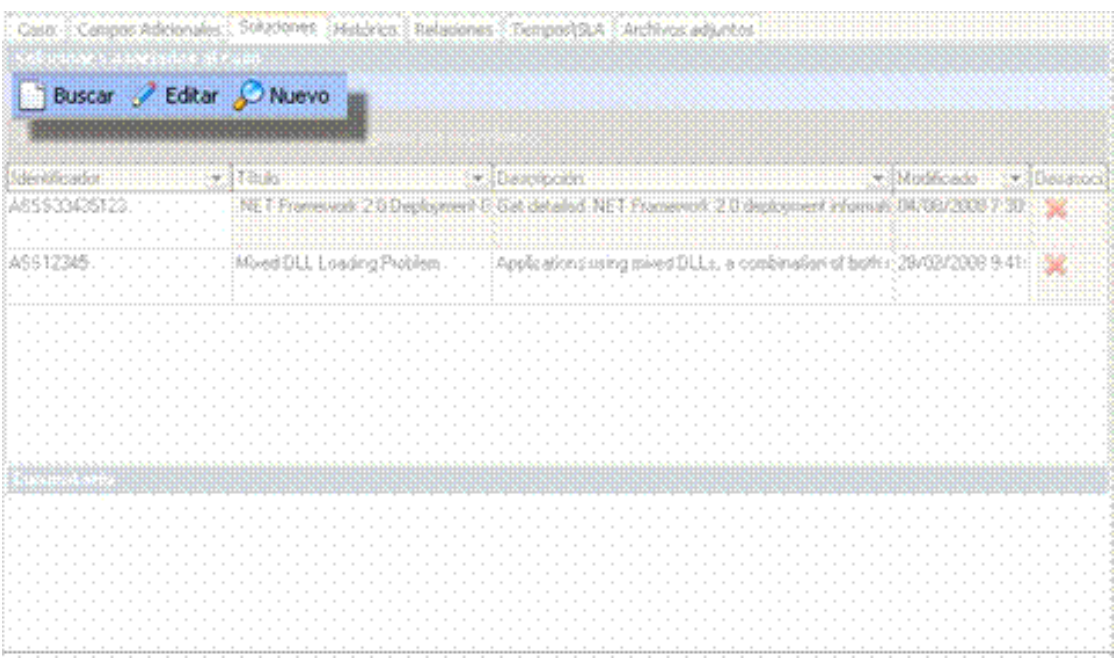

2. En la ventana que aparece, ingrese los criterios por los cuales desea realizar la búsqueda de las soluciones (Identificador/ Título/ Descripción/ Tipo) y presione **Filtro.**

3. Si el resultado es demasiado amplio y desea incluir más criterios de búsqueda, haga clic en **Agregar criterio.**

4. Seleccione la(s) solución(es) que requiera y presione **Aceptar.**

### **Ingresar una nueva solución**

- 1. Si la solución al incidente no se encuentra registrada en la base de conocimientos Aranda SELF SERVICE, presione **Nuevo** desde el panel derecho.
- 2. De inmediato se despliega una ventana, en la cual usted debe ingresar toda la información referente a la solución:
	- Título
	- Descripción
	- Identificador
	- Palabras clave (para agilizar la búsqueda)
	- Tipo de solución
	- Clase de solución
	- Contenido (el texto donde se explica la solución)
	- Archivos adjuntos (en caso de necesitarlos)

Si desea ampliar la información sobre el registro de soluciones, consulte el manual de Aranda SELF SERVICE.

En caso de que requiera editar la solución, selecciónela, y pulse **Editar,** desde el panel derecho. Si desea calificarla, haga doble clic en el registro e ingrese su calificación.

### **Completar el registro de la solución**

- 1. Si desea incluir un comentario al proceso de soluciones del caso, ingrese el contenido del mismo y pulse **Guardar.**
- 2. Para que la solución esté completamente documentada, se recomienda seleccionar alguna de las opciones que se encuentran listadas en el campo **Código cerrado:** No pudo ser replicado/ Resuelto/ No pudo ser resuelto/ Workaround (solución temporal)/ Anulado. Esto quiere decir que, a pesar de que el caso se cerró, el resultado de la solución fue el que se ingresó en este campo.

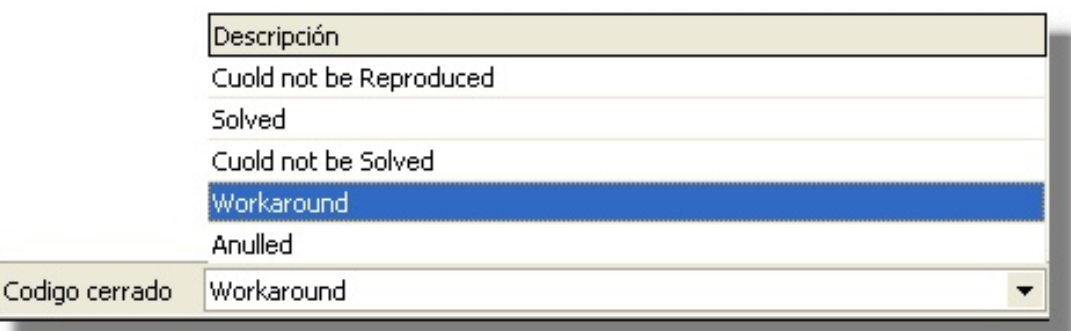

### **Registrar y consultar anotaciones del caso**

En cada una de las etapas del ciclo de vida del problema, Aranda SERVICE DESK automaticamente actualiza los registros para la información actual, la fecha, hora, estado y comentarios hechos por el usuario.

Además si hay una transición entre las etapas de Aranda SERVICE DESK registros de la etapa inicial y final.

Para llevar el reporte de todas las anotaciones, transiciones de l ciclo de vida, y fechas por cada actualización realizada por el problema, diríjase a la pestaña **Histórico,** en el panel derecho.

- 1. En la rejilla del panel central, haga **clic derecho -> Crear anotación**. También es posible desde la **[barra de](http://www.arandatraining.com/wiki/index.php?title=Funcionalidad_SERVICE_DESK_consola_Windows%23D._Panel_central_2) [tareas del proceso](http://www.arandatraining.com/wiki/index.php?title=Funcionalidad_SERVICE_DESK_consola_Windows%23D._Panel_central_2)**, haciendo clic en **Anotación.**
- 2. De inmediato se despliega una ventana. Si desea que la anotación que está registrando sea visible en la consola Web de usuarios, active la casilla **Permitir que la anotación sea pública para el cliente,** de lo contrario, desactívela.
- 3. En el espacio en blanco, ingrese la anotación que requiera y presione **Grabar.**
- 4. Si desea consultar el contenido de cada anotación, desde la rejilla del panel central, ubíquese sobre el registro que requiera y en la parte inferior de este panel, se muestra el contenido correspondiente.

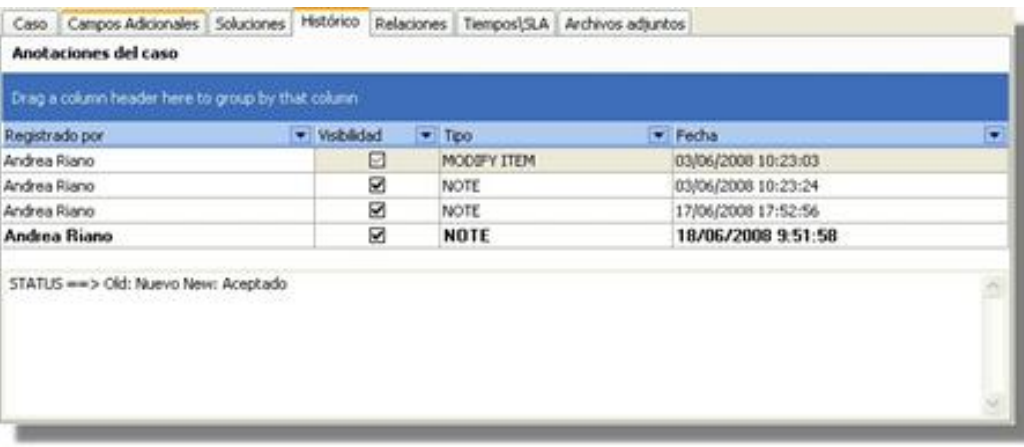

### **Crear relaciones al problema**

Para llevar una completa gestión IT, es recomendable que asocie cada problema a todos aquellos procesos o elementos que se relacionen directa o indirectamente. Para ello, ubíquese sobre la pestaña **Relaciones** del panel derecho.

### **Relacionar otros procesos**

Cuando se relacionan otros procesos (incidentes, cambios, problemas, CIs, requerimientos de servicio y errores conocidos) al que está configurando, éste que queda definido como padre.

**Nota:** Según las mejores prácticas ITIL, es recomendable que cuando se cierre el caso padre, los procesos que estén asociados a éste (problemas, incidentes, cambios y/o requerimientos de servicios) también sean cerrados. Para ello, es necesario crear una regla en la que se cumplan los criterios que usted requiera. (Remítase al capítulo **[Crear](http://www.arandatraining.com/wiki/index.php?title=Configuraciones_ITIL_en_Aranda_SERVICE_DESK%23Crear_reglas) [Reglas](http://www.arandatraining.com/wiki/index.php?title=Configuraciones_ITIL_en_Aranda_SERVICE_DESK%23Crear_reglas)**).

1. En la barra de procesos seleccione la pestaña del proceso o elemento que desee relacionar al problema:

### **Incidentes** / **Problemas** / **Cambios** / **CI**/ **Requerimiento de servicio** / **Errores conocidos.**

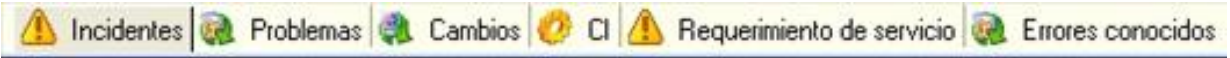

2. En la barra de tareas de relaciones (ubicada en la parte superior de la barra de procesos), haga clic en **Crear relación.**

3. De inmediato se despliega una ventana, donde debe ingresar los criterios por los cuales desea buscar el(los) caso(s) o CI(s) a asociar. Luego presione **Buscar.**

4. En la rejilla del panel derecho de la ventana se listarán los resultados que coincidan con los criterios de búsqueda que ingresó anteriormente. Seleccione el(los) caso(s) o CI(s) que desea asociar y presione **Relacionar.**

5. Al cerrar la ventana de búsqueda, aparece una nueva ventana en la que se listan los procesos relacionados y en la parte inferior, debe seleccionar la causa de la relación: Causado por/ Relacionado con/ Resuelto por/ Reportado/ Otra.

### 6. Presione **Aceptar.**

7. De inmediato en el panel principal de la consola, aparecen listados en la rejilla los procesos que fueron relacionados, con su respectiva causa de asociación, ID del caso, usuario que lo creó, fecha de creación, categoría a la que corresponde y estado del caso. Para los CIs, la información que se muestra en la rejilla es el nombre del CI relacionado, el responsable del mismo, la causa de la relación, la fecha de creación y el estado del CI.

8. Si desea consultar la descripción de cada caso, ubíquese sobre el registro y en la parte inferior se muestra el contenido.

9. Si desea editar la causa de la relación, seleccione el caso y presione **Editar causa de la relación,** en la barra de tareas de Relaciones.

10. Si desea eliminar la relación del problema con un proceso asociado, ubíquese sobre el registro que requiera y presione **Borrar relación,** en la barra de tareas de Relaciones.

### **Registrar tiempos y SLA al problema**

Para realizar un seguimiento a los tiempos de respuesta y solución que se le da a los problemas, es recomendable registrarlos en cada proceso que se realiza con el caso. Para ello, diríjase a la pestaña **Tiempos/SLA** del panel derecho.

- 1. En la parte superior del panel centralse muestran las fechas máximas de atención y solución del caso. No se pueden modificar debido a que están preestablecidas en el SLA.
- 2. En la parte media del panel centralse muestra la siguiente información:
	- **Fecha de registro:** Día, mes, año y hora en que el caso fue registrado.
	- **Fecha real de atención:** Día, mes, año y hora en que el caso fue atendido (cambió el estado de registrado a **Aceptado**, ó se presionó el ícono **Atender**).
	- **Fecha real de solución:**Fecha en la que el caso pasó al estado**"Solucionado"**.
	- **Fecha de cierre:**Día, mes, año y hora en que el caso pasó a estado **Cerrado.**

**Nota:** Tenga en cuenta que esta información no puede ser configurada, ya que los tiempos son registrados automáticamente y almacenados en la herramienta.

3. Donde dice costos podrá observar 3 campos los cuales son:

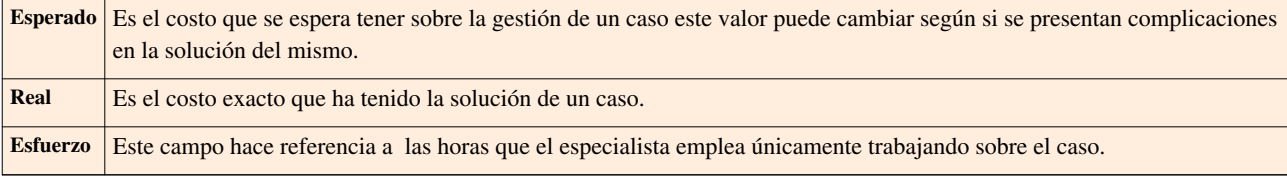

4. Donde dice **Costos,** ingrese (en números) el costo **esperado** de la solución del problema, teniendo en cuenta mano de obra, y activos respectivos. Antes de cerrar el caso, ingrese el costo **real** que tuvo la solución del problema.

5[.](http://www.arandatraining.com/wiki/index.php?title=Archivo:SDK_FrontEnd_Image005.jpg) Para guardar los cambios realizados, presione v Guardar

### **Adjuntar archivos al problema**

Si al problema desea adjuntarle documentos, ejecutables, entre otros, para tener toda la información de manera centralizada, siga estos pasos:

- 1. Desde la **[barra de tareas del proceso](http://www.arandatraining.com/wiki/index.php?title=Funcionalidad_SERVICE_DESK_consola_Windows%23D._Panel_central_2)**,haga clic en **Archi[vos -](http://www.arandatraining.com/wiki/index.php?title=Archivo:SDK_FrontEnd_Image012.jpg)> Adjuntar.**
- 2. Ubique la ruta donde se encuentra el archivo, presionando ...
- 3. Pulse  $\Box$  [p](http://www.arandatraining.com/wiki/index.php?title=Archivo:Aranda_SERVICE_DESK_Adjuntar.jpg)ara adjuntar.
- 4. si desea consultar los archivos adjuntos al problema, ubíquese sobre la pestaña **Archivos adjuntos** del panel derecho, e inmediatamente se listarán los registros que hayan sido asociados.

### **Generar reportes del caso**

Si desea enviarle un informe al cliente, usuario, especialista(s), etc., sobre la información concerniente al caso, siga los pasos explicados a continuación:

- 1. Desde la **[barra de tareas del proceso](http://www.arandatraining.com/wiki/index.php?title=Funcionalidad_SERVICE_DESK_consola_Windows%23D._Panel_central_2),**haga clic en .
- 2. Enseguida se despliega una ventana en la que debe configurar la información que tendrá el reporte.
- 3. En caso de haber configurado (en la consola ConfiguraciónASDK) plantilla(s) para el envío de reportes, despliegue el menú donde dice **Plantillas,** y seleccione el registro que requiera. Presione **Aplicar.**
- 4. De inmediato en el panel central aparece el contenido que configuró en la consola ConfiguraciónASDK.
- 5. Escoja el formato en el cual desea que aparezca la información: HTML / Texto plano.

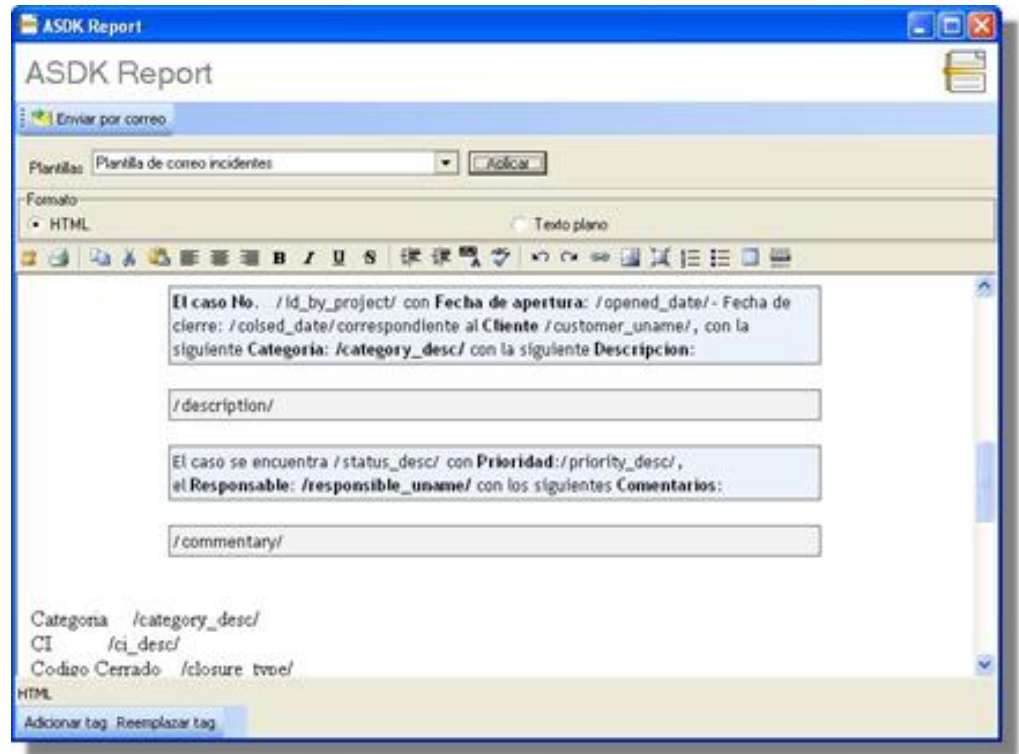

6. Si desea adicionar más datos en el reporte, presione **Adicionar tag** y seleccione los datos a incluir.

7. Si desea reemplazar los *tags* con la información del caso, presione **Reemplazar tag,** y de inmediato se muestran los datos referentes al caso.

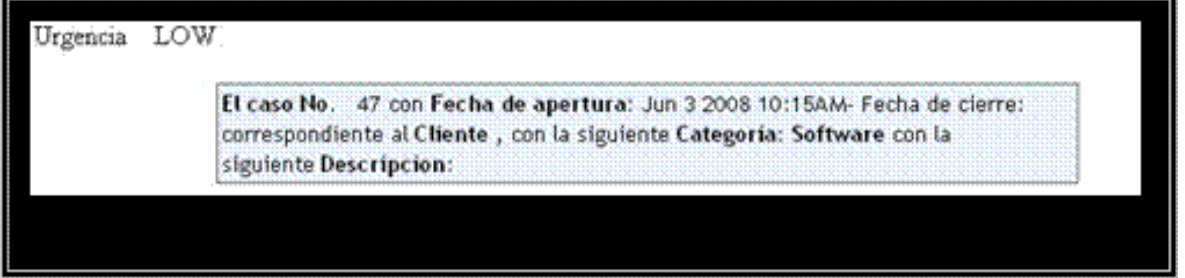

#### 8. Presione el botón **Enviar por correo.**

9. De inmediato aparece una ventana en la cual debe ingresar los datos correspondientes a la generación del correo. Por ejemplo:

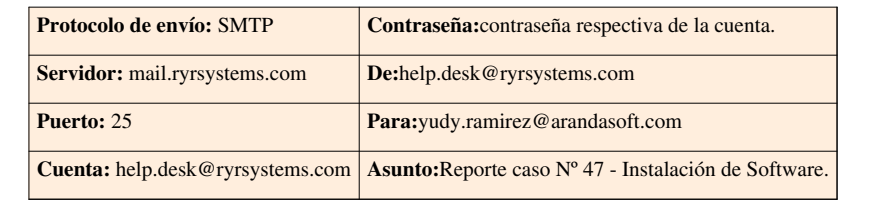

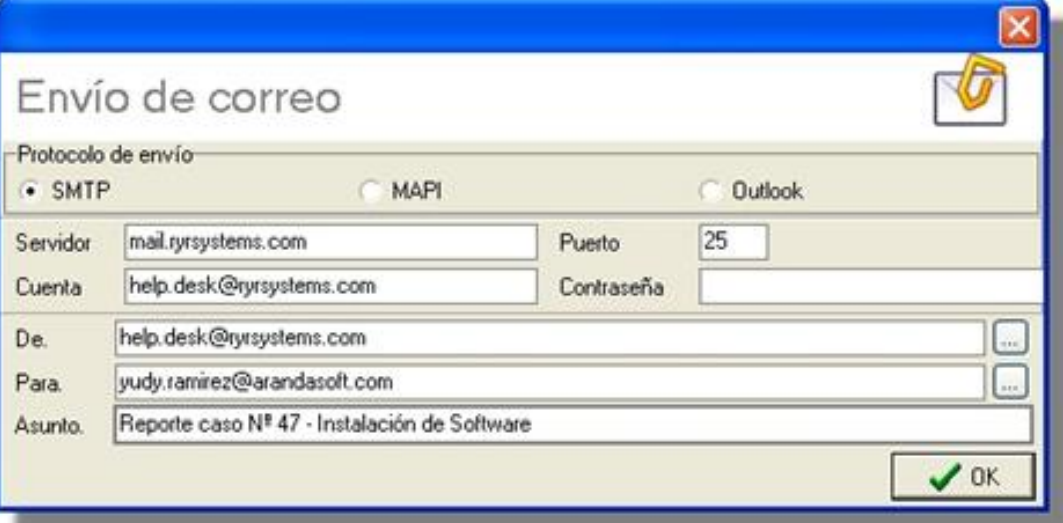

En caso de haber seleccionado el protocolo MAPI o Outlook, únicamente debe ingresar el asunto del correo y la dirección electrónica a la cual será enviado el reporte.

10. Presione **OK** para enviar el correo.

En cualquier momento podrá regresar a los **[contenidos básicos de Aranda SERVICE DESK.](http://www.arandatraining.com/wiki/index.php?title=Aranda_SERVICE_DESK_V8.0)**

## **Artículos Relacionados**

• **[Gestión de cambios Consola FrontEnd \(Windows\) Aranda SERVICE DESK V 8.0](#page-199-0)**

# <span id="page-199-0"></span>**Gestión de cambios en Front End**

# **Gestión de Cambios**

Un cambio en Aranda SERVICE DESK se entiende como: "La adición, modificación o eliminación de componentes de hardware o software aprobados, con soporte o de línea base. Pueden ser componentes de red, de aplicaciones, del entorno y del sistema, u otros componentes de TI, incluyendo su respectiva documentación".

La gestión de cambios se trata de: "Un proceso y un método estructurados que están enfocados a la realización de cambios en la infraestructura de TI". En la práctica, es necesario implementar con regularidad un proceso de gestión de cambios porque el entorno de TI es dinámico y varía constantemente debido a las necesidades cambiantes de la empresa, su crecimiento lógico y la introducción de nuevas tecnologías. Sin embargo, también deberá comprobarse que los cambios están autorizados y priorizados, así como que se ha identificado y considerado su repercusión, reduciendo la posibilidad de incidencias de soporte. Si desea garantizar que los servicios de TI se prestan de forma eficaz, también deberá ser capaz de gestionar y controlar los cambios sistemáticamente. Su objetivo será minimizar cualquier interrupción injustificada de los servicios de TI que se ofrecen al cliente.

### **Orígenes del cambio**

*Petición de cambio:* el desencadenante inicial de un proceso de cambio en Aranda SERVICE DESK es una petición de cambio (RFC).

Una petición de cambio puede tener su origen en:

- Un requerimiento de servicio
- Una incidencia
- Un problema
- Cualquier otro aspecto de la infraestructura o cualquier servicio o actividad.

### **¿Cuál es la relación entre la gestión de cambios y otros procesos de ITIL?**

### **Gestión de la configuración**

Para verificar que el proceso de gestión de cambios es excelente, la base de datos de gestión de configuración (CMDB) debe estar actualizada y ser exacta. La gestión de cambios depende de la exactitud de los datos de configuración para analizar el impacto global de los cambios propuestos.

### **Acuerdos de nivel de servicio y gestión del nivel de servicio**

Documentar el proceso de cambio como parte de un acuerdo de nivel de servicio asegura que los clientes están al tanto del procedimiento para iniciar un proceso de cambio, de los plazos para el cambio y de su impacto.

### **Gestión de incidencias**

La gestión de cambios favorece el proceso de gestión de incidencias de la siguiente manera:

- Proporciona información sobre la actividad de cambios actual y futura, así como el historial de cambios.
- Permite implementar los cambios de forma controlada.
- Proporciona a los clientes información actualizada sobre el progreso de un proceso de cambio.

### **Directrices de ITIL para la gestión de cambios**

### • **Registro de la petición de cambio (RFC)**

Un usuario del servicio de ayuda o un administrador de cambios envía una solicitud de cambio.

#### • **Registro y clasificación de la propuesta**

El cambio se registra, es decir, se determinan los elementos programados para el cambio, y se determina el impacto del cambio.

#### • **Planificación**

Se establece la programación del cambio, junto con un sistema para su supervisión.

#### • **Aprobación**

El cambio se envía para su aprobación.

### • **Creación y comprobación**

Las RFC se asignan al personal técnico apropiado, que programa y realiza el cambio.

• **Autorización e implementación**

Se comprueba si todos los cambios realmente han tenido lugar. El cambio se autoriza y, a continuación, se implementa. Esta fase incluye también una opción para revertir el cambio si es necesario.

• **Evaluación**

Después de un período de tiempo predefinido, el cambio se evalúa.

### **Herramientas de Aranda SERVICE DESK para la gestión de cambios**

Las funciones de Aranda SERVICE DESK que pueden ayudar a cumplir las directrices de gestión de cambios de ITIL se resumen en la siguiente lista.

En el panel central se listan todos los cambios (asignados al usuario validado, los que están por aprobar), según seleccione desde el filtro ubicado en la parte superior de la lista.

Se puede:

- *Asignar una categoría* al cambio; por ejemplo: baja o urgente.
- *Clasificar* el cambio; por ejemplo, indicar si el cambio está relacionado con un EC existente o con uno nuevo, con un problema, con una cuestión de seguridad, con una incidencia crítica, etc. De esta forma, los especialistas podrán asignar prioridades a los cambios y programarlos de manera más sencilla.
- *Crear órdenes de trabajo*: pueden crearse una o varias órdenes de trabajo para el cambio y asociarlas a éste. De esta forma será más fácil la gestión, planificación y programación de los cambios.

También se puede configurar una orden de trabajo para poder asignarle el estado de finalizada antes de cerrar el cambio.

• *Relacionar órdenes de trabajo:* también se puede especificar la secuencia de las actividades de la orden de trabajo; es decir, una orden de trabajo (la predecesora) debe finalizar antes de que empiece la siguiente orden de trabajo programada (la sucesora). Asimismo se puede indicar que una serie de órdenes de trabajo no va a tener una dependencia temporal. Un grupo de trabajo responsable de implementar un cambio puede planificar una serie de tareas que deben realizarse sucesivamente. Por ejemplo, para realizar una actualización del software del servidor, primero debe informarse a los clientes de cualquier posible pausa del servidor, apagarlo, realizar la actualización, reiniciarlo, probarlo e informar a los clientes de que vuelve a estar operativo. En Service Desk se puede automatizar el proceso; es decir, es posible programar el inicio automático de una tarea sucesora cuando finalice la predecesora. La secuencia se mostrará en la orden de trabajo. Para obtener más información, consulte "Órdenes de trabajo" en la página 60.

- *Relacionar los eventos de servicio con el cambio*: se pueden asociar al cambio eventos de servicio tales como otros cambios, incidencias, problemas o requerimientos de servicio.
- *Asignar el cambio a un grupo de trabajo*: el problema puede asignarse a un grupo de trabajo en función de su experiencia y conocimiento especializado.
- Iniciar un *proceso de aprobación* para el cambio: por ejemplo, si se desea consultar una solución a alguien especializado u obtener aprobación para una propuesta de actuación.
- *Ver el historial del cambio:* se puede mantener un registro con información (generada por el sistema o por el usuario) relacionada con el ciclo de vida del cambio.

## **Crear un cambio**

- 1. Desde la barra de íconos vertical del lado izquierdo de la consola, diríjase a **Soporte a servicio -> Cambios.**
- 2. Ubíquese sobre el panel central y haga **clic derecho -> Nuevo -> Nuevo Cambio.**

De inmediato se despliega la ventana donde debe ingresar los datos necesarios para crear el cambio.

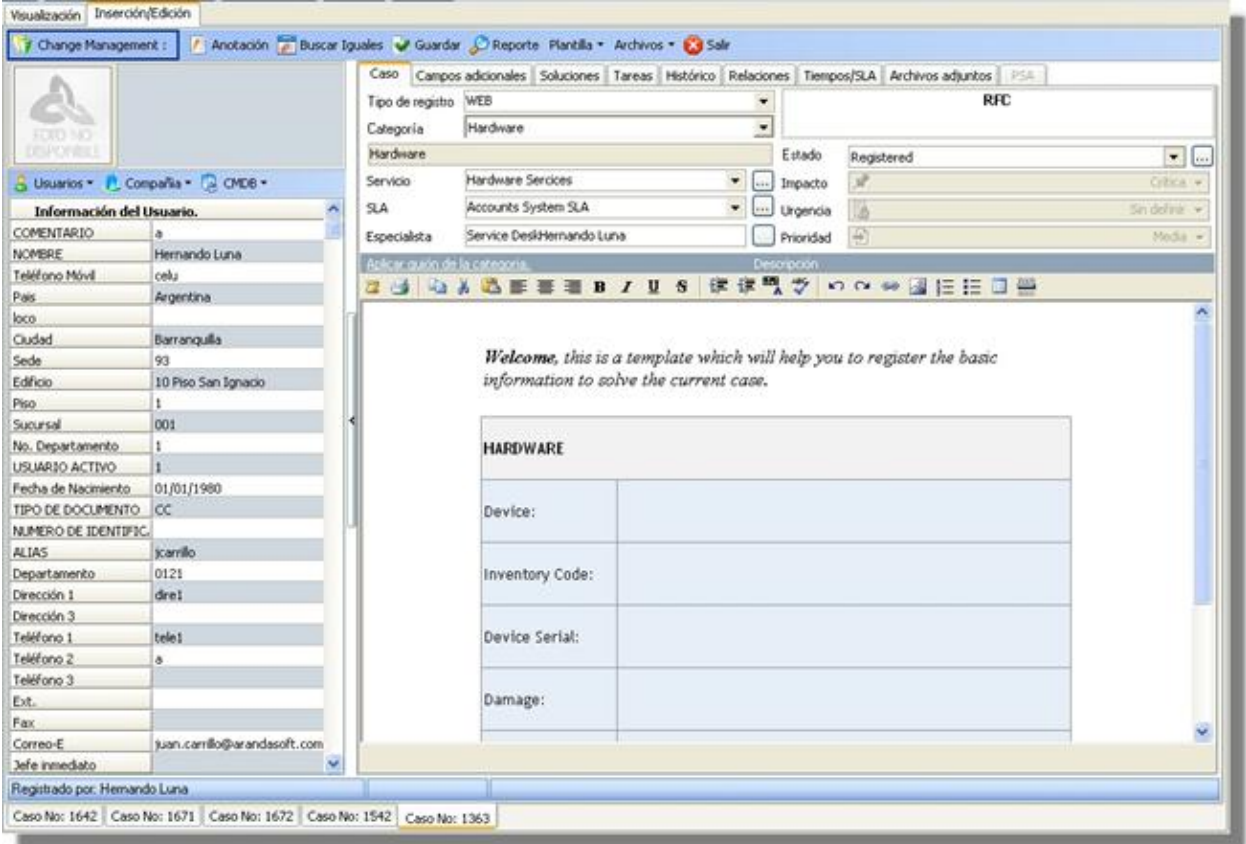

3. En el panel de la mitad haga clic sobre **Usuarios -> Seleccionar.**

4. En la ventana de búsqueda que aparece, ingrese los criterios necesarios para buscar los usuarios registrados en la base de datos. Por ejemplo: Nombre o alias del usuario o las letras iniciales de los mismos. Si desea que se listen todos los usuarios, no ingrese ningún criterio y presione la opción **Buscar.**

5. Seleccione el usuario que solicita el cambio.

6. Si desea, ingrese la **compañía** a la cual pertenece el usuario, o si el caso será registrado sólo a nombre de ésta.

7. Es recomendable que asocie el(los) CI(s cuyo cambio está solicitando, de tal manera que la información del caso esté completamente diligenciada y disponible para su consulta o modificación. Haga clic en el ícono de CMDB y seleccione la opción **Asociar** para lanzar CMDB y ser capaz de buscarel elemento de configuración a relacionar.

8. En la pestaña **Caso** del panel derecho, seleccione el **origen** de la creación del caso, es decir, cómo fue reportado (telefónicamente, por vía Web o por mail).

9. Asigne una **categoría** al cambio. De inmediato en el espacio donde se ingresa la descripción del caso, aparecerá el guión correspondiente (en caso de haberle asociado alguno en Configuración ASDK ).

10. Seleccione uno de los **servicios** asociados a la categoría, según corresponda al caso que está registrando.

11. Escoja uno de los **SLAs** asociados al servicio elegido.

12. El especialista asignado al caso, se lista por defecto al momento de seleccionar el servicio (en caso de haberlo definido en la consola Configuración ASDK).

13. En el espacio de la descripción, ingrese la explicación del caso reportado de acuerdo con la información suministrada por el usuario. Debido a que el contenido se ingresa en formato HTML, es posible resaltar el texto que desee, justificarlo, cambiar el color, modificar el tipo de fuente, etc.

14. Diríjase a la pestaña **Campos Adicionales** del panel derechoe ingrese la información solicitada en dichos campos. De haber sido configurados como obligatorios, el caso sólo se puede guardar hasta que sean llenados.

15. Guarde el caso haciendo clic en el ícono **V** Guardar[,](http://www.arandatraining.com/wiki/index.php?title=Archivo:SDK_FrontEnd_Image005.jpg) ubicado en la **[barra de tareas del proceso](http://www.arandatraining.com/wiki/index.php?title=Funcionalidad_SERVICE_DESK_consola_Windows%23D._Panel_central_2)**.En seguida cierre el caso.

16. Para completar el registro de la información básica del caso, ubíquese sobre el mismo en la rejilla del panel central y haga **clic derecho – Editar.**

17. Cambie el **Estado** del cambio, de acuerdo con sus requerimientos (Aceptado/ Denegado) y, si es necesario, el especialista asignado.

18. El **impacto** del cambio está predefinido cuando se selecciona el servicio. Sin embargo, usted puede modificarlo, desplegando el menú de opciones (Baja/ Alta/ Crítica). Esta opción sólo se habilita después de haber creado el cambio, editado y haberle cambiado el estado o enrutado al *Change Manager.*

19.De acuerdo con la información del caso, escoja la **Urgencia**del cambio (Baja/ Alta/ Crítica). Esta opción sólo se habilita después de haber creado el cambio, editado y haberle cambiado el estado o enrutado al *Change Manager.*

20.Según la matriz de prioridades configurada en la consola Configuración ASDK , se establece por defecto la **prioridad,** basada en la **[Urgencia](#page-270-0)**y el **I[mpacto](#page-270-0)**.Esta opción sólo se habilita después de haber creado el cambio, editado y haberle cambiado el estado o enrutado al *Change Manager.*

Hasta este punto, la solicitud de cambio ha sido creado y registrada con un identificador único que se mantiene duranta todo el ciclo de vida. El identificador es utilizado para relacionar toda la información dada por el usuario con el cambio. Puede ser utilizado por el usuario en operaciones de búsqueda y para establecer relaciones entre incidentes, problemas, solicitudes de cambio, CIs, requerimientosy errores conocidos asi:

Las siguientes funcionalidades dependen del desarrollo del caso y los procesos que el(los) especialista(s) asignado(s) lleve(n) a cabo para su solución.

### **Crear un cambio de un problema**

Aranda SERVICE DESK permite la creación de cambios relacionados de un registro previo del problema. El usuario debe hacer clic en el problema y selecciona la opción **Crear cambios relacionados**.

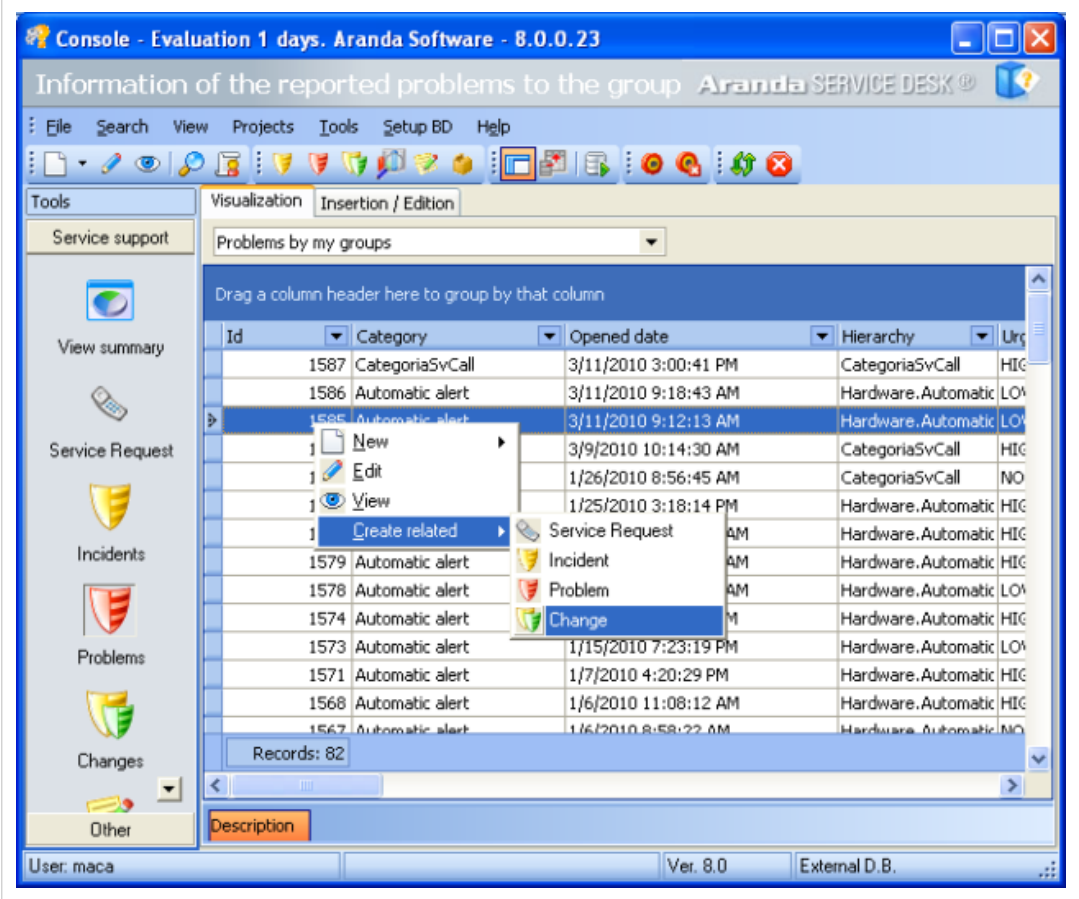

### **Crear un cambio de un requerimiento de servicio**

Aranda SERVICE DESK permite crear cambios relacionados de un previo registro de solicitudes de servicio. El usuario debe hacer clic en solicitudes de servicio y seleccionar la opción **Crear cambios relacionados**.

### **Crear una solicitud de cambio a partir de una plantilla**

Si en el registro de los casos se repiten algunos datos, es recomendable **[crear una plantilla](http://www.arandatraining.com/wiki/index.php?title=Configuraciones_Adicionales_en_Aranda_SERVICE_DESK%23Crear_plantillas)**(en la consola Configuración ASDK ) y aplicarla al momento de registrar un cambio. Por tal motivo, antes de empezar a ingresar la información del caso, seleccione la plantilla que requiera, para ello siga los pasos explicados a continuación:

- 1. Desde la **[barra de tareas del proceso](http://www.arandatraining.com/wiki/index.php?title=Funcionalidad_SERVICE_DESK_consola_Windows%23D._Panel_central_2)**, haga clic en **Plantilla.**
- 2. Despliegue el menú y escoja la plantilla que se ajuste a la información del caso.
- 3. Si algunos de los datos del cambio que está registrando son diferentes a los predefinidos en la plantilla, es posible modificarlos, seleccionando o ingresando los que requiera (ver **[Crear un cambio](http://www.arandatraining.com/wiki/index.php?title=Gesti%C3%B3n_de_cambios_en_Front_End%23Crear_un_cambio)**).
- 4. Si al momento de guardar el cambio, desea almacenar los datos registrados como plantilla, ubíquese sobre la barra de tareas del proceso y haga clic en **Plantilla -> Guardar.**

### **Buscar casos coincidentes**

Con el fin de no duplicar los eventos que se registren, es recomendable que busque casos con los mismos usuarios, compañías, CIs, descripción, cliente o categoría, después de haber guardado el caso. Para ello, siga estos pasos:

- 1. Desde la **[barra de tareas del proceso](http://www.arandatraining.com/wiki/index.php?title=Funcionalidad_SERVICE_DESK_consola_Windows%23D._Panel_central_2)**, haga clic en **Buscar iguales.**
- 2. De inmediato se despliega una ventana, en la cual se listan los valores ingresados al caso. En el panel de búsqueda (ubicado en la parte inferior izquierda) seleccione el tipo de caso que desea buscar (incidentes, problemas, cambios, errores conocidos, requerimientos de servicio).
- 3. En los criterios de búsqueda, escoja los valores por los cuales desea realizar el filtro. Recuerde que entre más valores seleccione, más específicos serán los resultados.
- 4. Presione **Buscar.** Enseguida en la rejilla del panel derecho de la ventana aparecen los resultados. Ubíquese sobre el registro que requiera y en el panel inferior de la derecha, se muestra la descripción del caso seleccionado.
- 5[.](http://www.arandatraining.com/wiki/index.php?title=Archivo:SDK_FrontEnd_Image006.jpg) Para salir de la ventana, presione  $\boxed{\text{G}$  Cerrar

### **Asociar soluciones al cambio**

Es posible registrar soluciones al cambio. Sin embargo, a diferencia de la gestión de incidentes y problemas, la Gestión de Cambios **no** se encuentra integrada a Aranda SELF SERVICE (ASLFS).

- 1. En el panel central denominado **Comentarios,** ingrese la solución que plantee para el cambio solicitado, y presione Guardar
- 2. En caso de que el cambio falle, ingrese la solución para el Backout plan, en el panel central inferior denominado **Backout plan[.](http://www.arandatraining.com/wiki/index.php?title=Archivo:SDK_FrontEnd_Image005.jpg)** Presione **W** Guardar
- 3. Para que la solución esté completamente documentada, se recomienda seleccionar alguna de las opciones que se encuentran listadas en el campo **Código cerrado:** No pudo ser replicado/ Resuelto/ No pudo ser resuelto/ Workaround (solución temporal)/ Anulado. Esto quiere decir que, a pesar de que el caso se cerró, el resultado de la solución fue el que se ingresó en este campo.

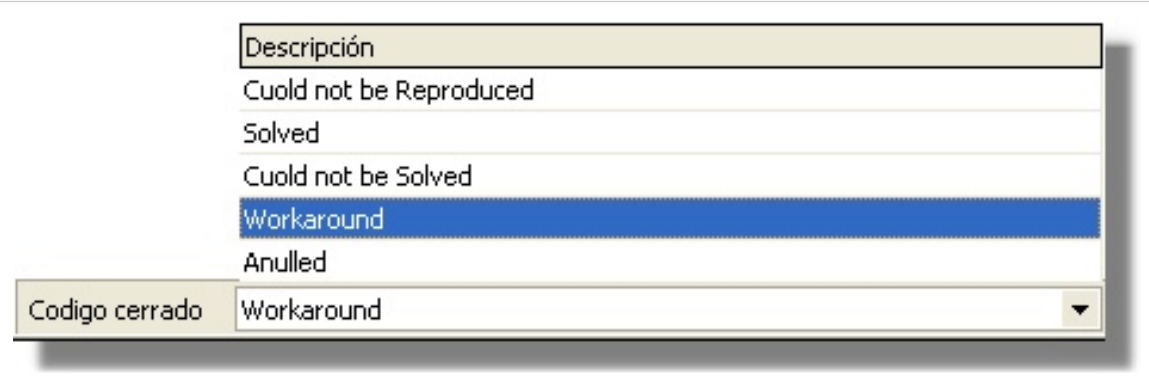

### **Asociar procedimientos al cambio**

Un procedimiento está conformado por varias tareas o pasos que se deben llevar a cabo en un orden lógico para realizar determinado cambio; es recomendable que dichos procedimientos sean asociados al RFC; sin embargo, no es obligatorio, para el seguimiento del caso.

- 1. Ubíquese sobre la pestaña **Tareas,** del panel central.
- 2. Donde dice **procedimiento**, despliegue el menú y seleccione el procedimiento que sea necesario (de los creados e ingresados en la consola Configuración ASDK ).
- 3. Presione **Asociar.** Tenga en cuenta que después de asociada, no se puede cambiar la opción elegida.
- 4. De inmediato en el panel central son listadas las tareas relacionadas al procedimiento seleccionado.
- 5. Si desea ingresar un comentario al procedimiento, escriba el contenido en el panel central, en la parte inferior y presione Guardar
- 6. Si requiere editar una o más tareas, ubíquese en la rejilla y haga doble clic en el registro respectivo. De inmediato se despliega una ventana conformada por cinco pestañas, en cada una de las cuales es posible editar la información que requiera:

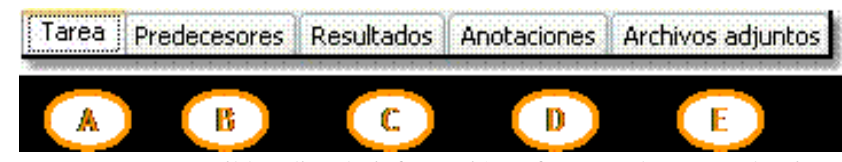

**A.** En esta pestaña es posible editar la información referente a la tarea seleccionada: Nombre, estado, especialista asignado y su respectivo grupo de especialistas; fecha de inicio y fecha final en que fue realizada, y su descripción.

**B.** En esta pestaña es posible ver las tareas que preceden a la seleccionada, es decir, que se deben realizar primero.

**C.** En esta pestaña es posible ingresar los resultados de la tarea, después de llevada a cabo.

**D.** En esta opción usted puede ingresar observaciones adicionales a la tarea, haciendo **clic derecho -> Nueva** sobre el panel superior, e ingresando la anotación que requiera; luego presione **Grabar.**

**E.** Si quiere adjuntar archivos a la tarea seleccionada, ubíquese sobre esta última pestaña y presione **Adjuntar,** ubique el archivo y presione  $\boxed{4}$ [.](http://www.arandatraining.com/wiki/index.php?title=Archivo:Aranda_SERVICE_DESK_Adjuntar.jpg)

**Nota:** Tenga en cuenta que cada vez que realice algún cambio en cualquiera de las cinco pestañas anteriormente explicadas, es necesario presionar **OK,** para que las modificaciones sean guardadas.

### **Registrar y consultar anotaciones del caso**

En cada una de las etapas del ciclo de vida de cambios, Aranda SERVICE DESK actualiza los registros automaticamente para la información actual, fecha, hora, estado y observaciones realizadas por el usuario. Además de esto, si hay una transición entre las etapas de Aranda SERVICE DESK registros de la etapa inicial y final.

Para llevar el reporte de todas las anotaciones, trasiciones del ciclo de vida y fechas de cada actualización realizadas al cambio, diríjase a la pestaña **Histórico,** en el panel derecho.

- 1. En la rejilla del panel central, haga **clic derecho -> Crear anotación**. También es posible desde la haciendo clic en **Anotación.**
- 2. De inmediato se despliega una ventana. Si desea que la anotación que está registrando sea visible en la consola Web de usuarios, active la casilla **Permitir que la anotación sea pública para el cliente,** de lo contrario, desactívela.
- 3. En el espacio en blanco, ingrese la anotación que requiera y presione **Grabar.**
- 4. Si desea consultar el contenido de cada anotación, desde la rejilla del panel central, ubíquese sobre el registro que requiera y en la parte inferior de este panel, se muestra el contenido correspondiente.

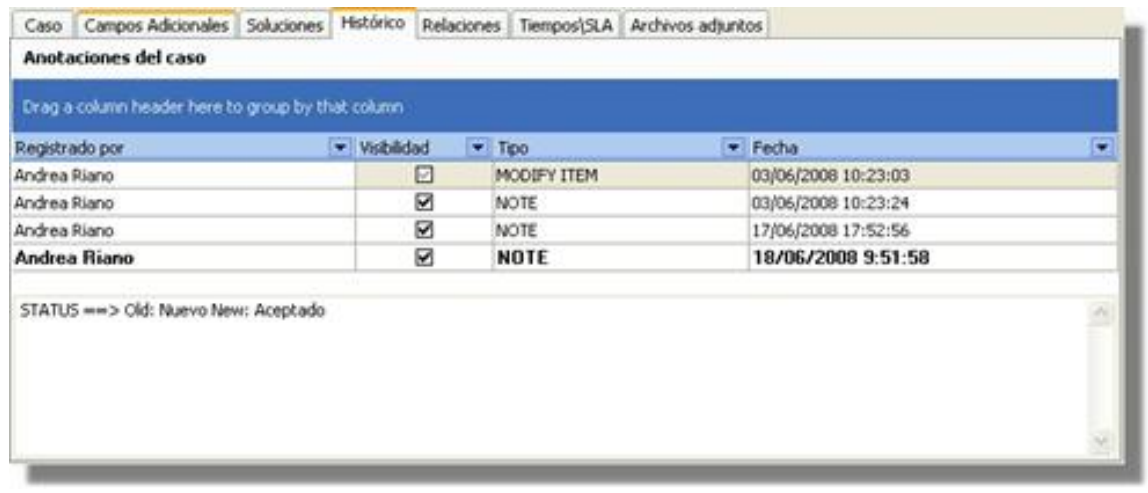

### **Crear relaciones al cambio**

Para llevar una completa gestión IT, es recomendable que asocie cada cambio a todos aquellos procesos o elementos que se relacionen directa o indirectamente. Para ello, ubíquese sobre la pestaña **Relaciones** del panel derecho.

### **Relacionar otros procesos**

**Nota:** Según las mejores prácticas ITIL, es recomendable que cuando se cierre el caso padre, los procesos que estén asociados a éste (problemas, incidentes, cambios y/o requerimientos de servicios) también sean cerrados. Para ello, es necesario crear una regla en la que se cumplan los criterios que usted requiera. (Remítase al capítulo **[Crear](http://www.arandatraining.com/wiki/index.php?title=Configuraciones_ITIL_en_Aranda_SERVICE_DESK%23Crear_reglas) [Reglas](http://www.arandatraining.com/wiki/index.php?title=Configuraciones_ITIL_en_Aranda_SERVICE_DESK%23Crear_reglas)**).

Cuando se relacionan otros procesos (incidentes, cambios, problemas, CI's, requerimientos de servicio y errores conocidos) al que está configurando, éste que queda definido como padre.

1. En la barra de procesos seleccione la pestaña del proceso o elemento que desee relacionar al cambio: **Incidentes** / **Problemas** / **Cambios** / **CI**/ **Requerimiento de servicio** / **Errores conocidos.**

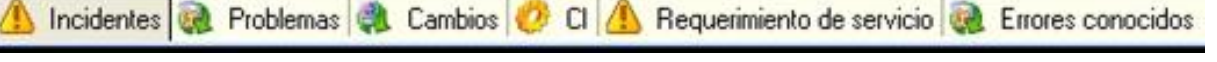

2. En la barra de tareas de relaciones (ubicada en la parte superior de la barra de procesos), haga clic en **Crear relación.**

3. De inmediato se despliega una ventana, donde debe ingresar los criterios por los cuales desea buscar el(los) caso(s) o CI(s) a asociar. Luego presione**Buscar.**

4. En la rejilla del panel derecho de la ventana se listarán los resultados que coincidan con los criterios de búsqueda que ingresó anteriormente. Seleccione el(los) caso(s) o CI(s) que desea asociar y presione **Relacionar.**

5. Al cerrar la ventana de búsqueda, aparece una nueva ventana en la que se listan los procesos relacionados y en la parte inferior, debe seleccionar la causa de la relación: Causado por/ Relacionado con/ Resuelto por/ Reportado/ Otra.

### 6. Presione **Aceptar.**

7. De inmediato en el panel principal de la consola, aparecen listados en la rejilla los procesos que fueron relacionados, con su respectiva causa de asociación, ID del caso, usuario que lo creó, fecha de creación, categoría a la que corresponde y estado del caso. Para los CIs, la información que se muestra en la rejilla es el nombre del CI relacionado, el responsable del mismo, la causa de la relación, la fecha de creación y el estado del CI.

8. Si desea consultar la descripción de cada caso, ubíquese sobre el registro y en la parte inferior se muestra el contenido.

9. Si desea editar la causa de la relación, seleccione el caso y presione **Editar causa de la relación,** en la barra de tareas de Relaciones.

10. Si desea eliminar la relación del incidente con un proceso asociado, ubíquese sobre el registro que requiera y presione **Borrar relación,** en la barra de tareas de Relaciones.

11. También se puede ver el comunicado de donde se realizará el cambio implementado.

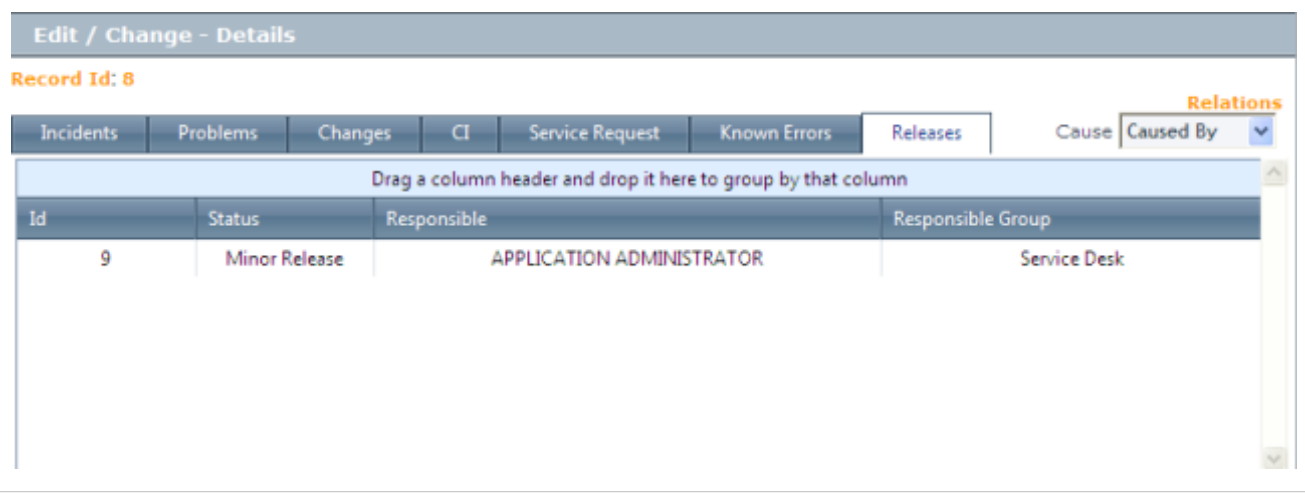

### **Registrar tiempos y SLA al cambio**

Para realizar un seguimiento a los tiempos de respuesta y solución que se le da a los cambios, es recomendable registrarlos en cada proceso que se realiza con el caso. Para ello, diríjase a la pestaña **Tiempos/SLA** del panel derecho.

- 1. En la parte superior del panel centralse muestran las fechas estimadas y las reales para las etapas del caso (RFC, CAB, CONSTRUCCIÓN, PRUEBAS, INSTALACIÓN, REVISIÓN).
- 2. En la parte media del panel centralse muestra la siguiente información:
	- **Fecha de registro**: Día, mes, año y hora en que el caso fue registrado.
	- **Fecha de cierre:**Día, mes, año y hora en que el caso pasó a estado **Cerrado.**

**Nota:** Tenga en cuenta que esta información no puede ser configurada, ya que los tiempos son registrados automáticamente y almacenados en la herramienta.

3. Donde dice costos podrá observar 3 campos los cuales son:

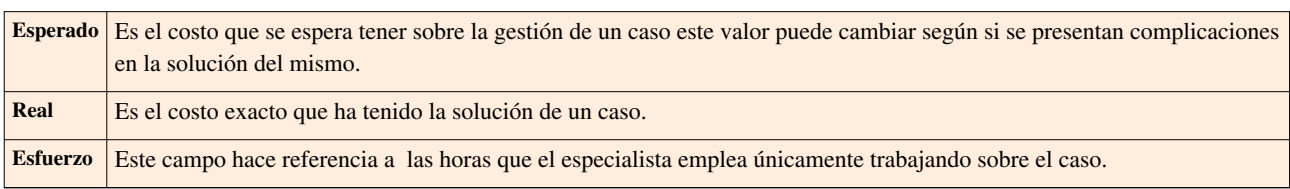

4. Para guardar los cambios r[e](http://www.arandatraining.com/wiki/index.php?title=Archivo:SDK_FrontEnd_Image005.jpg)alizados, presione Suardar

### **Adjuntar archivos al cambio**

Si al cambio desea adjuntarle documentos, ejecutables, entre otros, para tener toda la información de manera centralizada, siga estos pasos:

- 1. Desde la **[barra de tareas del proceso](http://www.arandatraining.com/wiki/index.php?title=Funcionalidad_SERVICE_DESK_consola_Windows%23D._Panel_central_2)**haga clic en **Archivos -> Adjuntar.**
- 2. Ubique la ruta donde se encuentra el archivo, presionando  $\blacksquare$ .
- 3. Pulse  $\Box$  [p](http://www.arandatraining.com/wiki/index.php?title=Archivo:Aranda_SERVICE_DESK_Adjuntar.jpg)ara adjuntar.
- 4. si desea consultar los archivos adjuntos al cambio, ubíquese sobre la pestaña **Archivos adjuntos** del panel derecho, e inmediatamente se listarán los registros que hayan sido asociados.

### **Generar reportes del caso**

Si desea enviarle un informe al cliente, usuario, especialista(s), etc., sobre la información concerniente al caso, siga los pasos explicados a continuación:

- 1. Desde la **[barra de tareas del proceso](http://www.arandatraining.com/wiki/index.php?title=Funcionalidad_SERVICE_DESK_consola_Windows%23D._Panel_central_2)**, haga clic en **E**<sup>Reporte</sup>
- 2. Enseguida se despliega una ventana en la que debe configurar la información que tendrá el reporte.
- 3. En caso de haber configurado (en la consola Configuración ASDK ) plantilla(s) para el envío de reportes, despliegue el menú donde dice **Plantillas,** y seleccione el registro que requiera. Presione **Aplicar.**
- 4. De inmediato en el panel central aparece el contenido que configuró en la consola Cofiguración ASDK .
- 5. Escoja el formato en el cual desea que aparezca la información: HTML / Texto plano.

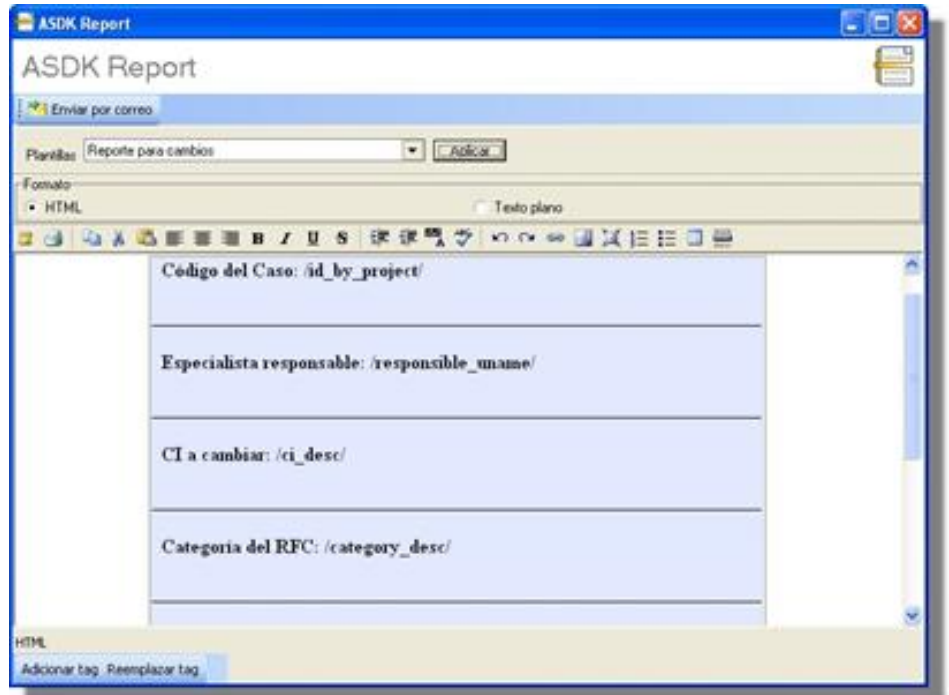

6. Si desea adicionar más datos en el reporte, presione **Adicionar** *tag* y seleccione los datos a incluir.

7. Si desea reemplazar los *tags* con la información del caso, presione **Reemplazar** *tag***,** y de inmediato se muestran los datos referentes al caso.

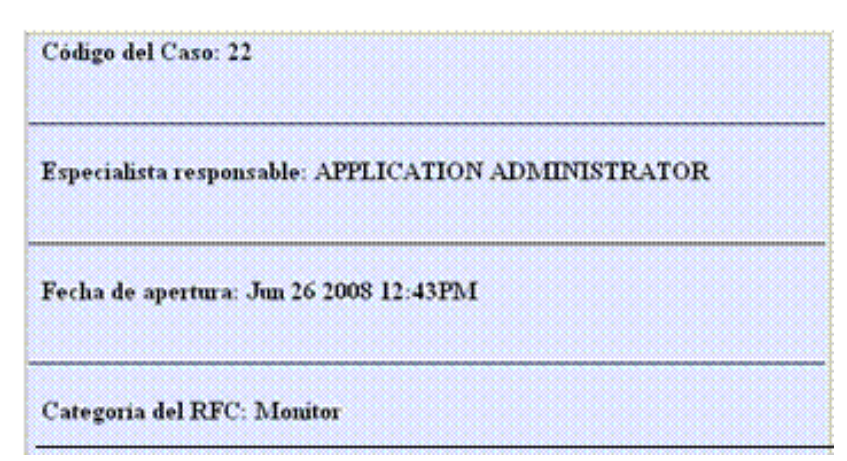

#### 8. Presione el botón **Enviar por correo**.

9. De inmediato aparece una ventana en la cual debe ingresar los datos correspondientes a la generación del correo. Por ejemplo:

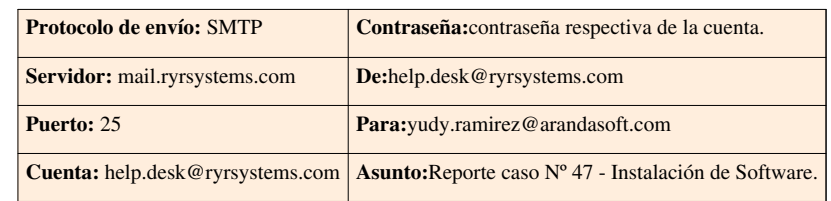

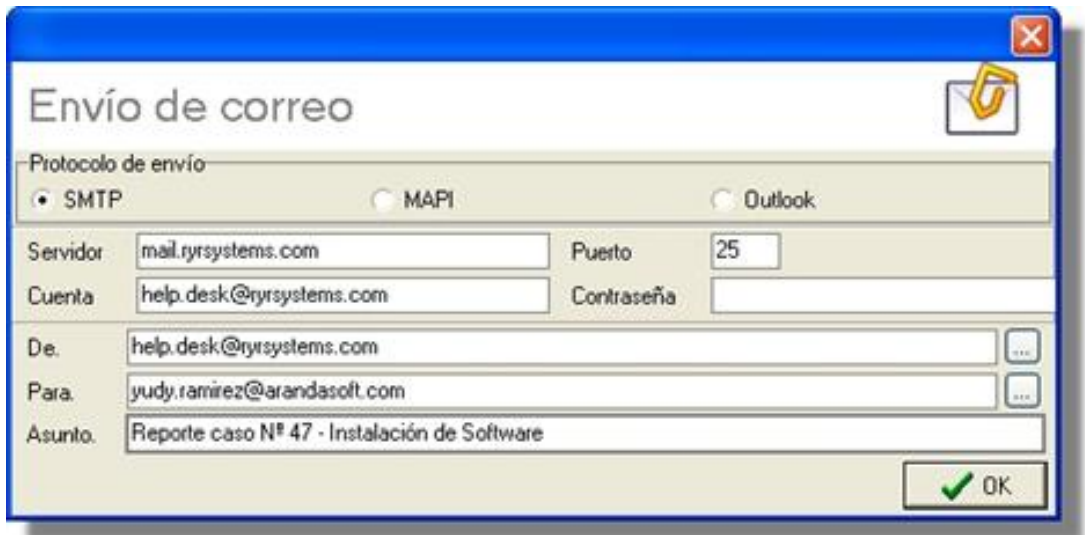

10. Presione **OK** para enviar el correo.

### **Definir la disponibilidad del servicio**

Para establecer la disponibilidad del servicio solicitado, diríjase a la pestaña **PSA** del panel central e ingrese el contenido que requiera especificar en esta opción. Por ejemplo, si el cambio debe esperar porque el especialista asignado se encuentra de vacaciones, o atendiendo otro requerimiento, en esta opción se registra dicho evento. Presione Guardar para grabar esta información.

### **Aprobar o desaprobar el proceso de un cambio**

Si usted hace parte del comité de aprobación de procesos, es necesario que vote los cambios asignados de la siguiente manera:

1. Diríjase a**Soporte a servicio -> Cambios,** de la barra de iconos vertical del lado izquierdo de la consola.

- 2. En la parte superior del panel central despliegue el menú y seleccione la opción **Mis cambios por aprobar.**
- 3. De los cambios listados en el panel central, ubíquese sobre el que desea aprobar y haga clic derecho -> Editar.
- 4. De inmediato se despliega la ventana de edición. Ubíquese sobre la pestaña **Caso** del panel central.
- 5. Si desea hacer una observación o comentario referente al voto, ingréselo en el espacio inferior del panel central.
- 6. En la parte inferior del panel presione la opción que se ajuste a su decisión:

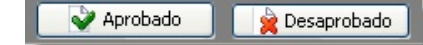

En cualquier momento podrá regresar a los **[contenidos básicos de Aranda SERVICE DESK.](http://www.arandatraining.com/wiki/index.php?title=Aranda_SERVICE_DESK_V8.0)**

# **Artículos Relacionados**

• **[Uso Consola Web Usuario Aranda SERVICE DESK V 8.0](#page-211-0)**

# <span id="page-211-0"></span>Consola Web

# **Uso SERVICE DESK Web Edition para usuarios**

# **Conceptos Guía**

En la aplicación web de usuarios Aranda SERVICE DESK USDK, podrá administrar, consultar y registrar casos para Requerimientos de Servicio, Incidentes y Cambios.

### **Elementos básicos de la consola Web Aranda SERVICE DESK USDK V 8.0**

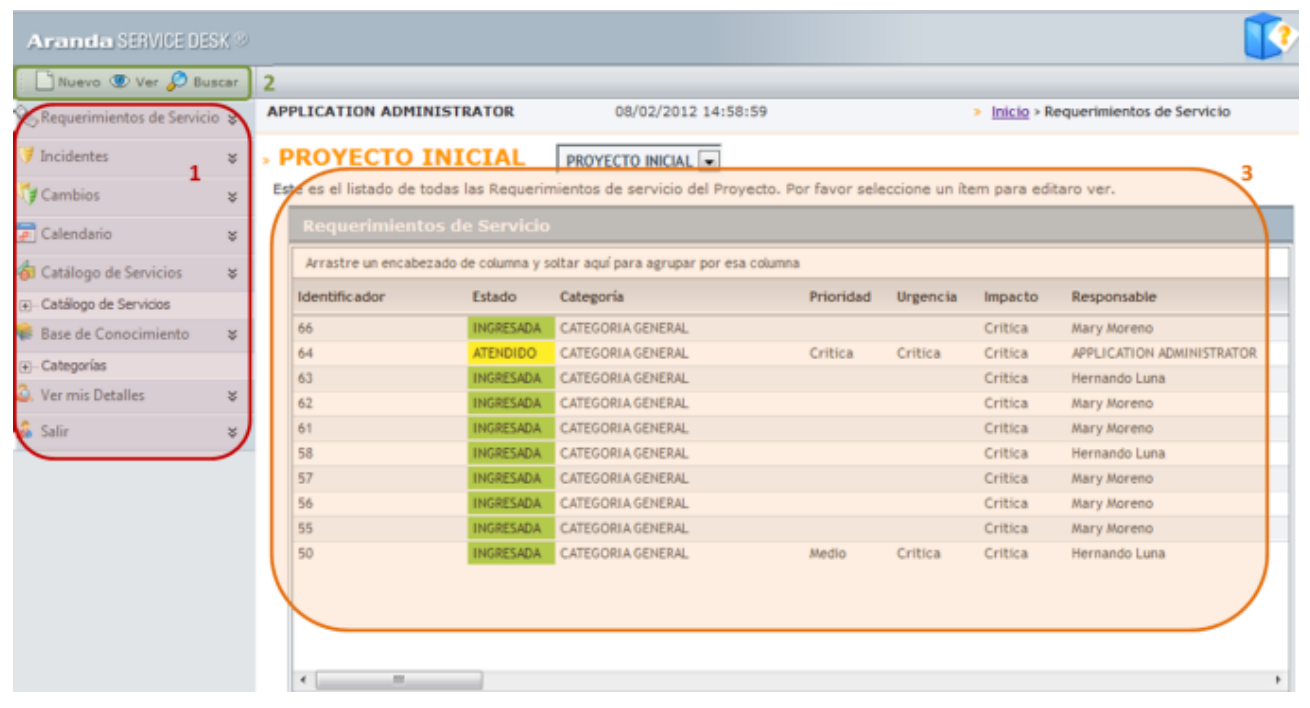

- 1. **Menú Principal**: En esta sección podrá consultar y conocer la información relacionada con la gestión de procesos de servicios de soporte y acceder a las categorías principales de Aranda SERVICE DESK USDK como solicitudes, requerimientos de servicio, incidentes, cambios, calendario, catalogo de servicios, base de conocimientos entre otros. Para algunas categorías principales se habilitan opciones relacionadas en el menú superior de la aplicación.
- 2. **Menú Superior**: En esta sección podrá acceder a tareas de administración asociadas a las categorías principales como la creación, visualización y consulta de procesos de soporte como requerimientos de servicio, incidentes y cambios.
- 3. **Área de trabajo**: En esta sección el usuario podrá ejecutar tareas de administración entre las que se encuentra la creacion y consulta de casos tipo Incidente, Cambio o Requerimientos de Servicio, donde el usuario se encuentre como cliente dentro del caso.

Puede ampliar las características y conceptos de esta funcionalidad en la Consola web de Aranda SERVICE DESK USDK.

# **Consola Web Aranda SERVICE DESK USDK**

### **Solicitud**

Una solicitud en la consola de usuario de Aranda SERVICE DESK USDK, es un primer registro de un caso antes de convertirse en un requerimiento de servicio, un incidente o un cambio. El cliente final tiene la posibilidad de generar información básica de un suceso, sin tener que utilizar la mesa de servicio.

El registro de una solicitud se convierte en el insumo para un futuro incidente, cambio o requerimiento de servicio, que será definido y clasificado por un especialista que será el encargado de convertir esta solicitud en un nuevo caso en la mesa de servicio, desde la consola windows de ASDK. La solicitud se puede convertir tanto desde la consola ASDK windows como ASDK web.

### **¿Para que sirve un registro previo?**

La consola de usuario de Aranda SERVICE DESK, USDK permite al cliente registrar una solicitud, consultar la base de conocimiento o revisar la información relacionada con casos existentes o similares al caso por registrar, con el objetivo de documentarse adecuadamente y solucionar la falla o la inquietud con los información existente; evitando registrar casos innecesarios en la mesa de servicio y logrando asi mejorar los tiempos de respuesta de los especialistas para requerimientos de servicio, incidentes o cambios.

El especialista es el encargado de evaluar y convertir la solicitud regsistrada a un caso tipo incidente, requerimiento de servicio o cambio, en las mesa de servicio, de acuerdo a las características registradas por el cliente.

### **Lista de Solicitudes**

Esta funcionalidad facilita la gestión y el seguimiento de las solicitudes de servicio creadas.

En la Consola web de administrador identifique y seleccione la opción **Solicitudes** del menú principal y en el área de trabajo acceda al listado de solicitudes disponibles, donde podrá crear, editar y buscar una solicitud seleccionada.

**Nota:** La opción Solitudes sólo estará habilitada y sera visible en la consola web de usuario final USDK, si previamente en la consola Configuración ASDK (windows o web), durante la configuración de los servicios, el especialista habilita la opción Solicitudes para la Creación de Casos.

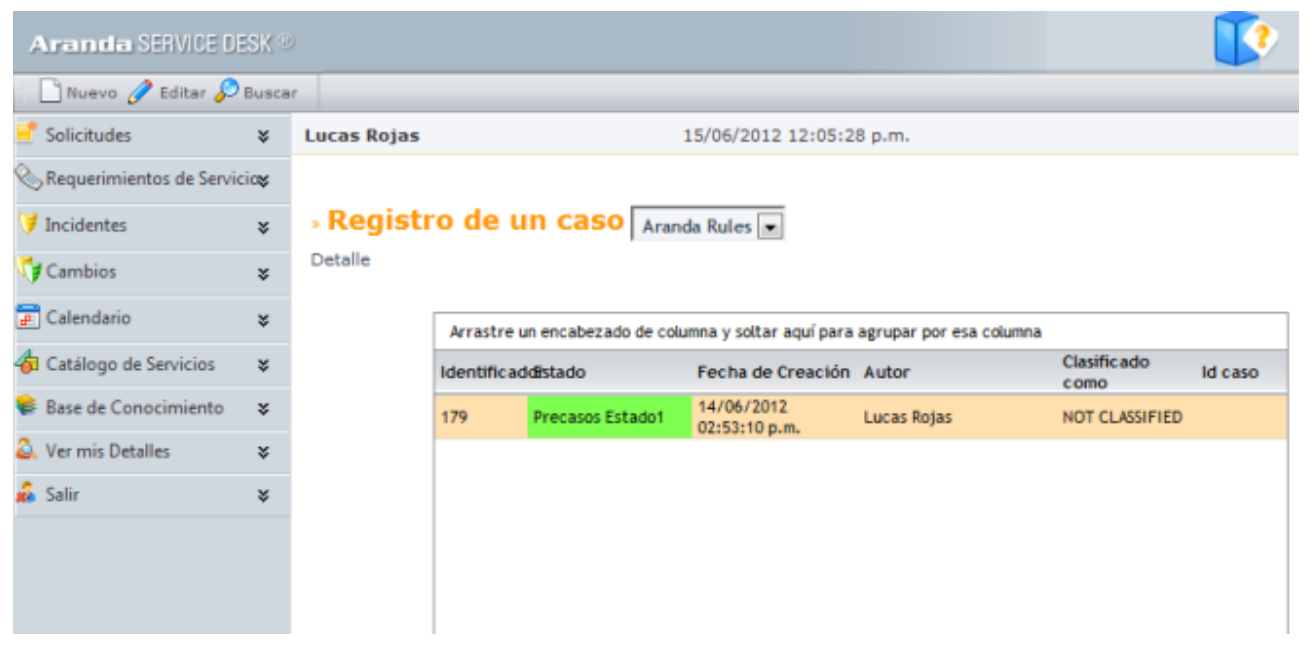

### **¿Cómo Crear una nueva Solicitud?**

Esta funcionalidad permite generar un ticket o turno para el inicio de un caso en la mesa de servicio. Para crear una nueva solicitud el usuario debetener en cuenta los siguientes pasos:"

- 1. En la Consola web USDK identifique y seleccione la opción **Solicitudes** del menú principal;al hacer esto en el menú superior se habilitan las opciones: Nuevo, Ver y buscar. Al seleccionar el botón **Nuevo** se habilita la ventana **Nueva solicitud** y en un formulario podrá completar la información para definir el caso.
- 2. En la sección proyecto de la consola web, seleccione un proyecto definido con aterioridad en Configuración ASDK.
- 3. Ingrese una descripción básica del caso.
- 4. Adjunte los documentos, ejecutables, entre otros, para tener toda la información de manera centralizada.
- 5. Ingrese la información adicional requerida por tipo de caso.
- 6. Al terminar el registro del caso presione el botón **Guardar**.
- 7. Al cargar la página se presenta la información completa del caso, con el Identificador único respectivo, la hora de registro del mismo y el usuario que lo creó.

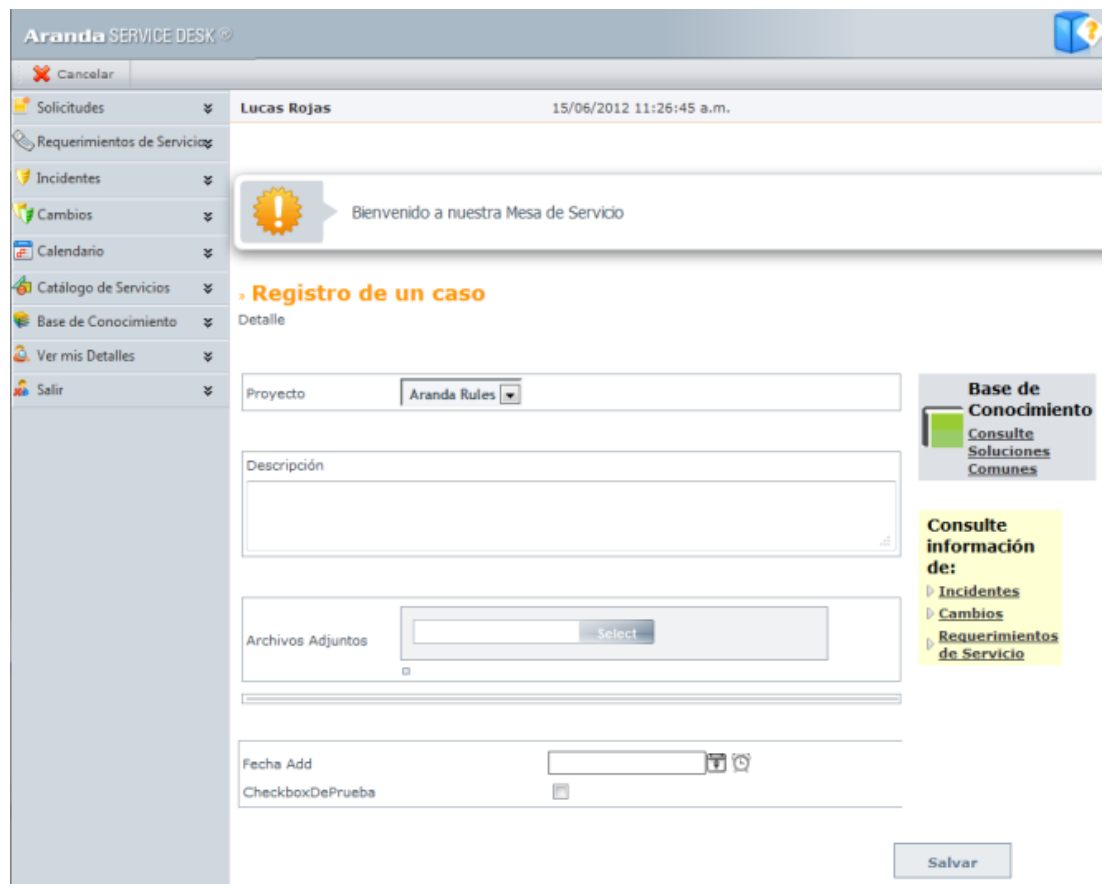

### **¿Cómo editar una solicitud?**

Esta funcionalidad permite modificar y visualizar la información de una solicitud generada, antes de que sea clasificada como incidente, cambio o requerimiento de servicio. El usuario Podrá adicionar información relevante al caso o eliminar errores de escritura, adjuntar archivos o incluir información adicional.

1. En la Consola web USDK identifique y seleccione la opción **Solicitudes** del menú principal. En el área de trabajo seleccione una solicitud del listado creado. En el menú superior escoja la opción **Editar** para modificar la solicitud escogida.

> De forma alternativa puede modificar y visualizar una solicitud así: En la consola web USDK después de seleccionar una solicitud de la lista, haga clic derecho y seleccione la opción **Editar**.

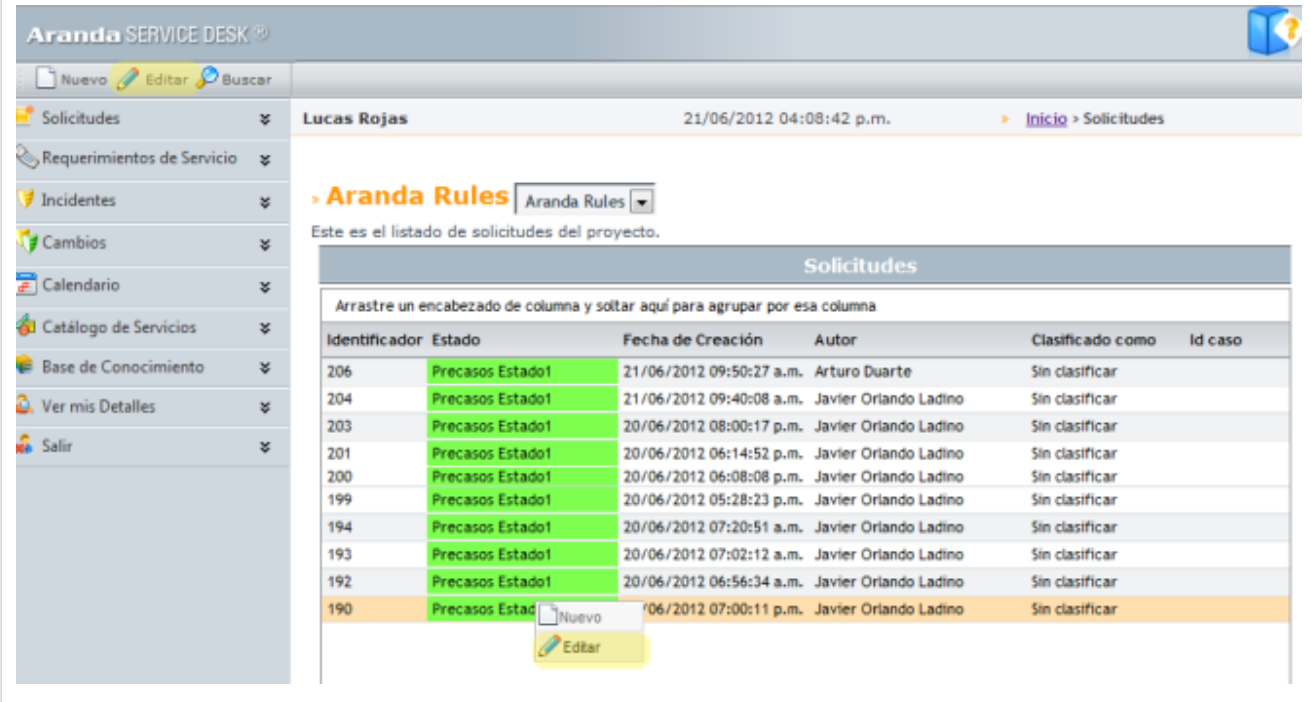

2. Se habilita la ventana con el registro de la solicitud a modificar y en el formulario anexo podrá editar o incluir información adicional al caso como ampliar la descripción o complementar información de los campos adicionales configurados con anterioridad en la consola Configuración ASDK.

3. Al terminar de modificar la solicitud puede guardar o cancelar los cambios con las opciones respectivas al final del formulario.

### **¿Cómo buscar una solicitud?**

Esta funcionalidad permite la consulta de solicitudes de servicio generadas por un cliente o usuario final e identificar los casos registrados, la fecha de creación, el usuario responsable y las características asociadas a la soclicitud.

- 1. En la Consola web USDK identifique y seleccione la opción **Solicitudes** del menú principal; de las opciones que se habilitan en el menú superior seleccione el botón **Buscar**.
- 2. Se habilita la ventana **Buscar Solicitudes** donde puede definir difrentes criterios de consulta de acuerdo a un campo, una condición y un valor definido asi:
	- **Campo**: El campo esta definido por caracterÍsticas de una solicitud como: cliente, compañía, código de la solicitud, estado del caso y fecha del registro.
	- **Condicion**: La condición tiene una relación campo contra valor. Estas variables se encuentra predefinidas y la relación es uno a uno, asi:(mayor a), ;(menor a),  $\geq$  (mayor o igual a),  $\leq$  (menor o igual a),  $=$  (igual)

 $\leq$  (mayor o menor que).

• **Valor**: De acuerdo al campo seleccionado puede asignar los valores asociados a cada criterio de búsqueda. Un valor puede ser numÉrico o alfanumérico.

La consulta puede reailzarse por una combinación de varios criterios y permite Adicionar, o Borrar los criterios definidos. Para el campo seleccionado puede asignar los valores asociados a cada criterio de búsqueda.

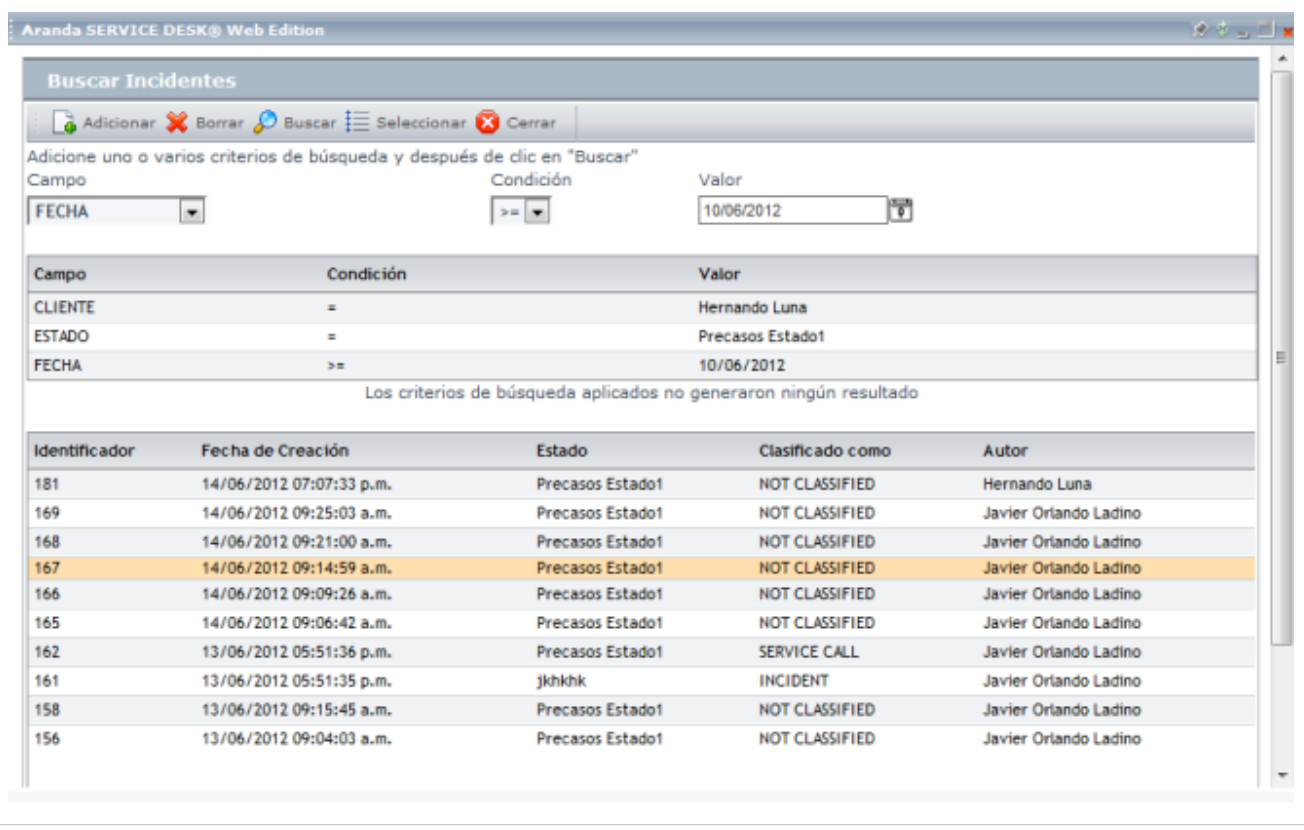

3. Definidos los criterios de consulta de las solicitudes generadas, presione el botón **Buscar**.

4. En la tabla de resultados aparece la lista de solicitudes de acuerdo a los criterios definidos y los resultados agrupados por identificador, fecha de creación, estado, clasificado como y autor de la solicitud.

5. Seleccione el identificador de una solicitud a consultar o una fila dentro del listado de registros.

6. En la ventana **Buscar Solicitud** escoja el botón **Seleccionar**.Se habilita de nuevo la página principal de la consola web y en el área de trabajo aparece el listado de solicitudes del proyecto, asociadas a los criterios definidos en la ventana de búsqueda.

7. En cualquier momento puede seleccionar una solicitud de la lista y editar la información registrada.

## **Inicio**

En la página principal de la consola web de usuario final de Aranda SERVICE DESK USDK, puede acceder a diferentes secciones para la consulta y Gestión de los casos de ASDK.

### **Bienvenida**

En esta sección encuentra un mensaje de bienvenida alusivo a la Gestión de Servicios. Este Banner es escrito por el administrador en el módulo Configuración ASDK y generalmente se reporta una advertencia, una falla técnica o un aviso importante y prioritario. [Ver Crear un Banner en Configuración ASDK.](http://www.arandatraining.com/wiki/index.php?title=Configuraciones_Adicionales_en_Aranda_SERVICE_DESK%23Crear_banner.C2.A0)
#### **Registro de un Caso**

En esta sección el usuario puede realizar el registro de casos para los diferentes procesos de la mesa de servicio como Incidentes, Requerimientos de Servicio y Cambios. [Ver Cómo resgistrar un caso en USDK?](http://www.arandatraining.com/wiki/index.php?title=Uso_SERVICE_DESK_Web_Edition_para_usuarios%23C.C3.B3mo_registrar_un_caso_en_USDK.3F)

#### **Casos pendiente de Encuesta**

En esta sección se presentan las encuentas pendientes por responder por parte del usuario final; este cuestionario es generado desde la consola Configuración ASDK, para conocer la percepción del usuario final sobre la gestión del caso. Seleccione el tipo de caso en el que se encuentra la encuesta (Requerimiento de servicio, Incidente, Cambio) , haga clic en la palabra **Encuesta** que se presenta en la parte superior derecha, y de inmediato se despliega el formulario a resolver. Responda a las preguntas formuladas y al terminar presione **Enviar**. [Ver Formular preguntas](http://www.arandatraining.com/wiki/index.php?title=Configuraci%C3%B3n_de_Aranda_SERVICE_DESK%23Formular_preguntas_de_la_encuesta) [Encuesta en Configuración ASDK.](http://www.arandatraining.com/wiki/index.php?title=Configuraci%C3%B3n_de_Aranda_SERVICE_DESK%23Formular_preguntas_de_la_encuesta)

#### **Base de Conocimiento**

En esta sección puede acceder a los archivos y documentos generados durante la gestión de casos en la mesa de servicios y administrados desde Aranda SELF SERVICE.

En esta sección el usuario podrá acceder a los artículos que estan relacionados desde el producto Aranda SELF SERVICE para ampliar información sobre casos solucionados y todo lo relacionado con la base de Conocimiento.

#### **Noticias**

En esta sección se presentan noticias de interés general confirguradas por el administrador en el módulo de Configuración ASDK, para que puedan ser vistas en forma continua desde la USDK. [¿Cómo visualizar la noticias en](http://www.arandatraining.com/wiki/index.php?title=Uso_SERVICE_DESK_Web_Edition_para_usuarios%23C.C3.B3mo_visualizar_las_noticias_en_USDK.3F) [USDK?](http://www.arandatraining.com/wiki/index.php?title=Uso_SERVICE_DESK_Web_Edition_para_usuarios%23C.C3.B3mo_visualizar_las_noticias_en_USDK.3F).

# **Registro de Casos**

#### **Cómo registrar un caso en USDK?**

Esta funcionalidad permite generar un caso en la mesa de servicio ASDK de forma rápida y sencilla.

1. En la Consola web de usuario final USDK identifique y seleccione la opción **Inicio** del área de trabajo; en la sección **Registro de un caso** seleccione el tipo de caso que quiere crear: Requerimiento de servicio, Incidente o Cambio según lo requiera y complete la información del caso.

De forma alternativa en la Consola web USDK identifique y seleccione la opción del menú de la parte Izquierda: **Requerimiento de servicio**, **Incidente** o **Cambio** del menú principal; en el menú superior se habilitan las opciones: Nuevo, ver y buscar. Al seleccionar el botón **Nuevo** se habilita la página principal y en la sección **Registrar un Caso** se presentará un formulario donde podrá completar la información para definir el caso.

Los tipos de casos que se pueden registrar desde la consola de usuario de USDK son:

- **Requerimiento de servicio**: es una solicitud de soporte TI, sin que haya algún evento que esté interrumpiendo el servicio o reducción en la calidad de dicho servicio.
- **Incidente**: Es cualquier evento que no hace parte de la operación estándar de un servicio y que puede causar una interrupción, o una reducción en la calidad del servicio.
- **Cambio**:Es una adición, modificación o eliminación de redes de trabajo, hardware, software, aplicaciones, ambiente tecnológico, documentación asociada o sistema iniciales que han sido aprobados o soportados.

**Nota:** Solo los usuarios asociados a un proyecto desde Configuración ASDK y que hayan sido asociados como clientes en un servicio, podrán acceder a la consola USDK y registrar un caso, teniendo en cuenta las variables habilitadas y configuradas en la administración de precasos en la consola de configuración de Aranda SERVICE DESK.

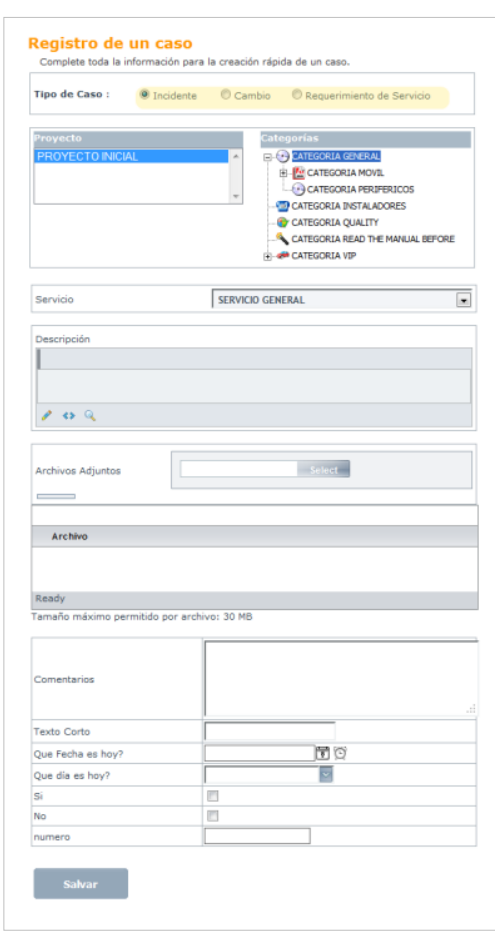

#### **Proyectos**

Un proyecto en ASDK es la definición y configuración de diferentes componentes para la Gestión y solución de casos en la mesa de servicio. Un proyecto esta conformado, por usuarios, estados, reglas, acuerdos de servicio, especialistas entre otros.

Como un usuario final ha sido asociado a un Proyecto, en la seccion de **Proyectos** aparecerá el listado de los proyectos donde se encuentra el usuario.

2. En la sección **proyecto** de la consola web, seleccione un proyecto definido con aterioridad en Configuración ASDK.

#### **Categoría**

En ASDK una categoría es la clasificación de los tipos de servicio y casos más frecuentes que atiende la mesa de ayuda, por ejemplo: Software, Hardware, Redes, Telefonía, etc.. Las categorías se encuentran asociadas a un Proyecto y a un tipo de caso que puede ser Incidente, Requerimiento de Servicio o cambio, desde la consola Configuración ASDK.

3. De acuerdo a la clasificacion definida desde Configuración ASDK, seleccione una categoría para el tipo de caso establecido.

#### **Servicio**

Servicio de soporte que se está solicitando, asociados a una categoría establecida. Puede estar habilitado para que usted lo seleccione o puede haberse predefinido desde la sección de Precasos desde la consola Cofiguración ASDK.

- 4. De acuerdo a la clasificación definida en la consola Configuración ASDK, seleccione un servicio de la lista desplegada, esta lista presenta los servicios asociados a la Categoría.
- 5. Ingrese una descripción basica del caso.
- 6. Adjunte los documentos, ejecutables, entre otros, para tener toda la información de manera centralizada.
- 7. Ingrese la información adicional requrida por tipo de caso.
- 8. Al terminar el registro del caso presione el botón **Salvar**.

9. Al cargar la página se presenta la información completa del caso, con el Identificador unico respectivo, la hora de registro del mismo y el usuario que lo creó.

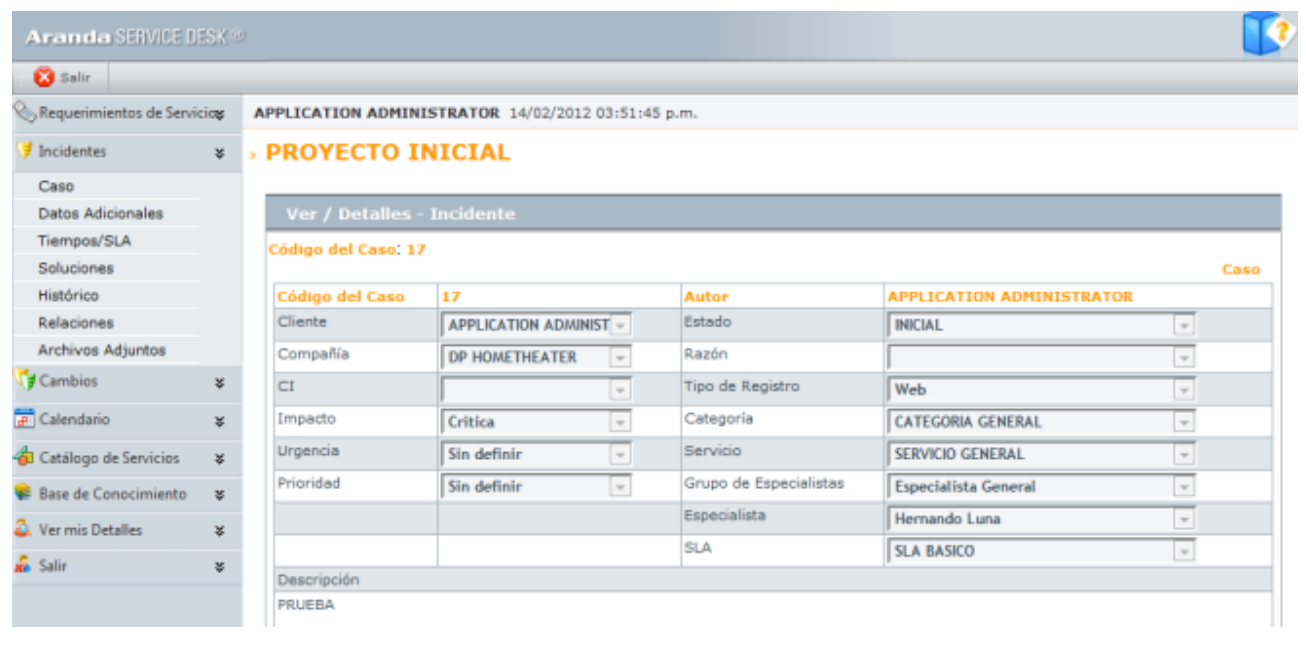

10. Para consultar la información de un caso registrado, lo podra hacer ingresando en el menú principal por tipo de caso (Incidente, Requerimiento de Servicio, Cambio) y en las opciones que se despliegan podrá identificar las características asociadas al caso y consultar la informacion general entre otros. Ver Visualizar Casos.

De forma altenativa podrá visualizar la información del caso, ingresando en la página principal de la consola web USDK y en la sección Consulte información de, seleccione un tipo de caso teniendo en cuenta el número del registro del mismo..

# **Cómo Visualizar y Buscar casos en USDK?**

Esta funcionalidad permite ver y consultar la información de los casos generados en la mesa de servicio para los procesos habilitados en la consola de usuario USDK: Requerimientos de servicio, incidentes y cambios.

- 1. En la Consola web USDK identifique y seleccione la opción **Requerimiento del servicio**, **Incidente** o **Cambio** del menú principal;
- 2. En el área de trabajo del tipo de caso definido (requerimiento de servicio, incidente o cambio) seleccione un registro generado en el proyecto actual.
- 3. En el menú superior de la consola seleccione la opción **Ver** o **Buscar** de acuerdo a lo requerido.

De forma alternativa, para visualizar un caso, seleccione un registro del tipo de caso definido, haga clic derecho y seleccione la opción **Ver**.

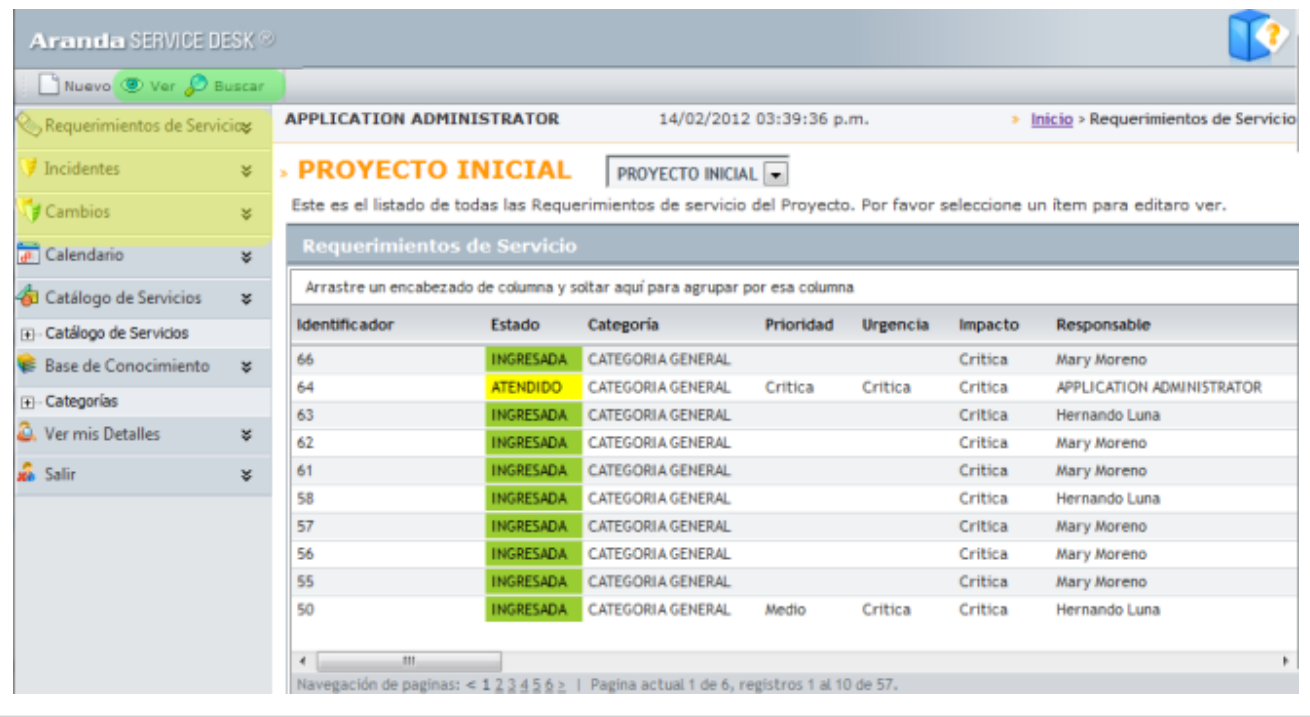

4. Al definir las tareas para visualizar o consultar un caso registrado debe tener en cuenta lo siguiente:

#### **Visualizar Casos**

Esta opción permite conocer la informacón básica y detallada de un caso tipo requerimiento de sevicio, incidente o cambio.

5. Seleccione la opción **Requerimiento de servicio**, **Incidente** o **Cambio** del menú principal. En el menú superior de la consola seleccione la opción **Ver**. En la parte inferior del tipo de caso se despliegan agrupaciones que contienen la información de cada caso como: Detalles del caso, datos adicionales, tiempos/SLA, soluciones , histórico, relaciones, archivos adjuntos, entre otros.

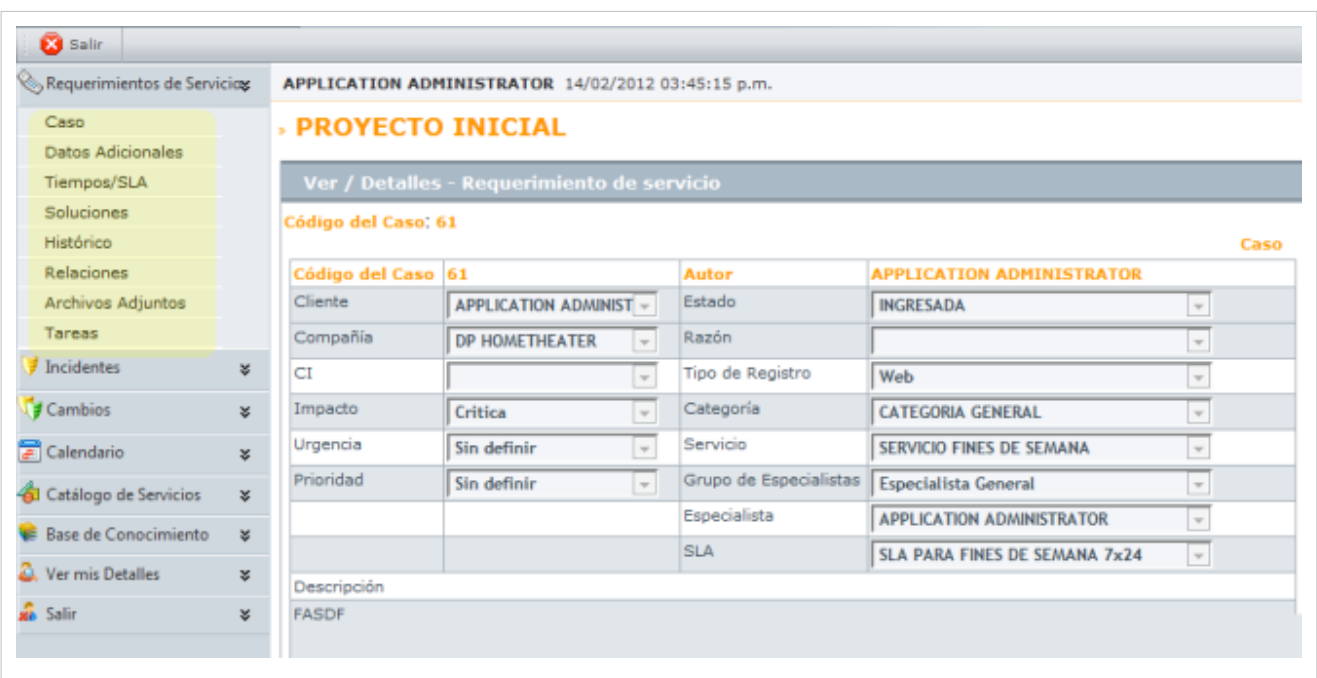

6. Por cada agrupación de información, por tipo de caso, en el área de trabajo se habilitan las ventanas correspondiente donde podrá visualizar información más específica y detallada del caso. Tenga en cuenta que sólo podrá consultar la información que requiera sobre el caso, no es posible editarla, ni eliminarla, ya que el especialista es el responsable de dichas tareas.

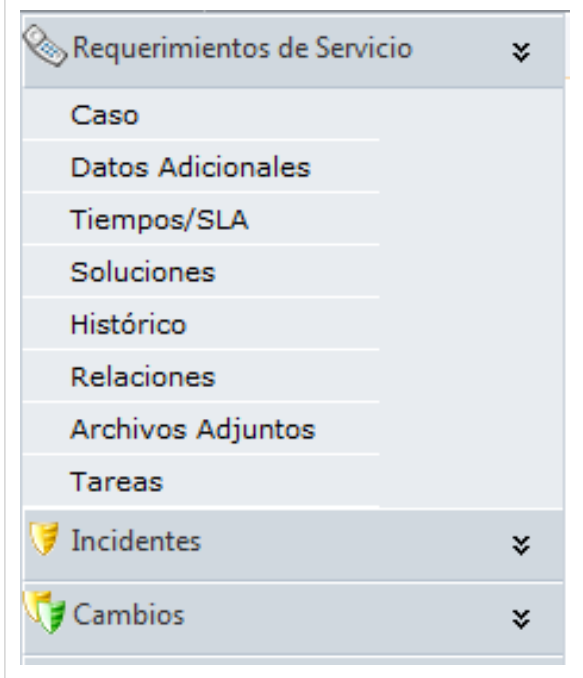

Si consulta la agrupación **Histórico** para el tipo de caso tiene la posibilidad de agregar anotaciones.Ver Registrar y consultar anotaciones al caso en la consola web de ASDK.

Si consulta la agrupación **Datos adici[ona](http://www.arandatraining.com/wiki/index.php?title=Archivo:Aranda_SERVICE_DESK_OtroCaso.jpg)les** para el tipo de caso, puede agregar datos adicionales o adjuntar archivos,utilizando el botón respectivo

7. Para salir del caso cu[y](http://www.arandatraining.com/wiki/index.php?title=Archivo:Aranda_SERVICE_DESK_Salir.jpg)a información está consultando, presione el ícono **va salir** y la consola vuelve a mostrar el listado de requerimientos de servicio, incidentes, o cambios, del proyecto actual.

8. Si desea volver al menú inicial de la consola, presione **Inicio,** ubicado en la parte superior derecha de la consola.

#### **Buscar Casos**

Este opción permite buscar los tipos de caso incidentes, requerimientos de servicio y cambios para diferentes criterios de consulta

9. Seleccione la opción **Requerimientos de servicio**, **Incidente** o **Cambio** del menú principal. En el menú superior de la consola seleccione la opción **Buscar** . En la ventana que se habilita podrá realizar la consulta de casos.

La Búsqueda de casos puede hacerse por diferentes criterios de acuerdo a un campo, una condición y un valor definido. La consulta puede reailzarse por una combinación de varios criterios y permite Adicionar o Borrar los criterios definidos. Para el campo seleccionado puede asignar los valores asociados a cada criterio de búsqueda.

10. Definidos los criterios de consulta de casos, presione el botón **Buscar**.

11. Los resultados de la búsqueda aparecen la lista de casos encontrados con los criterios establecidos para el proyecto inicial.

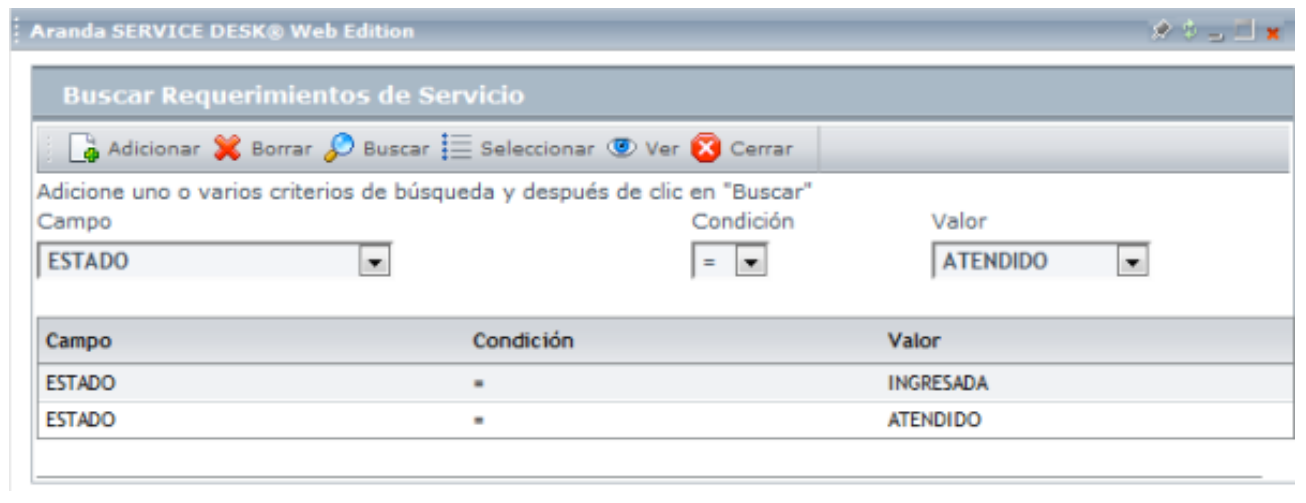

# **Base de Conocimientos**

La base de conocimiento es el repositorio donde se almacenan los documentos y archivos generados en la gestión de un servicio. Esta información es registrada en Aranda SELF SERVICE y en la consola web de usuario final USDK puede visualizar, dar seguimiento y conocer la información referente a casos registrados en la mesa de servicio

# **Cómo consultar la base de conocimientos?**

1. En la Consola web de usuario final USDK identifique y seleccione la opción **Base de Conocimientos** del menú principal; se depliegan las categorías definidas para un proyecto generado en la Configuración ASDK; al seleccionar una categoría se habilita la ventana **Base de Conocimiento** en el área de trabajo donde encuentra los artículos asociados a la categoría definida y generados en la gestion de casos de ASDK.

> De forma alternativa, en la Consola web de usuario fina USDK identifique y seleccione la opción **Inicio** del área de trabajo; en la sección Base de Conocimiento, seleccione la opción **Consulte Soluciones Comunes**.

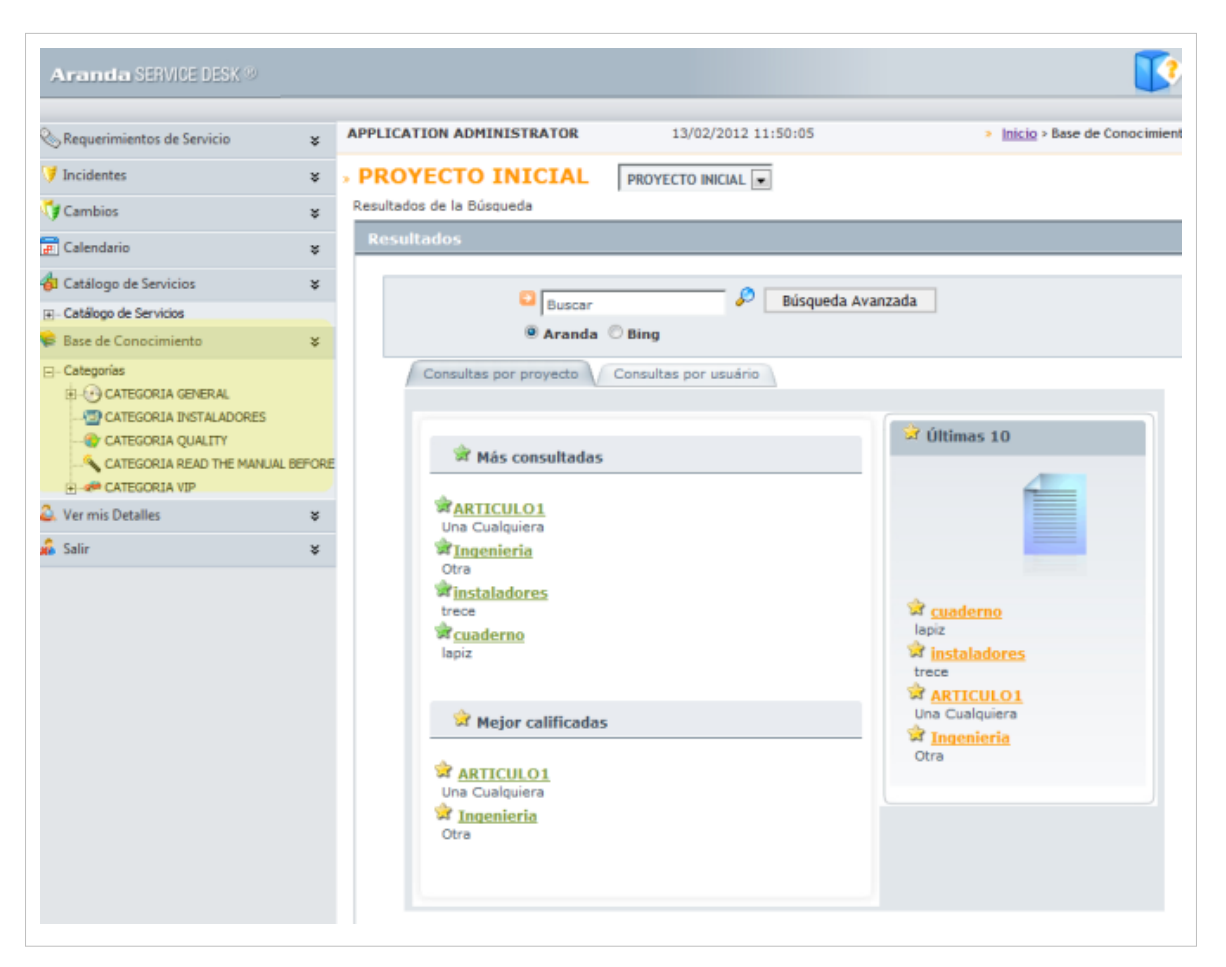

2. En el área de trabajo de la ventana **Base de conocimiento**, encuentra los documentos generados por cada categoría. Estas soluciones estan clasificadas entres grupos:

- Más consultadas
- Mejor calificadas
- Las 10 más recientes

Cada agrupación contiene los archivos organizados por título y descripción. Ingrese al documento, haciendo clic sobre el título del registro.

- 3. En la ventana que se habilita puede encontrar información ampliada del artículo como:
- **Descripción completa del caso**.
- **Palabras clave**
- **Archivos adjuntos si existen**.

**Nota:** Sólo se podrán visualizar los documentos y soluciones de la base de conocimiento que se encuentren configuradas como **Públicas.**

• **Calificar Solución:** Al abrir un documento de la base de conocimiento, en la sección **Herramientas** puede calificar el artículo de acuerdo a la calidad del contenido de 1 a 5 (siendo 1 pobre y 5 excelente). También podrá registrar una sugerencia o comentario sobre la información registrada y al terminar presione el botón Calificar.

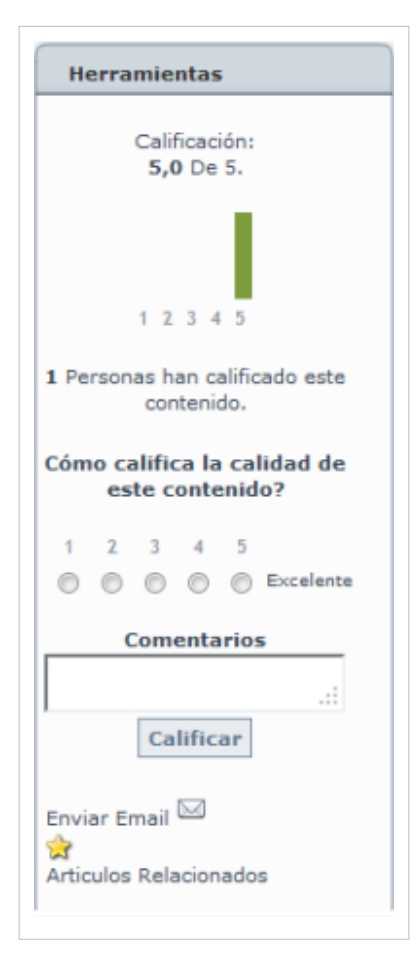

**Nota:** Tenga en cuenta que usted sólo puede calificar una vez una misma solución.

#### **Cómo Buscar un artículo en la base de conocimientos?**

- 1. Los documentos de la base de conocimientos, pueden ser consultados a través de una búsqueda sencilla y una búsqueda avanzada. Seleccione la opción **Base de conocimiento** del menú principal y en la ventana que se habilita en el área de trabajo ingrese los criterios de búsqueda y selecione la opción **Buscar** o **Búsqueda Avanzada**.
	- La Búsqueda sencilla puede realizarla por el nombre del artículo, palabre clave del caso registrado o una pregunta abierta,.
	- La Búsqueda Avanzada de documentos puede hacerse para un tipo de consulta (científico, Gramatical, tecnología) y de acuerdo a una categoria establecida desde la Configuración ASDK.

2. En los resultados de la búsqueda aparecen la lista de documentos disponibles . Al seleccionar el nombre del artículo puede acceder al detalle relacionado del registro.

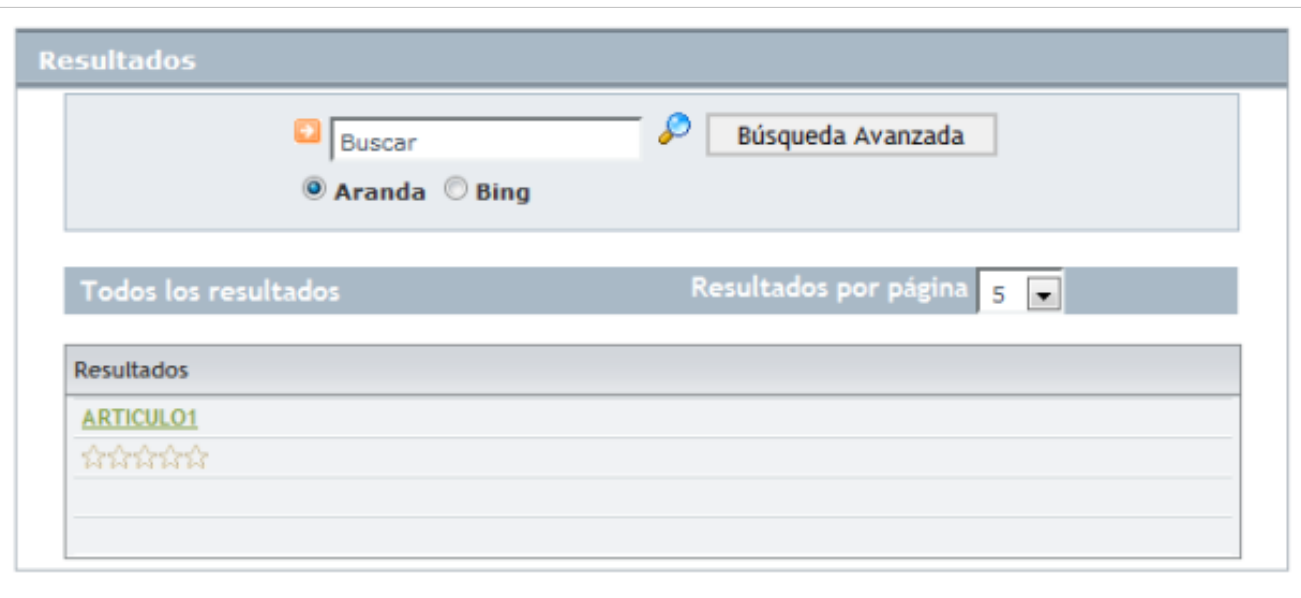

# **Noticias**

La consola de usuario de ASDK, ofrece un espacio con información general y noticias, presentando datos relevantes del negocio, artículos de interes en temas de tecnología o en diversas áreas del conocimiento.

## **Cómo visualizar las noticias en USDK?**

Esta funcionalidad permite consultar noticias de interes referenciadas para un proyecto de ASDK desde la consola Configuración ASDK.

1. En la Consola web de usuario final USDK identifique y seleccione la opción **Inicio** del área de trabajo; en el panel inferior derecho de la consola identifique la sección de **Noticias**

**Nota:** Si el módulo de noticias no ha sido configurado en alguno de los proyectos de ASDK y activado previamente dese la consola de Configuración ASDK, la sección noticias en la consiola de usuario de USDK, no estará habilitada

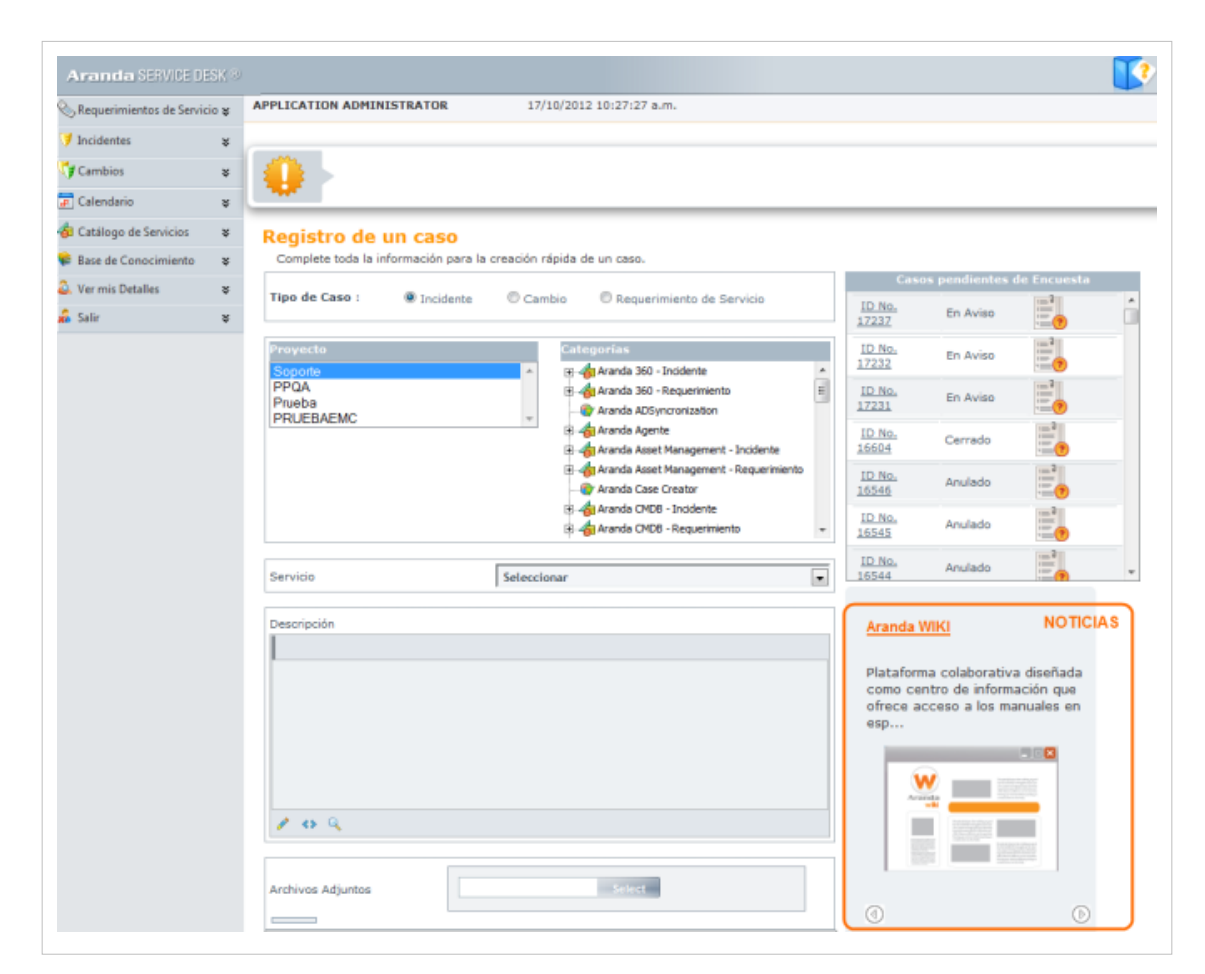

2. Las noticias en USDK tienen tres formas de ser visualizadas, de acuerdo al formato definido en la configuración general de las noticias de la Configuración ASDK. [¿Cómo configurar el formato visual de las](http://www.arandatraining.com/wiki/index.php?title=Gesti%C3%B3n_de_Noticias_en_Configuraci%C3%B3n_ASDK%23.C2.BFC.C3.B3mo_configurar_el_formato_visual_de_las_noticias.3F) [noticias?](http://www.arandatraining.com/wiki/index.php?title=Gesti%C3%B3n_de_Noticias_en_Configuraci%C3%B3n_ASDK%23.C2.BFC.C3.B3mo_configurar_el_formato_visual_de_las_noticias.3F).

- **Miniatura**: Este formato presenta dos noticias publicadas en la página principal que van rotando en forma automática hasta la selección del usuario y tiene botones asociados para avanzar o regresar a la noticia de su elección.
- **Selectores**: Este formato presenta una noticia publicada en la página principal que va rotando en forma automática hasta la selección del usuario y tiene botones asociados para avanzar o regresar a la noticia de su elección.
- **Galeria**: Este formato presenta una noticia publicada en la página principal y ell listado de las noticias de consulta se mostrará con paginación, que se caragará en la medida que avanza la visualizacion.

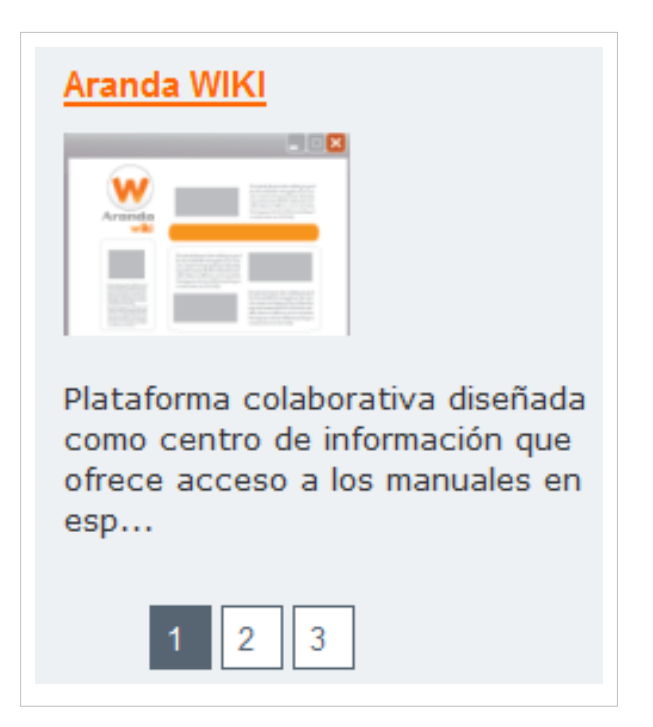

3. Todas las noticias generadas tienen la siguiente estructura: Título de la noticia, una descrición corta del suceso y una imagen asociada.

4. Para acceder a cada noticia, haga clic en el título para ampliar el contenido informativo. Se habilita una nueva ventana mostrando la noticia completa y el detalle asociado.

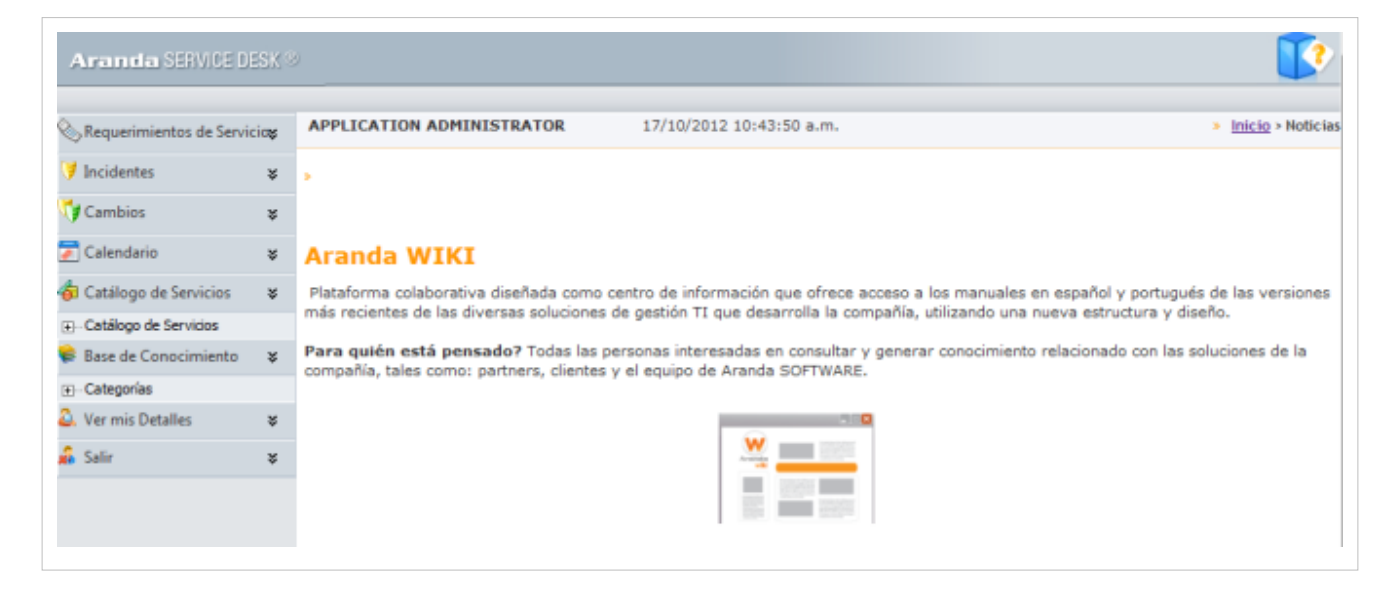

# **Calendario**

Esta funcionalidad permite visualizar para un tipo de caso cambio, el estado en que se encuentra el caso en un rango de tiempo.

# **Cómo visualizar los cambios en un calendario?**

- 1. En la Consola web de usuario fina USDK identifique y seleccione la opción **Calendario** del menú principal; en el área de trabajo seleccione un proyecto y se habilita el calendario donde aparecen los cambios generados por el usuario autententicado.
- 2. Seleccione el número de identificación del caso para consultar toda la información asociada al cambio.

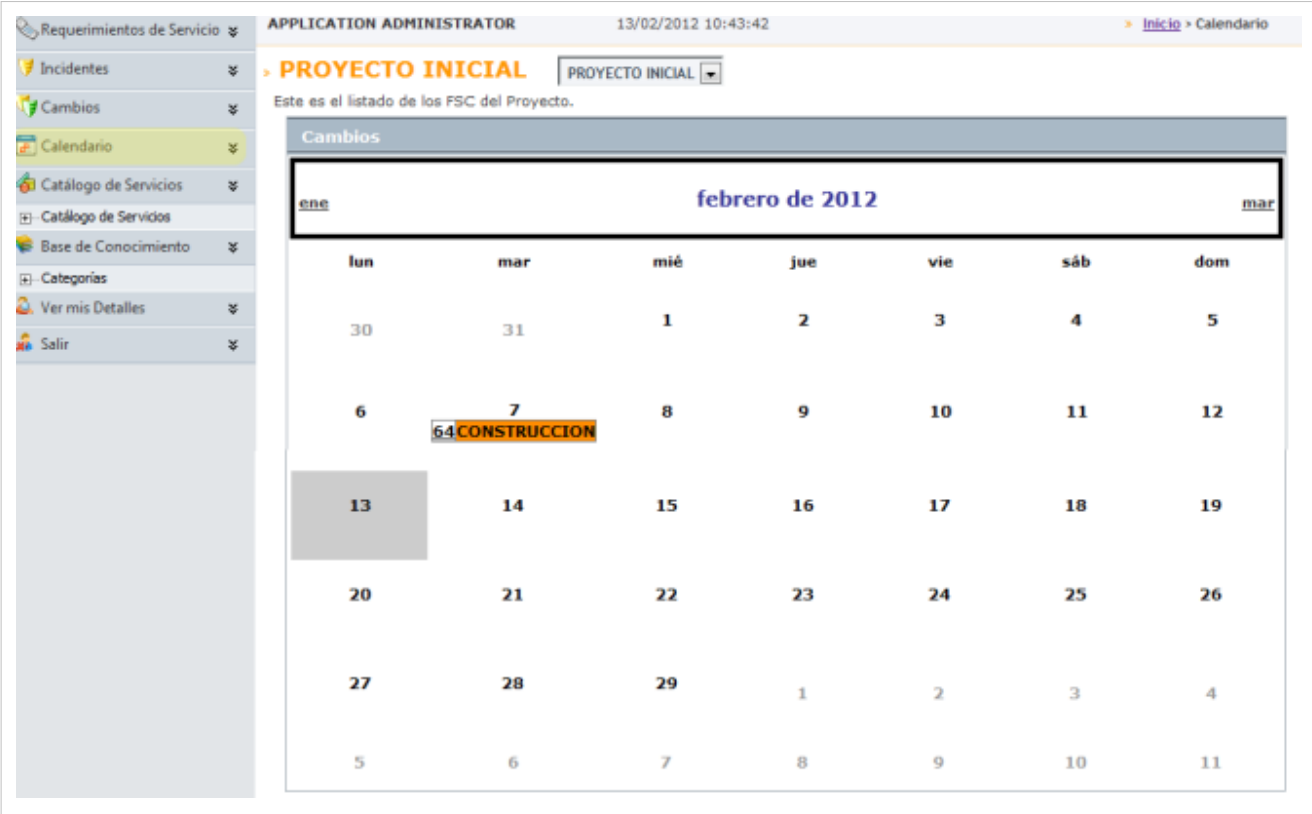

# **Catálogo de Servicios**

Esta funcionalidad permite visualizar los servicios creados desde la consola Configuración ASDK para los diferentes proyectos de ASDK. El usuario debe estar asociado al servicio para ver las categorias establecidas.

# **Cómo visualizar un Catálogo de Servicios?**

- 1. En la Consola web de usuario final USDK identifique y seleccione la opción **Catálogos de Servicio** del menú principal; se depliegan las categorías definidas para un proyecto generado en la consola Configuración ASDK ; al seleccionar una categoría se habilita la ventana **catálogo se servicios** en el área de trabajo, donde se listan los servicios asociados al proyecto y estan agrupados por los siguientes criterios:
	- Estado: Estado actual del Servicio.
	- Nombre: Nombre del Servicio.
	- Descripción Características del servicio.
	- Impacto: Urgencia del Servicio.

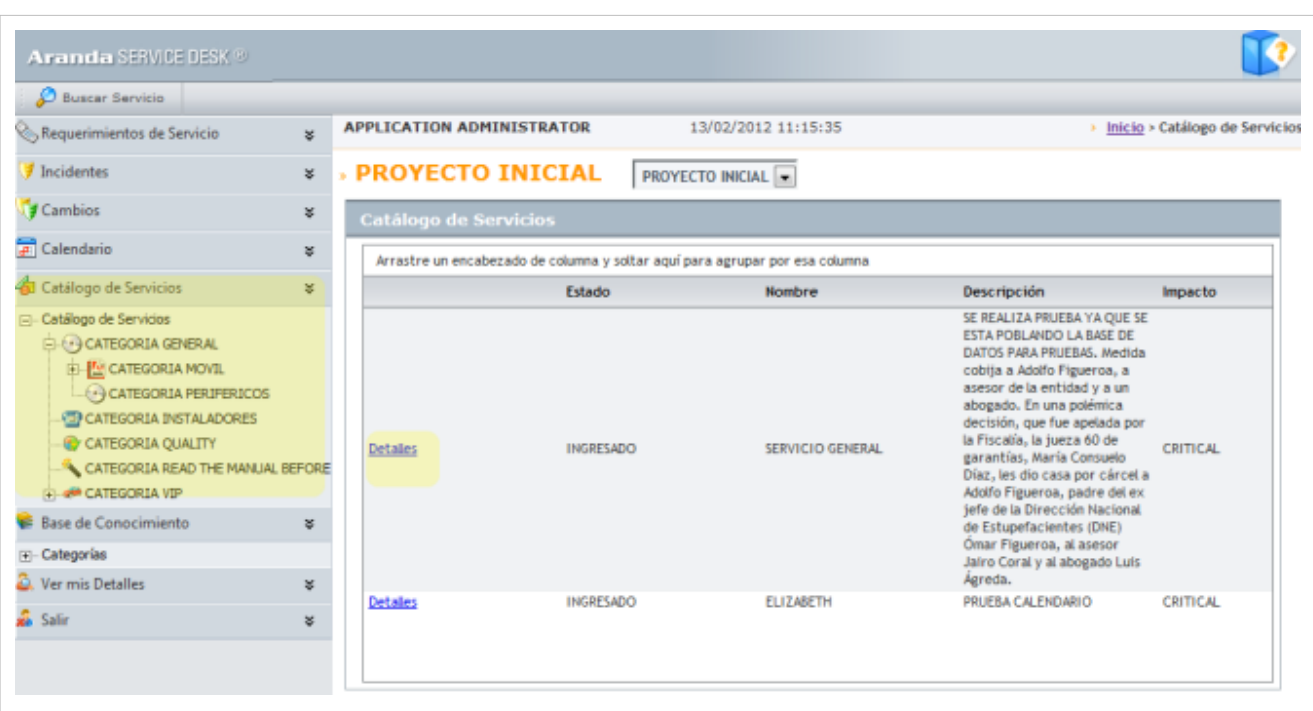

2. Seleccione a la opción **Detalles** para ingresar a la ventana **Detalles del servicio**, donde podrá visualizar toda la información asociada al servicio como: usuarios y compañías, CIs, área de negocios, archivos, grupos de especialista, responsabilidad, rendimiento y seguridad, cargas y reportes, entre otros.

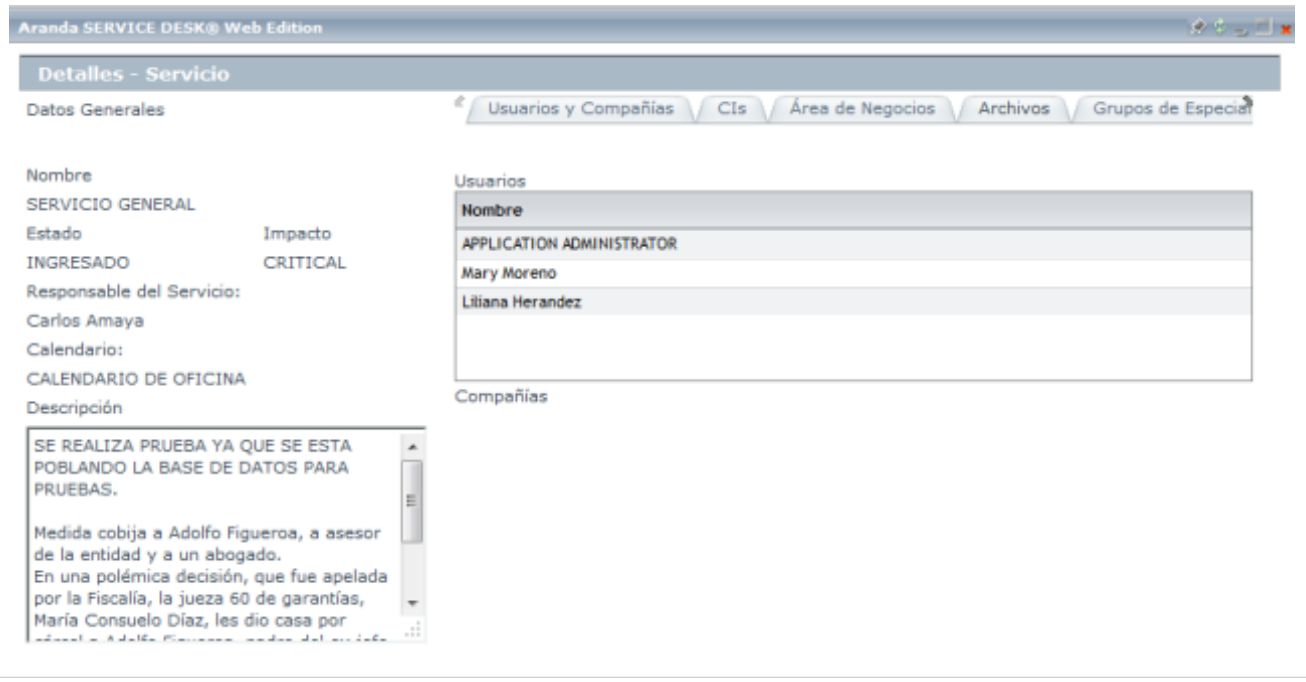

# **Detalles Usuario**

Si desea consultar o editar sus datos de contacto (los del usuario validado) registrados en la base de datos de Aranda SERVICE DESK,

- 1. En la Consola web de usuario final USDK identifique y seleccione la opción **Ver mis Detalles** del menú principal; se habilita la ventana **Ver mis detalles** en el área de trabajo, donde encuentra la información registrada del usuario final.
- 2. Los detalles del usuario se pueden visualizar en las siguientes pestañas:
	- **Datos Generales:** En esta opción puede registrar o consultar la siguiente información: Nombre de usuario, alias (en la base de datos), contraseña de ingreso a la consola y foto del usuario.
	- **Datos Adicionales:** En esta opción puede registrar o consultar la siguiente información: Departamento, teléfono, extensión, sede, Fax, email, etc. (La selección de los datos solicitados está a cargo del administrador de Aranda SERVICE DESK).

3. Para guardar los cambios realizados (si editó la información), presione el botón **Salvar**, en la parte superior izquierda de la consola USDK.

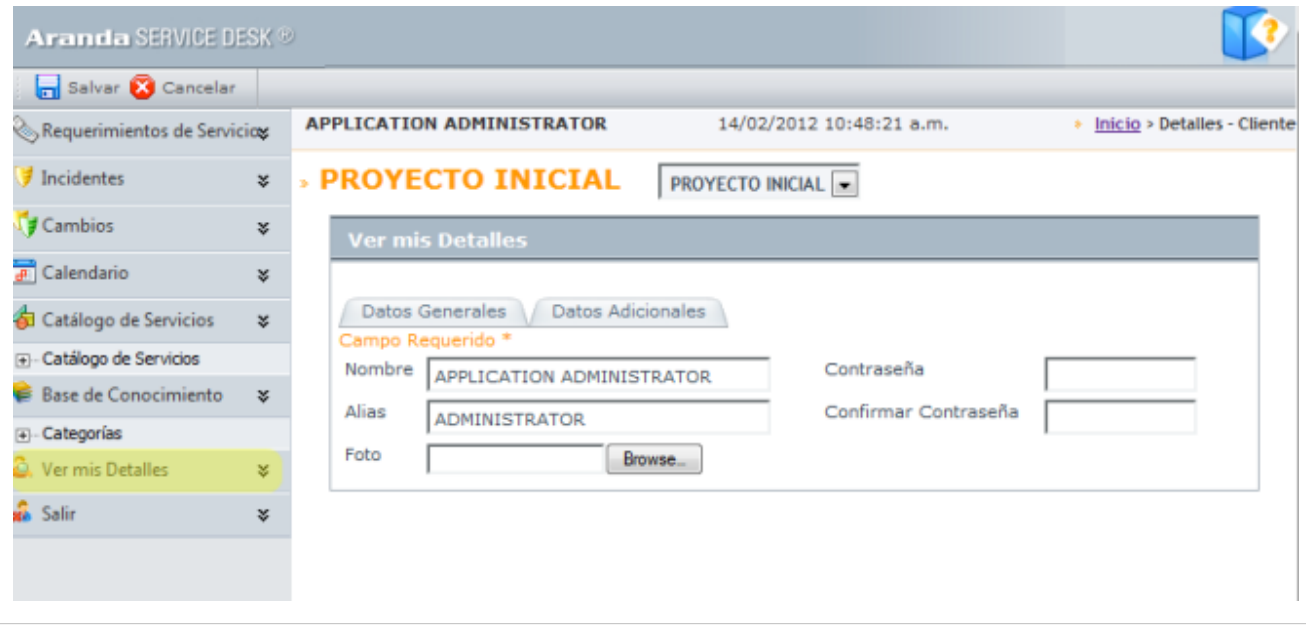

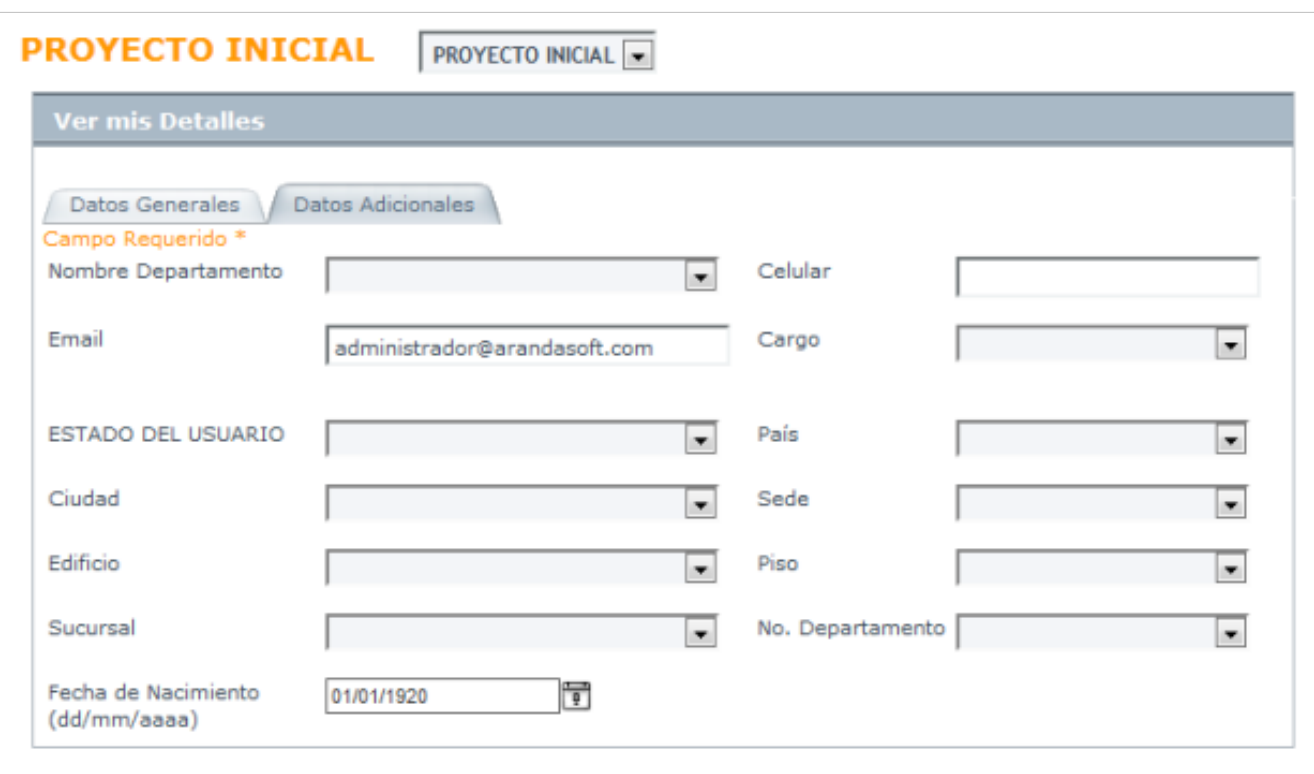

En cualquier momento podrá regresar a los **[contenidos básicos de Aranda SERVICE DESK.](http://www.arandatraining.com/wiki/index.php?title=Aranda_SERVICE_DESK_V8.0)**

# **Artículos relacionados**

• **[Uso Consola Web Especialistas Aranda SERVICE DESK V 8.0](#page-231-0)**

# <span id="page-231-0"></span>**Uso SERVICE DESK Web Edition para especialistas**

# **Aranda SERVICE DESK Web para Especialistas**

Inmediatamente después de haber cargado los permisos correspondientes, la interfaz de la consola de especialistas se muestra así:

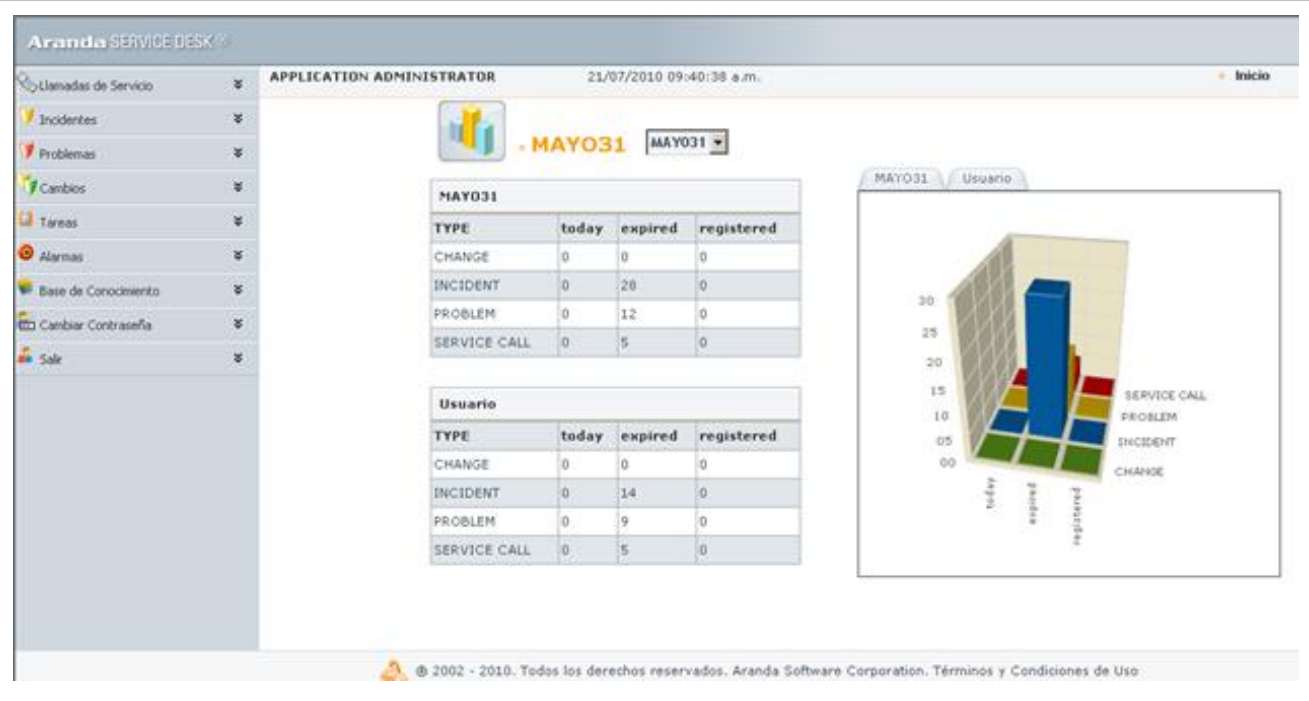

Seleccione el proyecto al cual desea ingresar para consultar, editar o crear los casos correspondientes; para ello despliegue el menú inferior al campo **Seleccione proyecto** y escoja el registro que requiera. De inmediato se despliega el menú correspondiente en el panel izquierdo sobre las diferentes acciones que se pueden llevar a cabo en la consola.

# **Consultar tareas del especialista**

Si usted como especialista desea consultar y editar las tareas que le fueron asignadas mediante la gestión de cambios, siga los pasos explicados a continuación:

- 1. Desde el panel izquierdo, diríjase a **Tareas**.
	- 2. En el panel central se listan todas las tareas asignadas al usuario.
	- 3. Si desea, editar alguna de las tareas listadas, ubíquese sobre el registro correspondiente y haga **clic derecho -> Editar**.

4. De inmediato se despliega una ventana en la cual puede modificar la información de la tarea seleccionada (a excepción del nombre, la fecha de inicio la fecha de finalización y la descripción). Remítase al capítulo Asociar procedimientos al cambio y siga los pasos explicados a partir del Númeró **5**.

## **Consultar alarmas generadas**

Para visualizar las alarmas que están activas y que han sido generadas al especialista, diríjase a la pestaña **Alarmas** del panel izquierdo. De inmediato en el panel central se listan todas las alarmas con la información correspondiente.

### **Consultar la Base de Conocimientos**

Para visualizar las soluciones existentes en Aranda SELF SERVICE (ASLFS) diríjase a la pestaña **Base de Conocimiento** del panel izquierdo. De inmediato en el panel central se listan las soluciones clasificadas en tres grupos:**Las más consultadas, las mejor calificadas y las 10 más recientes.** Si desea buscar una solución, remítase al capítulo **[Asociar soluciones](http://www.arandatraining.com/wiki/index.php?title=Gesti%C3%B3n_de_incidentes_en_Web_Edition%23Asociar_soluciones_al_incidente)** al caso de este manual. Tenga en cuenta que en esta pestaña sólo puede ver las soluciones, no editarlas ni ingresar nuevas. Además, que es posible visualizar las soluciones que fueron registradas como públicas y como privadas.

## **Cambiar clave de ingreso a la consola Web de especialistas**

Si usted desea cambiar su clave y contraseña de usuario para el ingreso a la consola, diríjase a la pestaña **Cambiar contraseña,** del panel izquierdo. En la ventana que aparece, ingrese la clave actual, la nueva contraseña y su respectiva confirmación. Presione **Aceptar.**

#### **Buscar un caso en específico**

Si usted desea ubicar determinado caso, ubíquese sobre el tipo de caso que requiera desde el panel izquierdo **(Requerimientos de servicio/ Incidentes/ Problemas/ Cambios)**. Haga clic en la opción **Buscar** de la barra de herramientas superior e ingrese los criterios de necesarios para buscar el caso. Recuerde que entre más criterios ingrese, mayor será el filtro de búsqueda. Presione **Buscar** y en el panel central se listan los resultados coincidentes. Si desea editar o consultar el caso, ubíquese sobre el registro y haga clic derecho -> Editar/Ver, según requiera.

# **Salir de la consola Web de especialistas**

Para salir de la aplicación, presione la pestaña **Salir** del panel izquierdo.

En cualquier momento podrá regresar a los **[contenidos básicos de Aranda SERVICE DESK.](http://www.arandatraining.com/wiki/index.php?title=Aranda_SERVICE_DESK_V8.0)**

# **Artículos relacionados**

- **[Gestión de Solicitudes Consola Web Especialista Aranda SERVICE DESK V 8.0](#page-233-0)**
- **[Gestión de Requerimientos de Servicio Consola Web Especialista Aranda SERVICE DESK V 8.0](#page-243-0)**

# <span id="page-233-0"></span>**Gestión de Solicitudes en Web Edition**

# **Solicitudes en la consola web de especialista**

Ua solicitud en Aranda SERVICE DESK es un primer registro de un caso antes de convertirse en un requerimiento de servicio, un incidente o un cambio.

El registro de una solicitud se convierte en el insumo para un futuro incidente, cambio o requerimiento de servicio, que será definido y clasificado por un especialista que será el encargado de convertir esta solicitud en un nuevo caso en la mesa de servicio, desde la consola web de especialista en ASDK.

# **Lista de Solicitudes en web Edition**

Esta funcionalidad facilita la gestión y el seguimiento de las solicitudes de servicio creadas.

1. Al ingresar a la consola web de especialista, el inicio de la aplicación presenta una relación de tipos de casos (incidentes, problemas, cambios, requerimientos de servicio) por proyecto registrado. De la lista desplegable de proyectos definidos seleccione un proyecto. Si el proyecto escogido tiene solicitudes asociadas, se habilita la opción **Solicitudes** del menú principal de la consola web de especialista. Aquí podrá buscar,crear, editar o modificar solicitudes de un proyecto.

**Nota:** La opción Solicitudes sólo estará habilitada y será visible en la consola web de especialista, si está asociada a un proyecto o si previamente en la consola Configuración ASDK (windows o web), durante la definicon de los servicios, el especialista habilita la opción Solicitudes para la Creación de Casos.

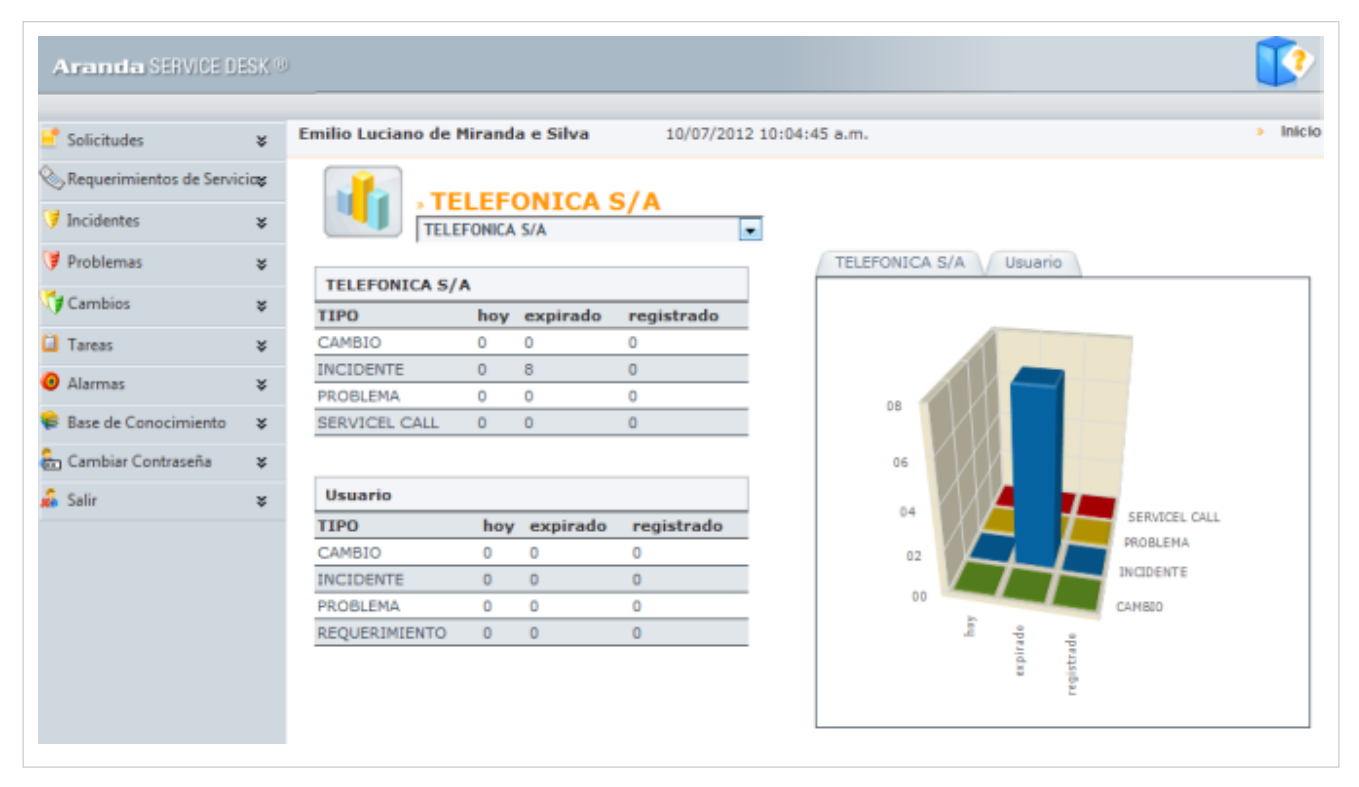

2. En la Consola web de especialista identifique y seleccione la opción Solicitudes del menú principal y en el área de trabajo acceda al listado de solicitudes disponibles, donde podrá crear o editar un registro y convertir una solicitud seleccionada al tipo de caso deseado (requerimiento de servicio, incidente o cambio). Ver Cómo crear una nueva solicitud.

3. Las opciones de visualización de las solicitudes generadas se presentan en una lista desplegable de la siguiente forma:

- **Solicitudes Clasificadas**: Son las solicitudes creadas que han sido convertidas en un caso tipo requerimiento de servicio, incidente o cambio.
- **Solicitudes Sin Clasificar:** Son las solicitudes creadas que no tienen una clasificación definida.
- **Del Proyecto**: Aparecen todas las solicitudes generadas para un proyecto e incluyen los registros clasificados y sin clasificar.

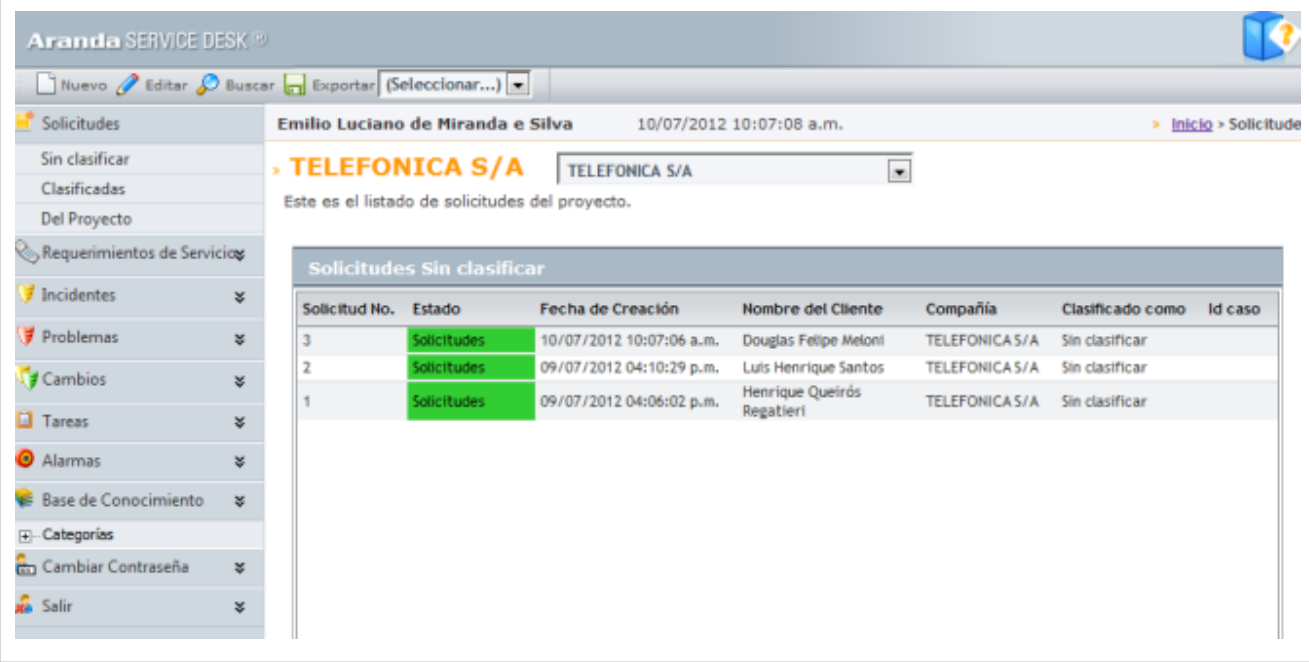

# **¿Cómo crear una nueva solicitud en la consola Web de especialista?**

Esta funcionalidad permite generar un ticket o turno para el inicio de un caso en la mesa de servicio.

1. En la Consola web de especialista identifique y seleccione la opción **Solicitudes** del menú principal; al hacer esto en el menú superior se habilitan las opciones: Nuevo, Editar, Buscar y Exportar. Al seleccionar el botón **Nuevo** se habilita la ventana nueva solicitud y en un formulario podrá completar la información para definir el caso.

> También puede crear un nueva solicitud así: En el área de trabajo de la consola web de especialista identifique la el listado de solicitudes disponibles; haga clic derecho sobre una solicitud y seleccione las opción **Nuevo**.

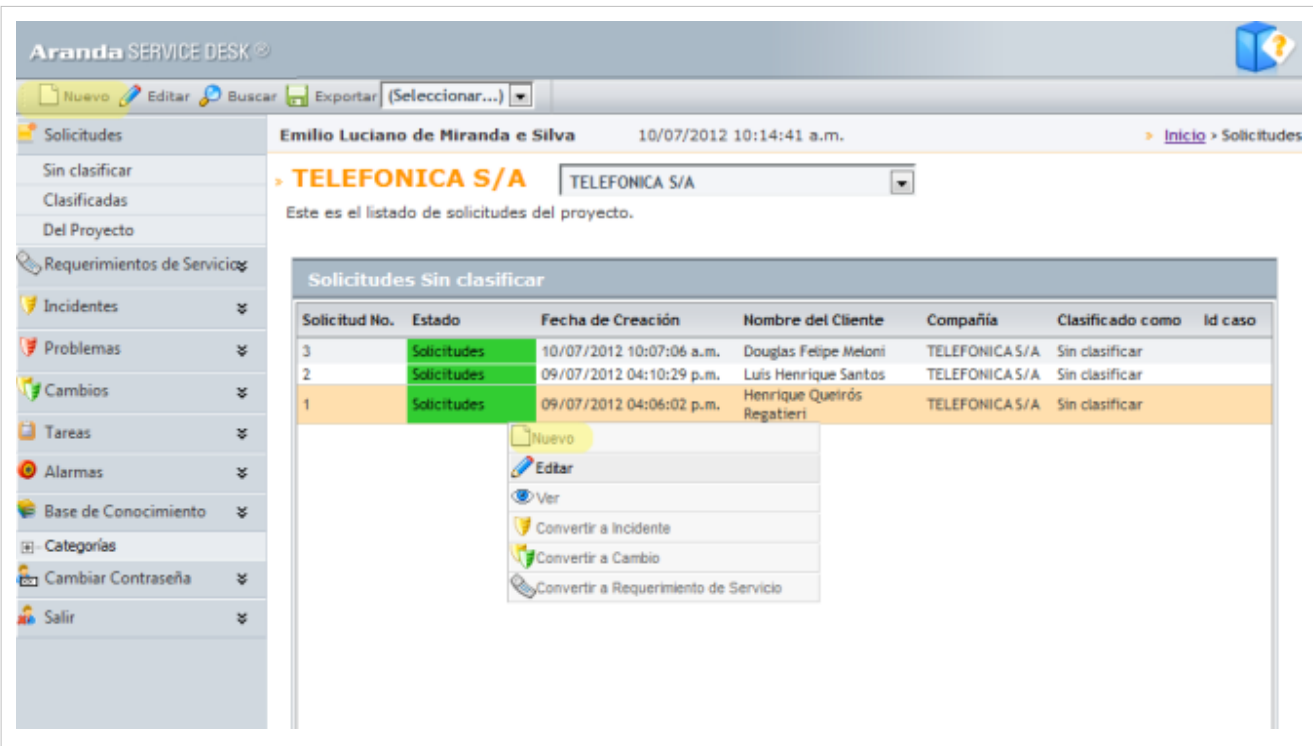

2. En la ventana **Nueva Solicitud** podrá completar la información del caso como cliente, compañía, descripción de la solicitud, archivos adjuntos y campos adicionales.

3. En la sección proyecto de la consola de especialista web, seleccione un proyecto definido con anterioridad en Configuración ASDK.

4. En los campos Cliente y Compañía, realice la búsqueda y definición de usuario y compañía que estarán asociados a la solicitud. Ver Búsqueda de Usuarios y Ver Búsqueda de Compañías.

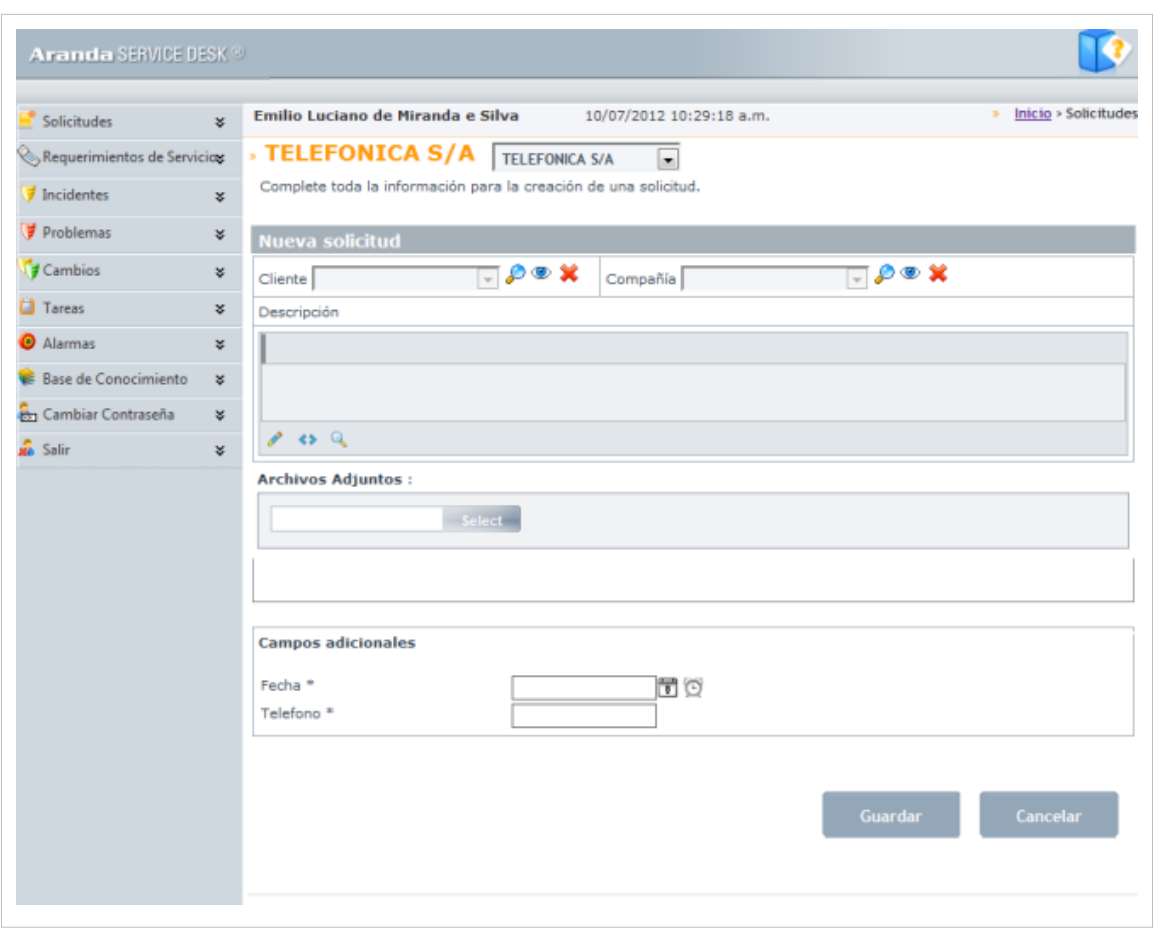

5. En el campo descripción ingrese la explicación del caso reportado de acuerdo con la información suministrada por el usuario. Debido a que el contenido se ingresa en formato HTML, es posible resaltar el texto que desee, justificarlo, cambiar el color, modificar el tipo de fuente, etc.

6. Adjunte los documentos, archivos, ejecutables, entre otros, para tener toda la información de manera centralizada.

7. Ingrese la información adicional requerida por tipo de caso, en la opción **Campos Adicionales**, ingrese la información solicitada en dichos campos. De haber sido definidoscomo obligatorios en la consola Configuración ASDK, el caso sólo se puede guardar hasta que sean llenados.

8. Al terminar el registro del caso presione el botón **Guardar** al final del formulario.

Generada la solicitud, en el área de trabajo de la consola web de especialista puede visualizar lista de registros creados y editar o modificar la información relacionada. Ver Cómo Editar una solicitud en la consola web de especialista.

#### **Búsqueda de Usuarios**

- 1. En la ventana de **Nueva Solicitud**, en el campo Cliente haga clic en la opción **Buscar clientes**. Si el usuario no está registrado en la base de datos, haga clic sobre el ícono respectivo e ingrese los detalles generales del cliente y asocie una compañía. Ver manual Aranda PROFILE.
- 2. En la ventana **Buscar Clientes** donde podrá realizar una búsqueda de usuarios por diferentes criterios de acuerdo a un campo y un valor definido. También podrá agregar o eliminar diferentes criterios de consulta.
- 3. Ingrese los criterios necesarios para buscar los usuarios registrados en la base de datos. Por ejemplo: Nombre o alias del usuario o las letras iniciales de los mismos, departamento, País, identificación cargo, entre otros.
- 4. Haga clic en el botón **Buscar** y en los resultados aparecen los usuarios encontrados organizados por nombre, alias, cargo, teléfono, email, entre otros. Si desea que se listen todos los usuarios, no ingrese ningún criterio y presione la opción Buscar.
- 5. Escoja el usuario que reporta el evento y presione el botón **Seleccionar**.

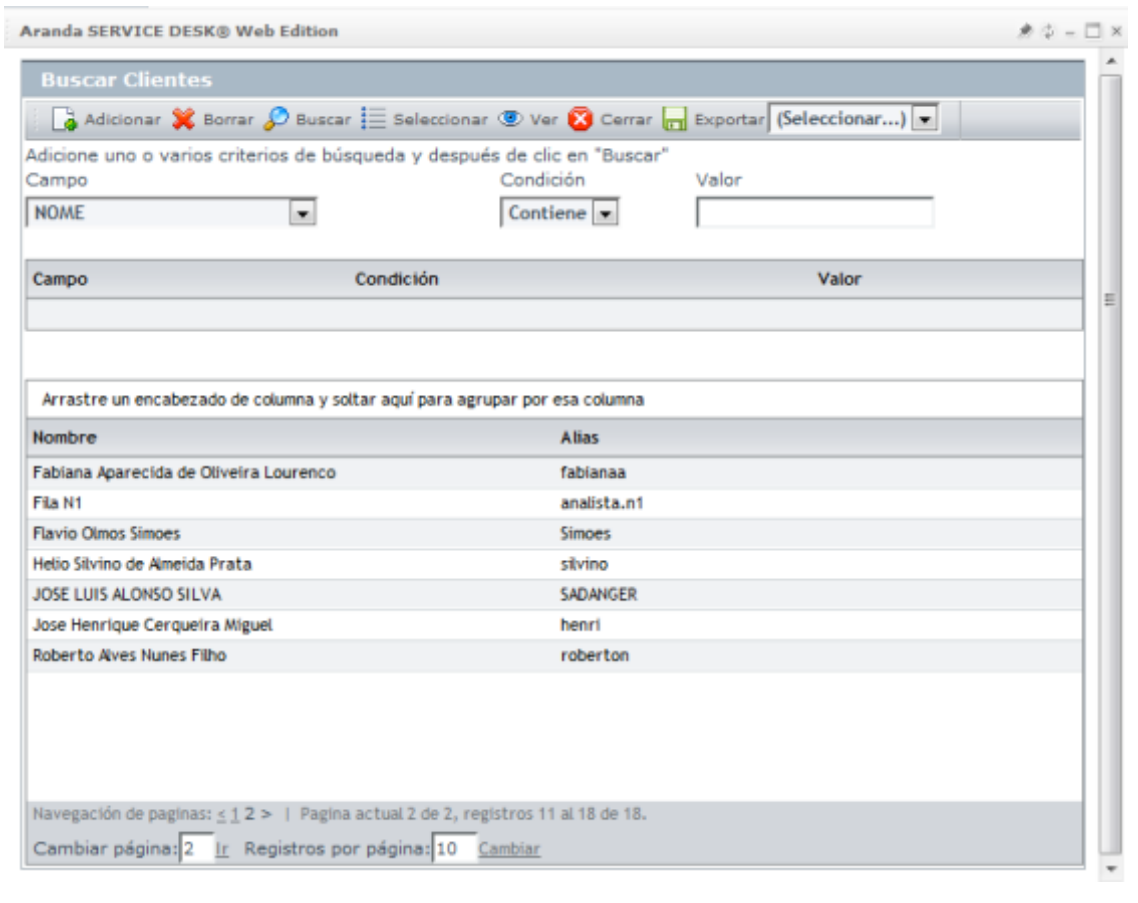

#### **Búsqueda de Compañías**

- 1. En la ventana de **Nueva Solicitud**, en el campo Compañía haga clic en la opción **Buscar Compañías**. Si la empresa no está registrada en la base de datos, haga clic sobre e ingrese los detalles generales y de contacto de la compañía. Ver manual Aranda PROFILE.
- 2. Se habilita la ventana **Búsqueda Compañía** donde podrá realizar una búsqueda de empresas por diferentes criterios de acuerdo a un campo y un valor definido. También podrá agregar o eliminar diferentes criterios de consulta.
- 3. Ingrese los criterios necesarios para buscar las compañías registrados en la base de datos. Por ejemplo: Nombre, contacto, identificador, dirección, entre otros.
- 4. Haga clic en el botón **Buscar** y en los resultados aparecen las empresas encontradas organizadas por nombre, contacto, identificador, dirección, entre otros. Si desea que se listen todas las compañías, no ingrese ningún criterio y presione la opción **Buscar**.
- 5. Escoja el empresa que reporta el evento y presione el botón **seleccionar**.

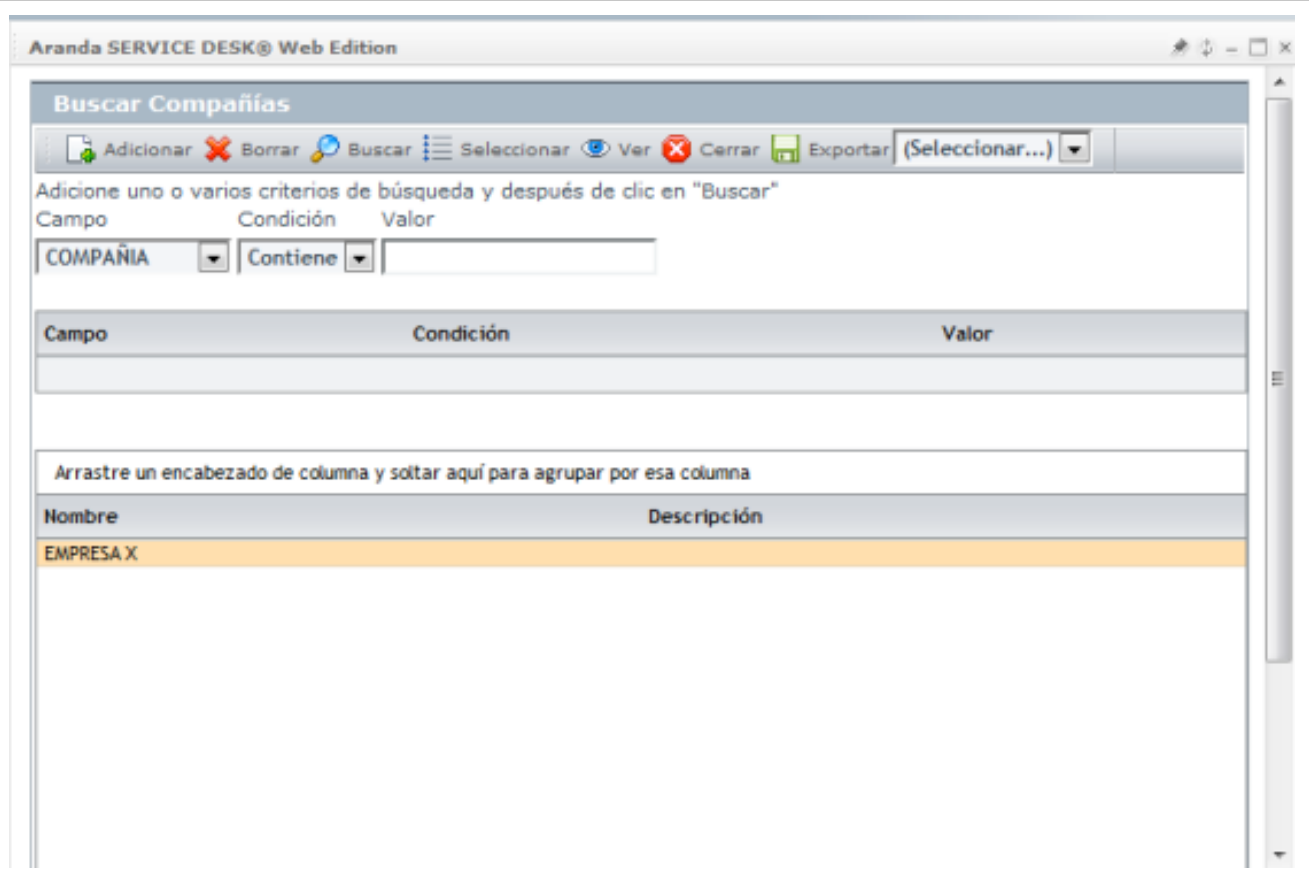

# **¿Cómo editar una solicitud en la consola web de especialista?**

Esta funcionalidad permite modificar y visualizar la información de una solicitud generada, antes de que sea clasificada como incidente, cambio o requerimiento de servicio. Podrá adicionar información relevante al caso o eliminar errores de escritura, adjuntar archivos o incluir información adicional.

1. En la Consola web de especialista identifique y seleccione la opción **Solicitudes** del menú principal y en el área de trabajo acceda al listado de solicitudes disponibles; haga clic derecho sobre una solicitud y seleccione la opción **Editar**.

De forma alternativa, después de seleccionar una solicitud de listado existente, en el menú superior de la consola, seleccione el botón **Editar**.

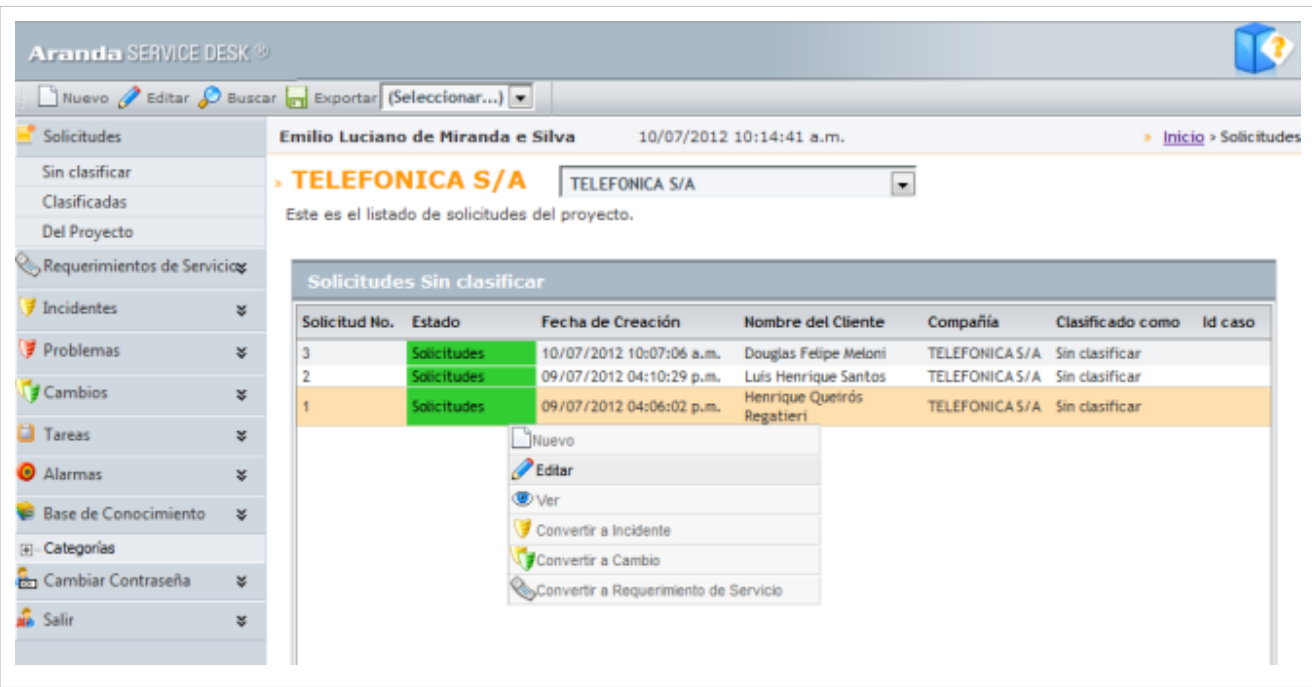

2. Se habilita la ventana donde podrá completar y modificar la información de la solicitud como usuario asociado, compañía asociada, descripción del caso, campos adicionales y adjuntar archivos o documentos.

3. Al terminar de modificar la solicitud puede guardar o cancelar los cambios con las opciones respectivas al final del formulario.

### **¿Cómo buscar una solicitud en la consola web de especialista?**

Esta funcionalidad permite la consulta de solicitudes de servicio generadas por un cliente o usuario final e identificar los casos registrados, la fecha de creación, el usuario responsable y las características asociadas a la solicitud.

- 1. En la Consola web de especialista identifique y seleccione la opción **Solicitudes** del menú principal; de las opciones que se habilitan en el menú superior seleccione el botón **Buscar**.
- 2. Se habilita la ventana **Buscar Solicitudes** donde puede definir diferentes criterios de consulta de acuerdo a un campo, una condición y un valor definido así:
	- **Campo**: El campo esta definido por características de una solicitud como: cliente, compañía, código de la solicitud, estado del caso y fecha del registro.
	- **Condicion**: La condición tiene una relación campo contra valor. Estas variables se encuentra predefinidas y la relación es uno a uno, asi:  $>$  (mayor a),  $<$  (menor a),  $>$ = (mayor o igual a),  $<$ = (menor o igual a), = (igual)  $\leq$  (mayor o menor que).
	- **Valor**: De acuerdo al campo seleccionado puede asignar los valores asociados a cada criterio de búsqueda. Un valor puede ser numerico o alfanumérico.

La consulta puede realizarse por una combinación de varios criterios y permite Adicionar, o Borrar los criterios definidos. Para el campo seleccionado puede asignar los valores asociados a cada criterio de búsqueda.

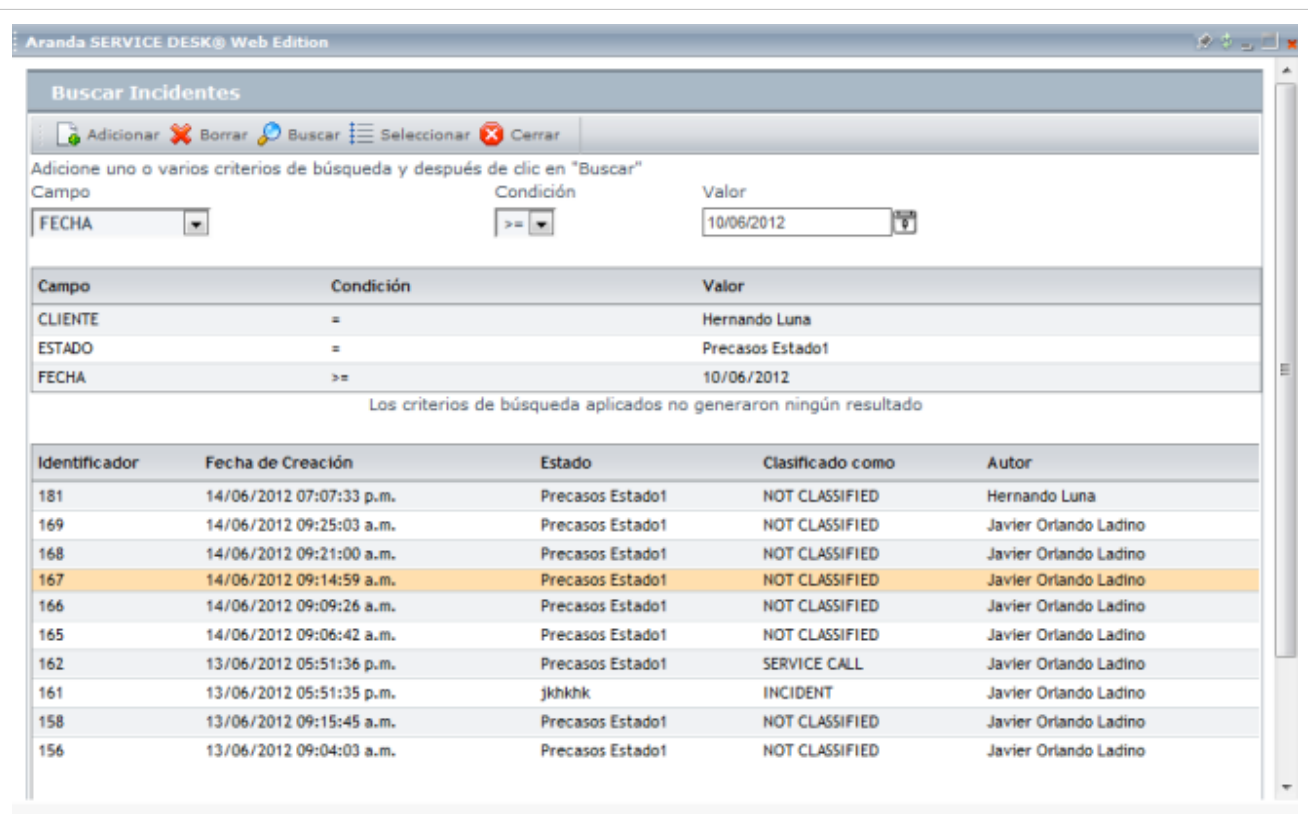

3. Definidos los criterios de consulta de las solicitudes generadas, presione el botón **Buscar**.

4. En la tabla de resultados aparece la lista de solicitudes de acuerdo a los criterios definidos y los resultados agrupados por identificador, fecha de creación, estado, clasificado como y autor de la solicitud.

5. Seleccione el identificador de una solicitud a consultar o una fila dentro del listado de registros.

6. En la ventana **Buscar Solicitud** escoja el botón **Seleccionar**. Se habilita de nuevo la página principal de la consola web y en el área de trabajo aparece el listado de solicitudes del proyecto, asociadas a los criterios definidos en la ventana de búsqueda.

7. En cualquier momento puede seleccionar una solicitud de la lista y editar la información registrada.

# **Convertir una solicitud**

La radicación de una solicitud por parte el usuario desde la consola web USDK o con la intermediación de un especialista en la consola web de ASDK, es el registro previo de un caso en la mesa de servicio.

El especialista es el encargado de valorar la solicitud registrada y definir si puede ser escalada o convertida a un caso tipo requerimiento de servicio, incidente o cambio. Convertir una solicitud es dar un trámite correcto en la definición de un caso, que será resuelto en forma eficiente y adecuada en la mesa de servicio.

## **¿Cómo convertir una solicitud en la consola web de especialista?**

- 1. En la Consola web de especialista identifique y seleccione la opción **Solicitudes** del menú principal y en el área de trabajo acceda al listado de solicitudes disponibles; haga clic derecho sobre una solicitud y de acuerdo a las características del caso, seleccione el tipo de caso en que se convertirá la solicitud:
	- Convertir a Incidente
	- Convertir a Cambio
	- Convertir a Requerimiento de Servicio

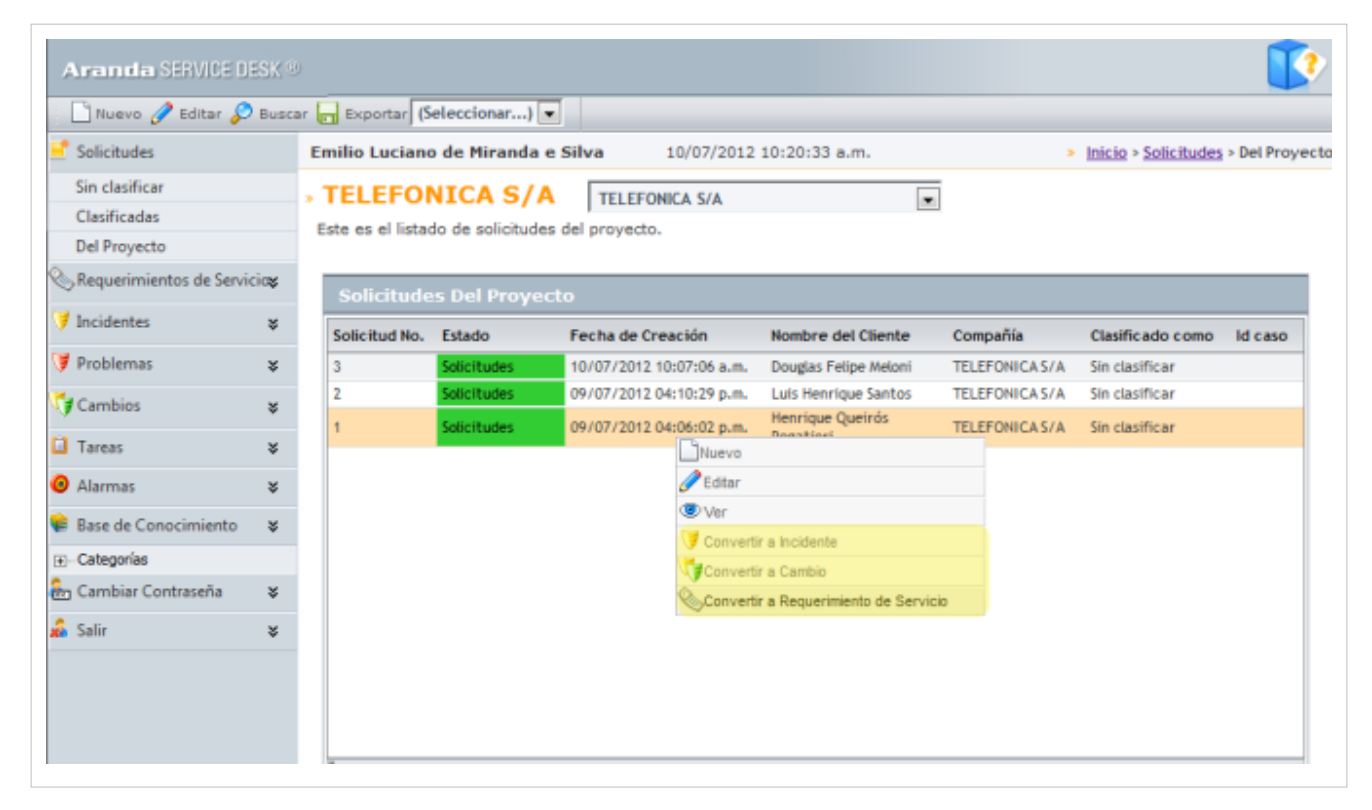

2. Dependiendo del tipo de caso escogido, en el área de trabajo de la consola web se habilita la ventana **Editar/Detalles**, con las opciones propias del caso (**Requerimiento de Servicio-Incidente o Cambio**) donde podrá completar la información del caso como cliente, compañía, estado, impacto, urgencia, prioridad, asociar un CI, definir un estado, un tipo de registro, una categoría, un servicio, un grupo de especialistas y adicionar una descripción al caso.

**Nota:** Al convertir una solicitud en un caso específico (Requerimiento de Servicio, Incidente o Cambio), la información registrada en la solicitud será parte del nuevo caso. Las tareas de registro o modificación de la información para el nuevo caso (Requerimiento de Servicio Incidente o Cambio) se realiza de acuerdo a los procedimientos establecidos.

- [Ver Gestión de Rquerimientos de servicio en Web Edition](#page-243-0)
- [Ver Gestión de Incidentes en Web Edition](#page-249-0)
- [Ver Gestión de Cambios en Web Edition](#page-261-0)

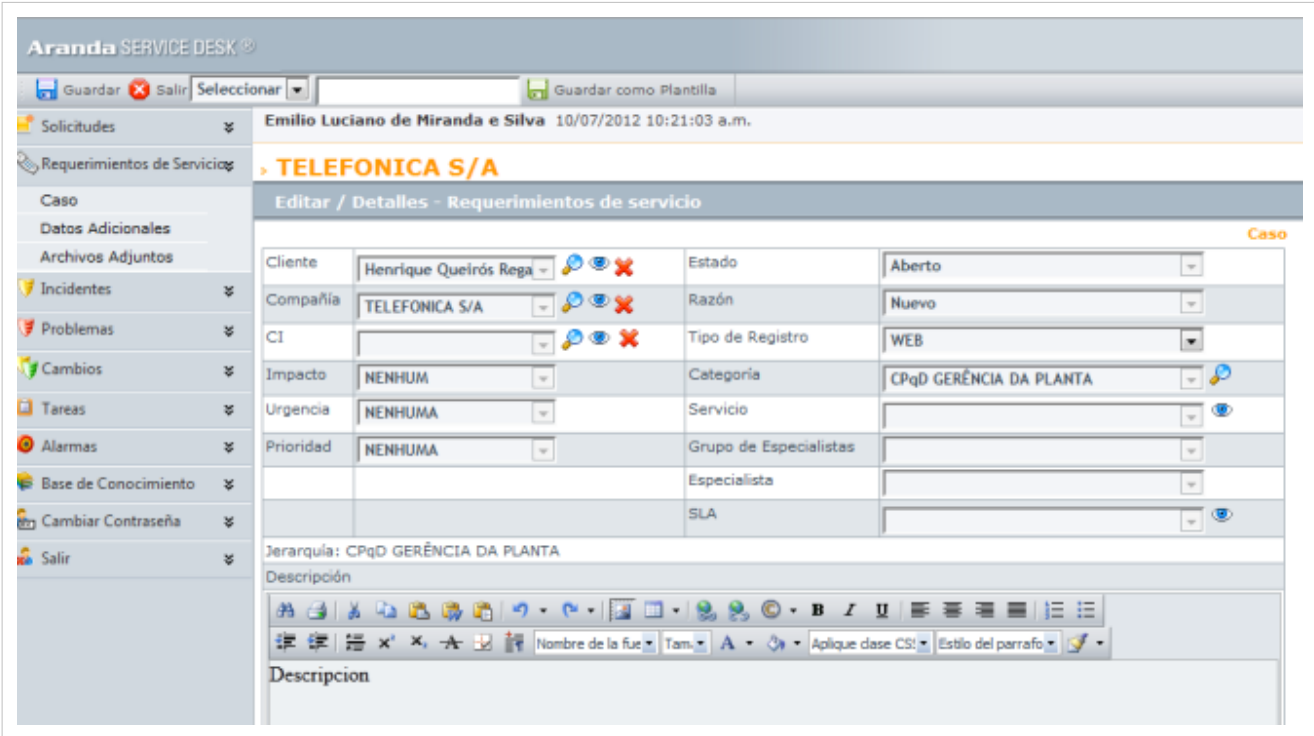

4. Al terminar de modificar el registro del nuevo caso tipo requerimiento de servicio, incidente o cambio, presione el botón **Guardar** en el menú superior de la consola web de especialista, para confirmar la conversión de la solicitud a un caso específico.

5. Generado el nuevo caso, puede regresar al listado de solicitudes clasificadas del proyecto e identificar las nuevas características de la solicitud:

- **Estado**: Clasificado o convertido
- **Clasificado como**: Requerimiento de servicio, incidente o cambio.
- **Id del caso**: Toda solicitud convertida, tendrá un número de registro o id asociado, que lo llevará al formulario del nuevo caso.

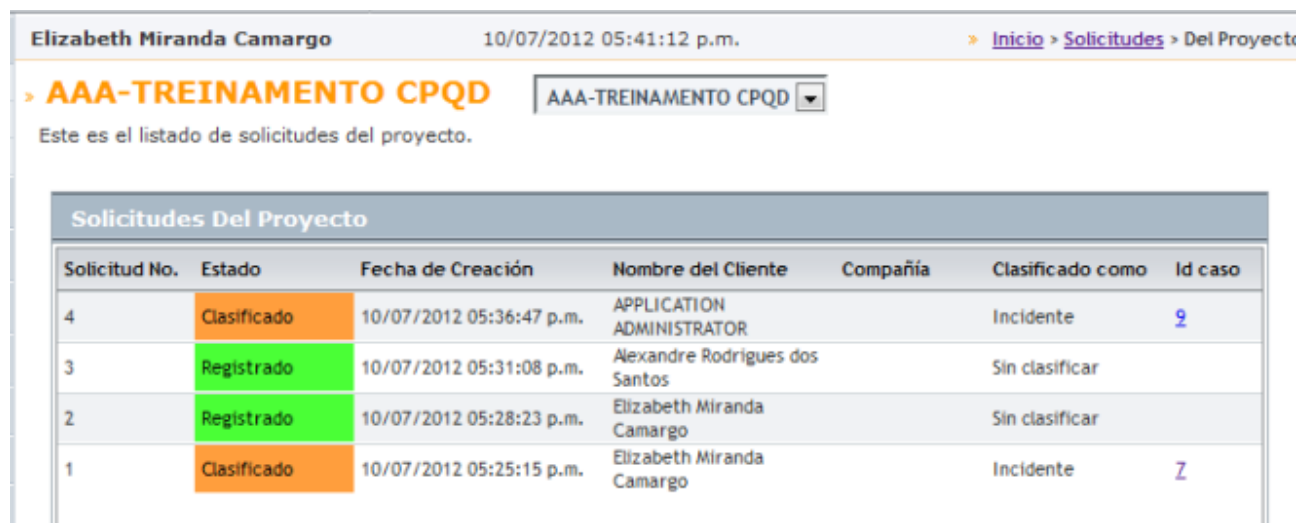

En cualquier momento podrá regresar a los **[contenidos básicos de Aranda SERVICE DESK.](http://www.arandatraining.com/wiki/index.php?title=Aranda_SERVICE_DESK_V8.0)**

# **Artículos Relacionados**

- **[Gestión de Rquerimientos de servicio en Web Edition](#page-243-0)**
- **[Gestión de Solicitudes en Front End](#page-154-0)**
- **[Gestión de Solicitudes en la consola de Usuario USDK Web](http://www.arandatraining.com/wiki/index.php?title=Uso_SERVICE_DESK_Web_Edition_para_usuarios%23Solicitud)**

# <span id="page-243-0"></span>**Gestión de Requerimientos de Servicio en Web Edition**

# **Requerimientos de Servicio**

Un requerimiento de servicio es una solicitud de soporte IT, sin que haya algún evento que esté interrumpiendo el servicio o reducción en la calidad de dicho servicio. En el panel central se listan todos los casos (asignados al usuario validado, los de los grupos de especialistas a los cuales pertenece el usuario, los del proyecto actual, los cerrados, y los próximos a vencer).

# **Registrar un requerimiento de servicio**

1. Desde el [p](http://www.arandatraining.com/wiki/index.php?title=Archivo:Aranda_SERVICE_DESK_Nuevo.jpg)anel izquierdo haga clic en **Requerimientos de Servicio** y en la parte superior presione el ícono Nuevo

ne Aranda SERVOE DESK Salvar & Salv Template2 ×Г **on** Guardar como Plantilla Angelica Guzman Murcia 17/07/2008 10:42:51 a.r. Uslamadas de Servicio  $\overline{\mathbf{x}}$ Caso - Project 1 Datos Adicionales Archivos Adjuntos Cliente / Incidentes × Adriana Patrici London - P Estado New *Fridann* Compañía A.F.M.COMPRESORES L - P Tipo de Registro × WFR v. **J** Cambios let. e  $P \otimes X$ Categoria Applicati OPTICAL 1 **Ell** Tarmin Impacto Servicio  $\frac{1}{2}$ Биси Hesting **O** Namin Urgencia ų Grupo de Especialistas HON **Software Support C** Race de Concoramento Printridad Fonerialista MEDRIM Hernando Luna **ED Canbiar Contraseña** SLA  $\overline{u}$ in sur 使使语××★以前FortNane  $\bullet$ , Size  $\bullet$   $\bullet$   $\bullet$   $\bullet$   $\bullet$   $\bullet$  Apply CSS Class  $\bullet$  Paragraph Style  $\bullet$   $\bullet$ Welcome, this template will help you to enclose the basic information, for the solution of its case. SOFTWARE  $20R$ 

De inmediato se despliega la ventana donde debe ingresar los datos necesarios para crear el caso.

2. Donde dice **Cliente** presione el ícono para busc[ar el u](http://www.arandatraining.com/wiki/index.php?title=Archivo:Aranda_SERVICE_DESK_Ojo.jpg)suario que está solicitando el soporte. Si el usuario no está registrado en la base de datos, haga clic sobre  $\bullet$  e ingrese la información correspondiente. **Ver manual Aranda PROFILE.**

2.1. Si el usuario ya existe, aparece una ventana de búsqueda donde debe ingresar los criterios necesarios para buscar los usuarios registrados en la base de datos. Por ejemplo: Nombre o alias del usuario o las letras iniciales de los mismos. Si desea que se listen todos los usuarios, no ingrese ningún

criterio y presione la opción **Buscar.**

2.2. Escoja [e](http://www.arandatraining.com/wiki/index.php?title=Archivo:Aranda_SERVICE_DESK_Seleccionar.jpg)l usuario que reporta el evento y presione  $\equiv$  seleccionar.

3. Donde dice **Compañía** presione el ícono para buscar la empresa a la que está asociada el [usuar](http://www.arandatraining.com/wiki/index.php?title=Archivo:Aranda_SERVICE_DESK_Ojo.jpg)io que está solicitando el soporte. Si la compañía no está registrada en la base de datos, haga clic sobre  $\bullet$  e ingrese la información correspondiente. **Ver manual Aranda PROFILE.** Si ya existe, repita los pasos **2.1** y **2.2** explicados anteriormente, peroaplicados a los datos de la compañía.

4. Es recomendable que se asocie un CI al caso, de tal manera que la gestión del ciclo de vida de los activos, se lleve a cabo de manera correcta. Para ello, repita los pasos **2, 2.1** y **2.2,** aplicados a la información correspondiente a CI's.

5. En el campo **Tipo de Registro** seleccione el origen de la creación del caso, es decir, cómo fue reportado (telefónicamente, por vía Web, por mail, entre otros).

6. Asigne una **categoría** al requerimiento de servicio presionando el ícono. De inmediato en el espacio donde se ingresa la descripción del caso, aparecerá el guión respectivo (en caso de haberle asociado alguno en Configuración ASDK ) y se habilitará el campo **Servicio.**

7. Seleccione uno de los **servicios** asociados a la categoría, según corresponda al caso que está registrando. De inmediato los campos **Grupo de especialistas** y **SLA.**

8. Elija el **Grupo de especialistas** que atenderá el caso.

9. El especialista asignado al caso, se lista por defecto al momento de seleccionar el grupo de especialistas (en caso de haberlo escogido en la consola Configuración ASDK ). Sin embargo, usted puede cambiarlo, eligiendo a uno de los que esté asociado al grupo.

10. Escoja uno de los**SLAs** asociados al servicio elegido.

11. El **impacto** del requerimiento está predefinido cuando se selecciona el servicio.

12. De acuerdo con la información del caso, escoja la **Urgencia**del requerimiento (Baja/ Alta/ Crítica).

13. Según la matriz de prioridades configurada en la consola Configuración ASDK , se establece por defecto la **prioridad,** basada en la **[Urgencia](#page-270-0)** y el **[Impacto](#page-270-0)**.

14. En el espacio de la descripción, ingrese la explicación del caso reportado de acuerdo con la información suministrada por el usuario. Debido a que el contenido se ingresa en formato HTML, es posible resaltar el texto que desee, justificarlo, cambiar el color, modificar el tipo de fuente, etc.

15. Haga clic en la opción **Campos Adicionales** del panel izquierdoe ingrese la información solicitada en dichos campos. De haber sido definidos como obligatorios en la consola Configuración ASDK , el caso sólo se puede guardar hasta que sean llenados.

16. Guarde el caso haciendo clic en el ícono **de la salvar**[,](http://www.arandatraining.com/wiki/index.php?title=Archivo:Aranda_SERVICE_DESK_Guardar.jpg) ubicado en la parte superior izquierda de la consola. Hasta este punto, el requerimiento de servicio ha sido creado y registrado.

#### **Crear un requerimiento de servicio a partir de una plantilla**

Si en el registro de los casos se repiten algunos datos, es recomendablecrear una plantilla(en la consola Configuración ASDK ) y aplicarla al momento de registrar un requerimiento. Por tal motivo, antes de empezar a ingresar la información del caso, seleccione la plantilla que requiera, para ello siga los pasos explicados a continuación:

- 1. Desde la parte superior de la consola despliegue el menú y escoja la plantilla que se ajuste a la información del caso.
- 2. Si algunos de los datos del requerimiento que está registrando son diferentes a los predefinidos en la plantilla, es posible cambiarlos, seleccionando o ingresando los que requiera (**[Ver Crear un Requerimiento de Servicio en](http://www.arandatraining.com/wiki/index.php?title=Gesti%C3%B3n_de_requerimientos_de_servicios_en_Front_End%23Crear_un_requerimiento_de_servicio.C2.A0) [FRONT END](http://www.arandatraining.com/wiki/index.php?title=Gesti%C3%B3n_de_requerimientos_de_servicios_en_Front_End%23Crear_un_requerimiento_de_servicio.C2.A0)**).
- 3. Si al momento de guardar el requerimiento, desea almacenar los datos registrados como plantilla, ubíquese sobre la parte superior de la consola, ingrese el nombre que desea asignarle y haga clic en **Guardar como Plantilla.**

#### **Buscar casos coincidentes**

Con el fin de no duplicar los eventos que se registren, es recomendable que busque casos con los mismos usuarios, compañías, CI's, descripción, cliente o categoría, después de haber guardado el caso. Para ello, siga estos pasos:

- 1. Desde la parte superior de la consola haga clic en **Encontrar Equivalente.**
- 2. De inmediato se despliega una ventana, en la cual se listan los valores ingresados al caso. En los criterios de búsqueda, escoja los valores por los cuales desea realizar el filtro. Recuerde que entre más valores seleccione, más específicos serán los resultados.
- 3. Presione **Buscar.** Enseguida en la rejilla central de la ventana aparecen los resultados.
- 4. Si desea ver la descripción de un caso en específico, ubíquese sobre éste y presione [.](http://www.arandatraining.com/wiki/index.php?title=Archivo:Aranda_SERVICE_DESK_Ver.jpg) Para salir presione **X**, ubicada en la esquina superior derecha.
- 5[.](http://www.arandatraining.com/wiki/index.php?title=Archivo:Aranda_SERVICE_DESK_Cerrar.jpg) Para salir de la ventana, presione  $\bigcirc$  Cerrar

#### **Registrar tiempos y SLA a un Requerimiento de Servicio**

Para realizar un seguimiento a los tiempos de respuesta y solución que se le da a los requerimientos, es recomendable registrarlos en cada proceso que se realiza con el caso. Para ello, diríjase a la pestaña **Tiempos/SLA** del panel izquierdo.

- 1. En el panel centralse muestran las fechas máximas de atención y solución del caso. No se pueden modificar debido a que están preestablecidas en el SLA.
- 2. En cuanto a los tiempos asociados al caso**,** se muestra la siguiente información:
	- **Fecha de registro**: Día, mes, año y hora en que el caso fue registrado.
	- **Fecha de cierre:**Día, mes, año y hora en que el caso pasó a estado **Cerrado.**
	- **Fecha real de atención:**Día, mes, año y hora en que el caso fue atendido (cambió el estado de registrado a **Aceptado,** ó se presionó el ícono **Atender** en la consola FRONT END)**.**
	- **Tiempo de solución:**Fecha en la que el caso pasó al estado**"Solucionado"**.

**Nota:** Tenga en cuenta que esta información no puede ser configurada, ya que los tiempos son registrados automáticamente y almacenados en la herramienta.

3. Donde dice **Costos,** ingrese (en números) el costo **esperado** de la solución del requerimiento, teniendo en cuenta mano de obra, y activos respectivos. Antes de cerrar el caso, ingrese el costo **real** que tuvo la solución del mismo.

4. Para guardar los cambios r[e](http://www.arandatraining.com/wiki/index.php?title=Archivo:Aranda_SERVICE_DESK_Guardar.jpg)alizados, presione **. alizados** 

### **Asociar soluciones al requerimiento de servicio**

Esta funcionalidad se encuentra directamente integrada con la base de conocimientos, Aranda SELF SERVICE (ASLFS). Diríjase a la pestaña **Soluciones** del panel izquierdo.

#### **Asociar una solución existente**

- 1. Si desea buscar una solución ya registrada en la base de conocimientos de ASLFS, presione **Buscar** en el panel central.
- 2. En la ventana de búsqueda ingrese los criterios necesarios para buscar las soluciones registradas en la base de datos. Si desea que se listen todas, no ingrese ningún criterio y presione la opción **Buscar**.
- 3. De inmediato se listan las so[luciones con s](http://www.arandatraining.com/wiki/index.php?title=Archivo:Aranda_SERVICE_DESK_Seleccionar.jpg)u respectivo nombre, descripción y fecha de creación. Escoja la solución adecuada y presione  $\mathbf{E}$ <sup>seleccionar</sup>.
- 4. En el panel central aparecen las soluciones asociadas. Si desea hacer comentarios a las mismas, escríbalos en el panel inferior.

#### **Ingresar una nueva solución**

- 1. Si la solución a la llamada de servicio no se encuentra registrada en la base de conocimientos Aranda SELF SERVICE, presione **Nuevo** desde la parte superior del panel central.
- 2. De inmediato se despliega una ventana, en la cual usted debe ingresar toda la información referente a la solución:
	- Título
	- Descripción
	- Identificador
	- Palabras clave (para agilizar la búsqueda)
	- Tipo de solución
	- Clase de solución
	- Contenido (el texto donde se explica la solución)
	- Archivos adjuntos (en caso de necesitarlos)

Si desea ampliar la información sobre el registro de soluciones, consulte el manual de **Aranda SELF SERVICE**.

#### **Registrar y consultar anotaciones del caso**

Para llevar el reporte de todas las anotaciones realizadas al caso, diríjase a la pestaña **Histórico,** en el panel izquierdo.

- 1. Desde el panel central haga clicen **Adicionar anotación**.
- 2. Si desea que la anotación que está registrando sea visible en la consola Web de usuarios, active la casilla Permitir que la anotación sea pública para el cliente, de lo contrario, desactívela.
- 3. En el espacio en blanco, ingrese la anotación que requiera y presione **Salvar.**
- 4. Si desea consultar [el co](http://www.arandatraining.com/wiki/index.php?title=Archivo:Aranda_SERVICE_DESK_Lapiz.jpg)ntenido de cada anotación, desde la rejilla del panel central, ubíquese sobre el registro que requiera y presione  $\theta$ .

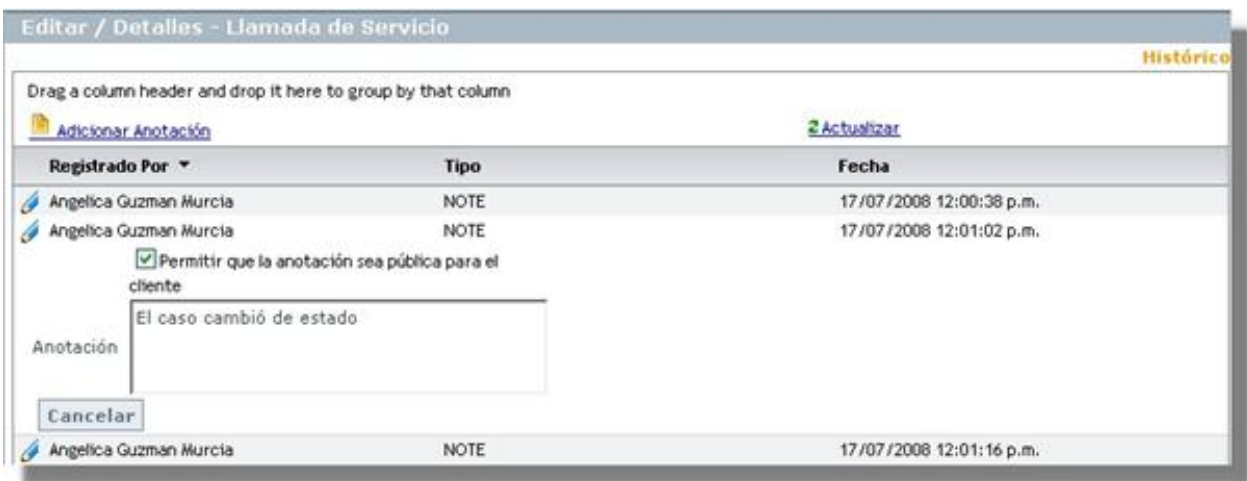

#### **Crear relaciones al requerimiento de servicio**

Para llevar una completa gestión IT, es recomendable que asocie cada requerimiento a todos aquellos procesos o elementos que se relacionen directa o indirectamente. Para ello, ubíquese sobre la pestaña **Relaciones** del panel izquierdo.

#### **Relacionar otros procesos**

Cuando se relacionan otros procesos (incidentes, cambios, problemas, CI's, requerimientos de servicio y errores conocidos) al que está configurando, éste que queda definido como padre.

**Nota:** Según las mejores prácticas ITIL, es recomendable que cuando se cierre el caso padre, los procesos que estén asociados a éste (problemas, incidentes, cambios y/o requerimientos de servicios) también sean cerrados. Para ello, es necesario crear una regla en la que se cumplan los criterios que usted requiera. (Remítase al capítulo **[Crear](http://www.arandatraining.com/wiki/index.php?title=Configuraciones_ITIL_en_Aranda_SERVICE_DESK%23Crear_reglas) [Reglas](http://www.arandatraining.com/wiki/index.php?title=Configuraciones_ITIL_en_Aranda_SERVICE_DESK%23Crear_reglas)** del manual de uso de ASDK).

1. En la barra de procesos seleccione la pestaña del proceso o elemento que desee relacionar al requerimiento: **Incidentes**/ **Problemas** / **Cambios** / **CI**/ **Requerimiento de servicio** / **Errores conocidos.**

Incidentes Problemas Cambios / CI Requerimiento de Servicio / Errores Conocidos Causa Caused By ×

2. Seleccione la causa de la relación que desea crear: Causado por/ Relacionado con/ Resuelto por/ Reportado/ Otra.

3. Haga clic en **Crear relación.**

4. De inmediato se despliega una ventana, donde debe ingresar los criterios por los cuales desea buscar el(los) caso(s) a asociar. Luego presione **Buscar.**

5. En la rejilla del panel derecho de la ventana se listarán los resultados que coinci[dan con los cr](http://www.arandatraining.com/wiki/index.php?title=Archivo:Aranda_SERVICE_DESK_Seleccionar.jpg)iterios de búsqueda que ingresó anteriormente. Escoja el(los) caso(s) que desea asociar y presione **. .** Selectionar **.** 

6. De inmediato en el panel principal de la consola, aparecen listados en la rejilla los procesos que fueron relacionados, con su respectiva causa de asociación, ID del caso, usuario que lo creó, fecha de creación, categoría a la que corresponde y estado del caso.

7. Si d[e](http://www.arandatraining.com/wiki/index.php?title=Archivo:Aranda_SERVICE_DESK_Lapiz.jpg)sea editar la causa de la relación, seleccione el caso y presione  $\theta$ .

8. Si desea elimin[ar la](http://www.arandatraining.com/wiki/index.php?title=Archivo:Aranda_SERVICE_DESK_X.jpg) relación del requerimiento con un proceso asociado, ubíquese sobre el registro que requiera y presione

#### **Adjuntar archivos al requerimiento de servicio**

Si al caso desea adjuntarle documentos, ejecutables, entre otros, para tener toda la información de manera centralizada, siga estos pasos:

- 1. Desde el panel izquierdo,haga clic en **Archivos adjuntos**
- 2. En el panel central haga clic e[n](http://www.arandatraining.com/wiki/index.php?title=Archivo:Aranda_SERVICE_DESK_Adjuntar.jpg) **.**
- 3. Ubique la ruta donde se encuentra el archivo, presionando **Select**.
- 4. Pulse **Subir** para adjuntar.
- 5. De inmediato en el panel central se listan el(los) archivos que han sido anexados.
- 6. Presione  $\Box$ <sup>salvar</sup> para guardar los cambios.
- 7. Si d[e](http://www.arandatraining.com/wiki/index.php?title=Archivo:Aranda_SERVICE_DESK_X.jpg)sea borrar un archivo adjunto, presione  $\blacktriangleright$  en el registro que desee eliminar.
- 8. Si desea ver el archivo adjunto, ubíquese sobre el registro y haga clic sobre el nombre del mismo.

#### **Editar un requerimiento de servicio**

- 1. Desde el panel central seleccione el caso que desea modificar y haga **clic derecho -> Editar.**
- 2. Configure la información que desea cambiar y [p](http://www.arandatraining.com/wiki/index.php?title=Archivo:Aranda_SERVICE_DESK_Guardar.jpg)resione **para guardar los cambios.**

#### **Consultar los detalles de una llamada de servicio**

- 1. Desde el panel central seleccione el caso que desea consultar y haga **clic derecho -> Ver.**
- 2. De inmediato se muestra toda la información referente al caso. Recuerde que sólo se muestra, no se edita.

#### **Generar reportes del caso**

Si desea enviarle un informe al cliente, usuario, especialista(s), etc., sobre la información concerniente al caso, siga los pasos explicados a continuación:

- 1. Desde la parte superior de la consola haga clic en **Enviar Mail**.
- 2. Enseguida se despliega una ventana en la que debe configurar la información que tendrá el reporte.
- 3. En caso de haber definido(en la consola Configuración ASDK ) plantilla(s) para el envío de reportes, despliegue el menú de la parte superior y seleccione el registro que requiera.
- 4. De inmediato en el panel central aparece el contenido definidoen la consola Configuración ASDK .

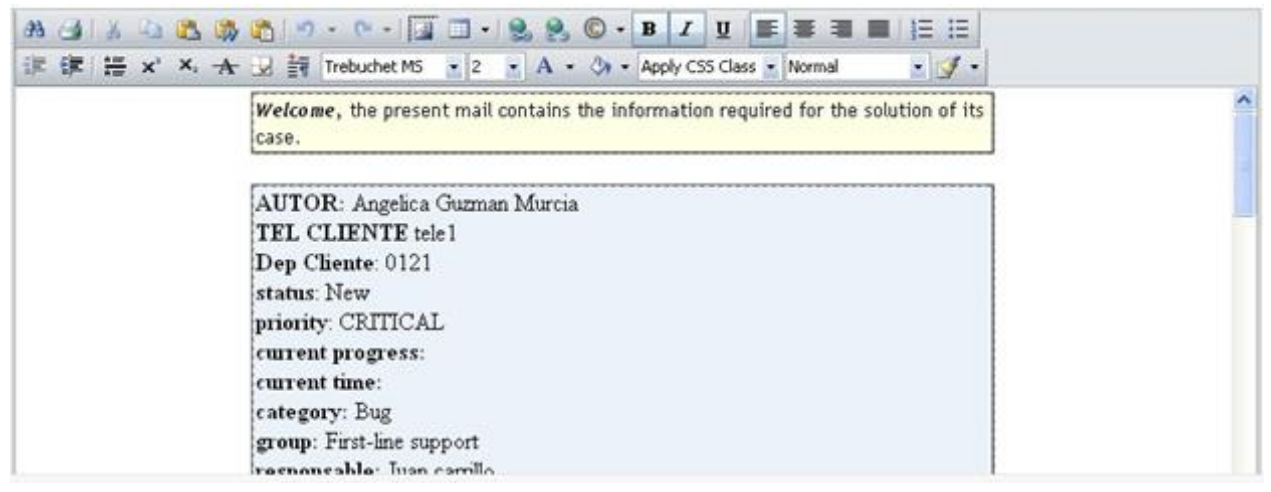

5. En la parte superior de la descripción, en el campo **De** ingrese la dirección de correo electrónico de quien envía el reporte.

6. Donde dice **Para** ingrese la dirección de correo a la cual será enviado el reporte, o busque y seleccione uno de los usuarios del proyecto al que será enviado el correo.

7. Presione **Enviar** para enviar el correo.

En cualquier momento podrá regresar a los **[contenidos básicos de Aranda SERVICE DESK.](http://www.arandatraining.com/wiki/index.php?title=Aranda_SERVICE_DESK_V8.0)**

### **Artículos Relacionados**

• **[Gestión de Incidentes en Consola Web Especialista Aranda SERVICE DESK V 8.0](#page-249-0)**

# **Gestión de incidentes en Web Edition**

## **Introducción**

Un incidente es cualquier evento que no hace parte de la operación estándar de un servicio y que causa o puede causar una interrupción, o una reducción en la calidad de dicho servicio. En el panel central se listan todos los casos (asignados al usuario validado, los de los grupos de especialistas a los cuales pertenece el usuario, los del proyecto actual, los cerrados, y los próximos a vencer) según seleccione desde el filtro ubicado en el panel izquierdo.

<span id="page-249-0"></span>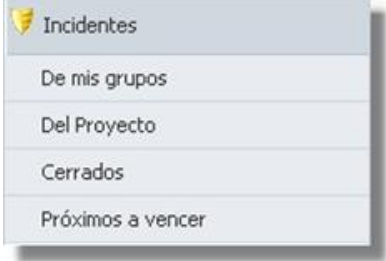

# **Registrar un incidente**

1. Desde el panel izquierd[o](http://www.arandatraining.com/wiki/index.php?title=Archivo:Aranda_SERVICE_DESK_Nuevo.jpg) haga clic en**Incidentes** y en la parte superior presione el ícono  $\Box$ Nuevo. De inmediato se despliega la ventana donde debe ingresar los datos necesarios para crear el incidente.

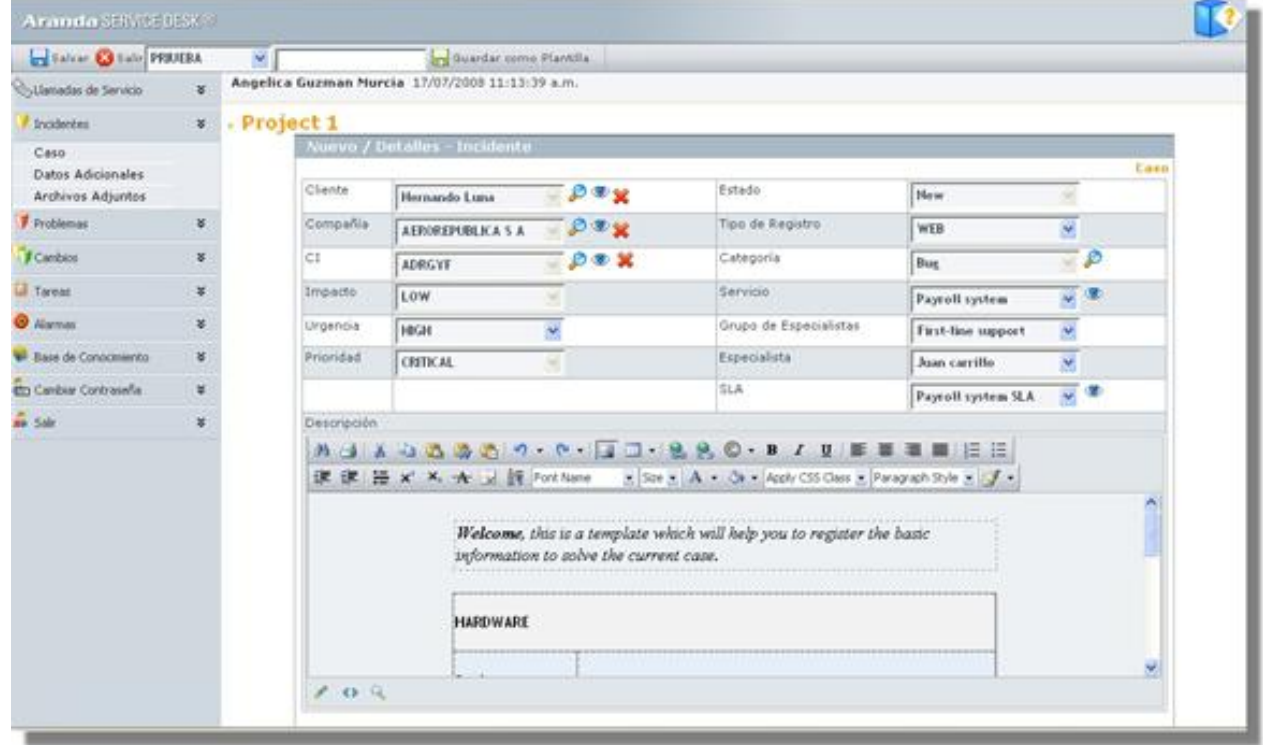

2. Donde dice **Cliente** presione el icono para busc[ar el u](http://www.arandatraining.com/wiki/index.php?title=Archivo:Aranda_SERVICE_DESK_Ojo.jpg)suario que está solicitando el soporte. Si el usuario no está registrado en la base de datos, haga clic sobre  $\bullet$  e ingrese la información correspondiente. **Ver manual** 

#### **Aranda PROFILE.**

2.1.Si el usuario ya existe, aparece una ventana de búsqueda donde debe ingresar los criterios necesarios para buscar los usuarios registrados en la base de datos. Por ejemplo: Nombre o alias del usuario o las letras iniciales de los mismos. Si desea que se listen todos los usuarios, no ingrese ningún criterio y presione la opción **Buscar.**

2[.](http://www.arandatraining.com/wiki/index.php?title=Archivo:Aranda_SERVICE_DESK_Seleccionar.jpg)2. Escoja el usuario que reporta el evento y presione  $\Xi$ seleccionar.

3. Donde dice **Compañía** presione el icono para buscar la empresa a la que está asociada el [usuar](http://www.arandatraining.com/wiki/index.php?title=Archivo:Aranda_SERVICE_DESK_Ojo.jpg)io que está solicitando el soporte. Si la compañía no está registrada en la base de datos, haga clic sobre  $\bullet$  e ingrese la información correspondiente. **Ver manual Aranda PROFILE**. Si ya existe, repita los pasos **2.1** y **2.2** explicados anteriormente, pero aplicados a los datos de la compañía.

4. Es recomendable que se asocie un CI al caso, de tal manera que la gestión del ciclo de vida de los activos, se lleve a cabo de manera correcta. Para ello, repita los pasos **2, 2.1** y **2.2,** aplicados a la información correspondiente a CIs.

5. En el campo **Tipo de Registro** seleccione el origen de la creación del caso, es decir, cómo fue reportado (telefónicamente, por vía Web, por mail, entre otros).

6. Asigne una **categoría** al incidente presionando el icono. De inmediato en el espacio donde se ingresa la descripción del caso, aparecerá el guión respectivo (en caso de haberle asociado alguno en ASDK Configuración) y se habilitará el campo **Servicio.**

7. Seleccione uno de los **servicios** asociados a la categoría, según corresponda al caso que está registrando. De inmediato los campos **Grupo de especialistas** y **SLA.**

8. Elija el **Grupo de especialistas** que atenderá el caso.

9. El especialista asignado al incidente, se lista por defecto al momento de seleccionar el grupo de especialistas (en caso de haberlo escogido en la consola ASDK Configuración). Sin embargo, usted puede cambiarlo, eligiendo a uno de los que esté asociado al grupo.

10. Escoja uno de los**SLAs** asociados al servicio elegido.

11. El **impacto** del incidente está predefinido cuando se selecciona el servicio.

12. De acuerdo con la información del caso, escoja la **Urgencia**del requerimiento (Baja/ Alta/ Crítica).

13. Según la matriz de prioridades definida en la consola ASDK Configuración, se establece por defecto la **prioridad,** basada en la **[Urgencia](#page-270-0)** y el **[Impacto](#page-270-0).**

14. En el espacio de la descripción, ingrese la explicación del caso reportado de acuerdo con la información suministrada por el usuario. Debido a que el contenido se ingresa en formato HTML, es posible resaltar el texto que desee, justificarlo, cambiar el color, modificar el tipo de fuente, etc.

15. Haga clic en la opción **Campos Adicionales** del panel izquierdoe ingrese la información solicitada en dichos campos. De haber sido configurados como obligatorios en la consola ASDK Configuración, el caso sólo se puede guardar hasta que sean llenados.

16. Guarde el incidente haciend[o](http://www.arandatraining.com/wiki/index.php?title=Archivo:Aranda_SERVICE_DESK_Guardar.jpg) clic en el ícono **de Salvar**, ubicado en la parte superior izquierda de la consola.

Hasta este punto, el incidente ha sido creado y registrado.

#### **Crear un incidente a partir de una plantilla**

Si en el registro de los casos se repiten algunos datos, es recomendablecrear una plantilla(en la consola ASDK Configuración) y aplicarla al momento de registrar un incidente. Por tal motivo, antes de empezar a ingresar la información del caso, seleccione la plantilla que requiera, para ello siga los pasos explicados a continuación:

- 1. Desde la parte superior de la consola despliegue el menú y escoja la plantilla que se ajuste a la información del caso.
- 2. Si algunos de los datos del incidente que está registrando son diferentes a los predefinidos en la plantilla, es posible cambiarlos, seleccionando o ingresando los que requiera (**[Ver Crear Incidente](http://www.arandatraining.com/wiki/index.php?title=Gesti%C3%B3n_de_incidentes_en_Front_End%23Crear_un_incidente)**).
- 3. Si al momento de guardar el incidente, desea almacenar los datos registrados como plantilla, ubíquese sobre la parte superior de la consola, ingrese el nombre que desea asignarle y haga clic en **Guardar como Plantilla.**

#### **Buscar casos coincidentes**

Con el fin de no duplicar los eventos que se registren, es recomendable que busque casos con los mismos usuarios, compañías, CI's, descripción, cliente o categoría, después de haber guardado el caso. Para ello, siga estos pasos:

- 1. Desde la parte superior de la consola haga clic en **Encontrar Equivalente.**
- 2. De inmediato se despliega una ventana, en la cual se listan los valores ingresados al caso. En los criterios de búsqueda, escoja los valores por los cuales desea realizar el filtro. Recuerde que entre más valores seleccione, más específicos serán los resultados.
- 3. Presione **Buscar.** Enseguida en la rejilla central de la ventana aparecen los resultados.
- 4[.](http://www.arandatraining.com/wiki/index.php?title=Archivo:Aranda_SERVICE_DESK_Ver.jpg) Si desea ver la descripción de un caso en específico, ubíquese sobre éste y presione  $\sqrt{\sigma}$ <sup>ver</sup>. Para salir presione **X**, ubicada en la esquina superior derecha.
- 5[.](http://www.arandatraining.com/wiki/index.php?title=Archivo:Aranda_SERVICE_DESK_Cerrar.jpg) Para salir de la ventana, presione  $\bullet$  Gerrar

#### **Registrar tiempos y SLA al incidente**

Para realizar un seguimiento a los tiempos de respuesta y solución que se le da a los incidentes, es recomendable registrarlos en cada proceso que se realiza con el caso. Para ello, diríjase a la pestaña **Tiempos/SLA** del panel izquierdo.

- 1. En el panel centralse muestran las fechas máximas de atención y solución del caso. No se pueden modificar debido a que están preestablecidas en el SLA.
- 2. En cuanto a los tiempos asociados al caso**,** se muestra la siguiente información:
	- **Fecha de registro**: Día, mes, año y hora en que el caso fue registrado.
	- **Fecha de cierre:**Día, mes, año y hora en que el caso pasó a estado **Cerrado.**
	- **Fecha real de atención:**Día, mes, año y hora en que el caso fue atendido (cambió el estado de registrado a **Aceptado,** ó se presionó el icono **Atender** en la consola FRONT END)**.**
	- **Tiempo de solución:**Fecha en la que el caso pasó al estado**"Solucionado"**.

**Nota:** Tenga en cuenta que esta información no puede ser configurada, ya que los tiempos son registrados automáticamente y almacenados en la herramienta.

3. Donde dice **Costos,** ingrese (en números) el costo **esperado** de la solución del incidente, teniendo en cuenta mano de obra, y activos respectivos. Antes de cerrar el caso, ingrese el costo **real** que tuvo la solución del mismo.

4. Para guardar los cambios r[e](http://www.arandatraining.com/wiki/index.php?title=Archivo:Aranda_SERVICE_DESK_Guardar.jpg)alizados, presione **. alizados**
# **Asociar soluciones al incidente**

Esta funcionalidad se encuentra directamente integrada con la base de conocimientos, Aranda SELF SERVICE (ASLFS). Diríjase a la pestaña **Soluciones** del panel izquierdo.

## **Asociar una solución existente**

- 1. Si desea buscar una solución ya registrada en la base de conocimientos de ASLFS, presione **Buscar** en el panel central.
- 2. En la ventana de búsqueda ingrese los criterios necesarios para buscar las soluciones registradas en la base de datos. Si desea que se listen todas, no ingrese ningún criterio y presione la opción **Buscar**.
- 3. De inmediato se listan las so[luciones con s](http://www.arandatraining.com/wiki/index.php?title=Archivo:Aranda_SERVICE_DESK_Seleccionar.jpg)u respectivo nombre, descripción y fecha de creación. Escoja la solución adecuada y presione  $\mathbf{E}$ <sup>seleccionar</sup>.
- 4. En el panel central aparecen las soluciones asociadas. Si desea hacer comentarios a las mismas, escríbalos en el panel inferior.

# **Ingresar una nueva solución**

- 1. Si la solución al incidente no se encuentra registrada en la base de conocimientos Aranda SELF SERVICE, presione **Nuevo** desde la parte superior del panel central.
- 2. De inmediato se despliega una ventana, en la cual usted debe ingresar toda la información referente a la solución:
	- Título
	- Descripción
	- Identificador
	- Palabras clave (para agilizar la búsqueda)
	- Tipo de solución
	- Clase de solución
	- Contenido (el texto donde se explica la solución)
	- Archivos adjuntos (en caso de necesitarlos)

Si desea ampliar la información sobre el registro de soluciones, consulte el manual de Aranda SELF SERVICE.

# **Registrar y consultar anotaciones del caso**

Para llevar el reporte de todas las anotaciones realizadas al caso, diríjase a la pestaña **Histórico,** en el panel izquierdo.

- 1. Desde el panel central haga clicen **Adicionar anotación**.
- 2. Si desea que la anotación que está registrando sea visible en la consola Web de usuarios, active la casilla Permitir que la anotación sea pública para el cliente, de lo contrario, desactívela.
- 3. En el espacio en blanco, ingrese la anotación que requiera y presione **Salvar.**
- 4. Si desea consultar [el co](http://www.arandatraining.com/wiki/index.php?title=Archivo:Aranda_SERVICE_DESK_Lapiz.jpg)ntenido de cada anotación, desde la rejilla del panel central, ubíquese sobre el registro que requiera y presione  $\theta$ .

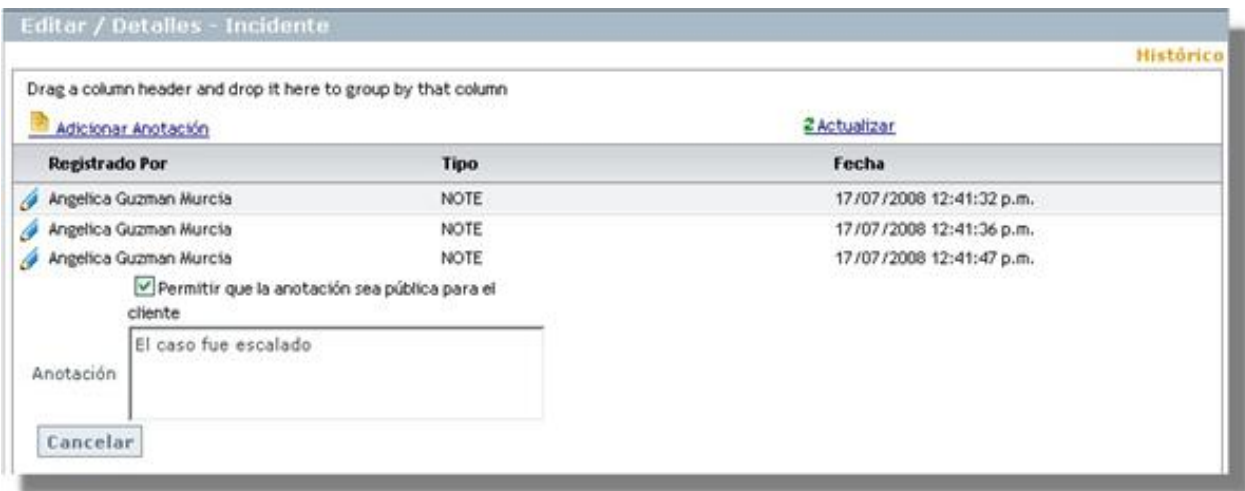

## **Crear relaciones al incidente**

Para llevar una completa gestión IT, es recomendable que asocie cada incidente a todos aquellos procesos o elementos que se relacionen directa o indirectamente. Para ello, ubíquese sobre la pestaña **Relaciones** del panel izquierdo.

### **Relacionar otros procesos**

Cuando se relacionan otros procesos (incidentes, cambios, problemas, CIs, requerimientos de servicio y errores conocidos) al que está configurando, éste que queda definido como padre.

**Nota:** Según las mejores prácticas ITIL, es recomendable que cuando se cierre el caso padre, los procesos que estén asociados a éste (problemas, incidentes, cambios y/o requerimientos de servicios) también sean cerrados. Para ello, es necesario crear una regla en la que se cumplan los criterios que usted requiera. (Remítase al capítulo **[Crear](http://www.arandatraining.com/wiki/index.php?title=Configuraciones_ITIL_en_Aranda_SERVICE_DESK%23Crear_reglas) [Reglas](http://www.arandatraining.com/wiki/index.php?title=Configuraciones_ITIL_en_Aranda_SERVICE_DESK%23Crear_reglas)** del manual de uso de ASDK).

1. En la barra de procesos seleccione la pestaña del proceso o elemento que desee relacionar al incidente: **Incidentes** / **Problemas** / **Cambios**/ **CI**/ **Requerimiento de servicio** / **Errores conocidos.**

Causa Caused By Incidentes Problemas / Cambios / CI / Requerimiento de Servicio / Errores Conocidos /

2. Seleccione la causa de la relación que desea crear: Causado por/ Relacionado con/ Resuelto por/ Reportado/ Otra.

3. Haga clic en **Crear relación.**

4. De inmediato se despliega una ventana, donde debe ingresar los criterios por los cuales desea buscar el(los) caso(s) a asociar. Luego presione **Buscar.**

5. En la rejilla del panel derecho de la ventana se listarán los resultados que coinci[dan con los cr](http://www.arandatraining.com/wiki/index.php?title=Archivo:Aranda_SERVICE_DESK_Seleccionar.jpg)iterios de búsqueda que ingresó anteriormente. Escoja el(los) caso(s) que desea asociar y presione **les** seleccionar .

6. De inmediato en el panel principal de la consola, aparecen listados en la rejilla los procesos que fueron relacionados, con su respectiva causa de asociación, ID del caso, usuario que lo creó, fecha de creación, categoría a la que corresponde y estado del caso.

7. Si d[e](http://www.arandatraining.com/wiki/index.php?title=Archivo:Aranda_SERVICE_DESK_Lapiz.jpg)sea editar la causa de la relación, seleccione el caso y presione  $\theta$ .

8. Si desea eliminar la relación del incidente con un proceso asociado, ubíquese sobre el registro que requiera  $\vee$  $\vee$  $\vee$  presione

# **Adjuntar archivos al incidente**

Si al caso desea adjuntarle documentos, ejecutables, entre otros, para tener toda la información de manera centralizada, siga estos pasos:

- 1. Desde el panel izquierdo,haga clic en **Archivos adjuntos**
- 2. E[n](http://www.arandatraining.com/wiki/index.php?title=Archivo:Aranda_SERVICE_DESK_Adjuntar.jpg) el panel central haga clic en  $\mathbb{E}$ .
- 3. Ubique la ruta donde se encuentra el archivo, presionando **Select**.
- 4. Pulse **Subir** para adjuntar.
- 5. De inmediato en el panel central se listan el(los) archivos que han sido anexados.
- 6. Presione  $\Box$ <sup>salvar</sup> para guardar los cambios.
- 7. Si d[e](http://www.arandatraining.com/wiki/index.php?title=Archivo:Aranda_SERVICE_DESK_X.jpg)sea borrar un archivo adjunto, presione  $\blacktriangleright$  en el registro que desee eliminar.
- 8. Si desea ver el archivo adjunto, ubíquese sobre el registro y haga clic sobre el nombre del mismo.

# **Editar un incidente**

- 1. Desde el panel central seleccione el caso que desea modificar y haga **clic derecho -> Editar.**
- 2. Configure la información que desea cambiar y [p](http://www.arandatraining.com/wiki/index.php?title=Archivo:Aranda_SERVICE_DESK_Guardar.jpg)resione  $\Box$  salvar para guardar los cambios.

# **Consultar los detalles de un incidente**

- 1. Desde el panel central seleccione el caso que desea consultar y haga **clic derecho -> Ver.**
- 2. De inmediato se muestra toda la información referente al caso. Recuerde que sólo se muestra, no se edita.

# **Generar reportes del caso**

Si desea enviarle un informe al cliente, usuario, especialista(s), etc., sobre la información concerniente al caso, siga los pasos explicados a continuación:

- 1. Desde la parte superior de la consola haga clic en **Enviar Mail**.
- 2. Enseguida se despliega una ventana en la que debe configurar la información que tendrá el reporte.
- 3. En caso de haber configurado (en la consola ASDK Configuración) plantilla(s) para el envío de reportes, despliegue el menú de la parte superior y seleccione el registro que requiera.
- 4. De inmediato en el panel central aparece el contenido que definió en la consola ASDK Configuración.

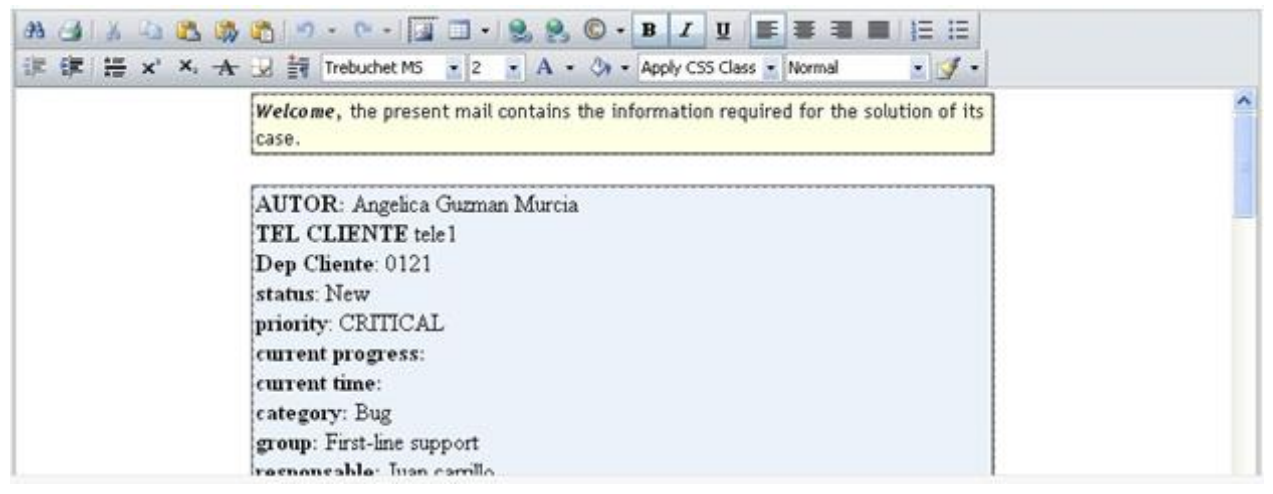

5. En la parte superior de la descripción, en el campo **De** ingrese la dirección de correo electrónico de quien envía el reporte.

6. Donde dice **Para** ingrese la dirección de correo a la cual será enviado el reporte, o busque y seleccione uno de los usuarios del proyecto al que será enviado el correo.

7. Presione **Enviar** para enviar el correo.

En cualquier momento podrá regresar a los **[contenidos básicos de Aranda SERVICE DESK.](http://www.arandatraining.com/wiki/index.php?title=Aranda_SERVICE_DESK_V8.0)**

# **Artículos Relacionados**

• **[Gestión de Problemas Consola Web Especialista Aranda SERVICE DESK V 8.0](#page-255-0)**

# **Gestión de problemas en Web Edition**

# **Introducción**

Un problema es la causa desconocida de uno o más incidentes. Un error conocido es un incidente o problema. En el panel central se listan todos los problemas (asignados al usuario validado, los del proyecto, los de los grupos de especialistas a los cuales pertenece el usuario, los problemas cerrados, y los próximos a vencer), según seleccione desde el filtro ubicado en el panel izquierdo.

<span id="page-255-0"></span>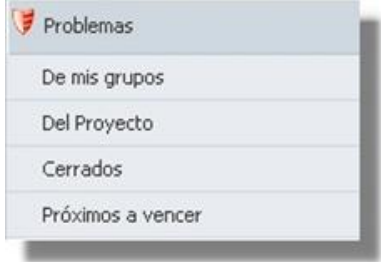

# **Crear un problema**

1[.](http://www.arandatraining.com/wiki/index.php?title=Archivo:Aranda_SERVICE_DESK_Nuevo.jpg) Desde el panel izquierdo haga clic en**Problemas** y en la parte superior presione el ícono  $\Box$ <sup>Nuevo</sup>. De inmediato se despliega la ventana donde debe ingresar los datos necesarios para crear el problema.

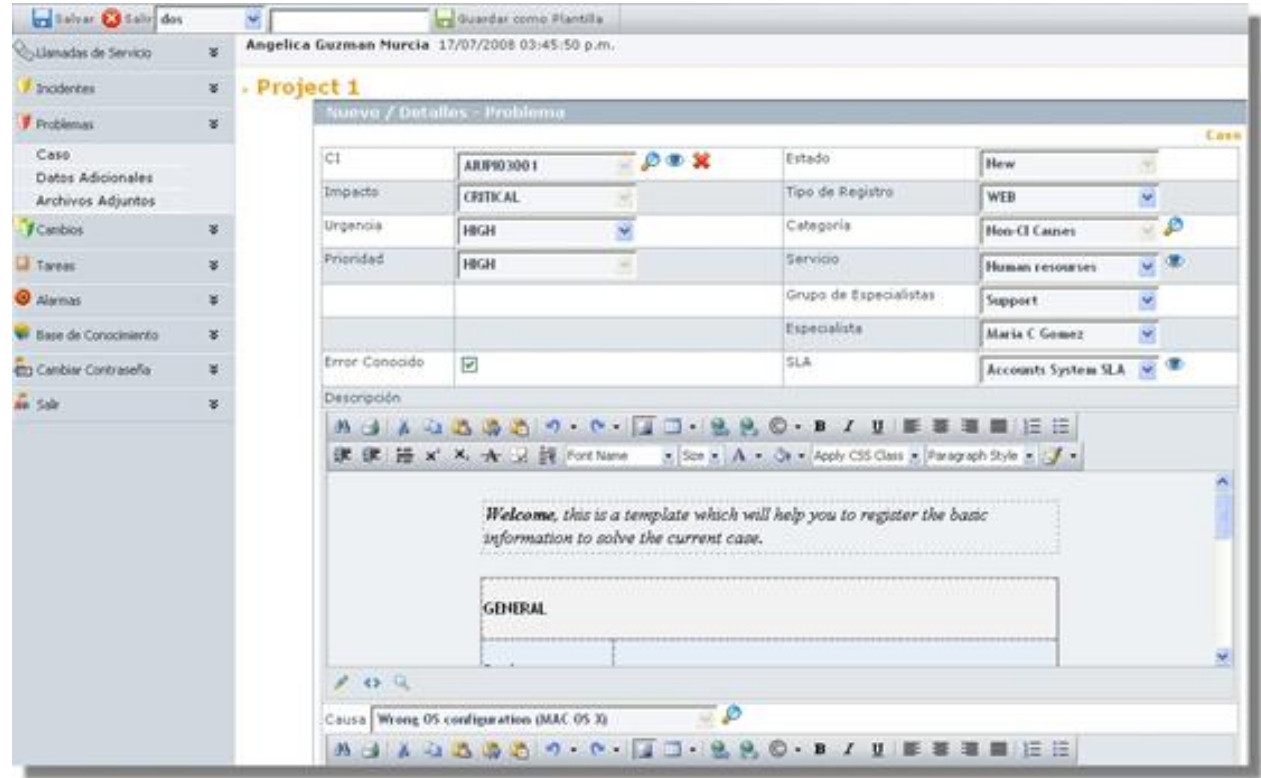

2. Donde dice **CI** presione el ícono para buscar el activo que está involucrado en el problema que está solicitando el soporte.

2.1.Aparece una ventana de búsqueda donde debe ingresar los criterios necesarios para buscar los CIs registrados en la base de datos. Por ejemplo: Nombre, modelo, serial, etc. o las letras iniciales de los mismos. Si desea que se listen todos los CIs, no ingrese ningún criterio y presione la opción **Buscar.**

2.2. Escoja [e](http://www.arandatraining.com/wiki/index.php?title=Archivo:Aranda_SERVICE_DESK_Seleccionar.jpg)l CI requerido y presione  $\Xi$ seleccionar

3. En el campo **Tipo de Registro** seleccione el origen de la creación del caso, es decir, cómo fue reportado (telefónicamente, por vía Web, por mail, entre otros).

4. Asigne una **categoría** al problema presionando el icono. De inmediato en el espacio donde se ingresa la descripción del caso, aparecerá el guión respectivo (en caso de haberle asociado alguno en la consola Configuración ASDK ) y se habilitará el campo **Servicio.**

5. Seleccione uno de los **servicios** asociados a la categoría, según corresponda al caso que está registrando. De inmediato los campos **Grupo de especialistas** y **SLA.**

6. Elija el **Grupo de especialistas** que atenderá el caso.

7. El especialista asignado al problema, se lista por defecto al momento de seleccionar el grupo de especialistas (en caso de haberlo escogido en la consola Configuración ASDK ). Sin embargo, usted puede cambiarlo, eligiendo a uno de los que esté asociado al grupo.

8. Escoja uno de los**SLAs** asociados al servicio elegido.

9. El **impacto** del incidente está predefinido cuando se selecciona el servicio.

10. De acuerdo con la información del caso, escoja la **Urgencia**del requerimiento (Baja/ Alta/ Crítica).

11. Según la matriz de prioridades definida en la consola Configuración ASDK , se establece por defecto la **prioridad,** basada en la **[Urgencia](#page-270-0)** y el **[Impacto](#page-270-0).**

12. Si el problema es un error conocido, puede clasificarlo como tal, activando la casilla **Known Error.** En el panel inferior realice una búsqueda y seleccione la causa. De inmediato la descripción de ésta aparece explicada en el panel. Es posible editarla, si así lo considera.

13. En el espacio de la descripción, ingrese la explicación del caso reportado de acuerdo con la información suministrada por el usuario. Debido a que el contenido se ingresa en formato HTML, es posible resaltar el texto que desee, justificarlo, cambiar el color, modificar el tipo de fuente, etc.

14. Haga clic en la opción **Campos Adicionales** del panel izquierdoe ingrese la información solicitada en dichos campos. De haber sido definidos como obligatorios en la consola Configuración ASDK , el caso sólo se puede guardar hasta que sean llenados.

15. Guarde el problema haciendo clic en el ícono **de Salvar**, ubicado en la parte superior izquierda de la consola.

Hasta este punto, el problema ha sido creado y registrado.

# **Crear un problema a partir de una plantilla**

Si en el registro de los casos se repiten algunos datos, es recomendablecrear una plantilla (en la consola Configuración ASDK ) y aplicarla al momento de registrar un problema. Por tal motivo, antes de empezar a ingresar la información del caso, seleccione la plantilla que requiera, para ello siga los pasos explicados a continuación:

- 1. Desde la parte superior de la consola despliegue el menú y escoja la plantilla que se ajuste a la información del caso.
- 2. Si algunos de los datos del incidente que está registrando son diferentes a los predefinidos en la plantilla, es posible cambiarlos, seleccionando o ingresando los que requiera (**[Ver crear problema](http://www.arandatraining.com/wiki/index.php?title=Gesti%C3%B3n_de_problemas_en_Front_End%23Crear_un_problema)**).
- 3. Si al momento de guardar el incidente, desea almacenar los datos registrados como plantilla, ubíquese sobre la parte superior de la consola, ingrese el nombre que desea asignarle y haga clic en **Guardar como Plantilla.**

## **Buscar casos coincidentes**

Con el fin de no duplicar los eventos que se registren, es recomendable que busque casos con los mismos usuarios, compañías, CI's, descripción, cliente o categoría, después de haber guardado el caso. Para ello, siga estos pasos:

- 1. Desde la parte superior de la consola haga clic en **Encontrar Equivalente.**
- 2. De inmediato se despliega una ventana, en la cual se listan los valores ingresados al caso. En los criterios de búsqueda, escoja los valores por los cuales desea realizar el filtro. Recuerde que entre más valores seleccione, más específicos serán los resultados.
- 3. Presione **Buscar.** Enseguida en la rejilla central de la ventana aparecen los resultados.
- 4[.](http://www.arandatraining.com/wiki/index.php?title=Archivo:Aranda_SERVICE_DESK_Ver.jpg) Si desea ver la descripción de un caso en específico, ubíquese sobre éste y presione  $\mathbb{Z}^{\vee_{\text{der}}}$ . Para salir presione **X**, ubicada en la esquina superior derecha.
- 5[.](http://www.arandatraining.com/wiki/index.php?title=Archivo:Aranda_SERVICE_DESK_X.jpg) Para salir de la ventana, presione  $\mathbb{R}$ .

# **Registrar tiempos y SLA al problema**

Para realizar un seguimiento a los tiempos de respuesta y solución que se le da a los problemas, es recomendable registrarlos en cada proceso que se realiza con el caso. Para ello, diríjase a la pestaña **Tiempos/SLA** del panel izquierdo.

- 1. En el panel centralse muestran las fechas máximas de atención y solución del caso. No se pueden modificar debido a que están preestablecidas en el SLA.
- 2. En cuanto a los tiempos asociados al caso**,** se muestra la siguiente información:
	- **Fecha de registro**: Día, mes, año y hora en que el caso fue registrado.
	- **Fecha de cierre:**Día, mes, año y hora en que el caso pasó a estado **Cerrado.**
	- **Fecha real de atención:**Día, mes, año y hora en que el caso fue atendido (cambió el estado de registrado a **Aceptado,** ó se presionó el icono **Atender** en la consola FRONT END)**.**
	- **Tiempo de solución:**Fecha en la que el caso pasó al estado**"Solucionado"**.

**Nota:** Tenga en cuenta que esta información no puede ser configurada, ya que los tiempos son registrados automáticamente y almacenados en la herramienta.

3. Donde dice **Costos,** ingrese (en números) el costo **esperado** de la solución del problema, teniendo en cuenta mano de obra, y activos respectivos. Antes de cerrar el caso, ingrese el costo **real** que tuvo la solución del mismo.

4. Para guardar los cambios r[e](http://www.arandatraining.com/wiki/index.php?title=Archivo:Aranda_SERVICE_DESK_Guardar.jpg)alizados, presione ...

# **Asociar soluciones al problema**

Esta funcionalidad se encuentra directamente integrada con la base de conocimientos, Aranda SELF SERVICE (ASLFS). Diríjase a la pestaña **Soluciones** del panel izquierdo.

## **Asociar una solución existente**

- 1. Si desea buscar una solución ya registrada en la base de conocimientos de ASLFS, presione **Buscar** en el panel central.
- 2. En la ventana de búsqueda ingrese los criterios necesarios para buscar las soluciones registradas en la base de datos. Si desea que se listen todas, no ingrese ningún criterio y presione la opción **Buscar**.
- 3. De inmediato se listan las so[luciones con s](http://www.arandatraining.com/wiki/index.php?title=Archivo:Aranda_SERVICE_DESK_Seleccionar.jpg)u respectivo nombre, descripción y fecha de creación. Escoja la solución adecuada y presione  $\mathbf{E}$ <sup>seleccionar</sup>.
- 4. En el panel central aparecen las soluciones asociadas. Si desea hacer comentarios a las mismas, escríbalos en el panel inferior.

# **Ingresar una nueva solución**

- 1. Si la solución al problema no se encuentra registrada en la base de conocimientos Aranda SELF SERVICE, presione **Nuevo** desde la parte superior del panel central.
- 2. De inmediato se despliega una ventana, en la cual usted debe ingresar toda la información referente a la solución:
	- Título
	- Descripción
	- Identificador
	- Palabras clave (para agilizar la búsqueda)
	- Tipo de solución
	- Clase de solución
	- Contenido (el texto donde se explica la solución)
	- Archivos adjuntos (en caso de necesitarlos)

Si desea ampliar la información sobre el registro de soluciones, consulte el manual de Aranda SELF SERVICE.

# **Registrar y consultar anotaciones del caso**

Para llevar el reporte de todas las anotaciones realizadas al caso, diríjase a la pestaña **Histórico,** en el panel izquierdo.

- 1. Desde el panel central haga clicen **Adicionar anotación**.
- 2. Si desea que la anotación que está registrando sea visible en la consola Web de usuarios, active la casilla Permitir que la anotación sea pública para el cliente, de lo contrario, desactívela.
- 3. En el espacio en blanco, ingrese la anotación que requiera y presione **Salvar.**
- 4. Si desea consultar [el co](http://www.arandatraining.com/wiki/index.php?title=Archivo:Aranda_SERVICE_DESK_Lapiz.jpg)ntenido de cada anotación, desde la rejilla del panel central, ubíquese sobre el registro que requiera y presione  $\theta$ .

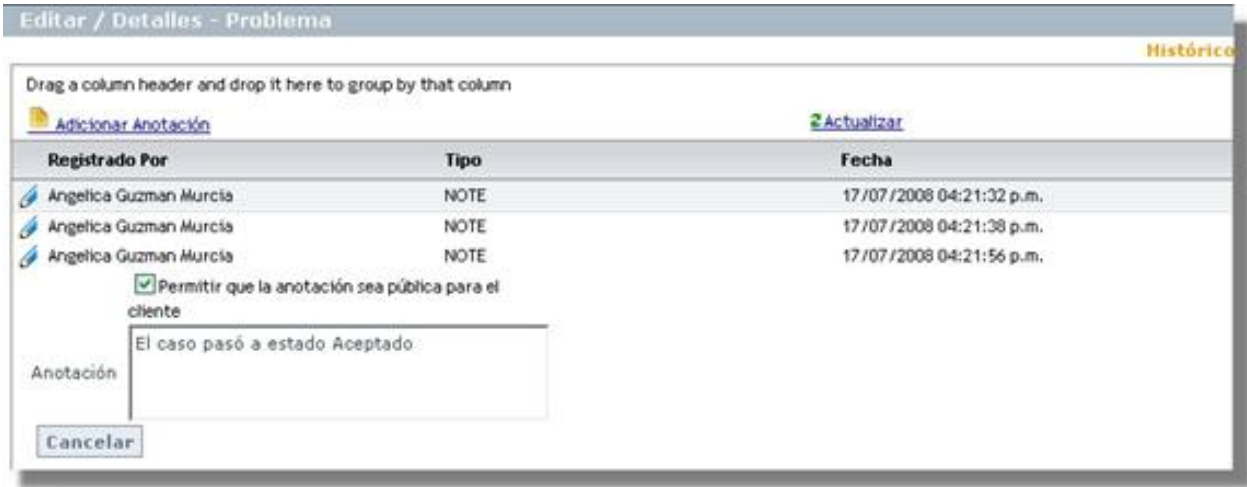

# **Crear relaciones al problema**

Para llevar una completa gestión IT, es recomendable que asocie cada problema a todos aquellos procesos o elementos que se relacionen directa o indirectamente. Para ello, ubíquese sobre la pestaña **Relaciones** del panel izquierdo.

Relacionar otros procesos

Cuando se relacionan otros procesos (incidentes, cambios, problemas, CI's, requerimientos de servicio y errores conocidos) al que está configurando, éste que queda definido como padre.

**Nota:** Según las mejores prácticas ITIL, es recomendable que cuando se cierre el caso padre, los procesos que estén asociados a éste (problemas, incidentes, cambios y/o requerimientos de servicios) también sean cerrados. Para ello, es necesario crear una regla en la que se cumplan los criterios que usted requiera. (Remítase al capítulo **[Crear](http://www.arandatraining.com/wiki/index.php?title=Configuraciones_ITIL_en_Aranda_SERVICE_DESK%23Crear_reglas)**

**[Reglas](http://www.arandatraining.com/wiki/index.php?title=Configuraciones_ITIL_en_Aranda_SERVICE_DESK%23Crear_reglas)** del manual de uso de ASDK).

1. En la barra de procesos seleccione la pestaña del proceso o elemento que desee relacionar al problema: **Incidentes** / **Problemas** / **Cambios** / **CI**/ **Requerimiento de servicio** / **Errores conocidos.**

Incidentes Problemas Cambios / CI | Requerimiento de Servicio | Errores Conocidos Causa Caused By

2. Seleccione la causa de la relación que desea crear: Causado por/ Relacionado con/ Resuelto por/ Reportado/ Otra.

3. Haga clic en **Crear relación.**

4. De inmediato se despliega una ventana, donde debe ingresar los criterios por los cuales desea buscar el(los) caso(s) a asociar. Luego presione **Buscar.**

5. En la rejilla del panel derecho de la ventana se listarán los resultados que coinci[dan con los cr](http://www.arandatraining.com/wiki/index.php?title=Archivo:Aranda_SERVICE_DESK_Seleccionar.jpg)iterios de búsqueda que ingresó anteriormente. Escoja el(los) caso(s) que desea asociar y presione  $\equiv$  seleccionar.

6. De inmediato en el panel principal de la consola, aparecen listados en la rejilla los procesos que fueron relacionados, con su respectiva causa de asociación, ID del caso, usuario que lo creó, fecha de creación, categoría a la que corresponde y estado del caso.

7. Si d[e](http://www.arandatraining.com/wiki/index.php?title=Archivo:Aranda_SERVICE_DESK_Lapiz.jpg)sea editar la causa de la relación, seleccione el caso y presione  $\theta$ .

8. Si dese[a elim](http://www.arandatraining.com/wiki/index.php?title=Archivo:Aranda_SERVICE_DESK_X.jpg)inar la relación del problema con un proceso asociado, ubíquese sobre el registro que requiera y presione

# **Adjuntar archivos al problema**

Si al caso desea adjuntarle documentos, ejecutables, entre otros, para tener toda la información de manera centralizada, siga estos pasos:

- 1. Desde el panel izquierdo,haga clic en **Archivos adjuntos**
- 2. En el panel central haga clic e[n](http://www.arandatraining.com/wiki/index.php?title=Archivo:Aranda_SERVICE_DESK_Adjuntar.jpg) **.**
- 3. Ubique la ruta donde se encuentra el archivo, presionando **Select**.
- 4. Pulse **Subir** para adjuntar.
- 5. De inmediato en el panel central se listan el(los) archivos que han sido anexados.
- 6. Presione  $\Box$ <sup>salvar</sup> para guardar los cambios.
- 7. Si d[e](http://www.arandatraining.com/wiki/index.php?title=Archivo:Aranda_SERVICE_DESK_X.jpg)sea borrar un archivo adjunto, presione  $\blacktriangleright$  en el registro que desee eliminar.
- 8. Si desea ver el archivo adjunto, ubíquese sobre el registro y haga clic sobre el nombre del mismo.

# **Editar un problema**

- 1. Desde el panel central seleccione el caso que desea modificar y haga **clic derecho -> Editar.**
- 2. Configure la información que desea cambiar y [p](http://www.arandatraining.com/wiki/index.php?title=Archivo:Aranda_SERVICE_DESK_Guardar.jpg)resione  $\Box$ <sup>salvar</sup> para guardar los cambios.

## **Consultar los detalles de un problema**

- 1. Desde el panel central seleccione el caso que desea consultar y haga **clic derecho -> Ver.**
- 2. De inmediato se muestra toda la información referente al caso. Recuerde que sólo se muestra, no se edita.

## **Generar reportes del caso**

Si desea enviarle un informe al cliente, usuario, especialista(s), etc., sobre la información concerniente al caso, siga los pasos explicados a continuación:

- 1. Desde la parte superior de la consola haga clic en **Enviar Mail**.
- 2. Enseguida se despliega una ventana en la que debe configurar la información que tendrá el reporte.
- 3. En caso de haber configurado (en la consola Configuración ASDK ) plantilla(s) para el envío de reportes, despliegue el menú de la parte superior y seleccione el registro que requiera.
- 4. De inmediato en el panel central aparece el contenido que configuró en la consola Configuración ASDK .

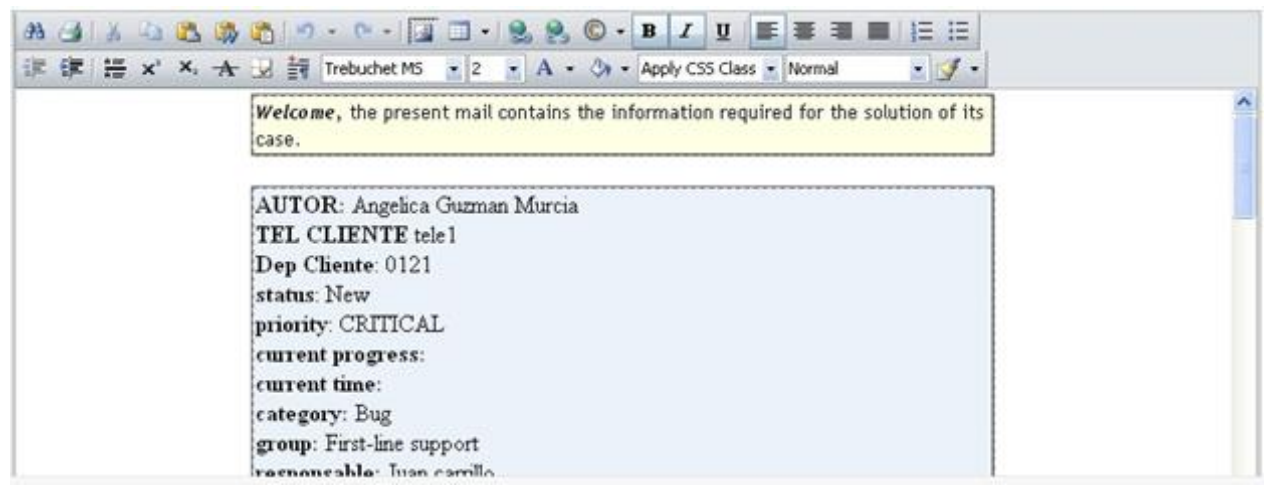

5. En la parte superior de la descripción, en el campo **De** ingrese la dirección de correo electrónico de quien envía el reporte.

6. Donde dice **Para** ingrese la dirección de correo a la cual será enviado el reporte, o busque y seleccione uno de los usuarios del proyecto al que será enviado el correo.

7. Presione **Enviar** para enviar el correo.

En cualquier momento podrá regresar a los **[contenidos básicos de Aranda SERVICE DESK.](http://www.arandatraining.com/wiki/index.php?title=Aranda_SERVICE_DESK_V8.0)**

# **Artículos Relacionados**

• **[Gestión de Cambios Consola Web Expecialista Aranda SERVICE DESK V 8.0](#page-261-0)**

# **Gestión de cambios en Web edition**

# **Introducción**

Un cambio es la adición, modificación o eliminación de redes de trabajo, hardware, software, aplicaciones, ambiente tecnológico, documentación asociada o sistema inicial que ha sido aprobado o soportado. En el panel central se listan todos los cambios (de los grupos de especialistas a los cuales pertenece el usuario y de los casos por aprobar), según seleccione desde el filtro ubicado en el panel izquierdo.

<span id="page-261-0"></span>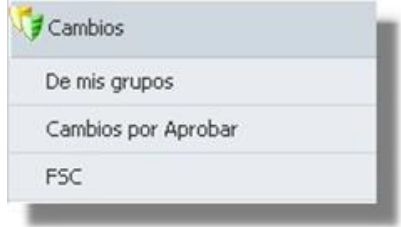

# **Crear un cambio**

1. Desde el panel izquierdo haga clic en**Cambios** y en la parte superior presione el ícono [.](http://www.arandatraining.com/wiki/index.php?title=Archivo:Aranda_SERVICE_DESK_Nuevo.jpg) De inmediato se despliega la ventana donde debe ingresar los datos necesarios para crear el cambio.

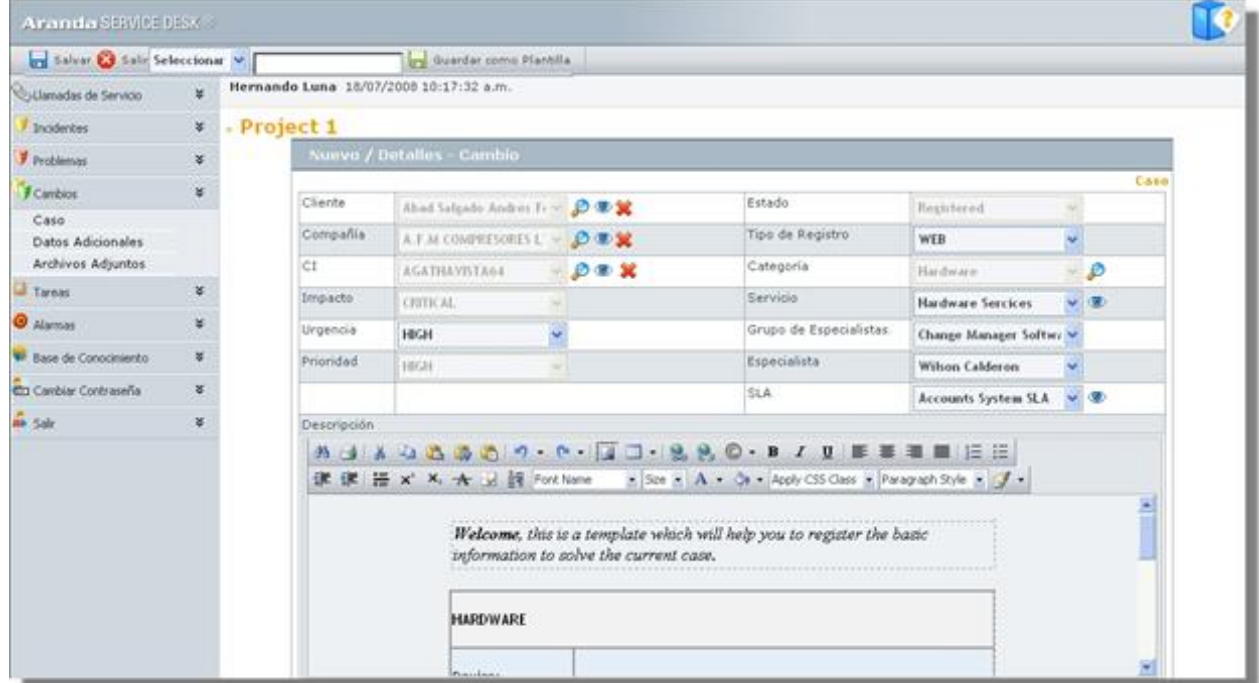

2. Donde dice **Cliente** presione el ícono para busc[ar el u](http://www.arandatraining.com/wiki/index.php?title=Archivo:Aranda_SERVICE_DESK_Ojo.jpg)suario que está solicitando el cambio. Si el usuario no está registrado en la base de datos, haga clic sobre  $\bullet$  e ingrese la información correspondiente. Ver manual **Aranda PROFILE**.

2.1.Si el usuario ya existe, aparece una ventana de búsqueda donde debe ingresar los criterios necesarios para buscar los usuarios registrados en la base de datos. Por ejemplo: Nombre o alias del usuario o las letras iniciales de los mismos. Si desea que se listen todos los usuarios, no ingrese ningún criterio y presione la opción **Buscar.**

2[.](http://www.arandatraining.com/wiki/index.php?title=Archivo:Aranda_SERVICE_DESK_Seleccionar.jpg)2. Escoja el usuario que reporta el evento y presione  $\mathbf{E}$  seleccionar

3. Donde dice **Compañía** presione el ícono para buscar la empresa a la que está asociada el [usuar](http://www.arandatraining.com/wiki/index.php?title=Archivo:Aranda_SERVICE_DESK_Ojo.jpg)io que está solicitando el soporte. Si la compañía no está registrada en la base de datos, haga clic sobre  $\bullet$  e ingrese la información correspondiente. **Ver manual Aranda PROFILE**. Si ya existe, repita los pasos **2.1** y**2.2** explicados anteriormente, pero aplicados a los datos de la compañía.

4. Es recomendable que se asocie un CI al caso, de tal manera que la gestión del ciclo de vida de los activos, se lleve a cabo de manera correcta. Para ello, repita los pasos **2, 2.1** y **2.2,** aplicados a la información correspondiente a CIs.

5. En el campo **Tipo de Registro** seleccione el origen de la creación del caso, es decir, cómo fue reportado (telefónicamente, por vía Web, por mail, entre otros).

6. Asigne una **categoría** al cambio presionando el icono. De inmediato en el espacio donde se ingresa la descripción del caso, aparecerá el guión respectivo (en caso de haberle asociado alguno en Configuración ASDK ) y se habilitará el campo **Servicio.**

7. Seleccione uno de los **servicios** asociados a la categoría, según corresponda al caso que está registrando. De inmediato los campos **Grupo de especialistas** y **SLA** quedan habilitados**.**

8. Elija el **Grupo de especialistas** que atenderá el caso.

9. El especialista asignado al cambio se lista por defecto al momento de seleccionar el grupo de especialistas (en caso de haberlo escogido en la consola Configuración ASDK ). Sin embargo, usted puede cambiarlo, eligiendo a uno de los que esté asociado al grupo.

10. Escoja uno de los**SLAs** asociados al servicio elegido.

11. El **impacto** del cambio está predefinido cuando se selecciona el servicio.

12. De acuerdo con la información del caso, escoja la **Urgencia**del cambio (Baja/ Alta/ Crítica).

13. Según la matriz de prioridades definida en la consola Configuración ASDK , se establece por defecto la **prioridad,** basada en la **[Urgencia](#page-270-0)** y el **[Impacto](#page-270-0)**.

14. En el espacio de la descripción, ingrese la explicación del caso reportado de acuerdo con la información suministrada por el usuario. Debido a que el contenido se ingresa en formato HTML, es posible resaltar el texto que desee, justificarlo, cambiar el color, modificar el tipo de fuente, etc.

15. Haga clic en la opción **Campos Adicionales** del panel izquierdoe ingrese la información solicitada en dichos campos. De haber sido definidos como obligatorios en la consola Configuración ASDK , el caso sólo se puede guardar hasta que sean llenados.

16. Guarde el cambio haciendo clic en el ícono **de Salvar**, ubicado en la parte superior izquierda de la consola. Hasta este punto, el cambio ha sido creado y registrado.

# **Crear un cambio a partir de una plantilla**

Si en el registro de los casos se repiten algunos datos, es recomendablecrear una plantilla(en la consola Configuración ASDK) y aplicarla al momento de registrar un cambio. Por tal motivo, antes de empezar a ingresar la información del caso, seleccione la plantilla que requiera, para ello siga los pasos explicados a continuación:

- 1. Desde la parte superior de la consola despliegue el menú y escoja la plantilla que se ajuste a la información del caso.
- 2. Si algunos de los datos del cambio que está registrando son diferentes a los predefinidos en la plantilla, es posible modificarlos, seleccionando o ingresando los que requiera (**[Ver Crear un cambio](http://www.arandatraining.com/wiki/index.php?title=Gesti%C3%B3n_de_cambios_en_Front_End%23Crear_un_cambio)**).
- 3. Si al momento de guardar el cambio, desea almacenar los datos registrados como plantilla, ubíquese sobre la parte superior de la consola, ingrese el nombre que desea asignarle y haga clic en **Guardar como Plantilla.**

# **Buscar casos coincidentes**

Con el fin de no duplicar los eventos que se registren, es recomendable que busque casos con los mismos usuarios, compañías, CIs, descripción, cliente o categoría, después de haber guardado el caso. Para ello, siga estos pasos:

- 1. Desde la parte superior de la consola haga clic en **Encontrar Equivalente.**
- 2. De inmediato se despliega una ventana, en la cual se listan los valores ingresados al caso. En los criterios de búsqueda, escoja los valores por los cuales desea realizar el filtro. Recuerde que entre más valores seleccione, más específicos serán los resultados.
- 3. Presione **Buscar.** Enseguida en la rejilla central de la ventana aparecen los resultados.
- 4[.](http://www.arandatraining.com/wiki/index.php?title=Archivo:Aranda_SERVICE_DESK_Ver.jpg) Si desea ver la descripción de un caso en específico, ubíquese sobre éste y presione  $\mathbb{Z}^{\vee_{\text{der}}}$ . Para salir presione **X**, ubicada en la esquina superior derecha.
- 5[.](http://www.arandatraining.com/wiki/index.php?title=Archivo:Aranda_SERVICE_DESK_Cerrar.jpg) Para salir de la ventana, presione  $\bullet$  Cerrar.

# **Registrar tiempos y SLA al cambio**

Para realizar un seguimiento a los tiempos de respuesta y solución que se le da a los cambios, es recomendable registrarlos en cada proceso que se realiza con el caso. Para ello, diríjase a la pestaña **Tiempos/SLA** del panel izquierdo.

- 1. En el panel centralse muestran las fechas máximas de atención y solución del caso. No se pueden modificar debido a que están preestablecidas en el SLA.
- 2. En cuanto a los tiempos asociados al caso**,** se muestra la siguiente información:
	- **Fecha de registro**: Día, mes, año y hora en que el caso fue registrado.
	- **Fecha de cierre:**Día, mes, año y hora en que el caso pasó a estado **Cerrado.**
	- **Fecha real de atención:**Día, mes, año y hora en que el caso fue atendido (cambió el estado de registrado a **Aceptado,** ó se presionó el icono **Atender** en la consola FRONT END)**.**
	- **Tiempo de solución:**Fecha en la que el caso pasó al estado**"Solucionado"**.

**Nota:** Tenga en cuenta que esta información no puede ser configurada, ya que los tiempos son registrados automáticamente y almacenados en la herramienta.

3. Donde dice **Costos,** ingrese (en números) el costo **esperado** de la implementación del cambio, teniendo en cuenta mano de obra, y activos respectivos. Antes de cerrar el caso, ingrese el costo **real** que tuvo la solución del mismo.

4. Para guardar las configuraciones realizadas, presione  $\Box$ 

# **Asociar soluciones al cambio**

Esta funcionalidad se encuentra directamente integrada con la base de conocimientos, Aranda SELF SERVICE (ASLFS). Diríjase a la pestaña **Soluciones** del panel izquierdo.

# **Asociar una solución existente**

- 1. Si desea buscar una solución ya registrada en la base de conocimientos de ASLFS, presione **Buscar** en el panel central.
- 2. En la ventana de búsqueda ingrese los criterios necesarios para buscar las soluciones registradas en la base de datos. Si desea que se listen todas, no ingrese ningún criterio y presione la opción **Buscar**.
- 3. De inmediato se listan las so[luciones con s](http://www.arandatraining.com/wiki/index.php?title=Archivo:Aranda_SERVICE_DESK_Seleccionar.jpg)u respectivo nombre, descripción y fecha de creación. Escoja la solución adecuada y presione  $\mathbf{E}$ <sup>seleccionar</sup>.
- 4. En el panel central aparecen las soluciones asociadas. Si desea hacer comentarios a las mismas, escríbalos en el panel inferior.

# **Ingresar una nueva solución**

- 1. Si la solución al cambio no se encuentra registrada en la base de conocimientos Aranda SELF SERVICE, presione **Nuevo** desde la parte superior del panel central.
- 2. De inmediato se despliega una ventana, en la cual usted debe ingresar toda la información referente a la solución:
	- Título
	- Descripción
	- Identificador
	- Palabras clave (para agilizar la búsqueda)
	- Tipo de solución
	- Clase de solución
	- Contenido (el texto donde se explica la solución)
	- Archivos adjuntos (en caso de necesitarlos)

Si desea ampliar la información sobre el registro de soluciones, consulte el manual de Aranda SELF SERVICE.

# **Registrar y consultar anotaciones del caso**

Para llevar el reporte de todas las anotaciones realizadas al caso, diríjase a la pestaña **Histórico,** en el panel izquierdo.

- 1. Desde el panel central haga clicen **Adicionar anotación**.
- 2. Si desea que la anotación que está registrando sea visible en la consola Web de usuarios, active la casilla Permitir que la anotación sea pública para el cliente, de lo contrario, desactívela.
- 3. En el espacio en blanco, ingrese la anotación que requiera y presione **Salvar.**
- 4. Si desea consultar [el co](http://www.arandatraining.com/wiki/index.php?title=Archivo:Aranda_SERVICE_DESK_Lapiz.jpg)ntenido de cada anotación, desde la rejilla del panel central, ubíquese sobre el registro que requiera y presione  $\theta$ .

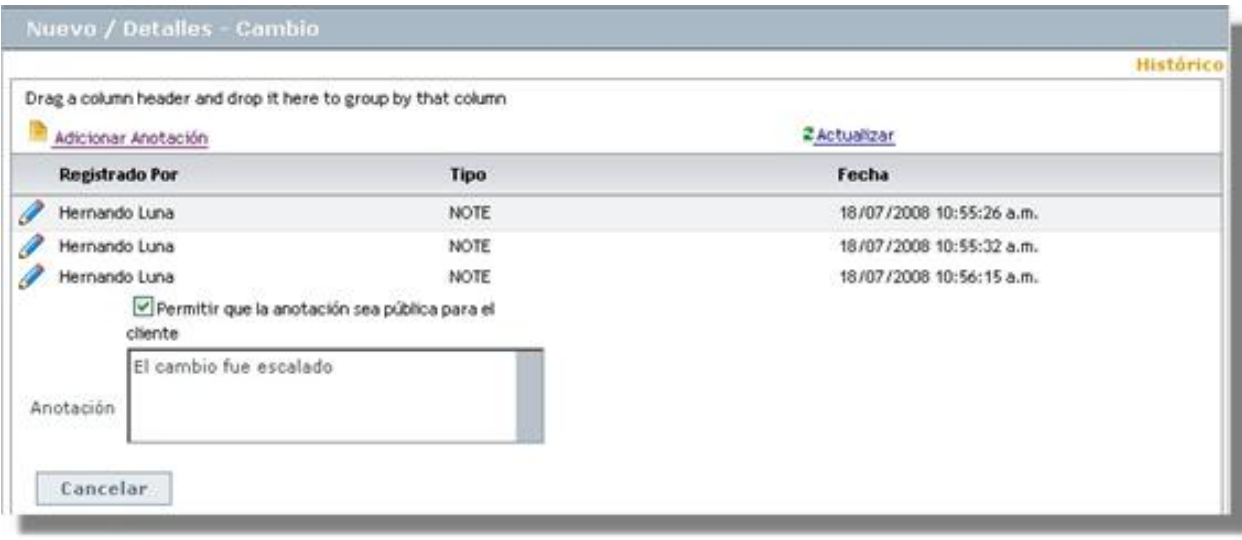

# **Crear relaciones al cambio**

Para llevar una completa gestión IT, es recomendable que asocie cada cambio a todos aquellos procesos o elementos que se relacionen directa o indirectamente. Para ello, ubíquese sobre la pestaña **Relaciones** del panel izquierdo.

### **Relacionar otros procesos**

Cuando se relacionan otros procesos (incidentes, cambios, problemas, CI's, requerimientos de servicio y errores conocidos) al que está configurando, éste que queda definido como padre.

**Nota:** Según las mejores prácticas ITIL, es recomendable que cuando se cierre el caso padre, los procesos que estén asociados a éste (problemas, incidentes, cambios y/o requerimientos de servicios) también sean cerrados. Para ello, es necesario crear una regla en la que se cumplan los criterios que usted requiera. (Remítase al capítulo **[Crear](http://www.arandatraining.com/wiki/index.php?title=Configuraciones_ITIL_en_Aranda_SERVICE_DESK%23Crear_reglas) [Reglas](http://www.arandatraining.com/wiki/index.php?title=Configuraciones_ITIL_en_Aranda_SERVICE_DESK%23Crear_reglas)** del manual de uso de ASDK).

1. En la barra de procesos seleccione la pestaña del proceso o elemento que desee relacionar al cambio: **Incidentes** / **Problemas** / **Cambios** / **CI**/ **Requerimiento de servicio** / **Errores conocidos.**

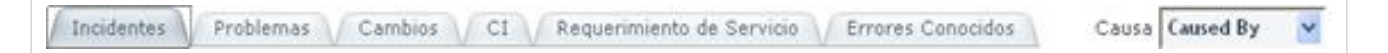

2. Seleccione la causa de la relación que desea crear: Causado por/ Relacionado con/ Resuelto por/ Reportado/ Otra.

3. Haga clic en **Crear relación.**

4. De inmediato se despliega una ventana, donde debe ingresar los criterios por los cuales desea buscar el(los) caso(s) a asociar. Luego presione **Buscar.**

5. En la rejilla se listarán los resultados que coinci[dan con los cr](http://www.arandatraining.com/wiki/index.php?title=Archivo:Aranda_SERVICE_DESK_Seleccionar.jpg)iterios de búsqueda que ingresó anteriormente. Escoja el(los) caso(s) que desea asociar y presione **.** Seleccionar .

6. De inmediato en el panel principal de la consola, aparecen listados en la rejilla los procesos que fueron relacionados, con su respectiva causa de asociación, ID del caso, usuario que lo creó, fecha de creación, categoría a la que corresponde y estado del caso.

7. Si d[e](http://www.arandatraining.com/wiki/index.php?title=Archivo:Aranda_SERVICE_DESK_Lapiz.jpg)sea editar la causa de la relación, seleccione el caso y presione  $\theta$ .

8. Si de[sea elim](http://www.arandatraining.com/wiki/index.php?title=Archivo:Aranda_SERVICE_DESK_X.jpg)inar la relación del cambio con un proceso asociado, ubíquese sobre el registro que requiera y presione **.**

# **Adjuntar archivos al cambio**

Si al caso desea adjuntarle documentos, ejecutables, entre otros, para tener toda la información de manera centralizada, siga estos pasos:

- 1. Desde el panel izquierdo,haga clic en **Archivos adjuntos**
- 2. En el panel central haga clic e[n](http://www.arandatraining.com/wiki/index.php?title=Archivo:Aranda_SERVICE_DESK_OtroCaso.jpg) **.**
- 3. Ubique la ruta donde se encuentra el archivo, presionando **Select**.
- 4. Pulse **Subir** para adjuntar.
- 5. De inmediato en el panel central se listan el(los) archivos que han sido anexados.
- 6. Presione  $\Box$ <sup>salvar</sup> para guardar los cambios.
- 7. Si d[e](http://www.arandatraining.com/wiki/index.php?title=Archivo:Aranda_SERVICE_DESK_X.jpg)sea borrar un archivo adjunto, presione  $\blacktriangleright$  en el registro que desee eliminar.
- 8. Si desea ver el archivo adjunto, ubíquese sobre el registro y haga clic sobre el nombre del mismo.

# **Consultar el proceso de aprobación del cambio**

Los procesos de aprobación forman parte específicamente de la gestión de cambios. De acuerdo con la configuración realizada en la consola Configuración ASDK, para cambiar de etapa del proceso es necesario que uno o más miembros del grupo de especialistas seleccionado lo aprueben. Para saber cuáles son los casos que tiene pendientes por aprobación, siga los pasos explicados a continuación:

- 1. Desde el panel izquierdo,haga clic en **Proceso de votación.**
- 2. En el panel central, en la pestaña **Proceso actual de aprobación** se lista el estado del proceso de aprobación de la etapa en la que está el caso. Si la consola Configuración ASDK se definió para que más de un especialista votara para la aprobación de la etapa, entonces se listarán las acciones de los especialistas a votar.

Por ejemplo, en la siguiente imagen el proceso de aprobación tiene que contar con el voto de dos especialistas: Angélica Guzmán y Araibel Toro. El primer especialista ya aprobó la etapa. Sin embargo, el segundo no lo ha aprobado ni reprobado. Por tal motivo el caso se encuentra aún en el proceso de aprobación de la etapa.

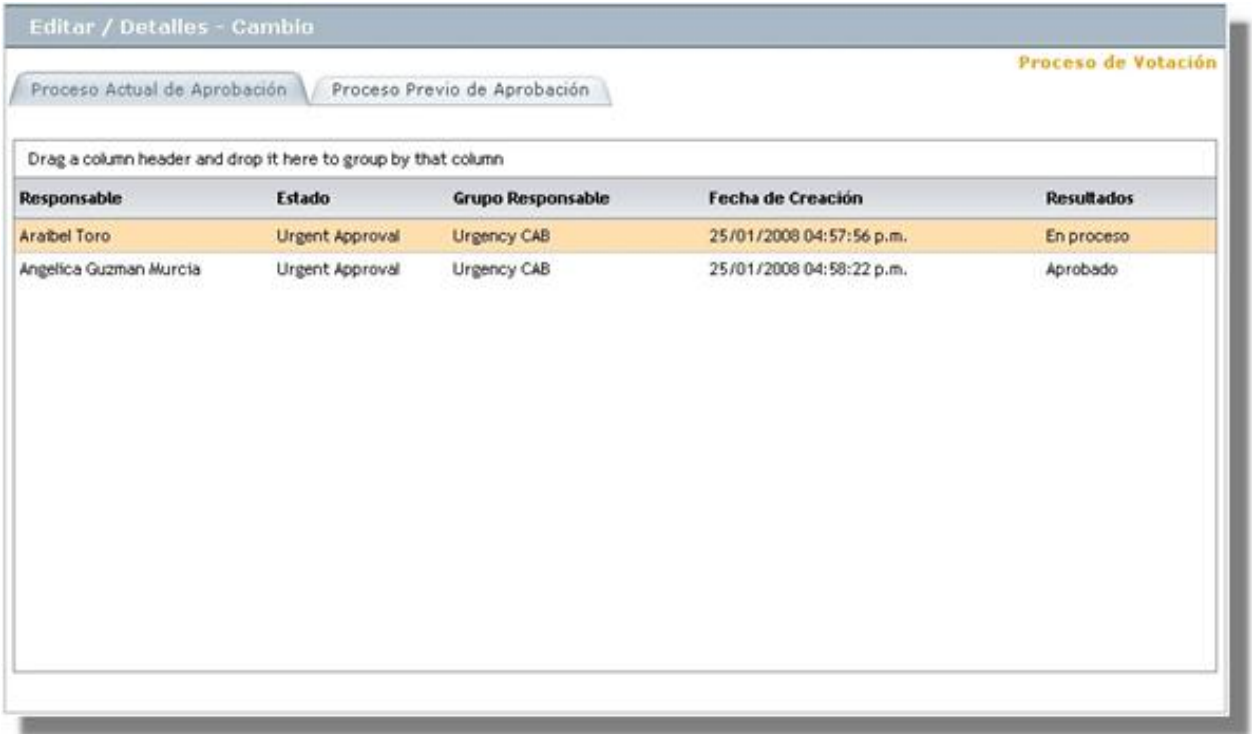

3. Si el caso ha tenido procesos de aprobación anteriores, se listan en la pestaña **Proceso Previo de Aprobación.**

# **Votar en el proceso de aprobación de una etapa de un cambio**

- 1. Desde el panel izquierdo,haga clic en **Cambios –> Cambios por aprobar**
- 2. En el panel central se listan todos los casos pendientes para que usted vote si los aprueba o no.
- 3. Seleccione el registro correspondiente y haga clic derecho -> Editar.
- 4. Desde el menú del panel izquierdo, haga clic en **Proceso de aprobación**.
- 5. Seleccione si desea o no aprobar el proceso y presione **Salvar.**

# **Asociar procedimientos al cambio**

Un procedimiento está conformado por varias tareas o pasos que se deben llevar a cabo en un orden lógico para realizar determinado cambio; es recomendable que dichos procedimientos sean asociados al RFC; sin embargo, no es obligatorio, para el seguimiento del caso.

- 1. Ubíquese sobre la pestaña **Tareas,** del panel izquierdo
- 2. Donde dice **procedimiento**, despliegue el menú y seleccione el procedimiento que sea necesario (de los creados e ingresados en la consola Configuración ASDK ).
- 3. Presione **Asociar.** Tenga en cuenta que después de asociada, no se puede cambiar la opción elegida.
- 4. De inmediato en el panel central son listadas las tareas relacionadas al procedimiento seleccionado.
- 5. Si requiere editar una o más tareas, ubíquese en la rejilla y haga clic en la opción **Detalles** del registro respectivo. De inmediato se despliega una ventana conformada por cuatro pestañas en el panel izquierdo, en cada una de las cuales es posible editar la información que requiera:

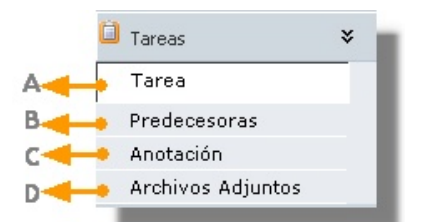

**A.**En esta pestaña es posible editar la información referente a la tarea seleccionada: Nombre, especialista asignado y su respectivo grupo de especialistas; fecha de inicio y fecha final en que fue realizada y descripción.

**B.**En esta pestaña es posible ver las tareas que preceden a la seleccionada, es decir, que se deben realizar primero (si las hay).

**C.**En esta opción usted puede ingresar observaciones adicionales a la tarea, haciendo clic en **Adicionar Anotación** sobre el panel superior, e ingresando la anotación que requiera; luego presione **Salvar.**

**D.**Si quiere adjuntar archivos a la tarea seleccionada, ubíquese sobre esta última pestaña y presione **Adjuntar,** ubique el archivo y presione  $\boxed{\triangle}$ [.](http://www.arandatraining.com/wiki/index.php?title=Archivo:Aranda_SERVICE_DESK_Adjuntar.jpg)

**Nota:** Tenga en cuenta que cada vez que realice algún cambio en cualquiera de las cinco pestañas anteriormente explicadas, es necesario presionar **Salvar,** para que las modificaciones sean guardadas.

# **Editar un cambio**

- 1. Desde el panel central seleccione el caso que desea modificar y haga **clic derecho -> Editar.**
- 2. Configure la información que desea cambiar y [p](http://www.arandatraining.com/wiki/index.php?title=Archivo:Aranda_SERVICE_DESK_Guardar.jpg)resione **para guardar los cambios.**

# **Consultar los detalles de un cambio**

- 1. Desde el panel central seleccione el caso que desea consultar y haga **clic derecho -> Ver.**
- 2. De inmediato se muestra toda la información referente al caso. Recuerde que sólo se muestra, no se edita.

# **Generar reportes del caso**

Si desea enviarle un informe al cliente, usuario, especialista(s), etc., sobre la información concerniente al caso, siga los pasos explicados a continuación:

- 1. Desde la parte superior de la consola haga clic en **Enviar Mail**.
- 2. Enseguida se despliega una ventana en la que debe configurar la información que tendrá el reporte.
- 3. En caso de haber configurado (en la consola Configuración ASDK ) plantilla(s) para el envío de reportes, despliegue el menú de la parte superior y seleccione el registro que requiera.
- 4. De inmediato en el panel central aparece el contenido que definió en la consola Configuración ASDK .

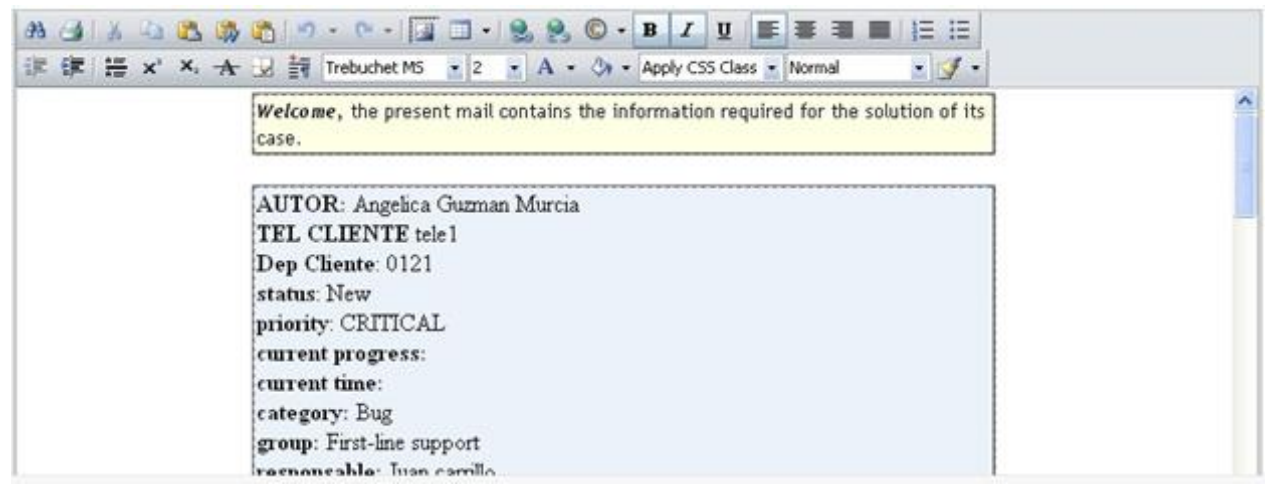

5. En la parte superior de la descripción, en el campo **De** ingrese la dirección de correo electrónico de quien envía el reporte.

- 6. Donde dice **Para** ingrese la dirección de correo a la cual será enviado el reporte, o busque y seleccione uno de los usuarios del proyecto al que será enviado el correo.
- 7. Presione **Enviar** para enviar el correo.

# **Ver Calendario**

Es posible consultar la programación de los cambios, siempre y cuando el estado de éstos haya superado el de "*Building*", bien sea que se encuentre en una de las etapas de éste o en un estado superior, de acuerdo con el flujo definido en la consola Configuración ASDK. Para ello, siga estos pasos:

- 1. Desde el panel izquierdo haga clic en **Cambios -> FSC.**
- 2. En el panel central se muestra el calendario con el listado de tareas programadas para ejecutarse en el mes escogido desde el extremo izquierdo o derecho del calendario.

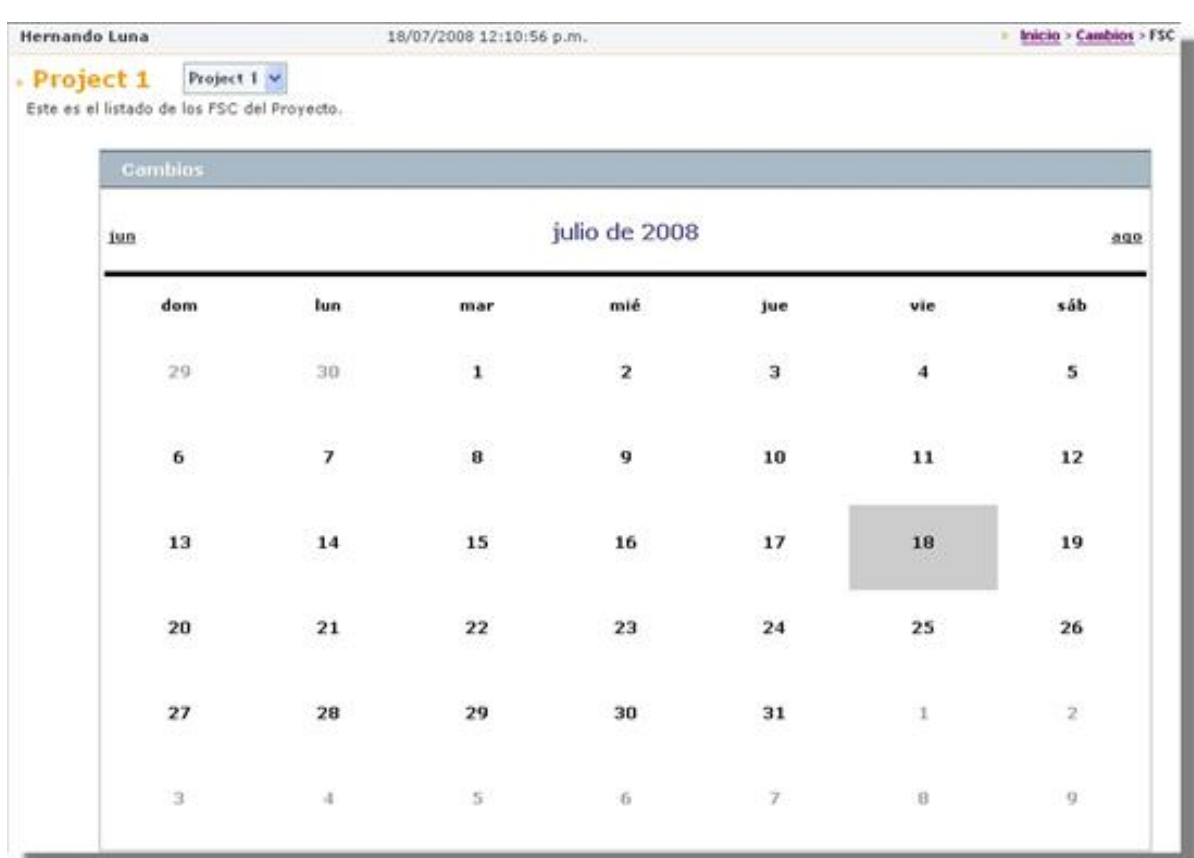

En cualquier momento podrá regresar a los **[contenidos básicos de Aranda SERVICE DESK.](http://www.arandatraining.com/wiki/index.php?title=Aranda_SERVICE_DESK_V8.0)**

# **Artículos Relacionados**

• **[Uso SERVICE DESK Web Edition para especialistas](#page-231-0)**

# <span id="page-270-0"></span>Anexos

# **Glosario SERVICE DESK**

# **Definiciones**

En lo procesos para el gestionamiento del área de soporte, es importante conocer agunos términos y conceptos utilizados en Aranda SERVICE DESK.

# **Acuerdo de Niveles de Servicio (SLA)**

Acuerdo escrito entre el proveedor de servicios y uno o más clientes, donde se documentan los tiempos de respuesta acordados para un servicio en específico.

# **Cambio**

Adición, modificación o eliminación de redes de trabajo, hardware, software, aplicaciones, ambiente tecnológico, documentación asociada o sistema iniciales que han sido aprobados o soportados.

# **Gestión de Cambios**

Proceso por el cual se controlan los cambios a la infraestructura o a alguna particularidad de los servicios de forma controlada, ejecutando los cambios aprobados, con el mínimo de interrupción.

# **Gestión de Versiones**

proceos que abarca la planeación, diseño, construcción, configuración y pruebas de versiones de hardware y software para crear un conjunto definido de componentes de versión. Las actividades de versionamiento también incluyen la planeación, entrenamiento, documentación, distribución e instalación de la versión para diferentes usuarios y ubicaciones. La gestión de versión usa el proceso de control de cambios y gestión de configuración.

# **Gestión de Configuración**

Proceso en el cual se identifican y definen los elementos de configuración (CI's), registrando y reportando sus respectivos estados y administrando las relaciones entre sí; dichas relaciones son la base del análisis de impacto y tienen gran importancia para la gestión de cambios. De manera tal que se logra gestionar el ciclo de vida de los CI's, garantizando que la información está permanentemente actualizada.

# **Gestión de Incidentes**

Proceso que se encarga principalmente de restaurar la operación normal del servicio tan rápido como sea posible y minimizar el impacto que causa o puede causar la interrupción o reducción de éste en la calidad del servicio.

# **Gestión de Niveles de Servicio**

Proceso mediante el cual se define, acuerda, documenta y administra los niveles de servicio IT para los clientes que son requeridos y cuyos costos son justificados.

## **Gestión de Problemas**

Proceso mediante el cual se revisa la infraestructura IT y los registros disponibles, incluyendo la base de datos de incidentes, para identificar las causas reales y los errores potenciales en la provisión de los servicios. Además, la gestión de problemas brinda soporte a la de Incidentes en la medida en que ofrece soluciones temporales o Workarounds y reparaciones rápidas (quick fixes); sin embargo, no es responsable de solucionar los incidentes como tal.

## **Gestión de Requerimientos de servicio**

Proceso mediante el cual se administran todos los casos de solicitudes de soporte que no afectan o interrumpen servicio alguno.

## **Impacto**

Es el grado de interrupción de la operación normal del servicio, en términos de número de usuarios o de procesos del negocio afectados.

# **Incidente**

Cualquier evento que no hace parte de la operación estándar de un servicio y que causa o puede causar una interrupción, o una reducción en la calidad de dicho servicio.

# **Prioridad**

Está determinada por la urgencia y el impacto del servicio. Es decir, la prioridad depende del número de usuarios o procesos afectados y la demora aceptable para los mismos.

# **Problema**

Causa desconocida de uno o más incidentes. Un error conocido es un incidente o problema.

# **Requerimiento de Servicio**

Solicitud de soporte TI, sin que haya algún evento que está interrumpiendo el servicio o reducción en la calidad de dicho servicio.

# **Urgencia**

Es el tiempo de demora aceptable para el usuario o el proceso del negocio sin el servicio.

En cualquier momento podrá regresar a los **[contenidos básicos de Aranda SERVICE DESK](http://www.arandatraining.com/wiki/index.php?title=Aranda_SERVICE_DESK_V8.0)**.

# **Artículos Relacionados**

Después de conocer los conceptos básicos de Aranda SERVICE DESK, debe continuar con la siguiente información de la Consola Windows:

## • **[Funcionalidad SERVICE DESK consola Windows](#page-38-0)**

o continuar con la siguiente información de la Consola Web:

- **[Uso SERVICE DESK Web Edition para especialistas](#page-231-0)**
- **[Uso SERVICE DESK Web Edition para usuarios](#page-211-0)**

# **Fuentes y contribuyentes del artículo**

**Manual de Usuario SERVICE DESK** *Fuente*: http://www.arandatraining.com/wiki/index.php?oldid=23395 *Contribuyentes*: Admin, Diana.ramirez, Mmoreno, Pachorami **Manual de Instalación SERVICE DESK consola Windows** *Fuente*: http://www.arandatraining.com/wiki/index.php?oldid=20634 *Contribuyentes*: Diana.ramirez, Pachorami **Licenciamiento SERVICE DESK consola Windows** *Fuente*: http://www.arandatraining.com/wiki/index.php?oldid=20641 *Contribuyentes*: Diana.ramirez, Pachorami, Paula Ardila **Manual de Instalación SERVICE DESK Web Edition** *Fuente*: http://www.arandatraining.com/wiki/index.php?oldid=20636 *Contribuyentes*: Diana.ramirez, Pachorami, Paula Ardila **Configuración Web Adicional** *Fuente*: http://www.arandatraining.com/wiki/index.php?oldid=20402 *Contribuyentes*: Diana.ramirez, Pachorami, Paula Ardila **Funcionalidad SERVICE DESK consola Windows** *Fuente*: http://www.arandatraining.com/wiki/index.php?oldid=20655 *Contribuyentes*: Diana.ramirez, Pachorami **Configuración de Aranda SERVICE DESK** *Fuente*: http://www.arandatraining.com/wiki/index.php?oldid=24438 *Contribuyentes*: Diana.ramirez, Pachorami, Paula Ardila **Configuraciones Adicionales en Aranda SERVICE DESK** *Fuente*: http://www.arandatraining.com/wiki/index.php?oldid=23964 *Contribuyentes*: Diana.ramirez, Pachorami, Paula Ardila **Configuraciones ITIL en Aranda SERVICE DESK** *Fuente*: http://www.arandatraining.com/wiki/index.php?oldid=24663 *Contribuyentes*: Diana.ramirez, Pachorami, Paula Ardila **Acuerdos de nivel del servicio (SLA) - SERVICE DESK** *Fuente*: http://www.arandatraining.com/wiki/index.php?oldid=20730 *Contribuyentes*: Diana.ramirez, Pachorami, Paula Ardila **Uso de Aranda SERVICE DESK - FRONT END** *Fuente*: http://www.arandatraining.com/wiki/index.php?oldid=20665 *Contribuyentes*: Diana.ramirez, Pachorami **Gestion de Solicitudes en Front End** *Fuente*: http://www.arandatraining.com/wiki/index.php?oldid=21248 *Contribuyentes*: Pachorami, Paula Ardila **Gestión de requerimientos de servicios en Front End** *Fuente*: http://www.arandatraining.com/wiki/index.php?oldid=24618 *Contribuyentes*: Diana.ramirez, Pachorami, Paula Ardila **Gestión de incidentes en Front End** *Fuente*: http://www.arandatraining.com/wiki/index.php?oldid=20743 *Contribuyentes*: Diana.ramirez, Pachorami, Paula Ardila **Gestión de problemas en Front End** *Fuente*: http://www.arandatraining.com/wiki/index.php?oldid=20744 *Contribuyentes*: Diana.ramirez, Pachorami **Gestión de cambios en Front End** *Fuente*: http://www.arandatraining.com/wiki/index.php?oldid=20745 *Contribuyentes*: Diana.ramirez, Pachorami **Uso SERVICE DESK Web Edition para usuarios** *Fuente*: http://www.arandatraining.com/wiki/index.php?oldid=21089 *Contribuyentes*: Diana.ramirez, Mmoreno, Pachorami, Paula Ardila **Uso SERVICE DESK Web Edition para especialistas** *Fuente*: http://www.arandatraining.com/wiki/index.php?oldid=19281 *Contribuyentes*: Diana.ramirez, Pachorami, Paula Ardila **Gestión de Solicitudes en Web Edition** *Fuente*: http://www.arandatraining.com/wiki/index.php?oldid=21045 *Contribuyentes*: Pachorami, Paula Ardila **Gestión de Requerimientos de Servicio en Web Edition** *Fuente*: http://www.arandatraining.com/wiki/index.php?oldid=20749 *Contribuyentes*: Diana.ramirez, Pachorami **Gestión de incidentes en Web Edition** *Fuente*: http://www.arandatraining.com/wiki/index.php?oldid=20409 *Contribuyentes*: Diana.ramirez, Pachorami, Paula Ardila **Gestión de problemas en Web Edition** *Fuente*: http://www.arandatraining.com/wiki/index.php?oldid=20750 *Contribuyentes*: Diana.ramirez, Pachorami **Gestión de cambios en Web edition** *Fuente*: http://www.arandatraining.com/wiki/index.php?oldid=20751 *Contribuyentes*: Diana.ramirez, Pachorami **Glosario SERVICE DESK** *Fuente*: http://www.arandatraining.com/wiki/index.php?oldid=15152 *Contribuyentes*: Diana.ramirez, Pachorami, Paula Ardila

# **Fuentes de imagen, Licencias y contribuyentes**

**Image:ServiceDesk Express.png** *Fuente*: http://www.arandatraining.com/wiki/index.php?title=Archivo:ServiceDesk\_Express.png *Licencia*: desconocido *Contribuyentes*: Pachorami **Image:Aranda SERVICE DESK Service Level Agreement.gif** *Fuente*: http://www.arandatraining.com/wiki/index.php?title=Archivo:Aranda\_SERVICE\_DESK\_Service\_Level\_Agreement.gif

*Licencia*: desconocido *Contribuyentes*: Diana.ramirez

**File:Aranda SERVICE DESK InstalacionWindows1.jpg** *Fuente*: http://www.arandatraining.com/wiki/index.php?title=Archivo:Aranda\_SERVICE\_DESK\_InstalacionWindows1.jpg *Licencia*: desconocido *Contribuyentes*: Diana.ramirez

**File:Aranda SERVICE DESK InstalacionWindows2.jpg** *Fuente*: http://www.arandatraining.com/wiki/index.php?title=Archivo:Aranda\_SERVICE\_DESK\_InstalacionWindows2.jpg *Licencia*: desconocido *Contribuyentes*: Diana.ramirez

**File:Aranda SERVICE DESK InstalacionWindows3.jpg** *Fuente*: http://www.arandatraining.com/wiki/index.php?title=Archivo:Aranda\_SERVICE\_DESK\_InstalacionWindows3.jpg *Licencia*: desconocido *Contribuyentes*: Diana.ramirez

**Image:Aranda SERVICE DESK ConfiguracionWindows1.png** *Fuente*:

http://www.arandatraining.com/wiki/index.php?title=Archivo:Aranda\_SERVICE\_DESK\_ConfiguracionWindows1.png *Licencia*: desconocido *Contribuyentes*: Diana.ramirez

**Image:Aranda SERVICE DESK Desinstalacion1.jpg** *Fuente*: http://www.arandatraining.com/wiki/index.php?title=Archivo:Aranda\_SERVICE\_DESK\_Desinstalacion1.jpg *Licencia*: desconocido *Contribuyentes*: Diana.ramirez

**File:Aranda SERVICE DESK Licenciamiento1.jpg** *Fuente*: http://www.arandatraining.com/wiki/index.php?title=Archivo:Aranda\_SERVICE\_DESK\_Licenciamiento1.jpg *Licencia*: desconocido *Contribuyentes*: Diana.ramirez

**File:Aranda SERVICE DESK Licenciamiento2.jpg** *Fuente*: http://www.arandatraining.com/wiki/index.php?title=Archivo:Aranda\_SERVICE\_DESK\_Licenciamiento2.jpg *Licencia*: desconocido *Contribuyentes*: Diana.ramirez

File:Aranda SERVICE DESK ControlLicenciamiento.jpg Fuente: http://www.arandatraining.com/wiki/index.php?title=Archivo:Aranda\_SERVICE\_DESK\_ControlLicenciamiento.jpg *Licencia*: desconocido *Contribuyentes*: Diana.ramirez

**File:Aranda SERVICE DESK ControlLicenciamiento2.png** *Fuente*: http://www.arandatraining.com/wiki/index.php?title=Archivo:Aranda\_SERVICE\_DESK\_ControlLicenciamiento2.png *Licencia*: desconocido *Contribuyentes*: Diana.ramirez

**File:Aranda SERVICE DESK ControlLicenciamiento3.jpg** *Fuente*: http://www.arandatraining.com/wiki/index.php?title=Archivo:Aranda\_SERVICE\_DESK\_ControlLicenciamiento3.jpg *Licencia*: desconocido *Contribuyentes*: Diana.ramirez

**File:Aranda SERVICE DESK Mailer.jpg** *Fuente*: http://www.arandatraining.com/wiki/index.php?title=Archivo:Aranda\_SERVICE\_DESK\_Mailer.jpg *Licencia*: desconocido *Contribuyentes*: Diana.ramirez

**File:Aranda SERVICE DESK ConfigurarMailer.jpg** *Fuente*: http://www.arandatraining.com/wiki/index.php?title=Archivo:Aranda\_SERVICE\_DESK\_ConfigurarMailer.jpg *Licencia*: desconocido *Contribuyentes*: Diana.ramirez

**File:Aranda SERVICE DESK Ver NumeroMensajes.jpg** *Fuente*: http://www.arandatraining.com/wiki/index.php?title=Archivo:Aranda\_SERVICE\_DESK\_Ver\_NumeroMensajes.jpg *Licencia*: desconocido *Contribuyentes*: Diana.ramirez

**File:Aranda SERVICE DESK DBManager.jpg** *Fuente*: http://www.arandatraining.com/wiki/index.php?title=Archivo:Aranda\_SERVICE\_DESK\_DBManager.jpg *Licencia*: desconocido *Contribuyentes*: Diana.ramirez

**File:Aranda SERVICE DESK ConfigurarTiemposMonitoreo.jpg** *Fuente*:

http://www.arandatraining.com/wiki/index.php?title=Archivo:Aranda\_SERVICE\_DESK\_ConfigurarTiemposMonitoreo.jpg *Licencia*: desconocido *Contribuyentes*: Diana.ramirez

**File:Aranda SERVICE DESK LogOperaciones.jpg** *Fuente*: http://www.arandatraining.com/wiki/index.php?title=Archivo:Aranda\_SERVICE\_DESK\_LogOperaciones.jpg *Licencia*: desconocido *Contribuyentes*: Diana.ramirez

**File:ServiceDesk logdeventos.png** *Fuente*: http://www.arandatraining.com/wiki/index.php?title=Archivo:ServiceDesk\_logdeventos.png *Licencia*: desconocido *Contribuyentes*: Pachorami

**File:ServiceDesk QueryManager.png** *Fuente*: http://www.arandatraining.com/wiki/index.php?title=Archivo:ServiceDesk\_QueryManager.png *Licencia*: desconocido *Contribuyentes*: Pachorami

**Image:Aranda SERVICE DESK Instalación1.jpg** *Fuente*: http://www.arandatraining.com/wiki/index.php?title=Archivo:Aranda\_SERVICE\_DESK\_Instalación1.jpg *Licencia*: desconocido

*Contribuyentes*: Diana.ramirez

**Image:Aranda SERVICE DESK Instalación2.jpg** *Fuente*: http://www.arandatraining.com/wiki/index.php?title=Archivo:Aranda\_SERVICE\_DESK\_Instalación2.jpg *Licencia*: desconocido *Contribuyentes*: Diana.ramirez

**Image:Aranda SERVICE DESK Instalación3.jpg** *Fuente*: http://www.arandatraining.com/wiki/index.php?title=Archivo:Aranda\_SERVICE\_DESK\_Instalación3.jpg *Licencia*: desconocido *Contribuyentes*: Diana.ramirez

**Image:Aranda SERVICE DESK Instalación4.jpg** *Fuente*: http://www.arandatraining.com/wiki/index.php?title=Archivo:Aranda\_SERVICE\_DESK\_Instalación4.jpg *Licencia*: desconocido

*Contribuyentes*: Diana.ramirez

**Image:Aranda SERVICE DESK Instalación5.jpg** *Fuente*: http://www.arandatraining.com/wiki/index.php?title=Archivo:Aranda\_SERVICE\_DESK\_Instalación5.jpg *Licencia*: desconocido *Contribuyentes*: Diana.ramirez

**Image:Aranda SERVICE DESK Configuración1.jpg** *Fuente*: http://www.arandatraining.com/wiki/index.php?title=Archivo:Aranda\_SERVICE\_DESK\_Configuración1.jpg *Licencia*:

### desconocido *Contribuyentes*: Diana.ramirez

**File:Aranda SERVICE DESK Ingreso1.jpg** *Fuente*: http://www.arandatraining.com/wiki/index.php?title=Archivo:Aranda\_SERVICE\_DESK\_Ingreso1.jpg *Licencia*: desconocido

*Contribuyentes*: Diana.ramirez

**File:Aranda SERVICE DESK InstalacionISS1.jpg** *Fuente*: http://www.arandatraining.com/wiki/index.php?title=Archivo:Aranda\_SERVICE\_DESK\_InstalacionISS1.jpg *Licencia*: desconocido *Contribuyentes*: Diana.ramirez

**File:Aranda SERVICE DESK InstalacionISS2.jpg** *Fuente*: http://www.arandatraining.com/wiki/index.php?title=Archivo:Aranda\_SERVICE\_DESK\_InstalacionISS2.jpg *Licencia*: desconocido *Contribuyentes*: Diana.ramirez

**Image:Aranda SERVICE DESK ConfiguracionISS1.gif** *Fuente*: http://www.arandatraining.com/wiki/index.php?title=Archivo:Aranda\_SERVICE\_DESK\_ConfiguracionISS1.gif *Licencia*: desconocido *Contribuyentes*: Diana.ramirez

**Image:Aranda SERVICE DESK ConfiguracionISS2.jpg** *Fuente*: http://www.arandatraining.com/wiki/index.php?title=Archivo:Aranda\_SERVICE\_DESK\_ConfiguracionISS2.jpg *Licencia*:

desconocido *Contribuyentes*: Diana.ramirez

**File:Aranda SERVICE DESK ConfiguracionISS3.jpg** *Fuente*: http://www.arandatraining.com/wiki/index.php?title=Archivo:Aranda\_SERVICE\_DESK\_ConfiguracionISS3.jpg *Licencia*: desconocido *Contribuyentes*: Diana.ramirez

**File:Aranda SERVICE DESK InterfazBLOGIK.png** *Fuente*: http://www.arandatraining.com/wiki/index.php?title=Archivo:Aranda\_SERVICE\_DESK\_InterfazBLOGIK.png *Licencia*: desconocido *Contribuyentes*: Pachorami

**File:Aranda SERVICE DESK BarraHerramientasBLOGIK.jpg** *Fuente*:

http://www.arandatraining.com/wiki/index.php?title=Archivo:Aranda\_SERVICE\_DESK\_BarraHerramientasBLOGIK.jpg *Licencia*: desconocido *Contribuyentes*: Diana.ramirez

**File:Aranda SERVICE DESK Image162.jpg** *Fuente*: http://www.arandatraining.com/wiki/index.php?title=Archivo:Aranda\_SERVICE\_DESK\_Image162.jpg *Licencia*: desconocido *Contribuyentes*: Diana.ramirez

**File:Aranda SERVICE DESK Image163.jpg** *Fuente*: http://www.arandatraining.com/wiki/index.php?title=Archivo:Aranda\_SERVICE\_DESK\_Image163.jpg *Licencia*: desconocido *Contribuyentes*: Diana.ramirez

**File:Aranda SERVICE DESK Image164.jpg** *Fuente*: http://www.arandatraining.com/wiki/index.php?title=Archivo:Aranda\_SERVICE\_DESK\_Image164.jpg *Licencia*: desconocido *Contribuyentes*: Diana.ramirez

**File:Aranda SERVICE DESK image166.jpg** *Fuente*: http://www.arandatraining.com/wiki/index.php?title=Archivo:Aranda\_SERVICE\_DESK\_image166.jpg *Licencia*: desconocido *Contribuyentes*: Diana.ramirez

**File:Aranda SERVICE DESK image167.jpg** *Fuente*: http://www.arandatraining.com/wiki/index.php?title=Archivo:Aranda\_SERVICE\_DESK\_image167.jpg *Licencia*: desconocido *Contribuyentes*: Diana.ramirez

**File:Aranda SERVICE DESK image168.jpg** *Fuente*: http://www.arandatraining.com/wiki/index.php?title=Archivo:Aranda\_SERVICE\_DESK\_image168.jpg *Licencia*: desconocido *Contribuyentes*: Diana.ramirez

**File:Aranda SERVICE DESK image169.jpg** *Fuente*: http://www.arandatraining.com/wiki/index.php?title=Archivo:Aranda\_SERVICE\_DESK\_image169.jpg *Licencia*: desconocido *Contribuyentes*: Diana.ramirez

**File:Aranda SERVICE DESK IconosHorizontalBLOGIK.jpg** *Fuente*:

http://www.arandatraining.com/wiki/index.php?title=Archivo:Aranda\_SERVICE\_DESK\_IconosHorizontalBLOGIK.jpg *Licencia*: desconocido *Contribuyentes*: Diana.ramirez **File:Aranda SERVICE DESK image171.jpg** *Fuente*: http://www.arandatraining.com/wiki/index.php?title=Archivo:Aranda\_SERVICE\_DESK\_image171.jpg *Licencia*: desconocido

*Contribuyentes*: Diana.ramirez

**File:Aranda SERVICE DESK image172.jpg** *Fuente*: http://www.arandatraining.com/wiki/index.php?title=Archivo:Aranda\_SERVICE\_DESK\_image172.jpg *Licencia*: desconocido *Contribuyentes*: Diana.ramirez

**File:Aranda SERVICE DESK ArbolProyectosBLOGIK.png** *Fuente*: http://www.arandatraining.com/wiki/index.php?title=Archivo:Aranda\_SERVICE\_DESK\_ArbolProyectosBLOGIK.png *Licencia*: desconocido *Contribuyentes*: Diana.ramirez

**File:Aranda SERVICE DESK IconosVerticalBLOGIK.png** *Fuente*: http://www.arandatraining.com/wiki/index.php?title=Archivo:Aranda\_SERVICE\_DESK\_IconosVerticalBLOGIK.png *Licencia*: desconocido *Contribuyentes*: Diana.ramirez

**Image:ServiceDesk InterfazConsolaWeb.png** *Fuente*: http://www.arandatraining.com/wiki/index.php?title=Archivo:ServiceDesk\_InterfazConsolaWeb.png *Licencia*: desconocido *Contribuyentes*: Pachorami

**Image:Aranda SERVICE DESK InterfazFrontEnd.jpg** *Fuente*: http://www.arandatraining.com/wiki/index.php?title=Archivo:Aranda\_SERVICE\_DESK\_InterfazFrontEnd.jpg *Licencia*: desconocido *Contribuyentes*: Diana.ramirez

**File:Aranda SERVICE DESK Image176.jpg** *Fuente*: http://www.arandatraining.com/wiki/index.php?title=Archivo:Aranda\_SERVICE\_DESK\_Image176.jpg *Licencia*: desconocido *Contribuyentes*: Diana.ramirez

**File:Aranda SERVICE DESK image177.jpg** *Fuente*: http://www.arandatraining.com/wiki/index.php?title=Archivo:Aranda\_SERVICE\_DESK\_image177.jpg *Licencia*: desconocido *Contribuyentes*: Diana.ramirez

**File:Aranda SERVICE DESK image178.jpg** *Fuente*: http://www.arandatraining.com/wiki/index.php?title=Archivo:Aranda\_SERVICE\_DESK\_image178.jpg *Licencia*: desconocido *Contribuyentes*: Diana.ramirez

**File:Aranda SERVICE DESK image179.jpg** *Fuente*: http://www.arandatraining.com/wiki/index.php?title=Archivo:Aranda\_SERVICE\_DESK\_image179.jpg *Licencia*: desconocido *Contribuyentes*: Diana.ramirez

**Image:Aranda SERVICE DESK Image180.jpg** *Fuente*: http://www.arandatraining.com/wiki/index.php?title=Archivo:Aranda\_SERVICE\_DESK\_Image180.jpg *Licencia*: desconocido *Contribuyentes*: Diana.ramirez

**File:Aranda SERVICE DESK Image181.png** *Fuente*: http://www.arandatraining.com/wiki/index.php?title=Archivo:Aranda\_SERVICE\_DESK\_Image181.png *Licencia*: desconocido *Contribuyentes*: Diana.ramirez

**File:ServiceDesk CrearVersion.png** *Fuente*: http://www.arandatraining.com/wiki/index.php?title=Archivo:ServiceDesk\_CrearVersion.png *Licencia*: desconocido *Contribuyentes*: Pachorami

### **File:Aranda SERVICE DESK Image182.jpg** *Fuente*: http://www.arandatraining.com/wiki/index.php?title=Archivo:Aranda\_SERVICE\_DESK\_Image182.jpg *Licencia*: desconocido *Contribuyentes*: Diana.ramirez

**File:Aranda SERVICE DESK Image183.jpg** *Fuente*: http://www.arandatraining.com/wiki/index.php?title=Archivo:Aranda\_SERVICE\_DESK\_Image183.jpg *Licencia*: desconocido

### *Contribuyentes*: Diana.ramirez

**File:Aranda SERVICE DESK Image184.jpg** *Fuente*: http://www.arandatraining.com/wiki/index.php?title=Archivo:Aranda\_SERVICE\_DESK\_Image184.jpg *Licencia*: desconocido *Contribuyentes*: Diana.ramirez

**File:Aranda SERVICE DESK Image185.jpg** *Fuente*: http://www.arandatraining.com/wiki/index.php?title=Archivo:Aranda\_SERVICE\_DESK\_Image185.jpg *Licencia*: desconocido *Contribuyentes*: Diana.ramirez

**File:Aranda SERVICE DESK Image186.jpg** *Fuente*: http://www.arandatraining.com/wiki/index.php?title=Archivo:Aranda\_SERVICE\_DESK\_Image186.jpg *Licencia*: desconocido *Contribuyentes*: Diana ramirez

### **File:Aranda SERVICE DESK image001.jpg** *Fuente*: http://www.arandatraining.com/wiki/index.php?title=Archivo:Aranda\_SERVICE\_DESK\_image001.jpg *Licencia*: desconocido

*Contribuyentes*: Pachorami

**File:Aranda SERVICE DESK image002.jpg** *Fuente*: http://www.arandatraining.com/wiki/index.php?title=Archivo:Aranda\_SERVICE\_DESK\_image002.jpg *Licencia*: desconocido *Contribuyentes*: Diana.ramirez

**File:Aranda SERVICE DESK image003.jpg** *Fuente*: http://www.arandatraining.com/wiki/index.php?title=Archivo:Aranda\_SERVICE\_DESK\_image003.jpg *Licencia*: desconocido *Contribuyentes*: Diana.ramirez

**File:Aranda SERVICE DESK image004.gif** *Fuente*: http://www.arandatraining.com/wiki/index.php?title=Archivo:Aranda\_SERVICE\_DESK\_image004.gif *Licencia*: desconocido *Contribuyentes*: Diana.ramirez

**File:Aranda SERVICE DESK image005.jpg** *Fuente*: http://www.arandatraining.com/wiki/index.php?title=Archivo:Aranda\_SERVICE\_DESK\_image005.jpg *Licencia*: desconocido *Contribuyentes*: Diana ramirez

### **File:Aranda SERVICE DESK image006.gif** *Fuente*: http://www.arandatraining.com/wiki/index.php?title=Archivo:Aranda\_SERVICE\_DESK\_image006.gif *Licencia*: desconocido

*Contribuyentes*: Diana.ramirez

### **File:Aranda SERVICE DESK image007.jpg** *Fuente*: http://www.arandatraining.com/wiki/index.php?title=Archivo:Aranda\_SERVICE\_DESK\_image007.jpg *Licencia*: desconocido

*Contribuyentes*: Pachorami **File:SERVICE DESK Image045.jpg** *Fuente*: http://www.arandatraining.com/wiki/index.php?title=Archivo:SERVICE\_DESK\_Image045.jpg *Licencia*: desconocido *Contribuyentes*:

### Diana.ramirez

**File:SERVICE DESK Image046.jpg** *Fuente*: http://www.arandatraining.com/wiki/index.php?title=Archivo:SERVICE\_DESK\_Image046.jpg *Licencia*: desconocido *Contribuyentes*: Diana.ramirez

**File:SERVICE DESK Image047.jpg** *Fuente*: http://www.arandatraining.com/wiki/index.php?title=Archivo:SERVICE\_DESK\_Image047.jpg *Licencia*: desconocido *Contribuyentes*: Diana.ramirez

**File:SERVICE DESK Image048.jpg** *Fuente*: http://www.arandatraining.com/wiki/index.php?title=Archivo:SERVICE\_DESK\_Image048.jpg *Licencia*: desconocido *Contribuyentes*: Diana.ramirez, Pachorami

### **File:ASDK BL 8 Solicitudes 01.png** *Fuente*: http://www.arandatraining.com/wiki/index.php?title=Archivo:ASDK\_BL\_8\_Solicitudes\_01.png *Licencia*: desconocido *Contribuyentes*:

Pachorami

**File:ASDK BL 8 Solicitudes 02.png** *Fuente*: http://www.arandatraining.com/wiki/index.php?title=Archivo:ASDK\_BL\_8\_Solicitudes\_02.png *Licencia*: desconocido *Contribuyentes*: Pachorami

**File:SERVICE DESK Image026.jpg** *Fuente*: http://www.arandatraining.com/wiki/index.php?title=Archivo:SERVICE\_DESK\_Image026.jpg *Licencia*: desconocido *Contribuyentes*: Diana.ramirez

**File:SERVICE DESK Image049.jpg** *Fuente*: http://www.arandatraining.com/wiki/index.php?title=Archivo:SERVICE\_DESK\_Image049.jpg *Licencia*: desconocido *Contribuyentes*: Diana.ramirez

**File:SERVICE DESK Image050.jpg** *Fuente*: http://www.arandatraining.com/wiki/index.php?title=Archivo:SERVICE\_DESK\_Image050.jpg *Licencia*: desconocido *Contribuyentes*: Diana.ramirez

**File:SERVICE DESK Image051a.jpg** *Fuente*: http://www.arandatraining.com/wiki/index.php?title=Archivo:SERVICE\_DESK\_Image051a.jpg *Licencia*: desconocido *Contribuyentes*: Pachorami

### **File:SERVICE DESK Image052.jpg** *Fuente*: http://www.arandatraining.com/wiki/index.php?title=Archivo:SERVICE\_DESK\_Image052.jpg *Licencia*: desconocido *Contribuyentes*:

Diana.ramirez

**File:SERVICE DESK Image053.jpg** *Fuente*: http://www.arandatraining.com/wiki/index.php?title=Archivo:SERVICE\_DESK\_Image053.jpg *Licencia*: desconocido *Contribuyentes*: Diana.ramirez

**File:SERVICE DESK Image054.jpg** *Fuente*: http://www.arandatraining.com/wiki/index.php?title=Archivo:SERVICE\_DESK\_Image054.jpg *Licencia*: desconocido *Contribuyentes*: Diana.ramirez

**File:SERVICE DESK Image055.jpg** *Fuente*: http://www.arandatraining.com/wiki/index.php?title=Archivo:SERVICE\_DESK\_Image055.jpg *Licencia*: desconocido *Contribuyentes*: Diana.ramirez

**File:SERVICE DESK Image056.jpg** *Fuente*: http://www.arandatraining.com/wiki/index.php?title=Archivo:SERVICE\_DESK\_Image056.jpg *Licencia*: desconocido *Contribuyentes*: Diana.ramirez

**File:SERVICE DESK Image057.jpg** *Fuente*: http://www.arandatraining.com/wiki/index.php?title=Archivo:SERVICE\_DESK\_Image057.jpg *Licencia*: desconocido *Contribuyentes*: Diana.ramirez

**File:SERVICE DESK Image058.jpg** *Fuente*: http://www.arandatraining.com/wiki/index.php?title=Archivo:SERVICE\_DESK\_Image058.jpg *Licencia*: desconocido *Contribuyentes*: Diana.ramirez

### **File:SERVICE DESK Image059.jpg** *Fuente*: http://www.arandatraining.com/wiki/index.php?title=Archivo:SERVICE\_DESK\_Image059.jpg *Licencia*: desconocido *Contribuyentes*:

Diana.ramirez

**File:ServiceDesk EstadoporrVersion.png** *Fuente*: http://www.arandatraining.com/wiki/index.php?title=Archivo:ServiceDesk\_EstadoporrVersion.png *Licencia*: desconocido *Contribuyentes*: Pachorami

### **File:ServiceDesk CheckList.png** *Fuente*: http://www.arandatraining.com/wiki/index.php?title=Archivo:ServiceDesk\_CheckList.png *Licencia*: desconocido *Contribuyentes*: Pachorami

**File:SERVICE DESK Image060.jpg** *Fuente*: http://www.arandatraining.com/wiki/index.php?title=Archivo:SERVICE\_DESK\_Image060.jpg *Licencia*: desconocido *Contribuyentes*:

### Diana.ramirez, Pachorami

**File:SERVICE DESK Image061.jpg** *Fuente*: http://www.arandatraining.com/wiki/index.php?title=Archivo:SERVICE\_DESK\_Image061.jpg *Licencia*: desconocido *Contribuyentes*: Diana.ramirez, Pachorami

**File:Aranda SERVICE DESK image008.jpg** *Fuente*: http://www.arandatraining.com/wiki/index.php?title=Archivo:Aranda\_SERVICE\_DESK\_image008.jpg *Licencia*: desconocido *Contribuyentes*: Diana.ramirez

**File:SERVICE DESK Image062.jpg** *Fuente*: http://www.arandatraining.com/wiki/index.php?title=Archivo:SERVICE\_DESK\_Image062.jpg *Licencia*: desconocido *Contribuyentes*: Diana.ramirez

**File:Aranda SERVICE DESK image009.jpg** *Fuente*: http://www.arandatraining.com/wiki/index.php?title=Archivo:Aranda\_SERVICE\_DESK\_image009.jpg *Licencia*: desconocido *Contribuyentes*: Diana.ramirez

**File:Aranda SERVICE DESK image010.jpg** *Fuente*: http://www.arandatraining.com/wiki/index.php?title=Archivo:Aranda\_SERVICE\_DESK\_image010.jpg *Licencia*: desconocido *Contribuyentes*: Diana.ramirez

**File:Aranda SERVICE DESK image011.jpg** *Fuente*: http://www.arandatraining.com/wiki/index.php?title=Archivo:Aranda\_SERVICE\_DESK\_image011.jpg *Licencia*: desconocido *Contribuyentes*: Diana.ramirez

**File:Aranda SERVICE DESK image012.jpg** *Fuente*: http://www.arandatraining.com/wiki/index.php?title=Archivo:Aranda\_SERVICE\_DESK\_image012.jpg *Licencia*: desconocido *Contribuyentes*: Diana.ramirez

**File:Aranda SERVICE DESK image013.jpg** *Fuente*: http://www.arandatraining.com/wiki/index.php?title=Archivo:Aranda\_SERVICE\_DESK\_image013.jpg *Licencia*: desconocido *Contribuyentes*: Diana.ramirez

**File:Aranda SERVICE DESK image014.jpg** *Fuente*: http://www.arandatraining.com/wiki/index.php?title=Archivo:Aranda\_SERVICE\_DESK\_image014.jpg *Licencia*: desconocido *Contribuyentes*: Diana.ramirez

### **File:Aranda SERVICE DESK Image015.gif** *Fuente*: http://www.arandatraining.com/wiki/index.php?title=Archivo:Aranda\_SERVICE\_DESK\_Image015.gif *Licencia*: desconocido

*Contribuyentes*: Diana.ramirez

### **File:ServiceDesk Express.png** *Fuente*: http://www.arandatraining.com/wiki/index.php?title=Archivo:ServiceDesk\_Express.png *Licencia*: desconocido *Contribuyentes*: Pachorami

**File:SERVICE DESK Image063.jpg** *Fuente*: http://www.arandatraining.com/wiki/index.php?title=Archivo:SERVICE\_DESK\_Image063.jpg *Licencia*: desconocido *Contribuyentes*:

### Diana.ramirez

**File:ServiceDesk PreguntasEncuesta.png** *Fuente*: http://www.arandatraining.com/wiki/index.php?title=Archivo:ServiceDesk\_PreguntasEncuesta.png *Licencia*: desconocido *Contribuyentes*:

### Pachorami

**Image:SERVICE DESK Image025.jpg** *Fuente*: http://www.arandatraining.com/wiki/index.php?title=Archivo:SERVICE\_DESK\_Image025.jpg *Licencia*: desconocido *Contribuyentes*: Diana.ramirez

**Image:Aranda SERVICE DESK image005.jpg** *Fuente*: http://www.arandatraining.com/wiki/index.php?title=Archivo:Aranda\_SERVICE\_DESK\_image005.jpg *Licencia*: desconocido *Contribuyentes*: Diana.ramirez

**Image:SERVICE DESK Image026.jpg** *Fuente*: http://www.arandatraining.com/wiki/index.php?title=Archivo:SERVICE\_DESK\_Image026.jpg *Licencia*: desconocido *Contribuyentes*: Diana.ramirez

**Image:Aranda SERVICE DESK image006.gif** *Fuente*: http://www.arandatraining.com/wiki/index.php?title=Archivo:Aranda\_SERVICE\_DESK\_image006.gif *Licencia*: desconocido *Contribuyentes*: Diana.ramirez

**Image:SERVICE DESK Image063.jpg** *Fuente*: http://www.arandatraining.com/wiki/index.php?title=Archivo:SERVICE\_DESK\_Image063.jpg *Licencia*: desconocido *Contribuyentes*: Diana ramirez

**Image:SERVICE DESK Image062.jpg** *Fuente*: http://www.arandatraining.com/wiki/index.php?title=Archivo:SERVICE\_DESK\_Image062.jpg *Licencia*: desconocido *Contribuyentes*: Diana.ramirez

**File:SERVICE DESK Image064.jpg** *Fuente*: http://www.arandatraining.com/wiki/index.php?title=Archivo:SERVICE\_DESK\_Image064.jpg *Licencia*: desconocido *Contribuyentes*: Diana.ramirez

**File:SERVICE DESK Image065.jpg** *Fuente*: http://www.arandatraining.com/wiki/index.php?title=Archivo:SERVICE\_DESK\_Image065.jpg *Licencia*: desconocido *Contribuyentes*: Diana ramirez

**File:SERVICE DESK Image066.jpg** *Fuente*: http://www.arandatraining.com/wiki/index.php?title=Archivo:SERVICE\_DESK\_Image066.jpg *Licencia*: desconocido *Contribuyentes*: Diana.ramirez

**File:SERVICE DESK Image071.jpg** *Fuente*: http://www.arandatraining.com/wiki/index.php?title=Archivo:SERVICE\_DESK\_Image071.jpg *Licencia*: desconocido *Contribuyentes*: Diana.ramirez

**File:SERVICE DESK Image072.jpg** *Fuente*: http://www.arandatraining.com/wiki/index.php?title=Archivo:SERVICE\_DESK\_Image072.jpg *Licencia*: desconocido *Contribuyentes*: Diana.ramire

**File:SERVICE DESK Image073.jpg** *Fuente*: http://www.arandatraining.com/wiki/index.php?title=Archivo:SERVICE\_DESK\_Image073.jpg *Licencia*: desconocido *Contribuyentes*: Diana.ramirez

**File:SERVICE DESK Image067.jpg** *Fuente*: http://www.arandatraining.com/wiki/index.php?title=Archivo:SERVICE\_DESK\_Image067.jpg *Licencia*: desconocido *Contribuyentes*: Diana.ramirez

**File:SERVICE DESK Image070.jpg** *Fuente*: http://www.arandatraining.com/wiki/index.php?title=Archivo:SERVICE\_DESK\_Image070.jpg *Licencia*: desconocido *Contribuyentes*: Diana.ramirez

**File:ASDK BL 8 Solicitudes 05.png** *Fuente*: http://www.arandatraining.com/wiki/index.php?title=Archivo:ASDK\_BL\_8\_Solicitudes\_05.png *Licencia*: desconocido *Contribuyentes*: Pachorami

**Image:SERVICE DESK Image074.jpg** *Fuente*: http://www.arandatraining.com/wiki/index.php?title=Archivo:SERVICE\_DESK\_Image074.jpg *Licencia*: desconocido *Contribuyentes*: Diana.ramirez

**File:ASDK BL 8 Solicitudes 06.png** *Fuente*: http://www.arandatraining.com/wiki/index.php?title=Archivo:ASDK\_BL\_8\_Solicitudes\_06.png *Licencia*: desconocido *Contribuyentes*: Pachorami

**File:ASDK BL 8 Solicitudes 07.png** *Fuente*: http://www.arandatraining.com/wiki/index.php?title=Archivo:ASDK\_BL\_8\_Solicitudes\_07.png *Licencia*: desconocido *Contribuyentes*: Pachorami

**File:SERVICE DESK Image075.jpg** *Fuente*: http://www.arandatraining.com/wiki/index.php?title=Archivo:SERVICE\_DESK\_Image075.jpg *Licencia*: desconocido *Contribuyentes*: Diana.ramirez

**File:SERVICE DESK Image076.jpg** *Fuente*: http://www.arandatraining.com/wiki/index.php?title=Archivo:SERVICE\_DESK\_Image076.jpg *Licencia*: desconocido *Contribuyentes*: Diana.ramirez

**Image:SERVICE DESK Image028a.jpg** *Fuente*: http://www.arandatraining.com/wiki/index.php?title=Archivo:SERVICE\_DESK\_Image028a.jpg *Licencia*: desconocido *Contribuyentes*: Pachorami

**Image:SERVICE DESK Image029.jpg** *Fuente*: http://www.arandatraining.com/wiki/index.php?title=Archivo:SERVICE\_DESK\_Image029.jpg *Licencia*: desconocido *Contribuyentes*: Diana.ramirez

### **Image:SERVICE DESK Image031.jpg** *Fuente*: http://www.arandatraining.com/wiki/index.php?title=Archivo:SERVICE\_DESK\_Image031.jpg *Licencia*: desconocido *Contribuyentes*: Diana.ramirez

**Image:ServiceDesk ServicioSIP.png** *Fuente*: http://www.arandatraining.com/wiki/index.php?title=Archivo:ServiceDesk\_ServicioSIP.png *Licencia*: desconocido *Contribuyentes*: Pachorami

**Image:ServiceDesk ServicioSQP.png** *Fuente*: http://www.arandatraining.com/wiki/index.php?title=Archivo:ServiceDesk\_ServicioSQP.png *Licencia*: desconocido *Contribuyentes*: Pachorami **File:ServiceDesk RevisionServicio.png** *Fuente*: http://www.arandatraining.com/wiki/index.php?title=Archivo:ServiceDesk\_RevisionServicio.png *Licencia*: desconocido *Contribuyentes*:

### Pachorami

**Image:Aranda SERVICE DESK Adjuntar.jpg** *Fuente*: http://www.arandatraining.com/wiki/index.php?title=Archivo:Aranda\_SERVICE\_DESK\_Adjuntar.jpg *Licencia*: desconocido *Contribuyentes*: Diana.ramirez

**File:ServiceDesk ListaServicios1.png** *Fuente*: http://www.arandatraining.com/wiki/index.php?title=Archivo:ServiceDesk\_ListaServicios1.png *Licencia*: desconocido *Contribuyentes*: Pachorami

**File:ServiceDesk ListaServicios2.png** *Fuente*: http://www.arandatraining.com/wiki/index.php?title=Archivo:ServiceDesk\_ListaServicios2.png *Licencia*: desconocido *Contribuyentes*: Pachorami

**File:ServiceDesk ListaServicios3.png** *Fuente*: http://www.arandatraining.com/wiki/index.php?title=Archivo:ServiceDesk\_ListaServicios3.png *Licencia*: desconocido *Contribuyentes*: Pachorami

**File:ServiceDesk ListaServicios4.png** *Fuente*: http://www.arandatraining.com/wiki/index.php?title=Archivo:ServiceDesk\_ListaServicios4.png *Licencia*: desconocido *Contribuyentes*: Pachorami

**File:ServiceDesk ListaServicios5.png** *Fuente*: http://www.arandatraining.com/wiki/index.php?title=Archivo:ServiceDesk\_ListaServicios5.png *Licencia*: desconocido *Contribuyentes*: Pachorami

**File:ServiceDesk ListaServicios6.png** *Fuente*: http://www.arandatraining.com/wiki/index.php?title=Archivo:ServiceDesk\_ListaServicios6.png *Licencia*: desconocido *Contribuyentes*: Pachorami

**File:ServiceDesk ListaServicios7.png** *Fuente*: http://www.arandatraining.com/wiki/index.php?title=Archivo:ServiceDesk\_ListaServicios7.png *Licencia*: desconocido *Contribuyentes*: Pachorami

**File:ServiceDesk ListaServicios8.png** *Fuente*: http://www.arandatraining.com/wiki/index.php?title=Archivo:ServiceDesk\_ListaServicios8.png *Licencia*: desconocido *Contribuyentes*: Pachorami

**File:ServiceDesk ListaServicios9.png** *Fuente*: http://www.arandatraining.com/wiki/index.php?title=Archivo:ServiceDesk\_ListaServicios9.png *Licencia*: desconocido *Contribuyentes*: Pachorami

**File:ServiceDesk ListaServicios10.png** *Fuente*: http://www.arandatraining.com/wiki/index.php?title=Archivo:ServiceDesk\_ListaServicios10.png *Licencia*: desconocido *Contribuyentes*: Pachoram

**File:ServiceDesk ListaServicios11.png** *Fuente*: http://www.arandatraining.com/wiki/index.php?title=Archivo:ServiceDesk\_ListaServicios11.png *Licencia*: desconocido *Contribuyentes*: Pachorami

**File:ServiceDesk ListaServicios12.png** *Fuente*: http://www.arandatraining.com/wiki/index.php?title=Archivo:ServiceDesk\_ListaServicios12.png *Licencia*: desconocido *Contribuyentes*: Pachorami

**File:ServiceDesk ListaServicios13.png** *Fuente*: http://www.arandatraining.com/wiki/index.php?title=Archivo:ServiceDesk\_ListaServicios13.png *Licencia*: desconocido *Contribuyentes*: Pachorami

**File:ServiceDesk ListaServicios14.png** *Fuente*: http://www.arandatraining.com/wiki/index.php?title=Archivo:ServiceDesk\_ListaServicios14.png *Licencia*: desconocido *Contribuyentes*: Pachorami

**File:ServiceDesk ListaServicios15.png** *Fuente*: http://www.arandatraining.com/wiki/index.php?title=Archivo:ServiceDesk\_ListaServicios15.png *Licencia*: desconocido *Contribuyentes*: Pachorami

**File:ServiceDesk ListaServicios16.png** *Fuente*: http://www.arandatraining.com/wiki/index.php?title=Archivo:ServiceDesk\_ListaServicios16.png *Licencia*: desconocido *Contribuyentes*: Pachorami

**File:ServiceDesk ListaServicios17.png** *Fuente*: http://www.arandatraining.com/wiki/index.php?title=Archivo:ServiceDesk\_ListaServicios17.png *Licencia*: desconocido *Contribuyentes*: Pachorami

**Image:ServiceDesk CatalogoTecnico.png** *Fuente*: http://www.arandatraining.com/wiki/index.php?title=Archivo:ServiceDesk\_CatalogoTecnico.png *Licencia*: desconocido *Contribuyentes*: Pachorami

**Image:ServiceDesk ServiciosCliente.png** *Fuente*: http://www.arandatraining.com/wiki/index.php?title=Archivo:ServiceDesk\_ServiciosCliente.png *Licencia*: desconocido *Contribuyentes*:

### Pachoram

**Image:ServiceDesk ServiciosSLA.png** *Fuente*: http://www.arandatraining.com/wiki/index.php?title=Archivo:ServiceDesk\_ServiciosSLA.png *Licencia*: desconocido *Contribuyentes*:

### Pachorami

**Image:ServiceDesk DetallesSLR1.png** *Fuente*: http://www.arandatraining.com/wiki/index.php?title=Archivo:ServiceDesk\_DetallesSLR1.png *Licencia*: desconocido *Contribuyentes*: Pachorami

**Image:ServiceDesk DetallesSLR2.png** *Fuente*: http://www.arandatraining.com/wiki/index.php?title=Archivo:ServiceDesk\_DetallesSLR2.png *Licencia*: desconocido *Contribuyentes*: Pachorami

**Image:SERVICE DESK Image033.jpg** *Fuente*: http://www.arandatraining.com/wiki/index.php?title=Archivo:SERVICE\_DESK\_Image033.jpg *Licencia*: desconocido *Contribuyentes*: Diana ramirez

**Image:SERVICE DESK Image034.jpg** *Fuente*: http://www.arandatraining.com/wiki/index.php?title=Archivo:SERVICE\_DESK\_Image034.jpg *Licencia*: desconocido *Contribuyentes*: Diana.ramirez

### **Image:SERVICE DESK Image035.jpg** *Fuente*: http://www.arandatraining.com/wiki/index.php?title=Archivo:SERVICE\_DESK\_Image035.jpg *Licencia*: desconocido *Contribuyentes*:

Diana.ramirez

**Image:SERVICE DESK Image036.jpg** *Fuente*: http://www.arandatraining.com/wiki/index.php?title=Archivo:SERVICE\_DESK\_Image036.jpg *Licencia*: desconocido *Contribuyentes*: Diana.ramirez

### **Image:SERVICE DESK Image037.jpg** *Fuente*: http://www.arandatraining.com/wiki/index.php?title=Archivo:SERVICE\_DESK\_Image037.jpg *Licencia*: desconocido *Contribuyentes*:

Diana.ramirez

### **Image:SERVICE DESK Image038.jpg** *Fuente*: http://www.arandatraining.com/wiki/index.php?title=Archivo:SERVICE\_DESK\_Image038.jpg *Licencia*: desconocido *Contribuyentes*:

Diana.ramirez **File:SERVICE DESK Image025.jpg** *Fuente*: http://www.arandatraining.com/wiki/index.php?title=Archivo:SERVICE\_DESK\_Image025.jpg *Licencia*: desconocido *Contribuyentes*:

### Diana.ramirez

**File:SERVICE DESK Image040.gif** *Fuente*: http://www.arandatraining.com/wiki/index.php?title=Archivo:SERVICE\_DESK\_Image040.gif *Licencia*: desconocido *Contribuyentes*:

### Diana ramirez

**File:SERVICE DESK Image041.jpg** *Fuente*: http://www.arandatraining.com/wiki/index.php?title=Archivo:SERVICE\_DESK\_Image041.jpg *Licencia*: desconocido *Contribuyentes*: Diana.ramirez

**File:SERVICE DESK Image042.jpg** *Fuente*: http://www.arandatraining.com/wiki/index.php?title=Archivo:SERVICE\_DESK\_Image042.jpg *Licencia*: desconocido *Contribuyentes*: Diana.ramirez

**File:SERVICE DESK Image043.jpg** *Fuente*: http://www.arandatraining.com/wiki/index.php?title=Archivo:SERVICE\_DESK\_Image043.jpg *Licencia*: desconocido *Contribuyentes*: Diana.ramirez

**File:SERVICE DESK Image044.jpg** *Fuente*: http://www.arandatraining.com/wiki/index.php?title=Archivo:SERVICE\_DESK\_Image044.jpg *Licencia*: desconocido *Contribuyentes*: Diana.ramirez

**File:SERVICE DESK Image077.jpg** *Fuente*: http://www.arandatraining.com/wiki/index.php?title=Archivo:SERVICE\_DESK\_Image077.jpg *Licencia*: desconocido *Contribuyentes*: Diana.ramirez

**Image:SERVICE DESK Image078.jpg** *Fuente*: http://www.arandatraining.com/wiki/index.php?title=Archivo:SERVICE\_DESK\_Image078.jpg *Licencia*: desconocido *Contribuyentes*: Diana.ramirez

### **File:SERVICE DESK Image079.jpg** *Fuente*: http://www.arandatraining.com/wiki/index.php?title=Archivo:SERVICE\_DESK\_Image079.jpg *Licencia*: desconocido *Contribuyentes*:

Diana.ramirez

**File:SERVCE DESK Image080a.jpg** *Fuente*: http://www.arandatraining.com/wiki/index.php?title=Archivo:SERVCE\_DESK\_Image080a.jpg *Licencia*: desconocido *Contribuyentes*: Pachorami

**File:SERVICE DESK Image081.jpg** *Fuente*: http://www.arandatraining.com/wiki/index.php?title=Archivo:SERVICE\_DESK\_Image081.jpg *Licencia*: desconocido *Contribuyentes*: Diana.ramirez

**File:SERVICE DESK Image082.jpg** *Fuente*: http://www.arandatraining.com/wiki/index.php?title=Archivo:SERVICE\_DESK\_Image082.jpg *Licencia*: desconocido *Contribuyentes*: Diana.ramirez

**File:SERVICE DESK Image083.png** *Fuente*: http://www.arandatraining.com/wiki/index.php?title=Archivo:SERVICE\_DESK\_Image083.png *Licencia*: desconocido *Contribuyentes*: Pachorami

**File:SERVICE DESK Image084.png** *Fuente*: http://www.arandatraining.com/wiki/index.php?title=Archivo:SERVICE\_DESK\_Image084.png *Licencia*: desconocido *Contribuyentes*: Pachorami

**File:Aranda SERVICE DESK Adjuntar.jpg** *Fuente*: http://www.arandatraining.com/wiki/index.php?title=Archivo:Aranda\_SERVICE\_DESK\_Adjuntar.jpg *Licencia*: desconocido

### *Contribuyentes*: Diana.ramirez

**File:ServiceDesk RegistrarIncentivos.png** *Fuente*: http://www.arandatraining.com/wiki/index.php?title=Archivo:ServiceDesk\_RegistrarIncentivos.png *Licencia*: desconocido *Contribuyentes*: Pachorami

**File:ServiceDesk AsociaCamposAdicionales.png** *Fuente*: http://www.arandatraining.com/wiki/index.php?title=Archivo:ServiceDesk\_AsociaCamposAdicionales.png *Licencia*: desconocido *Contribuyentes*: Pachorami

**File:ServiceDesk GraficoMonitoreo.png** *Fuente*: http://www.arandatraining.com/wiki/index.php?title=Archivo:ServiceDesk\_GraficoMonitoreo.png *Licencia*: desconocido *Contribuyentes*: Pachorami

**File:ServiceDesk MetricasOLA.png** *Fuente*: http://www.arandatraining.com/wiki/index.php?title=Archivo:ServiceDesk\_MetricasOLA.png *Licencia*: desconocido *Contribuyentes*: Pachorami

**File:ServiceDesk MetricasUC.png** *Fuente*: http://www.arandatraining.com/wiki/index.php?title=Archivo:ServiceDesk\_MetricasUC.png *Licencia*: desconocido *Contribuyentes*: Pachorami **File:ServiceDesk EditarTipoContrato.png** *Fuente*: http://www.arandatraining.com/wiki/index.php?title=Archivo:ServiceDesk\_EditarTipoContrato.png *Licencia*: desconocido *Contribuyentes*:

### Pachorami

**File:SDK FrontEnd Image001.jpg** *Fuente*: http://www.arandatraining.com/wiki/index.php?title=Archivo:SDK\_FrontEnd\_Image001.jpg *Licencia*: desconocido *Contribuyentes*: Diana.ramirez **File:SDK FrontEnd Image002.jpg** *Fuente*: http://www.arandatraining.com/wiki/index.php?title=Archivo:SDK\_FrontEnd\_Image002.jpg *Licencia*: desconocido *Contribuyentes*: Diana.ramirez **Image:ServiceDesk CrearVersion.png** *Fuente*: http://www.arandatraining.com/wiki/index.php?title=Archivo:ServiceDesk\_CrearVersion.png *Licencia*: desconocido *Contribuyentes*:

### Pachorami

**Image:ServiceDesk NuevaVersion.png** *Fuente*: http://www.arandatraining.com/wiki/index.php?title=Archivo:ServiceDesk\_NuevaVersion.png *Licencia*: desconocido *Contribuyentes*:

### Pachorami

**Image:ServiceDesk NuevaVersion1.png** *Fuente*: http://www.arandatraining.com/wiki/index.php?title=Archivo:ServiceDesk\_NuevaVersion1.png *Licencia*: desconocido *Contribuyentes*: Pach

**Image:ServiceDesk NuevaVersion2.png** *Fuente*: http://www.arandatraining.com/wiki/index.php?title=Archivo:ServiceDesk\_NuevaVersion2.png *Licencia*: desconocido *Contribuyentes*: Pachorami

**Image:ServiceDesk NuevaVersion3.png** *Fuente*: http://www.arandatraining.com/wiki/index.php?title=Archivo:ServiceDesk\_NuevaVersion3.png *Licencia*: desconocido *Contribuyentes*: Pachorami

**Image:ServiceDesk NuevaVersion4.png** *Fuente*: http://www.arandatraining.com/wiki/index.php?title=Archivo:ServiceDesk\_NuevaVersion4.png *Licencia*: desconocido *Contribuyentes*: Pachorami

**Image:ServiceDesk NuevaVersion5.png** *Fuente*: http://www.arandatraining.com/wiki/index.php?title=Archivo:ServiceDesk\_NuevaVersion5.png *Licencia*: desconocido *Contribuyentes*: Pachorami

### **Image:ServiceDesk NuevaVersion6.png** *Fuente*: http://www.arandatraining.com/wiki/index.php?title=Archivo:ServiceDesk\_NuevaVersion6.png *Licencia*: desconocido *Contribuyentes*:

Pachorami

### **Image:ServiceDesk NuevaVersion7.png** *Fuente*: http://www.arandatraining.com/wiki/index.php?title=Archivo:ServiceDesk\_NuevaVersion7.png *Licencia*: desconocido *Contribuyentes*:

Pachorami

### **Image:ServiceDesk NuevaVersion8.png** *Fuente*: http://www.arandatraining.com/wiki/index.php?title=Archivo:ServiceDesk\_NuevaVersion8.png *Licencia*: desconocido *Contribuyentes*:

Pachorami

### **Image:ServiceDesk NuevaVersion9.png** *Fuente*: http://www.arandatraining.com/wiki/index.php?title=Archivo:ServiceDesk\_NuevaVersion9.png *Licencia*: desconocido *Contribuyentes*: Pachorami

**Image:ServiceDesk NuevaVersion10.png** *Fuente*: http://www.arandatraining.com/wiki/index.php?title=Archivo:ServiceDesk\_NuevaVersion10.png *Licencia*: desconocido *Contribuyentes*:

### Pachorami

**Image:ServiceDesk NuevaVersion11.png** *Fuente*: http://www.arandatraining.com/wiki/index.php?title=Archivo:ServiceDesk\_NuevaVersion11.png *Licencia*: desconocido *Contribuyentes*:

### Pachorami

**Image:ServiceDesk NuevaVersion12.png** *Fuente*: http://www.arandatraining.com/wiki/index.php?title=Archivo:ServiceDesk\_NuevaVersion12.png *Licencia*: desconocido *Contribuyentes*: Pachorami

**Image:ServiceDesk NuevaVersion13.png** *Fuente*: http://www.arandatraining.com/wiki/index.php?title=Archivo:ServiceDesk\_NuevaVersion13.png *Licencia*: desconocido *Contribuyentes*: Pachorami

### **Image:ServiceDesk NuevaVersion14.png** *Fuente*: http://www.arandatraining.com/wiki/index.php?title=Archivo:ServiceDesk\_NuevaVersion14.png *Licencia*: desconocido *Contribuyentes*:

Pachorami **Image:ServiceDesk NuevaVersion15.png** *Fuente*: http://www.arandatraining.com/wiki/index.php?title=Archivo:ServiceDesk\_NuevaVersion15.png *Licencia*: desconocido *Contribuyentes*:

### Pachorami

**Image:ServiceDesk NuevaVersion16.png** *Fuente*: http://www.arandatraining.com/wiki/index.php?title=Archivo:ServiceDesk\_NuevaVersion16.png *Licencia*: desconocido *Contribuyentes*:

### Pachorami

**Image:ServiceDesk CicloVidaVersion1.png** *Fuente*: http://www.arandatraining.com/wiki/index.php?title=Archivo:ServiceDesk\_CicloVidaVersion1.png *Licencia*: desconocido

### *Contribuyentes*: Pachorami

**Image:ServiceDesk CicloVidaVersion2.png** *Fuente*: http://www.arandatraining.com/wiki/index.php?title=Archivo:ServiceDesk\_CicloVidaVersion2.png *Licencia*: desconocido

### *Contribuyentes*: Pachorami

**Image:ServiceDesk CicloVidaVersion3.png** *Fuente*: http://www.arandatraining.com/wiki/index.php?title=Archivo:ServiceDesk\_CicloVidaVersion3.png *Licencia*: desconocido *Contribuyentes*: Pachorami

**Image:ServiceDesk CicloVidaVersion4.png** *Fuente*: http://www.arandatraining.com/wiki/index.php?title=Archivo:ServiceDesk\_CicloVidaVersion4.png *Licencia*: desconocido *Contribuyentes*: Pachorami

**Image:ServiceDesk CicloVidaVersion5.png** *Fuente*: http://www.arandatraining.com/wiki/index.php?title=Archivo:ServiceDesk\_CicloVidaVersion5.png *Licencia*: desconocido *Contribuyentes*: Pachorami

### **Image:ServiceDesk CicloVidaVersion6.png** *Fuente*: http://www.arandatraining.com/wiki/index.php?title=Archivo:ServiceDesk\_CicloVidaVersion6.png *Licencia*: desconocido

*Contribuyentes*: Pachorami **Image:ServiceDesk CicloVidaVersion7.png** *Fuente*: http://www.arandatraining.com/wiki/index.php?title=Archivo:ServiceDesk\_CicloVidaVersion7.png *Licencia*: desconocido

*Contribuyentes*: Pachorami

**Image:ServiceDesk CicloVidaVersion8.png** *Fuente*: http://www.arandatraining.com/wiki/index.php?title=Archivo:ServiceDesk\_CicloVidaVersion8.png *Licencia*: desconocido

### *Contribuyentes*: Pachorami

**Image:ServiceDesk CicloVidaVersion9.png** *Fuente*: http://www.arandatraining.com/wiki/index.php?title=Archivo:ServiceDesk\_CicloVidaVersion9.png *Licencia*: desconocido

### *Contribuyentes*: Pachorami

**Image:ServiceDesk CicloVidaVersion10.png** *Fuente*: http://www.arandatraining.com/wiki/index.php?title=Archivo:ServiceDesk\_CicloVidaVersion10.png *Licencia*: desconocido

### *Contribuyentes*: Pachorami

**Image:ServiceDesk CicloVidaVersion11.png** *Fuente*: http://www.arandatraining.com/wiki/index.php?title=Archivo:ServiceDesk\_CicloVidaVersion11.png *Licencia*: desconocido *Contribuyentes*: Pachorami

**Image:ServiceDesk CicloVidaVersion12.png** *Fuente*: http://www.arandatraining.com/wiki/index.php?title=Archivo:ServiceDesk\_CicloVidaVersion12.png *Licencia*: desconocido *Contribuyentes*: Pachorami

**Image:ServiceDesk CicloVidaVersion13.png** *Fuente*: http://www.arandatraining.com/wiki/index.php?title=Archivo:ServiceDesk\_CicloVidaVersion13.png *Licencia*: desconocido *Contribuyentes*: Pachorami

**Image:ServiceDesk CicloVidaVersion14.png** *Fuente*: http://www.arandatraining.com/wiki/index.php?title=Archivo:ServiceDesk\_CicloVidaVersion14.png *Licencia*: desconocido *Contribuyentes*: Pachorami

**Image:ServiceDesk CicloVidaVersion15.png** *Fuente*: http://www.arandatraining.com/wiki/index.php?title=Archivo:ServiceDesk\_CicloVidaVersion15.png *Licencia*: desconocido *Contribuyentes*: Pachorami

**Image:ServiceDesk CicloVidaVersion16.png** *Fuente*: http://www.arandatraining.com/wiki/index.php?title=Archivo:ServiceDesk\_CicloVidaVersion16.png *Licencia*: desconocido *Contribuyentes*: Pachorami

**Image:ServiceDesk CicloVidaVersion17.png** *Fuente*: http://www.arandatraining.com/wiki/index.php?title=Archivo:ServiceDesk\_CicloVidaVersion17.png *Licencia*: desconocido *Contribuyentes*: Pachorami

**Image:ServiceDesk CicloVidaVersion18.png** *Fuente*: http://www.arandatraining.com/wiki/index.php?title=Archivo:ServiceDesk\_CicloVidaVersion18.png *Licencia*: desconocido *Contribuyentes*: Pachorami

**Image:ServiceDesk CicloVidaVersion19.png** *Fuente*: http://www.arandatraining.com/wiki/index.php?title=Archivo:ServiceDesk\_CicloVidaVersion19.png *Licencia*: desconocido *Contribuyentes*: Pachorami

**Image:ServiceDesk\_VersionNotasCaso1.png** *Fuente*: http://www.arandatraining.com/wiki/index.php?title=Archivo:ServiceDesk\_VersionNotasCaso1.png *Licencia*: desconocido *Contribuyentes*: Pachorami

**Image:ServiceDesk\_VersionNotasCaso2.png** *Fuente*: http://www.arandatraining.com/wiki/index.php?title=Archivo:ServiceDesk\_VersionNotasCaso2.png *Licencia*: desconocido *Contribuyentes*: Pachorami

**Image:ServiceDesk VersionAdjuntarArchivo1.png** *Fuente*: http://www.arandatraining.com/wiki/index.php?title=Archivo:ServiceDesk\_VersionAdjuntarArchivo1.png *Licencia*: desconocido *Contribuyentes*: Pachorami

**Image:ServiceDesk VersionAdjuntarArchivo2.png** *Fuente*: http://www.arandatraining.com/wiki/index.php?title=Archivo:ServiceDesk\_VersionAdjuntarArchivo2.png *Licencia*: desconocido *Contribuyentes*: Pachorami

**File:ServiceDesk VersionAsociarProcedimientos1.png** *Fuente*: http://www.arandatraining.com/wiki/index.php?title=Archivo:ServiceDesk\_VersionAsociarProcedimientos1.png *Licencia*: desconocido *Contribuyentes*: Pachorami

**File:ServiceDesk VersionAsociarProcedimientos2.png** *Fuente*: http://www.arandatraining.com/wiki/index.php?title=Archivo:ServiceDesk\_VersionAsociarProcedimientos2.png *Licencia*: desconocido *Contribuyentes*: Pachorami

**File:ServiceDesk VersionAsociarProcedimientos3.png** *Fuente*: http://www.arandatraining.com/wiki/index.php?title=Archivo:ServiceDesk\_VersionAsociarProcedimientos3.png *Licencia*: desconocido *Contribuyentes*: Pachorami

**File:ServiceDesk VersionAsociarProcedimientos4.png** *Fuente*: http://www.arandatraining.com/wiki/index.php?title=Archivo:ServiceDesk\_VersionAsociarProcedimientos4.png *Licencia*: desconocido *Contribuyentes*: Pachorami

**Image:ServiceDesk\_VersionRelacionPaquetes.png** *Fuente*: http://www.arandatraining.com/wiki/index.php?title=Archivo:ServiceDesk\_VersionRelacionPaquetes.png *Licencia*: desconocido *Contribuyentes*: Pachorami

**Image:ServiceDesk VersionPlanesFinanciacion1.png** *Fuente*: http://www.arandatraining.com/wiki/index.php?title=Archivo:ServiceDesk\_VersionPlanesFinanciacion1.png *Licencia*: desconocido *Contribuyentes*: Pachorami

**Image:ServiceDesk VersionPlanesFinanciacion2.png** *Fuente*: http://www.arandatraining.com/wiki/index.php?title=Archivo:ServiceDesk\_VersionPlanesFinanciacion2.png *Licencia*:

desconocido *Contribuyentes*: Pachorami

### **Image:ServiceDesk VersionPlanesFinanciacion3.png** *Fuente*: http://www.arandatraining.com/wiki/index.php?title=Archivo:ServiceDesk\_VersionPlanesFinanciacion3.png *Licencia*:

desconocido *Contribuyentes*: Pachorami **Image:ServiceDesk VersionPlanesFinanciacion4.png** *Fuente*: http://www.arandatraining.com/wiki/index.php?title=Archivo:ServiceDesk\_VersionPlanesFinanciacion4.png *Licencia*:

### desconocido *Contribuyentes*: Pachorami

**Image:ServiceDesk VersionIntegracionAdq.png** *Fuente*: http://www.arandatraining.com/wiki/index.php?title=Archivo:ServiceDesk\_VersionIntegracionAdq.png *Licencia*: desconocido *Contribuyentes*: Pachorami

**Image:ServiceDesk VersionIntegracionAdq2.png** *Fuente*: http://www.arandatraining.com/wiki/index.php?title=Archivo:ServiceDesk\_VersionIntegracionAdq2.png *Licencia*: desconocido *Contribuyentes*: Pachorami

**Image:ServiceDesk\_VersionIntegracionAdq3.png** *Fuente*: http://www.arandatraining.com/wiki/index.php?title=Archivo:ServiceDesk\_VersionIntegracionAdq3.png *Licencia*: desconocido *Contribuyentes*: Pachorami

**Image:SDK FrontEnd Image052.jpg** *Fuente*: http://www.arandatraining.com/wiki/index.php?title=Archivo:SDK\_FrontEnd\_Image052.jpg *Licencia*: desconocido *Contribuyentes*: Diana.ramirez

**File:SDK FrontEnd Image053.jpg** *Fuente*: http://www.arandatraining.com/wiki/index.php?title=Archivo:SDK\_FrontEnd\_Image053.jpg *Licencia*: desconocido *Contribuyentes*: Diana.ramirez **File:SDK FrontEnd Image054.jpg** *Fuente*: http://www.arandatraining.com/wiki/index.php?title=Archivo:SDK\_FrontEnd\_Image054.jpg *Licencia*: desconocido *Contribuyentes*: Diana.ramirez **Image:SDK FrontEnd Image055.jpg** *Fuente*: http://www.arandatraining.com/wiki/index.php?title=Archivo:SDK\_FrontEnd\_Image055.jpg *Licencia*: desconocido *Contribuyentes*: Diana.ramirez

### **Image:SDK FrontEnd Image056.jpg** *Fuente*: http://www.arandatraining.com/wiki/index.php?title=Archivo:SDK\_FrontEnd\_Image056.jpg *Licencia*: desconocido *Contribuyentes*: Diana.ramirez

**File:SDK FrontEnd Image057.jpg** *Fuente*: http://www.arandatraining.com/wiki/index.php?title=Archivo:SDK\_FrontEnd\_Image057.jpg *Licencia*: desconocido *Contribuyentes*: Diana.ramirez **File:SDK FrontEnd Image058.jpg** *Fuente*: http://www.arandatraining.com/wiki/index.php?title=Archivo:SDK\_FrontEnd\_Image058.jpg *Licencia*: desconocido *Contribuyentes*: Diana.ramirez

**Image:SDK FrontEnd Image059.jpg** *Fuente*: http://www.arandatraining.com/wiki/index.php?title=Archivo:SDK\_FrontEnd\_Image059.jpg *Licencia*: desconocido *Contribuyentes*: Diana.ramirez

### **File:ServiceDesk CWindowsV8 Solicitudes.png** *Fuente*: http://www.arandatraining.com/wiki/index.php?title=Archivo:ServiceDesk\_CWindowsV8\_Solicitudes.png *Licencia*: desconocido *Contribuyentes*: Pachorami

**File:ServiceDesk CWindowsV8 NuevaSolicitud.png** *Fuente*: http://www.arandatraining.com/wiki/index.php?title=Archivo:ServiceDesk\_CWindowsV8\_NuevaSolicitud.png *Licencia*: desconocido *Contribuyentes*: Pachorami

**File:ServiceDesk CWindowsV8 NuevaSolicitud2.png** *Fuente*: http://www.arandatraining.com/wiki/index.php?title=Archivo:ServiceDesk\_CWindowsV8\_NuevaSolicitud2.png *Licencia*: desconocido *Contribuyentes*: Pachorami

**File:ServiceDesk CWindowsV8 BuscarUsuarios.png** *Fuente*: http://www.arandatraining.com/wiki/index.php?title=Archivo:ServiceDesk\_CWindowsV8\_BuscarUsuarios.png *Licencia*: desconocido *Contribuyentes*: Pachorami

**File:ServiceDesk CWindowsV8 BuscarCompañia.png** *Fuente*: http://www.arandatraining.com/wiki/index.php?title=Archivo:ServiceDesk\_CWindowsV8\_BuscarCompañia.png *Licencia*: desconocido *Contribuyentes*: Pachorami

**File:ServiceDesk CWindowsV8 AdjuntarArchivos.png** *Fuente*: http://www.arandatraining.com/wiki/index.php?title=Archivo:ServiceDesk\_CWindowsV8\_AdjuntarArchivos.png *Licencia*: desconocido *Contribuyentes*: Pachorami

**File:ServiceDesk CWindowsV8 AdjuntarArchivos BotonAbrir.png** *Fuente*:

http://www.arandatraining.com/wiki/index.php?title=Archivo:ServiceDesk\_CWindowsV8\_AdjuntarArchivos\_BotonAbrir.png *Licencia*: desconocido *Contribuyentes*: Pachorami

**File:ServiceDesk CWindowsV8 BotonAdjuntar.png** *Fuente*: http://www.arandatraining.com/wiki/index.php?title=Archivo:ServiceDesk\_CWindowsV8\_BotonAdjuntar.png *Licencia*: desconocido *Contribuyentes*: Pachorami

**File:ServiceDesk CWindowsV8 Editar Solicitud.png** *Fuente*: http://www.arandatraining.com/wiki/index.php?title=Archivo:ServiceDesk\_CWindowsV8\_Editar\_Solicitud.png *Licencia*: desconocido *Contribuyentes*: Pachorami

**File:ServiceDesk CWindowsV8 Convertir Solicitud1.png** *Fuente*: http://www.arandatraining.com/wiki/index.php?title=Archivo:ServiceDesk\_CWindowsV8\_Convertir\_Solicitud1.png *Licencia*: desconocido *Contribuyentes*: Pachorami

**File:ServiceDesk CWindowsV8 Convertir Solicitud2.png** *Fuente*: http://www.arandatraining.com/wiki/index.php?title=Archivo:ServiceDesk\_CWindowsV8\_Convertir\_Solicitud2.png *Licencia*: desconocido *Contribuyentes*: Pachorami

**File:ServiceDesk CWindowsV8 Convertir Solicitud3.png** *Fuente*: http://www.arandatraining.com/wiki/index.php?title=Archivo:ServiceDesk\_CWindowsV8\_Convertir\_Solicitud3.png *Licencia*: desconocido *Contribuyentes*: Pachorami

**File:SDK FrontEnd Image003.jpg** *Fuente*: http://www.arandatraining.com/wiki/index.php?title=Archivo:SDK\_FrontEnd\_Image003.jpg *Licencia*: desconocido *Contribuyentes*: Diana.ramirez **File:SDK FrontEnd Image004.jpg** *Fuente*: http://www.arandatraining.com/wiki/index.php?title=Archivo:SDK\_FrontEnd\_Image004.jpg *Licencia*: desconocido *Contribuyentes*: Diana.ramirez **File:SDK FrontEnd Image005.jpg** *Fuente*: http://www.arandatraining.com/wiki/index.php?title=Archivo:SDK\_FrontEnd\_Image005.jpg *Licencia*: desconocido *Contribuyentes*: Diana.ramirez **File:ServiceDesk RequerimientodeIncidente.png** *Fuente*: http://www.arandatraining.com/wiki/index.php?title=Archivo:ServiceDesk\_RequerimientodeIncidente.png *Licencia*: desconocido *Contribuyentes*: Pachorami

**File:SDK FrontEnd Image006.jpg** *Fuente*: http://www.arandatraining.com/wiki/index.php?title=Archivo:SDK\_FrontEnd\_Image006.jpg *Licencia*: desconocido *Contribuyentes*: Diana.ramirez **File:ServiceDesk AsociarSolucionExis.png** *Fuente*: http://www.arandatraining.com/wiki/index.php?title=Archivo:ServiceDesk\_AsociarSolucionExis.png *Licencia*: desconocido *Contribuyentes*: Pachorami

**File:SDK FrontEnd Image009.jpg** *Fuente*: http://www.arandatraining.com/wiki/index.php?title=Archivo:SDK\_FrontEnd\_Image009.jpg *Licencia*: desconocido *Contribuyentes*: Diana.ramirez **File:SDK FrontEnd Image010.jpg** *Fuente*: http://www.arandatraining.com/wiki/index.php?title=Archivo:SDK\_FrontEnd\_Image010.jpg *Licencia*: desconocido *Contribuyentes*: Diana.ramirez **File:SDK FrontEnd Image012.jpg** *Fuente*: http://www.arandatraining.com/wiki/index.php?title=Archivo:SDK\_FrontEnd\_Image012.jpg *Licencia*: desconocido *Contribuyentes*: Diana.ramirez **File:SDK FrontEnd Image014.jpg** *Fuente*: http://www.arandatraining.com/wiki/index.php?title=Archivo:SDK\_FrontEnd\_Image014.jpg *Licencia*: desconocido *Contribuyentes*: Diana.ramirez **File:SDK FrontEnd Image015.jpg** *Fuente*: http://www.arandatraining.com/wiki/index.php?title=Archivo:SDK\_FrontEnd\_Image015.jpg *Licencia*: desconocido *Contribuyentes*: Diana.ramirez **File:SDK FrontEnd Image016.gif** *Fuente*: http://www.arandatraining.com/wiki/index.php?title=Archivo:SDK\_FrontEnd\_Image016.gif *Licencia*: desconocido *Contribuyentes*: Diana.ramirez **File:SDK FrontEnd Image017.jpg** *Fuente*: http://www.arandatraining.com/wiki/index.php?title=Archivo:SDK\_FrontEnd\_Image017.jpg *Licencia*: desconocido *Contribuyentes*: Diana.ramirez **File:SDK FrontEnd Image018.jpg** *Fuente*: http://www.arandatraining.com/wiki/index.php?title=Archivo:SDK\_FrontEnd\_Image018.jpg *Licencia*: desconocido *Contribuyentes*: Diana.ramirez **File:SDK FrontEnd Image019.jpg** *Fuente*: http://www.arandatraining.com/wiki/index.php?title=Archivo:SDK\_FrontEnd\_Image019.jpg *Licencia*: desconocido *Contribuyentes*: Diana.ramirez **File:SDK FrontEnd Image020.jpg** *Fuente*: http://www.arandatraining.com/wiki/index.php?title=Archivo:SDK\_FrontEnd\_Image020.jpg *Licencia*: desconocido *Contribuyentes*: Diana.ramirez **File:SDK FrontEnd Image021.jpg** *Fuente*: http://www.arandatraining.com/wiki/index.php?title=Archivo:SDK\_FrontEnd\_Image021.jpg *Licencia*: desconocido *Contribuyentes*: Diana.ramirez **File:SDK FrontEnd Image022.jpg** *Fuente*: http://www.arandatraining.com/wiki/index.php?title=Archivo:SDK\_FrontEnd\_Image022.jpg *Licencia*: desconocido *Contribuyentes*: Diana.ramirez **File:SDK FrontEnd Image023.jpg** *Fuente*: http://www.arandatraining.com/wiki/index.php?title=Archivo:SDK\_FrontEnd\_Image023.jpg *Licencia*: desconocido *Contribuyentes*: Diana.ramirez **File:SDK FrontEnd Image024.jpg** *Fuente*: http://www.arandatraining.com/wiki/index.php?title=Archivo:SDK\_FrontEnd\_Image024.jpg *Licencia*: desconocido *Contribuyentes*: Diana.ramirez **File:SDK FrontEnd Image025.jpg** *Fuente*: http://www.arandatraining.com/wiki/index.php?title=Archivo:SDK\_FrontEnd\_Image025.jpg *Licencia*: desconocido *Contribuyentes*: Diana.ramirez **File:SDK FrontEnd Image026.gif** *Fuente*: http://www.arandatraining.com/wiki/index.php?title=Archivo:SDK\_FrontEnd\_Image026.gif *Licencia*: desconocido *Contribuyentes*: Diana.ramirez **File:SDK FrontEnd Image008.jpg** *Fuente*: http://www.arandatraining.com/wiki/index.php?title=Archivo:SDK\_FrontEnd\_Image008.jpg *Licencia*: desconocido *Contribuyentes*: Diana.ramirez **File:SDK FrontEnd Image027.jpg** *Fuente*: http://www.arandatraining.com/wiki/index.php?title=Archivo:SDK\_FrontEnd\_Image027.jpg *Licencia*: desconocido *Contribuyentes*: Diana.ramirez **File:SDK FrontEnd Image028.jpg** *Fuente*: http://www.arandatraining.com/wiki/index.php?title=Archivo:SDK\_FrontEnd\_Image028.jpg *Licencia*: desconocido *Contribuyentes*: Diana.ramirez **File:SDK FrontEnd Image029.jpg** *Fuente*: http://www.arandatraining.com/wiki/index.php?title=Archivo:SDK\_FrontEnd\_Image029.jpg *Licencia*: desconocido *Contribuyentes*: Diana.ramirez **File:SDK FrontEnd Image030.jpg** *Fuente*: http://www.arandatraining.com/wiki/index.php?title=Archivo:SDK\_FrontEnd\_Image030.jpg *Licencia*: desconocido *Contribuyentes*: Diana.ramirez **File:SDK FrontEnd Image031.gif** *Fuente*: http://www.arandatraining.com/wiki/index.php?title=Archivo:SDK\_FrontEnd\_Image031.gif *Licencia*: desconocido *Contribuyentes*: Diana.ramirez **File:SDK FrontEnd Image032.jpg** *Fuente*: http://www.arandatraining.com/wiki/index.php?title=Archivo:SDK\_FrontEnd\_Image032.jpg *Licencia*: desconocido *Contribuyentes*: Diana.ramirez **File:ServiceDesk ProblemasdeIncidentes.png** *Fuente*: http://www.arandatraining.com/wiki/index.php?title=Archivo:ServiceDesk\_ProblemasdeIncidentes.png *Licencia*: desconocido *Contribuyentes*: Pachorami

**File:SDK FrontEnd Image033.gif** *Fuente*: http://www.arandatraining.com/wiki/index.php?title=Archivo:SDK\_FrontEnd\_Image033.gif *Licencia*: desconocido *Contribuyentes*: Diana.ramirez **File:SDK FrontEnd Image034.jpg** *Fuente*: http://www.arandatraining.com/wiki/index.php?title=Archivo:SDK\_FrontEnd\_Image034.jpg *Licencia*: desconocido *Contribuyentes*: Diana.ramirez **File:SDK FrontEnd Image035.jpg** *Fuente*: http://www.arandatraining.com/wiki/index.php?title=Archivo:SDK\_FrontEnd\_Image035.jpg *Licencia*: desconocido *Contribuyentes*: Diana.ramirez **File:SDK FrontEnd Image039.jpg** *Fuente*: http://www.arandatraining.com/wiki/index.php?title=Archivo:SDK\_FrontEnd\_Image039.jpg *Licencia*: desconocido *Contribuyentes*: Diana.ramirez **File:SDK FrontEnd Image040.gif** *Fuente*: http://www.arandatraining.com/wiki/index.php?title=Archivo:SDK\_FrontEnd\_Image040.gif *Licencia*: desconocido *Contribuyentes*: Diana.ramirez **File:SDK FrontEnd Image041.jpg** *Fuente*: http://www.arandatraining.com/wiki/index.php?title=Archivo:SDK\_FrontEnd\_Image041.jpg *Licencia*: desconocido *Contribuyentes*: Diana.ramirez **File:SDK FrontEnd Image042.jpg** *Fuente*: http://www.arandatraining.com/wiki/index.php?title=Archivo:SDK\_FrontEnd\_Image042.jpg *Licencia*: desconocido *Contribuyentes*: Diana.ramirez **File:ServiceDesk CambiodeProblema.png** *Fuente*: http://www.arandatraining.com/wiki/index.php?title=Archivo:ServiceDesk\_CambiodeProblema.png *Licencia*: desconocido *Contribuyentes*: Pachorami

**File:SDK FrontEnd Image045.gif** *Fuente*: http://www.arandatraining.com/wiki/index.php?title=Archivo:SDK\_FrontEnd\_Image045.gif *Licencia*: desconocido *Contribuyentes*: Diana.ramirez **File:SDK FrontEnd Image047.jpg** *Fuente*: http://www.arandatraining.com/wiki/index.php?title=Archivo:SDK\_FrontEnd\_Image047.jpg *Licencia*: desconocido *Contribuyentes*: Diana.ramirez **File:ServiceDesk RelacionesporCambio.png** *Fuente*: http://www.arandatraining.com/wiki/index.php?title=Archivo:ServiceDesk\_RelacionesporCambio.png *Licencia*: desconocido *Contribuyentes*: Pachorami

**File:SDK FrontEnd Image048.jpg** *Fuente*: http://www.arandatraining.com/wiki/index.php?title=Archivo:SDK\_FrontEnd\_Image048.jpg *Licencia*: desconocido *Contribuyentes*: Diana.ramirez **File:SDK FrontEnd Image049.gif** *Fuente*: http://www.arandatraining.com/wiki/index.php?title=Archivo:SDK\_FrontEnd\_Image049.gif *Licencia*: desconocido *Contribuyentes*: Diana.ramirez **File:SDK FrontEnd Image051.jpg** *Fuente*: http://www.arandatraining.com/wiki/index.php?title=Archivo:SDK\_FrontEnd\_Image051.jpg *Licencia*: desconocido *Contribuyentes*: Diana.ramirez **File:ServiceDeskUSDKV8 DatosBasicosConsola.png** *Fuente*: http://www.arandatraining.com/wiki/index.php?title=Archivo:ServiceDeskUSDKV8\_DatosBasicosConsola.png *Licencia*: desconocido *Contribuyentes*: Pachorami

**File:ServiceDeskUSDKV8 Registro NuevaSolicitud.png** *Fuente*: http://www.arandatraining.com/wiki/index.php?title=Archivo:ServiceDeskUSDKV8\_Registro\_NuevaSolicitud.png *Licencia*: desconocido *Contribuyentes*: Pachorami

**File:ServiceDeskUSDKV8 Registro Solicitud.png** *Fuente*: http://www.arandatraining.com/wiki/index.php?title=Archivo:ServiceDeskUSDKV8\_Registro\_Solicitud.png *Licencia*: desconocido *Contribuyentes*: Pachorami

**File:ServiceDeskUSDKV8 Editar Solicitud.png** *Fuente*: http://www.arandatraining.com/wiki/index.php?title=Archivo:ServiceDeskUSDKV8\_Editar\_Solicitud.png *Licencia*: desconocido *Contribuyentes*: Pachorami

**File:ServiceDeskUSDKV8 BusquedaSolicitud.png** *Fuente*: http://www.arandatraining.com/wiki/index.php?title=Archivo:ServiceDeskUSDKV8\_BusquedaSolicitud.png *Licencia*: desconocido *Contribuyentes*: Pachorami

**File:ServiceDeskUSDKV8 RegistroCasos2.png** *Fuente*: http://www.arandatraining.com/wiki/index.php?title=Archivo:ServiceDeskUSDKV8\_RegistroCasos2.png *Licencia*: desconocido *Contribuyentes*: Pachorami

**File:ServiceDeskUSDKV8 RegistroCasos3.png** *Fuente*: http://www.arandatraining.com/wiki/index.php?title=Archivo:ServiceDeskUSDKV8\_RegistroCasos3.png *Licencia*: desconocido *Contribuyentes*: Pachorami

### **File:ServiceDeskUSDKV8 EditarBuscarCasos1.png** *Fuente*: http://www.arandatraining.com/wiki/index.php?title=Archivo:ServiceDeskUSDKV8\_EditarBuscarCasos1.png *Licencia*:

desconocido *Contribuyentes*: Pachorami

### **File:ServiceDeskUSDKV8 EditarBuscarCasos2.png** *Fuente*: http://www.arandatraining.com/wiki/index.php?title=Archivo:ServiceDeskUSDKV8\_EditarBuscarCasos2.png *Licencia*:

desconocido *Contribuyentes*: Pachorami

### **File:ServiceDeskUSDKV8 EditarBuscarCasos4.png** *Fuente*: http://www.arandatraining.com/wiki/index.php?title=Archivo:ServiceDeskUSDKV8\_EditarBuscarCasos4.png *Licencia*:

desconocido *Contribuyentes*: Pachorami

**File:Aranda SERVICE DESK OtroCaso.jpg** *Fuente*: http://www.arandatraining.com/wiki/index.php?title=Archivo:Aranda\_SERVICE\_DESK\_OtroCaso.jpg *Licencia*: desconocido *Contribuyentes*: Diana.ramirez

**File:Aranda SERVICE DESK Salir.jpg** *Fuente*: http://www.arandatraining.com/wiki/index.php?title=Archivo:Aranda\_SERVICE\_DESK\_Salir.jpg *Licencia*: desconocido *Contribuyentes*: Diana.ramirez

**File:ServiceDeskUSDKV8 EditarBuscarCasos3.png** *Fuente*: http://www.arandatraining.com/wiki/index.php?title=Archivo:ServiceDeskUSDKV8\_EditarBuscarCasos3.png *Licencia*: desconocido *Contribuyentes*: Pachorami

**File:ServiceDeskUSDKV8 BasedeConocimientos.png** *Fuente*: http://www.arandatraining.com/wiki/index.php?title=Archivo:ServiceDeskUSDKV8\_BasedeConocimientos.png *Licencia*: desconocido *Contribuyentes*: Pachorami

**File:ServiceDeskUSDKV8 BasedeConocimientos2.png** *Fuente*: http://www.arandatraining.com/wiki/index.php?title=Archivo:ServiceDeskUSDKV8\_BasedeConocimientos2.png *Licencia*: desconocido *Contribuyentes*: Pachorami

**File:ServiceDeskUSDKV8 BasedeConocimientos3.png** *Fuente*: http://www.arandatraining.com/wiki/index.php?title=Archivo:ServiceDeskUSDKV8\_BasedeConocimientos3.png *Licencia*: desconocido *Contribuyentes*: Pachorami

**File:ServiceDeskUSDKV8 Noticias001.png** *Fuente*: http://www.arandatraining.com/wiki/index.php?title=Archivo:ServiceDeskUSDKV8\_Noticias001.png *Licencia*: desconocido *Contribuyentes*: Pachorami

**File:ServiceDeskUSDKV8 Noticias002.png** *Fuente*: http://www.arandatraining.com/wiki/index.php?title=Archivo:ServiceDeskUSDKV8\_Noticias002.png *Licencia*: desconocido *Contribuyentes*: Pachorami

**File:ServiceDeskUSDKV8 Noticias003.png** *Fuente*: http://www.arandatraining.com/wiki/index.php?title=Archivo:ServiceDeskUSDKV8\_Noticias003.png *Licencia*: desconocido

### *Contribuyentes*: Pachorami

**File:ServiceDeskUSDKV8 Calendario.png** *Fuente*: http://www.arandatraining.com/wiki/index.php?title=Archivo:ServiceDeskUSDKV8\_Calendario.png *Licencia*: desconocido

### *Contribuyentes*: Pachorami

**File:ServiceDeskUSDKV8 CatalogodeServicios1.png** *Fuente*: http://www.arandatraining.com/wiki/index.php?title=Archivo:ServiceDeskUSDKV8\_CatalogodeServicios1.png *Licencia*:

### desconocido *Contribuyentes*: Pachorami

**File:ServiceDeskUSDKV8 CatalogodeServicios2.png** *Fuente*: http://www.arandatraining.com/wiki/index.php?title=Archivo:ServiceDeskUSDKV8\_CatalogodeServicios2.png *Licencia*:

desconocido *Contribuyentes*: Pachorami

**File:ServiceDeskUSDKV8 DetallesUsuario1.png** *Fuente*: http://www.arandatraining.com/wiki/index.php?title=Archivo:ServiceDeskUSDKV8\_DetallesUsuario1.png *Licencia*: desconocido *Contribuyentes*: Pachorami

**File:ServiceDeskUSDKV8 DetallesUsuario2.png** *Fuente*: http://www.arandatraining.com/wiki/index.php?title=Archivo:ServiceDeskUSDKV8\_DetallesUsuario2.png *Licencia*: desconocido *Contribuyentes*: Pachorami

**Image:Aranda SERVICE DESK InicioEspecialistas.jpg** *Fuente*: http://www.arandatraining.com/wiki/index.php?title=Archivo:Aranda\_SERVICE\_DESK\_InicioEspecialistas.jpg *Licencia*: desconocido *Contribuyentes*: Diana.ramirez

**File:ServiceDesk CWebEspecialistaV8 ProyectoSolicitud.png** *Fuente*:

http://www.arandatraining.com/wiki/index.php?title=Archivo:ServiceDesk\_CWebEspecialistaV8\_ProyectoSolicitud.png *Licencia*: desconocido *Contribuyentes*: Pachorami

**File:ServiceDesk CWebEspecialistaV8 Solicitudes.png** *Fuente*: http://www.arandatraining.com/wiki/index.php?title=Archivo:ServiceDesk\_CWebEspecialistaV8\_Solicitudes.png *Licencia*: desconocido *Contribuyentes*: Pachorami

**File:ServiceDesk CWebEspecialistaV8 Nueva Solicitud.png** *Fuente*: http://www.arandatraining.com/wiki/index.php?title=Archivo:ServiceDesk\_CWebEspecialistaV8\_Nueva\_Solicitud.png *Licencia*: desconocido *Contribuyentes*: Pachorami

**File:ServiceDesk CWebEspecialistaV8 NuevaSolicitud.png** *Fuente*: http://www.arandatraining.com/wiki/index.php?title=Archivo:ServiceDesk\_CWebEspecialistaV8\_NuevaSolicitud.png

*Licencia*: desconocido *Contribuyentes*: Pachorami

**File:ServiceDesk CWebEspecialistaV8 BuscarUsuarios.png** *Fuente*: http://www.arandatraining.com/wiki/index.php?title=Archivo:ServiceDesk\_CWebEspecialistaV8\_BuscarUsuarios.png *Licencia*: desconocido *Contribuyentes*: Pachorami

**File:ServiceDesk CWebEspecialistaV8 BuscarCompañia.png** *Fuente*: http://www.arandatraining.com/wiki/index.php?title=Archivo:ServiceDesk\_CWebEspecialistaV8\_BuscarCompañia.png *Licencia*: desconocido *Contribuyentes*: Pachorami

**File:ServiceDesk CwebespecialistaV8 Editar Solicitud.png** *Fuente*: http://www.arandatraining.com/wiki/index.php?title=Archivo:ServiceDesk\_CwebespecialistaV8\_Editar\_Solicitud.png *Licencia*: desconocido *Contribuyentes*: Pachorami

**File:ServiceDesk CWebEspecialistaV8 Convertir Solicitud1.png** *Fuente*:

http://www.arandatraining.com/wiki/index.php?title=Archivo:ServiceDesk\_CWebEspecialistaV8\_Convertir\_Solicitud1.png *Licencia*: desconocido *Contribuyentes*: Pachorami **File:ServiceDesk CWebEspecialistaV8 Convertir Solicitud2.png** *Fuente*:

http://www.arandatraining.com/wiki/index.php?title=Archivo:ServiceDesk\_CWebEspecialistaV8\_Convertir\_Solicitud2.png *Licencia*: desconocido *Contribuyentes*: Pachorami

### **File:ServiceDesk CWebEspecialistaV8 Convertir Solicitud3.png** *Fuente*:

http://www.arandatraining.com/wiki/index.php?title=Archivo:ServiceDesk\_CWebEspecialistaV8\_Convertir\_Solicitud3.png *Licencia*: desconocido *Contribuyentes*: Pachorami **File:Aranda SERVICE DESK Nuevo.jpg** *Fuente*: http://www.arandatraining.com/wiki/index.php?title=Archivo:Aranda\_SERVICE\_DESK\_Nuevo.jpg *Licencia*: desconocido *Contribuyentes*:

### Diana.ramirez

**File:Aranda SERVICE DESK CrearLlamadaServicio.jpg** *Fuente*: http://www.arandatraining.com/wiki/index.php?title=Archivo:Aranda\_SERVICE\_DESK\_CrearLlamadaServicio.jpg *Licencia*: desconocido *Contribuyentes*: Diana.ramirez

**File:Aranda SERVICE DESK Ojo.jpg** *Fuente*: http://www.arandatraining.com/wiki/index.php?title=Archivo:Aranda\_SERVICE\_DESK\_Ojo.jpg *Licencia*: desconocido *Contribuyentes*: Diana.ramirez

### **File:Aranda SERVICE DESK Seleccionar.jpg** *Fuente*: http://www.arandatraining.com/wiki/index.php?title=Archivo:Aranda\_SERVICE\_DESK\_Seleccionar.jpg *Licencia*: desconocido *Contribuyentes*: Diana.ramirez

**File:Aranda SERVICE DESK Guardar.jpg** *Fuente*: http://www.arandatraining.com/wiki/index.php?title=Archivo:Aranda\_SERVICE\_DESK\_Guardar.jpg *Licencia*: desconocido *Contribuyentes*: Diana.ramirez

**File:Aranda SERVICE DESK Ver.jpg** *Fuente*: http://www.arandatraining.com/wiki/index.php?title=Archivo:Aranda\_SERVICE\_DESK\_Ver.jpg *Licencia*: desconocido *Contribuyentes*: Diana.ramirez

**File:Aranda SERVICE DESK Cerrar.jpg** *Fuente*: http://www.arandatraining.com/wiki/index.php?title=Archivo:Aranda\_SERVICE\_DESK\_Cerrar.jpg *Licencia*: desconocido *Contribuyentes*: Diana.ramirez

**File:Aranda SERVICE DESK Lapiz.jpg** *Fuente*: http://www.arandatraining.com/wiki/index.php?title=Archivo:Aranda\_SERVICE\_DESK\_Lapiz.jpg *Licencia*: desconocido *Contribuyentes*: Diana.ramirez

**File:Aranda SERVICE DESK HistóricoLlamada.jpg** *Fuente*: http://www.arandatraining.com/wiki/index.php?title=Archivo:Aranda\_SERVICE\_DESK\_HistóricoLlamada.jpg *Licencia*: desconocido *Contribuyentes*: Diana.ramirez

**File:Aranda SERVICE DESK BarraProcesos.jpg** *Fuente*: http://www.arandatraining.com/wiki/index.php?title=Archivo:Aranda\_SERVICE\_DESK\_BarraProcesos.jpg *Licencia*: desconocido

*Contribuyentes*: Diana.ramirez

**File:Aranda SERVICE DESK X.jpg** *Fuente*: http://www.arandatraining.com/wiki/index.php?title=Archivo:Aranda\_SERVICE\_DESK\_X.jpg *Licencia*: desconocido *Contribuyentes*: Diana.ramirez

**File:Aranda SERVICE DESK GenerarReporteCaso.jpg** *Fuente*: http://www.arandatraining.com/wiki/index.php?title=Archivo:Aranda\_SERVICE\_DESK\_GenerarReporteCaso.jpg *Licencia*: desconocido *Contribuyentes*: Diana.ramirez

**Image:Aranda SERVICE DESK Incidentes.jpg** *Fuente*: http://www.arandatraining.com/wiki/index.php?title=Archivo:Aranda\_SERVICE\_DESK\_Incidentes.jpg *Licencia*: desconocido

*Contribuyentes*: Diana.ramirez

**File:Aranda SERVICE DESK CrearIncidente.jpg** *Fuente*: http://www.arandatraining.com/wiki/index.php?title=Archivo:Aranda\_SERVICE\_DESK\_CrearIncidente.jpg *Licencia*: desconocido *Contribuyentes*: Diana.ramirez

**File:Aranda SERVICE DESK HistoricoIncidente.jpg** *Fuente*: http://www.arandatraining.com/wiki/index.php?title=Archivo:Aranda\_SERVICE\_DESK\_HistoricoIncidente.jpg *Licencia*: desconocido *Contribuyentes*: Diana.ramirez

**Image:Aranda SERVICE DESK Problema.jpg** *Fuente*: http://www.arandatraining.com/wiki/index.php?title=Archivo:Aranda\_SERVICE\_DESK\_Problema.jpg *Licencia*: desconocido *Contribuyentes*: Diana.ramirez

**File:Aranda SERVICE DESK CrearProblema.jpg** *Fuente*: http://www.arandatraining.com/wiki/index.php?title=Archivo:Aranda\_SERVICE\_DESK\_CrearProblema.jpg *Licencia*: desconocido *Contribuyentes*: Diana.ramirez

**File:Aranda SERVICE DESK HistoricoProblema.jpg** *Fuente*: http://www.arandatraining.com/wiki/index.php?title=Archivo:Aranda\_SERVICE\_DESK\_HistoricoProblema.jpg *Licencia*: desconocido *Contribuyentes*: Diana.ramirez

**Image:Aranda SERVICE DESK Cambios.jpg** *Fuente*: http://www.arandatraining.com/wiki/index.php?title=Archivo:Aranda\_SERVICE\_DESK\_Cambios.jpg *Licencia*: desconocido *Contribuyentes*: Diana.ramirez

**File:Aranda SERVICE DESK CrearCambio.jpg** *Fuente*: http://www.arandatraining.com/wiki/index.php?title=Archivo:Aranda\_SERVICE\_DESK\_CrearCambio.jpg *Licencia*: desconocido *Contribuyentes*: Diana.ramirez

**File:Aranda SERVICE DESK DetallesCambio.jpg** *Fuente*: http://www.arandatraining.com/wiki/index.php?title=Archivo:Aranda\_SERVICE\_DESK\_DetallesCambio.jpg *Licencia*: desconocido *Contribuyentes*: Diana.ramirez

**File:Aranda SERVICE DESK ProcesoAprobacionCambio.jpg** *Fuente*:

http://www.arandatraining.com/wiki/index.php?title=Archivo:Aranda\_SERVICE\_DESK\_ProcesoAprobacionCambio.jpg *Licencia*: desconocido *Contribuyentes*: Diana.ramirez

**File:Aranda SERVICE DESK Tareas.jpg** *Fuente*: http://www.arandatraining.com/wiki/index.php?title=Archivo:Aranda\_SERVICE\_DESK\_Tareas.jpg *Licencia*: desconocido *Contribuyentes*: Diana.ramirez

**File:Aranda SERVICE DESK CalendarioCambio.jpg** *Fuente*: http://www.arandatraining.com/wiki/index.php?title=Archivo:Aranda\_SERVICE\_DESK\_CalendarioCambio.jpg *Licencia*: desconocido *Contribuyentes*: Diana.ramirez